# IBM SPSS Modeler Text Analytics 15ユーザー ガイド

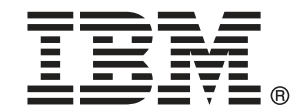

注:この情報とこの情報がサポートする製品を使用する前に、注意 p[.421](#page-436-0) 中の全般的 情報をお読みください。

本版は、IBM® SPSS® Modeler Text Analytics 15 およびその後のリリースと変更に、新しい 版が別途表示されない限り、適用されます。 アドビ製品の画面コピーは、Adobe Systems Incorporated の承認を得て掲載しています。 Microsoft 製品の画面コピーは、Microsoft Corporation の承認を得て掲載しています。

Licensed Materials - Property of IBM

### © Copyright IBM Corporation 2003, 2012.

U.S. Government Users Restricted Rights - Use, duplication or disclosure restricted by GSA ADP Schedule Contract with IBM Corp.

# はじめに

IBM® SPSS® Modeler Text Analytics は強力なテキスト分析機能を提供する ものであり、高度な言語テクノロジと自然言語処理 (Natural Language Processing、NLP) を使用して、さまざまな無構造テキスト データを高速 で処理し、重要な概念を抽出および整理します。さらに、SPSS Modeler Text Analytics はこれらのコンセプトをカテゴリにグループ化できます。

組織内のおよそ 80% のデータは、テキスト ドキュメントの形式です (例: レポート、Web ページ、電子メール、コール センターのメモ)。テキ ストは、組織が顧客の動向をより良く理解するための重要な要素です。NLP を組み込むシステムは、結合句などのコンセプトを効率的に抽出できま す。さらに、規定となる言語の情報を使用して、キーワードを製品、組 織、人物など、意味や状況をに応じて関連グループに分類できます。その 結果、情報のニーズに対する関連性を迅速に確認できます。これらの抽出 されたコンセプトとカテゴリは、人口統計など既存の構造化されたデータ と組み合わせせることができ、さらに IBM® SPSS® Modeler の完全なデータ マイニング ツール パッケージを使ったモデル作成に適用することによ り、より適切で焦点を絞った決定を行うことができます。

言語システムは情報の感度が高い、つまり辞書に多くの情報が含まれる ほど、結果の品質が高くなります。SPSS Modeler Text Analytics には、 キーワードや類義語の辞書、ライブラリ、およびテンプレートなど、一連 の言語リソースが付属しています。またこの製品を使用すると、状況に合 わせてこれらの言語リソースを開発および調整できます。言語リソースの 調整はインタラクティブなプロセスで、正確なコンセプトの取得とカテゴ リ化に必要です。CRM およびゲノムなど、特定のドメインのカスタム テン プレート、ライブラリ、辞書も含まれています。

### IBM Business Analytics について

IBM Business Analytics ソフトウェアは、意思決定者がビジネス パフォー マンスの改善のために使用可能な完全で整合性があり、正確な情報を提供 します。[ビジネス インテリジェンス](http://www-01.ibm.com/software/data/businessintelligence/)[、予測解析](http://www-01.ibm.com/software/analytics/spss/)[、資金業務と戦略マネージ](http://www-01.ibm.com/software/data/cognos/financial-performance-management.html) [メント](http://www-01.ibm.com/software/data/cognos/financial-performance-management.html)、そして [分析アプリケーション](http://www-01.ibm.com/software/data/cognos/products/cognos-analytic-applications/)の包括的ポートフォリオは、現行の 業務に明確、迅速で、現実的な洞察をもたらし、将来的な結果を予測する 能力を実現します。豊富な産業用ソリューション、証明された実践法、そ れに専門家によるサービスを組み合せることにより、あらゆる規模の会社 組織が、最高の生産性を推進し、信頼できる意志決定を自動化し、そし て、よりよい結果を実現させることができます。

このポートフォリオの一部として、IBM SPSS Predictive Analytics ソフト ウェアは、会社組織がよりよい業績結果を推進するために、未来の事象を 予測し、その洞察に基づき積極的に行動できるようにお役に立ちます。 世界中の民間企業、官公庁、学校関係のユーザーが、不正を削減しリス クを緩和しながら、顧客を惹き付け、維持し、そして増やすことができ

る競争上の優位性のために、IBM SPSS テクノロジーに信頼をおいていま す。IBM SPSS ソフトウェアを日常業務に取り入れることにより、会社組 織は先見性のある企業となります – ビジネスのゴールを達成し、計測可 能な競争上の優位性を達成するための意志決定を直接的、自動的に行う ことが可能となります。詳細な情報、または、営業担当者へのご連絡に は[、http://www.ibm.com/spss](http://www.ibm.com/spss)を開いてください。

### テクニカル サポート

テクニカル サポートはカスタマーのメンテナンスに使用いただけます。 IBM Corp.製品の使用方法、または対応するハードウェア環境へのインス トールについてサポートが必要な場合は、テクニカル サポートにご連絡く ださい。テクニカル サポートのご利用には、<http://www.ibm.com/support> のIBM Corp. ウェブ サイトをご覧ください。支援を要請される場合は、 事前にユーザー、会社組織、そして、サポート契約を明確にしておい ていただくよう、お願いします。

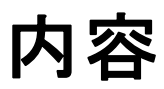

## パート I: Text Mining ノード

## 1 IBM SPSS Modeler Text Analytics について [1](#page-16-0)

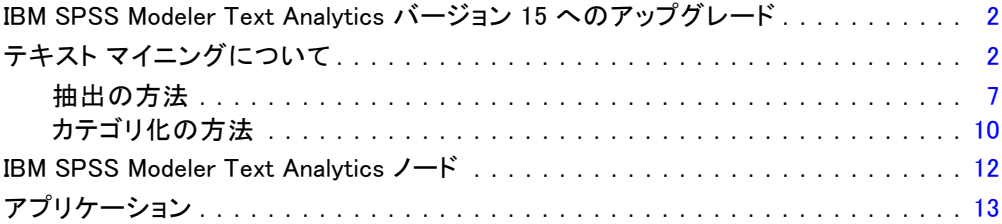

## 2 ソース テキストの読み取り インファイル インファイル [15](#page-30-0)

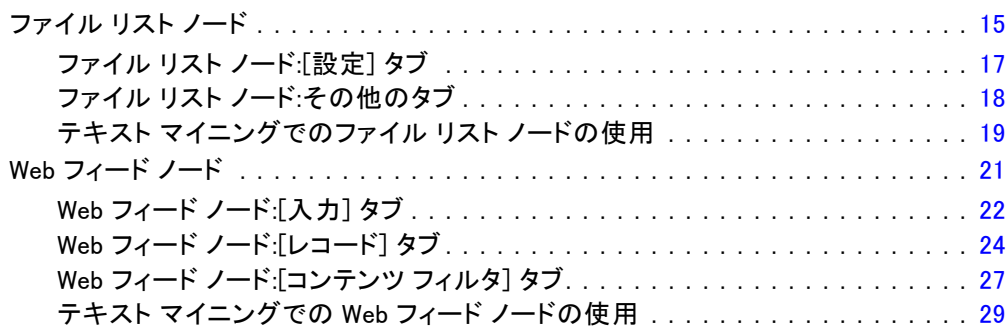

## 3 コンセプトおよびカテゴリのマイニング [33](#page-48-0)

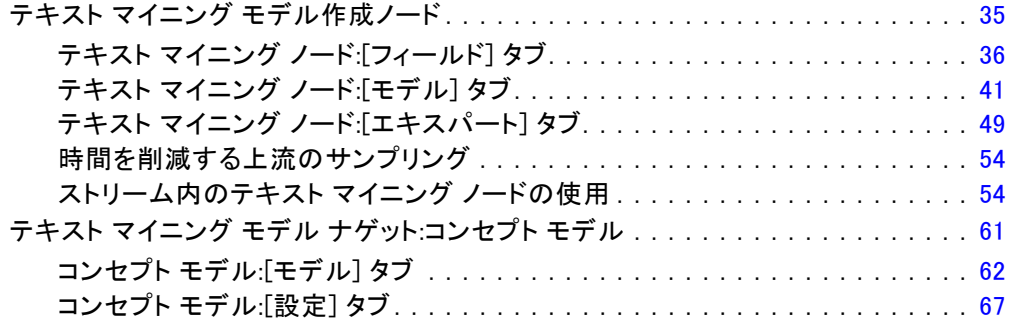

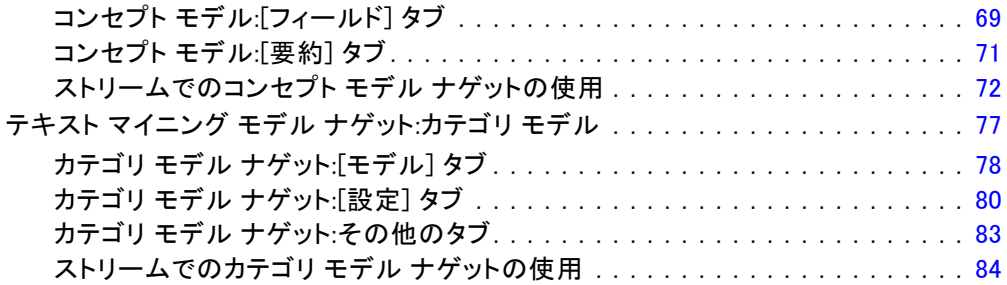

## 4 テキスト リンクのマイニング 29

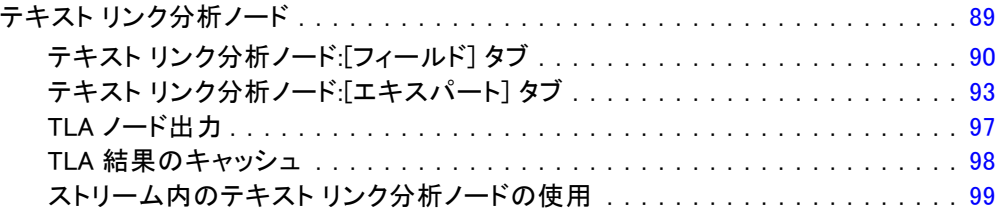

## 5 抽出するテキストの翻訳 [103](#page-118-0)

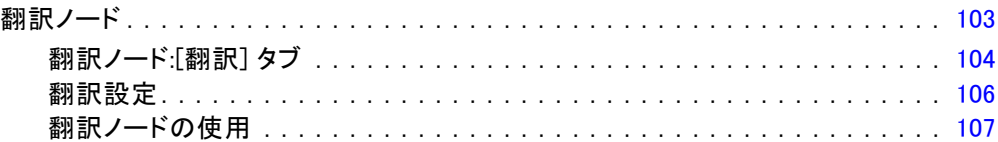

## 6 外部ソース テキストの参照 [112](#page-127-0)

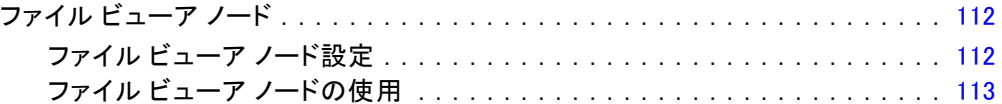

## 7 スクリプト用のノードのプロパティ [116](#page-131-0)

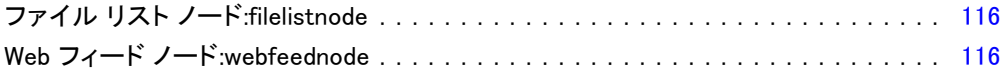

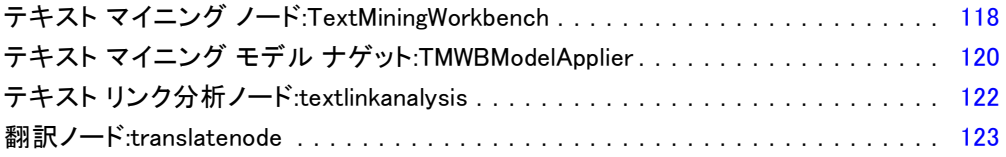

## パート II: インタラクティブワークベンチ

## 8 インタラクティブ ワークベンチ モード [127](#page-142-0)

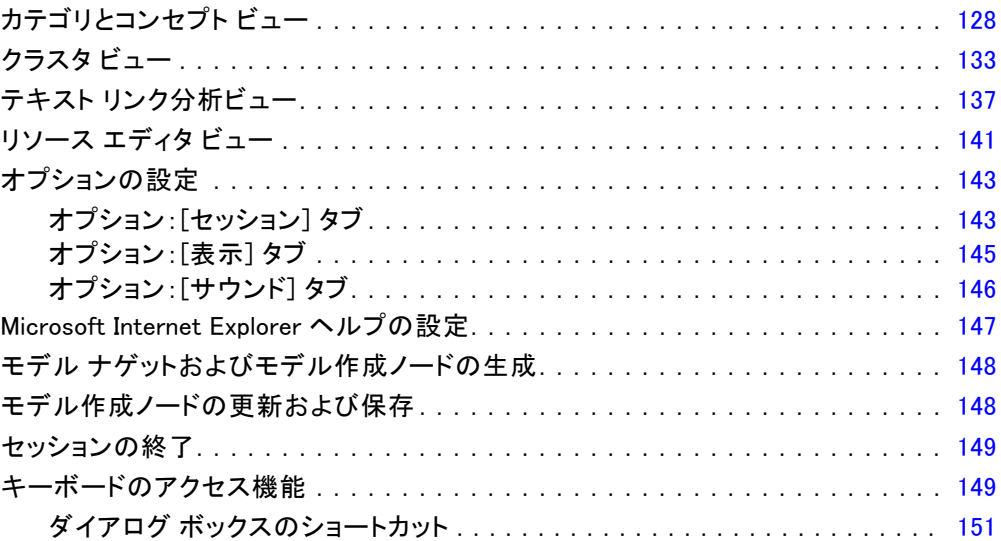

## 9 コンセプトとタイプの抽出 [152](#page-167-0)

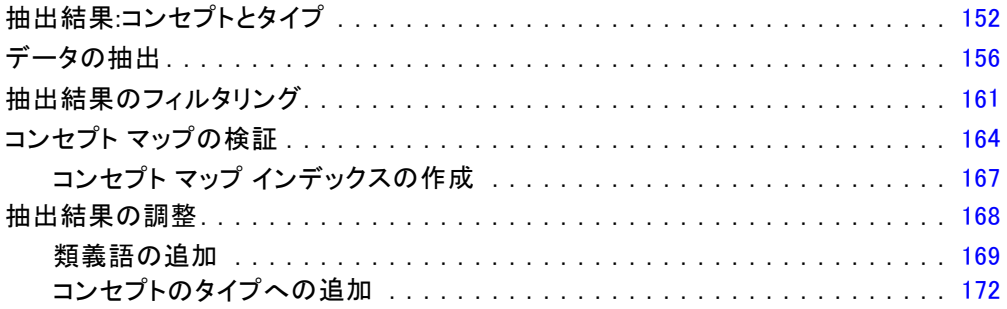

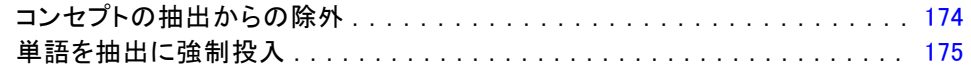

## 10 テキストデータのカテゴリ化

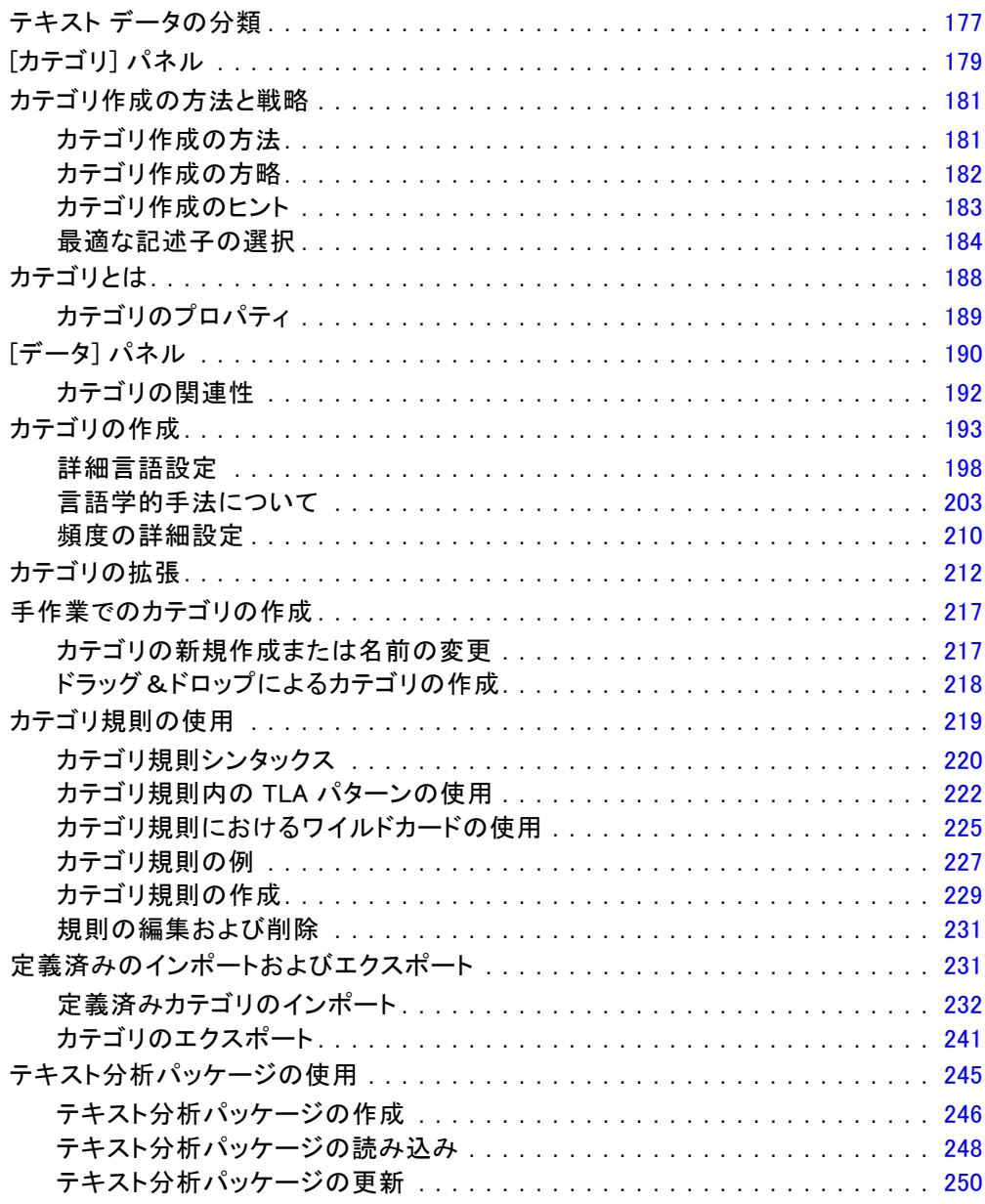

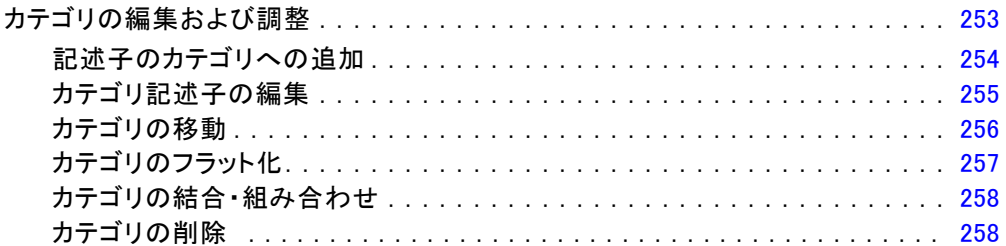

## 11 クラスタの分析

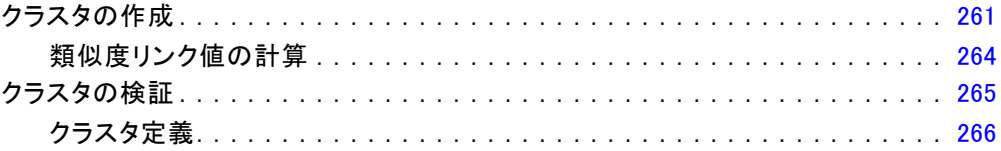

## 12 テキストリンク分析の検証

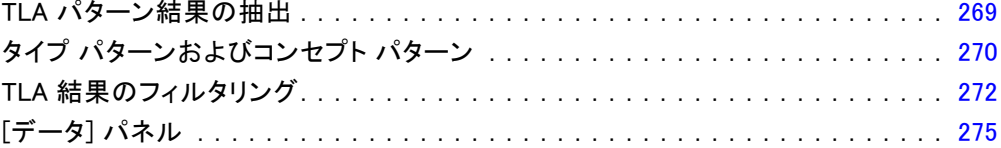

## 13 グラフの視覚化

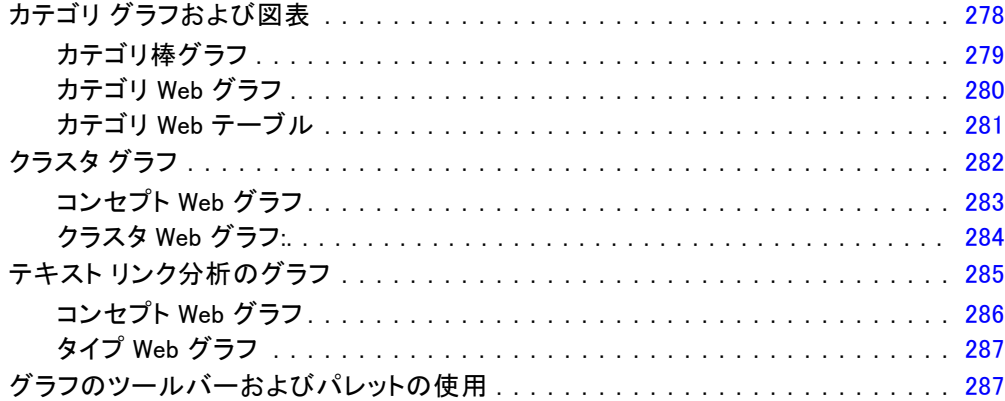

268

### 278

## 259

## 14 セッション リソース エディタ [290](#page-305-0)

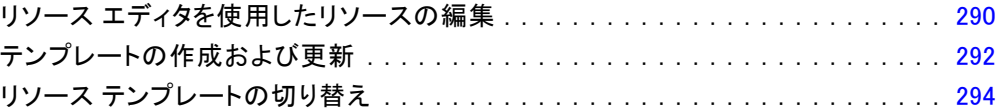

## パート III: テンプレートとリソース

## 15 テンプレートとリソース [297](#page-312-0)

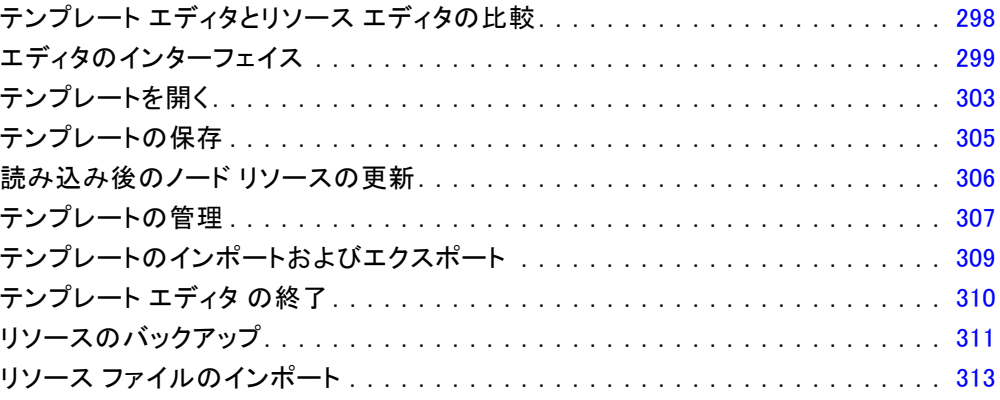

## 16 ライブラリの使用 [316](#page-331-0)

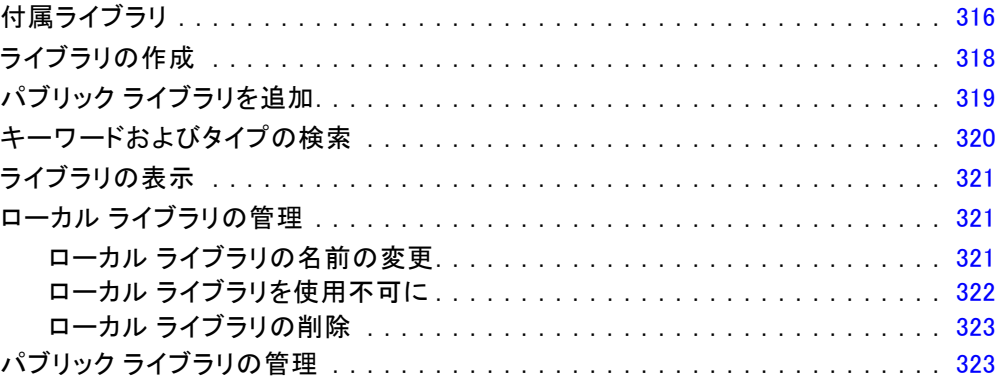

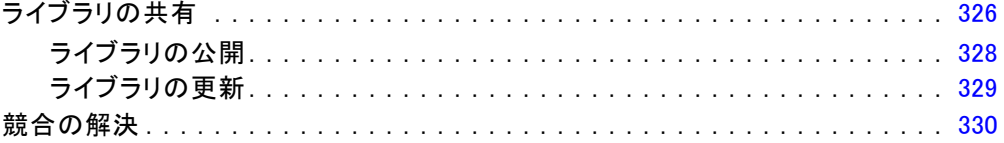

## 17 ライブラリ辞書について

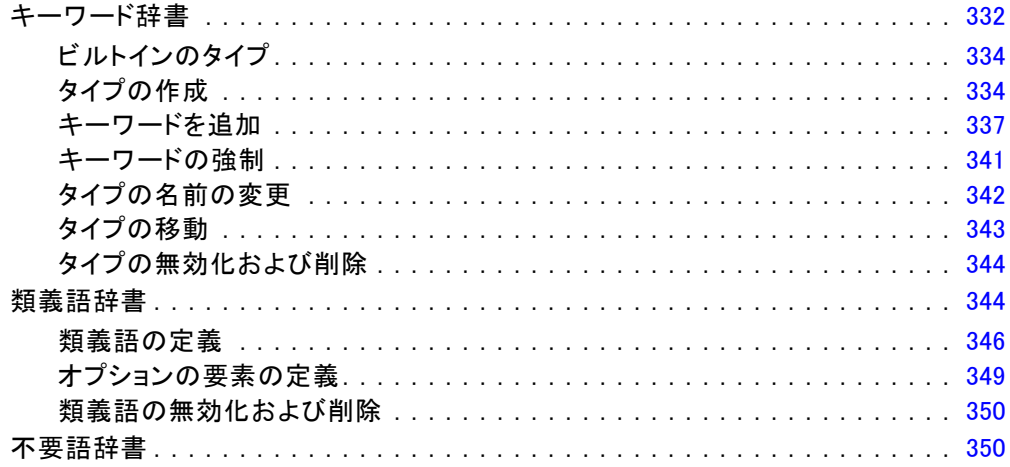

## 18 アドバンス リソースについて

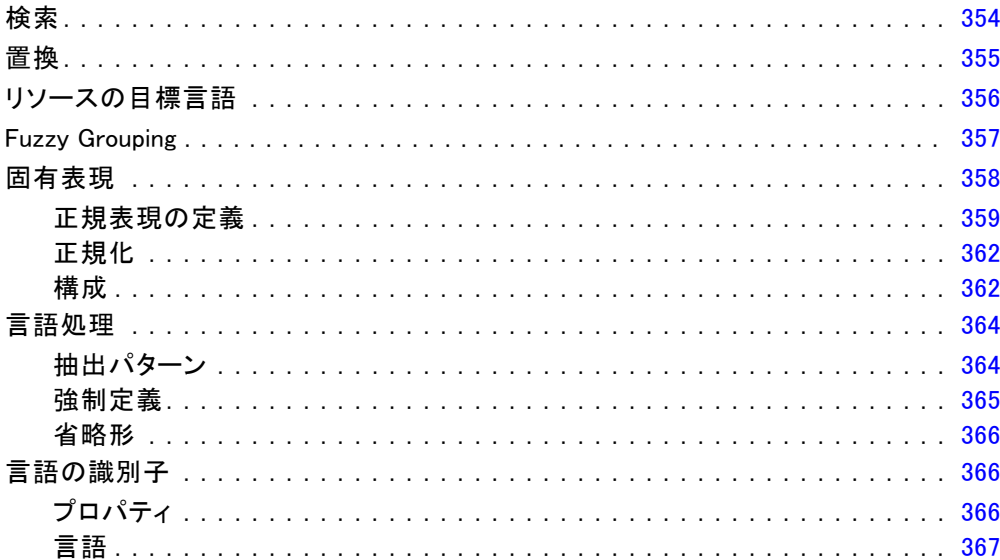

## 332

353

### xi

## 19 テキストリンク規則について [368](#page-383-0)

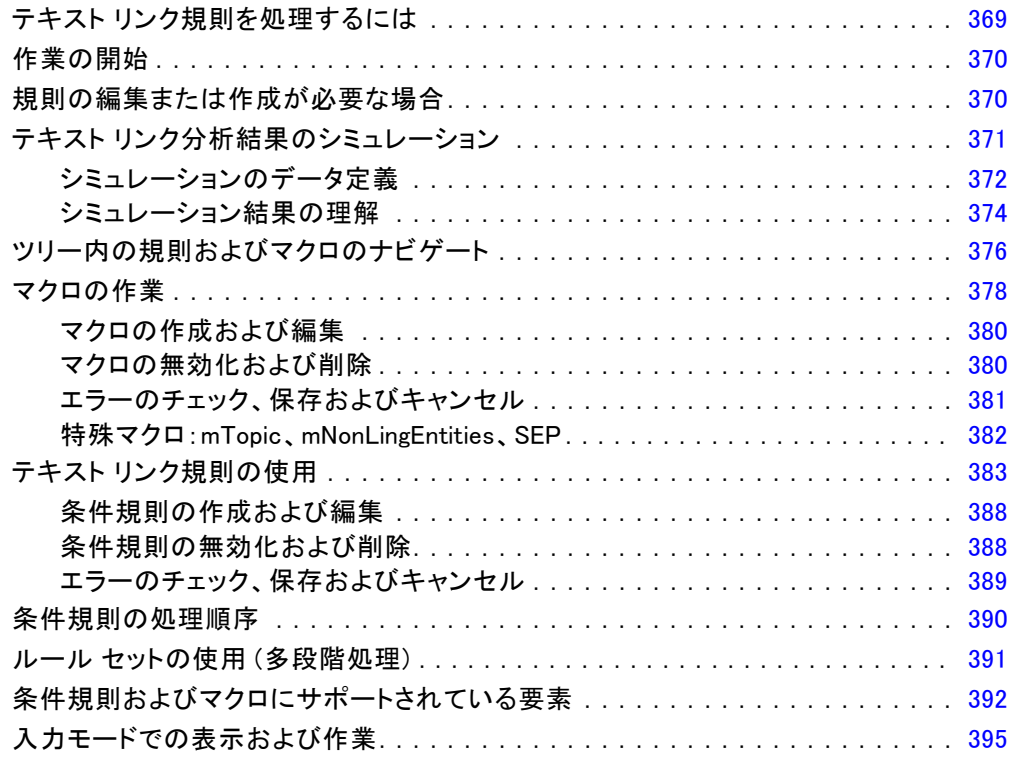

## 付録

## A 日本語テキストの例外 [401](#page-416-0)

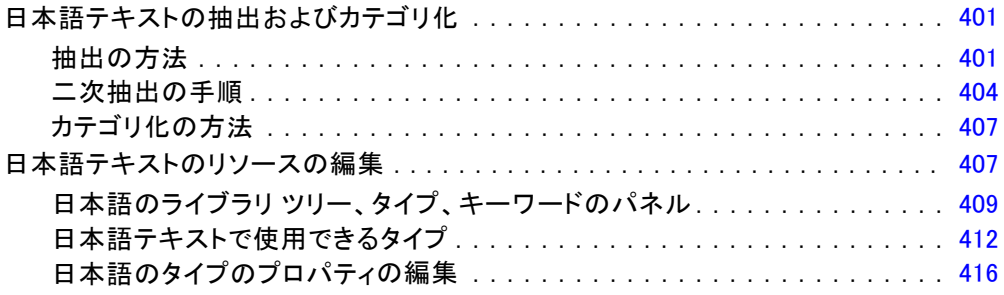

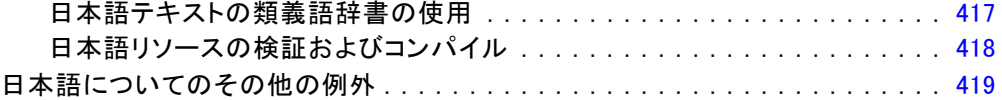

## B 注意 [421](#page-436-0)

## 索引 [424](#page-439-0)

# パート I: Text Mining ノード

章 1

# <span id="page-16-0"></span>IBM SPSS Modeler Text Analytics について

IBM® SPSS® Modeler Text Analytics は強力なテキスト分析機能を提供する ものであり、高度な言語テクノロジと自然言語処理 (Natural Language Processing、NLP) を使用して、さまざまな無構造テキスト データを高速 で処理し、重要な概念を抽出および整理します。さらに、SPSS Modeler Text Analytics はこれらのコンセプトをカテゴリにグループ化できます。

組織内のおよそ 80% のデータは、テキスト ドキュメントの形式です (例: レポート、Web ページ、電子メール、コール センターのメモ)。テキ ストは、組織が顧客の動向をより良く理解するための重要な要素です。NLP を組み込むシステムは、結合句などのコンセプトを効率的に抽出できま す。さらに、規定となる言語の情報を使用して、キーワードを製品、組 織、人物など、意味や状況をに応じて関連グループに分類できます。その 結果、情報のニーズに対する関連性を迅速に確認できます。これらの抽出 されたコンセプトとカテゴリは、人口統計など既存の構造化されたデータ と組み合わせせることができ、さらに IBM® SPSS® Modeler の完全なデータ マイニング ツール パッケージを使ったモデル作成に適用することによ り、より適切で焦点を絞った決定を行うことができます。

言語システムは情報の感度が高い、つまり辞書に多くの情報が含まれる ほど、結果の品質が高くなります。SPSS Modeler Text Analytics には、 キーワードや類義語の辞書、ライブラリ、およびテンプレートなど、一連 の言語リソースが付属しています。またこの製品を使用すると、状況に合 わせてこれらの言語リソースを開発および調整できます。言語リソースの 調整はインタラクティブなプロセスで、正確なコンセプトの取得とカテゴ リ化に必要です。CRM およびゲノムなど、特定のドメインのカスタム テン プレート、ライブラリ、辞書も含まれています。

展開: 非構造化データのリアルタイムのスコアリングに IBM® SPSS® Modeler Solution Publisher を使用して、テキスト マイニング ストリー ムを展開できます。これらのストリームを展開する機能により、正常でク ローズドループのテキスト マイニングの実装を実現します。たとえば、 組織は、予測モデルを適用してマーケティング メッセージの精度をリア ルタイムに向上させることにより、受信者または発信者からのメモ帳の メモを分析することができます。

注:SPSS Modeler Solution Publisher で SPSS Modeler Text Analytics を実行するには、ディレクトリ <install\_directory>/ext/bin/spss.TMWBServer を \$LD\_LIBRARY\_PATH 環境変数に追加します。

<span id="page-17-0"></span>2 1 章

> サポート言語の自動翻訳:SPSS Modeler Text Analytics と Language Weaver を組み合わせて、アラビア語、中国語、ペルシア語などのサポート言語の テキストを英語に翻訳できます。翻訳済みテキストのテキスト分析を実行 して、これらの結果をソース言語の内容を理解できなかった人々に配布す ることができます。テキスト マイニングの結果は自動的に対応する外国語 テキストにリンクされるため、組織は必要とされるネイティブ スピーカー を分析の最も重要な結果にのみ、集中させることができます。Language Weaver では、20 人年の高度な翻訳リサーチをかけて作成された統計翻訳 アルゴリズムを使用した、自動言語翻訳を提供しています。

## IBM SPSS Modeler Text Analytics バージョン 15 へのアッ プグレード

### PASW Text Analytics または Text Mining for Clementin の前バージョンからのアップ グレード

IBM® SPSS® Modeler Text Analytics バージョンを 15インストールする前 に、新しいバージョンでも使用したいすべての TAP、テンプレート、ライ ブラリを現行のバージョンから保存してエクスポートする必要がありま す。これらのファイルは、最新バージョンのインストール時に削除または 上書きされることのないディレクトリに保存することをお奨めします。

SPSS Modeler Text Analytics の最新バージョンをインストールした後に、 保存した TAP ファイルをロードし、保存したライブラリーを追加し、そ して、保存したテンプレートをインポートしロードして、最新バージョ ンでも使用することができます。

重要!最初に必要なファイルを保存やエクスポートしないで現行のバージョ ンをアンインストールすると、前バージョンで使用した TAP、テンプレー ト、パブリック ライブラリは失われ、SPSS Modeler Text Analytics バー ジョン 15で使用することはできません。

## テキスト マイニングについて

現在、顧客の電子メール、コール センターのメモ、自由記述式のアンケー ト回答、ニュース フィード、Web フォームなど、非構造化または半構造 のフォーマットの情報量が増加しています。この情報過多によって、多 くの組織に「この情報をどのように収集、検証そして活用するのか」と いう問題をもたらします。

テキスト マイニングとは、テキスト形式の素材のコレクションを分析す るプロセスで、作者がこれらのコンセプトの表現に使用した正確な単語また はキーワードを知らなくても、主要キーワードをキャプチャし、隠れた関 連性や傾向を明らかにします。テキスト マイニングと情報検索は全く異な

### IBM SPSS Modeler Text Analytics について

りますが、これらが混同される場合があります。正確な情報検索および保 存は大きな問題ですが、高品質のコンテンツ、情報に含まれる高品質な内 容、用語集、および関連性の抽出および管理は非常に重要なプロセスです。

### テキスト マイニングおよびデータ マイニング

テキストの各項目について、言語学的テキスト マイニングによりコンセプ トのインデックス、およびこれらのコンセプトについての情報を返しま す。この抜き出された、構造化された情報は、その他のデータ ソースと組 み合わせて、次のような質問を処理することができます。

- いっしょに出現するのはどのコンセプトですか?
- コンセプトがリンクしているのは何ですか ?
- 抽出した情報から作成できる高レベルのカテゴリは何ですか?
- コンセプトまたはカテゴリから予測するのは何ですか?
- コンセプトまたはカテゴリからどのように動作を予測しますか?

テキスト マイニングとデータ マイニングを組み合わせると、構造化デー タまたは非構造化データだけで行うよりも、すぐれた洞察が可能です。こ の処理は通常、次のステップに従って行われます。

- 1. マイニングするテキストを特定する: マイニングするテキストを準備しま す。テキストが複数のファイルにある場合、ファイルを 1 つの場所に保 存します。データベースについては、テキストを入力するフィールド を決定します。
- 2. テキストをマイニングして構造化データを抽出する: テキスト マイニング ア ルゴリズムをソース テキストに適用します。
- 3. コンセプト モデルおよびカテゴリ モデルを作成する:主要キーワードを特定ま たはカテゴリを作成します。非構造化データから返されるコンセプト数 は通常大きくなります。スコアリングに最適なコンセプトおよびカテ ゴリを特定します。
- 4. 構造化データを分析する: クラスタリング、分類、予測モデル作成など、従 来のデータ マイニング手法を採用して、コンセプト間の関連性を検出しま す。抽出されたコンセプトを他の構造化データを結合し、コンセプトに基 づいて今後の行動を予測します。

### テキスト分析およびカテゴリ化

定性的分析の形式であるテキスト分析では、テキストからの役立つ情報を 抽出し、このテキスト内の主要キーワードを適切な数のカテゴリにグルー プ化します。テキスト分析はすべての種類および長さのテキストに実行で きますが、分析へのアプローチは若干異なります。

比較的短いレコードまたはドキュメントは、それほど複雑でなく、通 常不明確な単語や回答があまり含まれていないため、最も容易にカテゴ リ化されます。たとえば、短い自由記述式のアンケートで好きな休日の 過ごし方を 3 つ挙げるよう質問した場合、ビーチに行く、国立公園に行 く、または何もしないなどの多くの回答が見られることが予想される場合 があります。一方、比較的長い自由記述式のアンケートの回答は、特に 回答者が高学歴で意欲があり、またアンケートを記入するのに十分な時 間がある場合、非常に複雑で長くなることがあります。アンケートで政 治に関する考えを尋ねる、または政治に関するブログ フィードがある場 合、あらゆる種類の問題および立場について、長いコメントがいくつかあ ると予想されることがあります。

非常に短い時間で長いテキスト ソースから主要キーワードを抽出し て洞察に満ちたカテゴリを作成する機能は、IBM® SPSS® Modeler Text Analytics を使用するうえでの重要な利点です。この利点は、自動化され た言語学的手法と統計的手法を組み合わせて得られるもので、テキスト分 析プロセスの段階ごとに最も信頼できる結果を生成します。

### 言語処理および自然言語処理

すべての構造のないテキスト データの管理における主な問題は、コン ピュータが理解できるようなテキストを作成するための標準的な規則がな いという点です。言語、すなわち意味はすべてのドキュメントおよびすべ てのテキストの部分で異なります。そのような非構造化データを正確に取 得し構成する唯一の方法は、言語を分析してその意味を明らかにすること です。非構造化情報からコンセプトを抽出するには、いくつかの自動化さ れたアプローチがあります。これらのアプローチは、言語学的アプローチ と非言語学的アプローチの 2 種類に分けられます。

いくつかの組織が、統計およびニューラル ネットワークに基づく自 動化された非言語学的ソリューションを採用してきました。これらのソ リューションでは、コンピュータ技術を駆使して、人間が読み込むよりは るかに迅速に主要キーワードをスキャンおよびカテゴリ化できます。しか し、こうしたソリューションの精度は非常に低くなります。多くの統計 的システムでは、単語が出現する回数をただカウントし、関連するコン セプトへの統計的近接性を計算するだけです。これにより関連性の低い 多くの結果、またはノイズを生み出し、また見つけるべき、ノイズのな い結果を見逃すことになります。

限られた精度を補うために、いくつかのソリューションで複雑な非言語 的規則を組み込み、関連性のある結果および関連性のない結果とを区別し ます。これを、規則に基づくテキスト マイニングといいます。

一方、言語学に基づくテキスト マイニングでは、人間の言語をコン ピュータによる支援で分析する自然言語処理 (NLP) の原則をテキストの 単語、句、構文論、または構造に適用します。NLP を組み込むシステム は、結合句などのコンセプトを効率的に抽出できます。さらに、規定とな

1 章

### IBM SPSS Modeler Text Analytics について

る言語の情報を使用して、キーワードを製品、組織、人物など、意味や 状況をに応じて関連グループに分類できます。

言語学に基づくテキスト マイニングでは、さまざまな単語の形式が類 似した意味を持っていることを認識し、文の構造を分析してテキストを 理解するための枠組みを提供することによって、人間と同じようにテキ スト マッチで意味を検出します。このアプローチでは、統計的システム の速度およびコストの効率の点を利用し、人間の手をほとんど必要とせ ず、精度がはるかに高くなります。

日本語以外のすべての言語テキストでの抽出プロセス時における統計的ア プローチと言語学的アプローチとの違いを説明するために、reproduction of documents (ドキュメントの複製)についての質問に対する回答について 考えてみましょう。統計的ソリューションおよび言語学的ソリューション のいずれも、reproduction (複製)という単語を展開して、copy (コピー) やduplication (重複)などの類義語を含めるようにする必要があります。 展開しない場合、関連情報が見落とされてしまいます。ただし、統計的ソ リューションによって、こうした種類の同義語集、同じ意味を持つ他の キーワードを検索使用する場合、birth (誕生)というキーワードも加わ り、関連しない多くの結果を生成する場合があります。言語について理解 することによって、定義というより信頼できるアプローチによって、言語 学的テキスト マイニングを実行してテキストの曖昧さに切り込みます。

注:日本語テキスト展開はIBM® SPSS® Modeler Premiumで利用可能です。 日本語テキストにおける抽出プロセス時の統計的アプローチと言語学 的アプローチとの差を、例として沈むという単語を使用して説明するこ とができます。この単語を使用した、日が沈むや、気分が沈むという表現 があります。統計的アプローチのみを使用すると、日、気分、および沈む という単語がそれぞれ個別に抽出されます。ただし、言語学的手法に基 づく感性分析を使用すると、 日、気分、および 沈むが抽出されるだけで なく、気分が沈むも抽出され、タイプ<悪い - 悲しみ全般>に割り当て られます。感性分析で言語学に基づいた手法を使用すると、より意味の ある表現を抽出できます。感性の分析およびキャプチャを行い、定義と いうより信頼できるアプローチによって、言語学的テキスト マイニング を実行してテキストの曖昧さに切り込みます。

抽出プロセスがどうなっているのかを理解しておくと、言語リソース (ライブラリ、タイプ、類義語など)を微調整する際に役に立ちます。抽 出プロセスのステップには以下のものがあります。

- ソース データの標準フォーマットへの変換
- 候補のキーワードの特定
- 類義語の等価クラスおよび統合の特定
- タイプの割り当て
- 二次分析によるインデックスの付与、および必要に応じてパター ン マッチ

### 手順 1: ソース データの標準フォーマットへの変換

最初のステップでは、後続の分析に利用できるように、インポートした データを決まった形式に変換します。この変換は内部的に実行され、元の データは変更されません。

### 手順 2: 候補のキーワードの特定

言語学的抽出において、候補となるキーワードを特定する際の言語リソー スの役割を理解しておくのは大切なことです。言語リソースは、抽出が実 行されるごとに使用されます。言語リソースは、テンプレート、ライブラ リ、およびコンパイル済み辞書の形式で保存されています。ライブラリに は、語のリスト、関係性、また抽出の実行や調整に使用される情報が含ま れています。基幹辞書は表示・編集ができません。ただし、残りのリソー スをテンプレート エディタ で、またはインタラクティブ ワークベンチ セッションの場合はリソース エディタ で編集できます。

コンパイル済み辞書は、SPSS Modeler Text Analytics の抽出エンジン の主要な、内部コンポーネントです。これらのリソースには、品詞コード (名詞、動詞、形容詞など) を含む基本形のリストを収めた一般辞書が含 まれています。また、リソースには、<地名>、<組織>、または<人名>に 多くの抽出されたキーワードを割り当てるために使用する、予約済みの ビルトインのタイプも含まれています[。詳細は、 A 付録 p.412 日本語](#page-427-0) [テキストで使用できるタイプ を参照してください。](#page-427-0)注:日本語テキスト 展開はSPSS Modeler Premiumで利用可能です。

これらコンパイル済み辞書のほか、製品にはいくつかのライブラリが付 属し、それらを使用して、コンパイル済み辞書のタイプ定義およびコンセ プト定義を補い、また類義語を提供することができます。これらのライブ ラリ、および作成したユーザー指定のライブラリは、いくつかの辞書で 構成されています。これらには、キーワード辞書、類義語辞書、および 不要語辞書が含まれています。[詳細は、 A 付録 p.407 日本語テキスト](#page-422-0) [のリソースの編集 を参照してください。注](#page-422-0):日本語テキスト展開はSPSS Modeler Premiumで利用可能です。

データがインポートおよび変換されると、抽出エンジンは抽出の候補の キーワードの特定を開始します。候補となるキーワードとは、テキスト内 の概念を特定するのに使用される語や、語の集まりのことです。テキス トを処理しているとき、単語 (ユニターム) および複合語 (マルチター ム) は、品詞パターン抽出を使用して特定されます。たとえば、品詞パ ターンが「<地名> + <名詞>| のマルチターム青森りんごは、2 つの部分 に分けられます。そして、候補の感性キーワードは、感性テキスト リン ク分析を使用して特定されます。

たとえば、次のような日本語のテキストがあるとします。写真が新鮮 で良かった。この場合、抽出エンジンは、感性テキスト リンク規則のい ずれかを使用して (品物) + が + 良い を合致させた後、感性タイプ 良 い - 褒め・賞賛 を割り当てます。

1 章

### IBM SPSS Modeler Text Analytics について

<span id="page-22-0"></span>注:前述のコンパイル済み一般辞書にあるキーワードは、ユニタームとして 重要でないまたは言語学的にあいまいであるすべての単語を示します。こ れらの単語は、ユニタームを特定するときに不要語に追加されます、ただ し、それらは、品詞を決定またはより長い候補の複合語 (マルチターム) を参照している場合に再評価されます。

### 手順 3: 類義語の等価クラスおよび統合の特定

候補のユニタームおよびマルチタームが特定された後、正規化辞書を使用 して、等価クラスを特定します。等価クラスは、ある語句の基本形、す なわち同じ語句の2つの表現を1つの形で表わしたものです。句を等価 クラスに割り当てる目的は、たとえば、side effect と 副作用 を別の コンセプトとして扱わないようにすることです。等価クラスのどのコン セプトを使用するか、つまり、side effect または副作用のどちらを主 要キーワードとして使用するかを判断するために、抽出エンジンは、次 の規則を順に適用します。

- ライブラリのユーザー指定の形式。
- コンパイル済みリソースで定義されている最も頻度の高い形式。

### 手順 4: タイプの割り当て

次に、抽出されたコンセプトにタイプを割り当てます。タイプは、コンセ プトの意味上のグループ化です。基幹辞書ならびにライブラリの両方がこ のステップで使用されます。タイプには、上位レベルのコンセプト、肯定 的な単語および否定的な単語、人名、地名、組織名などが含まれます[。詳](#page-347-0) [細は、 17 章 p.332 キーワード辞書 を参照してください。](#page-347-0)

日本語リソースには、タイプの異なるセットがあります[。詳細は、 A 付](#page-427-0) [録 p.412 日本語テキストで使用できるタイプ を参照してください。](#page-427-0)注:日 本語テキスト展開はSPSS Modeler Premiumで利用可能です。

言語学的なシステムは、知識に依存します。つまり、辞書に含まれてい る情報が多いほど、より高い品質の結果が得られます。類義語の定義な ど、辞書の内容の変更は、そのまま結果の改善につながります。これは、 通常、対話的な処理で、正確なコンセプトの検索に不可欠です。NLP は SPSS Modeler Text Analytics の主要な要素です。

### 抽出の方法

回答の主要キーワードの抽出時、IBM® SPSS® Modeler Text Analytics は言 語学に基づくテキスト分析に依存します。このアプローチを用いると統 計に基づくシステムがもたらすようなスピードと費用対効果が得られま す。また人の手を介することがほとんどないので、極めて高い精度が得ら れます。言語学に基づくテキスト分析は、自然言語処理、あるいは計量 言語学と呼ばれる研究分野に基づいています。

重要! 日本語テキストの場合、抽出プロセスは異なる手順に従って行われ ます[。詳細は、 A 付録 p.401 抽出の方法 を参照してください。](#page-416-0)注:日本 語テキスト展開はIBM® SPSS® Modeler Premiumで利用可能です。

抽出プロセスがどうなっているのかを理解しておくと、言語リソース (ライブラリ、タイプ、類義語など)を微調整する際に役に立ちます。抽 出プロセスのステップには以下のものがあります。

- ソース データの標準フォーマットへの変換
- 候補のキーワードの特定
- 類義語の等価クラスおよび統合の特定
- タイプの割り当て
- インデックス化
- パターンおよびイベント抽出の合致

### 手順 1: ソース データの標準フォーマットへの変換

最初のステップでは、後続の分析に利用できるように、インポートした データを決まった形式に変換します。この変換は内部的に実行され、元の データは変更されません。

### 手順 2: 候補のキーワードの特定

言語学的抽出において、候補となるキーワードを特定する際の言語リソー スの役割を理解しておくのは大切なことです。言語リソースは、抽出が実 行されるごとに使用されます。言語リソースは、テンプレート、ライブラ リ、およびコンパイル済み辞書の形式で保存されています。ライブラリに は、語のリスト、関係性、また抽出の実行や調整に使用される情報が含ま れています。基幹辞書は表示・編集ができません。ただし、残りのリソー ス (テンプレート) をテンプレート エディタ で、またはインタラクティブ ワークベンチ セッションの場合はリソース エディタ で編集できます。

コンパイル済み辞書は、IBM® SPSS® Modeler Text Analytics の抽出エン ジンの主要な、内部コンポーネントです。これらのリソースには、品詞 コード (名詞、動詞、形容詞、副詞、分詞、限定詞、接続詞、前置詞) を 含む基本形のリストを収めた一般辞書が含まれています。また、リソース には、<地名>、<組織名>、または<人名>に多くの抽出されたキーワードを 割り当てるために使用する、予約済みのビルトインのタイプも含まれてい ます。 [詳細は、 17 章 p.334 ビルトインのタイプ を参照してください。](#page-349-0)

これらコンパイル済み辞書のほか、製品にはいくつかのライブラリが付 属し、それらを使用して、コンパイル済み辞書のタイプ定義およびコンセ プト定義を補い、またその他のタイプや類義語を提供することができま す。これらのライブラリ、および作成したユーザー指定のライブラリは、 いくつかの辞書で構成されています。これらには、キーワード辞書、類義 語辞書 (類義語およびオプションの要素)、および不要語辞書が含まれてい ます。 [詳細は、 16 章 p.316 ライブラリの使用 を参照してください。](#page-331-0)

1 章

### IBM SPSS Modeler Text Analytics について

データがインポートおよび変換されると、抽出エンジンは抽出の候補の キーワードの特定を開始します。候補となるキーワードとは、テキスト内 の概念を特定するのに使用される語や、語の集まりのことです。テキスト の処理中、コンパイル済み辞書にない単語 (ユニターム) は、抽出の候補 のキーワードとして見なされます。候補の複合語 (マルチターム) は、品 詞パターン抽出を使用して特定されます。たとえば、品詞パターンが「形 容詞、名詞」のマルチタームsports car (スポーツ カー)は、2 つの部分 に分けられます。品詞パターンが「形容詞、形容詞、名詞」のマルチター ムfast sports car (高速スポーツ カー)は、3 つの部分に分けられます。

注:前述のコンパイル済み一般辞書にあるキーワードは、ユニタームとして 重要でないまたは言語学的にあいまいであるすべての単語を示します。こ れらの単語は、ユニタームを特定するときに不要語に追加されます、ただ し、それらは、品詞を決定またはより長い候補の複合語 (マルチターム) を参照している場合に再評価されます。

最後に、特殊なアルゴリズムを使用して、役職などの大文字の文字列を処 理し、これらの特殊なパターンを抽出できるようにします。

### 手順 3: 類義語の等価クラスおよび統合の特定

候補のユニタームおよびマルチタームが特定された後、一連のアルゴリズ ムを使用して、ユニタームやマルチタームを比較し、等価クラスを特定し ます。等価クラスは、ある語句の基本形、すなわち同じ語句の2つの表現 を1つの形で表わしたものです。句を等価クラスに割り当てる目的は、 たとえば、president of the company (会社の社長) および company president (会社社長) を別のコンセプトとして扱わないようにすることで す。等価クラスのどのコンセプトを使用するか、つまり、president of the company (会社の社長) または company president (会社社長) のど ちらを主要キーワードとして使用するかを判断するために、抽出エンジン は、次の規則を順に適用します。

- ライブラリのユーザー指定の形式。
- テキスト全体で最も出現頻度の高い形式。
- テキスト全体で最も短い形式 (通常、基本型に該当)。

### 手順 4: タイプの割り当て

次に、抽出されたコンセプトにタイプを割り当てます。タイプは、コンセ プトの意味上のグループ化です。基幹辞書ならびにライブラリの両方がこ のステップで使用されます。タイプには、上位レベルのコンセプト、肯定 的な単語および否定的な単語、人名、地名、組織名などが含まれます。 ユーザーがタイプを定義して追加することもできます。 [詳細は、 17 章](#page-347-0) [p.332 キーワード辞書 を参照してください。](#page-347-0)

### 手順 5: インデックスの付与

<span id="page-25-0"></span>レコードまたはドキュメントのセット全体に、テキストの位置と各等価クラ スの代表キーワードの間にポインタを確定してインデックスを付けます。候 補のコンセプトの活用形インスタンスはすべて、候補の基本型としてイン デックスが付けられます。基本形ごとに全体の出現頻度が計算されます。

### 手順 6: パターンおよびイベント抽出の合致

IBM SPSS Modeler Text Analytics は、タイプやコンセプトだけでなく、そ れらの関係性も見つけることができます。この製品ではいくつかのアルゴ リズムおよびライブラリを使用でき、またタイプおよびコンセプトの間の 関係性パターンを抽出する機能が用意されてます。製品に対する反応など の特定の意見、または政治的グループやゲノムのリンクなど、人々または オブジェクトの間の関係性リンクを探す場合に特に役立ちます。

### カテゴリ化の方法

IBM® SPSS® Modeler Text Analytics でカテゴリモデルを作成する場合、 いくつかの手法から選択して、カテゴリを作成できます。すべてのデー タセットが一意であるため、手法の数やそれらを適用する順序は、変わ る場合があります。結果の解釈が、他の人とは異なる場合があるため、 テキスト データにとってどの手法が最良の結果を生み出すか、それぞれ の手法を検証する必要があります。SPSS Modeler Text Analytics では、 カテゴリをさらに検証し、調整できるワークベンチ セッションでカテゴ リ モデルを作成できます。

このガイドの場合、カテ**ゴリの作成**は、カテゴリ定義の生成および、 1 つまたは複数のビルトインの手法を使用した分類を指し、またカテゴ リ化は、スコアリング、またはラベル付け、一意の識別子 (名前/ID/値) を各レコードまたはドキュメントのカテゴリ定義に割り当てるプロセス のことを指します。

カテゴリ作成時、抽出されたコンセプトおよびタイプはカテゴリの構築 ブロックとして使用されます。カテゴリを作成すると、カテゴリ定義の要 素に一致するテキストが含まれる場合、レコードおよびドキュメントが自 動的にカテゴリに割り当てられます。

SPSS Modeler Text Analytics には、自動カテゴリ作成手法がいくつ か用意されており、ドキュメントまたはレコードを迅速にカテゴリ化す ることができます。

### グループ化手法

使用できるそれぞれの手法は、特定の種類のデータおよび状況に適してい ますが、同じ分析で手法を組み合わせて、全範囲のドキュメントまたはレ コードをキャプチャすると役に立つ場合があります。 複数のカテゴリのコ ンセプトを表示したり、重複するカテゴリを見つけることができます。

### IBM SPSS Modeler Text Analytics について

派生関係のコンセプトロンセプト コンポーネントが形熊的に関連す るか、または語幹を共有するかどうかを分析するとき、コンセプトを取得 し、そのコンセプトに関連するその他のコンセプトを検索することによっ て、カテゴリを作成します。 この手法は、生成された各カテゴリのコンセ プトが類義語または意味の上で密接に関連しているため、類義語の複合語 コンセプトを特定するのに非常に役立ちます。 長さの異なるデータを処 理し、コンパクトなカテゴリをより少なく生成します。 たとえば、コン セプト opportunities to advance は、コンセプト opportunity for advancement および advancement opportunity とグループ化されます。 [詳細は、 10 章 p.204 派生関係のコンセプトの語幹 を参照してくださ](#page-219-0) [い。](#page-219-0)このオプションは、日本語テキストに対しては使用できません。

セマンティック ネットワーク: 各コンセプトの考えられえる意味を、単語の関 係の拡張インデックスから特定することによって開始し、関連するコンセ プトをグループ化することによってカテゴリを作成します。 この手法は、 コンセプトがセマンティック ネットワークに認識され、あまり曖昧でない 場合に最も適しています。 テキストに、ネットワークが認識していない特 殊な用語または専門用語が含まれている場合はあまり役に立ちません。 た とえば、コンセプト granny smith apple は、granny smith と横の関 係があるため、gala apple および winesap apple とグループ化され ます。 またあるいは、コンセプト animal (動物) は、その下位語であ る cat (ネコ) およびkangaroo (カンガルー) とグループ化されます。 このリリースでは、英語テキストにのみ使用できます。 [詳細は、 10 章](#page-222-0) [p.207 セマンティック ネットワーク を参照してください。](#page-222-0)

内包関係のコンセプト: この手法では、一方の共通の文字列である単語を 含むかどうかに基づき、マルチタームのコンセプト (複合語) をグルー プ化することによってカテゴリを作成します。 たとえば、コンセプト seat (シート) は、コンセプト safety seat (セーフティ シート)、seat belt (シート ベルト)、および seat belt buckle (シート ベルトのバッ クル) とグループ化されます。 [詳細は、 10 章 p.206 内包関係のコ](#page-221-0) [ンセプト を参照してください。](#page-221-0)

共起: この手法では、テキスト内の共起関係のコンセプトからカテゴリを 作成します。 ドキュメントおよびレコードでコンセプトまたはコンセプト パターンがいっしょに出現することが多いとき、共起関係のコンセプトは おそらくカテゴリ定義の値のものである基底となる関連を反映します。 単 語が頻繁に共起する場合、共起規則が作成され、新しいサブカテゴリのカ テゴリの記述子として使用できます。 たとえば、多くのレコードに単語 price (価格) および availability (有効性) が含まれている場合 (ただ し、一方を含み、もう一方を含まないレコードはほとんどない)、これらの コンセプトを共起規則 (price & available) にグループ化し、たとえば

<span id="page-27-0"></span>カテゴリ price のサブカテゴリに割り当てることができます[。詳細は、](#page-224-0) [10 章 p.209 共起規則 を参照してください。](#page-224-0)

■ 最小ドキュメント数:共起関係のコンセプトの重要性を判断できるように するため、カテゴリの記述子として使用されるよう、指定の共起関係 のコンセプトを含む必要のあるレコードまたはドキュメントの最小数 を定義します。

## IBM SPSS Modeler Text Analytics ノード

IBM® SPSS® Modeler に付属する多くの標準ノードとともに、テキスト マイ ニング ノードを使用して、テキスト分析の精度をストリームに組み込む こともできます。IBM® SPSS® Modeler Text Analytics では、それを実行 するためのテキスト マイニング ノードがいくつか用意されています。 これらのノードは、ノード パレットの SPSS Modeler Text Analytics タブに保存されています。

図 1-1

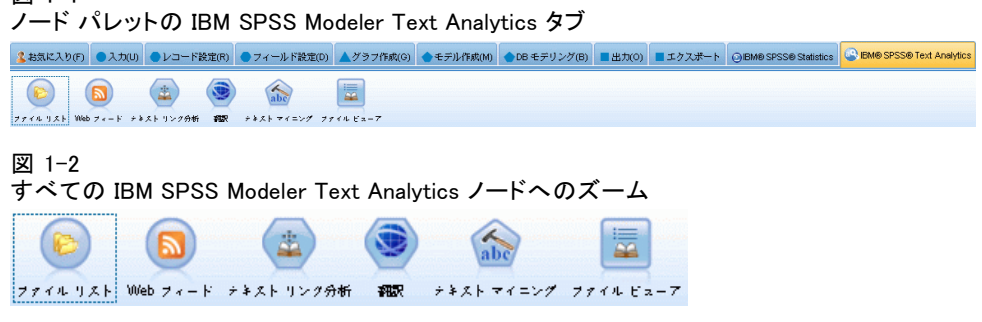

次のノードが含まれます。

- ファイル リスト入力ノードで、テキスト マイニング プロセスへの入 力として、ドキュメント名のリストを生成します。これは、テキストが データベースや他の構造化ファイルではなく、外部ドキュメントに存在 する場合に役立ちます。ftf@fCf< fŠfXfg [詳細は、 2 章 p.15 ファ](#page-30-0) [イル リスト ノード を参照してください。](#page-30-0)
- Web フィード入力ノードを使用して、RSS または HTML 形式のブログ またはニュース フィードなど、Web フィードからテキストを読み取 り、このデータをテキスト マイニング プロセスで使用できます。Web フィード入力ノードは、フィードの各レコードに 1 つまたは複数の フィールドを出力しますが、後続のテキスト マイニング ノードでは、 これを入力として選択できます。 [詳細は、 2 章 p.21 Web フィー](#page-36-0) [ド ノード を参照してください。](#page-36-0)
- テキスト マイニング ノードでは、言語的手法を使用して、主要なコン セプトをテキストから抽出します。これらのコンセプトおよびそのほか のデータを使用してカテゴリを作成することができ、既知のパターンに 基づいてコンセプト間の関係および関連を特製する機能 (テキスト リ

### IBM SPSS Modeler Text Analytics について

<span id="page-28-0"></span>ンク分析) を用意しています。ノードを使用して、テキスト データの 内容を検討、またはコンセプト モデルまたはカテゴリ モデルのいず れかを作成できます。コンセプトおよびカテゴリは、人口統計などの 既存の構造化されたデータを組み合わせることができ、モデル作成に 適用することができます。 [詳細は、 3 章 p.35 テキスト マイニン](#page-50-0) [グ モデル作成ノード を参照してください。](#page-50-0)

- テキスト リンク分析ノードは、コンセプトを抽出し、またテキスト内 の既知のパターンに基づいて、コンセプト間の関係を特定します。パ ターンを抽出して、これらのコンセプトに関連付けられた意見または 識別子のほか、コンセプト間の関係を見出すことができます。テキス ト リンク分析ノードを使用して、より直接的にテキストからパター ンを特定および抽出し、パターンの結果をストリーム内のデータセッ トに追加できます。ただし、テキスト マイニングモデル作成ノード のインタラクティブ ワークベンチ セッションを使用して TLA を実 行することもできます。 [詳細は、 4 章 p.89 テキスト リンク分](#page-104-0) [析ノード を参照してください。](#page-104-0)
- 翻訳ノードを使用して、モデル作成を目的として、アラビア語、中国 語、ペルシア語などのサポート言語から、英語または他の言語にテキス トを翻訳できます。このノードで、そのままではサポートされない 2 バイト言語のドキュメントの翻訳が可能になります。さらに、アナリス トが該当する言語を話すことができないとしても、そのようなドキュメ ントからコンセプトを抽出できるようになります。同じ機能がテキスト モデル作成のノードから呼び出されますが、独立した翻訳ノードを使用 することで、複数のノード内の翻訳をキャッシュに入れて再使用するこ とができます。 [詳細は、 5 章 p.103 翻訳ノード を参照してください。](#page-118-0)
- 外部ドキュメントからテキストをマイニングする場合、テキスト マイ ニング出力ノードが、コンセプトが抽出されたドキュメントへのリン クを含む HTML ページを生成するのに使用できます。 [詳細は、 6 章](#page-127-0) [p.112 ファイル ビューア ノード を参照してください。](#page-127-0)

## アプリケーション

一般的に、定期的に多くの分量のドキュメントを確認して、より詳細に検 討するために主要な要素を特定する必要がある人々は、IBM® SPSS® Modeler Text Analytics を使用すると多くの利点があります。

特定のアプリケーションには、次のような機能があります。

■ 科学的および医学的リサーチ: 特許報告書、雑誌の記事、計画書の発行 物など、二次リサーチの使用を検証します。以前は知られていなかっ た(例えば特定の製品に関連した医者など)関連性を識別します。薬 品の開発プロセスにかかる時間を最小化します。遺伝子調査の補助 として使用します。

- **投資リサーチ**: 毎日のアナリスト レポート、ニュース記事、企業のプレ ス リリースを確認して、主要な戦略ポイントまたは市場シフトを特定 します。こうした情報のトレンド分析により、一定の期間にわたって、 企業または業界の緊急の問題または機会について明らかにします。
- 不正検出: 銀行および医療費の不正を使用して、以上を検出し、多数の テキストから警告を検出します。
- 市場リサーチ: 市場リサーチの段階で使用し、自由記述式アンケートの 回答の主要なトピックを特定します。
- ブログおよび Web フィード分析: 新しいフィード、ブログなどの主要なキー ワードを使用して、モデルを検証および作成します。
- CRM: 電子メール、取引、調査など、すべての顧客との接点からのデー タを使用し、モデルを作成します。

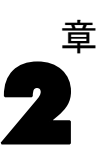

# <span id="page-30-0"></span>ソース テキストの読み取り

テキスト マイニングのデータは、データベースや行や列にデータを表 示する四角形の形式など IBM® SPSS® Modeler で使用される標準的な形 式、またはこの構造に準拠しない Microsoft Word、Adobe PDF、または HTML などのドキュメント形式です。

- Microsoft Word、Microsoft Excel、Microsoft PowerPoint、さらに Adobe PDF、XML、HTMLなど、標準データ構造に従っていないドキュメ ントのテキストを読み取るために、ファイル リスト ノードを使用し て、ドキュメントまたはフォルダのリストをテキスト マイニングへ の入力として生成できます。 詳細は、 p.15 ファイル リスト ノー ド を参照してください。
- RSS または HTML 形式のブログまたはニュース フィードなど、Web フィードからテキストを読み取るために、Web フィード ノードを使 用して Web フィード データをテキスト マイニング プロセスの入力 用に書式設定できます。 [詳細は、 p.21 Web フィード ノード を](#page-36-0) [参照してください。](#page-36-0)
- 顧客のコメント用に 1 つまたは複数のテキスト フィールドを含むデー タベースなど、SPSS Modeler で使用する標準データ形式のテキストを読 み取るために、SPSS Modeler にネイティブの標準入力ノードを使用でき ます。詳細は、SPSS Modeler ノードのマニュアルを参照してください。

## ファイル リスト ノード

Microsoft Word、Microsoft Excel、Microsoft PowerPoint、さらにAdobe PDF、XML、HTMLなどの形式で保存された構造のないドキュメントのテキス トを読み取るために、ファイル リスト ノードを使用して、ドキュメント またはフォルダのリストをテキスト マイニングへの入力として生成できま す。構造のないテキスト ドキュメントは、IBM® SPSS® Modeler で使用され る他のデータのようにフィールドやレコード (行および列) で表すこと ができないため、この方法が必要になります。ファイル リスト ノード は、テキスト マイニング パレットにあります。

ファイル リスト ノードは、入力ノードとして機能しますが、実際の データを読み取らず、指定したルートの下のドキュメントまたはディレク トリの名前を読み込み、これらをリストとして生成します。出力は、各 ファイルの 1 つのレコードを表示した単一のフィールドで、後続のテキス ト マイニング ノードでは、これを入力として選択できます。

このノードは、SPSS Modeler ウィンドウの下部にあるノード パレット の IBM® SPSS® Modeler Text Analytics タブにあります。 [詳細は、 1 章](#page-27-0) [p.12 IBM SPSS Modeler Text Analytics ノード を参照してください。](#page-27-0)

重要!コンピュータのローカル エンコードに含まれていない文字を含む ディレクトリ名およびファイル名は、サポートされていません。ファイ ル リスト ノードを含むストリームを実行しようとすると、これらの文 字を含むファイル名またはディレクトリ名によって、ストリームの実行 が失敗する場合があります。これは、フランス語のロケールで日本語の ファイル名を使用するなど、外国語のディレクトリ名またはファイル名 で起こる場合があります。

RTF の処理: RTF ファイルを処理するには、フィルタが必要になります。 Microsoft の Web サイトから RTF フィルタをダウンロードして、手動で 登録できます。

Adobe PDF 処理。Adobe PDF からテキストを抽出するためには、Adobe Reader バージョン 9 を、SPSS Modeler Text Analytics と IBM® SPSS® Modeler Text Analytics Server が稼働しているコンピュータにインス トールする必要があります。

- 注:Adobe Reader 10 以降にアップグレードしてはなりません。必要な フィルターが含まれていません。
- Adobe Reader をバージョン 9 にアップグレードすると、(概ね 1,000 を超えるような) 大量の Adobe PDF ドキュメント で作業する場合に 発生するフィルタのメモリー リークによる処理エラーを回避できま す。32 ビットまたは 64 ビットの Microsoft Windows OS で Adobe PDF ドキュメントを処理する場合、32 ビットシステムの場合はAdobe Reader バージョン 9.x に、64 ビットシステムの場合は、Adobe PDF iFilter 9 にアップグレードしてください。いずれもAdobe の Web サイトで入手できます。
- Adobe は、Adobe Reader 8.x 以降使用するフィルタリング ソフトウェ アを変更しました。以前のAdobe PDF ファイルは、正しく読めなかった り、文字化けが発生する場合があります。これは Adobe サイドの問題 であり、SPSS Modeler Text Analytics では制御できません。
- Adobe PDF の [ドキュメントのプロパティ] ダイアログの [セキュリ ティ] タブで、「コンテンツのコピーまたは拡張」の Adobe PDF のセ キュリティ制限を「許可しない」に設定すると、そのドキュメントを フィルタリングして製品に読み込むことができなくなります。
- Adobe PDF ファイルは、Microsoft Windows 以外のプラットフォー ムでは処理できません。
- Adobe での制限により、イメージ ベースのAdobe PDF ファイルから のテキスト抽出はできません。

Microsoft Office 処理。

ソース テキストの読み取り

- <span id="page-32-0"></span>■ Microsoft Office 2007 で導入されている Microsoft Word、Microsoft Excel、Microsoft PowerPoint の新しい形式を処理するには、SPSS Modeler Text Analytics Server が稼動しているコンピュータ (ローカ ルまたはリモート) に Microsoft Office 2007 をインストールする か、新しい Microsoft Office 2007 のフィルタ パック (Microsoft の サイトで入手可) をインストールする必要があります。
- Microsoft Office で作成されたファイルは、Microsoft Windows 以外の プラットフォームでは処理できません。

ローカル データのサポート: リモートの SPSS Modeler Text Analytics Server に接続し、ファイル リスト ノードを含むストリームがある場合、データが SPSS Modeler Text Analytics Server と同じコンピュータ上にあるか、サー バー コンピュータにファイル リスト ノードのソース データが保存され ているフォルダへのアクセス権限が割り当てられている必要があります。

### ファイル リスト ノード:[設定] タブ

[設定] タブで、このノードに必要なディレクトリ、ファイルの拡張子、出 力を定義できます。

注:テキスト マイニング抽出は、Microsoft Windows 以外のプラットフォー ムでは Microsoft Office や Adobe PDF のファイルを処理できません。た だし、XML、HTML またはテキスト ファイルは常に処理可能です。

コンピュータのローカル エンコードに含まれていない文字を含むディレク トリ名およびファイル名は、サポートされていません。ファイル リスト ノードを含むストリームを実行しようとすると、これらの文字を含むファイ ル名またはディレクトリ名によって、ストリームの実行が失敗する場合があ ります。これは、フランス語のロケールで日本語のファイル名を使用するな ど、外国語のディレクトリ名またはファイル名で起こる場合があります。

<span id="page-33-0"></span>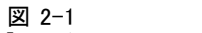

[ファイル リスト ノード] ダイアログ ボックス[設定] タブ

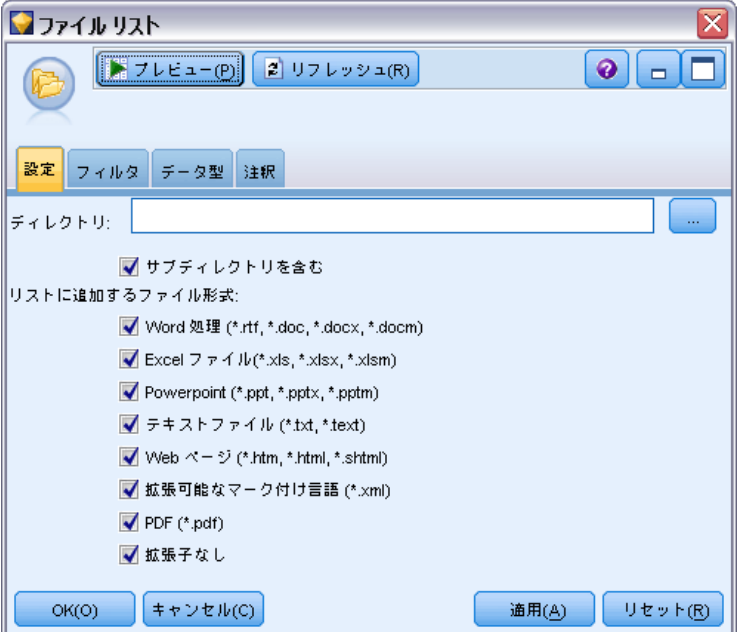

ディレクトリ: 一覧表示するドキュメントを含むルート フォルダを指定 します。

■ サブディレクトリディレクトリもスキャンする場合に指定し ます。

リストに含めるファイル用するファイル形式および拡張子を選択また は選択解除できます。ファイルの拡張子の選択を解除すると、その拡張子 を持つファイルは無視されます。次の拡張子でフィルタリングできます。

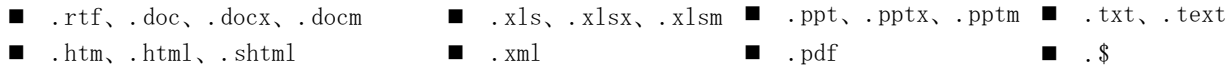

注: [詳細は、 p.15 ファイル リスト ノード を参照してください。](#page-30-0)

重要! バージョン 14 以降、「ディレクトリのリスト」オプションは使用で きる、出力だけがファイルのリストとなります。

### ファイル リスト ノード:その他のタブ

IBM® SPSS® Modeler ノードの [データ型] タブは、[注釈] タブ同様、 標準タブです。

ソース テキストの読み取り

### <span id="page-34-0"></span>テキスト マイニングでのファイル リスト ノードの使用

テキスト データが、Microsoft Word、Microsoft Excel、Microsoft PowerPoint、Adobe PDF、XML、HTML などの形式の、構造のない外部ドキュ メント内にある場合、ファイル リスト ノードを使用します。このノード を使用して、ドキュメントまたはフォルダのリストを、テキスト マイニ ング プロセス (後続のテキスト マイニング ノードまたはテキスト リ ンク分析ノード) への入力として生成します。

ファイル リスト ノードを使用する場合、テキスト マイニング ノード またはテキスト リンク分析ノードの [テキスト] フィールドが [ドキュメント へのパス名] を示すように指定してください。選択したフィールドが、マイ ニングする実際のテキストを示すのではなく、テキストのあるドキュメン トへのパスを示すようにします。

次の例では、ファイル リスト ノードをテキスト マイニング ノードに接 続して、外部ドキュメント内にあるテキストを指定します。

図 2-2

### ストリームの例:テキスト マイニング ノードに接続したファイル リスト ノード

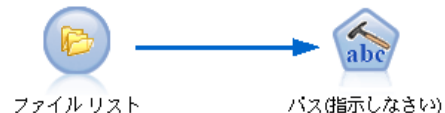

▶ ファイル リストノード(「設定] タブ): まず、このノードをストリームに追加し て、テキスト ドキュメントが保存されている場所を指定しました。テキ スト マイニングを実行するすべてのドキュメントを含むディレクトリを 選択しました。

### 図 2-3

[ファイル リスト ノード] ダイアログ ボックス[設定] タブ

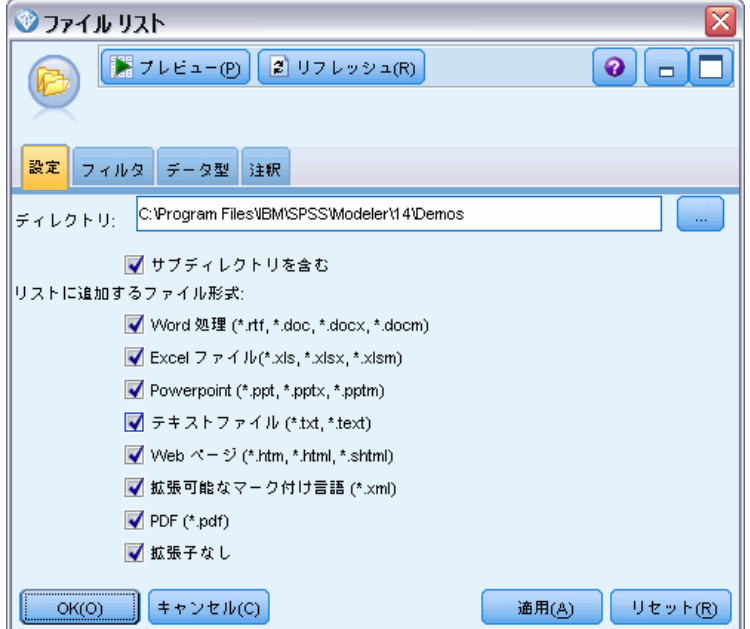

▶ テキスト マイニング ノード ([フィールド] タブ): 次に、テキスト マイニング ノー ドを ファイル リスト ノードに追加して接続しました。このノードで、入 力形式、リソース テンプレート、および出力形式を定義しました。ファイ ル リストノードから作成されたフィールド名を選択し、テキスト フィー ルドが [ドキュメントへのパス名] やその他の設定を表示するオプションを選択 しました。[詳細は、 3 章 p.54 ストリーム内のテキスト マイニング ノー](#page-69-0) [ドの使用 を参照してください。](#page-69-0)
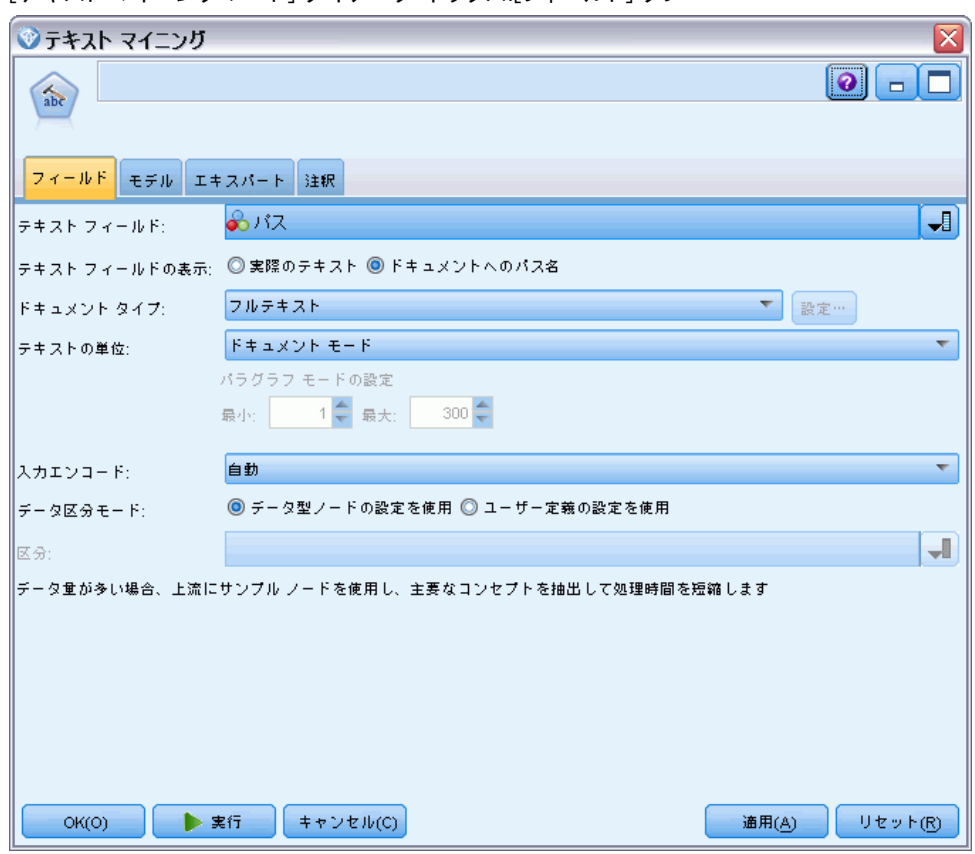

図 2-4 [テキスト マイニング ノード] ダイアログ ボックス:[フィールド] タブ

テキスト マイニング ノード使用の詳細は、「[3 章](#page-50-0)」を参照してください。

### Web フィード ノード

Web フィード ノードを使用して、Web フィードのテキスト データをテキ スト マイニング プロセス向けに準備することができます。このノード は、次の 2 つの形式で Web フィードを受け入れます。

■ RSS 形式: RSS は、Web コンテンツ向けに表示化された、単純な XML ベースの形式です。この形式の URL は、組織化されたニュース ソース やブログなどのリンクした記事のセットがあるページを示します。RSS は標準化された形式であるため、リンクした記事は自動的に特定され、 データ ストリームの個別のレコードとして扱われます。フィルタリン

グ手法をテキストに適用しない限り、フィードの重要なテキスト デー タおよびレコードを特定するために、さらなる入力は必要ありません。

■ HTML 形式: [入力] タブで、1 つまたは複数の URL を HTML ページに定 義できます。[レコード] タブで、レコードの開始タグを定義し、対象 の内容を区切るタグを指定して、これらのタグを選択した出力フィー ルド (説明、タイトル、更新日など) に割り当てます。 [詳細は、](#page-39-0) [p.24 Web フィード ノード:\[レコード\] タブ を参照してください。](#page-39-0)

重要! プロキシ サーバーを経由して Web の情報を取得しようとしている場 合、IBM® SPSS® Modeler Text Analytics Client および Server の net.properties ファイルでプロキシ サーバーを有効にする必要がありま す。このファイル内の説明に従ってください。これは、Web フィード ノー ドを使用して Web にアクセスする場合または Language Weaver ライセンス を取得する場合に適用されます。これらの場合、接続が を経由するためで す。クライアントの場合、デフォルトでは、ファイルは C:\Program Files\IBM\SPSS\Modeler\15\\ire\lib\net.properties にありま す。サーバーの場合、デフォルトでは、ファイルは C:\Program Files\IBM\SPSS\Modeler\15ext\bin\spss.TMWBServer\ire\lib\net.properties にあります。

このノードの出力は、レコードの説明に使用するフィールドのセットで す。[説明] フィールドは、多くのテキスト コンテンツが含まれているた め、最も一般的に使用されます。ただし、レコードの短い説明 ([短い説明] フィールド) またはレコードのタイトル ([タイトル] フィールド) など、他の フィールドにも関心がある場合があります。出力フィールドのいずれか を、後続のテキスト マイニング ノードの入力として選択できます。 このノードは、IBM® SPSS® Modeler ウィンドウの下部にあるノード パ レットの SPSS Modeler Text Analytics タブにあります。 [詳細は、 1 章](#page-27-0) [p.12 IBM SPSS Modeler Text Analytics ノード を参照してください。](#page-27-0)

### Web フィード ノード:[入力] タブ

[入力] タブを使用して、1 つまたは複数の Web アドレスまたは URL を指 定し、テキスト データをキャプチャします。テキスト マイニングのコン テキストで、テキスト データを含むフィードの URL を指定できます。

重要! 非 RSS データを扱う場合、WebQL® などの Web スクラッピング ツー ルを使用して、コンテンツが異なる入力ノードを使用するツールから出力 を収集して参照するよう自動化することをお勧めします。

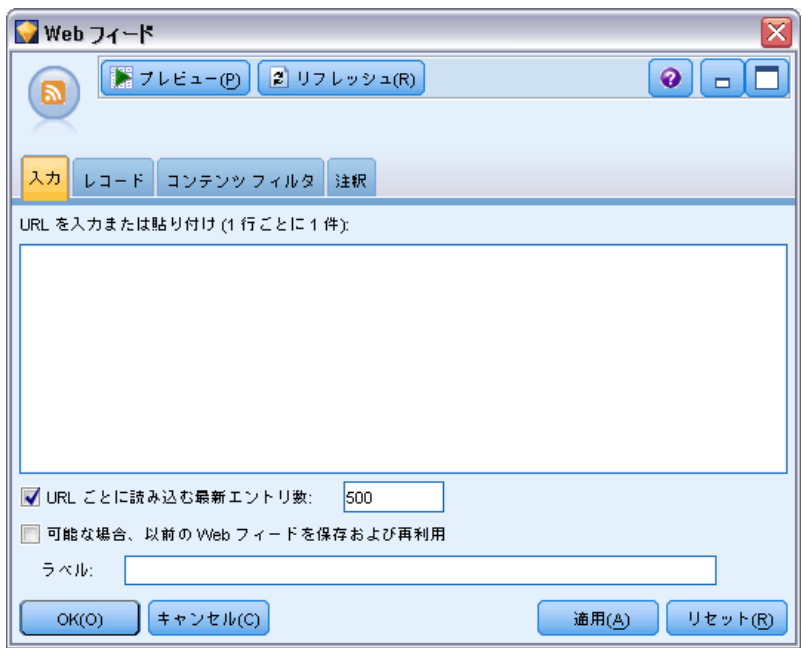

図 2-5 Web フィード ノード ダイアログ ボックス:[入力] タブ

設定できるパラメータを次に示します。

URL を入力または貼り付け: 1 つまたは複数の URL を入力または貼り付ける ことができます。複数の URL を入力する場合、1 行ごとに 1 つの URL だ けが入力し、Enter/Return キーを使用して、行を区切ります。ファイルへの 完全な URL パスを入力します。フィードを示すこれらの URL は次の 2 つの形式のいずれかとなります。

- RSS 形式: RSS は、Web コンテンツ向けに表示化された、単純な XML ベースの形式です。この形式の URL は、組織化されたニュース ソース やブログなどのリンクした記事のセットがあるページを示します。RSS は標準化された形式であるため、リンクした記事は自動的に特定され、 データ ストリームの個別のレコードとして扱われます。フィルタリン グ手法をテキストに適用しない限り、フィードの重要なテキスト デー タおよびレコードを特定するために、さらなる入力は必要ありません。
- HTML 形式: [入力] タブで、1 つまたは複数の URL を HTML ページに 定義できます。[レコード] タブで、レコードの開始タグを定義し、対 象の内容を区切るタグを指定して、これらのタグを選択した出力フィー ルド (説明、タイトル、更新日など) に割り当てます。非 RSS データ を扱う場合、WebQL などの Web スクラッピング ツールを使用して、コ ンテンツが異なる入力ノードを使用するツールから出力を収集して参照 するよう自動化することをお勧めします。 [詳細は、 p.24 Web フィー](#page-39-0) [ド ノード:\[レコード\] タブ を参照してください。](#page-39-0)

<span id="page-39-0"></span>URL ごとに読み込む最新エントリ数: フィード内にある最初のレコードから始 まるフィールドに表示された各 URL に読み込む最大レコード数を指定しま す。テキストの量は、テキストマイニング ノードまたはテキスト リンク 分析ノード下流の抽出の処理速度に影響を与えます。

可能な場合、以前の Web フィードを保存および再利用: このオプションで、Web フィードをスキャンし、処理された結果をキャッシュします。そして、後 続のストリームの実行後、指定されたフィードの内容が変わらない場合、 またはフィードにアクセスできない場合 (インターネットの機能停止な ど)、キャッシュされたバージョンを使用して、処理時間を短縮します。 これらのフィードで見つかった新しいコンテンツは、次回ノードを実行 するときにキャッシュされます。

■ ラベル:「可能な場合、 以前の Web フィードを保存および再利用] 「を選択 した 場合、 その結果のラベル名を指定する必要があります。このラベルを使用し て、サーバーのキャッシュされたフィードを説明します。ラベルが指 定されていない場合、またはラベルが認識されない場合、再利用はで きません。これらの Web フィードのキャッシュを、IBM® SPSS® Text Analytics Administration Console のセッションテーブルで管理でき ます。詳細は、『SPSS Text Analytics Administration Console ユー ザー ガイド』を参照してください。

### Web フィード ノード:[レコード] タブ

[レコード] タブを使用して、新しいレコードの開始点、各レコードに関す るその他の関連情報を特定し、非 RSS フィードのテキスト コンテンツを 指定します。非 RSS フィード (HTML) に複数のレコード内にあるテキスト が含まれていることがわかっている場合、レコードの開始タグをここで指 定する必要があります。指定しない場合、テキストは 1 つのレコードとし て扱われます。RSS フィードは標準化され、このタブでタグの指定は必要 ありませんが、[プレビュー] タブで内容をプレビューできます。

重要! 非 RSS データを扱う場合、WebQL® などの Web スクラッピング ツー ルを使用して、コンテンツが異なる入力ノードを使用するツールから出力 を収集して参照するよう自動化することをお勧めします。

25

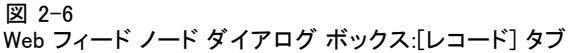

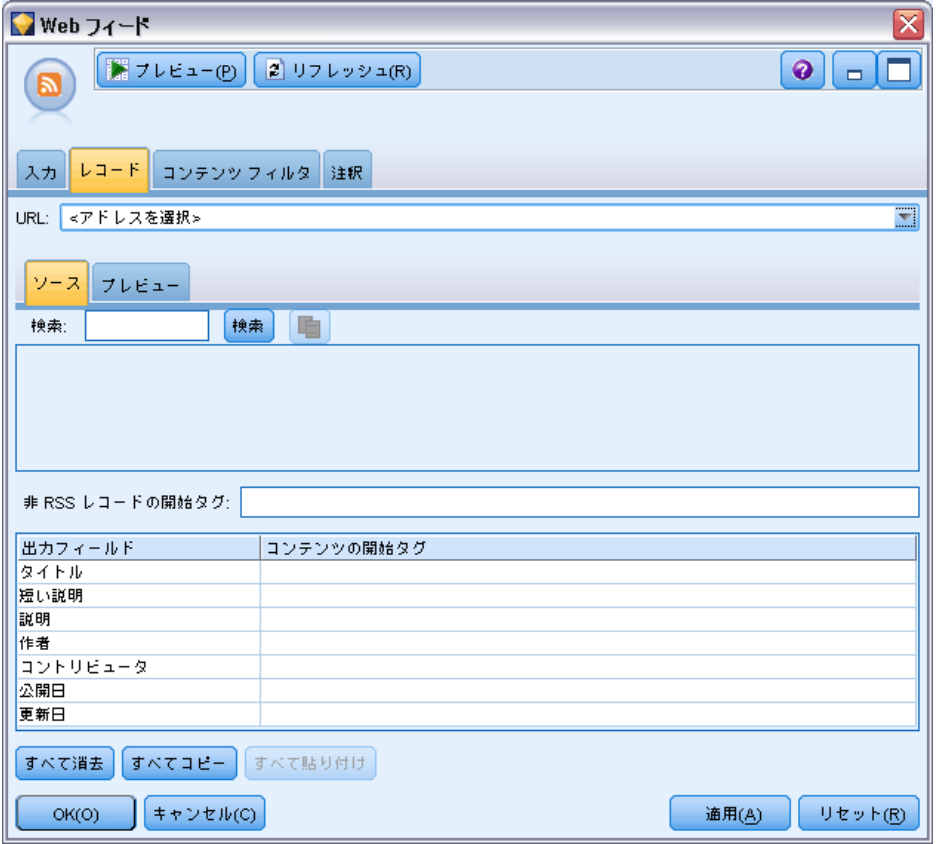

URL: このドロップダウン リストには、[入力] タブで入力され た URL のリストが表示されます。HTML 形式および RSS 形式 のフィードが表示されます。URL アドレスが長すぎてドロッ プダウン リストにすべてを表示できない場合、自動的に省略 記号を使用して途中で省略したテキストが表示されます (例: http://www.spss.com/example/start-of-address...rest-of-address/path.htm)。

- HTML 形式のフィードで、フィードに複数のレコード (エントリ) が ある場合、テーブルに表示されたフィールドに対応するデータを含む HTML タグを定義できます。たとえば、新しいレコードが開始したこと を示す開始タグ、更新日のタグ、または作成者の名前を定義できます。
- RSS 形式のフィードの場合、RSS は標準化された形式であるため、タグ の入力は要求されません。ただし、必要に応じて [プレビュー] タグで サンプルの結果を表示できます。認識されたすべての RSS フィードの 前に、RSS のロゴ イメージが表示されます。

[ソース] タブ: HTML フィードのソース コードを表示できます。このコード は編集できません。[検索] フィールドを試用して、このページの特定のタ グまたは情報を検索できます。それらは、下のテーブルにコピーして貼り 付けることができます。[検索] フィールドでは大文字および小文字の区 別はされず、また文字列の一部に一致します。

[プレビュー] タブ: Web フィード ノードでレコードがどのように読み取られ るかをプレビューできます。[プレビュー] タブ下のテーブルで JTML タグ を定義して、レコードがどのように読み取られるかを変更できるため、こ のオプションは HTML フィードを使用する場合に特に役立ちます。

非 RSS レコードの開始タグ. このオプションは、非 RSS フィードにのみ適用 されます。HTML ここで指定します。非 RSS フィードの開始タグを定義 しない場合、ページ全体が 1 つのレコードとして扱われ、コンテンツ全 体が [説明] フィールドで出力、そしてノードの実行日が [更新日] および [公開日] の両方に使用されます。

フィールド テーブル: このオプションは、非 RSS フィードにのみ適用されま す。このテーブルで、事前定義された出力フィールドの開始タグを入力 して、テキスト コンテンツを特定の出力フィールドに分割することがで きます。開始タグのみを入力します。HTML を解析し、テーブルの内容を HTML 内のタグ名および属性に一致させることによって、すべての合致が 行われます。下部のボタンを使用して、定義したタグをコピーし、他の フィードにそのタグを再利用します。

テーブル 2-1

非 RSS フィード (HTML 形式) に使用できる出力フィールド

| 出力フィールド名 | 期待されるタグの内容                                                                                                    |  |  |
|----------|----------------------------------------------------------------------------------------------------|--|--|
| タイトル     | レコードのタイトルを区切るタグ。(オプション)                                                                                                    |  |  |
| 短い説明     | 短い説明またはラベルを区切るタグ。(オプション)                                                                                                    |  |  |
| 説明       | メインのテキストを区切るタグ。空白のままにすると、この<br>フィールドには <body> タグ(レコードが 1 つある場合)<br/>他のすべての内容または現在のレコード内の内容(レコード<br/>の区切り文字が指定されている場合)が入力されます。</body> |  |  |
| Author   | レコードの作成者を区切るタグ。(オプション)                                                                                                    |  |  |
| コントリビュータ | コントリビュータの名前を区切るタグ。(オプション)                                                                                                    |  |  |
| 公開日      | テキストが公開された日付を区切るタグ。空白のままにす<br>ると、このフィールドにはノードがデータを読み取った<br>日付が指定されます。                                                                |  |  |
| 更新日      | テキストが更新された日付を区切るタグ。空白のままにす<br>ると、このフィールドにはノードがデータを読み取った<br>日付が指定されます。                                                                |  |  |

タグをテーブルに入力すると、このタグを完全一致ではなく一致すべき最 小タグとして使用してフィードをスキャンします。つまり、[タイトル] フィールドに <div> と入力した場合、指定した属性を持つタグ (<div class="post three">) など、フィードの <div> タグに一致し、<div>

ソース テキストの読み取り

がルート タグ (<div>) に等しくなり、属性を含むデリバティブが [タイ トル] 出力フィールドにその内容を使用します。ルート タグを入力する と、さらに詳細な属性も含まれます。

テーブル 2-2

出力フィールドのテキストの特定に使用される HTML タグの例

| 入力タグ                                                 | −致タグ        | その他の一致タグ                                            | 一致しないタグ                        |
|------------------------------------------------------|-------------|-----------------------------------------------------|--------------------------------|
| $\langle \text{div} \rangle$                         | <div></div> | <div class="post"></div>                            | その他のタグ                         |
| $\langle p \rangle$<br>class="auth">   class="auth"> | ≺p          | $<$ p color="black"<br>class="auth"<br>$id="85643"$ | <p<br>color="black"&gt;</p<br> |

### Web フィード ノード:[コンテンツ フィルタ] タブ

[コンテンツ フィルタ] タブを使用して、フィルタ手法を RSS フィード コンテンツに適用します。このタブは、HTML フィードには適用されませ ん。フィードに多くのテキストがヘッダー、フッター、メニュー、広告な どの形式で含まれている場合、フィルタリングが必要な場合があります。 このタブを使用して、不要な HTML タグ、JavaScript、短い単語または 行をコンテンツから除外することができます。

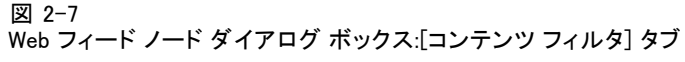

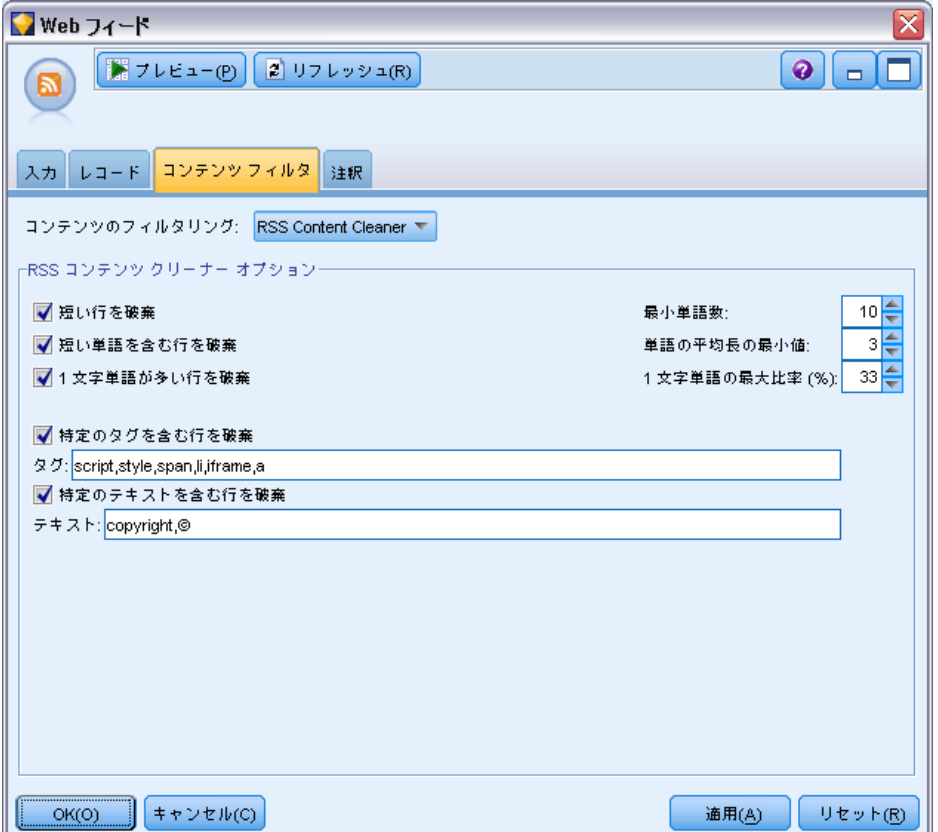

コンテンツのフィルタリング:クリーニング手法を適用したくない場合、[なし] を 選択します。適用する場合は、[RSS コンテンツ クリーナー]を選択します。

[RSS コンテンツ クリーナー オプション]:[RSS コンテンツ クリーナー] を選択すると、 特定の基準に基づいて、行を破棄することができます。行は、<p> および <li> などの HTML タグによって区切られます。ただし、<span>、<b>、 および <font> などのインライン タグは使用されません。<br> タグは 改行として処理されます。

- 短い行を破棄:ここで定義する最小単語数を含まない行が無視されます。
- 短い単語を含む行を破棄:ここで定義する単語の平均長の最小値より長さが 短い行が無視されます。
- 1文字単語が多い行を破棄:ここで定義する特定の1文字単語の比率より小 さい行が無視されます。
- 特定のタグを含む行を破棄:フィールドで指定されたタグのいずれかを含 む行のテキストが無視されます。
- 特定のテキストを含む行を破棄:フィールドで指定されたテキストのいず れかを含む行が無視されます。

### テキスト マイニングでの Web フィード ノードの使用

Web フィード ノードを使用して、インターネットの Web フィードのテキ スト データをテキスト マイニング プロセス向けに準備することができ ます。このノードは、HTML 形式または RSS 形式で Web フィードを受け 入れます。これらのフィードは、テキスト マイニングプロセス (後続の テキスト マイニング ノードまたはテキスト リンク分析ノード) の入力 として機能します。

Web フィード ノードを使用する場合、[テキスト] フィールドがテキス ト マイニング ノードまたはテキスト リンク分析ノードの実際のテキストを 示すよう指定して、これらのフィードが各記事またはブログのエントリ に直接リンクするようにする必要があります。

重要! プロキシ サーバーを経由して Web の情報を取得しようとしている場 合、IBM® SPSS® Modeler Text Analytics Client および Server の net.properties ファイルでプロキシ サーバーを有効にする必要がありま す。このファイル内の説明に従ってください。これは、Web フィード ノー ドを使用して Web にアクセスする場合または Language Weaver ライセンス を取得する場合に適用されます。これらの場合、接続が を経由するためで す。クライアントの場合、デフォルトでは、ファイルは C:\Program Files\IBM\SPSS\Modeler\15\\ire\lib\net.properties にありま す。サーバーの場合、デフォルトでは、ファイルは C:\Program Files\IBM\SPSS\Modeler\15ext\bin\spss.TMWBServer\jre\lib\net.properties にあります。

### 例:テキストマイニング モデル作成ノードを使用した Web フィード ノード (RSS フィード)

次の例では、Web フィード ノードをテキスト マイニング ノードに接続 して、RSS フィードのテキスト データをテキスト マイニング プロセス に提供します。

図 2-8 ストリームの例:テキストマイニング モデル作成ノードを使用した Web フィード ノード

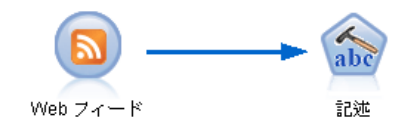

**▶ Web フィード ノード ([入力] タブ):** まず、このノードをストリームに追加し て、フィード コンテンツの場所を指定し、コンテンツの構造を検証し ました。最初のタブで、URL を RSS フィードに指定しました。この例 は RSS フィード向けであるため、形式は既に定義されており、[レコー ド] タブで変更を行う必要はありません。オプションのコンテンツ フィ ルタリング アルゴリズムを RSS フィードに使用できますが、この場合 は適用されませんでした。

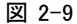

Web フィード ノード ダイアログ ボックス:[入力] タブ

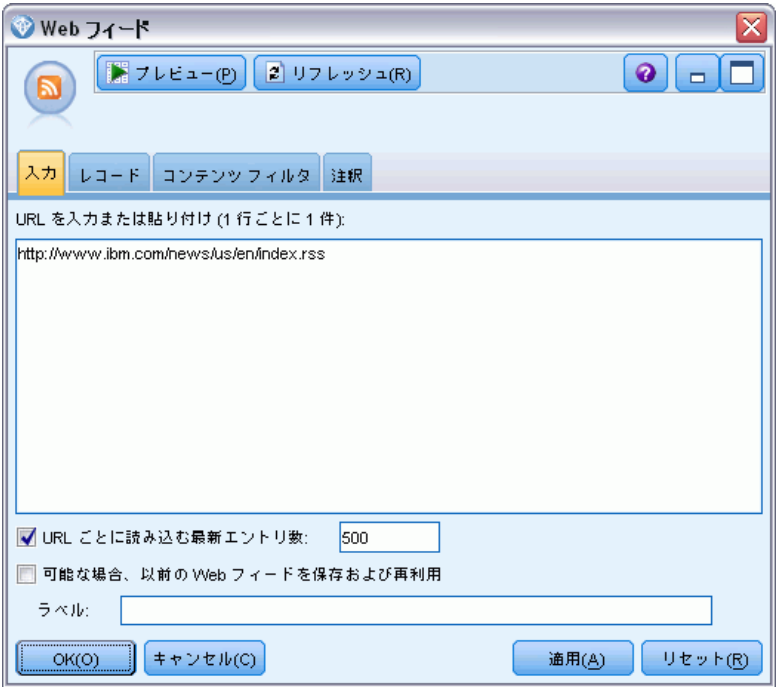

▶ テキスト マイニング ノード (「フィールド] タブ): 次に、テキスト マイニング ノード を Web フィード ノードに追加して接続しました。このタブで、Web フィー ド ノードによってテキスト フィールド出力を定義しました。この場合、 [説明] フィールドを使用する必要がありました。また、[テキスト] フィー ルドが実際のテキストやその他の設定を示すオプションを選択しました。

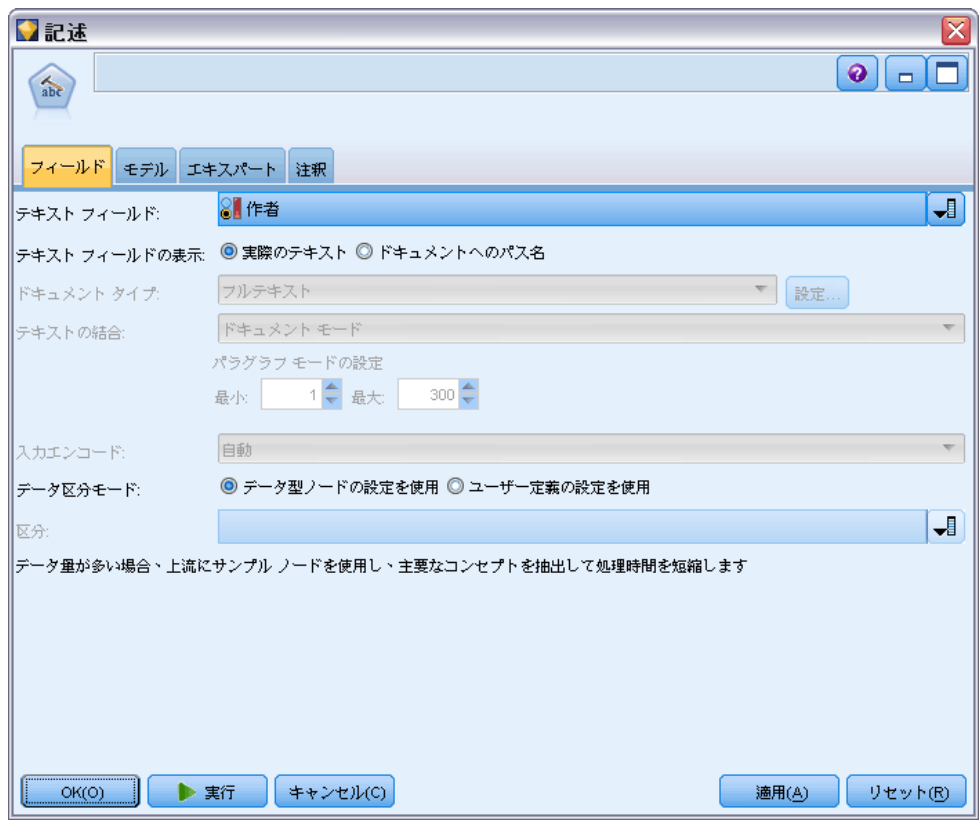

図 2-10 [テキスト マイニング ノード] ダイアログ ボックス:[フィールド] タブ

▶ テキスト マイニング ノード ([モデル] タブ): 次に [モデル] タブで、ビルド モー ドとリソースを選択しました。この例では、デフォルトのリソース テン プレートを使用して、このノードから直接コンセプト モデルを作成する よう選択しました。

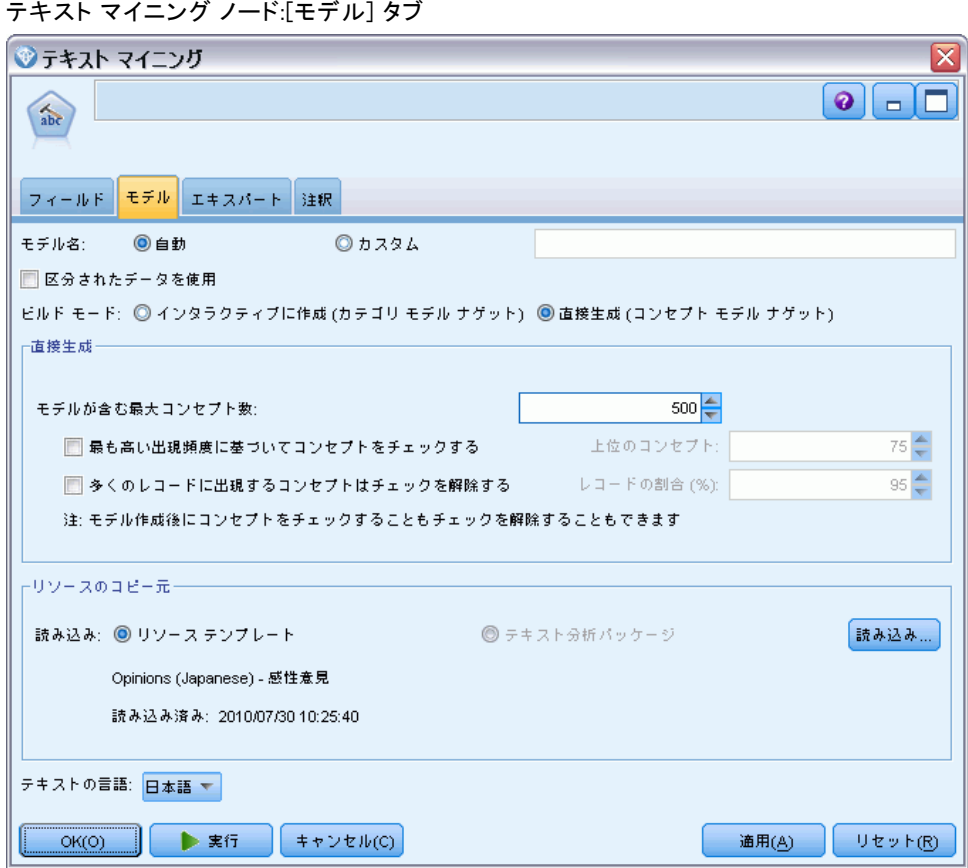

テキスト マイニング ノード使用の詳細は、「[3 章](#page-50-0)」を参照してください。

## 図 2-11

章

# 3 コンセプトおよびカテゴリのマイ ニング

テキスト マイニング モデル作成ノードを使用して、次の 2 つのマイニン グ モデル ナゲットのうちいずれかを生成します。

- コンセプト モデル ナゲット は構造のあるテキスト データまたは構 造のないテキスト データの目立ったコンセプトを明らかにし、テ キスト データから抽出します。
- カテゴリ モデル ナゲット はドキュメントおよびレコードをスコア リングし、抽出したコンセプト (およびパターン) で構成されたカ テゴリに割り当てます。

モデル ナゲットから抽出されたコンセプト、パターン、カテゴリを人口統 計など既存の構造化されたデータと組み合わせ、IBM® SPSS® Modeler の ツールの完全パッケージを使用して適用し、より適切で焦点を絞った決定を 行うことができます。たとえば、顧客が頻繁にログイン問題をオンライン アカウント管理タスクの達成に対する主な障害として頻繁に一覧化する場 合、「ログイン問題」をモデルに組み込むことが必要な場合があります。 また、テキスト モデル作成ノードは SPSS Modeler で完全に統合されて

おり、PredictiveCallCenter のようなアプリケーションでの構造のない データをリアルタイムにスコアリングするために、IBM® SPSS® Modeler Solution Publisher を使用してテキスト マイニング ストリームを展開で きます。これらのストリームを展開する機能により、正常でクローズド ループのテキスト マイニングの実装を実現します。たとえば、組織は、予 測モデルを適用してマーケティング メッセージの精度をリアルタイムに向 上させることにより、受信者または発信者からのメモ帳のメモを分析する ことができます。ストリームでテキスト マイニング モデルの結果を使用 すると、予測データ モデルの精度が向上します。

注:SPSS Modeler Solution Publisher で IBM® SPSS® Modeler Text Analytics を実行するには、ディレクトリ <install\_directory>/ext/bin/spss.TMWBServer を \$LD\_LIBRARY\_PATH 環境変数に追加します。

SPSS Modeler Text Analytics では、抽出されたコンセプトおよびカテゴ リを参照します。探索を目的とする作業およびモデル作成の間、より情 報に基づく決定を行うことができるため、コンセプトおよびカテゴリの 意味を理解することは重要です。

### コンセプトおよびコンセプト モデル ナゲット

抽出プロセスで、テキスト データをスキャンして分析し、テキスト内の 関心のあるまたは関連する単語 (選挙または平和など) や語句 (大統領選 挙、大統領の選挙、または平和条約など) を特定します。これらの単語や句 を、まとめて「キーワード」と呼びます。言語リソースを使用して、関 車キーワードを抽出し、類似したキーワードをコンセプトと呼ばれる代 表語でグループ化します。

このように、コンセプトはテキストおよび使用している言語リソースの セットによって、複数の基本キーワードを示すことができます。たとえ ば、従業員の満足調査を行い、コンセプト給料が抽出されたとします。ま た、給料に関連するレコードを参照し、給料が常にテキスト内にあるのでは なく、特定のレコードにキーワード 賃金、報酬、および給与のような類似 した単語が含まれているとします。これらのキーワードは、抽出エンジン がキーワードを類似した単語として認識し、処理規則または言語リソース に基づいて類義語であると判断するため、コストという名でグループ化さ れます。この場合、これらのキーワードのいずれかを含むドキュメントま たはレコードは、単語給料を含む場合と同じように扱われます。

コンセプトに基づいてグループ化されるキーワードを確認したい場合、 インタラクティブ ワークベンチでコンセプトを検索したり、コンセプト モデルに示される類義語を確認することができます。 [詳細は、 p.66 コン](#page-81-0) [セプト モデルの基本キーワード を参照してください。](#page-81-0)

コンセプト モデル ナゲットは、コンセプト (類義語またはグループ化 されたキーワードを含む) を含むレコードまたはドキュメントの特定に使 用できる一連のコンセプトで構成されています。コンセプト モデルは次の 2 つの方法で使用できます。1 つ目の方法は、元のソース テキストで見つ かったコンセプトを検証および分析、または関心のあるドキュメントをす ばやく特定することです。2 つ目の方法は、このモデルを新しいテキスト レコードまたはドキュメントに適用し、コール センターのメモ帳データか ら主要キーワードをリアルタイムに発見するなど、新しいドキュメント/レ コードの同じ主要キーワードをすばやく特定することです。

[詳細は、 p.61 テキスト マイニング モデル ナゲット:コンセプト モデ](#page-76-0) [ル を参照してください。](#page-76-0)

### カテゴリおよびカテゴリ モデル ナゲット

テキスト内の主要なキーワード、情報、属性をキャプチャする高いレベルの コンセプトまたはトピックを示すカテゴリを作成できます。カテゴリは、 コンセプト、タイプおよび規則などの一連の記述子で構成されています。 また、これらの記述子を共に使用して、レコードまたはドキュメントが指 定されたカテゴリに属するかどうかを特定します。ドキュメントまたはレ コードをスキャンして、テキストが記述子に合致するかどうかを確認する

<span id="page-50-0"></span>ことができます。合致が見つかった場合は、ドキュメント/レコードはその カテゴリに割り当てられます。このプロセスを、カテゴリ化といいます。 製品の自動的手法の頑健なセットを使用して、データに関する詳細な洞 察を手動で使用し、またはそれらを組み合わせてカテゴリを自動的に作成 することができます。このノードの [モデル] タブを使用してテキスト分 析パッケージから事前に作成された一連のカテゴリを読み込むこともでき ます。カテゴリの手動作成またはカテゴリの調整は、インタラクティブ ワークベンチでのみ実行できます。 [詳細は、 p.41 テキスト マイニング](#page-56-0) [ノード:\[モデル\] タブ を参照してください。](#page-56-0)

カテゴリ モデル ナゲットは、一連のカテゴリとその記述子で構成され ています。モデルを使用して、各ドキュメント/レコードのテキストに基づ いて、一連のドキュメントまたはレコードをカテゴライズできます。各ド キュメントまたレコードが読み取られ、記述子の合致が見つかった各カテ ゴリに割り当てられます。このように、ドキュメントまたはレコードを複 数のカテゴリに割り当てることができます。カテゴリ モデル ナゲットを 使用して、自由記述式アンケートの回答またはブログのエントリなどの不 可欠なキーワードを確認することができます。

[詳細は、 p.77 テキスト マイニング モデル ナゲット:カテゴリ モデ](#page-92-0) [ル を参照してください。](#page-92-0)

### テキスト マイニング モデル作成ノード

テキスト マイニングモデル作成ノードは、言語学的手法および出現頻度に 基づく手法を使用して、テキストから主要キーワードを抽出し、これらのコ ンセプトおよびその他のデータでカテゴリを作成します。ノードを使用し て、テキスト データの内容を検討、またはコンセプト モデル ナゲットま たはカテゴリ モデル ナゲットのいずれかを作成できます。このモデル作成 ノードを実行すると、内部の言語学的抽出エンジンは、自然言語処理手法を 使用して、コンセプト、パターンまたはカテゴリを抽出して構成します。 テキスト マイニング ノードを実行し、[直接生成] を使用して、コンセプ ト モデル ナゲットまたはカテゴリ モデル ナゲットを自動的に作成でき ます。また、コンセプトを抽出、カテゴリを作成、および言語リソースを 調整するだけでなく、テキスト リンク分析を実行してクラスタを検証でき る[インタラクティブに作成] モードを使用して、より実践的な探索的アプロー チを使用できます。 [詳細は、 p.41 テキスト マイニング ノード:\[モデ](#page-56-0) [ル\] タブ を参照してください。](#page-56-0)

このノードは、IBM® SPSS® Modeler ウィンドウの下部にあるノード パ レットの IBM® SPSS® Modeler Text Analytics タブにあります。 [詳細は、](#page-27-0) [1 章 p.12 IBM SPSS Modeler Text Analytics ノード を参照してください。](#page-27-0)

要件: テキスト マイニング モデル作成ノードは、Web フィード ノード、 ファイル リスト ノード、または標準的な入力ノードのいずれかからテキ スト データを受け入れます。このノードは SPSS Modeler Text Analytics

と共にインストールされており、SPSS Modeler Text Analytics パレット 上で使用できます。

注:このノードは、以前のバージョンの Text Mining for Clementine に付 属していた、すべてのユーザー向けのテキスト抽出ノードおよび日本語 ユーザー向けの古いテキスト マイニング ノードに代わるものです。こ れらのノードまたはモデル ナゲットを使用する古いストリームを使用す る場合、新しいテキスト マイニング ノードを使用してストリームを再 作成する必要があります。注:日本語テキスト展開はIBM® SPSS® Modeler Premiumで利用可能です。

### テキスト マイニング ノード:[フィールド] タブ

[フィールド] タブを使用して、コンセプトを抽出するデータのフィール ド設定を指定します。大きいデータセットを扱う場合は、処理時間を短 くするために、このノードから上流でサンプル ノードを使用するように してください。 [詳細は、 p.54 時間を削減する上流のサンプリング を](#page-69-0) [参照してください。](#page-69-0)

コンセプトおよびカテゴリのマイニング

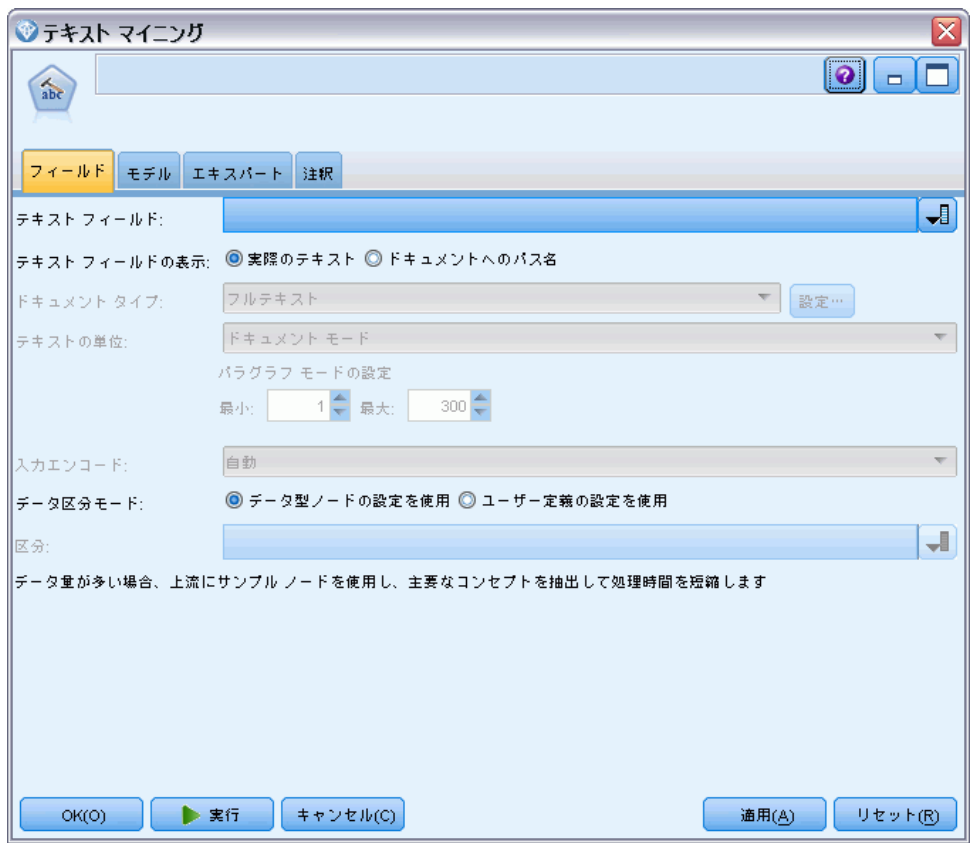

[テキスト マイニング モデル作成ノード] ダイアログ ボックス:[フィールド] タブ

図 3-1

設定できるパラメータを次に示します。

テキスト フィールド: マイニングするテキスト、ドキュメントのパス名、また はドキュメントへのディレクトリ パス名が入力されたフィールドを選択し ます。このフィールドはデータ ソースによって異なります。

テキスト フィールドの表示: これまでの結果で指定されたテキスト フィールド に何が入力されているかを示します。選択されるのは次のとおりです。

- 実際のテキスト: コンセプトが抽出される正確なテキストをフィールドに 入力する場合、このオプションを指定します。
- ドキュメントへのパス名: テキスト ドキュメントの場所へ1 つまたは複数 のパス名をフィールドに入力する場合、このオプションを選択します。

ドキュメント タイプ: テキスト フィールドが [ドキュメントへのパス名] を示すよう 指定した場合にのみ使用できます。ドキュメント タイプは、テキストの構 造を指定します。次に示すタイプの 1 つを選択します。

- **フルテキスト**: 多くのドキュメントまたはテキスト ソースに使用しま す。テキストのセット全体をスキャンして抽出します。他のオプション とは異なり、このオプションに追加設定はありません。
- 構造のあるテキスト: 参考文献形式、特許、特定および分析できる通常の 構造を含むファイルに使用します。このドキュメントタイプを使用し て、抽出プロセスのすべてまたは一部をスキップします。キーワードの 区切り文字を定義、タイプを割り当て、出現頻度の最小値を指定できま す。このオプションを選択する場合、[設定] ボタンをクリックして、 「ドキュメント設定] ダイアログ ボックスの [構造のあるテキストの書式設 定] 領域にテキストの区切り文字を入力します。[詳細は、 p.39 \[フィー](#page-54-0) [ルド\] タブのドキュメント設定 を参照してください。](#page-54-0)
- XMLテキスト: 抽出するテキストを含む XML タグを指定します。他のタ グはすべて無視されます。このオプションを選択する場合、[設定] ボタ ンをクリックして、[ドキュメント設定] ダイアログ ボックスの [XMLテ キストの書式設定] 領域で、抽出プロセスで読み込まれるテキストを含む XML 要素を明示的に指定します。 [詳細は、 p.39 \[フィールド\] タブ](#page-54-0) [のドキュメント設定 を参照してください。](#page-54-0)

テキストの単位: テキスト フィールドが [ドキュメントへのパス名] を示すよう指 定し、ドキュメント タイプに [フル テキスト] を選択した場合にのみ使用でき ます。次の実行モードを選択します。

- ドキュメントモード: 通信社からの記事など、短く意味的に同質のドキュメ ントに使用します。
- パラグラフ モード: Web ページおよびタグのないドキュメントに使用しま す。抽出プロセスでは、内部タグやシンタックスなどの特徴を利用し て、ドキュメントを意味的に分割します。このモードを選択すると、パ ラグラフごとにスコアリングが適用されます。そのため、リンゴおよび オレンジが同じパラグラフで見つかった場合にのみ、たとえば規則 リン ゴ & オレンジ が当てはまります。

パラグラフ モードの設定: テキスト フィールドが [ドキュメントへのパス名] を示 すよう指定し、テキストの単位オプションを [パラグラフ モード] に設定した場 合にのみ使用できます。抽出で使用する文字の閾値を指定します。実際の サイズは、最も近いピリオドに丸められます。ドキュメント コレクション のテキストから作成される単語の関連性を典型とするには、抽出サイズ が小さすぎないよう指定します。

- 最小: 抽出で使用する文字の最小数を指定します。
- **最大**: 抽出で使用する文字の最大数を指定します。

入力エンコード: テキスト フィールドが [ドキュメントへのパス名] を示すよう指 定した場合にのみ使用できます。デフォルトのテキスト エンコードを指 定します。日本語以外のすべての言語について、指定された、または認 識されたエンコードから ISO-8859-1 への変換が行われます。そのため、 別のエンコードが指定されている場合であっても、抽出エンジンは処理

#### コンセプトおよびカテゴリのマイニング

<span id="page-54-0"></span>前にテキストを ISO-8859-1 に変換します。ISO-8859-1 エンコード定義に一 致しない文字は、スペースに変換されます。日本語テキストの場合、 SHIFT\_JIS、EUC\_JP、UTF-8、または ISO-2022-JP のエンコード オプション から 1 つ選択できます。

データ区分モード: データ区分モードを使用して、データ型ノードの設定に 基づいて区分するか、別のデータ区分を選択するかを選択します。データ 区分によって、データを学習サンプルおよび検定サンプルに分割します。

### [フィールド] タブのドキュメント設定

図 3-2

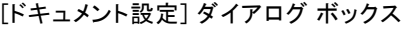

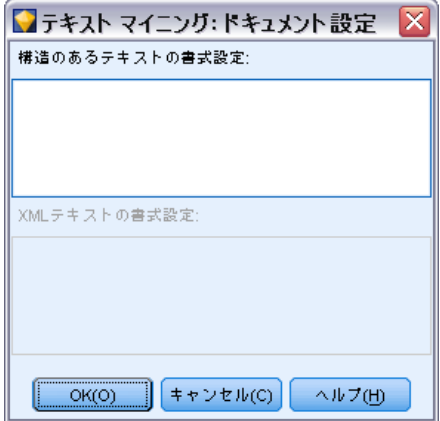

### 構造のあるテキストの書式設定

構造のあるデータがある、またはテキストの処理方法に規則を強制したい ために抽出プロセスの全部または一部をスキップしたい場合、[ドキュメン ト設定] ダイアログ ボックスの [構造のあるテキストの書式設定] セクションで [構造のあるテキスト] ドキュメント タイプのオプションを使用し、テキストを 含むフィールドまたはタグを宣言します。抽出されたキーワードは、派生 したフィールドまたはタグ (下位タグ) に含まれるテキストからのみ派生 します。宣言されていないフィールドまたはタグは無視されます。

言語処理が必要ではなく、また言語学的抽出エンジンが明示的な宣言に 置き換えることができる場合があります。キーワードのフィールドがセミ コロン (;) やカンマ (,) のような区切り文字で区切られている参考文献 ファイルでは、2 つの区切り文字の間の文字列を抽出すれば十分です。そ のため、すべての抽出プロセスを中止し、代わりに特別な処理規則を定義 して、キーワードの区切り文字を宣言し、タイプを抽出テキストに割り 当てるか、抽出に最小出現頻度を設定します。

構造のあるテキストの要素を宣言する場合、次の規則を使用します。

- 1 行ごとに宣言できるのは、1 つのフィールド、タグ、または要素だけ です。それらはデータ内にある必要はありません。
- 宣言では、大文字小文字を区別します。
- <title id="1234"> のような属性のあるタグを宣言し、すべての変異 形、またはこの場合すべての ID を追加したい場合、属性および終わり の山カッコ (>) を除いたタグ (<title) を追加します。
- フィールド名またはタグ名の後にコロンを追加して、構造のあるテキス トを示します。このコロンは、author: または <place>: のよう に、フィールドまたはタグの直後、そして区切り文字、タイプ、または 出現頻度値の前に追加してください。
- 複数のキーワードがフィールドまたはタグに含まれ、また区切り文字を 使用して各キーワードを指定することを示すには、author:, または <section>:; のように、コロンの後に区切り文字を指定します。
- タイプをタグの内容に割り当てるには、author:, Person または <place>:;Location のように、コロンおよび区切り文字の後にタイ プ名を指定します。リソース エディタに表示されるとおりの名前を 使用してタイプを宣言します。
- フィールドまたはタグの最小出現頻度を定義するには、 author:,Person1 または <place>:;Location5 のように、行の最後 に数字を指定します。n は、定義する出現頻度を示し、フィールドまた はタグ内のキーワードは、抽出するドキュメントまたはレコードのセッ ト全体で少なくとも n 回出現する必要があります。また、区切り文 字を定義する必要もあります。
- コロンを含むタグがある場合、コロンの前にバックスラッシュを追加 し、宣言が無視されないようにします。たとえば、<topic:source> と いうフィールドがある場合、<topic\:source> のように入力します。

シンタックスを説明するために、次のような、繰り返し出現する参考文献 のフィールドがあると仮定しましょう。

> author:Morel, Kawashima abstract:この記事はフィールドの処理方法について説明しています。 publication:テキスト マイニング マニュアル datepub:2010 年 3 月

この例では、抽出プロセスが作者および要約に焦点を当てるようにしたい が、残りの内容は無視したい場合、次のフィールドのみを宣言します。

> author:, Person1 abstract:

この例の場合、author:,Person1 フィールドの宣言は、フィールドの内 容についての言語処理が中断したことを示しています。代わりに、作者 フィールドで、名前を区切るためにカンマを使用して複数の名前を含むこ とを指定します。そしてこれらの名前は「人名」タイプに割り当て、また ドキュメントまたはレコードのセット全体で 1 回以上名前が出現した場合

#### コンセプトおよびカテゴリのマイニング

<span id="page-56-0"></span>は抽出する必要があることを宣言しています。フィールド abstract: が 他に宣言せずに表示されているため、抽出時にフィールドがスキャンさ れ、標準的な言語処理およびタイプ指定が行われます。

#### XML テキストの書式設定

抽出プロセスを特定の XML タグ内のテキストのみに制限したい場合、[ド キュメント設定] ダイアログ ボックスの [XML テキストの書式設定] セクショ ンで [XML テキスト] ドキュメント タイプのオプションを使用し、そのテキス トを含むタグを宣言します。抽出されたキーワードは、これらのタグまた は下位タグに含まれるテキストからのみ派生します。

重要: 抽出プロセスをスキップしてキーワードの区切り文字に規則を指定す る場合、タイプを抽出したテキストに割り当てるか抽出したキーワード に出現頻度を指定し、次で説明する [構造のあるテキスト] オプションを使 用します。

XML テキストの書式設定のタグを宣言する場合、次の規則を使用します。

- 1 行ごとに宣言できるのは、1 つの XML タグだけです。
- タグの要素は、大文字小文字を区別します。
- タグに <title id="1234"> のような属性があり、すべての変異形、ま たはこの場合すべての ID を追加したい場合、属性および終わりの山 カッコ (>) を除いたタグ (<title) を追加します。

シンタックスを説明するために、次のような XML ドキュメントがある と仮定しましょう。

> <section>交通規則 <title id="01234">交通信号</title>  $\langle p \rangle$ 道路標識は役に立ちます。 $\langle p \rangle$ </section> <p>規則について学ぶことは重要です。</p>

この例の場合、次のタグを宣言します。

<section>  $<$ title

この例では、タグ <section> を宣言しているため、このタグのテキス トと入れ子になっているタグ、交通信号および道路標識は役立ちますが抽 出プロセスでスキャンされます。ただし、タグ<p> が明示的に宣言され ず、宣言されたタグの入れ子にもなっていないため、規則について学ぶ ことは重要です。は無視されます。

### テキスト マイニング ノード:[モデル] タブ

[モデル] タブを使用して、ノード出力の作成方法と一般的なモデル設定 を指定します。

#### 図 3-3 [テキスト マイニング ノード] ダイアログ ボックス:[モデル] タブ

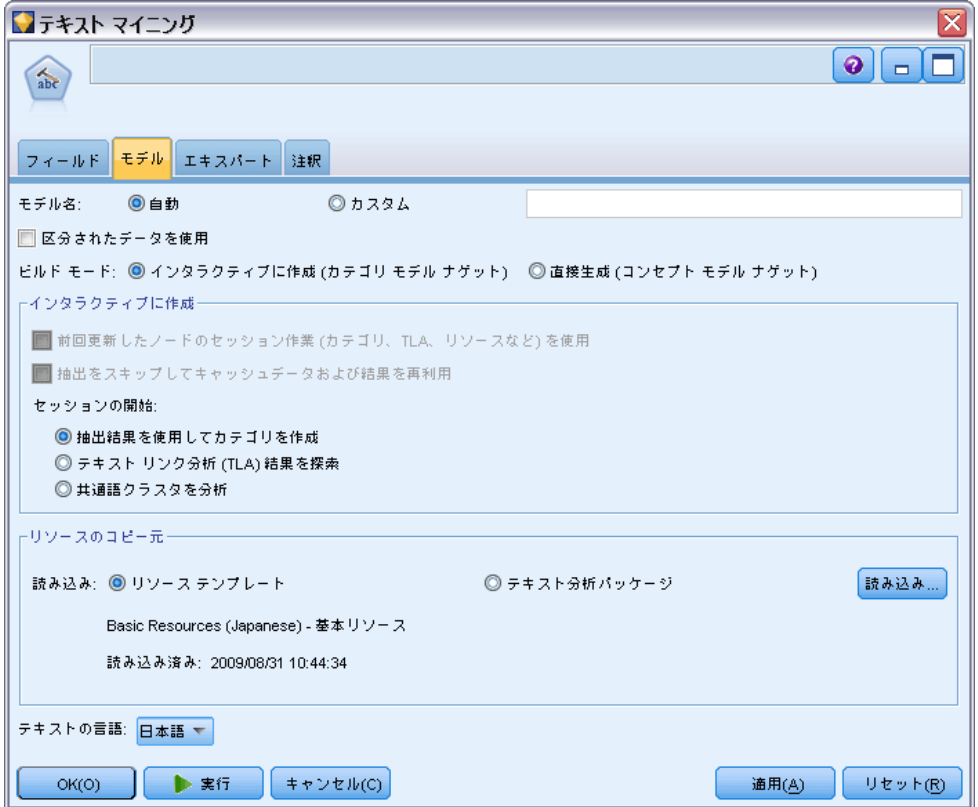

設定できるパラメータを次に示します。

モデル名 : ターゲットまたは ID フィールド (その指定がない場合はモ デルタイプ) に基づいてモデル名を生成、またはカスタム名を指定す ることができます。

区分されたデータを使用: データ区分フィールドが定義されている場合、 このオプションでは学習用データ区分のデータのみを使用して、モデル を構築します。

ビルド モード: このテキスト マイニング ノードでストリームが実行される 場合にモデル ナゲットが作成される方法を指定します。また、コンセプト を抽出、カテゴリを作成、および言語リソースを調整するだけでなく、テ キスト リンク分析を実行してクラスタを検証できる[インタラクティブに作成] モードを使用して、より実践的な探索的アプローチを使用できます。

■ インタラクティブに作成: ストリームを実行する場合、このオプションで インタラクティブ ワークベンチが起動します。インタラクティブ ワークベンチでは、コンセプトやパターンを抽出し、抽出結果を検証 および調整、カテゴリを作成および調整、言語リソース (テンプレー

43

ト、類義語、タイプ、ライブラリなど) を調整、カテゴリ モデル ナ ゲットを作成することができます。 詳細は、 p.43 インタラクティ ブに作成 を参照してください。

■ 直接生成: ストリームの実行時、モデルが自動的に作成され、「モデル] パレットに追加されることを指示します。インタラクティブ ワークベ ンチとは異なり、ノードで定義された設定のほか、実行時に必要な追加 の操作はありません。このオプションを選択すると、作成するモデルの タイプを定義できるモデル特有のオプションが表示されます。 [詳細](#page-61-0) [は、 p.46 直接生成 を参照してください。](#page-61-0)

リソースのコピー元: テキスト マイニング時、抽出は、[エキスパート] タブ の設定だけではく、言語リソースに基づいて行われます。これらのリソー スは、抽出時のテキストの処理方法の基本として機能し、コンセプト、タ イプ、そしてときには TLA パターンを取得します。リソース テンプレー トまたはテキスト分析パッケージのいずれかから、リソースをテキスト マ イニングモデル作成ノードにコピーできます。いずれかを選択して [読み込 み] をクリックし、リソースのコピー元となるパッケージまたはテンプレー トを定義します。読み込んでいるときに、リソースのコピーがノードに保 存されます。そのため、更新されたテンプレートまたは TAP を使用した い場合、ここで、インタラクティブ ワークベンチ セッションで再読み 込みを行う必要があります。リソースがコピーされ、読み込まれた日時 が、ノードに表示されます。 [詳細は、 p.46 テンプレートおよび TAP か](#page-61-0) [らのリソースのコピー を参照してください。](#page-61-0)

テキストの言語: マイニングされるテキストの言語を示します。ノードでコ ピーされたリソースが、表示される言語オプションを制御します。リソー スを調整した言語を選択するか、[すべて] オプションを選択できます。テキ スト データの正確な言語を指定することをお勧めしますが、不明な場合 は、[すべて] オプションを選択できます。[すべて] は、日本語テキストには 使用できません。自動言語認識を使用してすべてのドキュメントをスキャ ンして記録し、テキスト言語を最初に特定するため、この [すべて] オプ ションを選択すると、実行時間が長くなります。このオプションを使用し て、サポートされライセンス許可された言語のすべてのレコードまたはド キュメントが、言語に適した内部辞書を使用して、抽出エンジンによっ て読み込まれます。[詳細は、 18 章 p.366 言語の識別子 を参照してく](#page-381-0) [ださい。](#page-381-0) 現在使用できないサポート言語のライセンス購入については、 営業担当者に連絡してください。

### インタラクティブに作成

テキスト マイニング モデル作成ノードの [モデル] タブで、モデル ナ ゲットのビルド モードを選択できます。[インタラクティブに作成] を選択する と、ストリーム実行時にインタラクティブ インターフェイスが開きます。 このインタラクティブ ワークベンチで、次の作業を行えます。

- コンセプトおよびタイプなどの抽出結果を抽出および検証し、テキス ト データで目立つキーワードを探索します。
- さまざまな手法を使用してコンセプト、タイプ、TLA パターンおよび規 則からカテゴリを作成および展開して、ドキュメントおよびレコードを これらのカテゴリにスコアリングできるようにします。
- 言語リソース (リソース テンプレート、ライブラリ、辞書、類義語な ど) を調整し、コンセプトが抽出、検証、調整されるインタラクティブ プロセスによって結果が改善されるようにします。
- テキスト リンク分析 (TLA) を実行し、検出された TLA パターンを 使用して、よりよいカテゴリ モデル ナゲットを作成します。テキス ト リンク分析ノードには、同じ探索オプションやモデル作成機能 はありません。
- クラスタを生成して、「検証] パネルで新しい関係性を探索し、コンセ プト、タイプ、パターン、およびカテゴリの間の関係性を検証します。
- IBM® SPSS® Modeler の「モデル] パレットに調整済みカテゴリ モデル ナゲットを生成し、それらを他のストリームで使用します。

### 図 3-4

インタラクティブに作成するための [モデル] タブのオプション

ビルド モード: ◎ インタラクティブに作成 (カテゴリ モデル ナゲット) ◎ 直接生成 (コンセプト モデル ナゲット)

- インタラクティブに作成-■ 前回更新したノードのセッション作業(カテゴリ、TLA、リソースなど)を使用 ■抽出をスキップしてキャッシュデータおよび結果を再利用 セッションの開始: ◎抽出結果を使用してカテゴリを作成 ◎ テキスト リンク分析 (TLA) 結果を探索 ◎ 共通語クラスタを分析

前回更新したノードのセッション作業 (カテゴリ、TLA、リソースなど) を使用: インタ

ラクティブ ワークベンチ セッションで作業している場合、セッション データ (抽出パラメータ、リソース、カテゴリ定義など) でノードを更新 できます。[セッション作業を使用] オプションを選択すると、保存されたセッ ション データを使用してインタラクティブ ワークベンチを再起動できま す。初めてこのノードを使用する場合、セッション データが保存されてい ないため、このオプションは無効になります。このオプションを使用でき るセッション データでのノードの更新方法については、[「モデル作成ノー](#page-163-0) [ドの更新および保存」 \( p.148 \) を参照してください。](#page-163-0).

このオプションを使用してセッションを起動すると、前回インタラク ティブ ワークベンチ セッションからノードを更新した時の抽出設定、カテ ゴリ、リソースおよびその他の作業が、次回セッションを起動したときに 使用できます。保存したセッションデータはこのオプションで使用される ため、下のテンプレートからコピーしたリソースなど、特定の内容やその 他のタブが無効となり、無視されます。このオプションを使用せずにセッ

#### コンセプトおよびカテゴリのマイニング

ションを起動すると、定義されたとおりのノードの内容のみが使用されま す。つまり、ワークベンチで実行した前回の作業は使用できなくなります。

注:抽出結果を [セッション作業を使用] オプションを使用してキャッシュした 後、ストリームの入力ノードを変更する際、抽出結果を更新する場合に インタラクティブ ワークベンチ セッションが起動したら新しい抽出を 実行する必要があります。

抽出をスキップしてキャッシュデータおよび結果を再利用: インタラクティブ ワー クベンチ セッションで、キャッシュされた抽出結果およびデータを再利用 できます。このオプションは、セッションが起動したときに実行される まったく新しい抽出を待機するのではなく、時間を節約して抽出結果を再 利用したい場合に特に役立ちます。このオプションを使用するには、イン タラクティブ ワークベンチ セッションからこのノードを事前に更新し、 オプション [セッション作業を保存し、再利用するために抽出結果とともにテキストデータを キャッシュに格納する] を選択する必要があります。このオプションを使用でき るセッション データでのノードの更新方法については、[「モデル作成ノー](#page-163-0) [ドの更新および保存」 \( p.148 \) を参照してください。](#page-163-0).

セッションの開始: インタラクティブ ワークベンチ セッションの起動時に最 初に表示したいビューおよび実行したい操作を示します。開始時のビューに 関係なく、セッション内の任意のビューに一度切り替えることができます。

- 抽出結果を使用してカテゴリを作成: カテゴリとコンセプト ビューでイン タラクティブ ワークベンチを起動し、必要に応じて抽出を実行しま す。このビューでは、カテゴリを作成し、カテゴリ モデルを生成でき ます。また、別のビューに切り替えることもできます。 [詳細は、 8 章](#page-142-0) [p.127 インタラクティブ ワークベンチ モード を参照してください。](#page-142-0)
- テキストリンク分析 (TLA) 結果を探索: まず、意見またはテキスト リンク 分析ビューの他のリンクなど、テキスト内のコンセプト間の関係性を抽 出および特定します。このオプションを使用して結果を抽出するには、 TLA パターン規則を含むテンプレートまたはテキスト分析パッケージを 選択する必要があります。より大きいデータセットを扱う場合、TLA 抽 出に時間がかかる場合があります。この場合、上流でサンプル ノー ドの使用を検討する必要があります。 [詳細は、 12 章 p.268 テキス](#page-283-0) [ト リンク分析の検証 を参照してください。](#page-283-0)
- **共通語クラスタを分析**: このオプションはクラスタ ビューで起動し、古い 抽出結果を更新します。このビューで、共通語クラスタ分析を実行し、 一連のクラスタを作成できます。共通語クラスタリングは、まず指定さ れたレコードまたはドキュメントの共起に基づいて 2 つのコンセプト 間のリンク値の強度を評価し、最後に強くリンクしたコンセプトをクラ スタにグループ化するプロセスです。 [詳細は、 8 章 p.127 インタラ](#page-142-0) [クティブ ワークベンチ モード を参照してください。](#page-142-0)

### <span id="page-61-0"></span>直接生成

テキスト マイニング モデル作成ノードの [モデル] タブで、モデル ナ ゲットのビルド モードを選択できます。[直接生成] を選択すると、ノード でオプションを設定し、ストリームを実行できます。出力はコンセプト モ デル ナゲットで、[モデル] パレットに直接投入されます。インタラク ティブ ワークベンチとは異なり、ノードのオプションで定義された出現頻 度設定のほか、実行時に必要な追加の操作はありません。

#### 図 3-5

#### [直接生成] の [モデル] タブのオプション

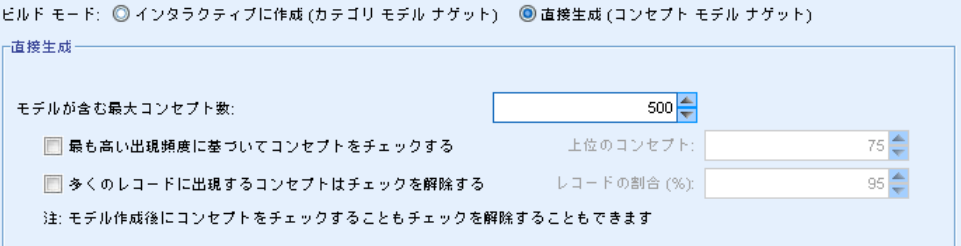

モデルが含む最大コンセプト数: 自動的にモデルを作成する場合 (非インタ ラクティブ) にのみ適用され、コンセプト モデルを作成することを示し ます。また、このモデルには、指定した数以下ののコンセプトが含まれ ることも示します。

- 最も高い頻度に基づいてコンセプトをチェックする。上位のコンセプト:チェック されるコンセプトの数です。最も頻度の高いコンセプトからチェックし ます。ここで、頻度は、ドキュメント/レコードのセット全体の中でコ ンセプト (およびすべての基本キーワード) が出現する回数を示しま す。レコード内にコンセプトが複数回出現する場合があるため、この 数値がレコード数を上回る場合があります。
- 多くのレコードに出現するコンセプトはチェックを解除する。レコードの割合:レ コード数の割合が、指定した数を上回るコンセプトのチェックを解除 します。このオプションは、テキストまたはすべてのレコードで頻繁 に出現するが、分析においては重要でないコンセプトを除外する場合 に役立ちます。

### テンプレートおよび TAP からのリソースのコピー

テキスト マイニング時、抽出は、[エキスパート] タブの設定だけでは く、言語リソースに基づいて行われます。これらのリソースは、抽出時の テキストの処理方法の基本として機能し、コンセプト、タイプ、そして ときには TLA パターンを取得します。リソースをリソース テンプレー トからこのノードにコピーすることができます。また、テキスト マイニ ング ノードを使用している場合は、テキスト分析パッケージ (TAP) を 選択することもできます。

47

デフォルトでは、ノードを領域に追加すると、製品のライセンスされた 言語の基本テンプレートからノードに、リソースがコピーされます。複 数の言語のライセンスがある場合、最初に選択された言語を使用して、 自動的に読み込むテンプレートを決定します。

読み込んでいるときに、選択したリソースのコピーがノードに保存され ます。テンプレートまたは TAP の内容のみがコピーされますが、テンプ レートまたは TAP 自体はノードにリンクしません。つまり、このテンプ レートまたは TAP を後で更新すると、これらの更新が自動的にノードで使 用できることはありません。ノードに読み込まれたリソースは、テンプ レートまたは TAP のコピーが再読み込みされないかぎり、またはテキスト マイニング ノードを更新して [セッション作業を使用] オプションを選択し ないかぎり、かならず使用されます。[セッション作業を使用] の詳細は、こ のトピックを参照してください。

テンプレートまたは TAP を選択する場合、テキスト データと言語が同 じものを選択してください。ライセンスが付与された言語でのみテンプ レートまたは TAP を使用できます。テキスト リンク分析を実行したい場 合、TLA パターンを含むテンプレートを選択する必要があります。テンプ レートに TLA パターンが含まれている場合、[リソース テンプレートを読 み込む] ダイアログ ボックスの [TLA] 列にアイコンが表示されます。

注:TAP をテキスト リンク分析ノードに読み込むことはできません。

図 3-6

テキスト マイニング ノード、[モデル] タブ:リソースをノードにコピーするオプション

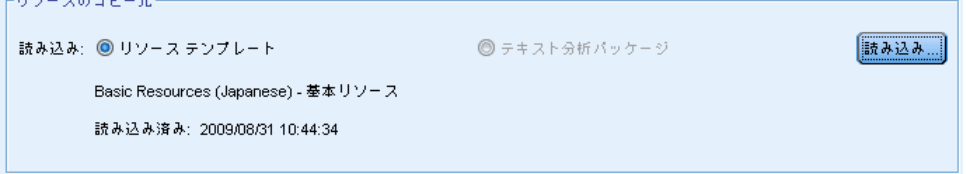

### リソース テンプレート

リソース テンプレートは、特定のドメインまたは使用向けに調整された、 事前定義済みライブラリおよび詳細な言語リソースおよび非言語リソース です。テキスト マイニング モデル作成ノードでは、ノードをストリーム に追加するときには基本テンプレートのリソースのコピーが既にノード に読み込まれています。ただし、テンプレートを変更するか、[リソーステ ンプレート] または [テキスト分析パッケージ] を選択して [読み込み] をクリッ クし、テキスト分析パッケージを読み込むことができます。テンプレー トの場合、[リソース テンプレートを読み込む] ダイアログ ボックス でテンプレートを選択できます。

注:リストに必要なテンプレートが表示されないにもかかわらず、コン ピュータのコピーがエクスポートされている場合、今すぐインポートでき ます。このダイアログ ボックスからエクスポートして、他のユーザーと共 有することもできます。 [詳細は、 15 章 p.309 テンプレートのインポー](#page-324-0) [トおよびエクスポート を参照してください。](#page-324-0)

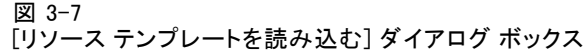

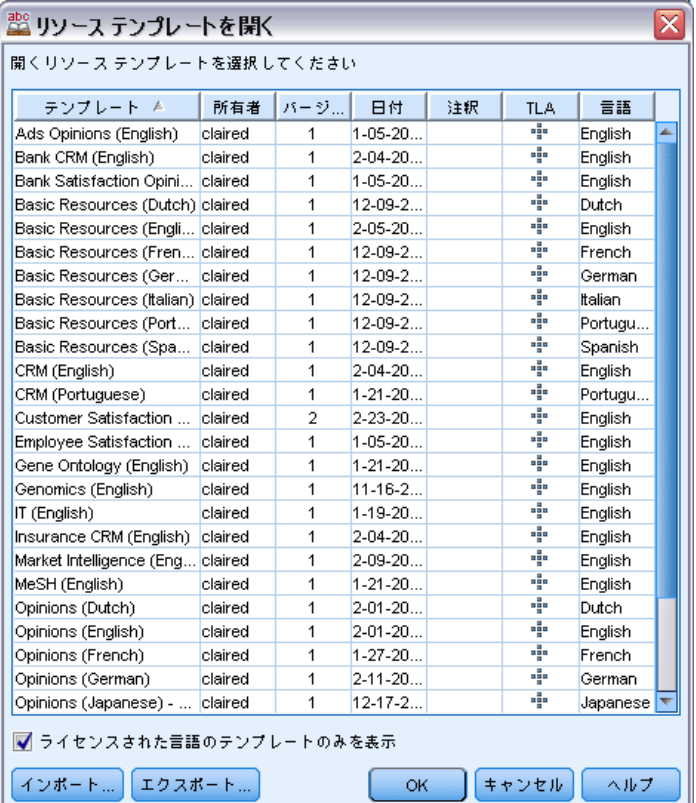

### テキスト分析パッケージ (TAP)

テキスト分析パッケージ (TAP) は、1 つまたは複数の事前定義されたカテ ゴリのセットとまとめられた、ライブラリと高度な言語リソースおよび 非言語リソースの事前定義されたセットです。IBM® SPSS® Modeler Text Analytics では、英語テキスト向けおよび日本語テキスト向けの事前に作 成された TAP がいくつか用意され、それぞれか特定のドメイン向けに調整 されています。これらの TAP を編集できませんが、それらを使用してカテ ゴリ モデル作成を開始できます。インタラクティブ セッションで独自 の TAP を作成することもできます[。詳細は、 10 章 p.248 テキスト分析](#page-263-0) [パッケージの読み込み を参照してください。](#page-263-0)注:日本語テキスト展開は IBM® SPSS® Modeler Premiumで利用可能です。

注:TAP をテキスト リンク分析ノードに読み込むことはできません。

### [セッション作業を使用] オプションの使用 ([モデル] タブ)

[モデル] タブでリソースがノードにコピーされますが、後からインタラク ティブ セッションでリソースを変更し、これら最近の変更でテキスト マ イニング モデル作成ノードの更新が必要な場合があります。この場合、テ キスト マイニング モデル作成ノードの [モデル] タブの [セッション作業を 使用] オプションを選択します。

[セッション作業を使用] を選択すると、ノードの [読み込み] ボタンが無効と なり、インタラクティブ ワークベンチのこれらのリソースが、以前ここで 読み込まれたリソースの代わりに使用されることを示します。

[セッション作業を使用] オプションで選択したリソースに変更を行うに は、リソース エディタ ビューを使用して、インタラクティブ ワークベ ンチ セッション内で直接リソースを編集または切り替えることができま す。 [詳細は、 15 章 p.306 読み込み後のノード リソースの更新 を](#page-321-0) [参照してください。](#page-321-0)

### テキスト マイニング ノード:[エキスパート] タブ

[エキスパート] タブには、テキストの抽出方法および処理方法に影響を与 える高度なパラメータがあります。このダイアログ ボックスのパラメータ は、抽出プロセスの基本的な操作、そしていくつかの高度な操作を制御し ます。ただし、使用できるオプションの部分のみを示します。また、抽出 結果に影響を与える言語リソースやオプションも数多くあり、[モデル] タブで選択するリソース テンプレートによって制御します。 [詳細は、](#page-56-0) [p.41 テキスト マイニング ノード:\[モデル\] タブ を参照してください。](#page-56-0)

注:[モデル] タブで保存されたインタラクティブ ワークベンチ情報に基づ いて [インタラクティブに作成] モードを選択した場合、このタブ全体が無効 になります。この場合、抽出設定は、最近保存されたワークベンチ セッ ションから取得されます。

### オランダ語、英語、フランス語、ドイツ語、イタリア語、ポルトガル語、スペイン語 のテキストの場合

英語、スペイン語、フランス語、ドイツ語など、日本語以外の言語を抽 出する場合、次のパラメータを設定できます。

注:日本語テキストのエキスパート 設定に関する詳細は、このトピックの 後の項目を参照してください。日本語テキスト展開はIBM® SPSS® Modeler Premiumで利用可能です。

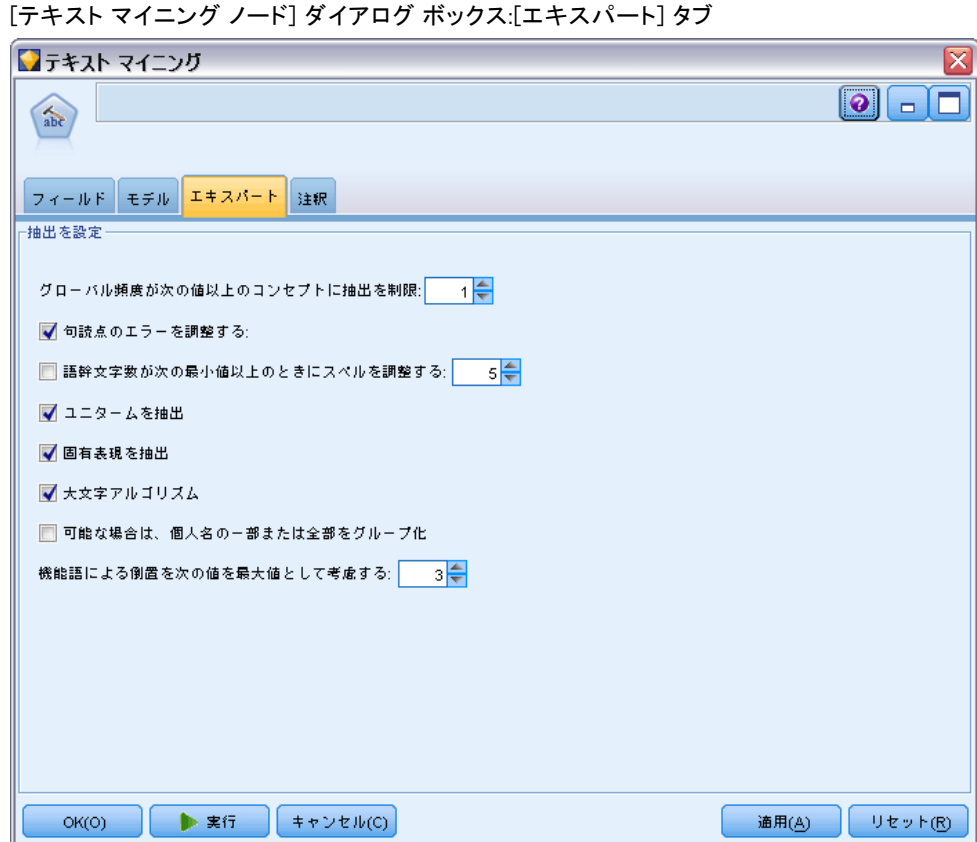

グローバル頻度が次の値以上のコンセプトに抽出を制限: 抽出するために、単語 または句が出現する必要がある最低限の回数を指定します。値に 5 を指定 すると、抽出するこれらの単語または句が、レコードまたはドキュメント のセット全体で少なくとも 5 回出現するよう、制限します。

この制約を変更すると、抽出結果、つまり作成されるカテゴリに大きな 違いが生じる場合があります。あるレストランのデータを処理し、このオ プションの制約に1より大きい値を設定しないものとします。この場合、抽 出結果がピザ (1), 薄いピザ (2), ほうれん草のピザ (2)、および好きなピ ザ (2) となります。ただし、抽出のグローバル出現頻度を 5 以上に設定 して抽出すると、これらのコンセプトのうち 3 つが取得されなくなりま す。代わりに、ピザが最も簡単な形で、この単語は考えられる候補として 既に存在するため、ピザ (7) が取得されます。また、残りのテキストにピ ザという単語を含む他の句があるかどうかによって、7より大きい出現頻度 がある場合があります。また、ほうれん草のピザがカテゴリの記述子であ る場合、すべてのレコードをキャプチャする代わりに、記述子としてピザ の追加が必要な場合があります。このため、カテゴリが既に作成されてい る場合は、注意してこの制約を変更してください。

### 3 章

図 3-8

#### コンセプトおよびカテゴリのマイニング

これは抽出のみの機能であるということを留意して下さい。テンプレー トに用語が含まれているなら(たいていの場合含まれています)、テン プレートの用語がテキスト内に見つかるなら、その用語は頻度に関係な くインデックスされます。

コアライブラリー内の<Location>タイプの下にある、「ロサンゼルス」を 含む基本リソースをテンプレートとして使用するとします。ドキュメント 内に「ロサンゼルス」が一度しか含まれていない場合、「ロサンゼルス」 はコンセプトリストの一部となります。これを防ぐには、最低でも最低でも [n]回の頻度で起こるコンセプトに抽出を限定するフィールドに入力したのと同じ値で 起こるコンセプトを表示するフィルターを設定する必要があります。

句読点のエラーを調整する: 抽出時に句読点エラー (不適切な使用方法な ど) を含むテキストを一時的に正規化し、コンセプトの抽出可能性を向 上させます。自由記述式アンケートの回答、電子メール、CRM データな ど、テキストが短く品質が悪い場合、またはテキストに略語が多く含ま れている場合に特に役立ちます。

語幹文字数が次の最小値以上のときにスペルを調整する: Fuzzy Grouping の手 法を適用し、共通してスペルミスのある単語またはスペルの近い単語を 1 つのコンセプトにグループ化できるようにします。Fuzzy Grouping アルゴ リズムでは、最初の母音を除くすべての母音を一時的に抜き取った後抽出 した単語から 2 つ/3 つの子音を抜き取り、それらを比較して、それらが 同じで modeling と modelling が同じグループに分けられるかどうかを 確認します。ただし、各キーワードが <Unknown> タイプを除いて、別の タイプに割り当てられた場合、Fuzzy Grouping 手法は適用されません。

Fuzzy Grouping を使用する前に必要な、語幹文字数の制限を定義するこ ともできます。キーワード内の語幹文字数は、すべての文字を合計し、活 用語尾、複合語キーワードの場合は区切り文字および前置詞を形成する文 字を差し引いて計算します。たとえば、キーワード exercises の語幹文 字数は「exercise」という形式で 8 文字と数えられます。語末の s は活 用語尾 (複数形) であるためです。同様に、apple sauce の語幹文字は 10 文字 (「apple sauce」)、そして manufacturing of cars の語幹文字 は 16 文字 (「manufacturing car」) となります。この算出方法は、Fuzzy Grouping を適用するべきかどうかを確認するためにのみ使用されますが、 単語がどのように一致するかについては影響を与えません。

注:特定の単語が後で不適切にグループ化されていることが分かった場合、 [アドバンス リソース] タブの Fuzzy Grouping: 例外 セクションで 明示的に 宣言することによって、単語のペアをこの手法から除外できます。[詳細](#page-372-0) [は、 18 章 p.357 Fuzzy Grouping を参照してください。](#page-372-0)

ユニタームを抽出: 単語が複合語の一部でない限り、または名詞、または スピーチ内の認識できない部分である場合、このオプションは単一の単 語(ユニターム)を抽出します。

固有表現を抽出: 電話番号、セキュリティ番号、時間、日付、通貨、数字、 パーセント、電子メールアドレス、HTTP アドレスなどの固有表現を抽出し ます。[アドバンス リソース] タブの [固有表現: 設定] セクションで、特定 の種類の固有表現を追加したり除外したりできます。不要なエンティティ を無効にすることにより、抽出エンジンは処理時間を節約できます。[詳細](#page-377-0) [は、 18 章 p.362 構成 を参照してください。](#page-377-0)

大文字アルゴリズム: キーワードの最初の文字が大文字である場合、組み込 み辞書にない単純キーワードおよび複合キーワードを抽出します。このオ プションには、最も適切な名詞を抽出するのに優れた方法があります。

可能な場合は、個人名の一部または全部をグループ化: テキスト内で別々の形 式で同時に出現する名前をグループ化します。名前はテキストの始めでは 完全な形式で、後は短い形式でのみ参照されるため、この機能が役立ちま す。このオプションでは、タイプが <Unknown> のユニタームが、タイプ <Person> の複合キーワードの最後の単語に一致するようにします。たとえ ば、doe があり、最初タイプが <Unknown> である場合、抽出エンジンは、 <Person> タイプの複合キーワードに最後の単語として doe が含まれてい るかどうか (例: john doe) を確認します。ほとんどがユニタームとして 抽出されることがないため、人の名前に適用されることはありません。

機能語による倒置を次の値を最大値として考慮する: 倒置手法を適用する場合に 指定されている場合がある非機能的単語の最大数を指定します。この倒置 手法では、活用語尾に関係なく、含まれる非機能的単語 (of や the など) によってお互いに異なる類似した句をグループ化します。たとえば、この 値を最大 2 単語に設定し、company officials および officials of the company が抽出されたとします。この場合、両方の抽出キーワード は、of the が無視されると同じであるとみなされるため、最終コンセプ ト リストに共にグループ化されます。

注:テキストリンク分析結果の抽出を有効にするには、[テキストリンク分析結 果を探索] オプションでセッションを開始し、また TLA 定義を含むリソース も選択する必要があります。[抽出設定] ダイアログで、インタラクティブ ワークベンチ セッション中に後から TLA 結果を抽出できます。 [詳細は、](#page-171-0) [9 章 p.156 データの抽出 を参照してください。](#page-171-0)

#### 日本語テキストの場合

注:日本語テキスト展開はSPSS Modeler Premiumで利用可能です。

抽出プロセスにいくつか異なる点があるため、日本語テキストのダイアログ には異なるオプションがあります。日本語テキストを処理するためには、 このノードの [モデル] タブで日本語向けに調整されたテンプレートまた はテキスト分析パッケージを選択する必要があります。 [詳細は、 p.46 テ](#page-61-0) [ンプレートおよび TAP からのリソースのコピー を参照してください。](#page-61-0) 設定できるパラメータを次に示します。

コンセプトおよびカテゴリのマイニング

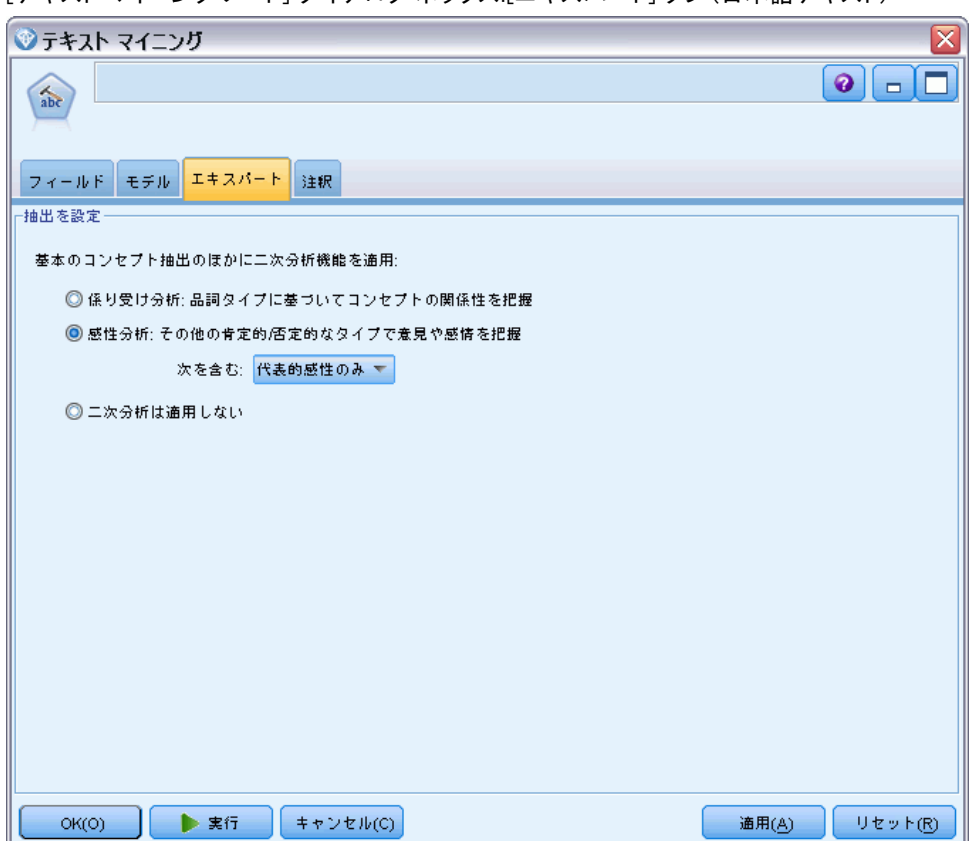

図 3-9 [テキスト マイニング ノード] ダイアログ ボックス:[エキスパート] タブ (日本語テキスト)

注:日本語テキスト展開はSPSS Modeler Premiumで利用可能です。

こ次分析: 抽出が開始したとき、基本キーワード抽出が、タイプのデフォル ト セットを使用して行われます[。詳細は、 A 付録 p.412 日本語テキスト](#page-427-0) [で使用できるタイプ を参照してください。](#page-427-0) ただし、二次分析機能を選 択すると、抽出機能にコンセプトの一部として助詞や助動詞が含まれて いるため、より多くの詳細なコンセプトを取得することができます。た とえば、「肩の荷が下りた」という文があるとします。この例では基本 キーワード抽出は各コンセプトを個別に抽出します。例:肩 (肩)、荷 (重量)、下りる(上げ)、しかしこれらの単語の間の関係性は抽出さ れません。しかし、感性分析を適用すると、コンセプト =肩の荷が下りた というより高次の意味をもつコンセプトが抽出され、<良い-安心> とい う感性タイプとして割り当てられます。なお感性分析については、この ほかに多くの感性タイプがあります。さらに、二次分析機能を選択する と、テキスト リンク分析結果も生成できます。

注:二次分析を呼び出すと、抽出プロセスにより時間がかかります。[詳細](#page-419-0) [は、 A 付録 p.404 二次抽出の手順 を参照してください。](#page-419-0)

- <span id="page-69-0"></span>■ 係り受け解析:このオプションを選択すると、キーワード、およびキー ワードに助詞等を加えた語を、基本の品詞タイプのコンセプトとして 抽出します。また係り受けテキスト リンク分析 (TLA) に基づいたパ ターン結果を出力します。
- 感性分析:この分析機能を選択すると、追加の抽出コンセプト、および 可能な場合は、TLA パターン結果の抽出が行われます。基本タイプのほ か、嬉しい、吉報、幸運、安心、幸福など 80 を超える感性タイプも利 用できます。これらのタイプを使用して、感情、感性、意見の表現の テキストでコンセプトおよびパターンを検出します。感性分析に対す るフォーカスを指示するオプションは3つあります:全ての感性、代 表的な感性のみ、それと結論のみ。
- 二次分析は適用しない:すべての二次分析をオフにします。TLA 結果の取 得には二次分析が必要であるため、「モデル]タブで オプション [テキス ト リンク分析結果を探索] が選択されている場合、このオプションは非表示 になります。このオプションを後で選択し、[テキスト リンク分析 (TLA) 結果 を探索] を選択すると、ストリーム実行時にエラーが発生します。

### 時間を削減する上流のサンプリング

大きいデータがある場合、特にインタラクティブ ワークベンチ セッショ ンを使用している場合、処理時間は数分から数時間かかる場合がありま す。データのサイズが大きいほど、抽出およびカテゴリ化処理の時間が より長くなります。より効率的に作業するために、テキスト マイニング ノードの上流の IBM® SPSS® Modeler のサンプル ノードを追加します。こ のサンプル ノードを使用して、ドキュメントまたはレコードの小さい部分 集合で無作為サンプルを取得し、最初のいくつかの通過を実行します。

小さいサンプルは、リソースの編集方法を決定し、すべてではなくても 多くのカテゴリを作成するのに適しています。小さいデータセットで実行 し、結果が適切であれば、カテゴリ作成の手法をデータのセット全体に適 用できます。作成したカテゴリに適合しないドキュメントまたはレコード を検出し、必要に応じて調整を行うことができます。

注:サンプル ノードは、標準的な SPSS Modeler ノードです。

### ストリーム内のテキスト マイニング ノードの使用

テキストマイニング モデル作成ノードを使用して、データにアクセスし、 ストリーム内のコンセプトを抽出します。データベースノードなどのよう に、データにアクセスするにはどのソースノードも使用できます。ファイル ノード、ウェブフィードノード、またはフィクスドファイルノード。外部ド キュメント内のテキストの場合、ファイル リスト ノードを使用できます。

### 例 1:コンセプト モデル ナゲットを直接作成するファイル リスト ノードおよびテキ スト マイニング ノード

次の例では、テキスト マイニング モデル作成ノードと共にファイル リ スト ノードを使用して、コンセプト モデル ナゲットを生成する方法が 示されています。ファイル リスト ノード使用の詳細は、[「2 章](#page-30-0)」を 参照してください。

図 3-10

```
ストリームの例:テキスト マイニング ノードに接続したファイル リスト ノード
```
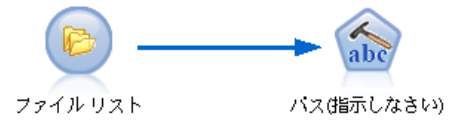

- ▶ ファイル リストノード(「設定] タブ): まず、このノードをストリームに追加し て、テキスト ドキュメントが保存されている場所を指定しました。テキ スト マイニングを実行するすべてのドキュメントを含むディレクトリを 選択しました。
	- 図 3-11

[ファイル リスト ノード] ダイアログ ボックス[設定] タブ

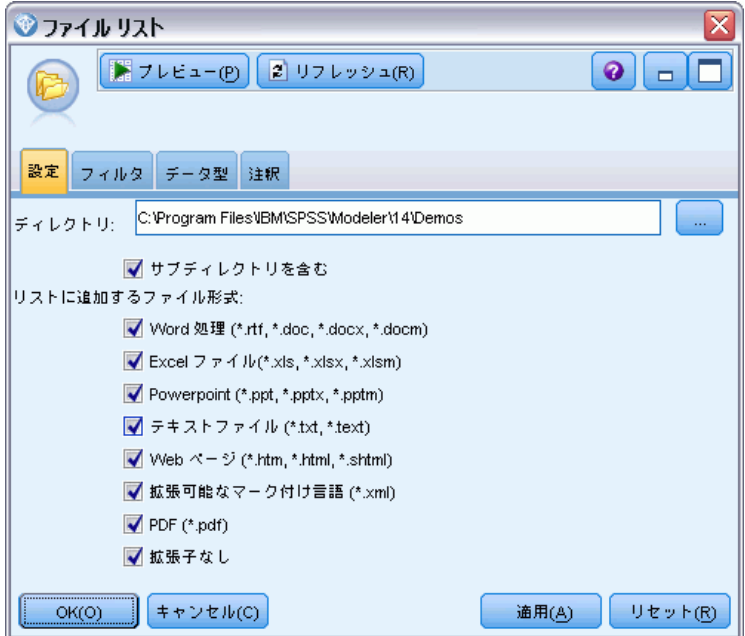

▶ テキスト マイニング ノード ([フィールド] タブ): 次に、テキスト マイニング ノー ドを ファイル リスト ノードに追加して接続しました。このノードで、入 力形式、リソース テンプレート、および出力形式を定義しました。ファイ ル リストノードから作成されたフィールド名を選択し、テキスト フィー

ルドが「ドキュメントへのパス名」やその他の設定を表示するオプションを選 択しました[。詳細は、 p.54 ストリーム内のテキスト マイニング ノー](#page-69-0) [ドの使用 を参照してください。](#page-69-0)

図 3-12

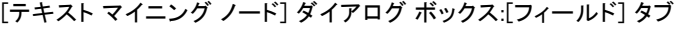

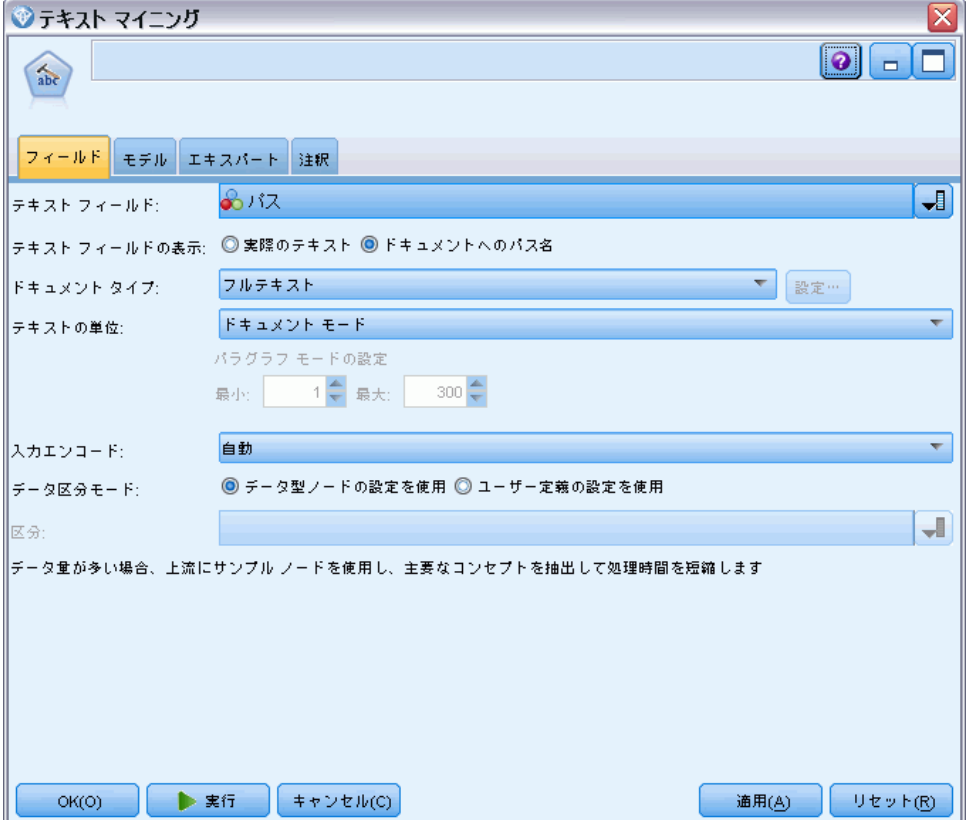

▶ テキスト マイニング ノード ([モデル] タブ): 次に [モデル] タブで、ビルド モー ドとリソースを選択し、このノードから直接コンセプト モデル ナゲット を生成しました。異なるリソース テンプレートを選択できますが、この例 では、基本リソースを保持しています。
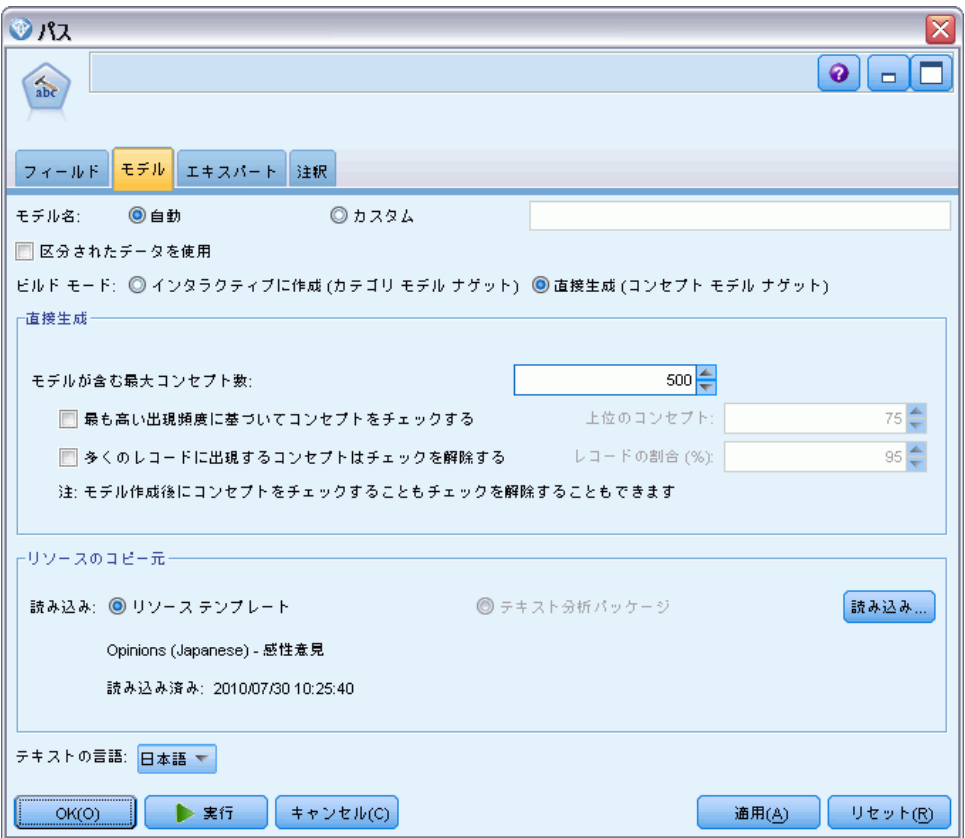

図 3-13 [テキスト マイニング モデル作成ノード] ダイアログ ボックス:[モデル] タブ

### 例 2:インタラクティブにカテゴリモデルを作成するExcelファイルノードおよびテキスト マイニングノード

この例では、テキスト マイニング ノードがどのようにインタラクティブ ワークベンチ セッションを起動できるかを示しています。インタラクティ ブ ワークベンチの詳細は、[8 章](#page-142-0)を参照してください。

図 3-14 ストリームの例:テキストマイニングノードとExcelファイルノード (インタラクティブに作成)

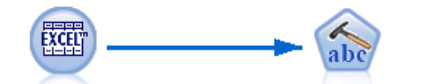

Q1:あなたは、このポータブル音楽プレ.. music\_survey.xls

▶ Excelソースノード([データ] タブ): まず、このノードをストリームに追加して、 テキスが保存されている場所を指定しました。

#### 図 3-15 Excelソースノードダイアログボックス:[データ] タブ

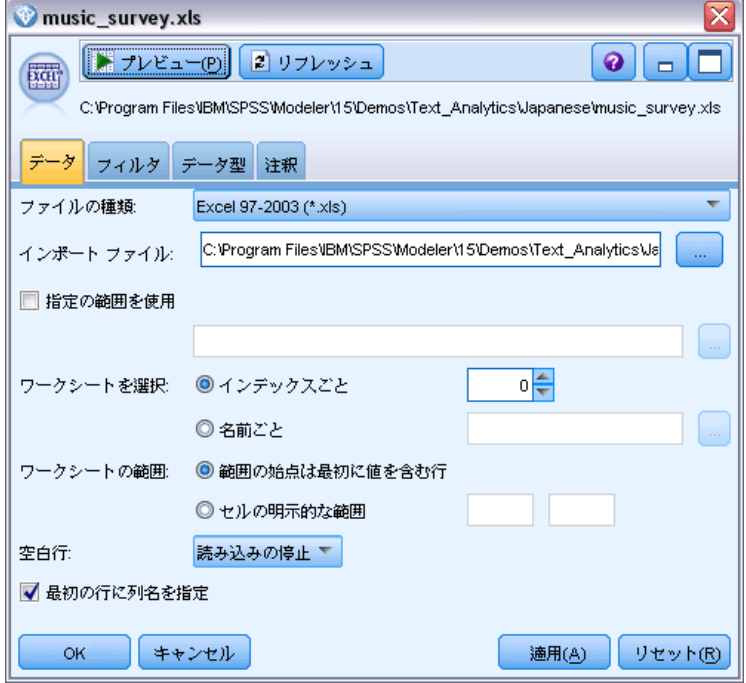

▶ テキスト マイニング ノード ([フィールド] タブ): 次に、テキスト マイニング ノー ドを追加して接続しました。最初のタブで入力形式を定義しました。入 力ノードからフィールド名を選択し、Excelソースノードから直接データ が送られるため、[テキスト] フィールドが実際のテキストを示すオプショ ンを選択しました。

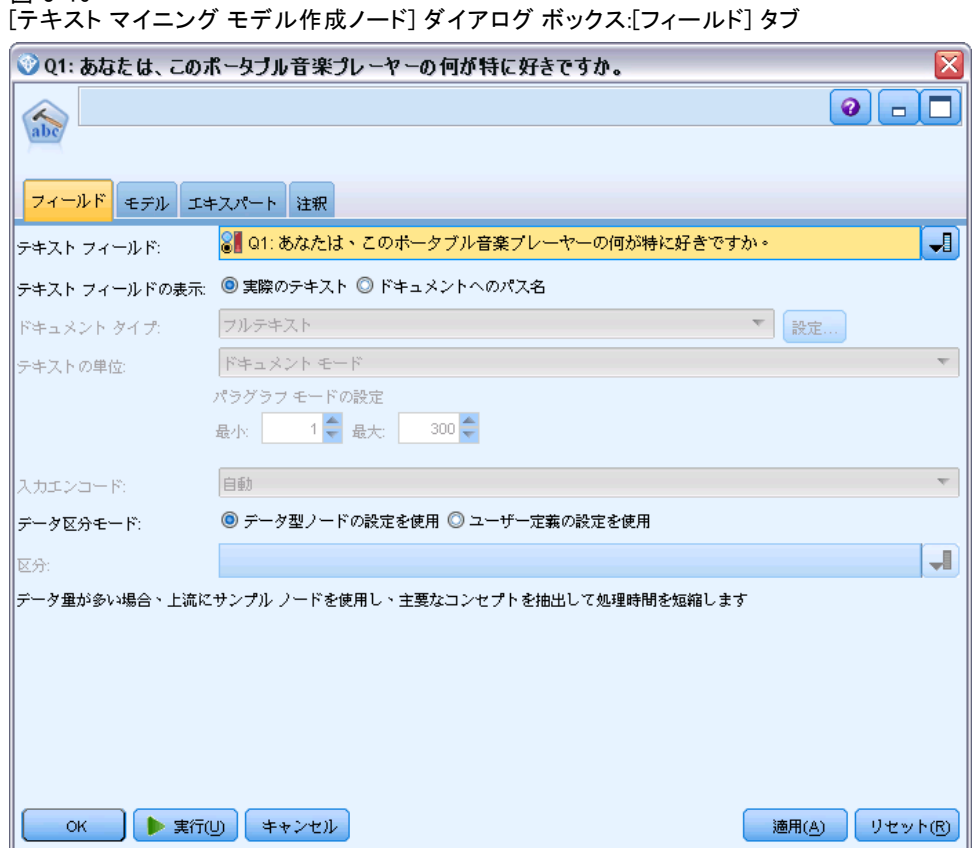

図 3-16

▶ テキスト マイニング ノード ([モデル] タブ): 次に、[モデル] タブで、インタラク ティブにカテゴリ モデル ナゲットを作成し、抽出結果を使用して自動的 にカテゴリを作成するよう選択しました。この例では、リソースのコピー および一連のカテゴリをテキスト分析パッケージから読み込みました。

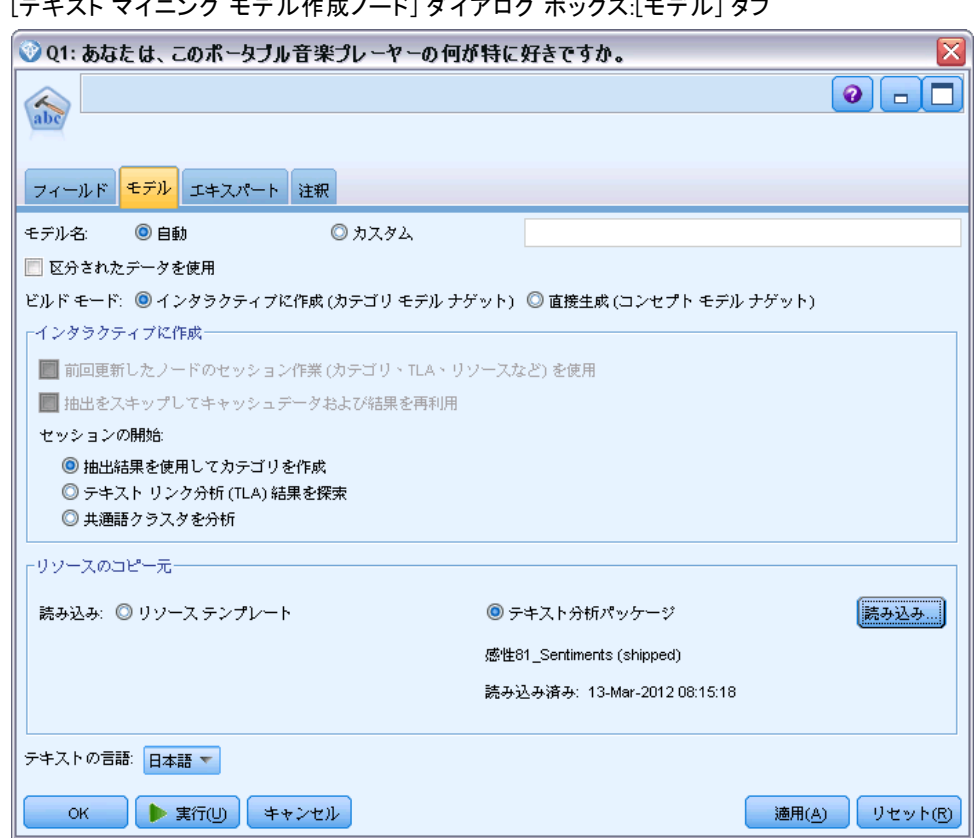

▶ インタラクティブ ワークベンチ セッション:次に、ストリームを実行し、インタラ クティブ ワークベンチ インターフェイスが開きました。抽出が実行され た後、データの探索およびカテゴリの改善を開始しました。

#### 図 3-17 [テキスト マイニング モデル作成ノード] ダイアログ ボックス:[モデル] タブ

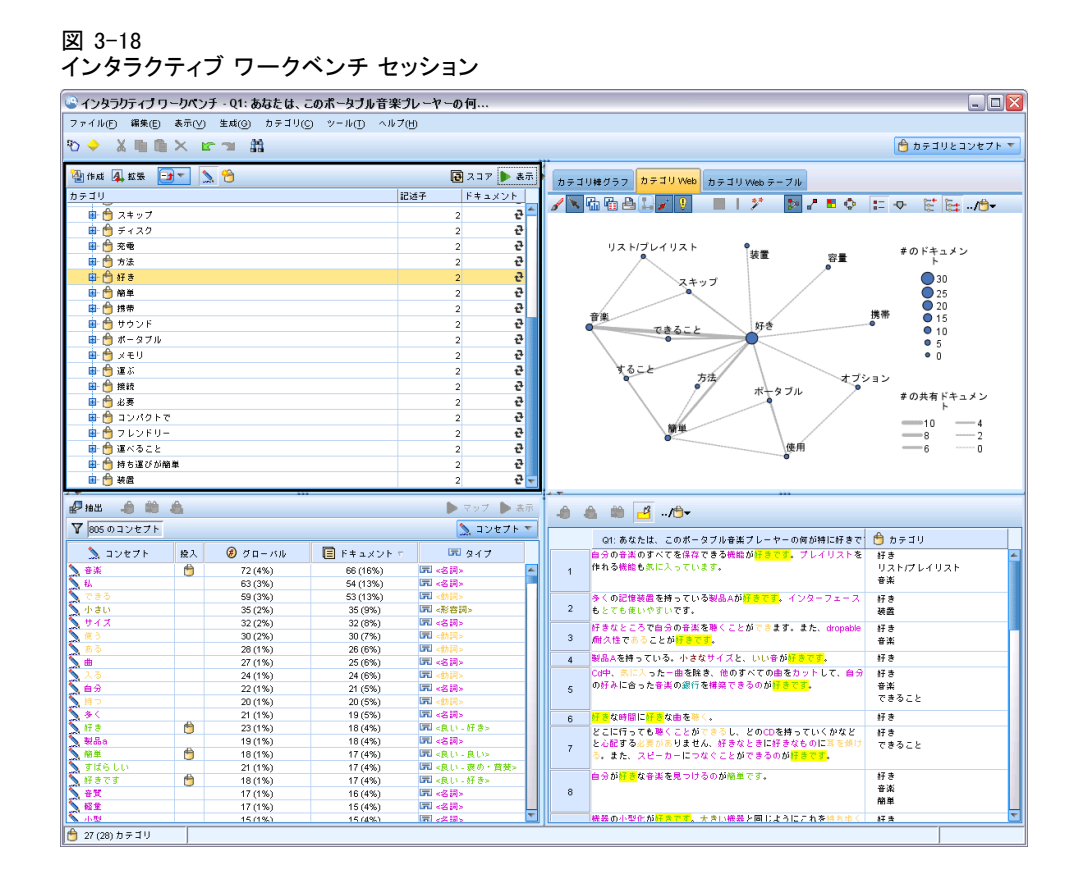

## テキスト マイニング モデル ナゲット:コンセプト モデル

テキスト マイニング コンセプト モデル ナゲットは、[モデル] タブで [モ デルを直接生成] のオプションを選択してテキスト マイニング モデル モード が正常に実行されると作成されます。テキスト マイニング コンセプト モ デル ナゲットは、コール センターのメモ帳データなど、その他のテキスト データの主要キーワードをリアルタイムで発見するために使用されます。 コンセプト モデル ナゲット自体は、タイプに割り当てられているコ ンセプトのリストを組み合わせます。そのモデルのいずれかまたはすべ てのコンセプトを選択し、その他のデータに対してスコアリングできま す。テキスト マイニング モデル ナゲットを含むストリームを実行する と、モデル作成の前に、テキスト マイニングモデル作成ノードの [モデ ル] タブで選択されたビルド モードに従って、新しいフィールドがデー タに追加されます。 [詳細は、 p.62 コンセプト モデル:\[モデル\] タ](#page-77-0) [ブ を参照してください。](#page-77-0)

<span id="page-77-0"></span>モデル ナゲットが翻訳されたドキュメントを使用して生成された場 合、翻訳された言語でスコアリングが実行されます。同様に、モデル ナ ゲットが英語で生成された場合、ドキュメントが英語に翻訳されるため、 モデル ナゲットで翻訳言語を指定できます。

テキスト マイニング モデル ナゲットは生成時、モデル ナゲット パ レット (IBM® SPSS® Modeler ウィンドウの右上の [モデル] タブ) 内に あります。

#### 結果の表示

モデル ナゲットに関する情報を表示するには、モデル ナゲット パレット でノードを右クリックし、コンテキスト メニューから [ブラウズ] を選択し ます (ストリーム中のノードの場合は [編集])。

#### モデルのストリームへの追加

モデル ナゲットをストリームに追加するには、モデル ナゲット パレット 内でアイコンをクリックし、ノードを配置するストリーム領域をクリック します。アイコンを右クリックし、コンテキスト メニューから [ストリー ムに追加] をクリックします。次に、ストリームをノードに接続すれば、 データを渡して予測を生成する準備が整います。

 $01 \pm h \sqrt{2} H$ .

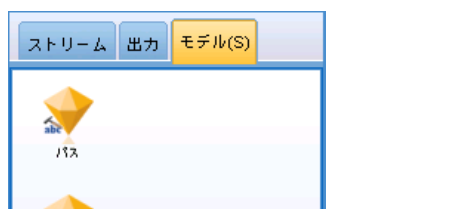

テキスト モデル ナゲットを表示するモデル ナゲット パレット

## コンセプト モデル:[モデル] タブ

コンセプト モデルの [モデル] タブには、抽出されたコンセプトのセッ トが表示されます。コンセプトは、各コンセプトに 1 行ずつのテーブル 形式で表示されます。このタブでは、スコアリングに使用されるコンセ プトを選択します。

図 3-19

注:代わりにカテゴリ モデル ナゲットを生成すると、このタブには異なる 情報が表示されます。 [詳細は、 p.78 カテゴリ モデル ナゲット:\[モデ](#page-93-0) [ル\] タブ を参照してください。](#page-93-0)

図 3-20

[コンセプト モデル ナゲット] ダイアログ ボックス:[モデル] タブ

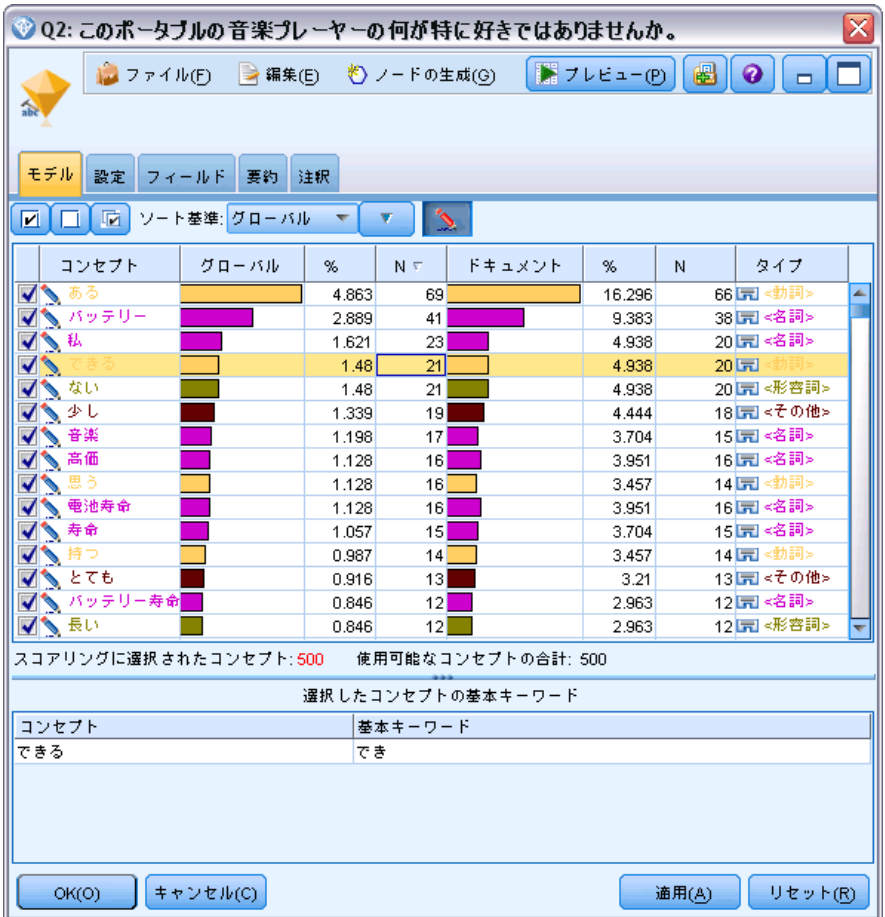

一番左の列のチェック ボックスで示されているように、デフォルトではす べてのコンセプトがスコアリングに選択されています。チェック ボックス がオンの場合、コンセプトはスコアリングに使用されます。チェック ボッ クスがオフの場合、コンセプトはスコアリングから除外されます。複数の 行を選択して、選択部分のいずれかのチェック ボックスをクリックする と、複数の行をオンにできます。

各コンセプトの詳細については、次の各列に表示された追加情報を 参照してください。

コンセプト: 抽出された代表語句です。コンセプトが、このコンセプトに関 連する基本キーワードのほか、コンセプト名を示す場合があります。コン セプトの一部である基本キーワードを確認するには、このタブ内の [基本 キーワード] パネルを表示してコンセプトを選択し、ダイアログ ボックス の下部にある該当するキーワードを確認します。 [詳細は、 p.66 コンセプ](#page-81-0) [ト モデルの基本キーワード を参照してください。](#page-81-0)

グローバル: ここで、グローバル (出現頻度)は、ドキュメント/レコード のセット全体の中でコンセプト (およびすべての基本キーワード) が 出現する回数を示します。

- 棒グラフ: 棒グラフで表示されたこのコンセプトがテキスト データに出 現したグローバル出現頻度。棒の色は、タイプを視覚的に区別するため にコンセプトに割り当てられたタイプの色です。
- %. このコンセプトがテキスト データに出現したグローバル出現頻 度 (パーセント表示) 。
- N: テキスト データにおけるこのコンセプトの出現数。

ドキュメント: ここで、ドキュメントはドキュメント数、つまりコンセプ ト (およびすべての基本キーワード) が出現するドキュメントまたはレ コード数を示します。

- 棒グラフ: 棒グラフとして表示されたこのコンセプトのドキュメント 数。棒の色は、タイプを視覚的に区別するためにコンセプトに割り当て られたタイプの色です。
- %. パーセントで表示されたこのコンセプトのドキュメント数。
- **N: このコンセプトを含むドキュメントまたはレコードの数。**

タイプ: コンセプトが割り当てられるタイプ。各コンセプトについて、[グ ローバル] 列および [ドキュメント] 列は色付きで表示され、コンセプトに 割り当てられたタイプを示します。タイプは、コンセプトの意味上のグルー プです。 [詳細は、 17 章 p.332 キーワード辞書 を参照してください。](#page-347-0)

#### コンセプトの作業

テーブル内のセルを右クリックすると、次のようなコンテキスト メニュー が表示されます。

- すべて選択: テーブル内のすべての行が選択されます。
- コピー: 選択したコンセプトがクリップ ボードにコピーされます。
- フィールドもコピー 選択したコンセプトが列の見出しと共にクリップ ボードにコピーされます。
- **選択項目をチェック**: スコアリングするこれらのコンセプトを含むテーブ ルで選択した行のすべてのチェック ボックスをオンにします。
- 選択項目をチェック解除: テーブルで選択した行のすべてのチェック ボックスをオフにします。

- すべてチェック: テーブルのすべてのチェック ボックスをオンにします。 これにより、すべてのコンセプトが最終的な出力に使用されます。
- すべてチェック解除: テーブルのすべてのチェック ボックスをオフに します。コンセプトのチェックを解除すると、最終出力では使用さ れません。
- コンセプトを含む: 「コンセプトを含む] ダイアログ ボックスが表示さ れます。 詳細は、 p.65 スコアリングのコンセプト追加のオプショ ン を参照してください。

#### スコアリングのコンセプト追加のオプション

それらのコンセプトをすばやく選択または選択解除するには、「コンセプトを 含む] のツールバー ボタンをクリックします。

図 3-21 [コンセプトを含む] ツールバー ボタン 响

このツールバー ボタンをクリックすると [コンセプトを含む] ダイアログ ボックスが開き、規則に基づいてコンセプトを選択できます。[モデル] タブでチェック マークの付いたすべてのコンセプトは、スコアリングに 追加されます。このサブダイアログで規則を適用し、スコアリングに使 用するコンセプトを変更します。

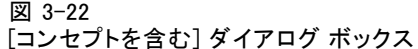

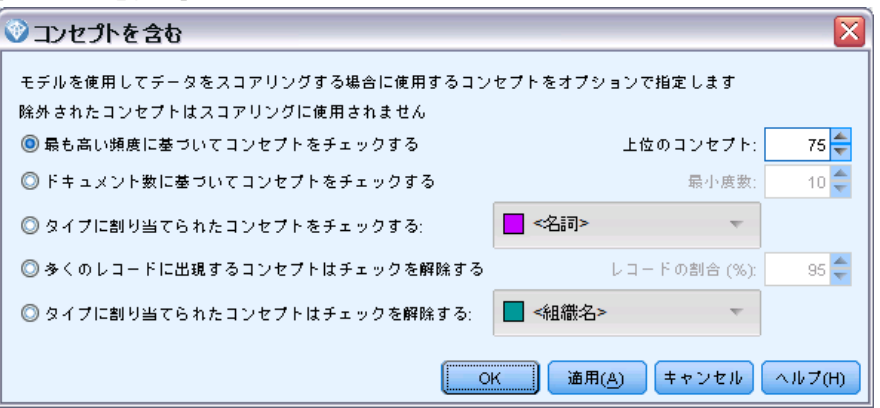

次のオプションから選択できます。

最も高い頻度に基づいてコンセプトをチェックする。上位のコンセプト:チェックされ るコンセプトの数です。最もグローバル頻度の高いコンセプトからチェッ クします。ここで、頻度は、ドキュメント/レコードのセット全体の中でコ ンセプト (およびすべての基本キーワード) が出現する回数を示します。

<span id="page-81-0"></span>レコード内にコンセプトが複数回出現する場合があるため、この数値がレ コード数を上回る場合があります。

ドキュメント数に基づいてコンセプトをチェックする。 最小度数:チェックするコン セプトに必要な最低限のドキュメント数です。ここで、ドキュメント数 は、コンセプト (およびすべての基本キーワード) が出現するドキュメン トの数を示します。

タイプに割り当てられたコンセプトをチェックする: ドロップダウン リストから タイプを選択して、このタイプに割り当てられるすべてのコンセプトを チェックします。抽出時、コンセプトはタイプに自動的に割り当てられ ます。タイプは、コンセプトの意味上のグループ化です。タイプには、 上位レベルのコンセプト、肯定語および否定語および識別子、コンテキ スト識別子、人名、地名、組織名などが含まれます。 [詳細は、 17 章](#page-347-0) [p.332 キーワード辞書 を参照してください。](#page-347-0)

多くのレコードに出現するコンセプトはチェックを解除する。レコードの割合:レコード 数の割合が、指定した数を上回るコンセプトのチェックを解除します。こ のオプションは、テキストまたはすべてのレコードで頻繁に出現するが、 分析においては重要でないコンセプトを除外する場合に役立ちます。

タイプに割り当てられたコンセプトはチェックを解除する: ドロップダウン リスト から選択したタイプと合致するコンセプトのチェックを解除します。

#### コンセプト モデルの基本キーワード

テーブルで選択したコンセプトに定義されている基本キーワードが表示さ れます。ツールバーで基本キーワードの切り替えボタンをクリックする と、ダイアログの分割したパネルに基本キーワード表が表示されます。 これらの基本キーワードには、モデル ナゲットの生成に使用されるテキ ストにある抽出された複数形/単数形、置換キーワード、Fuzzy Grouping のキーワードなどのほか、テキスト内にあったかどうかに関係なく、言 語リソースで定義された類義語が含まれます。

図 3-23 [基本キーワードを表示] ツールバー ボタン ۸

注:基本キーワードのリストは編集できません。このリストは、すべて言語 リソースで定義されている置換、類義語辞書、Fuzzy Grouping によって生 成されます。コンセプトに基づいてキーワードをどのようにグループ化す るか、またはそれらをどのように処理するかを変更するには、リソースで 直接変更し (インタラクティブ ワークベンチの リソース エディタ または テンプレート エディタ で編集でき、ノードに再読み込み)、ストリームを 再実行して、更新された結果を持つ新しいモデル ナゲットを取得します。

基本キーワードまたはコンセプトを含むテーブル内のセルを右クリックす ると、次のようなコンテキスト メニューが表示されます。

- コピー: 選択したセルをクリップボードにコピーします。
- フィールドもコピー: 選択したセルが列の見出しと共にクリップ ボード にコピーされます。
- すべて選択: テーブル内のすべてのセルが選択されます。

## コンセプト モデル:[設定] タブ

必要に応じて、[設定] タブを使用して、新しい入力データのテキスト フィールド値を定義します。また、ここで出力のデータ モデル (スコア リング モード) も定義します。

注:このタブは、モデル ナゲットが領域内にある場合にのみ表示されま す。[モデル] パレットでこのダイアログ ボックスを使用している場合、 このタブは存在しません。

図 3-24

[テキスト マイニング コンセプト モデル ナゲット] ダイアログ ボックス:[設定] タブ

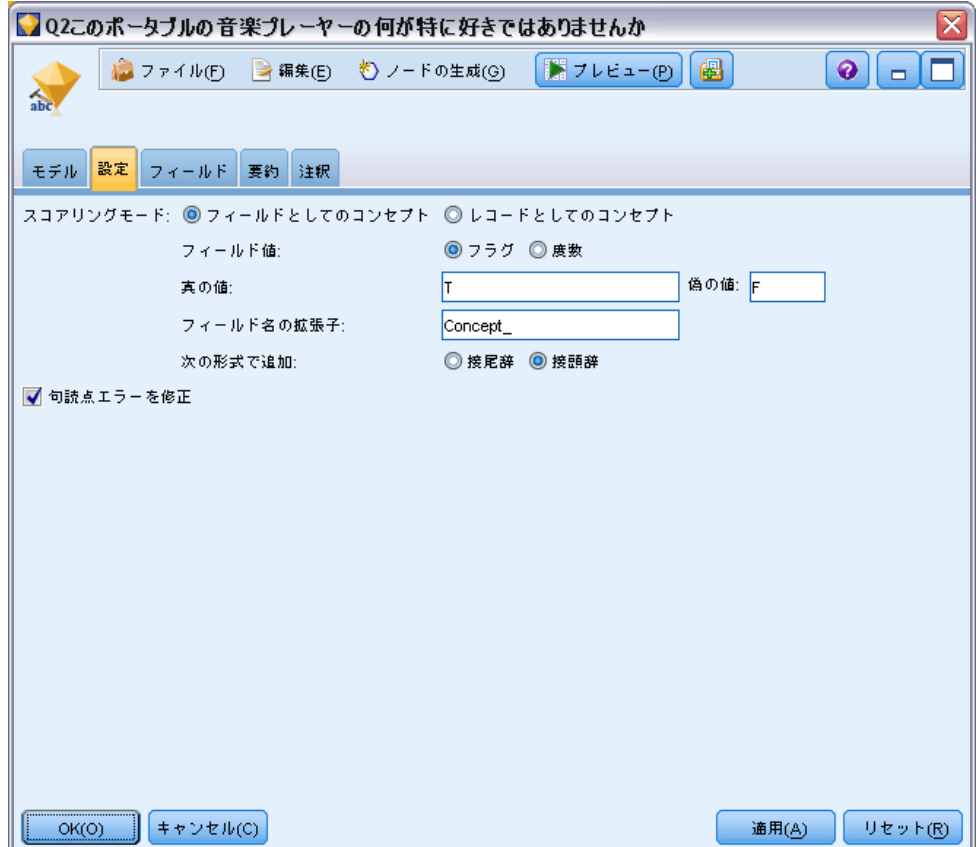

#### スコアリング モード:レコードとしてのコンセプト

このスコアリングモードで、新しいレコードが各concept/documentペアに作 成されます。通常、入力に比べて出力に多くのレコードがあります。

入力フィールドに加えて、次の新しいフィールドがデータに追加されます。 テーブル 3-1

「レコードとしてのコンセプト」の出力フィールド

| <b>1フィー</b><br>ルド | 説明                                                                                                    |
|-------------------|----------------------------------------------------------------------------------------------------|
| Concept           | テキスト データ フィールドの抽出したコンセプト名が指定されます。                                                                      |
| Type              | 地名または人名などの完全なタイプ名としてコンセプトのタイプを格<br>納します。タイプは、コンセプトの意味上のグループ化です。 詳細<br>は、 17 章 p.332 キーワード辞書 を参照してください。 |
| Count             | テキスト本文 (レコード/ドキュメント) の該当するコンセプト (およ<br>び基本キーワード)の出現数が表示されます。                                           |

このオプションを選択すると、[句読点のエラーを調整する] を除くすべて のオプションが無効になります。

#### スコアリング モード:フィールドとしてのコンセプト

各入力フィールドのコンセプト モデル で、新しいレコードが指定された ドキュメントで見つかった各コンセプトに作成されます。そのため、入 力内と同じ数の出力レコードがあります。ただし、各レコード (行) で は、[モデル] タブで選択された (チェック マークあり) コンセプトまた はカテゴリに 1 つずつ新しいフィールド (列) があります。各コンセプ ト フィールドの値は、このタブのフィールド値として [フラグ] または [度 数] のどちらを選択するかによって異なります。

フィールド値: 各コンセプトの新しいフィールドに度数またはフラグ値を 指定するかを選択します。

- **フラグ:**はい/いいえ、真/偽、T/F、または1 と 2 など、出力に 2 つの値 を持つフラグを取得します。ストレージ タイプは、選択した値を反映 するよう自動的に設定されます。たとえば、フラグに数値を入力する と、自動的に整数値として処理されます。フラグ型では、文字列、整 数、実数、または日付/時間のストレージ タイプを利用することができ ます。[真 (True)] および [偽 (False)] のフラグ値を入力します。
- 度数: 指定したレコードにコンセプトが出現した回数を取得します。

フィールド名拡張子: フィールド名の拡張子を指定します。コンセプト名に加 えてこの拡張子を使用して、フィールド名が生成されます。

■ 次の形式で追加: 拡張子をフィールド名に追加する場所を指定します。 [接頭辞] を選択すると、文字列の頭に拡張子が追加されます。[接頭辞] を選択すると、文字列の終わりに拡張子が追加されます。

<span id="page-84-0"></span>句読点のエラーを調整する: 抽出時に句読点エラー (不適切な使用方法な ど) を含むテキストを一時的に正規化し、コンセプトの抽出可能性を向 上させます。自由記述式アンケートの回答、電子メール、CRM データな ど、テキストが短く品質が悪い場合、またはテキストに略語が多く含ま れている場合に特に役立ちます。

注:[句読点のエラーを調整する] オプションは、日本語テキストを処理してい る場合は適用されません。

## コンセプト モデル:[フィールド] タブ

必要に応じて、[フィールド] タブを使用して、新しい入力データのテキス ト フィールド値を定義します。

注:このタブは、モデル ナゲットがストリームにある場合にのみ表示さ れます。[モデル] パレットでこの出力を使用している場合、このタブは 存在しません。

#### 図 3-25

[テキスト マイニング コンセプト モデル ナゲット] ダイアログ ボックス:[フィールド] タブ

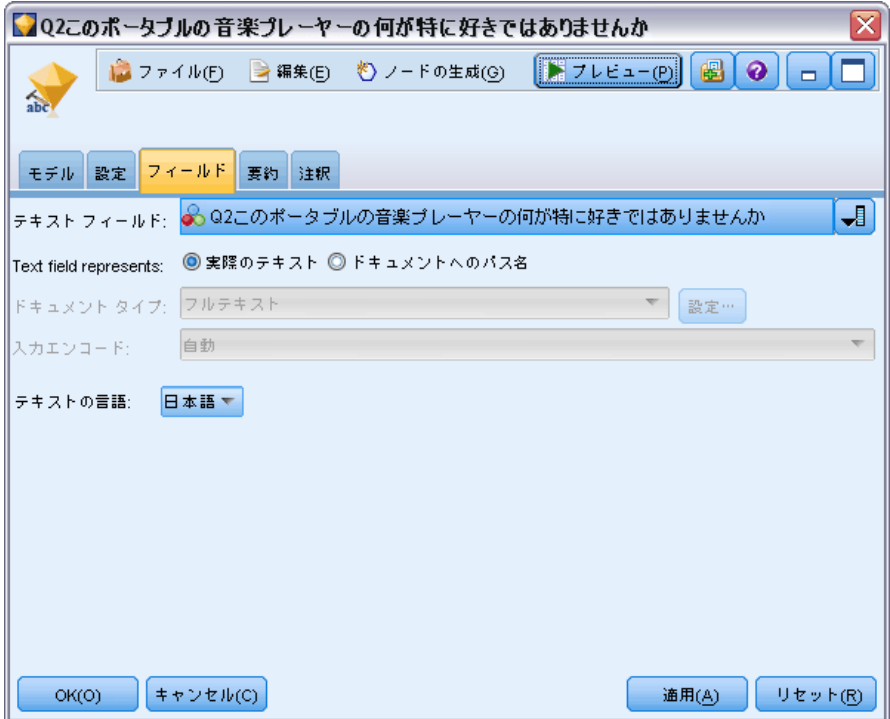

テキスト フィールド: マイニングするテキスト、ドキュメントのパス名、また はドキュメントへのディレクトリ パス名が入力されたフィールドを選択し ます。このフィールドはデータ ソースによって異なります。

テキスト フィールドの表示: これまでの結果で指定されたテキスト フィールド に何が入力されているかを示します。選択されるのは次のとおりです。

- 実際のテキスト: コンセプトが抽出される正確なテキストをフィールドに 入力する場合、このオプションを指定します。
- ドキュメントへのパス名: テキスト ドキュメントの場所へ1 つまたは複数 のパス名をフィールドに入力する場合、このオプションを選択します。

ドキュメント タイプ: テキスト フィールドが [ドキュメントへのパス名] を示すよう 指定した場合にのみ使用できます。ドキュメント タイプは、テキストの構 造を指定します。次に示すタイプの 1 つを選択します。

- **フルテキスト**: 多くのドキュメントまたはテキスト ソースに使用しま す。テキストのセット全体をスキャンして抽出します。他のオプション とは異なり、このオプションに追加設定はありません。
- 構造のあるテキスト: 参考文献形式、特許、特定および分析できる通常の 構造を含むファイルに使用します。このドキュメントタイプを使用し て、抽出プロセスのすべてまたは一部をスキップします。キーワードの 区切り文字を定義、タイプを割り当て、出現頻度の最小値を指定できま す。このオプションを選択する場合、[設定] ボタンをクリックして、 「ドキュメント設定] ダイアログ ボックスの「構造のあるテキストの書式設 定] 領域にテキストの区切り文字を入力します。[詳細は、 p.39 \[フィー](#page-54-0) [ルド\] タブのドキュメント設定 を参照してください。](#page-54-0)
- XMLテキスト: 抽出するテキストを含む XML タグを指定します。他のタ グはすべて無視されます。このオプションを選択する場合、[設定] ボタ ンをクリックして、[ドキュメント設定] ダイアログ ボックスの [XMLテ キストの書式設定] 領域で、抽出プロセスで読み込まれるテキストを含む XML 要素を明示的に指定します。 [詳細は、 p.39 \[フィールド\] タブ](#page-54-0) [のドキュメント設定 を参照してください。](#page-54-0)

入力エンコード: テキスト フィールドが [ドキュメントへのパス名] を示すよう指 定した場合にのみ使用できます。デフォルトのテキスト エンコードを指 定します。日本語以外のすべての言語について、指定された、または認 識されたエンコードから ISO-8859-1 への変換が行われます。そのため、 別のエンコードが指定されている場合であっても、抽出エンジンは処理 前にテキストを ISO-8859-1 に変換します。ISO-8859-1 エンコード定義に一 致しない文字は、スペースに変換されます。日本語テキストの場合、 SHIFT\_JIS、EUC\_JP、UTF-8、または ISO-2022-JP のエンコード オプション から 1 つ選択できます。

テキストの言語: マイニング中のテキストの言語を認識;これが抽出中に検 出される主な言語です。現在使用できないサポート言語のライセンス購入 については、営業担当者に連絡してください。

## <span id="page-86-0"></span>コンセプト モデル:[要約] タブ

[要約] タブには、モデルそのもの (分析フォルダ)、モデルで使用する フィールド (フィールド フォルダ)、モデル作成時に使用する設定 (ビ ルド設定 フォルダ)、およびモデルの学習 (学習の要約 フォルダ) につ いての情報を表示します。

モデル作成ノードを初めて参照した場合、[要約] タブのフォルダは閉じ られています。関心のある結果を表示するには、フォルダの左側にある展 開コントロールを使用するか、または [すべて展開] ボタンをクリックして すべての結果を表示してください。見終わった結果を隠すには、展開コン トロールを使って特定のフォルダを閉じるか、または [すべて閉じる] ボタン をクリックしてすべてのフォルダを非表示にします。

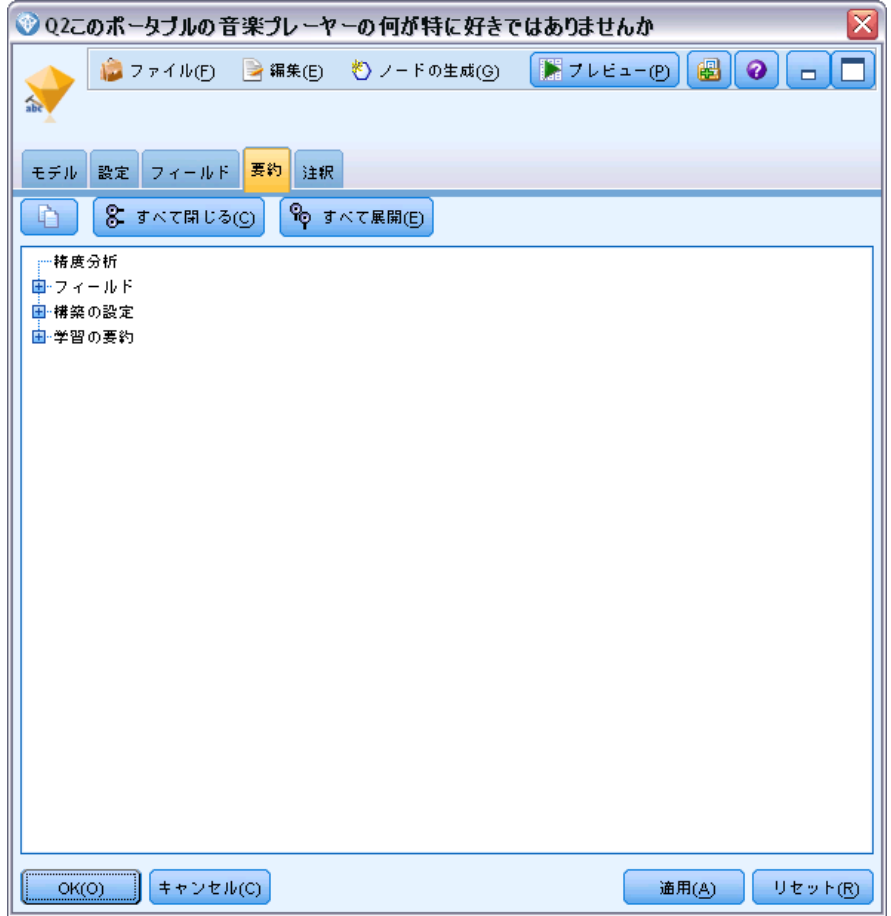

図 3-26

<sup>[</sup>テキスト マイニング モデル ナゲット] ダイアログ ボックス:[要約] タブ

## ストリームでのコンセプト モデル ナゲットの使用

テキスト マイニング モデル作成ノードを使用すると、コンセプト モデル ナゲットまたはカテゴリ モデル ナゲット (インタラクティブ ワークベン チ セッションを使用) のいずれかを生成できます。次の例では、単純なス トリームでコンセプト モデルの使用方法について示しています。

#### 例:コンセプト モデル ナゲットを含む統計ファイル ノード

次の例は、テキストマイニングコンセプトモデルナゲットの使用方法 を表示しています。

#### 図 3-27

ストリームの例:テキスト マイニング コンセプト モデル ナゲットを含む統計ファイル ノード

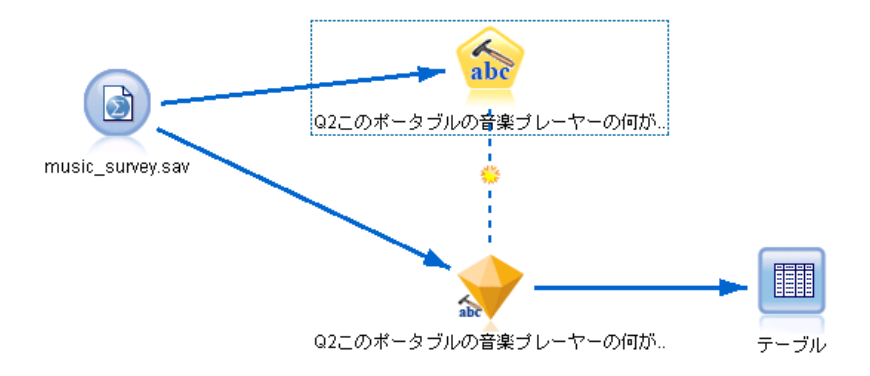

▶ 統計ファイル ノード([設定] タブ): まず、このノードをストリームに追加し て、テキスト ドキュメントが保存されている場所を指定しました。

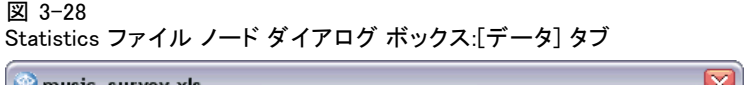

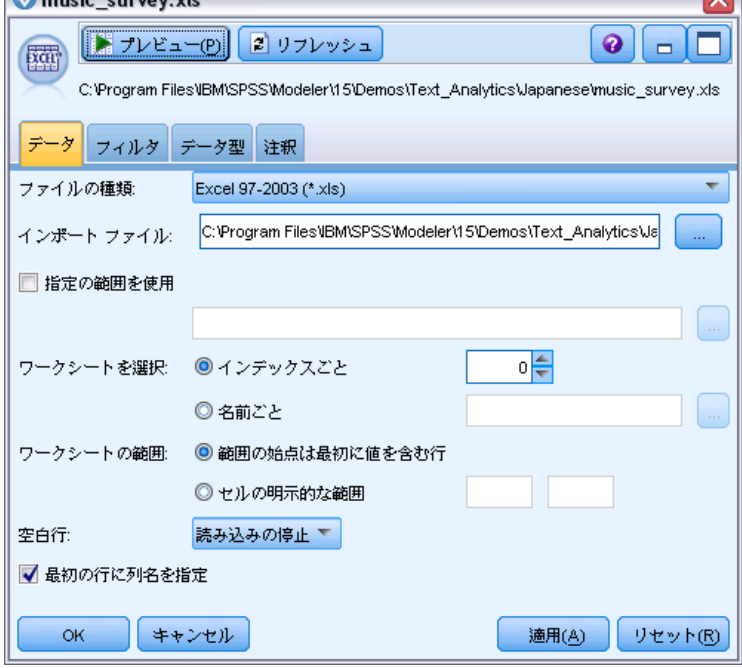

▶ テキスト マイニング コンセプト モデル ナゲット ([モデル] タブ): 次に、コンセプト モデル ナゲットを統計ファイル ノードに追加して接続しました。データ のスコアリングに使用したいコンセプトを選択しました。

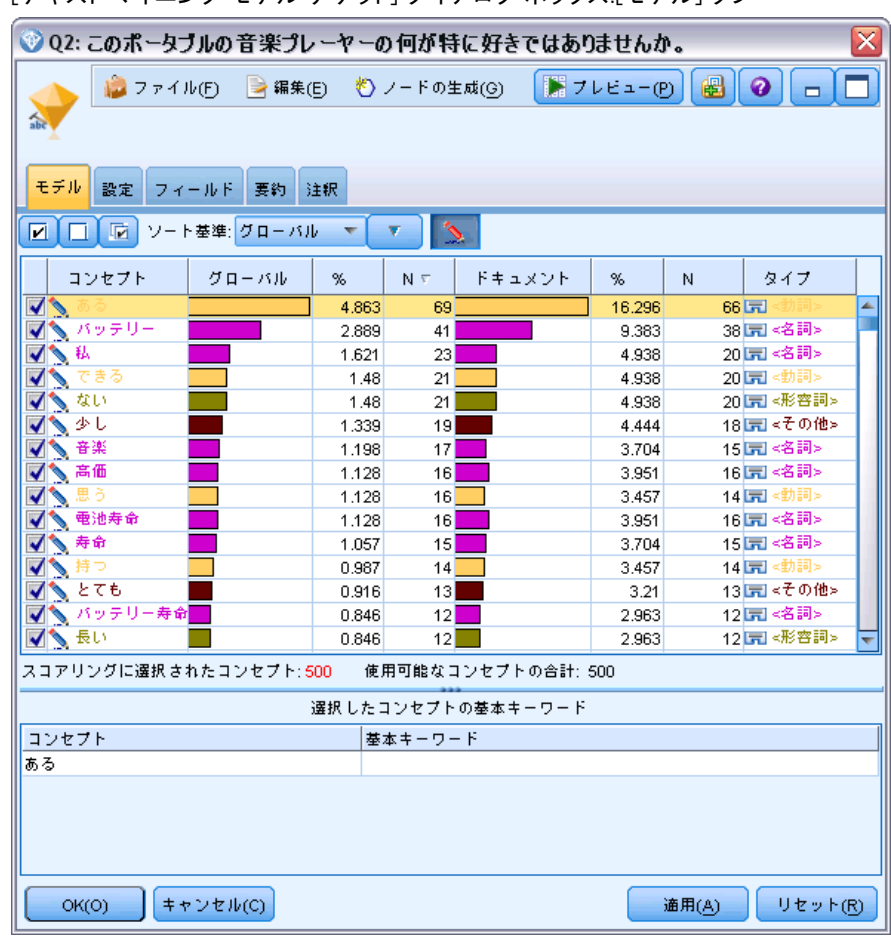

図 3-29 [テキスト マイニング モデル ナゲット] ダイアログ ボックス:[モデル] タブ

▶ テキスト マイニング コンセプト モデル ナゲット ([設定] タブ): 次に出力形式を 定義し、[フィールドとしてのコンセプト] を選択しました。1 つの新し いフィールドが、[モデル] タブで選択した各コンセプトの出力に作成さ れます。各フィールド名は、コンセプト名と、接頭辞「Concept\_」で 成り立っています。

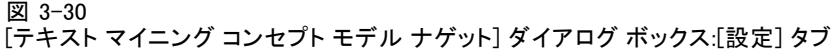

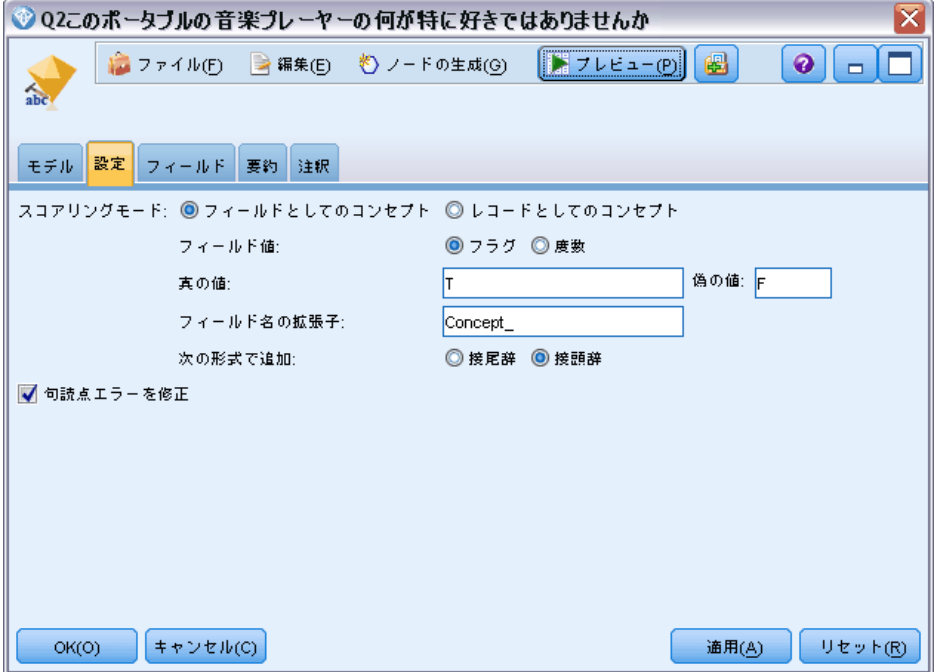

▶ テキスト マイニング コンセプト モデル ナゲット ([フィールド] タブ): 次に、テキスト フィールド [Q2\_What\_do\_you\_like\_least\_about\_this\_portable\_music\_player] を選択しまし た。lpmpフィールド名は統計ファイル ノードに由来しています。また、オ プション[テキスト フィールドの表示: 実際のテキスト]を選択しました。実際のテキスト。

#### 図 3-31 [テキスト マイニング コンセプト モデル ナゲット] ダイアログ ボックス:[フィールド] タブ

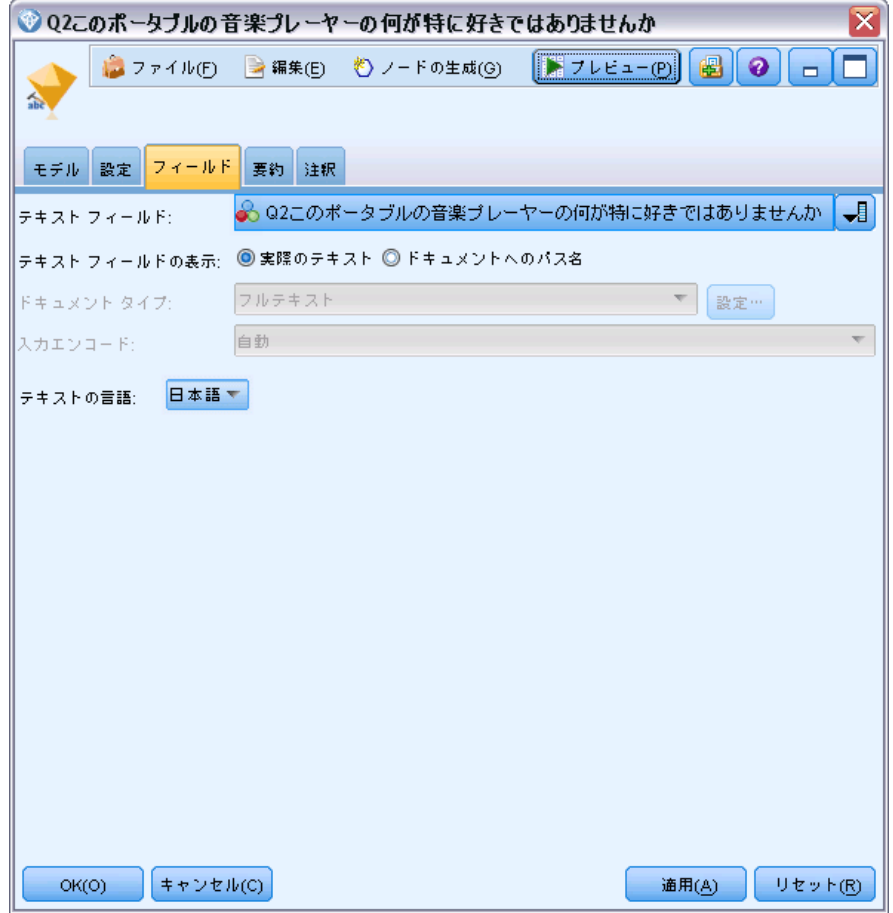

▶ テーブル ノード: 次に、テーブル ノードを接続して結果を表示し、スト リームを実行しました。テーブル出力が画面上に表示されます。

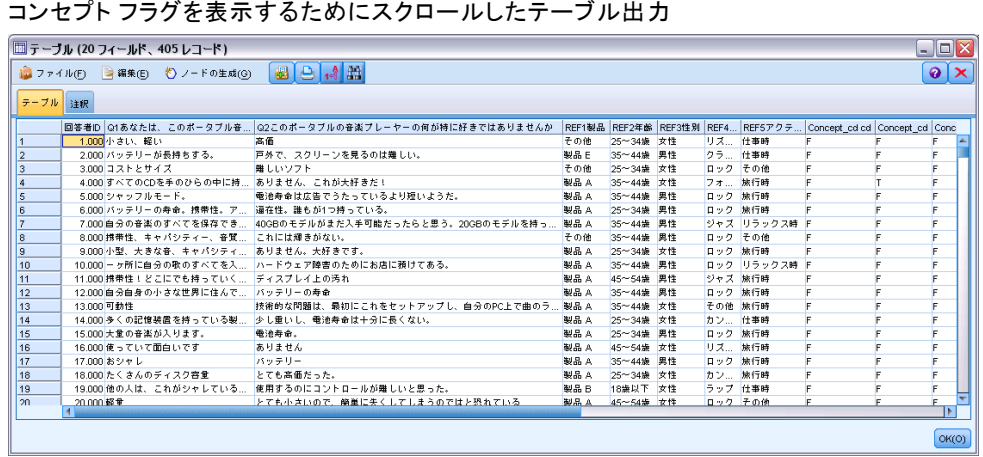

## テキスト マイニング モデル ナゲット:カテゴリ モデル

テキスト マイニング カテゴリモデル ナゲットは、インタラクティブ ワー クベンチからカテゴリ モデルが生成されると作成されます。このモデル作 成ナゲットには、一連のカテゴリが含まれ、その定義はコンセプト、タイ プ、TLA パターンおよびカテゴリ規則で構成されています。ナゲットを使 用して、アンケートの回答、ブログ エントリ、その他の Web フィード、 およびその他テキスト データをカテゴリ化します。

モデル作成ノードでインタラクティブ ワークベンチ セッションを起動 すると、カテゴリ モデルを生成する前に抽出結果を探索し、リソースを調 整、カテゴリを調整できます。テキスト マイニング モデル ナゲットを含 むストリームを実行すると、モデル作成の前に、テキスト マイニングモデ ル作成ノードの [モデル] タブで選択されたビルド モードに従って、新し いフィールドがデータに追加されます。 [詳細は、 p.78 カテゴリ モデル](#page-93-0) [ナゲット:\[モデル\] タブ を参照してください。](#page-93-0)

モデル ナゲットが翻訳されたドキュメントを使用して生成された場 合、翻訳された言語でスコアリングが実行されます。同様に、モデル ナ ゲットが英語で生成された場合、ドキュメントが英語に翻訳されるため、 モデル ナゲットで翻訳言語を指定できます。

テキスト マイニング モデル ナゲットは生成時、モデル ナゲット パ レット (IBM® SPSS® Modeler ウィンドウの右上の [モデル] タブ) 内に あります。

#### 結果の表示

図 3-32

モデル ナゲットに関する情報を表示するには、モデル ナゲット パレット でノードを右クリックし、コンテキスト メニューから [ブラウズ] を選択し ます (ストリーム中のノードの場合は [編集])。

#### <span id="page-93-0"></span>モデルのストリームへの追加

モデル ナゲットをストリームに追加するには、モデル ナゲット パレット 内でアイコンをクリックし、ノードを配置するストリーム領域をクリック します。アイコンを右クリックし、コンテキスト メニューから [ストリー ムに追加] をクリックします。次に、ストリームをノードに接続すれば、 データを渡して予測を生成する準備が整います。

図 3-33

テキスト モデル ナゲットを表示するモデル ナゲット パレット

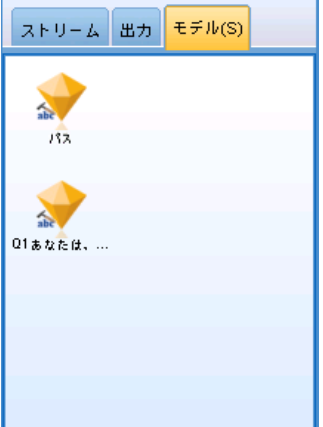

## カテゴリ モデル ナゲット:[モデル] タブ

カテゴリ モデルの場合、[モデル] タブの左側にカテゴリ モデルのカテゴ リのリスト、右側に選択したカテゴリの記述子のリストが表示されます。 各カテゴリは、多くの記述子で構成されています。選択した各カテゴリに ついて、関連する記述子がテーブルに表示されます。記述子には、コンセ プト、カテゴリ規則、タイプ、および TLA パターンが含まれます。記述子 が示す内容の例のほか、各記述子のタイプも表示されます。

このタブでは、スコアリングに使用されるカテゴリを選択します。カテ ゴリ モデルについて、ドキュメントおよびレコードがカテゴリにスコアリ ングされます。ドキュメントまたはレコードにテキストまたは基本キー ワードの 1 つまたは複数の記述子がある場合、そのドキュメントまたはレ コードは記述子が含まれるカテゴリに割り当てられます。これらの基本 キーワードには、モデル ナゲットの生成に使用されるテキストにある抽 出された複数形/単数形のキーワード、置換キーワード、Fuzzy Grouping のキーワードなどのほか、テキスト内にあったかどうかに関係なく、言 語リソースで定義された類義語が含まれます。

注:代わりにコンセプト モデル ナゲットを生成すると、このタブには異 なる結果が表示されます。 [詳細は、 p.62 コンセプト モデル:\[モデ](#page-77-0) [ル\] タブ を参照してください。](#page-77-0)

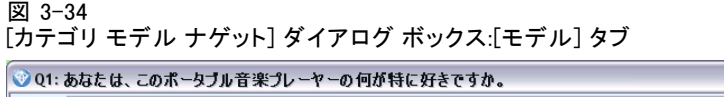

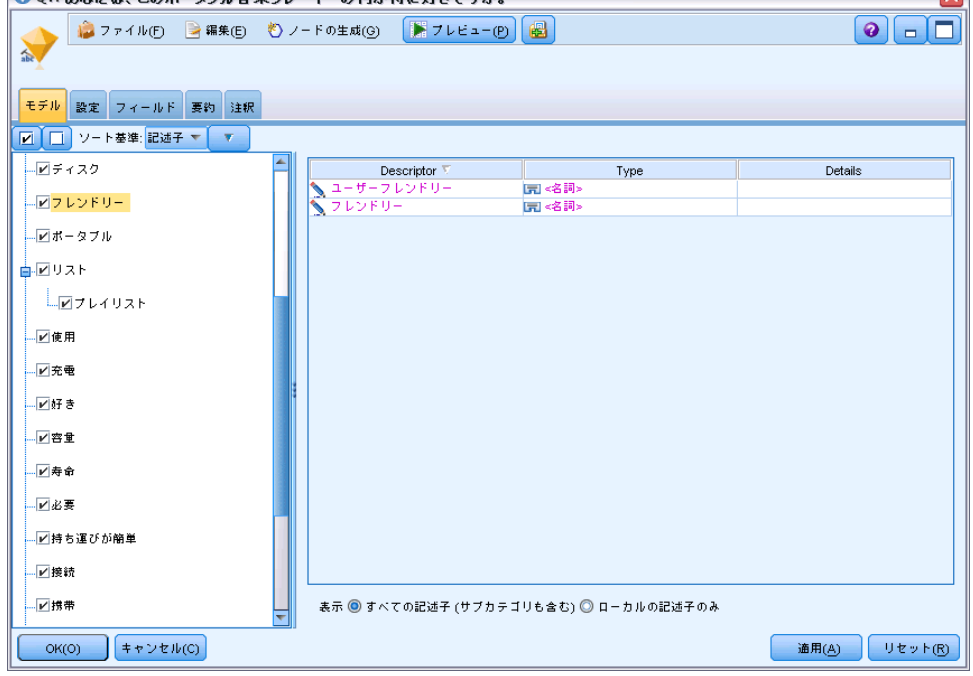

#### カテゴリ ツリー

各カテゴリの詳細については、該当するカテゴリを選択し、そのカテゴ リの記述子に表示される情報を参照してください。記述子については、 次の情報が表示されます。

■ 記述子名:このフィールドには記述子名のほか記述子の種類を示すア イコンが指定されます。

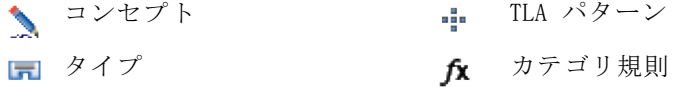

- タイプ: このフィールドには記述子のタイプ名が指定されます。タイプ は、組織名、商品名、肯定的な意見など、類似したコンセプトの集合 (意味的なグループ) です。条件規則はタイプに割り当てられません。
- 詳細: その記述子に含まれる内容のリストが指定されます。合致数に よっては、ダイアログ ボックスのサイズ制限のため、各記述子のリス ト全体を表示できない場合があります。

<u>and the state of the state of the state of the state of the state of the state of the state of the state of the state of the state of the state of the state of the state of the state of the state of the state of the state</u>

#### カテゴリの選択およびコピー

左のパネルのチェック ボックスで示されているように、デフォルトでは すべてのカテゴリがスコアリングに選択されています。チェック ボック スがオンの場合、カテゴリはスコアリングに使用されます。チェック ボックスがオフの場合、カテゴリはスコアリングから除外されます。複 数の行を選択して、選択部分のいずれかのチェック ボックスをクリック すると、複数の行をオンにできます。また、カテゴリまたはサブカテゴ リが選択されているが、サブカテゴリの 1 つが選択されていない場合、 チェックボックスの背景が青で表示され、選択されたカテゴリの下位の選 択が一部であることを示します。

テーブル内のカテゴリを右クリックすると、次のようなコンテキスト メニューが表示されます。

- 選択項目をチェック: テーブルで選択した行のすべてのチェック ボック スをオンにします。
- **選択項目をチェック解除:** テーブルで選択した行のすべてのチェック ボックスをオフにします。
- すべてチェック: テーブルのすべてのチェック ボックスをオンにします。 これにより、すべてのカテゴリが最終的な出力に使用されます。ツール バーの対応するチェックボックス アイコンを使用することもできます。
- すべてチェック解除: テーブルのすべてのチェック ボックスをオフに します。カテゴリのチェックを解除すると、カテゴリは最終的な出力 で使用されなくなります。ツールバーの対応する空白のチェックボッ クス アイコンをス要することもできます。

記述子テーブル内のセルを右クリックすると、次のようなコンテキスト メニューが表示されます。

- コピー: 選択したコンセプトがクリップ ボードにコピーされます。
- フィールドもコピー: 選択した記述子が列の見出しと共にクリップ ボード にコピーされます。
- すべて選択: テーブル内のすべての行が選択されます。

## カテゴリ モデル ナゲット:[設定] タブ

必要に応じて、[設定] タブを使用して、新しい入力データのテキスト フィールド値を定義します。また、ここで出力のデータ モデル (スコア リング モード) も定義します。

注:このタブは、モデル ナゲットがストリーム内の領域にある場合にの み、ノードのダイアログ ボックスに表示されます。[モデル] パレットで このナゲットを使用している場合、このタブは存在しません。

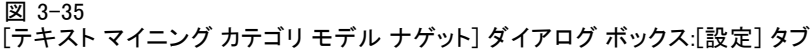

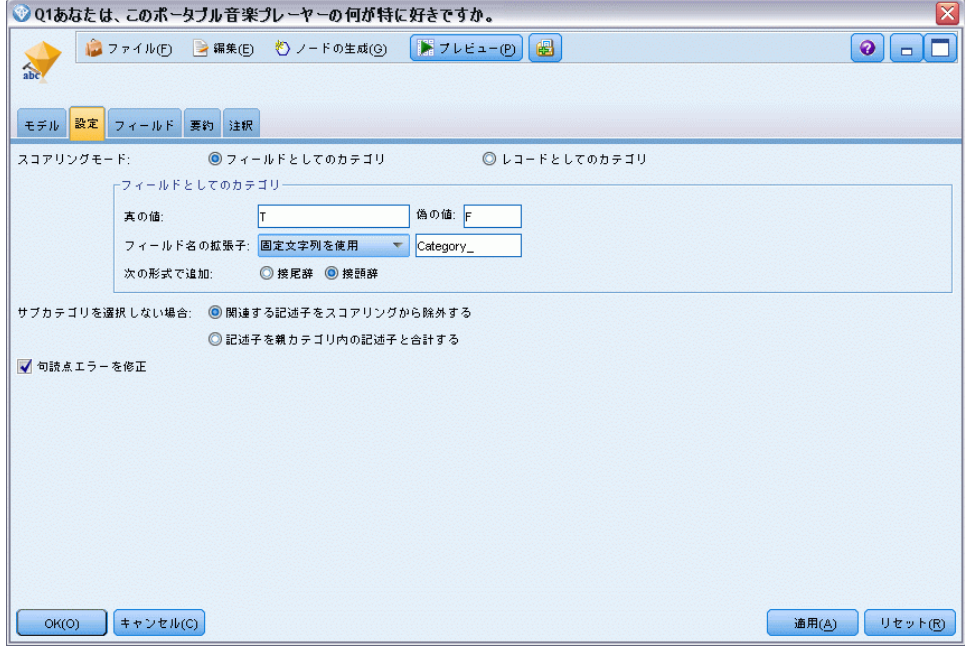

#### スコアリング モード:フィールドとしてのカテゴリ

#### 図 3-36

#### 「フィールドとしてのカテゴリ」の [設定] タブ

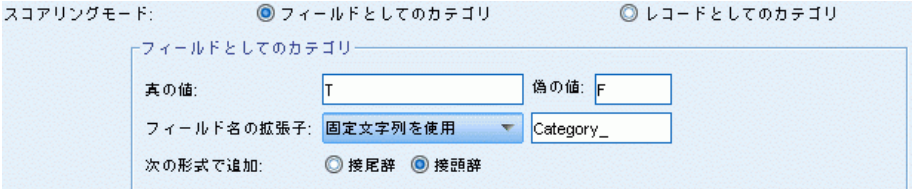

このオプションの場合、入力内と同じ数の出力レコードがあります。しか し、これによって各レコードは、モデルタブで選択された全てのカテゴリ (チェックマークを使用)毎に新しいフィールドを含みます各フィールド に、はい/いいえ、True/False、T/F または 1 および 2 などの True および False のフラグ値を入力します。ストレージ タイプは、選択した値を反映 するよう自動的に設定されます。たとえば、フラグに数値を入力すると、 自動的に整数値として処理されます。フラグ型では、文字列、整数、実 数、または日付/時間のストレージ タイプを利用することができます。

フィールド名拡張子: フィールド名の拡張接頭辞/接尾辞を指定したり、カテ ゴリ コードを使用したりできます。カテゴリ名に加えてこの拡張子を使用 して、フィールド名が生成されます。

■ 次の形式で追加: 拡張子をフィールド名に追加する場所を指定します。 [接頭辞] を選択すると、文字列の頭に拡張子が追加されます。[接頭辞] を選択すると、文字列の終わりに拡張子が追加されます。

サブカテゴリが選択されていない場合: スコアリングに選択されていないサ ブカテゴリに含まれる記述子の処理方法を指定できます。オプション は 2 つあります。

- オプション「記述子をスコアリングから完全に除外する]を選択すると、 チェック記号のない (選択されていない) サブカテゴリは無視され、ス コアリングに使用されません。
- オプション「記述子を上位カテゴリ内の記述子と合計する] を選択すると、 チェック記号のない (選択されていない) サブカテゴリの記述子は上位 カテゴリ (このサブカテゴリの上位にあるカテゴリ) の記述子として使 用されます。複数レベルのサブカテゴリが選択されない場合、記述子は 使用できる最初の上位カテゴリにロール アップされます。

句読点のエラーを調整する: 抽出時に句読点エラー (不適切な使用方法な ど) を含むテキストを一時的に正規化し、コンセプトの抽出可能性を向 上させます。自由記述式アンケートの回答、電子メール、CRM データな ど、テキストが短く品質が悪い場合、またはテキストに略語が多く含ま れている場合に特に役立ちます。

注:[句読点のエラーを調整する] オプションは、日本語テキストを処理してい る場合は適用されません。

#### スコアリング モード:レコードとしてのカテゴリ

図 3-37

「レコードとしてのカテゴリ」の [設定] タブ

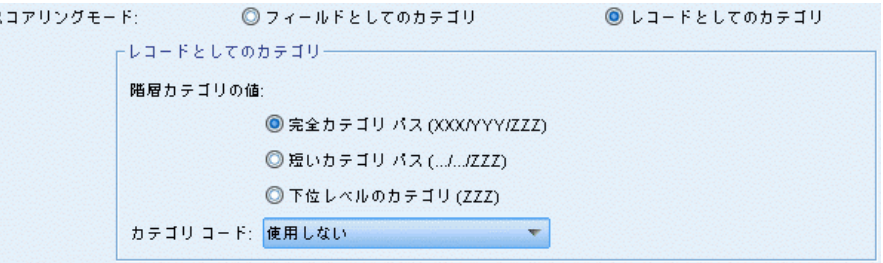

このオプションで、新しいレコードが各category、documentペアに作成さ れます。通常、入力に比べて出力に多くのレコードがあります。入力 フィールドのほか、モデルの種類によって、新しいフィールドもデー タに追加されます。

テーブル 3-2 「レコードとしてのカテゴリ」の出力フィールド

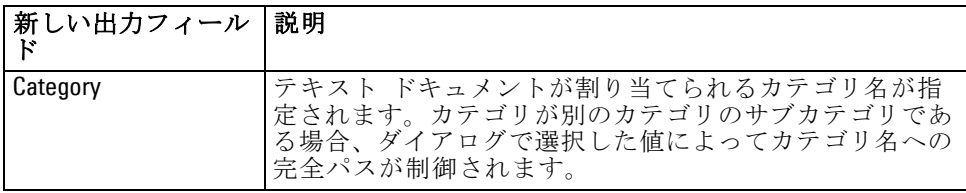

階層カテゴリの値: サブカテゴリの名前を出力内でどのように表示するか を制御します。

- 完全カテゴリパス: カテゴリ名と、該当する場合、カテゴリ名とサブカ テゴリ名をスラッシュを使用して区切り、上位カテゴリの完全パス を出力します。
- 短いカテゴリパス: カテゴリ名のみを出力します。ただし、省略記号を使 用して、該当するカテゴリの上位カテゴリ数を示します。
- 下位レベルのカテゴリ: 完全パスまたは上位カテゴリを表示せず、カテゴ リ名のみを出力します。

サブカテゴリが選択されていない場合: スコアリングに選択されていないサ ブカテゴリに含まれる記述子の処理方法を指定できます。オプション は 2 つあります。

- オプション [記述子をスコアリングから完全に除外する]を選択すると、 チェック記号のない (選択されていない) サブカテゴリは無視され、ス コアリングに使用されません。
- オプション「記述子を上位カテゴリ内の記述子と合計する] を選択すると、 チェック記号のない (選択されていない) サブカテゴリの記述子は上位 カテゴリ (このサブカテゴリの上位にあるカテゴリ) の記述子として使 用されます。複数レベルのサブカテゴリが選択されない場合、記述子は 使用できる最初の上位カテゴリにロール アップされます。

句読点のエラーを調整する: 抽出時に句読点エラー (不適切な使用方法な ど) を含むテキストを一時的に正規化し、コンセプトの抽出可能性を向 上させます。自由記述式アンケートの回答、電子メール、CRM データな ど、テキストが短く品質が悪い場合、またはテキストに略語が多く含ま れている場合に特に役立ちます。

注:[句読点のエラーを調整する] オプションは、日本語テキストを処理してい る場合は適用されません。

### カテゴリ モデル ナゲット:その他のタブ

カテゴリ モデル ナゲットの [フィールド] タブと [設定] タブは、コン セプト モデル ナゲットと同じです。

- **■** [フィールド] タブ。 [詳細は、 p.69 コンセプト モデル:\[フィール](#page-84-0) [ド\] タブ を参照してください。](#page-84-0)
- [要約] タブ。 [詳細は、 p.71 コンセプト モデル:\[要約\] タブ を](#page-86-0) [参照してください。](#page-86-0)

## ストリームでのカテゴリ モデル ナゲットの使用

テキスト マイニング カテゴリ モデル ナゲットは、インタラクティブ ワークベンチ セッションから生成されます。このモデル ナゲットはス トリームで使用できます。

#### 例:カテゴリ モデル ナゲットを含む統計ファイル ノード

次の例では、テキスト マイニング モデル ナゲットの使用方法について 示しています。

#### 図 3-38

ストリームの例:テキスト マイニング カテゴリ モデル ナゲットを含む統計ファイル ノード

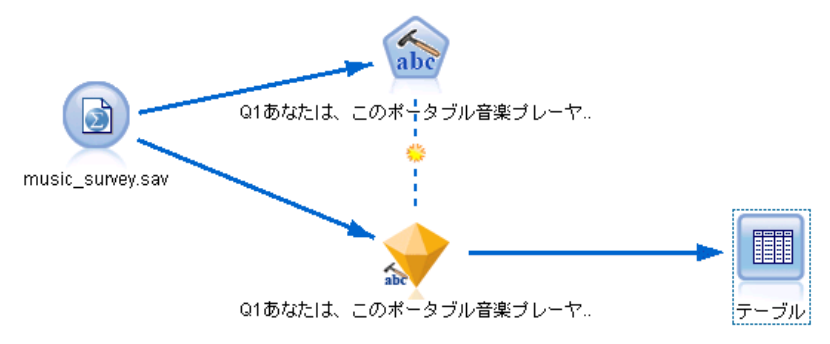

▶ 統計ファイル ノード([設定] タブ): まず、このノードをストリームに追加し て、テキスト ドキュメントが保存されている場所を指定しました。

3 章

#### 85

コンセプトおよびカテゴリのマイニング

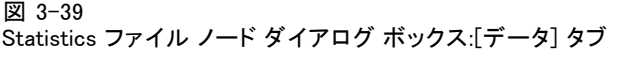

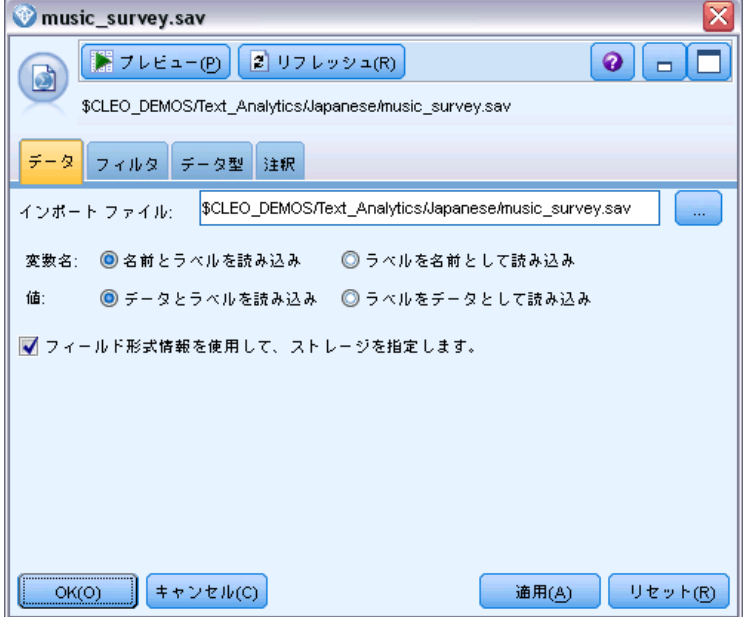

▶ テキスト マイニング カテゴリ モデル ナゲット ([モデル] タブ): 次に、カテゴリ モ デル ナゲットを統計ファイル ノードに追加して接続しました。データの スコアリングに使用したいカテゴリを選択しました。

#### 図 3-40 [テキスト マイニング モデル ナゲット] ダイアログ ボックス:[モデル] タブ

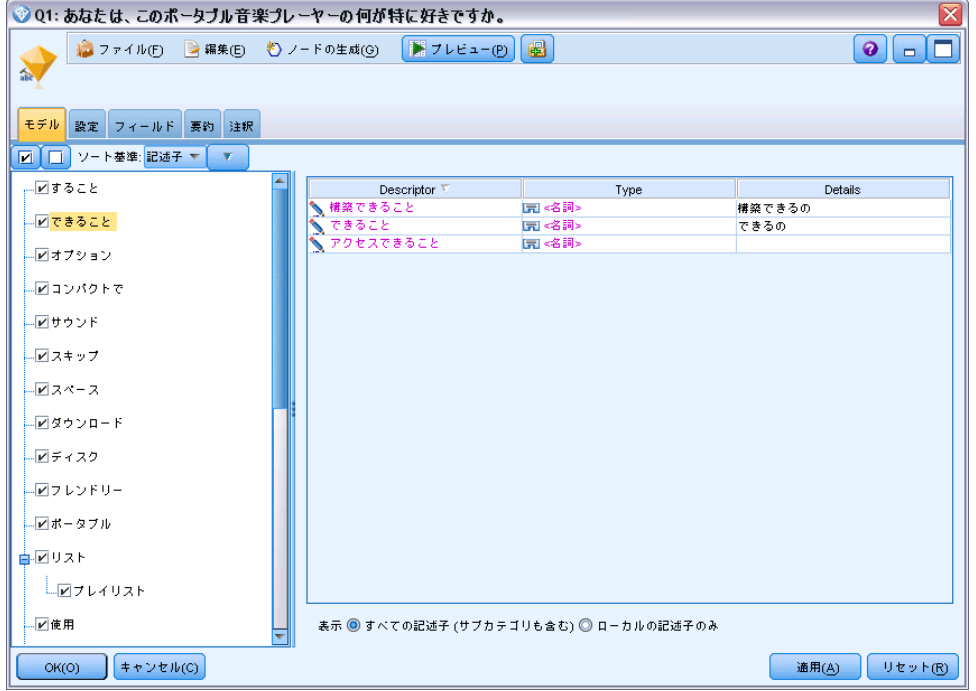

▶ テキスト マイニング モデル ナゲット ([設定] タブ): 次に出力形式 [フィールド としてのカテゴリ] を定義しました。

#### 3 章

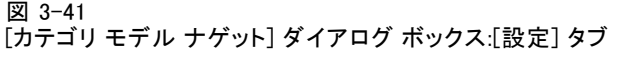

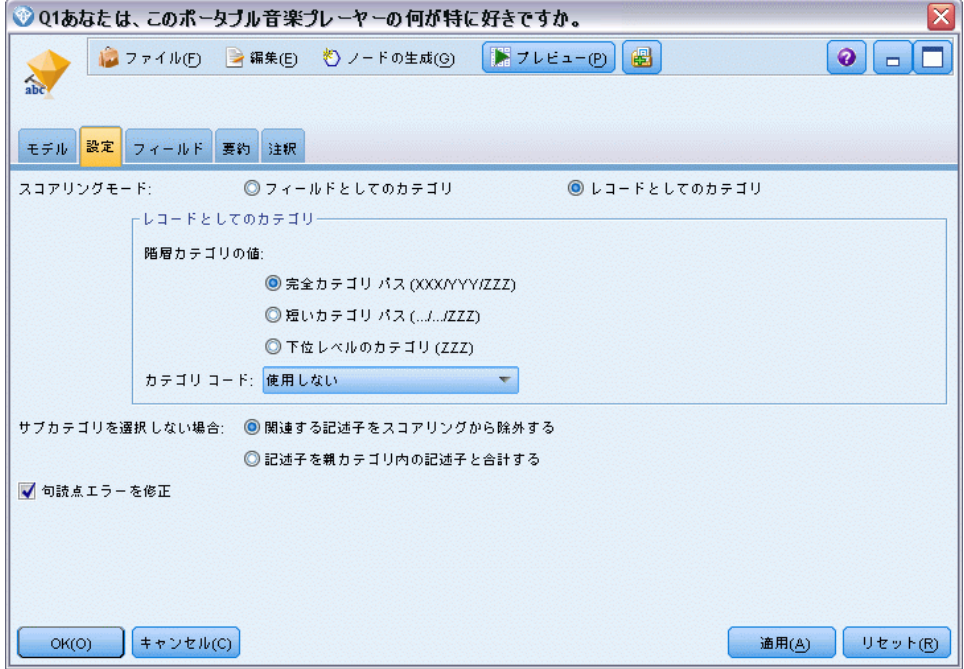

▶ テキスト マイニング カテゴリ モデル ナゲット ([フィールド] タブ): 次に統計ファイ ル ノードから作成されたフィールド名であるテキスト フィールド変数 を選択し、テキスト フィールドが示す内容のオプション [実際のテキスト] やその他の設定を選択しました。

#### 図 3-42 [テキスト マイニング モデル ナゲット] ダイアログ ボックス:[フィールド] タブ

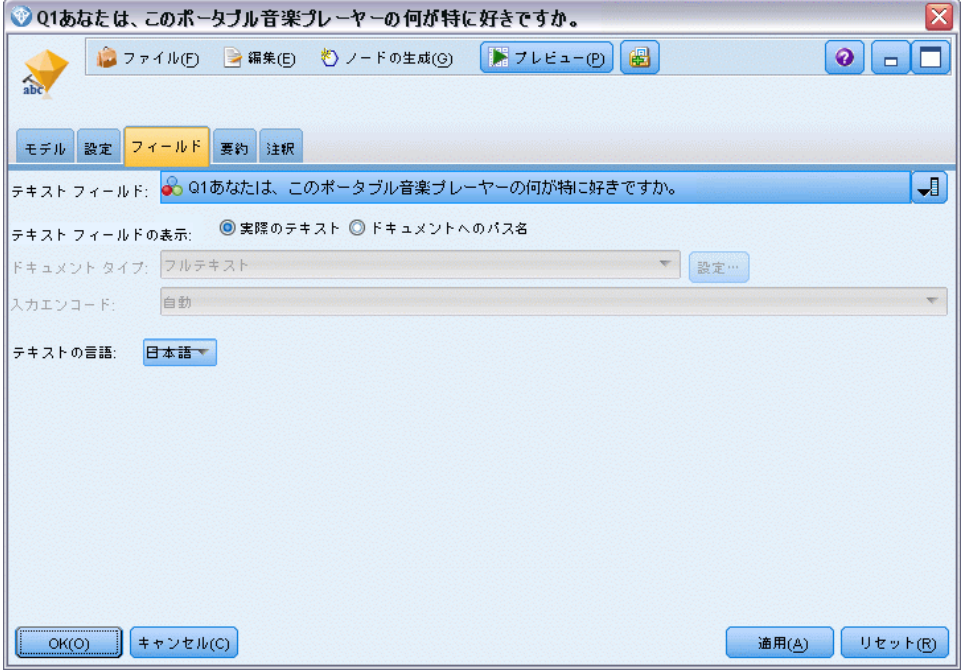

▶ テーブル ノード: 次に、テーブル ノードを接続して結果を表示し、ス トリームを実行しました。

図 3-43 テーブル出力

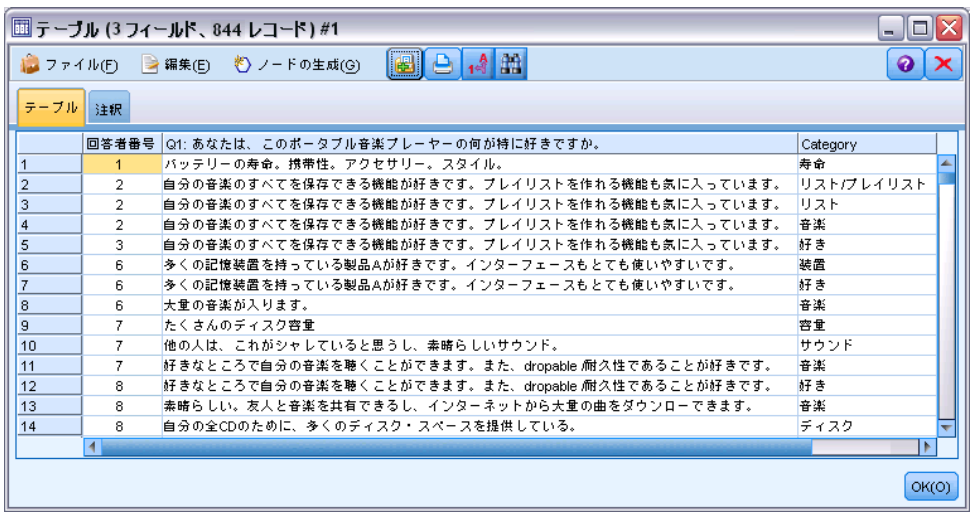

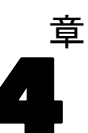

# テキスト リンクのマイニング

## テキスト リンク分析ノード

テキスト リンク分析 (TLA) ノードは、パターンマッチ テクノロジをテキ スト マイニングのコンセプト抽出に追加し、既知のパターンに基づいてテ キスト データのコンセプト間の関連性を特定します。これらの関連性は、 顧客が製品についてどのように感じているか、どの企業と組んでビジネスを 行うか、または遺伝子または医薬品の間の関連性について説明が可能です。

たとえば、競合他社の製品名を抽出しても、重要でない場合がありま す。このノードを使用して、データ内に人々がこの製品に関してどのよう に感じているかという意見がある場合、それについて学習することができ ます。関連性および関係性は、既知のパターンをテキスト データに合致 させることによって、特定および抽出します。

IBM® SPSS® Modeler Text Analytics に付属する特定のリソース テンプ レート内の TLA パターンを使用または独自のパターンを作成/編集できま す。パターン規則は、マクロ、単語リスト、およびブール型質問を形成す る単語の空所、または入力テキストと比較される条件規則で構成されてい ます。TLA パターン規則がテキストに一致する場合、このテキストを TLA 結果として抽出し、出力データとして再構築できます。 [詳細は、 19 章](#page-383-0) [p.368 テキスト リンク規則について を参照してください。](#page-383-0)

テキスト リンク分析ノードを使用して、より直接的にテキストから TLA パターン結果を特定および抽出し、パターンの結果をストリーム内のデー タセットに追加できます。ただし、テキスト リンク分析を実行できるの は、テキスト リンク分析ノードだけではありません。テキスト マイニ ングモデル作成ノードのインタラクティブ ワークベンチ セッションを 使用することもできます。

インタラクティブ ワークベンチで、TLA パターン結果を検証してその 結果をカテゴリ記述子として使用し、ドリルダウンおよびグラフを使用 して結果についてより詳細に学習することができます。[詳細は、 12 章](#page-283-0) [p.268 テキスト リンク分析の検証 を参照してください。](#page-283-0) 実際に、テキス ト マイニング ノードを使用して TLA 結果を抽出すると、後で TLA ノー ドで直接使用するためにテンプレートを検証し、データ向けに調整す ることができます。

出力は、最大 6 つのスロット、または 6 つの部分で表示されます。日 本語のパターンの出力は、1 つまたは 2 つのスロットだけです。 [詳細](#page-112-0) [は、 p.97 TLA ノード出力 を参照してください。](#page-112-0)

このノードは、IBM® SPSS® Modeler ウィンドウの下部にあるノード パ レットの SPSS Modeler Text Analytics タブにあります。 [詳細は、 1 章](#page-27-0) [p.12 IBM SPSS Modeler Text Analytics ノード を参照してください。](#page-27-0)

© Copyright IBM Corporation 2003, 2012. 89

要件: テキスト リンク分析ノードは、標準的な入力ノード (データベース ノード、フラット ファイル ノードなど) のいずれかを使用してフィール ドに読み込まれた、またはファイル リスト ノードまたは Web フィード ノードによって生成された外部ドキュメントへのフィールド リスト パス に読み込まれたテキスト データを受け入れます。

利点: テキスト リンク分析 ノードは、基本的なコンセプト抽出以上の機能 により、コンセプト間の関連性、およびデータ内にあると考えられる関連 する意見や識別子に関する情報を提供します。

## テキスト リンク分析ノード:[フィールド] タブ

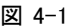

[テキスト リンク分析ノード] ダイアログ ボックス:[フィールド] タブ

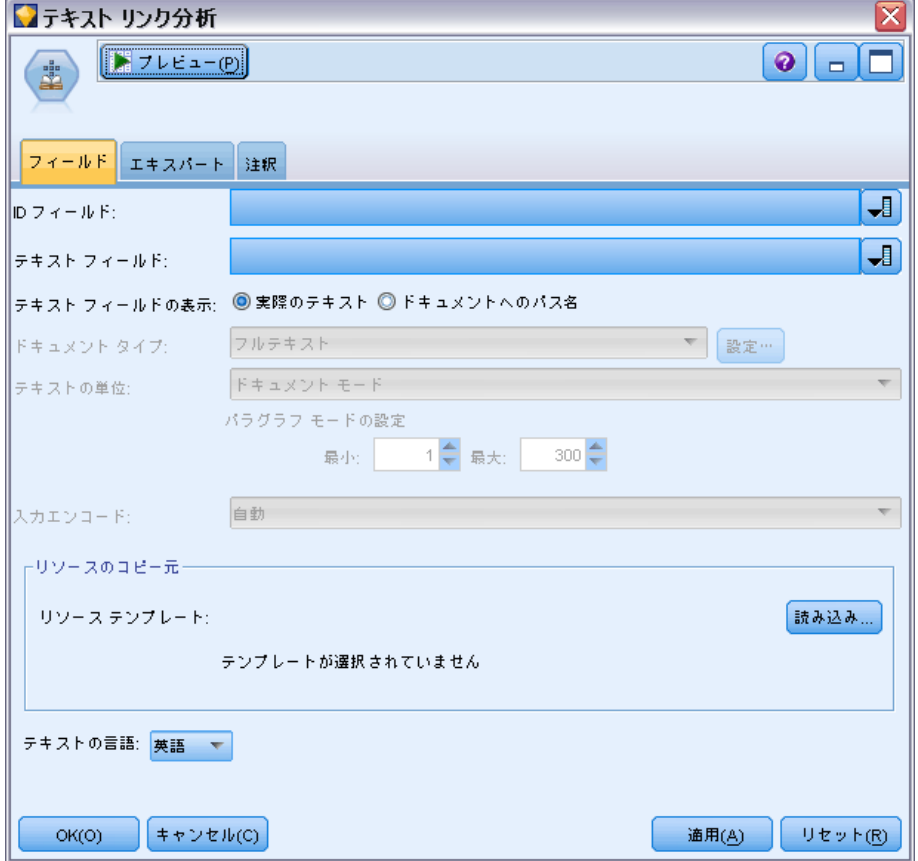

[フィールド] タブを使用して、コンセプトを抽出するデータのフィールド 設定を指定します。設定できるパラメータを次に示します。

#### テキスト リンクのマイニング

ID フィールド: テキスト レコードの識別子を含むフィールドを選択します。 識別子は整数でなければなりません。ID フィールドは、各テキスト レコー ドのインデックスとして機能します。テキスト フィールドがマイニングさ れるテキストを示す場合、ID フィールドを使用します。テキスト フィー ルドが [ドキュメントへのパス名] を示す場合、ID フィールドを使用します。

テキストフィールド: マイニングするテキスト、ドキュメントのパス名、また はドキュメントへのディレクトリ パス名が入力されたフィールドを選択し ます。このフィールドはデータ ソースによって異なります。

テキスト フィールドの表示: これまでの結果で指定されたテキスト フィールド に何が入力されているかを示します。選択されるのは次のとおりです。

- 実際のテキスト: コンセプトが抽出される正確なテキストをフィールドに 入力する場合、このオプションを指定します。
- ドキュメントへのパス名: テキスト ドキュメントの場所へ1 つまたは複数 のパス名をフィールドに入力する場合、このオプションを選択します。

ドキュメント タイプ: テキスト フィールドが [ドキュメントへのパス名] を示すよう 指定した場合にのみ使用できます。ドキュメント タイプは、テキストの構 造を指定します。次に示すタイプの 1 つを選択します。

- フルテキスト: 多くのドキュメントまたはテキスト ソースに使用しま す。テキストのセット全体をスキャンして抽出します。他のオプション とは異なり、このオプションに追加設定はありません。
- 構造のあるテキスト: 参考文献形式、特許、特定および分析できる通常の 構造を含むファイルに使用します。このドキュメントタイプを使用し て、抽出プロセスのすべてまたは一部をスキップします。キーワード の区切り文字を定義、タイプを割り当て、出現頻度の最小値を指定で きます。このオプションを選択する場合、[設定] ボタンをクリックし て、[ドキュメント設定] ダイアログ ボックスの [構造のあるテキストの 書式設定] 領域にテキストの区切り文字を入力します。[詳細は、 3 章](#page-54-0) [p.39 \[フィールド\] タブのドキュメント設定 を参照してください。](#page-54-0)
- XMLテキスト: 抽出するテキストを含む XML タグを指定します。他のタ グはすべて無視されます。このオプションを選択する場合、[設定] ボタ ンをクリックして、[ドキュメント設定] ダイアログ ボックスの [XMLテ キストの書式設定] 領域で、抽出プロセスで読み込まれるテキストを含む XML 要素を明示的に指定します。 [詳細は、 3 章 p.39 \[フィールド\]](#page-54-0) [タブのドキュメント設定 を参照してください。](#page-54-0)

テキストの単位: テキスト フィールドが [ドキュメントへのパス名] を示すよう指 定し、ドキュメント タイプに [フル テキスト] を選択した場合にのみ使用でき ます。次の実行モードを選択します。

- ドキュメントモード: 通信社からの記事など、短く意味的に同質のドキュメ ントに使用します。
- パラグラフ モード: Web ページおよびタグのないドキュメントに使用しま す。抽出プロセスでは、内部タグやシンタックスなどの特徴を利用し て、ドキュメントを意味的に分割します。このモードを選択すると、パ ラグラフごとにスコアリングが適用されます。そのため、リンゴおよび オレンジが同じパラグラフで見つかった場合にのみ、たとえば規則 リン ゴ ∝ オレンジ が当てはまります。

パラグラフ モードの設定: テキスト フィールドが [ドキュメントへのパス名] を示 すよう指定し、テキストの単位オプションを [パラグラフモード]に設定した場 合にのみ使用できます。抽出で使用する文字の閾値を指定します。実際の サイズは、最も近いピリオドに丸められます。ドキュメント コレクション のテキストから作成される単語の関連性を典型とするには、抽出サイズ が小さすぎないよう指定します。

- 最小: 抽出で使用する文字の最小数を指定します。
- 最大: 抽出で使用する文字の最大数を指定します。

入力エンコード: テキスト フィールドが [ドキュメントへのパス名] を示すよう指 定した場合にのみ使用できます。デフォルトのテキスト エンコードを指 定します。日本語以外のすべての言語について、指定された、または認 識されたエンコードから ISO-8859-1 への変換が行われます。そのため、 別のエンコードが指定されている場合であっても、抽出エンジンは処理 前にテキストを ISO-8859-1 に変換します。ISO-8859-1 エンコード定義に一 致しない文字は、スペースに変換されます。日本語テキストの場合、 SHIFT\_JIS、EUC\_JP、UTF-8、または ISO-2022-JP のエンコード オプション から 1 つ選択できます。

リソースのコピー元: テキスト マイニング時、抽出は、[エキスパート] タブ の設定だけではく、言語リソースに基づいて行われます。これらのリソー スは、抽出時のテキストの処理方法の基本として機能し、コンセプト、タ イプ、および TLA パターンを取得します。リソース テンプレートからリ ソースをテキスト マイニングモデル作成ノードにコピーできます。

リソース テンプレートは、特定のドメインまたは使用向けに調整さ れた、事前定義済みライブラリおよび詳細な言語リソースおよび非言語 リソースです。これらのリソースは、抽出時のデータの処理方法につい ての基本として機能します。[読み込み] をクリックし、リソースをコピー するテンプレートを選択します。

テンプレートを選択したときにテンプレートが読み込まれ、ストリー ムが実行されているときには読み込まれません。読み込んでいるとき に、リソースのコピーがノードに保存されます。そのため、更新された テンプレートを使用したい場合、ここで再読み込みを行う必要がありま す。 [詳細は、 3 章 p.46 テンプレートおよび TAP からのリソースのコ](#page-61-0) [ピー を参照してください。](#page-61-0)
### テキスト リンクのマイニング

テキストの言語: マイニングされるテキストの言語を示します。ノードでコ ピーされたリソースが、表示される言語オプションを制御します。リソー スを調整した言語を選択するか、[すべて] オプションを選択できます。テキ スト データの正確な言語を指定することをお勧めしますが、不明な場合 は、[すべて] オプションを選択できます。[すべて] は、日本語テキストには 使用できません。自動言語認識を使用してすべてのドキュメントをスキャ ンして記録し、テキスト言語を最初に特定するため、この [すべて] オプ ションを選択すると、実行時間が長くなります。このオプションを使用し て、サポートされライセンス許可された言語のすべてのレコードまたはド キュメントが、言語に適した内部辞書を使用して、抽出エンジンによっ て読み込まれます。[詳細は、 18 章 p.366 言語の識別子 を参照してく](#page-381-0) [ださい。](#page-381-0) 現在使用できないサポート言語のライセンス購入については、 営業担当者に連絡してください。

## テキスト リンク分析ノード:[エキスパート] タブ

このノードでは、テキスト リンク分析 (TLA) パターン結果の抽出が自 動的に有効化されています。[エキスパート] タブには、テキストの抽出 方法および処理方法に影響を与える追加パラメータがあります。このダ イアログ ボックスのパラメータは、抽出プロセスの基本的な操作、そし ていくつかの高度な操作を制御します。また、抽出結果にも影響を与え る言語リソースやオプションも数多くあり、選択するリソース テンプ レートによって制御します。

### オランダ語、英語、フランス語、ドイツ語、イタリア語、ポルトガル語、スペイン語 のテキストの場合

### 図 4-2

[テキスト リンク分析ノード] ダイアログ ボックス:[エキスパート] タブ

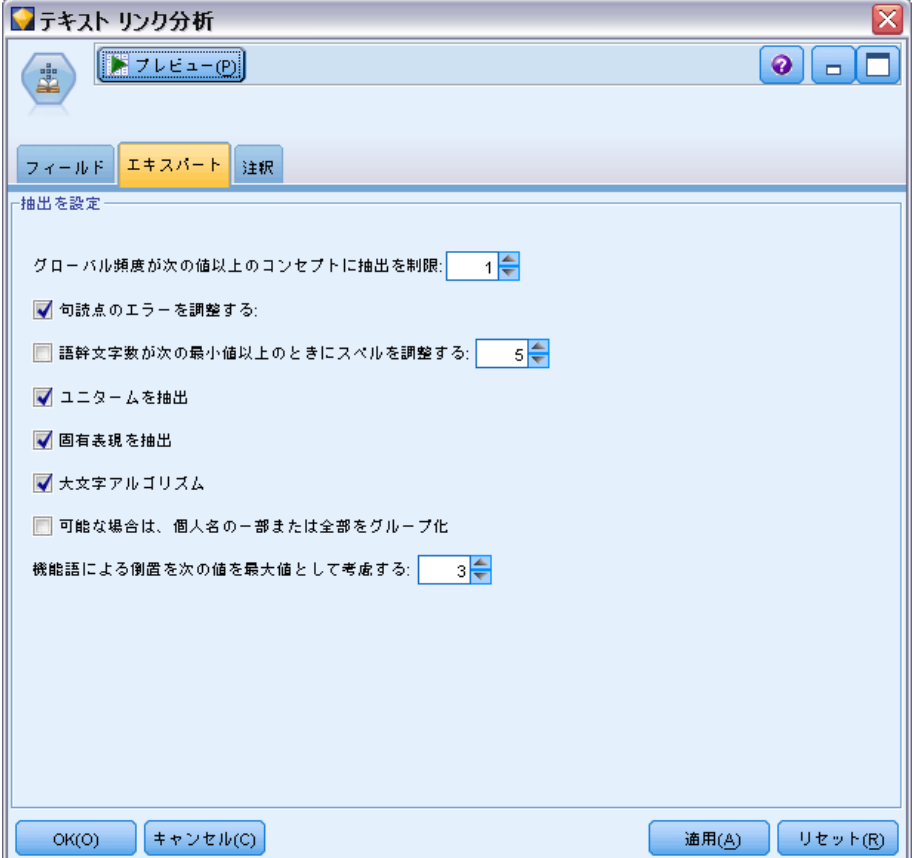

句読点のエラーを調整する: 抽出時に句読点エラー (不適切な使用方法な ど) を含むテキストを一時的に正規化し、コンセプトの抽出可能性を向 上させます。自由記述式アンケートの回答、電子メール、CRM データな ど、テキストが短く品質が悪い場合、またはテキストに略語が多く含ま れている場合に特に役立ちます。

語幹文字数が次の最小値以上のときにスペルを調整する: Fuzzy Grouping の手 法を適用し、共通してスペルミスのある単語またはスペルの近い単語を 1 つのコンセプトにグループ化できるようにします。Fuzzy Grouping アルゴ リズムでは、最初の母音を除くすべての母音を一時的に抜き取った後抽出 した単語から 2 つ/3 つの子音を抜き取り、それらを比較して、それらが 同じで modeling と modelling が同じグループに分けられるかどうかを 確認します。ただし、各キーワードが <Unknown> タイプを除いて、別の タイプに割り当てられた場合、Fuzzy Grouping 手法は適用されません。

#### テキスト リンクのマイニング

Fuzzy Grouping を使用する前に必要な、語幹文字数の制限を定義するこ ともできます。キーワード内の語幹文字数は、すべての文字を合計し、活 用語尾、複合語キーワードの場合は区切り文字および前置詞を形成する文 字を差し引いて計算します。たとえば、キーワード exercises の語幹文 字数は「exercise」という形式で 8 文字と数えられます。語末の s は活 用語尾 (複数形) であるためです。同様に、apple sauce の語幹文字は 10 文字 (「apple sauce」)、そして manufacturing of cars の語幹文字 は 16 文字 (「manufacturing car」) となります。この算出方法は、Fuzzy Grouping を適用するべきかどうかを確認するためにのみ使用されますが、 単語がどのように一致するかについては影響を与えません。

注:特定の単語が後で不適切にグループ化されていることが分かった場合、 [アドバンス リソース] タブの Fuzzy Grouping: 例外 セクションで 明示的に 宣言することによって、単語のペアをこの手法から除外できます。[詳細](#page-372-0) [は、 18 章 p.357 Fuzzy Grouping を参照してください。](#page-372-0)

ユニタームを抽出: 単語が複合語の一部でない限り、または名詞、または スピーチ内の認識できない部分である場合、このオプションは単一の単 語 (ユニターム) を抽出します。

固有表現を抽出: 電話番号、セキュリティ番号、時間、日付、通貨、数字、 パーセント、電子メールアドレス、HTTP アドレスなどの固有表現を抽出し ます。[アドバンス リソース] タブの [固有表現: 設定] セクションで、特定 の種類の固有表現を追加したり除外したりできます。不要なエンティティ を無効にすることにより、抽出エンジンは処理時間を節約できます。[詳細](#page-377-0) [は、 18 章 p.362 構成 を参照してください。](#page-377-0)

大文字アルゴリズム: キーワードの最初の文字が大文字である場合、組み込 み辞書にない単純キーワードおよび複合キーワードを抽出します。このオ プションには、最も適切な名詞を抽出するのに優れた方法があります。

可能な場合は、個人名の一部または全部をグループ化: テキスト内で別々の形 式で同時に出現する名前をグループ化します。名前はテキストの始めでは 完全な形式で、後は短い形式でのみ参照されるため、この機能が役立ちま す。このオプションでは、タイプが <Unknown> のユニタームが、タイプ <Person> の複合キーワードの最後の単語に一致するようにします。たとえ ば、doe があり、最初タイプが <Unknown> である場合、抽出エンジンは、 <Person> タイプの複合キーワードに最後の単語として doe が含まれてい るかどうか (例: john doe) を確認します。ほとんどがユニタームとして 抽出されることがないため、人の名前に適用されることはありません。

機能語による倒置を次の値を最大値として考慮する: 倒置手法を適用する場合に 指定されている場合がある非機能的単語の最大数を指定します。この倒置 手法では、活用語尾に関係なく、含まれる非機能的単語 (of や the など) によってお互いに異なる類似した句をグループ化します。たとえば、この 値を最大 2 単語に設定し、company officials および officials of the company が抽出されたとします。この場合、両方の抽出キーワード

は、of the が無視されると同じであるとみなされるため、最終コンセプ ト リストに共にグループ化されます。

### 日本語テキストの場合

図 4-3

[テキスト リンク分析ノード] ダイアログ ボックス:[エキスパート] タブ (日本語テキスト)

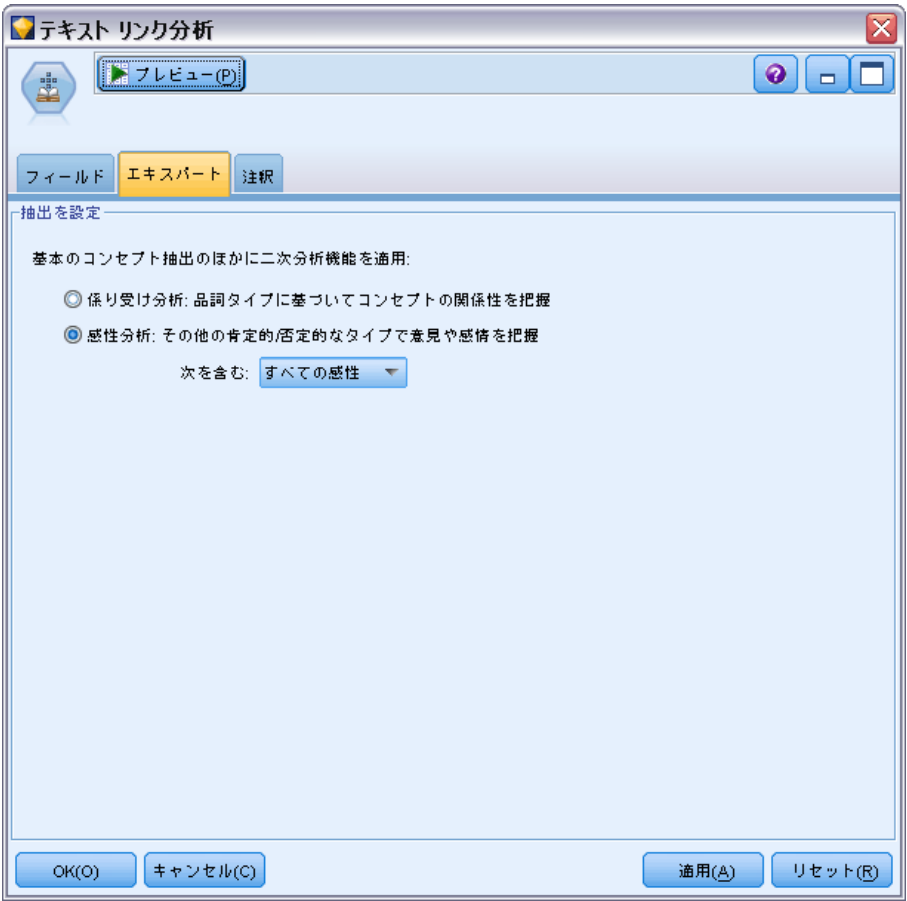

日本語テキストの場合、どの二次分析を適用するか選択することがで きます。

注:日本語テキスト展開はIBM® SPSS® Modeler Premiumで利用可能です。

こ次分析: 抽出が開始したとき、基本キーワード抽出が、タイプのデフォル ト セットを使用して行われます[。詳細は、 A 付録 p.412 日本語テキスト](#page-427-0) [で使用できるタイプ を参照してください。](#page-427-0) ただし、二次分析機能を選 択すると、抽出機能にコンセプトの一部として助詞や助動詞が含まれて いるため、より多くの詳細なコンセプトを取得することができます。た とえば、「肩の荷が下りた」という文があるとします。この例では基本

テキスト リンクのマイニング

キーワード抽出は各コンセプトを個別に抽出します。例:肩 (肩)、荷 (重量)、下りる(上げ)、しかしこれらの単語の間の関係性は抽出さ れません。しかし、感性分析を適用すると、コンセプト =肩の荷が下りた というより高次の意味をもつコンセプトが抽出され、<良い-安心> とい う感性タイプとして割り当てられます。なお感性分析については、この ほかに多くの感性タイプがあります。さらに、二次分析機能を選択する と、テキスト リンク分析結果も生成できます。

注:二次分析を呼び出すと、抽出プロセスにより時間がかかります。[詳細](#page-419-0) [は、 A 付録 p.404 二次抽出の手順 を参照してください。](#page-419-0)

- 係り受け解析:このオプションを選択すると、キーワード、およびキー ワードに助詞等を加えた語を、基本の品詞タイプのコンセプトとして 抽出します。また係り受けテキスト リンク分析 (TLA) に基づいたパ ターン結果を出力します。
- 感性分析:この分析機能を選択すると、追加の抽出コンセプト、および 可能な場合は、TLA パターン結果の抽出が行われます。基本タイプのほ か、嬉しい、吉報、幸運、安心、幸福など 80 を超える感性タイプも利 用できます。これらのタイプを使用して、感情、感性、意見の表現の テキストでコンセプトおよびパターンを検出します。感性分析に対す るフォーカスを指示するオプションは3つあります:全ての感性、代 表的な感性のみ、それと結論のみ。

## TLA ノード出力

テキスト リンク分析ノードを実行した後、データが再構築されます。テキ スト マイニングでデータを再構築する方法を理解することは重要です。 データ マイニングに異なる構造が必要な場合、[フィールド操作] パレッ トのノードを使用して、これを実行できます。たとえば、各行にテキスト レコードが表示されているデータを処理している場合、ソース テキスト データで見つかったパターンごとに 1 行ずつ作成されます。出力の各行に ついて、次の 15 個のフィールドがあります。

- 6 つのフィールド(コンセプト1、コンセプト2、およびコンセプト6 のようなコ **ンセプト#) は、パターン マッチで見つかったコンセプトを示します。**
- 6 つのフィールド (タイプ1、タイプ2、およびタイプ6 のようなタイプ#) は、各コンセプトのタイプを示します。
- 条件規則名は、テキストを合致させ、出力を生成するのに使用するテキ スト リンク規則の名前を示します。
- ノードで指定した ID フィールドの名前を使用し、入力データと同じよ うにレコード ID またはドキュメント ID を示すフィールド。
- [合致するテキスト]は、元のレコードまたはドキュメント内にある、TLA パ ターンに合致したテキスト データの部分を示します。

注:日本語テキストのテキスト リンク分析パターン規則では、1 つまたは 2 つのスロットのパターン結果のみを生成します。

### 図 4-4

テーブル ノードに表示される出力

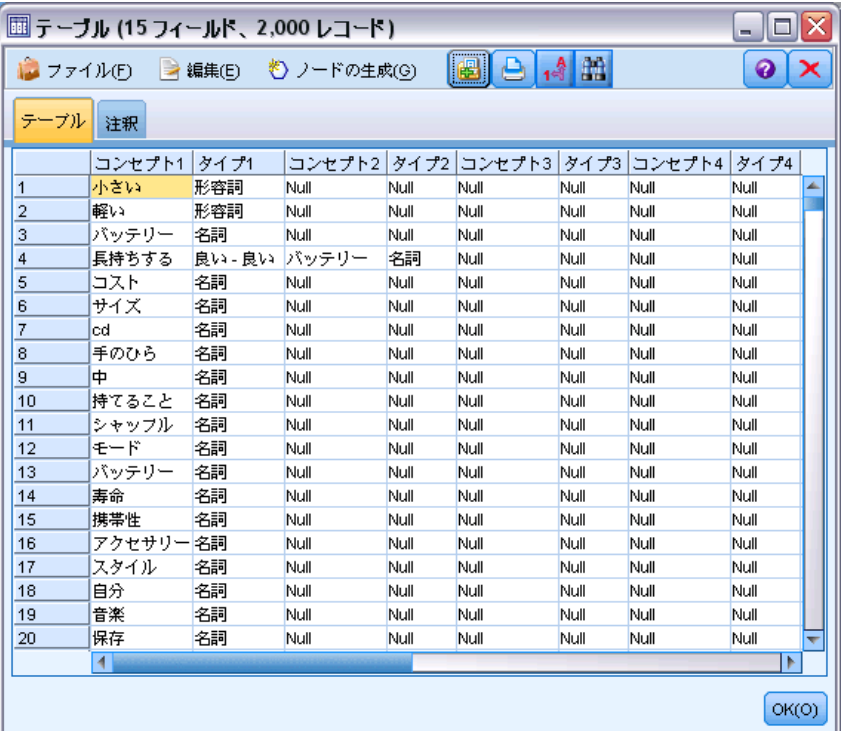

注:リリース 5.0 以前のテキスト リンク分析ノードを含む既存のストリー ムは、ノードを更新しない限り、完全に実行できない可能性があります。 IBM® SPSS® Modelerの最新バージョンでの特定の機能改善には、古いノー ドを新しいバージョンに置き換える必要があります。これにより、さ らに展開可能で強力となります。

特定の言語の自動翻訳も実行できます。この機能を使用して、話せないま たは読めない言語のドキュメントをマイニングできます。翻訳機能を使用 したい場合は、SDL Software as a Service (SaaS)へのアクセスが必要で す。 [詳細は、 5 章 p.106 翻訳設定 を参照してください。](#page-121-0)

## TLA 結果のキャッシュ

キャッシュすると、テキスト リンク分析結果がストリーム内に置かれま す。ストリームの実行ごとにテキスト リンク分析結果の抽出が繰り返され ないようにするには、テキスト リンク分析ノードを選択して、メニューか ら [編集] → [ノード] → [キャッシュ] → [有効化] を選択します。次回ストリームが 実行される場合、出力がノードにキャッシュされます。ノードのアイコン

テキスト リンクのマイニング

には、小さい「ドキュメント」のグラフィックが表示され、キャッシュが いっぱいになると白から緑に変わります。キャッシュはセッションの間保 存されます。ストリームを閉じて再び開いた後など、キャッシュを別の日 にも保持するには、ノードを選択して、メニューから [編集] → [ノード] → [キャッシュ] → [キャッシュの保存] を選択します。次にストリームを開く場合、翻 訳を再度行わずに保存されたキャッシュを再度読み込むことができます。 また、ノードを右クリックして、コンテキスト メニューから [キャッシュ] を選択して、ノードのキャッシュを保存したり有効にしたりできます。

## ストリーム内のテキスト リンク分析ノードの使用

テキスト リンク分析ノードを使用して、データにアクセスし、ストリー ム内のコンセプトを抽出します。入力ノードを使用して、データにアク セスできます。

### 例:Statistics ファイル ノードとテキスト リンク分析ノード

次の例には、テキスト リンク分析ノードの使用方法が示されています。

図 4-5

例:Statistics ファイル ノードとテキスト リンク分析ノード

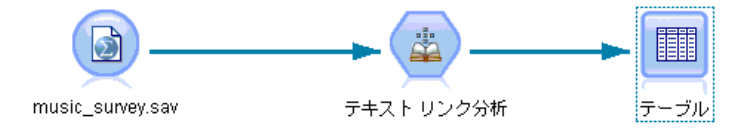

**▶ 可変長ファイル ノード ([ファイル] タブ):** まず、このノードをストリームに追加 して、テキスが保存されている場所を指定しました。

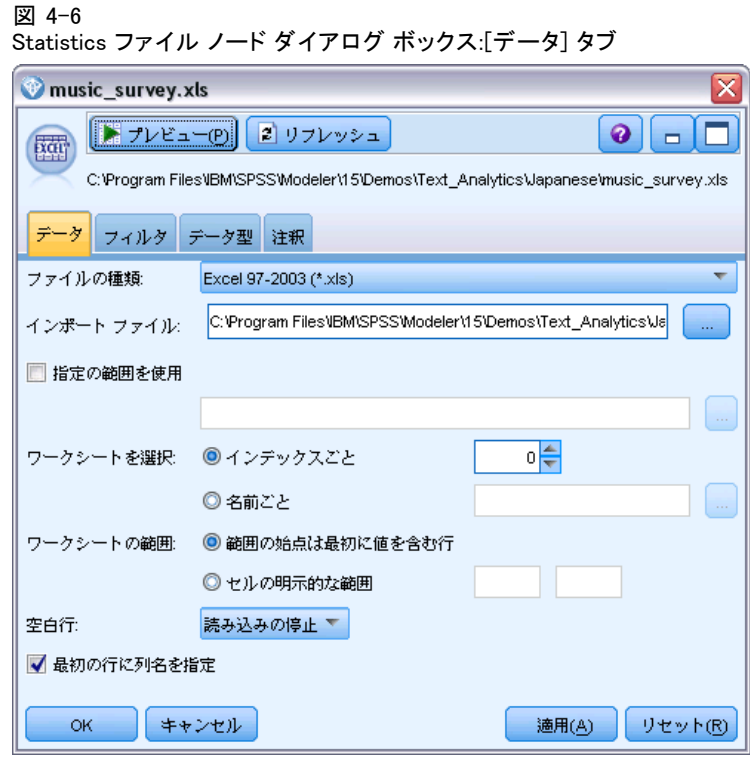

▶ テキストリンク分析ノード([フィールド] タブ): このノードをストリームに接続 して、コンセプトを抽出し、下流でモデル作成または表示しました。 ID フィールドおよびデータを含むテキスト フィールド名、そしてその 他の設定を指定しました。

テキスト リンクのマイニング

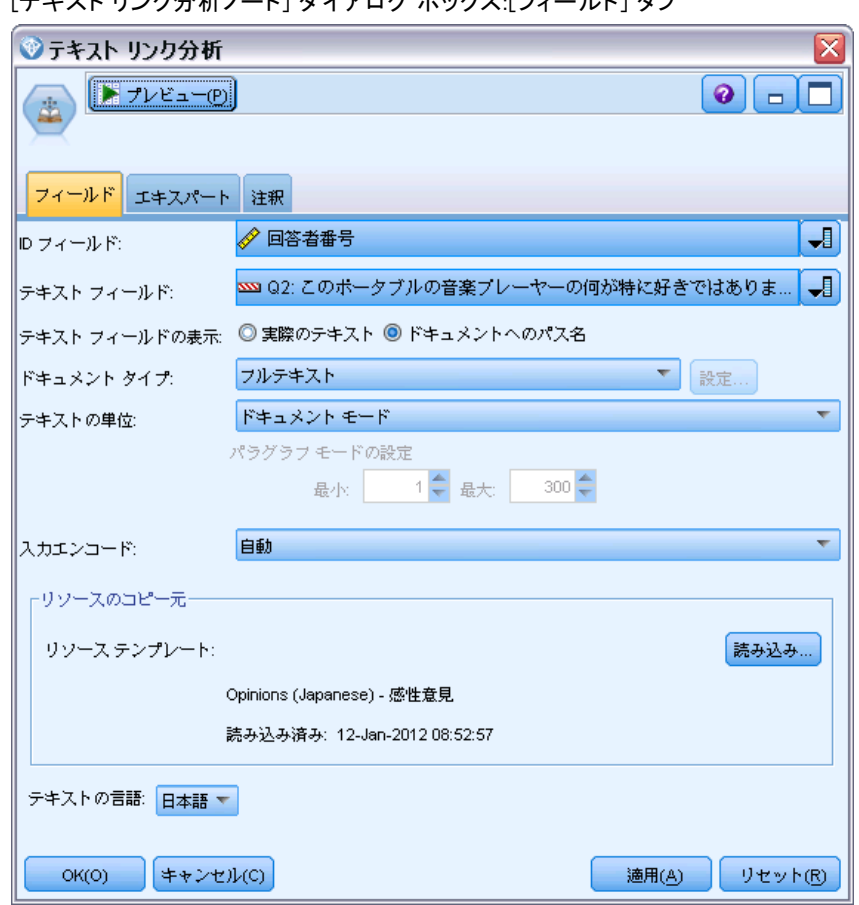

図 4-7 [テキスト リンク分析ノード] ダイアログ ボックス:[フィールド] タブ

**▶ テーブルノード**: 最後にテーブル ノードを接続して、テキスト ドキュメント から抽出されたコンセプトを表示しました。表示されるテーブル出力で、 このストリームがテキスト リンク分析ノードで実行された後、データ内の TLA パターン結果を確認できます。いくつかの結果で、合致したコンセプ ト/タイプが 1 つだけであることを示します。他の結果はより複雑で、い くつかのタイプおよびコンセプトが含まれています。また、テキスト リン ク分析ノードを使用してデータを実行し、コンセプトを抽出した結果、 データのいくつかの部分が変化しています。例の元のデータには、8 つの フィールドと 405 件のレコードが含まれていました。テキスト リンク分析 ノードを実行した後、フィールド数は 15 で、レコード数は 640 件となり ます。TLA パターン結果ごとに 1 行ずつ割り当てらてます。たとえば、ID 7 は、3 つの TLA パターン結果が抽出されているため、3 行となります。 この出力を元のデータに結合したい場合、結合ノードを使用できます。

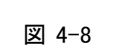

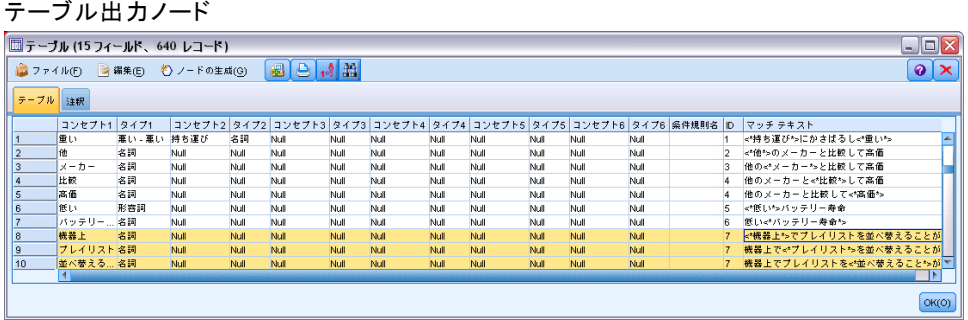

章 5

# 抽出するテキストの翻訳

## 翻訳ノード

翻訳ノードを使用して、IBM® SPSS® Modeler Text Analytics を使用して分 析するアラビア語、中国語、ペルシア語などのサポート言語から、英語ま たは他の言語にテキストを翻訳できます。このノードで、そのままではサ ポートされない 2 バイト言語のドキュメントのマイニングが可能になりま す。さらに、アナリストが該当する言語を理解できないとしても、外国語 のドキュメントからコンセプトを抽出できるようになります。翻訳ノー ドを使えるようになるにはSDL's Software as a Service (SaaS)にアク セスしなければいけないことにご注意下さい。

これらの言語のいずれかでテキスト マイニングを行う場合、ストリーム のテキスト マイニングモデル作成ノードの前に翻訳ノードを追加してく ださい。翻訳ノードでキャッシュし、ストリームを実行するごとに翻訳 が繰り返されないようにすることもできます。

このノードは、IBM® SPSS® Modeler ウィンドウの下部にあるノード パ レットの SPSS Modeler Text Analytics タブにあります。 [詳細は、 1 章](#page-27-0) [p.12 IBM SPSS Modeler Text Analytics ノード を参照してください。](#page-27-0)

**翻訳のキャッシュ** 翻訳をキャッシュする場合、翻訳されたテキストは、外部 ファイルではなくストリームに保存されます。ストリームの実行ごとに翻 訳が繰り返されないようにするには、翻訳ノードを選択して、メニューか ら [編集] → [ノード] → [キャッシュ] → [使用する] を選択します。次のストリームが 実行される場合、翻訳の出力がノードにキャッシュされます。ノードのア イコンには、小さい「ドキュメント」のグラフィックが表示され、キャッ シュがいっぱいになると白から緑に変わります。キャッシュはセッションの 間保存されます。ストリームを閉じて再び開いた後など、キャッシュを別 の日にも保持するには、ノードを選択して、メニューから [編集] → [ノード] → [キャッシュ] → [キャッシュの保存] を選択します。次にストリームを開く場合、翻 訳を再度行わずに保存されたキャッシュを再度読み込むことができます。

また、ノードを右クリックして、コンテキスト メニューから [キャッシュ] を選択して、ノードのキャッシュを保存したり有効にしたりできます。

重要! プロキシ サーバーを経由して Web の情報を取得しようとしている場 合、SPSS Modeler Text Analytics Client および Server の net.properties ファイルでプロキシ サーバーを有効にする必要がありま す。このファイル内の説明に従ってください。これは、Web フィード ノー ドを使用して Web にアクセスする場合または Language Weaver ライセンス を取得する場合に適用されます。これらの場合、接続が を経由するためで す。クライアントの場合、デフォルトでは、ファイルは C:\Program

© Copyright IBM Corporation 2003, 2012. 103

Files\IBM\SPSS\Modeler\15\\ire\lib\net.properties にありま す。サーバーの場合、デフォルトでは、ファイルは C:\Program Files\IBM\SPSS\Modeler\15ext\bin\spss.TMWBServer\ire\lib\net.properties にあります。

## 翻訳ノード:[翻訳] タブ

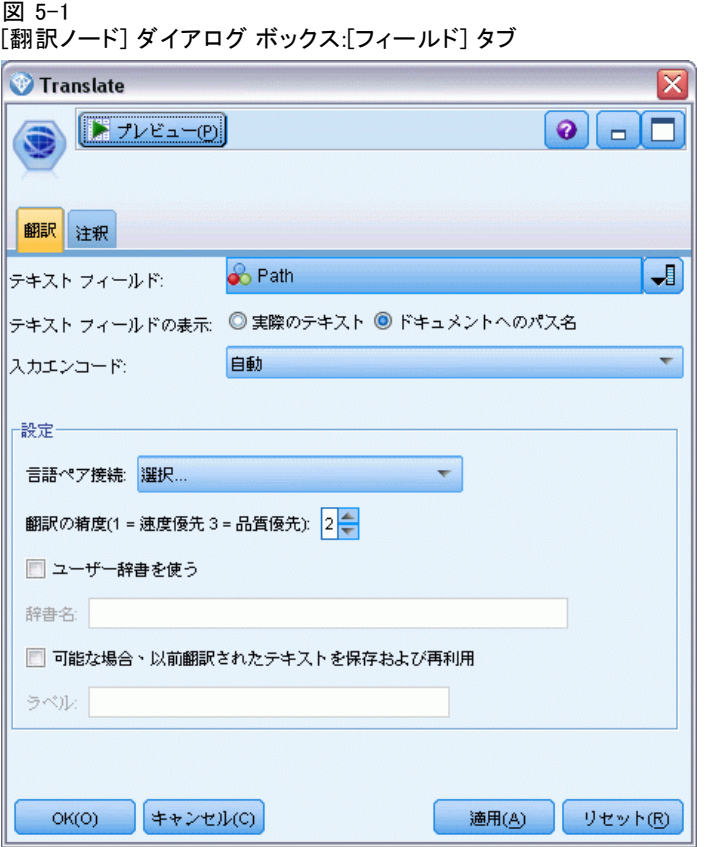

テキスト フィールド: マイニングするテキスト、ドキュメントのパス名、 またはドキュメントへのディレクトリ パス名が入力されたフィールド を選択します。このフィールドはデータ ソースによって異なります。 Direction=None または Type=Typeless が指定されていても、任意の文 字列フィールドを指定できます。

テキスト フィールドの表示: これまでの結果で指定されたテキスト フィールド に何が入力されているかを示します。選択されるのは次のとおりです。

105

- **実際のテキスト:** コンセプトが抽出される正確なテキストをフィールドに 入力する場合、このオプションを指定します。
- **ドキュメントへのパス名:** 抽出するテキストを含む外部ドキュメントの 場所へ1 つまたは複数のパス名をフィールドに入力する場合、このオ プションを選択します。たとえば、ファイル リスト ノードを使用し てドキュメントのリストを読み込む場合、このオプションを選択する 必要があります。 [詳細は、 2 章 p.15 ファイル リスト ノード を](#page-30-0) [参照してください。](#page-30-0)

入力エンコード: ソース テキストのエンコードを選択します。[自動] オプ ションを選択して開始できますが、いくつかのファイルが適切に処理さ れていないことがわかった場合、このリストから実際のエンコードを選 択することをお勧めします。[自動] オプションを選択すると、短いデー タベース レコードなど、短いテキストを処理する場合に、誤ってエン コードを特定する場合があります。このノードからのテキスト出力は、 UTF-8 でエンコードされます。

設定: ストリームの翻訳設定を指定します。

- 言語ペア接続:使用したい言語ペアを選んでください。利用可能な言語ペ アはTranslation SettingsダイアログにあるSDLサービスのリンクをセットし た後に自動的にこのリストに表示されます。 [詳細は、 p.106 翻訳設](#page-121-0) [定 を参照してください。](#page-121-0)
- 翻訳精度:希望する精度に対する速度のレベルを示す 1 から 3 の値を選 択し、希望する精度を指定します。値が小さいほど、翻訳結果が速く作 成されますが、精度は劣ります。値が大きいと、精度の高い結果が作 成されますが、時間がかかります。時間を最適化するには、低いレベ ルから始め、結果を見た後でより高い精度が必要がと感じた場合にの み、レベルを高くすることをお勧めします。
- カスタム辞書の使用。以前に Language Weaver のカスタム辞書を作成 している場合は、翻訳時に使用することができます。カスタム辞 書を使用するには、カスタム辞書を使用チェックボックスを洗濯し、辞 書名を入力します。複数の辞書を使用する場合は、辞書名をコンマで 区切ってください。
- 可能な場合、以前の翻訳テキストを保存して再利用: 翻訳結果を保存するよ う指定し、また次回ストリームが実行されるときに同じ数のレコード/ ドキュメントがある場合、コンテンツも同じであると想定し、翻訳結果 を再利用して処理時間を短くします。実行時にこのオプションを選択 し、レコード数が前回保存した場合と一致しない場合、テキストは完全 に翻訳され、次回実行時のラベル名で保存されます。このオプション は、Language Weaver の翻訳言語を選択した場合にのみ使用できます。

<span id="page-121-0"></span>注:テキストがストリーム内に保存されている場合、翻訳ノードでの キャッシュも可能です。この場合、キャッシュが有効なときは翻訳結果 が再利用されるだけでなく、上級の結果は無視されます。

■ ラベル:[可能な場合、以前の翻訳テキストを保存して再利用]を選択した場合、 その結果のラベル名を指定する必要があります。このラベルを使用し て、サーバーの以前に翻訳したテキストを特定します。ラベルが指定さ れていない場合、ストリームを実行すると警告がストリーム プロパ ティに追加され、再利用ができなくなります。

## 翻訳設定

このダイアログ ボックスで、翻訳するときにいつでも再利用できる Language Weaver 翻訳サーバーを定義および管理できます。接続をここで 定義すると、すべての接続設定を再度入力することなく、翻訳時に言語ペ ア接続をすばやく選択できます。

言語ペア接続により、サーバーへの接続の詳細 (LOC、WAN、または HTTP) のほか、ソース言語や翻訳言語を特定します。たとえば、[中国語 - 英語] は、ソース テキストが中国語で、翻訳テキストが英語であるこ とを示します。SDLオンラインサービスを介してアクセスする各接続の 定義を入力する必要があります。

重要! プロキシ サーバーを経由して Web の情報を取得しようとしている場 合、IBM® SPSS® Modeler Text Analytics Client および Server の net.properties ファイルでプロキシ サーバーを有効にする必要がありま す。このファイル内の説明に従ってください。これは、Web フィード ノー ドを使用して Web にアクセスする場合または Language Weaver ライセンス を取得する場合に適用されます。これらの場合、接続が を経由するためで す。クライアントの場合、デフォルトでは、ファイルは C:\Program Files\IBM\SPSS\Modeler\15\\jre\lib\net.properties にありま す。サーバーの場合、デフォルトでは、ファイルは C:\Program Files\IBM\SPSS\Modeler\15ext\bin\spss.TMWBServer\jre\lib\net.properties にあります。

### 抽出するテキストの翻訳

#### 図 5-2 [翻訳設定] ダイアログ

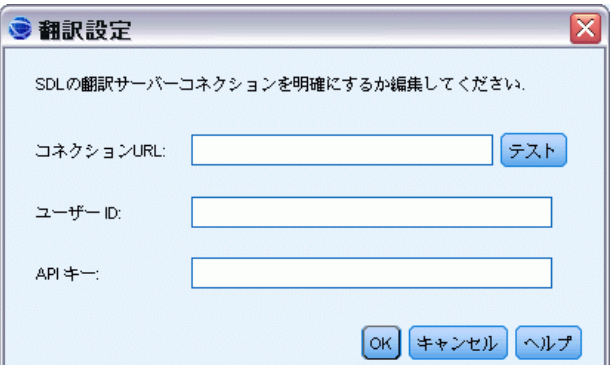

接続URL:SDL Software as a Serviceに接続するURLを入力してください。

ユーザー ID.:Language Weaverから入手した一意のIDを入力します。

API キー: Language Weaverから入手した一意のIDを入力します。

テスト接続を選択して [テスト] をクリックすると、接続が正しく設定されて いることを検証し、その接続の言語ペアを表示します。

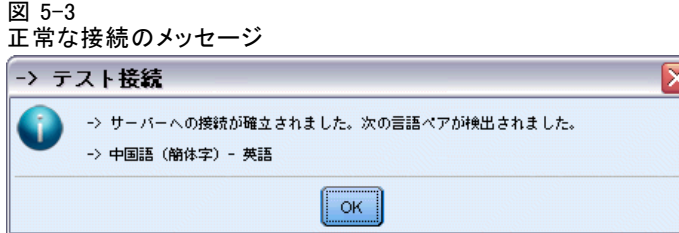

## 翻訳ノードの使用

アラビア語、中国語、ペルシア語など、サポートされた翻訳言語からコ ンセプトを抽出するには、ストリームのテキスト マイニング ノード の前に翻訳ノードを追加します。

### 例:外部ドキュメントのテキストの翻訳

翻訳するテキストが 1 つまたは複数の外部ファイルに含まれる場合、ファ イル リスト ノードを使用して名前リスト内で読み込むことができます。 この場合、翻訳ノードはファイル リスト ノードと後続のテキスト マイニ ング ノードの間に追加され、出力は翻訳テキストの場所にあります。

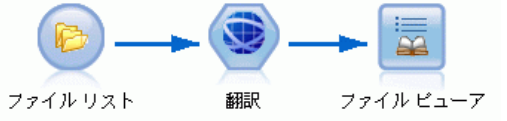

▶ ファイル リストノード([設定] タブ): ファイル リスト ノードでソース ファイ ルを選択しました。

図 5-5

[ファイル リスト ノード] ダイアログ ボックス[設定] タブ

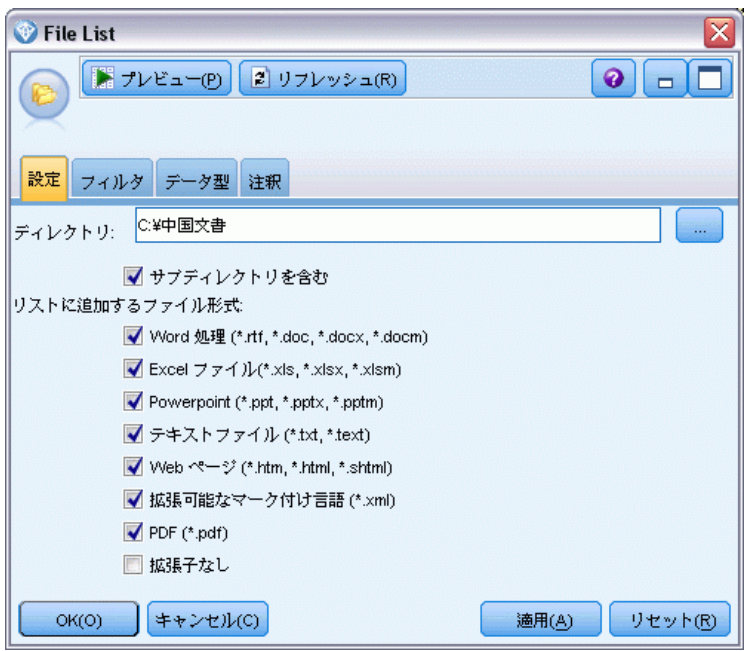

**▶ 翻訳ノード([翻訳] タブ):** 次に、翻訳ノードを追加して接続しました。ノード では、ファイル リスト ノードで作成されたフィールドを選択しました。 デフォルトでは、ファイルの元の場所を示すパスを指定します。同じタブ で、事前定義された言語接続ペアを選択します。

抽出するテキストの翻訳

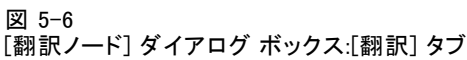

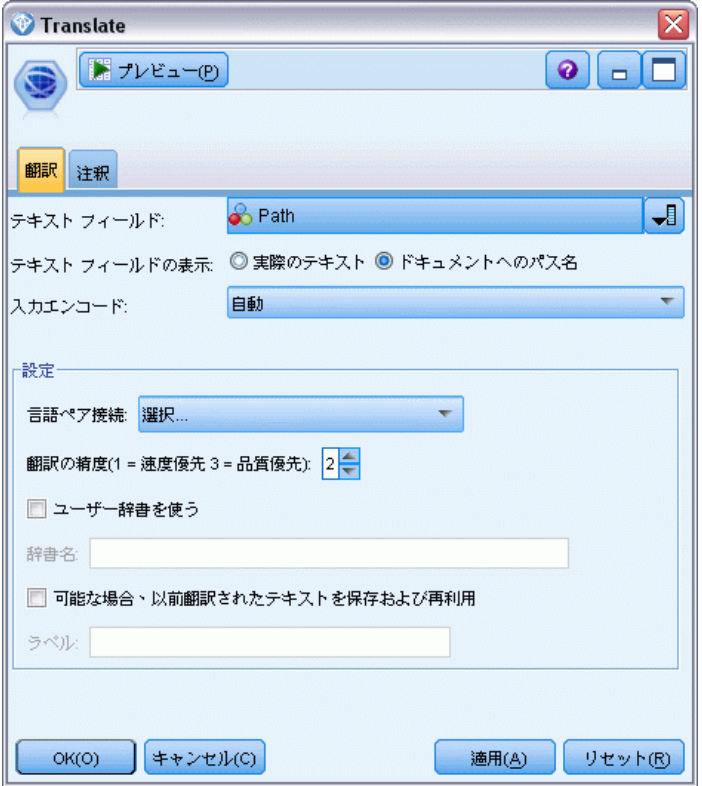

▶ テキスト マイニング ノード ([フィールド] タブ): 後続のテキスト マイニング ノー ドで、翻訳ノードで作成された翻訳済みファイルの場所を指定する新しい フィールドを選択しました (\_Translated の前にファイル リストノードの テキスト フィールドから命名)。

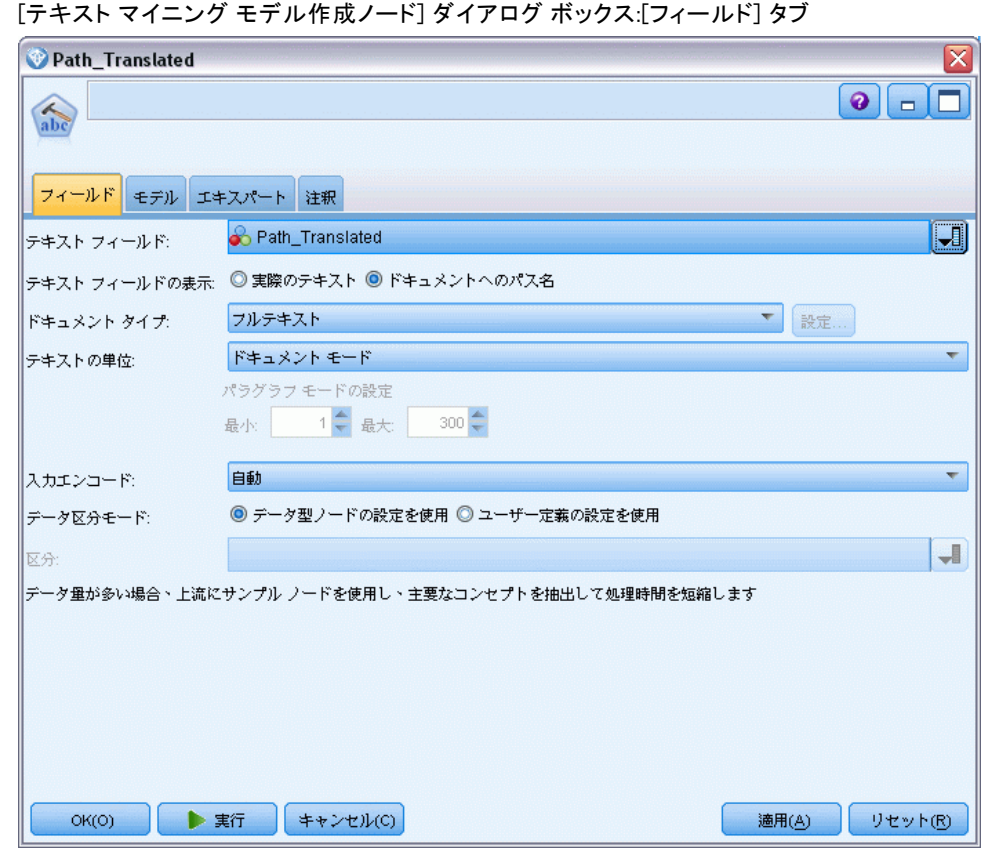

▶ テキスト マイニング ノード ([モデル] タブ): [モデル]タブで、[英語] を言語 に選択します。

# 図 5-7

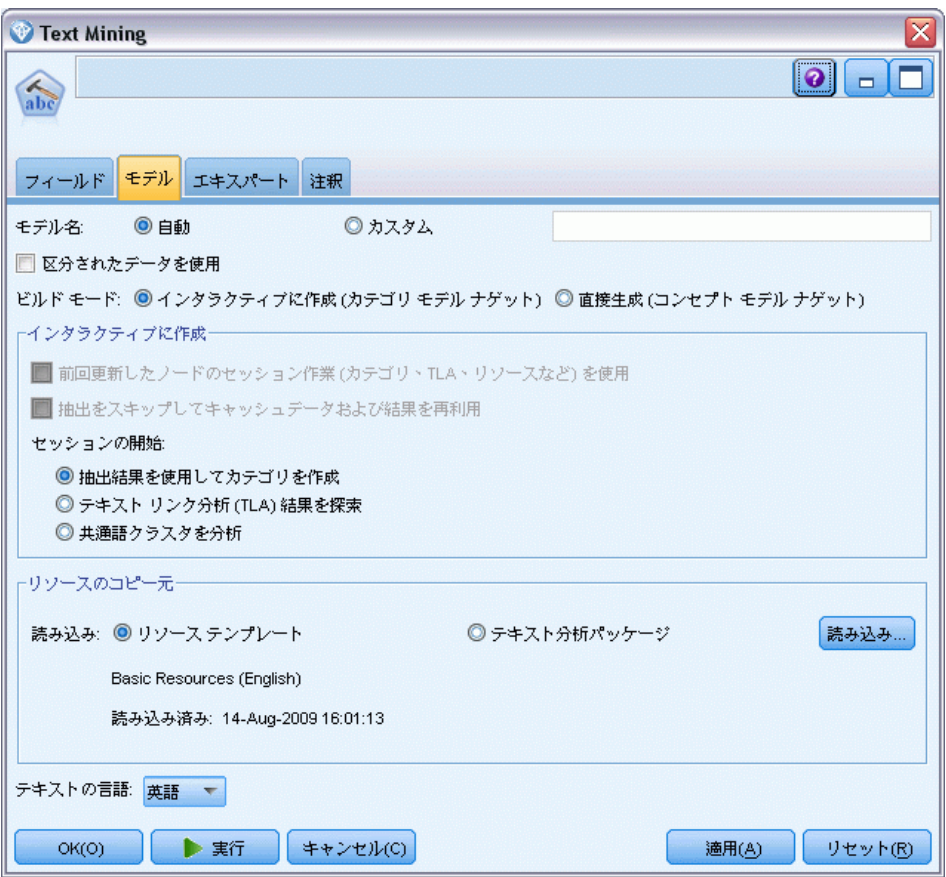

図 5-8 [テキスト マイニング ノード] ダイアログ ボックス:[モデル] タブ

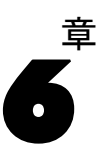

# 外部ソース テキストの参照

## ファイル ビューア ノード

ドキュメントのコレクションをマイニングしている場合、ファイルの完全 パス名をテキスト マイニング モデル作成ノードおよび翻訳ノードに直接 指定できます。ただし、 テーブル ノードに出力する場合、テーブル ノー ド内のテキストではなく、ドキュメントの完全パス名のみ表示されます。 ファイル ビューア ノードをテーブル ノードのアナログとして使用でき、 すべてのドキュメントを 1 つのファイルに結合することなくドキュメント 内の実際のテキストを使用できるようになります。

ストリームではアクセスできなため、ファイル ビューア ノードを使用し て、コンセプトが抽出されたソース テキストまたは翻訳されていないテキ ストにアクセスを提供することによって、テキスト抽出の結果をより深く理 解することができます。このノードは、ファイル リスト ノードの後のスト リームに追加され、すべてのファイルへのリンクのリストを取得します。

このノードの結果として、コンセプトを抽出するために読み込み、使 用されたすべてのドキュメント要素を示すウィンドウが表示されます。 このウィンドウで、ツールバー アイコンをクリックして、ドキュメント 名をハイパーリンクで表示する外部ブラウザでレポートを起動すること ができます。リンクをクリックして、コレクションの該当するドキュメ ントを開くことができます。 [詳細は、 p.113 ファイル ビューア ノー](#page-128-0) [ドの使用 を参照してください。](#page-128-0)

このノードは、IBM® SPSS® Modeler ウィンドウの下部にあるノード パ レットの IBM® SPSS® Modeler Text Analytics タブにあります。 [詳細は、](#page-27-0) [1 章 p.12 IBM SPSS Modeler Text Analytics ノード を参照してください。](#page-27-0)

注:クライアントサーバー モードで作業し、ファイル ビューア ノードが ストリームの一部である場合、ドキュメント コレクションはサーバーの Web サーバー ディレクトリに保存する必要があります。テキスト マイニ ング出力ノードは、Web サーバー ディレクトリ保存されているドキュメン トのリストを作成するため、Web サーバーのセキュリティ設定により、こ れらのドキュメントに対する権限を管理します。

## ファイル ビューア ノード設定

次のダイアログ ボックスを使用して、ファイル ビューア ノードの設定 を指定します。

外部ソース テキストの参照

<span id="page-128-0"></span>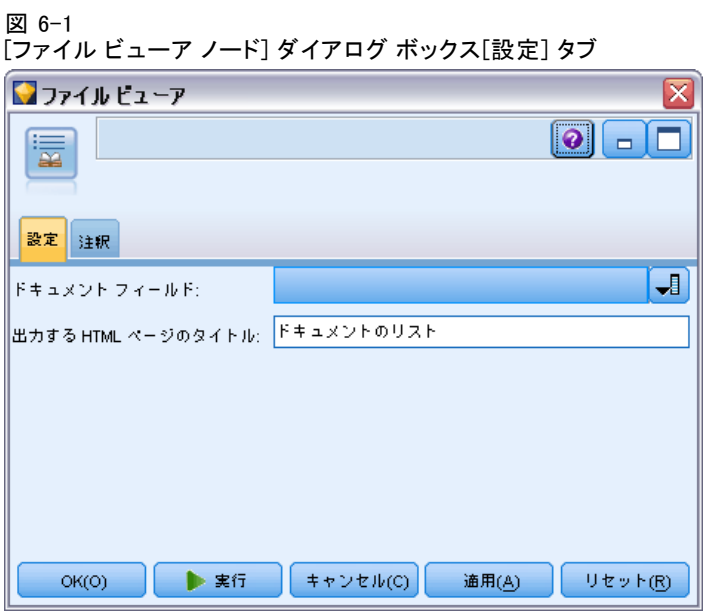

ドキュメントフィールド: 表示するドキュメントの名前全体およびパスを含む データからフィールドを選択します。

生成された HTML ページのタイトル: ドキュメントのリストを表示するページ の最上部に表示されるタイトルを作成します。

## ファイル ビューア ノードの使用

次の例には、ファイル ビューア ノードの使用方法が示されています。

### 例:ファイル リスト ノードおよびファイル ビューア ノード

図 6-2 ファイル ビューア ノードの使用を示すストリーム 津

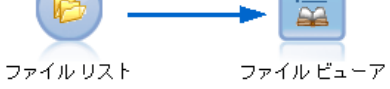

▶ ファイル リストノード(設定] タブ): まず、このノードを追加して、ドキュメン トの場所を指定しました。

### 図 6-3

[ファイル リスト ノード] ダイアログ ボックス[設定] タブ

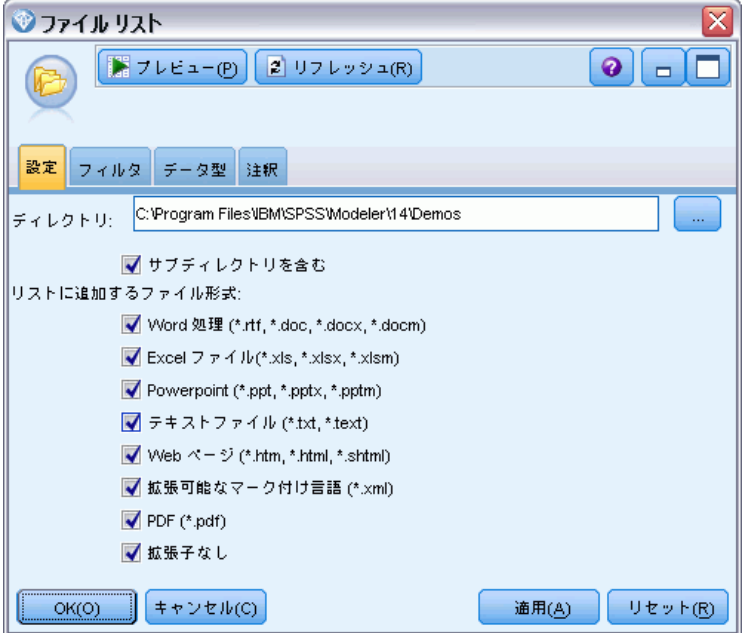

▶ ファイル ビューア ノード (【設定] タブ): 次に、 ファイル ビューア ノードを接 続して、ドキュメントの HTML リストを作成しました。

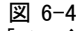

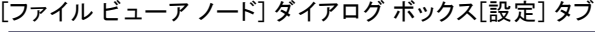

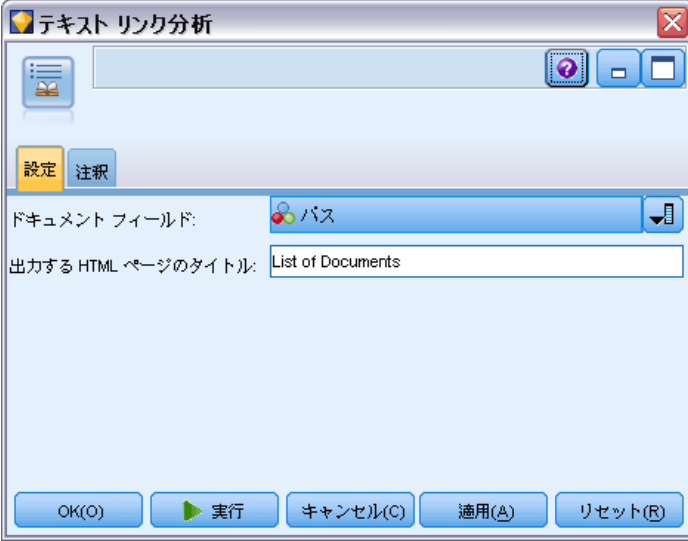

▶ [ファイルビューア出力] ダイアログ: 次に、新しいウィンドウでドキュメント のリストを出力するストリームを実行しました。

外部ソース テキストの参照

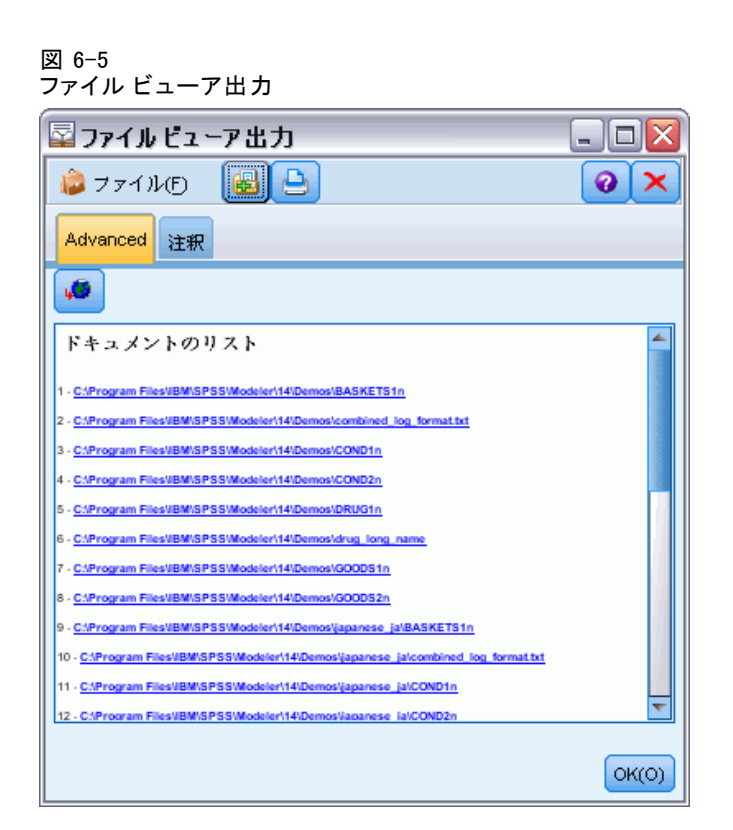

▶ ドキュメントを参照するために、赤い矢印の付いた地球儀の表示された ツールバーをクリックしました。ブラウザのドキュメントのハイパーリン クのリストが開きました。

# 章 7 スクリプト用のノードのプロパティ

IBM® SPSS® Modeler には、コマンド ラインからストリームを実行で きるスクリプト言語があります。ここでは、IBM® SPSS® Modeler Text Analytics に付属する各ノードに固有のノードのプロパティについて説明 します。SPSS Modeler に付属するノードの標準セットの詳細については、 『Scripting and Automation Guide』を参照してください。

## ファイル リスト ノード:filelistnode

スクリプトには、次の表のプロパティを使用できます。 このノード を filelistnode といいます。

テーブル 7-1

ファイル リスト ノードのスクリプトのプロパティ

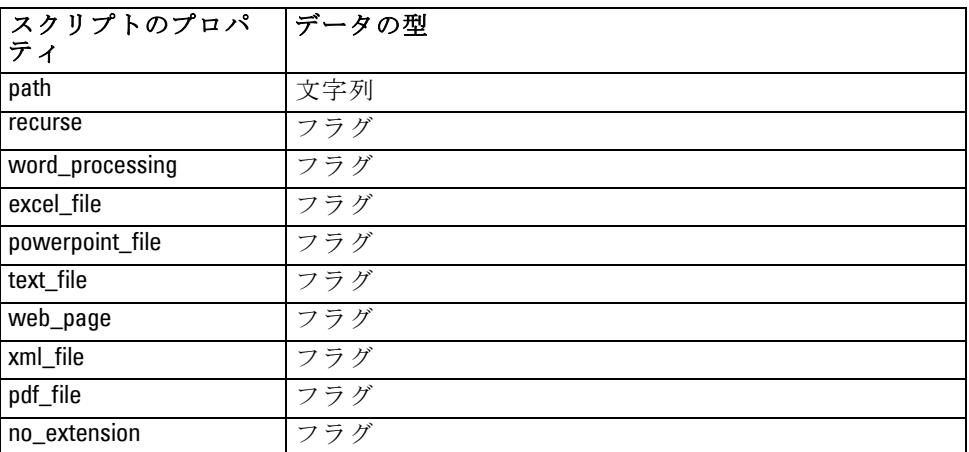

注:'Create list' パラメータは使用できなくなり、そのオプションを 含むスクリプトは自動的に 'Files' 出力に変換されます。

## Web フィード ノード:webfeednode

スクリプトには、次の表のプロパティを使用できます。 このノードを webfeednode といいます。

### スクリプト用のノードのプロパティ

テーブル 7-2 Web フィード ノードのスクリプトのプロパティ

| スクリプトのプロパ   データの型<br>ティ |                            | プロパティの説明                                                                                                    |
|-------------------------|----------------------------|----------------------------------------------------------------------------------------------------|
| urls                    | 文字列1<br>文字列2<br>文字列n       | 各 URL は、リスト構造で指定されま<br>す。"¥n"で区切った URL リスト                                                                         |
| recent_entries          | フラグ                        |                                                                                                    |
| limit_entries           | 整数                         | URL ごとに読み込む最新エントリ数:                                                                                                |
| use_previous            | フラグ                        | Web フィード キャッシュを保存して<br>再利用。                                                                                        |
| use_previous_label      | 文字列                        | 保存した Web キャッシュの名前。                                                                                                 |
| start_record            | 文字列                        | 非 RSS の開始タグ.                                                                                                    |
| urln.title              | 文字列                        | リスト内の各 URL について、ここでも<br>定義する必要があります。 最初の URL<br>は url1.title となり、番号は URL リスト<br>の位置に対応します。コンテンツのタ<br>イトルを含む開始タグです。 |
| urln.short_description  | 文字列                        | urln.titleと同様です。                                                                                                   |
| urln.description        | 文字列                        | urln.titleと同様です。                                                                                                   |
| urln.authors            | 文字列                        | urln.titleと同様です。                                                                                                   |
| urln.contributors       | 文字列                        | urln.titleと同様です。                                                                                                   |
| urln.published_date     | 文字列                        | urln.titleと同様です。                                                                                                   |
| urln.modified_date      | 文字列                        | urln.titleと同様です。                                                                                                   |
| html_alg                | None<br><b>HTMLCleaner</b> | コンテンツのフィルタリング方法。                                                                                                   |
| discard_lines           | フラグ                        | 短い行を破棄。 min_wordsとともに使<br>われる。                                                                                     |
| min_words               | 整数                         | 最小単語数。                                                                                                    |
| discard_words           | フラグ                        | 短い行を破棄。<br>min_avg_len とともに<br>使われる。                                                                               |
| min_avg_len             | 整数                         |                                                                                                    |
| discard_scw             | フラグ                        | 1 文字単語が多い行を破棄。<br>max scw<br>とともに使われる。                                                                             |
| max_scw                 | 整数                         | 1 行につき最大 0 ~ 100 パーセント<br>の割合の 1 文字単語                                                                              |
| discard_tags            | フラグ                        | 特定のタグを含む行を破棄。                                                                                                    |
| tags                    | 文字列                        | 特殊文字は、バックスラッシュ (¥) で<br>エスケープする必要があります。                                                                            |
| discard_spec_words      | フラグ                        | 特定の文字列を含む行を破棄。                                                                                                    |
| words                   | 文字列                        | 特殊文字は、バックスラッシュ (¥) で<br>エスケープする必要があります。                                                                            |

## テキスト マイニング ノード:TextMiningWorkbench

次のパラメータを使用して、スクリプトを介してノードを定義または更新 することができます。 このノードを TextMiningWorkbench といいます。

重要! スクリプトを介して異なるリソース テンプレートを指定できませ ん。テンプレートが必要な場合は、ノードのダイアログ ボックスで選択す る必要があります。

テーブル 7-3

テキスト マイニング モデル作成ノードのスクリプトのプロパティ

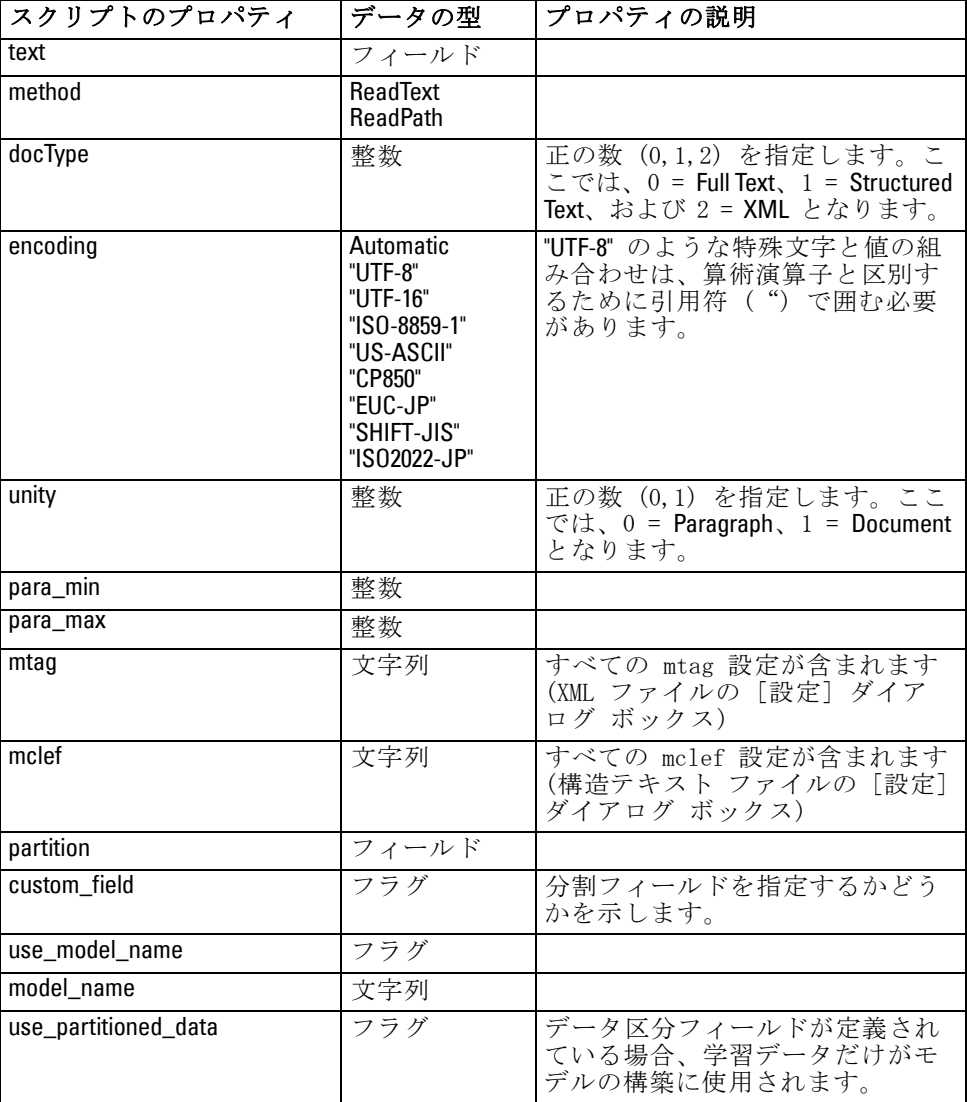

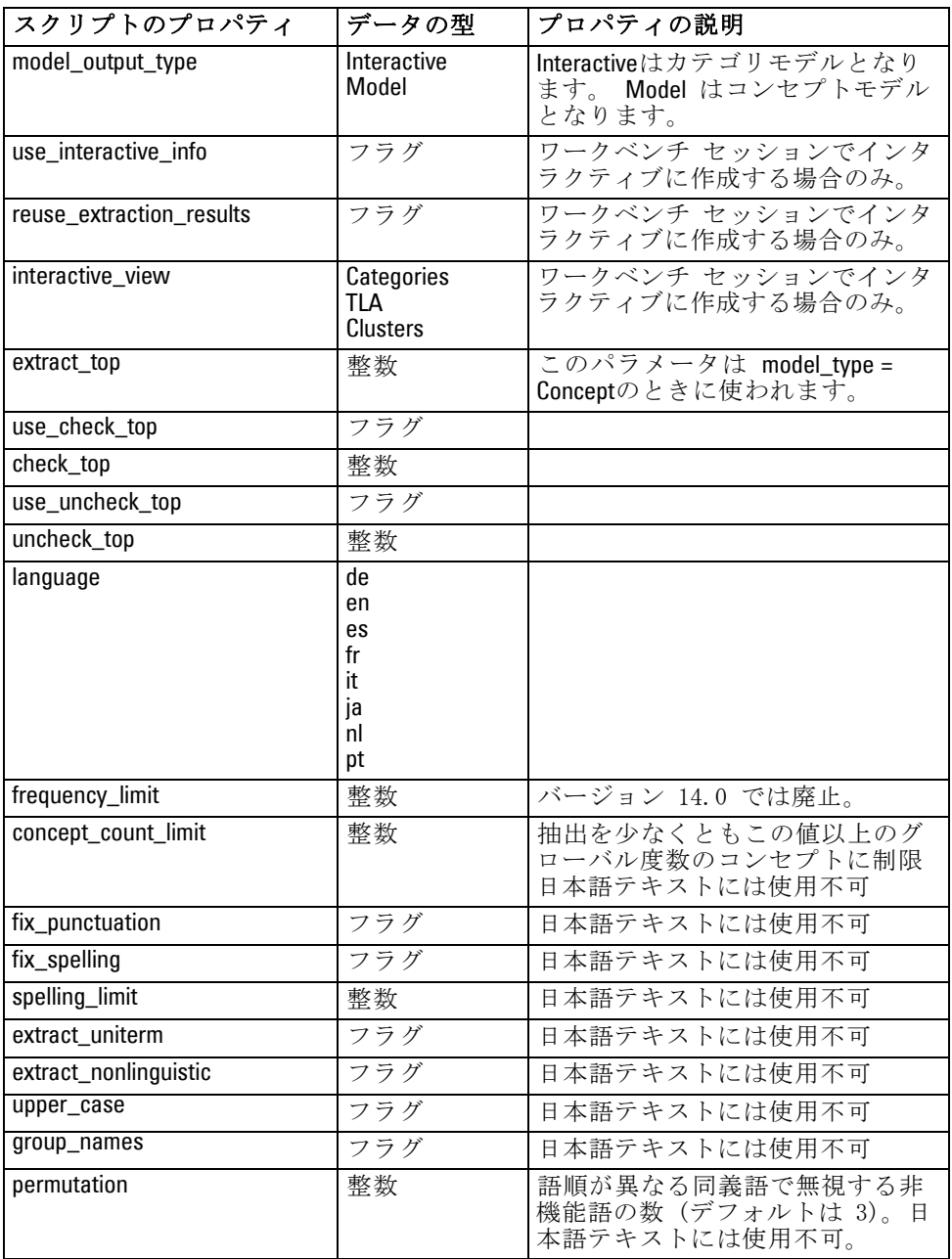

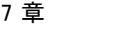

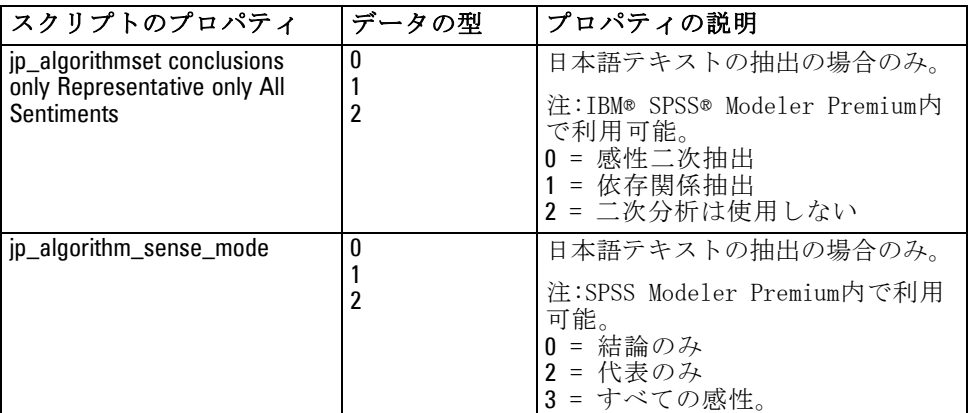

# テキスト マイニング モデル ナゲット:TMWBModelApplier

スクリプトには、次の表のプロパティを使用できます。 このノードを TMWBModelApplier といいます。

テーブル 7-4

テキスト マイニング モデル ナゲットのプロパティ

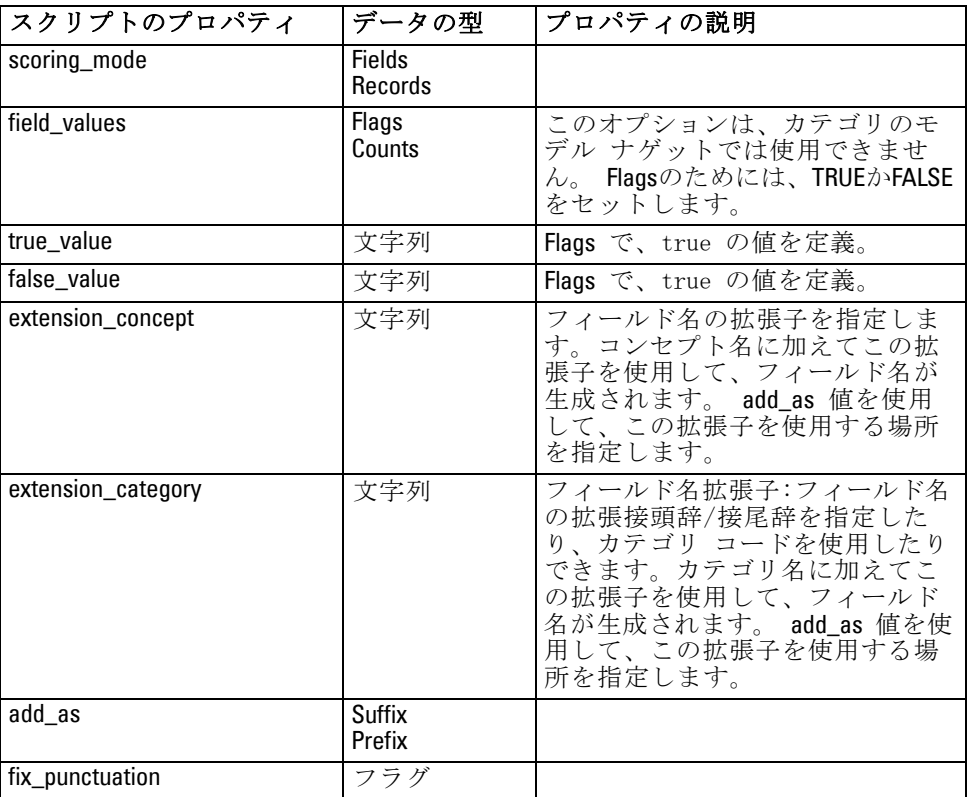

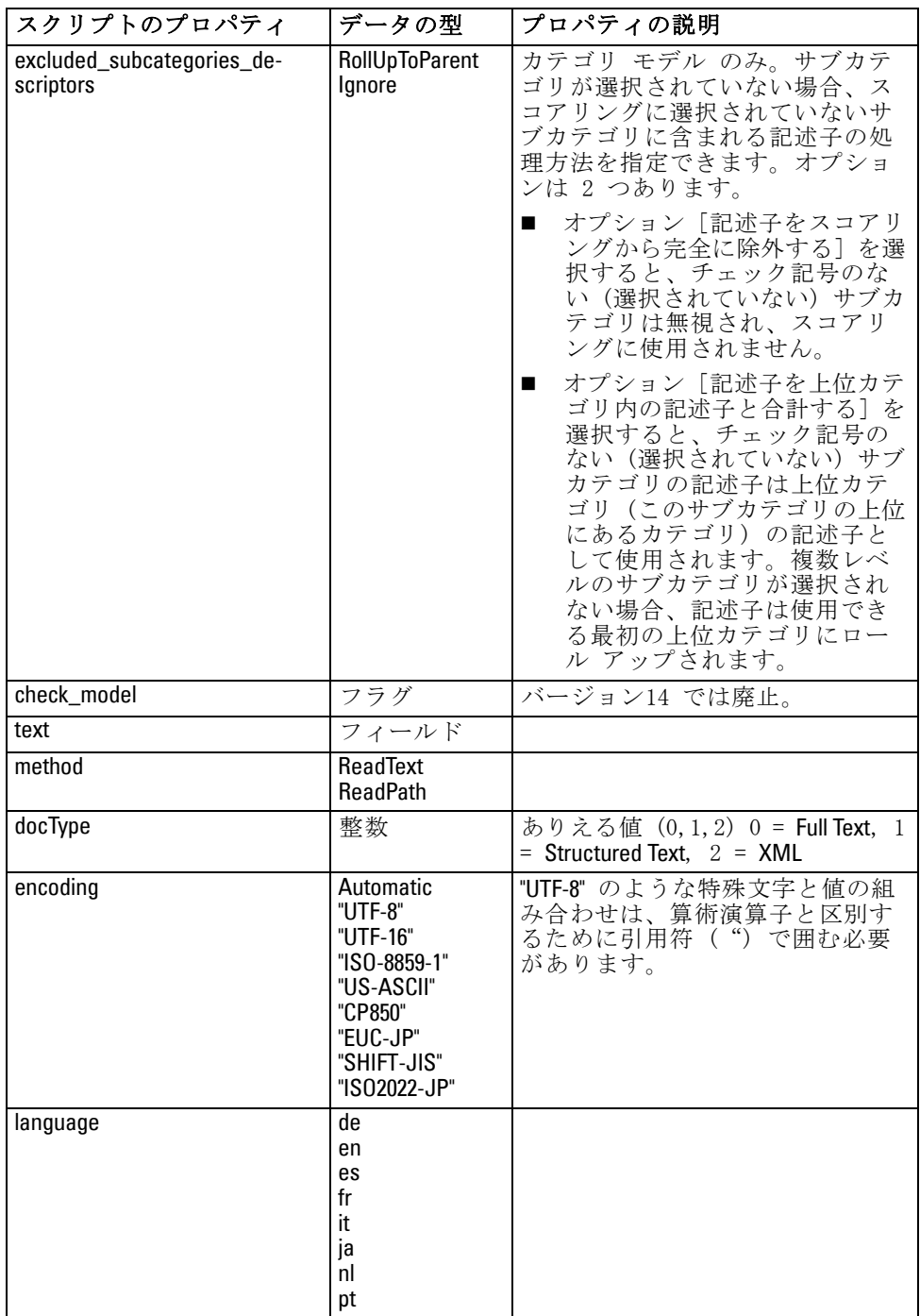

## テキスト リンク分析ノード:textlinkanalysis

次の表のパラメータを使用して、スクリプトを介してノードを定義または 更新することができます。 このノードを textlinkanalysis といいます。

重要! スクリプトを介してリソース テンプレートを指定できません。テ ンプレートを選択するには、ノードのダイアログ ボックスで選択する必 要があります。

テーブル 7-5

テキスト リンク分析 (TLA) ノードのスクリプトのプロパティ

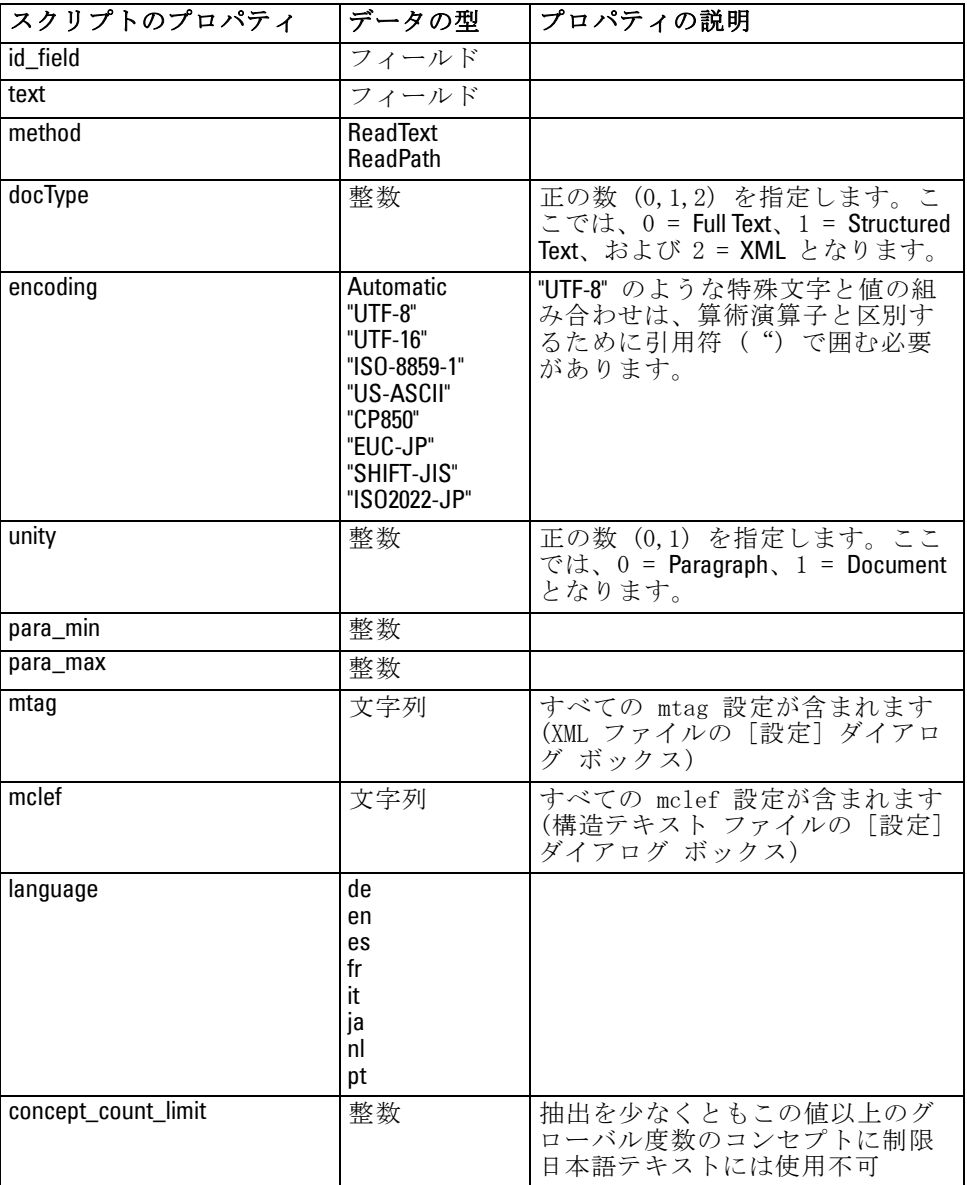

123

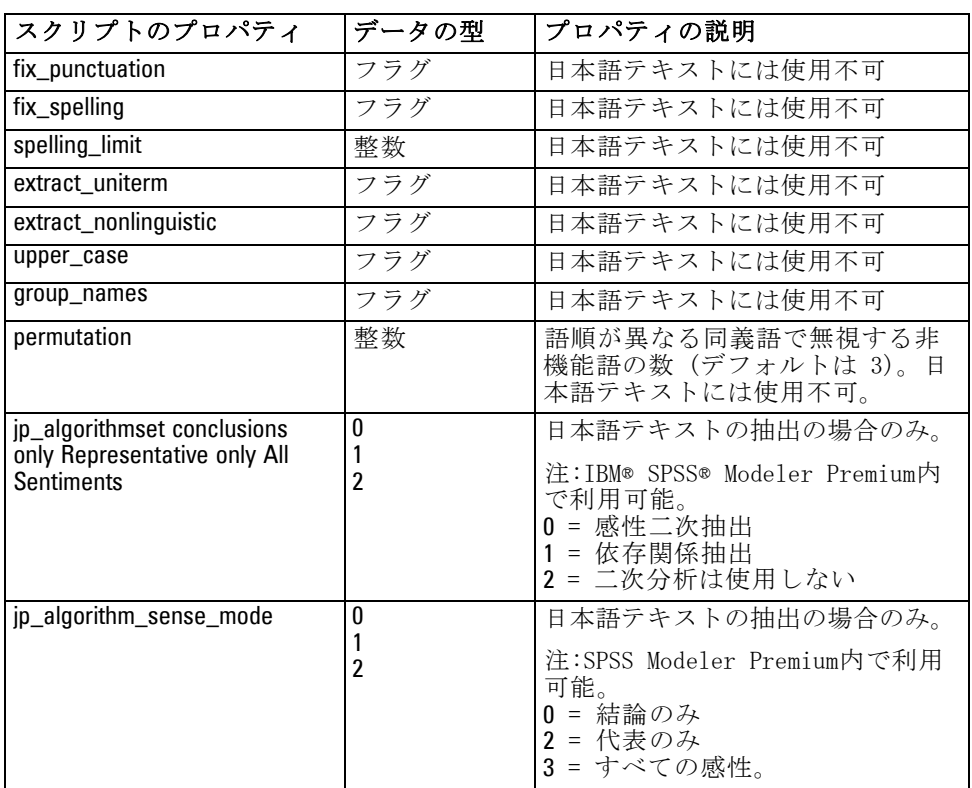

## 翻訳ノード:translatenode

スクリプトには、次の表のプロパティを使用できます。 このノードを translatenode といいます。

テーブル 7-6 翻訳ノードのプロパティ

| スクリプトのプロパ  データの型<br>ティ |                      | プロパティの説明 |
|------------------------|----------------------|----------|
| text                   | フィールド                |          |
| method                 | ReadText<br>ReadPath |          |

7 章

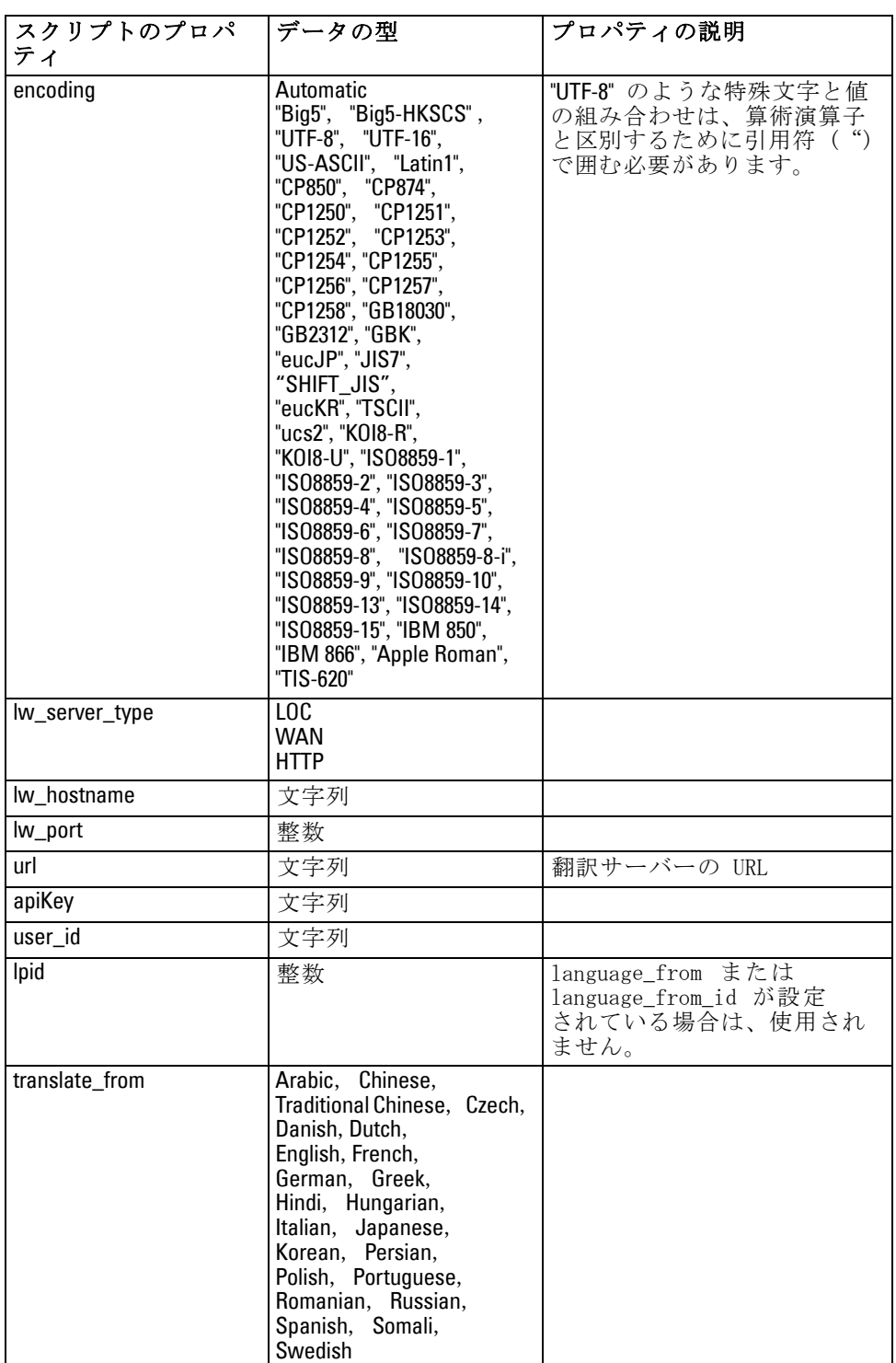

124

### スクリプト用のノードのプロパティ

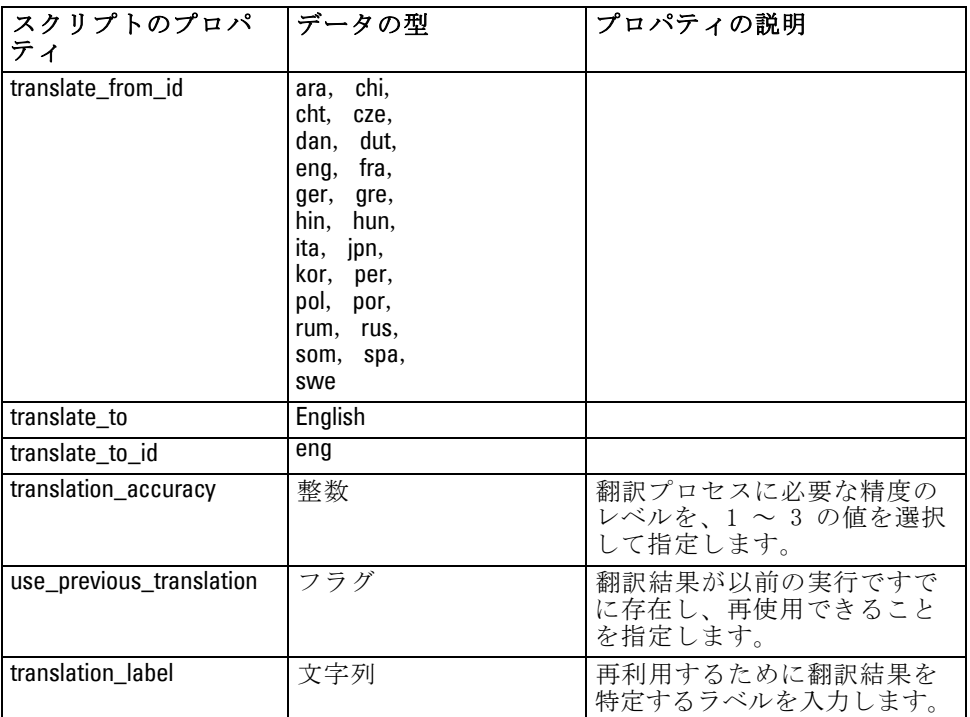

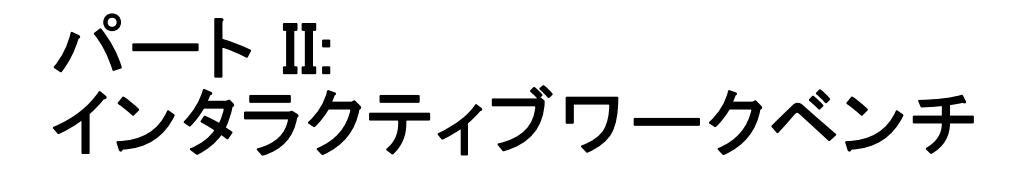

章 8

# インタラクティブ ワークベンチ モード

テキスト マイニングモデル作成ノードから、ストリーム実行時にインタラ クティブ ワークベンチ セッションを起動することができます。このワー クベンチでは、テキスト データから主要なコンセプトを抽出、カテゴリを 作成、そしてテキスト リンク分析パターンおよびクラスタを検討、カテゴ リ モデルを生成できます。この章では、次のような主要な要素とともに、 ワークベンチ インターフェイスについて高レベルな視点から説明します。

- 抽出結果: 抽出が実行された後、テキストデータから特定および抽出さ れるキー ワードおよび句で、「コンセプト」とも呼ばれます。これら のコンセプトは、「タイプ」にグループ化されます。これらのコンセプ トおよびタイプを使用して、カテゴリを作成するほか、データを検討で きます。これらは、コンセプトおよびカテゴリ ビューで管理されます。
- カテゴリ型: 抽出結果、パターン、ルールなどの記述子を定義として使用 し、カテゴリ定義の一部を含むかどうかに基づいてドキュメントおよび レコードが割り当てられるカテゴリのセットを手動でまたは自動的に作 成できます。これらは、コンセプトおよびカテゴリ ビューで管理されます。
- クラスタクラスタは、間にリンクがあるコンセプトのグループ化で、コ ンセプト間の関係を示します。コンセプトは、その他の要素間で、2 つ のコンセプトがそれぞれ現れる頻度と比較して 2 つのコンセプトが同 時に現れる頻度を素養する複雑なアルゴリズムを使用してグループ化し ます。これらは、クラスタ ビューで管理されます。クラスタを構成する コンセプトをカテゴリに追加することもできます。
- テキストリンク分析パターン: 言語リソースにテキスト リンク分析 (TLA) パターンの規則がある場合、またはすでにいくつかの TLA 規則がある リソース テンプレートを使用している場合、テキスト データからパ ターンを抽出できます。これらのパターンを使用して、データのコンセ プト間に興味深い関連を見つけることができます。また、これらのパ ターンをカテゴリの記述子として使用することもできます。これらは、 テキスト リンク分析 ビューで管理されます。日本語テキストの場合、二 次分析を選択して、TLA 抽出をオンにする必要があります。注:日本語 テキスト展開はIBM® SPSS® Modeler Premiumで利用可能です。
- 言語リソース: 抽出プロセスは、テキストの抽出方法および処理方法を 支配する一連のパラメータおよび言語定義によって異なります。こ れらは、リソース エディタ ビューのテンプレートおよびライブラリの フォームで管理されます。

## カテゴリとコンセプト ビュー

アプリケーション インターフェイスは、いくつかのビューで構成されてい ます。カテゴリとコンセプト ビューは、抽出結果を検討および調整するほ か、カテゴリを作成および検討するウィンドウです。カテゴリは、スコア リング プロセスでドキュメントおよびレコードが割り当てられる、密接に 関連するキーワードおよびパターンのグループを参照します。コンセプト は、カテゴリの構築ブロック (記述子) として使用できる最も基本的な レベルの抽出結果を参照します。

図 8-1

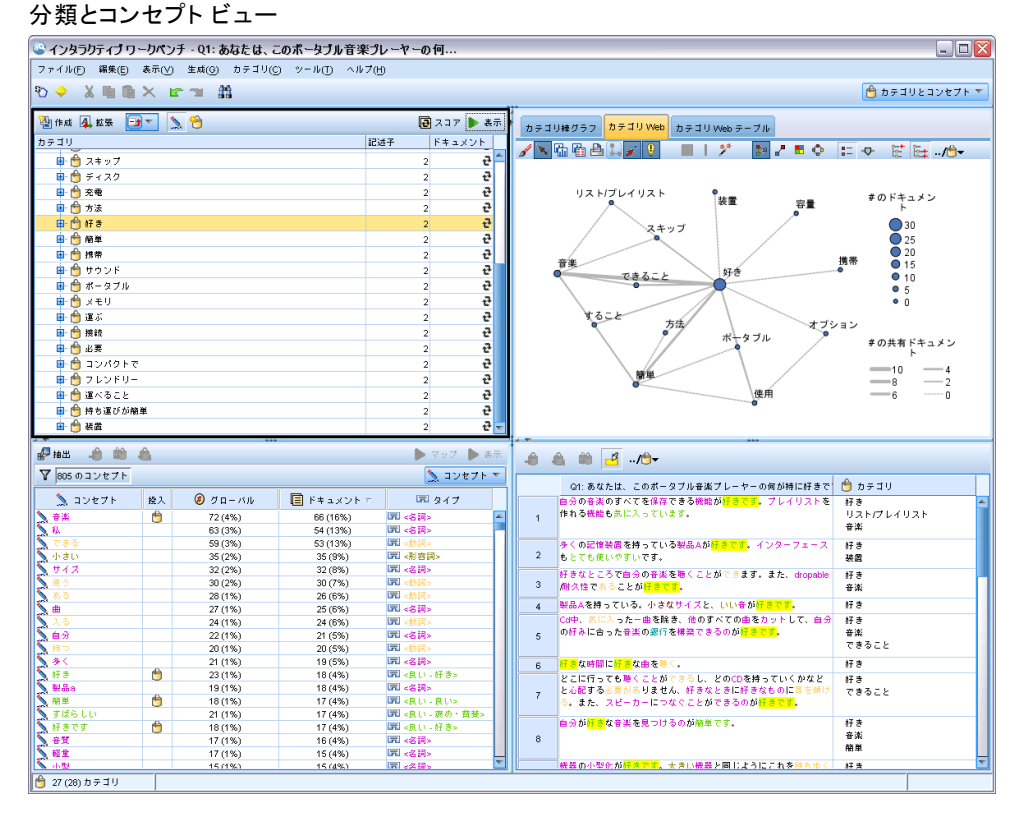

カテゴリとコンセプト ビューは 4 つのパネルで構成され、[表示] メ ニューから名前を選択して隠したり表示したりできます。 [詳細は、 10 章](#page-192-0) [p.177 テキスト データの分類 を参照してください。](#page-192-0)

### [カテゴリ] パネル

左上にあるこの領域は、構築したカテゴリを管理できる表が表示されま す。テキスト データからコンセプトとタイプを抽出した後、セマンティッ ク ネットワークや内包関係のコンセプトなどの方法を使用して、または手
動で作成してカテゴリを構築できます。カテゴリ名をダブルクリックす ると、 [カテゴリ定義] ダイアログボックスが開き、コンセプト、タイ プ、規則など、定義を構成するすべての記述子が表示されます。[詳細は、](#page-192-0) [10 章 p.177 テキスト データの分類 を参照してください。](#page-192-0) すべての言語 ですべての自動的手法が使用できるわけではありません。

パネルで 1 行選択すると、[データおよび視覚化] パネルに該当するド キュメント/レコードまたは記述子に関する情報が表示されます。

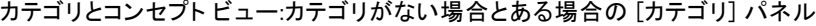

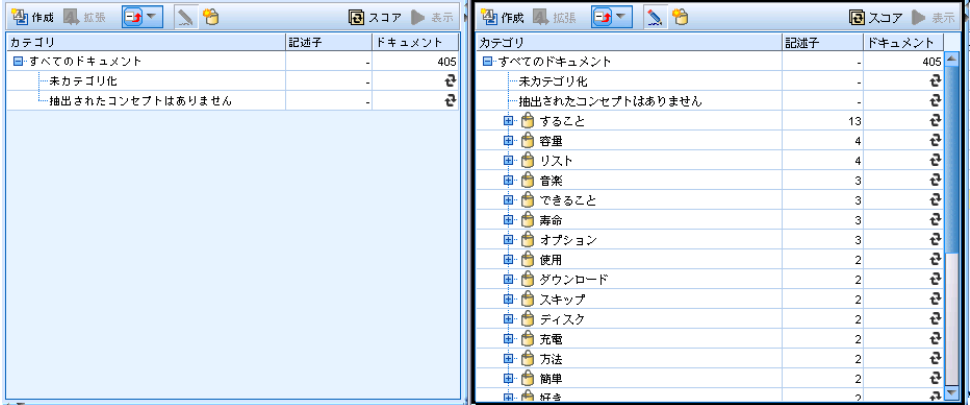

#### [抽出結果] パネル

左下のこの領域には、抽出結果が表示されます。抽出を実行すると、抽出 エンジンがテキスト データを読み込み、関連コンセプトを特定し、それぞ れにタイプを割り当てます。コンセプトは、テキスト データから抽出した 単語や句です。タイプは、キーワード辞書の形式で保存されたコンセプト のセマンティック グループです。抽出が完了すると、コンセプトとタイプ が [抽出結果] パネルにカラー コード化されて表示されます。 [詳細は、](#page-167-0) [9 章 p.152 抽出結果:コンセプトとタイプ を参照してください。](#page-167-0)

コンセプト名の上にマウスポインタを置くと、コンセプトの基本キー ワードのセットが表示されます。これにより、コンセプト名とそのコンセ プトにグループ化された数行のキーワードを示すツールヒントが表示され ます。これらの基本キーワードには、抽出された複数形/単数形のキーワー ド、置換キーワード、Fuzzy Grouping のキーワードなどのほか、テキスト 内にあったかどうかに関係なく、言語リソースで定義された類義語が含ま れます。コンセプト名を右クリックし、コンテキスト メニューのオプショ ンを選択して、これらのキーワードをコピーしたり、基本キーワードの完 全セットを表示したりできます。

テキスト マイニングは、抽出結果をテキスト データのコンテキストに従っ てレビューし、新しい結果を作成するよう調整、そして再評価するインタ ラクティブ プロセスです。言語リソースを修正することによって、抽出結

図 8-2

果を修正できます。この調整は、[抽出結果] パネルまたは [データ] パネ ルから部分的に直接、またリソース エディタ ビューから直接実行できま す。 [詳細は、 p.141 リソース エディタ ビュー を参照してください。](#page-156-0)

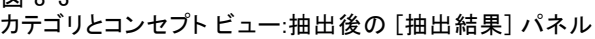

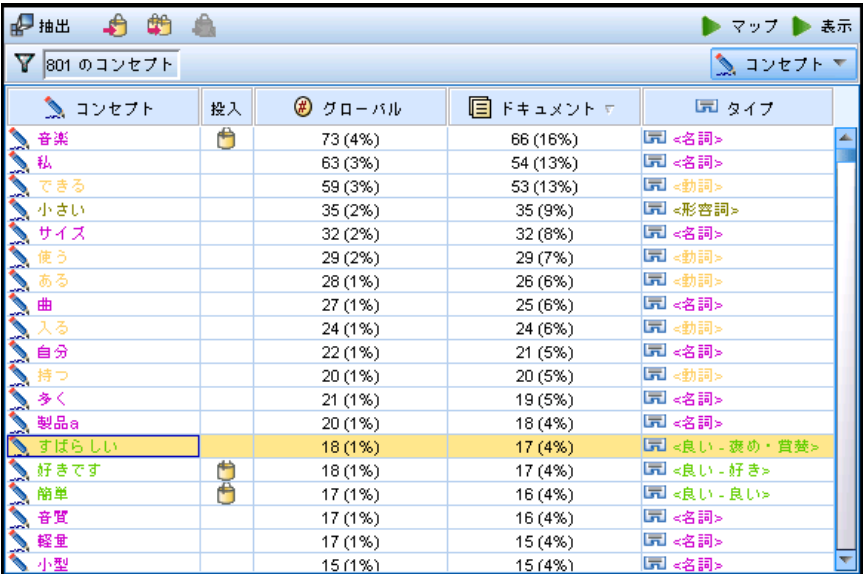

## [視覚化] パネル

右上にあるこの領域には、ドキュメント/レコードのカテゴリ化の共通性に ついて、さまざまな観点が表示されます。各グラフやチャートは類似の情 報を提供しますが、異なる方法または異なる詳細レベルで表示します。こ れらの図表やグラフを使用して、カテゴリ化の結果を分析したり、カテゴ リまたはレポートの調整を行うことができます。たとえば、グラフを使用 して、あまりに類似している (75% を超えるレコードを共有しているなど) またはあまりに異なるカテゴリを見つけることができます。グラフまたは 図表の内容は、その他のパネルでの選択内容に対応しています。 [詳細は、](#page-293-0) [13 章 p.278 カテゴリ グラフおよび図表 を参照してください。](#page-293-0)

 $\overline{33}$  8-2

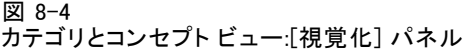

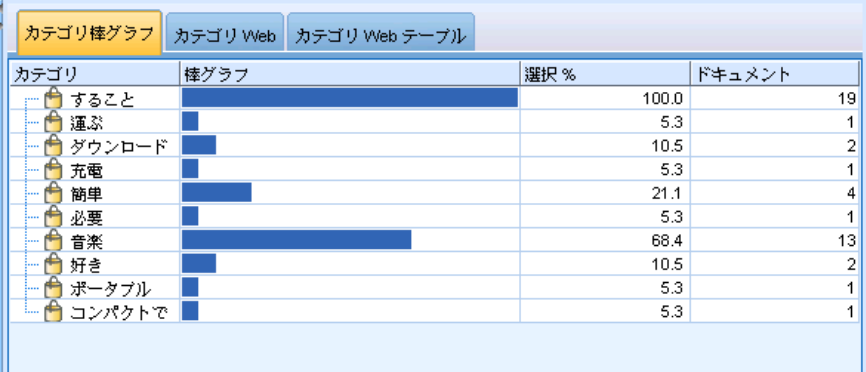

## [データ] パネル

[データ] パネルは、右下に表示されます。このウィンドウには、ビューの 別の領域での選択内容に対応するドキュメントまたはレコードを示すテー ブルが表示されます。選択内容に応じて、対応するテキストのみが [デー タ] パネルに表示されます。選択した後、[表示] ボタンをクリックする と、[データ] パネルに対応するテキストが入力されます。

別のパネルで選択した場合、該当するドキュメントまたはレコードには コンセプトが色付きで強調表示され、テキスト内のコンセプトを特定しや すくします。カラーコード化された項目上でマウス ポインタを停止させ て、項目が抽出されたコンセプトの名前と、項目が割り当てられたタイプ を示すヒントを表示することもできます。 [詳細は、 10 章 p.190 \[デー](#page-205-0) [タ\] パネル を参照してください。](#page-205-0)

図 8-5 カテゴリとコンセプト ビュー:[データ] パネル

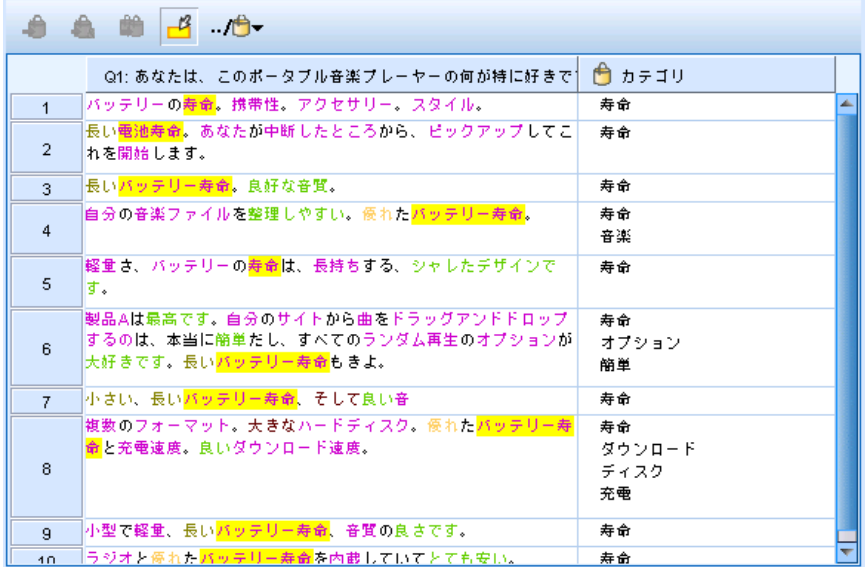

## コンセプトとカテゴリ ビューでの検索

特定のセクションで、情報の迅速な検索が必要な場合があります。検索 ツールバーを使用して、検索する文字列を入力し、大文字や小文字の区別 および検索方向など、その他の検索基準を定義することができます。そし て、検索するパネルを選択できます。

図 8-6

コンセプトとカテゴリ ビューの検索ツールバー ▼ 対象 カテゴリ(G) 抽出(X) データ(A) Aa (a) √ 个 検索:

### 検索機能を使用するには

- ▶ カテゴリとコンセプト ビューのメニューで、[編集]→[検索] を選択しま す。[カテゴリ] パネルおよび [視覚化] パネルの上に検索ツールバーが 表示されます。
- ▶ テキスト ボックスに検索したい文字列を入力します。ツールバー ボタンを 使用して、大文字と小文字の区別、部分一致、検索の方向を制御します。
- ▶ ツールバーで、検索するパネル名をクリックします。一致が見つかった場 合は、テキストがウィンドウで強調表示されます。
- ▶ 次の一致を検索するには、パネルの名前をもう一度クリックします。

# クラスタ ビュー

クラスタ ビューでは、テキスト データのクラスタ結果を構築および検討 できます。クラスタは、コンセプトが出現する頻度およびいっしょに出現 する頻度に基づいてアルゴリズムをクラスタ化することによって生成され るコンセプトのグループです。カテゴリの目的は、含まれるテキストが各 カテゴリの記述子 (コンセプト、条件規則、パターン) にどのように合致 するかに基づいてドキュメントまたはレコードをグループ化することです が、クラスタの目的は共起するコンセプトをグループ化することです。

クラスタ内のコンセプトが、その他のコンセプトと共に出現する低い頻 度のコンセプトと共により頻繁に出現すればするほど、クラスタが興味深 いコンセプトの関係性をより適切に特定します。2 つのコンセプトが同じ ドキュメントまたはレコードで現れると (または類義語かキーワードのい ずれかが現れると) それらは共起します。 [詳細は、 11 章 p.259 クラス](#page-274-0) [タの分析 を参照してください。](#page-274-0)

クラスタを構築し、見つけるのに時間がかかるコンセプト間の関係を発 見することができる一連の図表およびグラフでクラスタを検討できます。 クラスタ全体をカテゴリに追加できませんが、[クラスタ定義] ダイアログ ボックスを使用してクラスタのコンセプトをカテゴリに追加できます。 [詳](#page-281-0) [細は、 11 章 p.266 クラスタ定義 を参照してください。](#page-281-0)

クラスタリングの設定に変更を行うと、結果に影響を与える場合があり ます。 [詳細は、 11 章 p.261 クラスタの作成 を参照してください。](#page-276-0)

クラスタ ビュー ◎インタラクティブ ワークペンチ - Q1: あなたは、このボータブル音楽プレーヤーの何.  $\Box$  $\Box$  $\times$ ファイル(E) 編集(E) 表示(Y) 生成(g) ツール(D) ヘルプ(H) **DOXERX** 6クラスタ  $\overline{\phantom{a}}$ 备作成 コンセプト Web クラスタ Web クラスタ コンセプト | 内部 外部 **BBRI** 图 **/ GGAL/ 9 81/ > / 80 5 10 4** - 1999年9月1日に、1999年9月1日に、1999年1月1日に、1999年1月1日に、1999年1月1日に、1999年1月1日に、1999年1月1日に、1999年1月1日に、1999年1月1日に  $\circ$ ÷.  $\frac{1}{\circ}$  $\frac{3}{10}$  $\frac{1}{\circ}$  $910$  0 10<br>0 25 0 5<br>0 20 0 0  $\begin{array}{c}\n\bullet \\
\bullet \\
\bullet \\
\bullet \\
\bullet\n\end{array}$  $\frac{12}{19}$ <br> $\frac{12}{22}$ <br> $\frac{5}{2}$ man 3 クラスタ定義:曲  $\mathbf{z}$ 9 的 盘 ■ 未示 ● 記述子 ●グローバル ■ドキュメント タイプ -45 25 元 名称<br>19元 名称  $24$ **8 & M B B** 25国『毛神』<br>20国『戦闘』<br>20国『毛神』<br>17国『毛神』<br>20国『毛神』<br>20国『毛神』 - Q1: あなたは、このポータブル音楽プレーヤーの阿が特に好きです<mark>; (</mark>)カテゴリ<br>クレジットカードの大きさで、国分と一緒にあちこちに、膨大な曲の - 運べること<br>ライブラリを運べることです。  $3772133$ 「\*1 メンバロー"〜こと・9<br>「お気に入りをすべてロードすることができ、音楽を使い果たすことが」 すること<br>ちのいくらかをれにこれほど多くのスペースがあるので、前の音楽のう」 必要<br>ちのいつでも音楽の全体の<mark>ライブラリー</mark>を持ち合わせている。<br>|きる。いつでも音楽の全体の<mark>ライブラリー</mark>を持ち合わせている。

● 27 (28) カテゴリ |

クラスタ ビューは 3 つのパネルで構成され、[表示] メニューから名前を 選択して隠したり表示したりできます。通常、表示されるのは [クラスタ] パネルと「視覚化」パネルだけです。

## [クラスタ] パネル

左側にあるこの領域には、テキスト データで見つかったクラスタが表示さ れます。[作成] ボタンをクリックして、クラスタリングの結果を作成でき ます。クラスタは、クラスタリング アルゴリズムによって形成され、頻繁 に共起するコンセプトを特定しようとします。

新しい抽出が行われると、クラスタ結果は消去され、クラスタを再構築 して最新の結果を取得する必要があります。クラスタを構築している場 合、作成すべき最大クラスタ数、含むことができる最大コンセプト数、使 用できる外部コンセプトとの最大リンク数など、いくつかの設定を変更で きます。 [詳細は、 11 章 p.265 クラスタの検証 を参照してください。](#page-280-0)

図 8-7

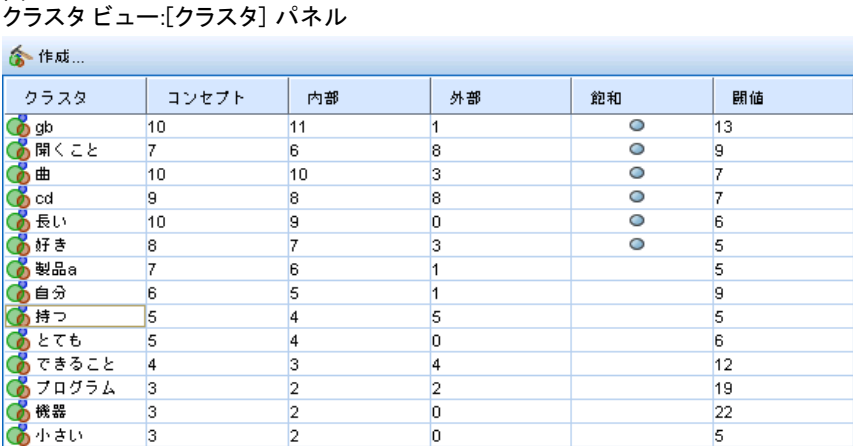

#### [視覚化] パネル

図 8-8

右上の角にあるこのパネルはクラスタ化の2つの観点を提供します:それ は、コンセプト Web グラフと クラスタ Web グラフです。表示されない場 合、[表示] メニュー ([表示] → [視覚化]) からこの領域にアクセスできます。 クラスタのパネルでの選択内容によって、クラスタ間またはクラスタ内の 該当する交互作用を表示できます。次のような形式で結果を表示します。

- コンセプト Web: クラスタ外のリンクしたコンセプトのほか、選択したク ラスタ内のすべてのコンセプトを表示する Web グラフ。
- クラスタ Web: その他のクラスタ間のリンクのほか、選択したクラスタか らのリンクを表示する Web グラフ。

注:クラスタ Web グラフを表示するには、外部リンクを持つクラスタを構 築する必要があります。外部リンクは、別のクラスタのコンセプト ペア間 のリンクです (あるクラスタのコンセプトと別のクラスタのコンセプトと の間)。 [詳細は、 13 章 p.282 クラスタ グラフ を参照してください。](#page-297-0)

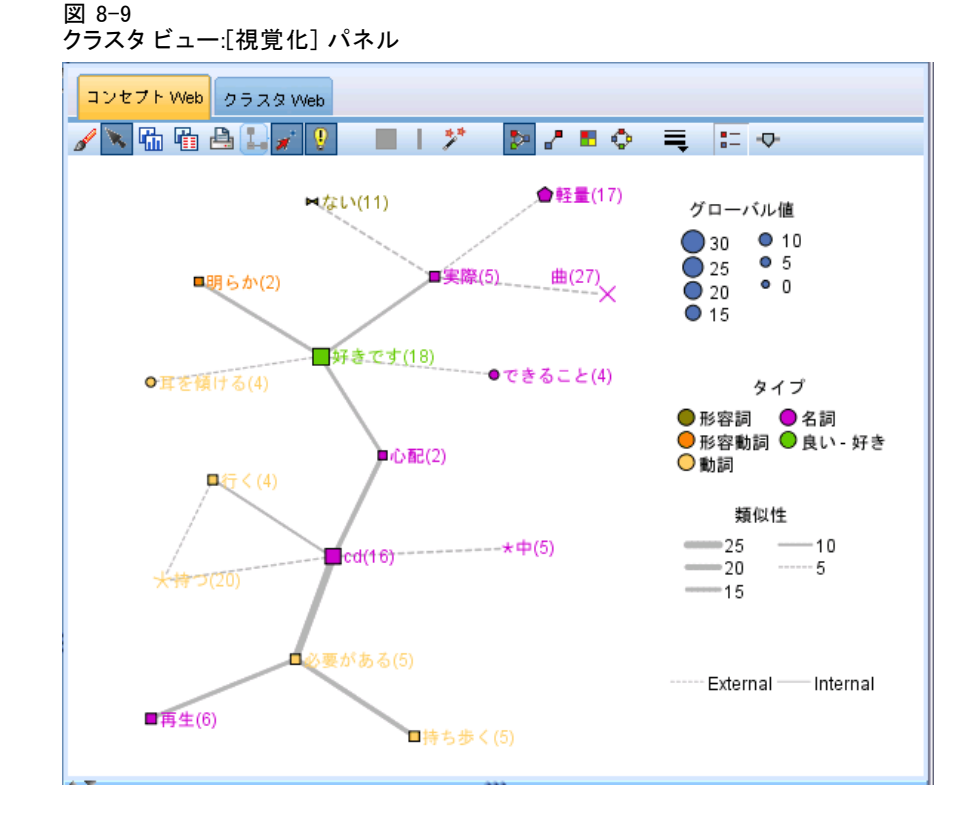

## [データ] パネル

[データ] パネルは、右下にあり、デフォルトでは表示されません。これら のクラスタの範囲は複数のドキュメント/レコードにわたり、データ結果は 興味深いものではなくなるため、[クラスタ] 結果から [データ] パネルの 結果を表示できません。ただし、[クラスタ定義] ダイアログ ボックス内 の選択に対応するデータを表示できます。そのダイアログ ボックスの選択 内容に応じて、[データ] パネルに対応するテキストのみが表示されます。 選択を行うと、[表示 &] ボタンをクリックして、[データ] パネルに、すべ てのコンセプトを同時に含むドキュメントまたはレコードを表示します。

該当するドキュメントまたはレコードには、コンセプトを色付きで強調 表示し、テキスト内のコンセプトを特定しやすくします。カラーコード化 された項目上でマウス ポインタを停止させて、項目が抽出されたコンセプ トと、項目が割り当てられたタイプを表示することもできます。[データ] パネルには、複数の列が表示されますが、テキスト フィールド列は常に 表示されます。抽出時に使用されたテキスト フィールドの名前、または テキスト データがさまざまなファイルにある場合はドキュメント名が表 示されます。その他の列も使用できます。 [詳細は、 10 章 p.190 \[デー](#page-205-0) [タ\] パネル を参照してください。](#page-205-0)

# テキスト リンク分析ビュー

テキスト リンク分析ビューでは、テキスト データで見つかったテキス ト リンク分析パターンを作成および検証できます。テキスト リンク分析 (TLA) はパターンマッチ手法で、TLA 規則を定義し、それらをテキスト内 の実際の抽出されたコンセプトおよび関連性と比較することができます。

パターンは、コンセプト間の関連性または特定のサブジェクトに関する 意見を探索する場合に最も役立ちます。たとえば、調査データで製品に関 する意見、医療調査アンケートから遺伝子的関連性、または情報データか ら人名と地名との関連性を抽出したい場合などです。

TLA パターンを抽出すると、[データ] パネルまたは [視覚化] パネルで 検証し、カテゴリとコンセプト ビューでそれらの結果をカテゴリに追加す ることができます。いくつかの TLA 規則が、TLA 結果を抽出するために使 用するリソース テンプレートまたはライブラリで定義されています。 [詳](#page-383-0) [細は、 19 章 p.368 テキスト リンク規則について を参照してください。](#page-383-0)

TLA パターン規則の抽出を選択している場合、結果はこのビューに表示 されます。抽出を選択していない場合は、[抽出] ボタンを使用して、パ ターンの抽出を可能にするオプションを選択する必要があります。

#### 図 8-10

テキスト リンク分析ビュー

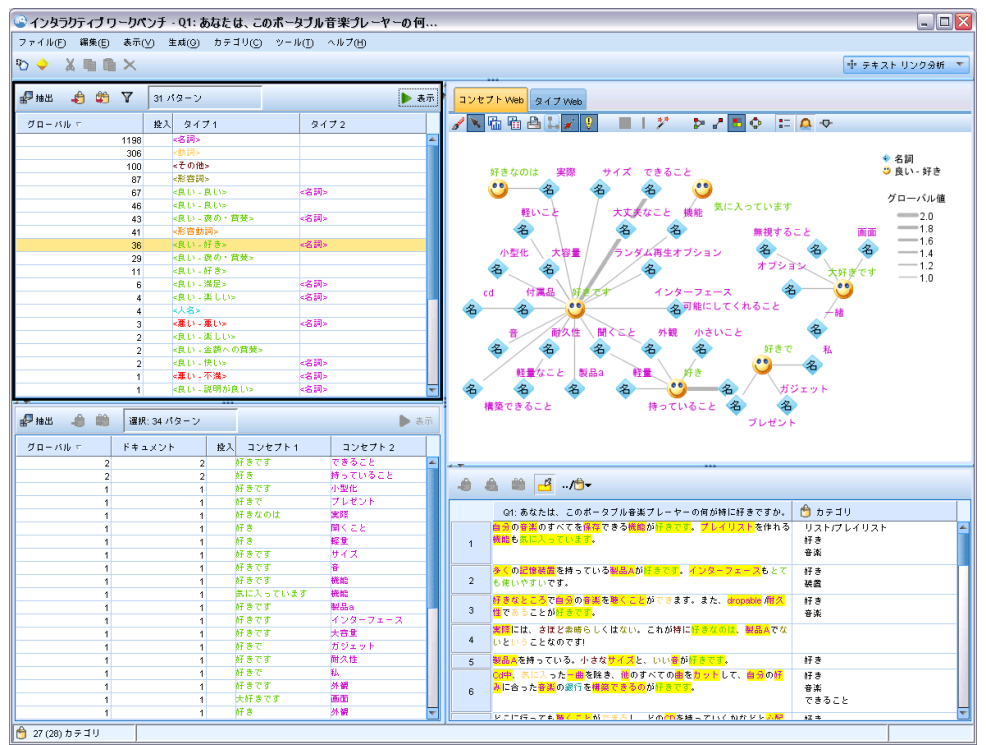

テキスト リンク分析ビューは 4 つのパネルで構成され、[表示] メニュー から名前を選択して隠したり表示したりできます。 [詳細は、 12 章](#page-283-0) [p.268 テキスト リンク分析の検証 を参照してください。](#page-283-0)

## [タイプ パターン] パネルおよび [コンセプト パターン] パネル

左側の [タイプおよびコンセプト パターン] パネルは、TLA パターン結果 を検証および選択できる 2 つの相関したパネルです。パターンは、6 つの タイプまたは 6 つのコンセプトで構成されています。日本語テキストの場 合、パターンのシリーズは、最大 1 ~ 2 のタイプまたはコンセプトで す。言語リソースに定義されているため、TLA パターン規則は、パター ン結果の複雑さを示します。[詳細は、 19 章 p.368 テキスト リンク規](#page-383-0) [則について を参照してください。](#page-383-0)注:日本語テキスト展開はIBM® SPSS® Modeler Premiumで利用可能です。

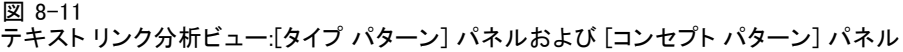

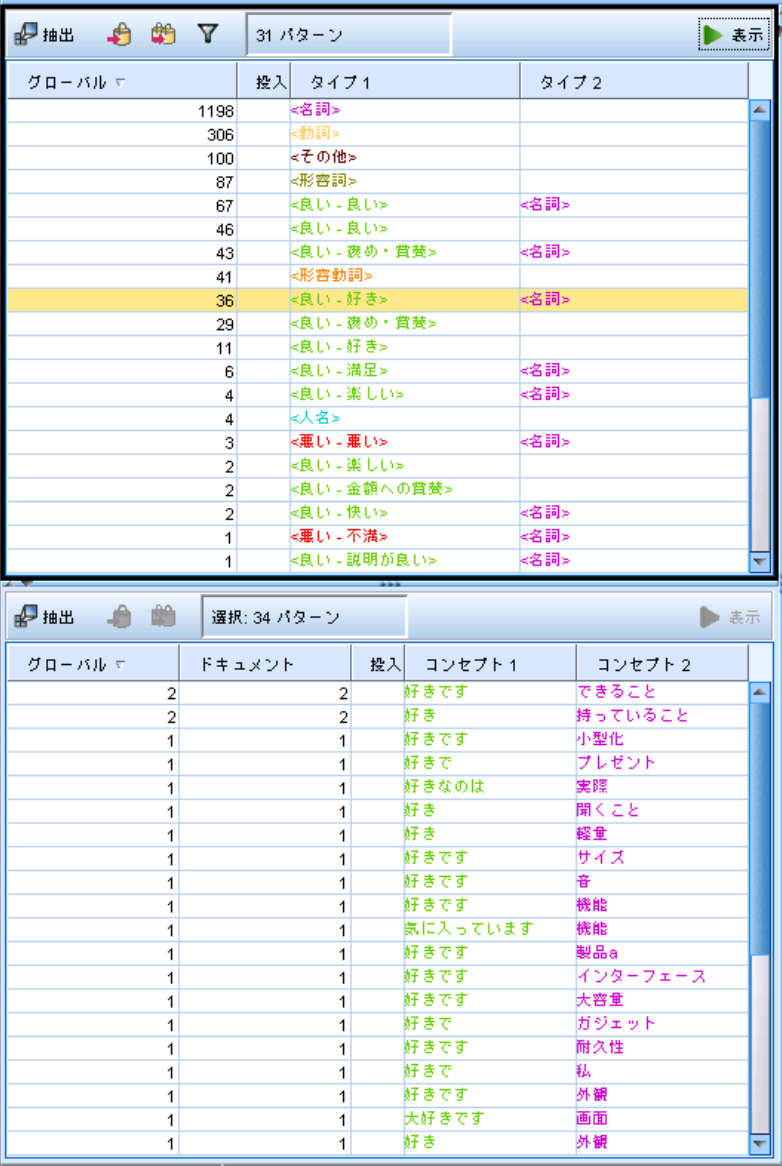

パターン結果はまずタイプ レベルでグループ化され、コンセプト パター ンに分割されます。このため、2つの異なる結果パネルがあります:それ が、タイプ パターン(左上)とコンセプト パターン(左下)です。

- タイプ パターン: 「タイプ パターン] は、TLA パターン規則を満たす 2 つ以上の関連タイプで構成されている抽出パターンが表示されます。タ イプ パターンは、<組織名> + <地名> + <肯定的> と表され、特定の場 所の組織について、肯定的なフィードバックを提供します。
- コンセプト パターン: 「コンセプト パターン]パネルには、上の「タイプ パターン] で現在選択されているすべてのタイプ パターンのコンセプ ト レベルで抽出パターンが表示されます。コンセプト パターンは、ホ テル + パリ + すばらしい などの構造に従います。

カテゴリとコンセプト ビューの抽出結果と同様、ここで結果を確認できま す。これらのパターンを構成するタイプおよびコンセプトに調整を行う場 合、カテゴリとコンセプト ビューの [抽出結果] パネルまたはリソース エディタで変更を行うか、パターンを再抽出します。

#### [視覚化] パネル

テキスト リンク分析ビューの右上のこのパネルには、選択したパターン の Web グラフがタイプ パターンまたはコンセプト パターンのいずれか として表示されます。表示されない場合、[表示] メニュー ([表示] → [視 覚化]) からこの領域にアクセスできます。その他のパネルでの選択内容 によって、ドキュメント/レコードおよびパターンの間の該当する相互作 用を表示できます。

次のような形式で結果を表示します。

- コンセプトグラフ: このグラフには、選択したパターンのすべてのコンセ プトを示します。コンセプト グラフの線の幅およびノードのサイズ (タイプ アイコンが表示されていない場合) には、選択したテーブルの グローバル出現値を示します。
- タイプグラフ: このグラフには、選択したパターンのすべてのタイプを示 します。グラフの線の幅およびノードのサイズ (タイプ アイコンが表示 されていない場合) には、選択したテーブルのグローバル出現値を示し ます。ノードは、タイプ カラーまたはアイコンによって示されます。

[詳細は、 13 章 p.285 テキスト リンク分析のグラフ を参照してください。](#page-300-0)

<span id="page-156-0"></span>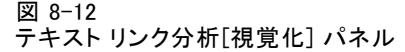

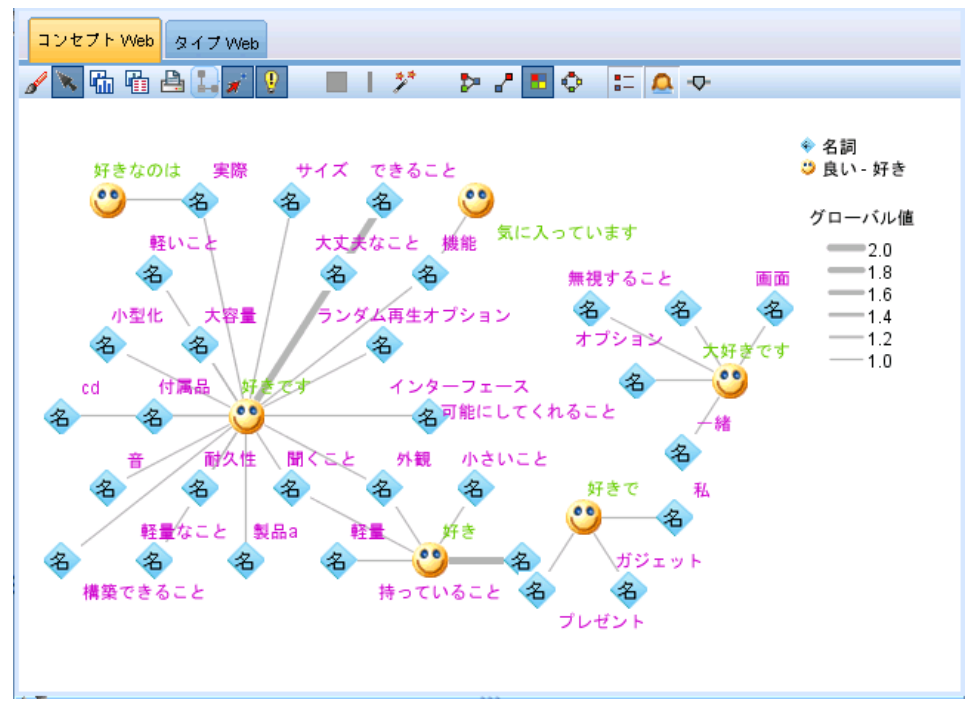

## [データ] パネル

[データ] パネルは、右下に表示されます。このウィンドウには、ビューの 別の領域での選択内容に対応するドキュメントまたはレコードを示すテー ブルが表示されます。選択内容に応じて、対応するテキストのみが [デー タ] パネルに表示されます。選択した後、[表示] ボタンをクリックする と、[データ] パネルに対応するテキストが入力されます。

別のパネルで選択した場合、該当するドキュメントまたはレコードには コンセプトが色付きで強調表示され、テキスト内のコンセプトを特定しや すくします。カラーコード化された項目上でマウス ポインタを停止させ て、項目が抽出されたコンセプトの名前と、項目が割り当てられたタイプ を示すヒントを表示することもできます。 [詳細は、 10 章 p.190 \[デー](#page-205-0) [タ\] パネル を参照してください。](#page-205-0)

# リソース エディタ ビュー

IBM® SPSS® Modeler Text Analytics は、頑健な抽出エンジンを使用して、 主要なコンセプトをテキストデータから迅速かつ正確にキャプチャしま す。このエンジンは、大容量の非構造化テキスト デーをどのように分析お よび解釈するかを示す言語リソースによって大きく異なります。

リソース エディタ ビューでは、コンセプトの抽出、タイプに基づい たグループ化、テキスト データでのパターンの検出などに使用する言語 リソースを表示および調整できます。SPSS Modeler Text Analytics で は、事前設定されたリソース テンプレートをいくつか用意しています。 また、一部の言語では、テキスト分析パッケージのリソースを使用する こともできます[。詳細は、 10 章 p.245 テキスト分析パッケージの使](#page-260-0) [用 を参照してください。](#page-260-0)

これらのリソースは、常にデータのコンテキストに完全に対応している とは限らないため、リソース エディタ で特定のコンテキストまたはドメ インの独自のリソースを作成、編集および管理できます[。詳細は、 16 章](#page-331-0) [p.316 ライブラリの使用 を参照してください。](#page-331-0)

言語リソースの調整プロセスを簡略化するために、一般的な辞書タスク を、[抽出結果] パネルおよび [データ] パネルのコンテキスト メニュー を使用して、カテゴリとコンセプトビューから直接実行できます。[詳細](#page-183-0) [は、 9 章 p.168 抽出結果の調整 を参照してください。](#page-183-0)

注: 日本語テキスト向けのリソースのインターフェイスは、若干異なり ます。日本語テキスト展開はIBM® SPSS® Modeler Premiumで利用可能で す[。詳細は、 A 付録 p.407 日本語テキストのリソースの編集 を参照](#page-422-0) [してください。](#page-422-0)

図 8-13

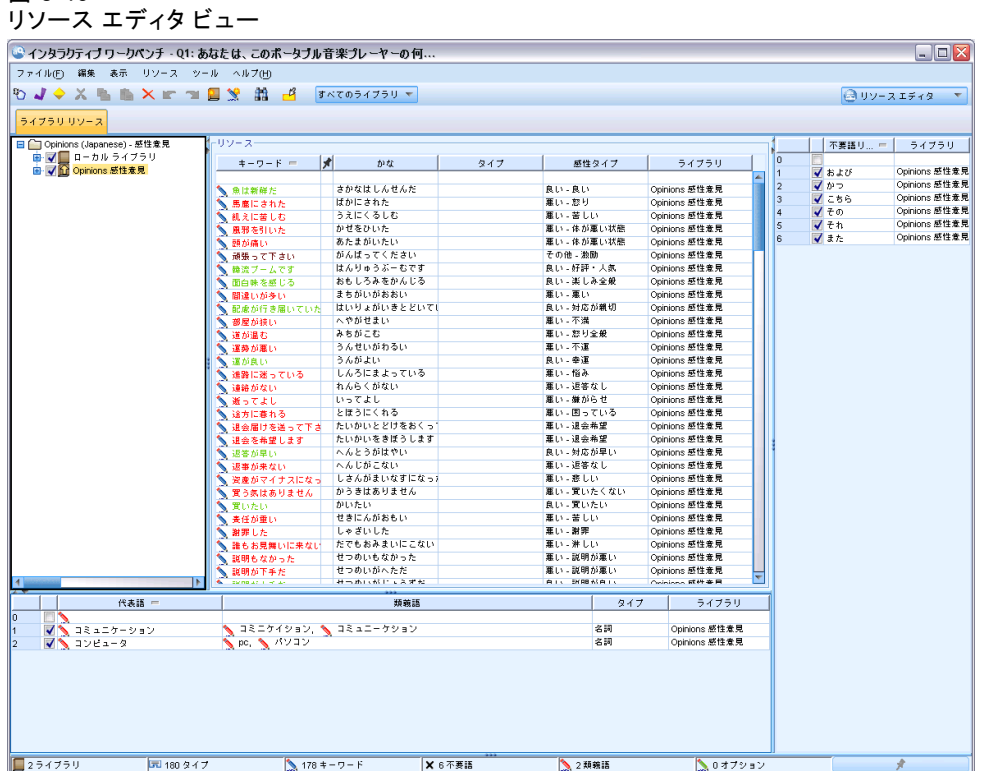

リソース エディタ で実行する操作は、言語リソースの管理および調整を 中心に展開しています。これらのリソースは、テンプレートおよびライ ブラリの形で保存されています。リソース エディタビューは4つに編成 されています:ライブラリツリーペイン、タイプ辞書ペイン、代替辞書 ペイン、それと除外辞書ペイン。

注: [詳細は、 15 章 p.299 エディタのインターフェイス を参照して](#page-314-0) [ください。](#page-314-0)

# オプションの設定

[オプション] ダイアログ ボックスで IBM® SPSS® Modeler Text Analytics の一般的なオプションを設定できます。このダイアログボックスには、以 下のようなタブがあります。

- セッション: このタブには、一般オプションおよび区切りがあります。
- 表示: インターフェイスで使用される色についてのオプションがあり ます。
- サウンド: サウンド キューについてのオプションがあります。

## オプションを編集するには:

- E メニューの [ツール] > [オプション] を選択します。[オプション] ダイアログ ボックスが開きます。
- ▶ 変更する情報を含むタブを選択します。
- ▶ オプションのいずれかを変更します。
- ▶ [OK] をクリックして、変更を保存します。

# オプション:[セッション] タブ

このタブで、基本的な設定をいくつか定義できます。

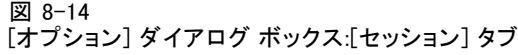

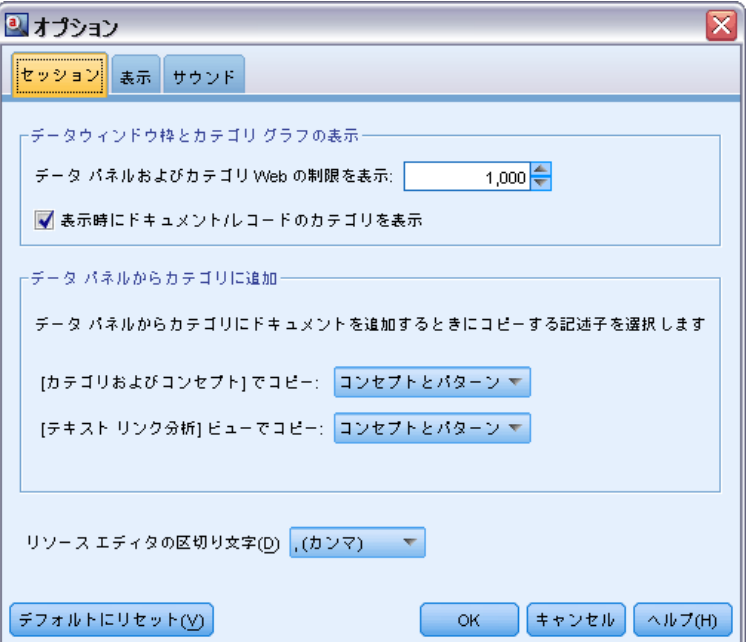

データウィンドウ枠とカテゴリグラフの表示: カテゴリとコンセプト ビューの [データ] パネルおよび [視覚化] パネルにデータがどのように表示され るかを指定します。

- データ パネルおよびカテゴリ Web の制限を表示: カテゴリとコンセプト ビューの [データ] パネルまたはグラフおよび図表の入力に表示または 使用するドキュメントの最大数を設定します。
- **表示時にドキュメント/レコードのカテゴリを表示:** 「表示] をクリックすると ドキュメントまたはレコードがスコアリングされ、それらが属するカテ ゴリが [データ] パネルの [カテゴリ] 列およびカテゴリ グラフに表 示されます。特にデータセットが大きい場合は、データおよびグラフを より早く表示するよう、このオプションを無効にする必要があります。

データパネルからカテゴリに追加: ドキュメントおよびレコードが [データ] パネルから追加される場合、カテゴリに追加する内容を設定します。

- **「カテゴリおよびコンセプト] でコピー** このビューの「データ]パネルからド キュメントまたはレコードを追加すると、「コンセプトのみ]または「コンセ プトおよびパターン] でコピーされます。
- テキストリンク分析ビューでコピー: このビューの「データ] パネルからド キュメントまたはレコードを追加すると、[パターンのみ] または [コンセプ トおよびパターン] でコピーされます。

リソース エディタの区切り文字: コンセプト、類義語、オプション要素などの 要素をリソース エディタ ビューで入力する場合に区切り文字として使 用する文字を選択します。

## オプション:[表示] タブ

このタブでは、全体的な外観に関するオプションや、要素を区別する ための色を編集できます。

注:製品の表示を以前のリリースのクラシック表示に切り替えるには、IBM® SPSS® Modeler メイン ウィンドウにある [ツール] メニューの [ユーザー オプション] ダイアログを開きます。

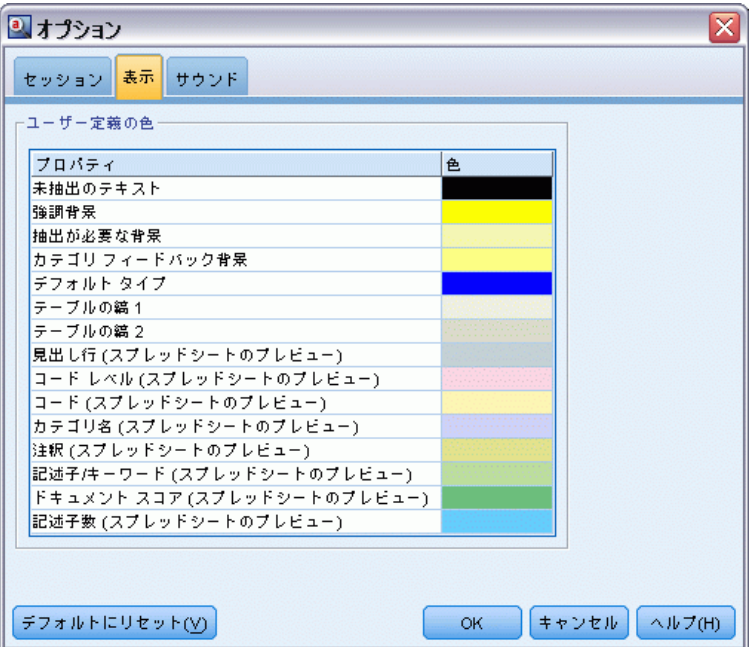

[オプション] ダイアログ ボックス:[表示] タブ

ユーザー定義の色: 画面上に表示される要素の色を編集します。表内のそ れぞれの要素に関して、色を変更できます。ユーザー定義の色を指定す るには、変更したい要素の右側にある色をクリックし、色のドロップダ ウンリストから色を変更します。

- **未抽出のテキスト**: [データ] パネルで抽出されていないが表示される テキスト データ。
- 強調背景: パネルの要素または「データ] パネルのテキストを選択する 場合のテキスト選択の背景色。

図 8-15

- 抽出が必要な背景: [抽出結果]、[パターン]、「クラスタ] パネルの背景 色はライブラリに変更が行われたことを示し、抽出が必要です。
- カテゴリフィード バック背景: 操作後に出現するカテゴリ背景色。
- デフォルトタイプ: 「データ] パネルおよび [抽出結果] パネルに出現する タイプおよびコンセプトのデフォルト色。この色は、リソース エディ タで作成するカスタム タイプに適用されます。リソース エディタ で これらのキーワード辞書のプロパティを編集し、カスタム キーワード 辞書のこのデフォルト色を上書きします。 [詳細は、 17 章 p.334 タイ](#page-349-0) [プの作成 を参照してください。](#page-349-0)
- テーブルの縞 1: 各セットの行を区別するための、「強制コンセプトを 編集] ダイアログボックスのテーブルで、交互に使用される 2 つ の色のうちの最初の色。
- **テーブルの縞2:** 各セットの行を区別するための、「強制コンセプトを 編集] ダイアログボックスのテーブルで、交互に使用される 2 つの 色のうちの 2 番目の色。

注:「デフォルトにリセット] ボタンをクリックすると、このダイアログ ボック スのすべてのオプションは、この製品を最初にインストールしたときに 設定されていた値に戻されます。

## オプション:[サウンド] タブ

このタブでは、サウンドに関するオプションを編集できます。サウンドを 鳴らすイベントの部分で、あるイベントが起こった際にこれを知らせるサ ウンドを指定できます。使用できるサウンドはたくさんあります。サウ ンドを参照して選択する場合は、[...] ボタンを使用します。IBM® SPSS® Modeler Text Analytics のサウンドを作成するために使われる .wav ファ イルは、インストール ディレクトリ中の media サブディレクトリにあり ます。サウンドを鳴らしたくない場合、[すべてのサウンドをミュート]を選択し ます。デフォルトでは、音が鳴らないようになっています。

注:[デフォルトにリセット] ボタンをクリックすると、このダイアログ ボック スのすべてのオプションは、この製品を最初にインストールしたときに 設定されていた値に戻されます。

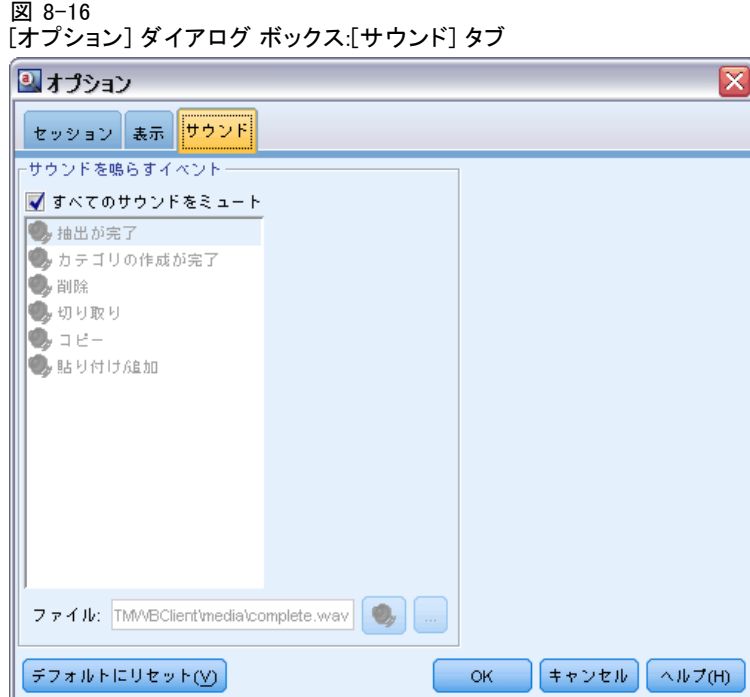

# Microsoft Internet Explorer へルプの設定

## Microsoft Internet Explorer の設定

このアプリケーションのほとんどのヘルプ機能では、Microsoft Internet Explorer に基づいたテクノロジが使用されています。Internet Explorer のバージョンによっては (Microsoft Windows XP、Service Pack 2 と共に 提供されるバージョンも含む)、ローカル コンピュータ上の [Internet Explorer] ウィンドウ内で「アクティブなコンテンツ」と見なされる対 象が、デフォルトにより封鎖されます。このデフォルトの設定により、 ヘルプ機能内である種のコンテンツが表示されなくなります。すべての ヘルプ コンテンツを表示するために、Internet Explorer のデフォル トの動作を変更できます。

- ▶ Internet Explorer のメニューから次の項目を選択します。 ツール > インターネット オプション
- ▶ [詳細] タブをクリックします。
- ▶ [セキュリティ] セクションまで下方へスクロールします。
- E [マイ コンピュータのファイルでのアクティブ コンテンツの実行を許可する] を選択 (チェッ ク) します。

# モデル ナゲットおよびモデル作成ノードの生成

インタラクティブ セッションの場合、実行した作業を使用して、次のいず れかを作成する必要があります。

- テキストマイニング モデル作成ノード: インタラクティブ ワークベンチ セッションから生成したモデル作成ノードは、設定とオプションが、 オープン インタラクティブ セッションに保存されている設定およびオ プションを反映するテキスト マイニング ノードです。元のテキスト マイニング ノードがない場合、または新しいバージョンを作成したい 場合、役立ちます。 [詳細は、 3 章 p.33 コンセプトおよびカテゴリの](#page-48-0) [マイニング を参照してください。](#page-48-0)
- カテゴリモデル ナゲット: インタラクティブ ワークベンチ セッションから 生成されたモデル ナゲットは、カテゴリ モデル ナゲットです。カテ ゴリ モデル ナゲットを生成するには、カテゴリとコンセプト ビュー に 1 つ以上のカテゴリが必要です。 [詳細は、 3 章 p.77 テキスト マ](#page-92-0) [イニング モデル ナゲット:カテゴリ モデル を参照してください。](#page-92-0)

#### テキスト マイニング モデル作成ノードを生成するには

E メニューの [生成] > [モデル作成ノードの生成] を選択します。テキスト マイ ニング モデル作成ノードは、ワークベンチ セッションで現在すべての 設定を使用する作業キャンバスに追加されます。ノードには、テキス ト フィールドの名前が付きます。

## カテゴリ モデル ナゲットを生成するには

▶ メニューの [生成] > [モデルの生成] を選択します。モデル ナゲットは、モデ ル パレットに直接生成され、デフォルト名が付きます。

# モデル作成ノードの更新および保存

インタラクティブ セッションで作業する場合、時々モデル作成ノードを 変更して、変更を保存することをお勧めします。また、インタラクティ ブ ワークベンチ セッションで作業を終了し、作業を保存する場合も、 モデル作成ノードを更新する必要があります。モデル作成ノードを更新 する場合、ワークベンチ セッションの内容が、インタラクティブ ワー クベンチ セッションに由来するテキスト マイニング ノードに保存しま す。更新しても、出力ウィンドウは閉じません。

重要! 更新するとストリームは保存されません。ストリームを保存する には、モデル作成ノードを更新した後、IBM® SPSS® Modeler のメイン ウィンドウで保存します。

#### モデル作成ノードを更新するには

E メニューの [ファイル] → [モデル作成ノードを更新] を選択します。オプション およびカテゴリとともに、作成設定および抽出設定でモデル作成ノード を更新します。

## セッションの終了

セッションの作業を終了する場合、次の 3 つの終了でセッションを離れ ることができます。

- 保存: まず、別のセッションで再利用するためにライブラリを公開し、 次のセッションのために元のモデル作成ノードに作業を保存します。[詳](#page-341-0) [細は、 16 章 p.326 ライブラリの共有 を参照してください。](#page-341-0) 保存し た後、セッションが終了し、IBM® SPSS® Modeler ウィンドウの出力 マネージャからセッションが削除されます。
- 終了: 保存していない作業を破棄し、セッション ウィンドウを閉じ て、SPSS Modeler ウィンドウの出力マネージャからセッションが削除 されます。メモリを確保するために、重要な作業を保存して、セッショ ンを終了することをお勧めします。
- 閉じる: 作業は保存されず、また破棄もされません。セッション ウィン ドウが閉じますが、セッションは稼動し続けます。SPSS Modeler ウィ ンドウの出力マネージャでこのセッションを選択すると、セッション ウィンドウを開くことができます。

## ワークベンチのセッションを終了するには

- E メニューから、[ファイル] → [閉じる] を選択します。
	- 図 8-17

[インタラクティブ セッションを閉じる] ダイアログ ボックス

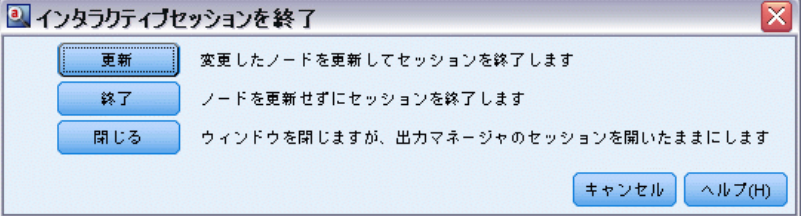

# キーボードのアクセス機能

インタラクティブ ワークベンチのインターフェイルには、製品の機能に よりアクセスしやすくするキーボード ショートカットが用意されていま す。基本的には、Alt キーと他の適切なキーを同時に押してメニュー項 目を選択したり (例: Alt + F キーで [ファイル] メニューを選択)、

Tab キーを使ってダイアログ ボックス中のコントロール間を移動するこ とができます。ここでは、もう 1 つのナビゲーションであるキーボード ショートカットについて説明します。IBM® SPSS® Modeler インターフェイ スには、その他のショートカットがあります。

テーブル 8-1 一般的なキーボード ショートカット

| ショートカッ<br>ト キー                 | 関数                                                                                                    |  |  |  |
|--------------------------------|----------------------------------------------------------------------------------------------------|--|--|--|
| $Ctrl + 1$                     | タブのあるパネルの最初のタブを表示します。                                                                                          |  |  |  |
| $Ctrl + 2$                     | タブのあるパネルの 2 番目のタブを表示します。                                                                                       |  |  |  |
| $\overline{\text{Ctrl}} + A$   | フォーカスのあるパネルのすべての要素を選択します。                                                                                      |  |  |  |
| $Ctrl + C$                     | 選択したテキストをクリップボードにコピーします。                                                                                       |  |  |  |
| $Ctrl + E$                     | カテゴリとコンセプトビューおよびテキストリンク分析ビュー<br>の抽出を起動します。                                                                     |  |  |  |
| $C\overline{\text{tr1} + F}$   | リソース エディタ/テンプレート エディタ の [検索] ツール<br>バーが表示されていない場合は表示し、フォーカスします。                                                |  |  |  |
| $C\overline{\mathrm{trl} + I}$ | カテゴリとコンセプト ビューの場合、選択したカテゴリの [カ<br>テゴリ定義] ダイアログ ボックスを起動します。クラスタ<br>ビューの場合、選択したクラスタの[クラスタ定義]ダイア<br>ログボックスを起動します。 |  |  |  |
| $Ctrl + R$                     | リソース エディタ/テンプレート エディタ の [キーワード<br>を追加]を開きます。                                                                   |  |  |  |
| $C\overline{\text{tr1} + T}$   | リソース エディタ/テンプレート エディタ で「タイプのプロパ<br>ティ]ダイアログ ボックスを開き、新しいタイプを作成します。                                              |  |  |  |
| $Ctrl + V$                     | クリップボードの内容を貼り付けます。                                                                                             |  |  |  |
| $Ctrl + X$                     | リソース エディタ/テンプレート エディタ から選択した項目<br>を切り取ります。                                                                     |  |  |  |
| $Ctrl+Y$                       | ビューの最後のアクションをやり直します。                                                                                           |  |  |  |
| $Ctrl + Z$                     | ビューの最後のアクションを取り消します。                                                                                           |  |  |  |
| F1                             | ヘルプを表示するか、ダイアログ ボックスでは、その項目のコ<br>ンテキスト ヘルプを表示します。                                                              |  |  |  |
| F2                             | テーブルのセルの編集モードを有効にしたり、無効にしたりし<br>ます。                                                                            |  |  |  |
| F <sub>6</sub>                 | アクティブなビューの主なパネル間でフォーカスを移動します。                                                                                  |  |  |  |
| F8                             | フォーカスをパネルの分割バーに移動し、サイズを変更します。                                                                                  |  |  |  |
| F10                            | メインの [ファイル] メニューを展開します。                                                                                        |  |  |  |
| 上方向矢印、<br>下方向矢印                | 分割バーが選択されているときに、ウィンドウを垂直方向にサ<br>イズ変更します。                                                                       |  |  |  |
| 左方向矢印、<br>右方向矢印                | 分割バーが選択されているときに、ウィンドウを水平方向にサ<br>イズ変更します。                                                                       |  |  |  |
| Home, End                      | 分割バーが選択されているときに、ウィンドウを最大サイズまた<br>は最小サイズに変更します。                                                                 |  |  |  |
| Tab                            | ウィンドウ、パネル、ダイアログボックスの次の項目に移動し<br>ます。                                                                            |  |  |  |

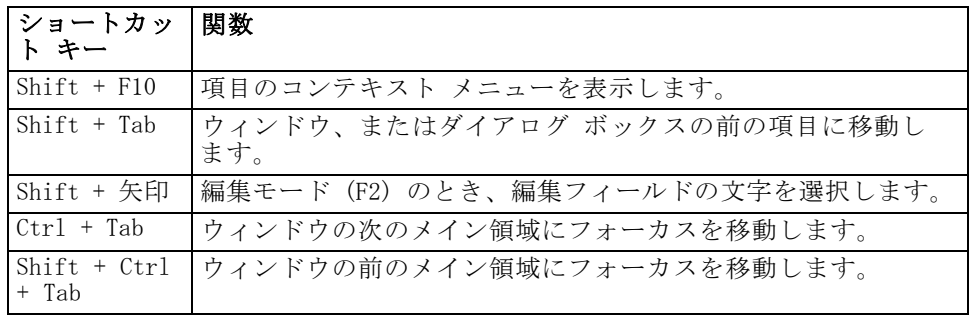

# ダイアログ ボックスのショートカット

ダイアログ ボックスを使用している場合、いくつかのショートカットおよ びスクリーン リーダー キーが役立ちます。ダイアログ ボックスに入力 すると、Tab キーを押して、最初のコントロールにフォーカスし、スク リーン リーダーを起動する必要があります。特殊なキーボード ショー トカットおよびスクリーン リーダーのショートカットの詳細について、 次の表で説明しています。

テーブル 8-2

ダイアログ ボックスのショートカット

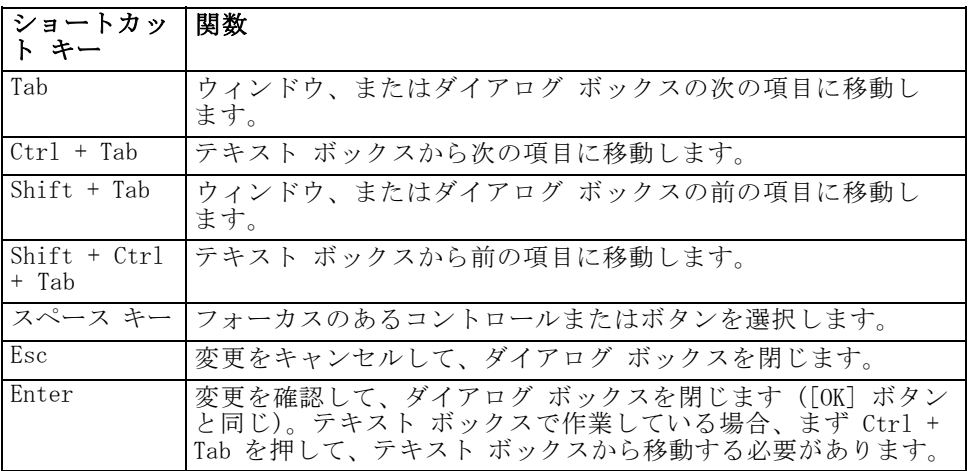

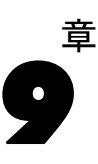

# <span id="page-167-0"></span>コンセプトとタイプの抽出

インタラクティブ ワークベンチを起動するストリームを実行する場合、抽 出はストリームのテキスト データに実行されます。この抽出の最終結果 は、一連のコンセプト、タイプ、そして TLA パターンが言語リソースに ある場合はパターンとなります。[抽出結果] パネルでコンセプトおよび タイプを表示および処理できます。 [詳細は、 1 章 p.7 抽出の方法 を](#page-22-0) [参照してください。](#page-22-0)

#### 図 9-1

#### 抽出後の [抽出結果] パネル

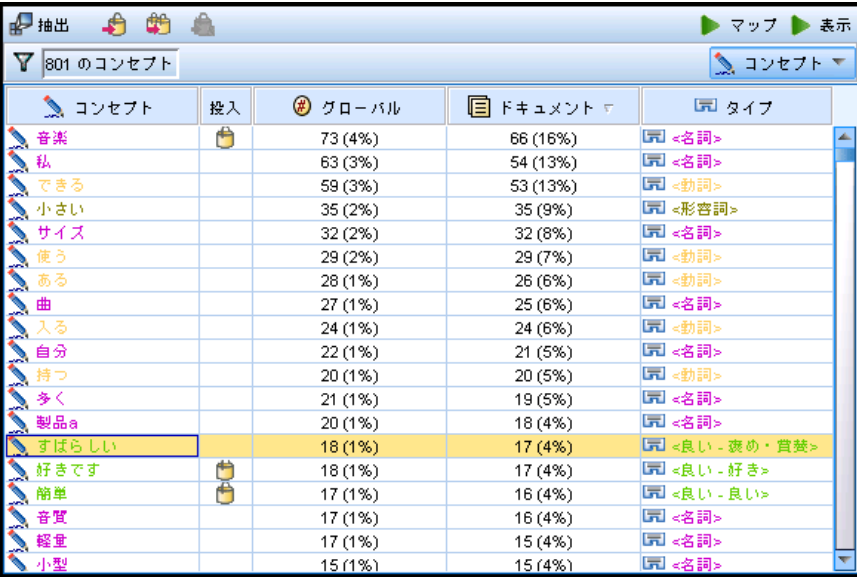

抽出結果を調整する場合、言語リソースを変更し、再抽出できます。[詳細](#page-183-0) [は、 p.168 抽出結果の調整 を参照してください。](#page-183-0) 抽出プロセスは、結果 の抽出および構成方法を指定する [抽出] ダイアログ ボックスのリソース およびパラメータによって異なります。抽出結果を使用して、カテゴリ定 義の (全部ではない場合) 大部分を定義できます。

# 抽出結果:コンセプトとタイプ

抽出プロセスで、すべてのテキスト データがスキャンされ、関連するコン セプトが特定、抽出、そしてタイプに割り当てられます。抽出が完了する と、カテゴリとコンセプト ビューの左下隅にある [抽出結果] パネルに 結果が表示されます。セッションを初めて起動した場合、ノードで選択

#### コンセプトとタイプの抽出

した言語リソース テンプレートを使用して、これらのコンセプトおよび タイプを抽出および構成します。

抽出されたコンセプト、タイプ、および TLA パターンは、まとめて抽出結 果と呼ばれ、カテゴリの記述子、または構築ブロックとして機能します。 また、カテゴリ規則でコンセプト、タイプ、およびパターンを使用する こともできます。さらに、自動的手法では、コンセプトおよびタイプを 使用してカテゴリを作成します。

テキスト マイニングは、抽出結果をテキスト データのコンテキストに 従ってレビューし、新しい結果を作成するよう調整、そして再評価するイ ンタラクティブ プロセスです。抽出後、結果を表示し、必要に応じて言語 リソースを修正することによって、結果を変更する必要があります。[抽出 結果] パネル、[データ] パネル、[カテゴリ定義] ダイアログ ボックス、 または [クラスタ定義] ダイアログ ボックスから直接、リソースをある程 度調整できます[。詳細は、 p.168 抽出結果の調整 を参照してください。](#page-183-0) リソース エディタ ビューで直接調整することもできます[。詳細は、 8 章](#page-156-0) [p.141 リソース エディタ ビュー を参照してください。](#page-156-0)

調整した後、再抽出して新しい結果を表示できます。最初から抽出結果 を調整することによって、再抽出するごとに、カテゴリ定義で同じ結果を 取得することを確認し、データのコンテキストに完全に対応することがで きます。このようにして、ドキュメント/レコードをより正確で、繰り返し 可能な方法で、カテゴリ定義に割り当てます。

#### コンセプト

抽出プロセスで、テキスト データをスキャンして分析し、テキスト内の関 心のあるまたは関連する 1 つの単語 (election または peace など) や句 (presidential election, election of the president、または peace treaties など) を特定します。これらの単語や句を、まとめて「キーワー ド」と呼びます。言語リソースを使用して、関連キーワードを抽出し、類 似したキーワードをコンセプトと呼ばれる代表語でグループ化します。

図 9-2 抽出後の [抽出結果] パネル

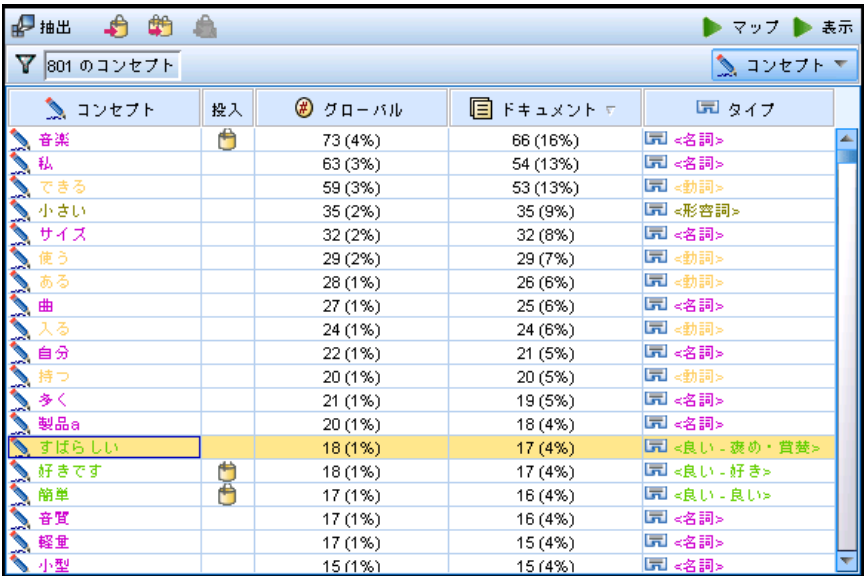

コンセプト名の上にマウスポインタを置くと、コンセプトの基本キー ワードのセットが表示されます。これにより、コンセプト名とそのコンセ プトにグループ化された数行のキーワードを示すツールヒントが表示され ます。これらの基本キーワードには、抽出された複数形/単数形のキーワー ド、置換キーワード、Fuzzy Grouping のキーワードなどのほか、テキスト 内にあったかどうかに関係なく、言語リソースで定義された類義語が含ま れます。コンセプト名を右クリックし、コンテキスト メニューのオプショ ンを選択して、これらのキーワードをコピーしたり、基本キーワードの完 全セットを表示したりできます。

図 9-3 抽出後の [抽出結果] パネル

| 入る                                                                                                    | 24 (1%)     | 24 (6%) | 国<動詞>           |  |
|----------------------------------------------------------------------------------------------------|-------------|---------|-----------------|--|
|                                                                                                    | 22 (1%)     | 21 (5%) | 国 <名詞>          |  |
|                                                                                                    | 20 (1%)     | 20 (5%) | ■<動詞>           |  |
|                                                                                                    | 21 (1%)     | 19 (5%) | 圓 ≼名詞>          |  |
|                                                                                                    | 20(1%)      | 18 (4%) | 国 <名詞>          |  |
| 入合分<br>合持っく<br>いちにはある<br>こちばきです<br>こちばきです                                                                                                    | 18 (1%)     | 17 (4%) | ■■ <良い - 褒め・賞萎> |  |
| A                                                                                                    | 18 (1%)     | 17 (4%) | ■ <良い −好き>      |  |
|                                                                                                    | 17 (1%).    | 16 (4%) | ■ <良い - 良い>     |  |
| ● 第二十四章 第二十四章 第二十四章 第二十四章 第二十四章 第二十四章 第二十四章 第二十四章 第二十四章 第二十四章 第二十四章 第二十四章 第二十四章 第二十四章 第二十四章 第二十四章 第二十四章 第二十四章 第二十四章 第二十四章 第二十四章 第二十四章 第二十四章 第二十四章 第二十四章 第二十四章 第二十四章 第二十四章 第二十四章 第二十四章 第二十四章 第二十四章 第二十四章 第二十四章 第二十四章 第二十四章 第二十 | コンセプト :好きです |         |                 |  |
|                                                                                                    |             |         | 圓 ≪割>           |  |
| 基本キーワードがありません:                                                                                                    |             | 国 <名詞>  |                 |  |
|                                                                                                    |             |         |                 |  |

 $A = 1$ 

デフォルトでは、ドキュメント数 ([ドキュメント] 列)に従って、降順で並 べられます。コンセプトが抽出されると、それらをタイプに割り当てて、同 様のコンセプトをグループ化します。それらはこのタイプに従ってカラー

#### コンセプトとタイプの抽出

コード化されます。色は、リソース エディタ のタイプのプロパティで定 義されます。[詳細は、 17 章 p.332 キーワード辞書 を参照してください。](#page-347-0) カテゴリ定義でコンセプト、タイプ、またはパターンが使用されている 場合、アイコンが並べ替え可能な [投入] 列に表示されます。

## タイプ

タイプは、コンセプトの意味上のグループ化です。コンセプトが抽出さ れると、それらをタイプに割り当てて、同様のコンセプトをグループ 化します。<Location>、<Organization>、<Person>、<Positive>、 <Negative>など、いくつかのビルトインのタイプが IBM® SPSS® Modeler Text Analytics に付属しています。たとえば、<Location> のタイプは、 地理的なキーワードや地名をグループ化します。このタイプは、chicago、 paris、および tokyo などのコンセプトに割り当てられます。 ほとんど の言語の場合、キーワード辞書になく、テキストから抽出されたコンセプ トは、自動的に<Unknown>のタイプとなりますが、日本語テキストの場合 は、自動的に<名詞>ノートのタイプとなります:日本語テキスト展開は IBM® SPSS® Modeler Premiumで利用可能です。[詳細は、 17 章 p.334 ビル](#page-349-0) [トインのタイプ を参照してください。](#page-349-0)

タイプ ビューを選択すると、デフォルトでは抽出したタイプがグロー バルな頻度の高い順に表示されます。タイプは区別できるよう、カラー コード化されます。色は、タイプのプロパティの一部です。[詳細は、](#page-349-0) [17 章 p.334 タイプの作成 を参照してください。](#page-349-0) 独自のタイプを作成す ることもできます。

#### 図 9-4

#### タイプ ビュー:[抽出結果] パネル

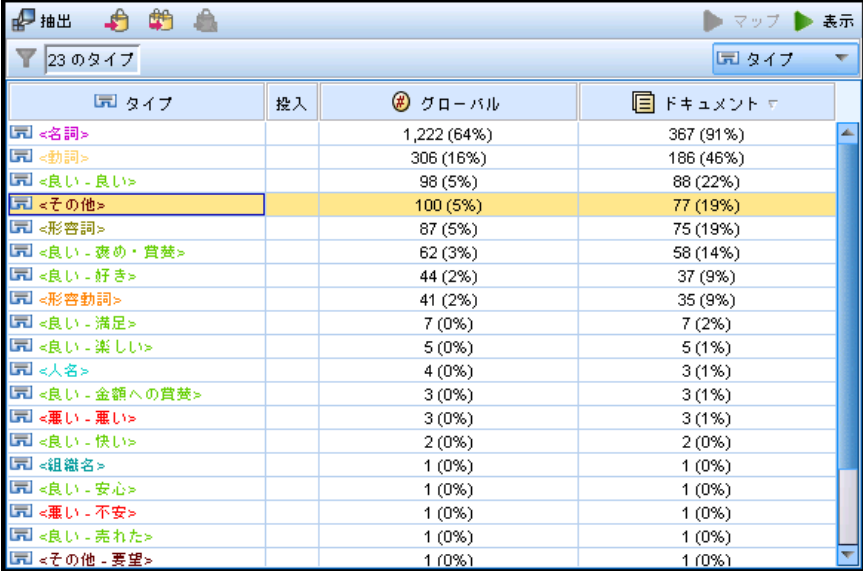

#### <span id="page-171-0"></span>パターン

テキスト データからパターンを抽出することもできます。ただし、リソー ス エディタ にテキスト リンク分析 (TLA) パターン規則を含むライブラリ が必要です。また、「テキストリンク分析のパターン抽出を有効にする】オプションを 使用して、SPSS Modeler Text Analytics ノードの設定または [抽出] ダイ アログ ボックスでこれらのパターンの抽出を選択する必要もあります。 [詳細は、 12 章 p.268 テキスト リンク分析の検証 を参照してください。](#page-283-0)

# データの抽出

抽出が必要な場合、[抽出結果] パネルが黄色で表示され、メッセージ[抽出 ボタンをクリックしてキーワードを抽出してください] というメッセージが、このウィド ウ枠のツールバーの下に表示されます。

抽出結果がない場合、言語リソースに変更を行い抽出結果を更新する必 要がない場合、または抽出結果を保存していないセッションを開く場合 は、抽出が必要な場合があります ([ツール] > [オプション])。

注:抽出結果を「セッション作業を使用]オプションを使用してキャッシュした 後、ストリームの入力ノードを変更する際、抽出結果を更新する場合に インタラクティブ ワークベンチ セッションが起動したら新しい抽出を 実行する必要があります。

抽出実行中には進行状況が表示されます。抽出している間、抽出エンジン はテキスト データをすべて読み込み、関連キーワードおよびパターンを特 定し、それらを抽出して、タイプに割り当てます。そして、エンジンは、 1 つの主要なキーワード、コンセプトに類義語のキーワードをグループ 化します。プロセスが完了すると、生成されたコンセプト、タイプ、パ ターンが [抽出結果] パネルに表示されます。

抽出プロセスにより、一連のコンセプト、タイプ、そして有効な場合は テキスト リンク分析 (TLA) パターンが作成されます。カテゴリとコンセ プト ビューの [抽出結果] パネルでこれらのコンセプトおよびタイプを表 示および処理できます。TLA パターンを抽出した場合、これらはテキス ト リンク分析ビューにされます。

注:データセットのサイズと、抽出プロセスを完了するためにかかる時間の 間には、関連性があります。上流にサンプル ノードを追加、またはコン ピュータの構成を最適化することをいつでも検討することができます。

#### データを抽出するには

E メニューの [ツール] > [抽出] を選択します。または、[抽出] ツールバー ボタンをクリックします。

コンセプトとタイプの抽出

- ▶ 「抽出設定] ダイアログの表示を選択すると必ず、ダイアログが表示され、 変更を行うことができます。各設定の記述子については、このトピックの 後半を参照してください。
- **▶ [抽出] をクリックして、抽出プロセスを開始します。抽出が始まると、進** 捗状況のダイアログ ボックスが表示されます。抽出後、結果が [抽出結 果] ウィンドウに表示されます。デフォルトでは、ドキュメント数 ([ド キュメント] 列)に従って、降順で並べられます。

ツールバー オプションを使用して結果を確認し、結果を並べ替える、結果 を絞り込む、または異なるビュー (コンセプト、またはタイプ) に切り替 えることができます。言語リソースを処理して、抽出結果を調整すること もできます。 [詳細は、 p.168 抽出結果の調整 を参照してください。](#page-183-0)

## オランダ語、英語、フランス語、ドイツ語、イタリア語、ポルトガル語、スペイン語 のテキストの場合

[抽出設定] ダイアログ ボックスには、基本的な抽出オプションがいく つか表示されます。

図 9-5

[抽出設定] ダイアログ ボックス

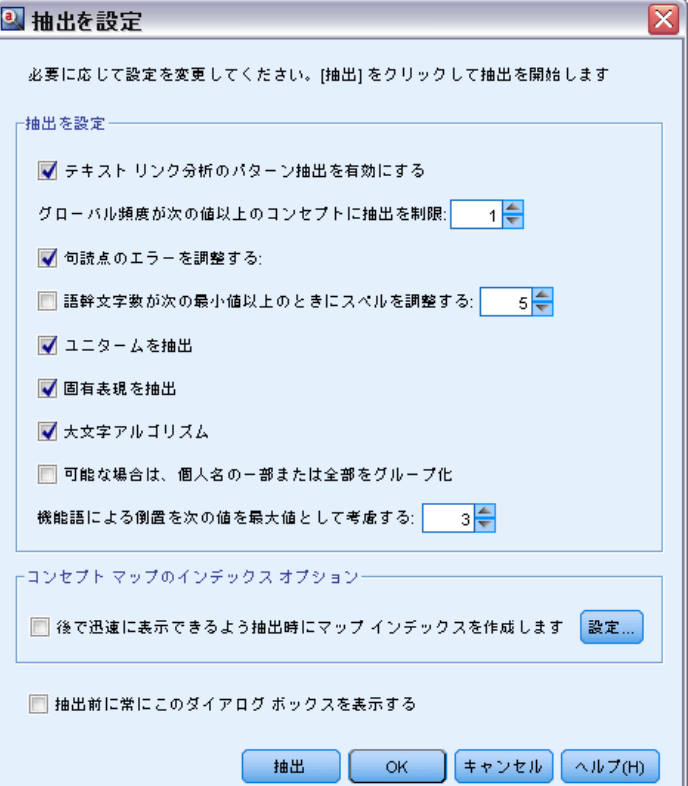

テキスト リンク分析のパターン抽出を有効にする: テキスト データから TLA パターンを抽出するよう指定します。また、リソース エディタのいずれ かのライブラリに TLA パターン規則があることも想定します。このオプ ションを指定すると、抽出時間が大幅に長くなります。 [詳細は、 12 章](#page-283-0) [p.268 テキスト リンク分析の検証 を参照してください。](#page-283-0)

句読点のエラーを調整する: 抽出時に句読点エラー (不適切な使用方法な ど) を含むテキストを一時的に正規化し、コンセプトの抽出可能性を向 上させます。自由記述式アンケートの回答、電子メール、CRM データな ど、テキストが短く品質が悪い場合、またはテキストに略語が多く含ま れている場合に特に役立ちます。

語幹文字数が次の最小値以上のときにスペルを調整する: Fuzzy Grouping の手 法を適用し、共通してスペルミスのある単語またはスペルの近い単語を 1 つのコンセプトにグループ化できるようにします。Fuzzy Grouping アルゴ リズムでは、最初の母音を除くすべての母音を一時的に抜き取った後抽出 した単語から 2 つ/3 つの子音を抜き取り、それらを比較して、それらが 同じで modeling と modelling が同じグループに分けられるかどうかを 確認します。ただし、各キーワードが <Unknown> タイプを除いて、別の タイプに割り当てられた場合、Fuzzy Grouping 手法は適用されません。

Fuzzy Grouping を使用する前に必要な、語幹文字数の制限を定義するこ ともできます。キーワード内の語幹文字数は、すべての文字を合計し、活 用語尾、複合語キーワードの場合は区切り文字および前置詞を形成する文 字を差し引いて計算します。たとえば、キーワード exercises の語幹文 字数は「exercise」という形式で 8 文字と数えられます。語末の s は活 用語尾 (複数形) であるためです。同様に、apple sauce の語幹文字は 10 文字 (「apple sauce」)、そして manufacturing of cars の語幹文字 は 16 文字 (「manufacturing car」) となります。この算出方法は、Fuzzy Grouping を適用するべきかどうかを確認するためにのみ使用されますが、 単語がどのように一致するかについては影響を与えません。

注:特定の単語が後で不適切にグループ化されていることが分かった場合、 [アドバンス リソース] タブの Fuzzy Grouping: 例外 セクションで 明示的に 宣言することによって、単語のペアをこの手法から除外できます。[詳細](#page-372-0) [は、 18 章 p.357 Fuzzy Grouping を参照してください。](#page-372-0)

ユニタームを抽出: 単語が複合語の一部でない限り、または名詞、または スピーチ内の認識できない部分である場合、このオプションは単一の単 語 (ユニターム) を抽出します。

固有表現を抽出: 電話番号、セキュリティ番号、時間、日付、通貨、数字、 パーセント、電子メールアドレス、HTTP アドレスなどの固有表現を抽出し ます。[アドバンス リソース] タブの [固有表現: 設定] セクションで、特定 の種類の固有表現を追加したり除外したりできます。不要なエンティティ を無効にすることにより、抽出エンジンは処理時間を節約できます。[詳細](#page-377-0) [は、 18 章 p.362 構成 を参照してください。](#page-377-0)

#### コンセプトとタイプの抽出

大文字アルゴリズム: キーワードの最初の文字が大文字である場合、組み込 み辞書にない単純キーワードおよび複合キーワードを抽出します。このオ プションには、最も適切な名詞を抽出するのに優れた方法があります。

可能な場合は、個人名の一部または全部をグループ化: テキスト内で別々の形 式で同時に出現する名前をグループ化します。名前はテキストの始めでは 完全な形式で、後は短い形式でのみ参照されるため、この機能が役立ちま す。このオプションでは、タイプが <Unknown> のユニタームが、タイプ <Person> の複合キーワードの最後の単語に一致するようにします。たとえ ば、doe があり、最初タイプが <Unknown> である場合、抽出エンジンは、 <Person> タイプの複合キーワードに最後の単語として doe が含まれてい るかどうか (例: john doe) を確認します。ほとんどがユニタームとして 抽出されることがないため、人の名前に適用されることはありません。

機能語による倒置を次の値を最大値として考慮する: 倒置手法を適用する場合に 指定されている場合がある非機能的単語の最大数を指定します。この倒置 手法では、活用語尾に関係なく、含まれる非機能的単語 (of や the など) によってお互いに異なる類似した句をグループ化します。たとえば、この 値を最大 2 単語に設定し、company officials および officials of the company が抽出されたとします。この場合、両方の抽出キーワード は、of the が無視されると同じであるとみなされるため、最終コンセプ ト リストに共にグループ化されます。

コンセプト マップのインデックス オプション コンセプト マップを後ですぐに描画 できるよう、抽出時間にマップの指標を作成することを指定します。イ ンデックスの設定を編集するには、[設定] をクリックします。 [詳細は、](#page-182-0) [p.167 コンセプト マップ インデックスの作成 を参照してください。](#page-182-0)

抽出前に常にこのダイアログ ボックスを表示する: [ツール] メニューを選択し ない限り表示したくない場合、抽出ごとに [抽出設定] ダイアログを表示 するかどうか、または抽出設定を編集する場合、抽出ごとに表示するかど うかを尋ねるかどうかを指定します。

#### 日本語テキストの場合

注:日本語テキスト展開はIBM® SPSS® Modeler Premiumで利用可能です。

[抽出設定] ダイアログ ボックスには、日本語テキスト向けの基本的な抽 出オプションがいくつか表示されます。デフォルトでは、ダイアログで選 択された設定は、テキスト マイニング モデル作成ノードの [エキスパー ト] タブで選択された設定と同じです。日本語テキストを処理するために は、入力としてテキストを使用するほか、テキスト マイニング ノードの [モデル] タブで日本語テンプレートまたはテキスト分析パッケージを選択 する必要があります。[詳細は、 3 章 p.46 テンプレートおよび TAP か](#page-61-0) [らのリソースのコピー を参照してください。](#page-61-0)

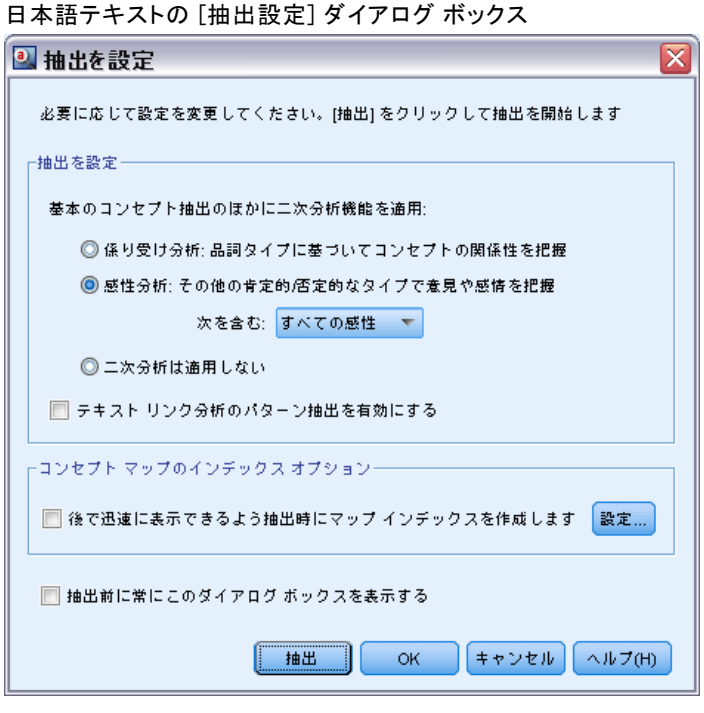

注:日本語テキスト展開はSPSS Modeler Premiumで利用可能です。

ニ次分析: 抽出が開始したとき、基本キーワード抽出が、タイプのデフォル ト セットを使用して行われます[。詳細は、 A 付録 p.412 日本語テキスト](#page-427-0) [で使用できるタイプ を参照してください。](#page-427-0) ただし、二次分析機能を選 択すると、抽出機能にコンセプトの一部として助詞や助動詞が含まれて いるため、より多くの詳細なコンセプトを取得することができます。た とえば、「肩の荷が下りた」という文があるとします。この例では基本 キーワード抽出は各コンセプトを個別に抽出します。例:肩 (肩)、荷

(重量)、下りる(上げ)、しかしこれらの単語の間の関係性は抽出さ れません。しかし、感性分析を適用すると、コンセプト =肩の荷が下りた というより高次の意味をもつコンセプトが抽出され、<良い-安心> とい う感性タイプとして割り当てられます。なお感性分析については、この ほかに多くの感性タイプがあります。さらに、二次分析機能を選択する と、テキスト リンク分析結果も生成できます。

注:二次分析を呼び出すと、抽出プロセスにより時間がかかります。[詳細](#page-419-0) [は、 A 付録 p.404 二次抽出の手順 を参照してください。](#page-419-0)

■ 係り受け解析:このオプションを選択すると、キーワード、およびキー ワードに助詞等を加えた語を、基本の品詞タイプのコンセプトとして 抽出します。また係り受けテキスト リンク分析 (TLA) に基づいたパ ターン結果を出力します。

### 9 章

図 9-6

- 感性分析:この分析機能を選択すると、追加の抽出コンセプト、および 可能な場合は、TLA パターン結果の抽出が行われます。基本タイプのほ か、嬉しい、吉報、幸運、安心、幸福など 80 を超える感性タイプも利 用できます。これらのタイプを使用して、感情、感性、意見の表現の テキストでコンセプトおよびパターンを検出します。感性分析に対す るフォーカスを指示するオプションは3つあります:全ての感性、代 表的な感性のみ、それと結論のみ。
- 二次分析は適用しない:すべての二次分析をオフにします。TLA の結果 の取得には二次分析が必要であるため、オプション [テキスト リンク分析 のパターン抽出を有効にする] が選択されている場合、このオプション は選択できません。

テキスト リンク分析のパターン抽出を有効にする: テキスト データから TLA パ ターンを抽出するよう指定します。また、リソース エディタのいずれかの ライブラリに TLA パターン規則があることも想定します。このオプション を指定すると、抽出時間が大幅に長くなります。また、TLA のパターン 結果を抽出するために、二次分析を選択する必要があります。 [詳細は、](#page-283-0) [12 章 p.268 テキスト リンク分析の検証 を参照してください。](#page-283-0)

# 抽出結果のフィルタリング

非常に大きなデータセットを処理する場合、抽出プロセスでは、多数の結果 が作成される場合があります。多くのユーザーによって、多数の結果が作成 されると、結果を効率的に確認することが困難になります。そのため、最も 関心のある結果に絞り込むために、[抽出結果] パネルで使用できる [フィ ルタ] ダイアログを使用してこれらの結果をフィルタリングできます。

#### 図 9-7 [フィルタ] ([抽出結果] パネル)

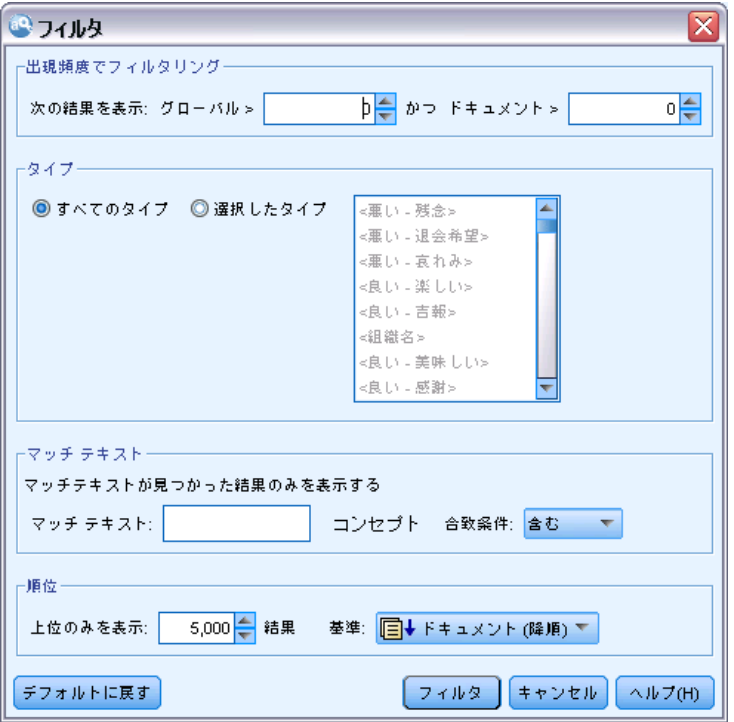

[フィルタ] ダイアログのすべての設定を同時に使用して、カテゴリに使用 できる抽出結果をフィルタリングします。

出現頻度でフィルタリングを実行して、特定のグローバル出現 頻度値またはドキュメントの出現頻度の値を持つ結果のみを表示できます。

- グローバル出現頻度は、コンセプトがドキュメントまたはレコードの全 体的なセットに出現する回数の合計で、[グローバル] 列に表示されます。
- ドキュメント出現頻度は、コンセプトが出現するドキュメントまたはレ コードの合計数で、[ドキュメント] 列に表示されます。

たとえば、コンセプト nato が 500 件のレコードに 800 回出現した場 合、このコンセプトのグローバル出現頻度は 800 で、ドキュメント出現 頻度は 500 となります。

タイプ: 特定のタイプに属する結果のみを表示できます。すべてのタイプま たは特定のタイプのみを選択できます。

マッチテキスト: ここで定義する規則に一致する結果のみを表示できます。 [マッチ テキスト] フィールドに一致する文字のセットを入力し、マッチに適 用する条件を選択します。

#### コンセプトとタイプの抽出

テーブル 9-1 マッチ テキストの条件

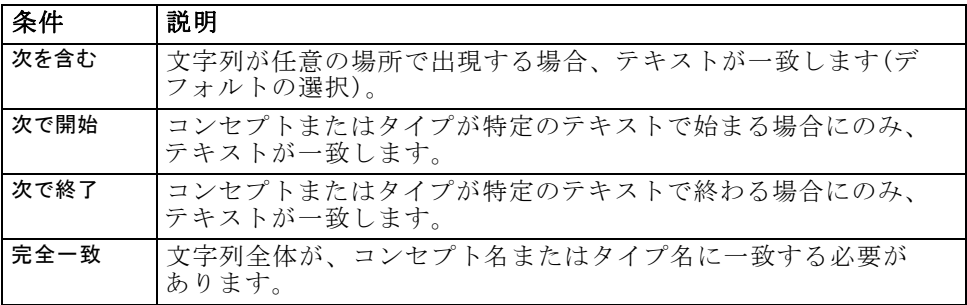

順位: フィルタリングして、グローバル出現頻度 ([グローバル]) またはド キュメント頻度 ([ドキュメント]) に従って、上位のコンセプトのみを昇順また は降順で表示することができます、

#### [抽出結果] パネルに表示される結果

フィルタリングに基づいて、結果が [抽出結果] ウィンドウにどのように 表示されるかについて、いくつか例を示します。

テーブル 9-2 フィルタ フィードバックの例

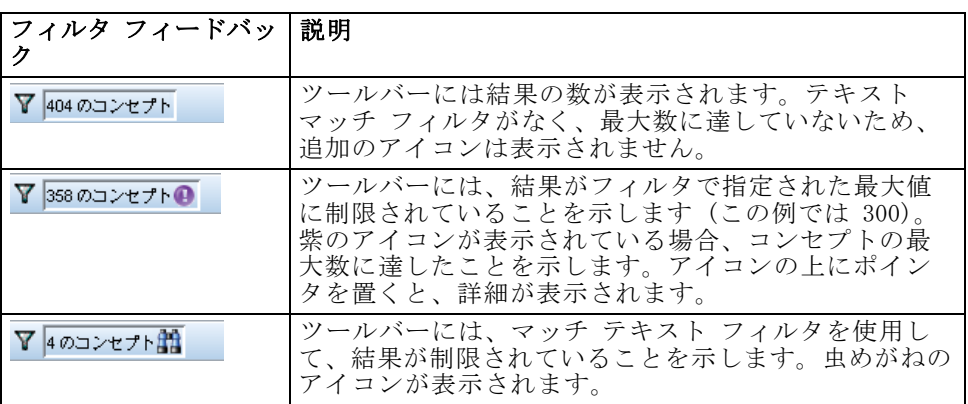

#### 結果を絞り込むには

- ▶ メニューの [ツール] → [フィルタ] を選択します。「フィルタ] ダイアロ グ ボックスが開きます。
- ▶ 使用するフィルタを選択および調整します。
- ▶ [OK] をクリックして、フィルタを適用すると、[抽出結果] ウィンドウに新 しい結果が表示されます。

# コンセプト マップの検証

コンセプト マップを作成して、コンセプトがどのように相関するかを検証 できます。1 つのコンセプトを選択し、[マップ] をクリックすると、コンセ プト マップのウィンドウが開き、選択したコンセプトに関連するコンセプ トのセットを検証することができます。含めるタイプ、検索する関係性の 種類など、設定を編集して表示するコンセプトを除外できます。

重要! マップを作成する前に、インデックスを生成する必要があります。こ れには数分かかることがあります。ただし、いったんインデックスを生成 すると、再抽出するまで指標を再生成する必要がありません。抽出するご とにインデックスを自動的に生成したい場合は、抽出設定でそのオプショ ンを選択します。 [詳細は、 p.156 データの抽出 を参照してください。](#page-171-0)

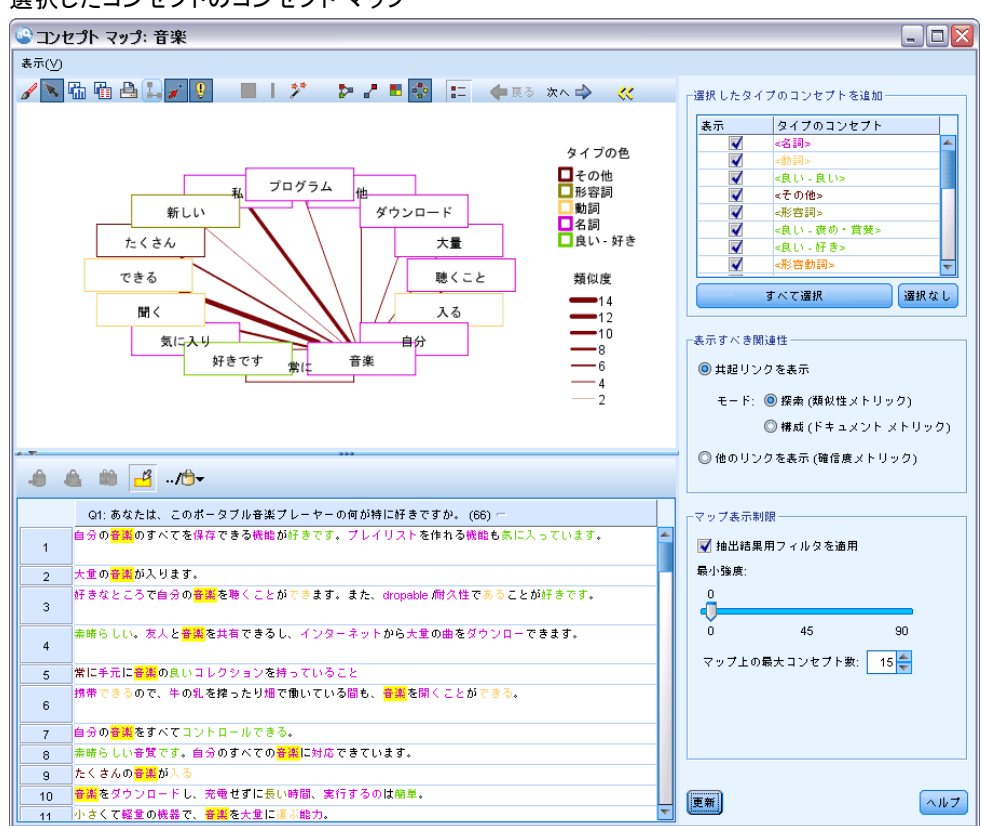

#### 図 9-8 選択したコンセプトのコンセプト マップ

## コンセプト マップを表示するには

▶ 「抽出結果〕ウィンドウで、1 つのコンセプトを選択します。
#### コンセプトとタイプの抽出

- E このパネルのツールバーで、[マップ] ボタンをクリックします。マップ イ ンデックスがすでに生成されている場合、コンセプト マップが個別のダ イアログで開きます。マップ インデックスが生成されていない、または 古い場合、インデックスを再度作成する必要があります。このプロセス には数分かかることがあります。
- ▶ 検証するマップの周辺をクリックします。リンクしたコンセプトをダブル クリックすると、マップが再描画再描画され、ダブルクリックしたコンセ プトのリンクしたコンセプトが表示されます。
- ▶ 最上部のツールバーには、以前のマップに戻す、関係の強度に応じてリン クをフィルタリング、出現するコンセプトのタイプや表示する関係の種類 を制御するフィルタ ダイアログを開くなど、基本的なマップ ツールがい くつかあります。2 番目のツールバーのラインには、グラフ編集ツール があります。 [詳細は、 13 章 p.287 グラフのツールバーおよびパレッ](#page-302-0) [トの使用 を参照してください。](#page-302-0)
- ▶ 検出されるリンクの種類が適切でない場合、マップに右側に表示されたこ のマップの設定を確認してください。

### マップの設定:選択したタイプのコンセプトを追加

テーブルの選択されたタイプに属するこれらのコンセプトのみがマップに 表示されます。特定のタイプのコンセプトを隠すには、テーブルの該当 するタイプの選択を解除します。

## マップの設定:表示すべき関連性

共起リンクを表示:共起リンクを表示するには、モードを選択します。モード は、リンクの強度がどのように計算されたかに影響を与えます。

■ 探索 (類似性メトリック):類似性メトリックで、2 つのコンセプトが個 別に出現する頻度と、同時に出現する頻度を考慮に入れた複雑な計算方 法で、リンクの強度を算出します。高い強度の値は、コンセプトのペア

は、個別に出現するよりも、同時に出現する頻度が高いことを示しま す。この式により、浮動小数点値は整数に変換されます。

similarity coefficient = 
$$
\frac{(C_{\rm D})^2}{(C_{\rm T} \times C_1)}
$$

CI は、コンセプト I が出現するドキュメントまたはレコードの数 です。

CT は、コンセプト J が出現するドキュメントまたはレコードの数 です。

CTI は、コンセプトのペア I および J が出現するドキュメントま たはレコードの数です。

■ 構成 (ドキュメント メトリック):ドキュメント メトリックを持つリン クの強度は、共起の行度数で決定します。一般的に、2 つのコンセプト がより頻繁に出現すると、同時に出現する確率が高くなります。強度の 値が高いと、コンセプトのペアが頻繁に同時に出現します。

他のリンクを表示(確信度メトリック):他のリンクの表示を選択することもでき ます。たとえば、セマンティック、派生(形態)、または、内包(シン タックス)であり、リンクされたコンセプトからいくつのステップのコン セプトが除去されたかに関連します。このことは、リソースの調整、特に 同義語 や曖昧さの回避に役立ちます。このようなグループ化の手法の簡単 な説明は[、詳細言語設定](#page-213-0) p.[198](#page-213-0) を参照してください。

注:インデックスを作成するときにこれらのオプションが選択されなかった 場合、または関連性が見つからなかった場合、何も表示されません。 [詳細](#page-182-0) [は、 p.167 コンセプト マップ インデックスの作成 を参照してください。](#page-182-0)

## マップの設定:マップ表示制限

抽出結果フィルタの適用:すべてのコンセプトを使用する場合、[抽出結果] ウィンドウでフィルタを使用して、表示内容を制限することができます。 このオプションを選択すると、IBM® SPSS® Modeler Text Analytics が、 フィルタリングされたセットを使用して、関連コンセプトを検索します。 [詳細は、 p.161 抽出結果のフィルタリング を参照してください。](#page-176-0)

最小強度:ここで、最小強度を設定します。関連性の強度がこの制限値より 低い関連コンセプトは、マップに表示されません。

マップ上の最大コンセプト数:マップに表示する関連性の最大数を指定します。

## コンセプトとタイプの抽出

## <span id="page-182-0"></span>コンセプト マップ インデックスの作成

マップを作成する前に、コンセプトの関連性のインデックスを生成する必 要があります。コンセプト マップを作成する場合、IBM® SPSS® Modeler Text Analytics は、このインデックスを参照します。このダイアログで手 法を選択して、インデックスへの関連性を選択できます。

グループ化手法:1 つまたは複数の手法を選択します。これらの手法の簡単 な説明は、「[言語学的手法について](#page-218-0)」( p[.203](#page-218-0) ) を参照してください。 す べてのテキスト言語ですべての手法が使用できるわけではありません。

特定のコンセプトがグループ化されないようにする: 出力の 2 つのコンセプトが グループ化またはペアとならないように処理を停止します。コンセプト ペ アを作成または管理するには、[ペアを管理] をクリックします。 [詳細は、](#page-217-0) [10 章 p.202 例外ペアのリンクの管理 を参照してください。](#page-217-0)

インデックスの作成には、数分かかる場合があります。ただし、いった んインデックスを生成すると、再抽出するまで、または設定を変更して より多くの関連性を追加しない限り、インデックスを再生成する必要が ありません。抽出するごとにインデックスを生成したい場合は、抽出設 定でそのオプションを選択します。 [詳細は、 p.156 データの抽出 を](#page-171-0) [参照してください。](#page-171-0)

#### 図 9-9 インデックスの設定

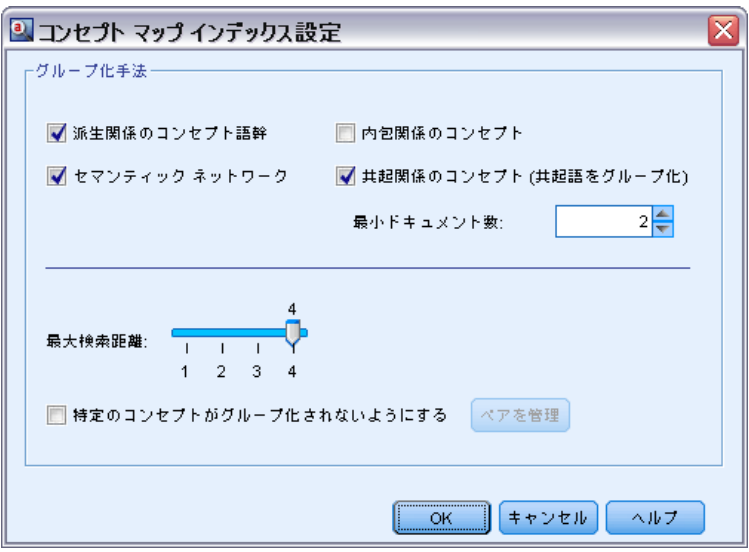

# 抽出結果の調整

抽出とは反復可能なプロセスで、結果を抽出、確認、結果を変更、および 再抽出して結果を更新できます。テキスト マイニングおよびカテゴリ化に は精度および継続性が不可欠であるため、最初から抽出結果を調整するこ とによって、再抽出ごとに、カテゴリ定義でまったく同じ結果を取得しま す。このようにして、レコードおよびドキュメントをより正確で、繰り 返し可能な方法で、カテゴリに割り当てます。

抽出結果は、カテゴリを作成するのための要素となります。これらの抽 出結果を使用してカテゴリを作成すると、1 つまたは複数のカテゴリ記 述子に一致するテキストが含まれる場合、レコードおよびドキュメント が自動的にカテゴリに割り当てられます。言語リソースを調整する前に カテゴリ化を開始できますが、開始前に少なくとも 1 回、抽出結果を確 認しておくと役立ちます。

結果を確認すると、抽出エンジンが異なる方法で処理する必要のある要 素が見つかる場合があります。以下のような例があります。

- 認識されない類義語:賢い、知的、頭脳明晰、博識など、類義語と考えら れるいくつかのコンセプトが見つかり、抽出結果に個別のコンセプト としてすべて表示されたとします。知的、頭脳明晰、博識がすべて代 表コンセプト賢いの名ですべてグループ化されるよう、類義語定義を 作成できます。こうすることにより、これらのコンセプトをすべて賢 いとグループ化し、グローバル出現頻度も高くなります。 [詳細は、](#page-184-0) [p.169 類義語の追加 を参照してください。](#page-184-0)
- ミスタイプ コンセプト: 抽出結果のコンセプトがあるタイプに出現し、別 のタイプに割り当てたい場合があります。また、抽出結果に 15 種類 の野菜のコンセプトがあり、それらすべてを <Vegetable> という新 しいタイプに追加したい場合もあります。 ほとんどの言語の場合、 キーワード辞書になく、テキストから抽出されたコンセプトは、自動 的に<Unknown>のタイプとなりますが、日本語テキストの場合は、 自動的に<名詞>ノートのタイプとなります:日本語テキスト展開は IBM® SPSS® Modeler Premiumで利用可能です。 コンセプトをタイプ に追加できます。 [詳細は、 p.172 コンセプトのタイプへの追加 を](#page-187-0) [参照してください。](#page-187-0)
- 重要でないコンセプト: 抽出されたコンセプトで非常に頻度の高い、つま り多くのレコードまたはドキュメントで見つかる場合があります。ただ し、このコンセプトは分析には重要でないと見なされます。このコンセ プトを抽出から除外できます。 [詳細は、 p.174 コンセプトの抽出か](#page-189-0) [らの除外 を参照してください。](#page-189-0)
- 不正な合致: 特定のコンセプトを含むレコードまたはドキュメントを確 認する場合、faculty (能力) と facility (施設) のように 2 つの 単語が誤ってグループ化されているのを発見する場合があります。こ の合致は Fuzzy Grouping という、内部アルゴリズムによるものであ り、2 つまたは 3 つの子音および母音を一時的に無視して、一般的

コンセプトとタイプの抽出

<span id="page-184-0"></span>なスペルミスをグループ化します。これらの単語を無視する必要のあ る単語のペアのリストに追加できます。[詳細は、 18 章 p.357 Fuzzy](#page-372-0) [Grouping を参照してください。](#page-372-0) Fuzzy grouping は、日本語テキス トに対しては使用できません。

■ 未抽出コンセプト: 特定のコンセプトが抽出されるのを期待しているに もかかわらず、レコードまたはドキュメント テキストを確認してい るときに一部の単語または句が抽出されていないことに気づく場合が あります。これらの単語は重要でない動詞または形容詞でない場合が 多くあります。ただし、抽出されなかった単語または句をカテゴリ定 義として使用したい場合があります。コンセプトを抽出するために、 キーワードをキーワード辞書に強制投入できます。 [詳細は、 p.175 単](#page-190-0) [語を抽出に強制投入 を参照してください。](#page-190-0)

こうした変更の多くは、1 つまたは複数の要素を選択して右クリックし、 コンテキスト メニューを使用することによって、[抽出結果] パネル、 [データ] パネル、[カテゴリ定義] ダイアログ ボックス、または [クラス タ定義] ダイアログ ボックスから直接実行できます。

変更を行った後、パネルの背景色が変わり、変更を表示するには再抽出 が必要であることを示します。[詳細は、 p.156 データの抽出 を参照して](#page-171-0) [ください。](#page-171-0) 大きいデータセットを扱う場合、変更ごとではなく、複数の変 更を行った後に再抽出を行うとより効率的です。

注:リソース エディタ ビューで抽出結果を作成するために使用する、編 集可能な言語リソースのセット全体を表示できます ([表示]→[リソースエ ディタ])。これらのリソースは、このビューにライブラリおよび辞書の形 式で表示されます。ライブラリおよび辞書内で直接コンセプトおよびタ イプをカスタマイズできます。 [詳細は、 16 章 p.316 ライブラリの使](#page-331-0) [用 を参照してください。](#page-331-0)

## 類義語の追加

類義語は、同じ意味を持つ 2 つ以上の単語と関連があります。類義語は キーワードとその短縮形をまとめるのにもよく使用されます。またよく つづり間違いが起こる語を正しい書き方のもので置き換えるのにも使用 されます。類義語を使用すると、代表コンセプトの頻度が高くなり、テ キスト データ内のさまざまな方法で表示される類似した情報を見つけや すくなります。

製品に付属する言語リソース テンプレートおよびライブラリには、 事前定義された多くの類義語が含まれています。ただし、認識されてい ない類義語が見つかった場合、次回抽出するときに認識されるよう、類 義語を定義することができます。

まず、代表コンセプトまたは主要キーワードを決定します。代表コンセ プトは、最終的な結果ですべての類義語のキーワードをグループ化したい 単語または句です。抽出時、類義語は、この代表コンセプトの下でグルー

プ化されます。次に、このコンセプトのすべての類義語を特定します。代 表コンセプトは、最終的な抽出で、すべての類義語と置き換えられます。 類義語となるためにはキーワードは抽出されなければなりません。ただ し、代表コンセプトを、置換えを行うために抽出する必要はありません。 たとえば、知的という単語を賢いという単語に置き換えたい場合、知的が類 義語となり、賢いが代表コンセプトとなります。

新しい類義語定義を作成する場合、新しい代表コンセプトが辞書に追加 されます。その後、類義語をその代表コンセプトに追加する必要がありま す。類義語を作成または編集する場合、これらの変更が リソース エディ タ の類義語辞書に記録されます。これらの類義語辞書の内容全体を表示し たい場合、またはかなりの数の変更を行いたい場合、リソース エディタ で直接作業することが必要な場合があります。 [詳細は、 17 章 p.344 類](#page-359-0) [義語辞書 を参照してください。](#page-359-0)

新しい類義語は、リソース エディタ ビューのライブラリ ツリーの表示 された最初のライブラリに自動的に保存されます。デフォルトでは、これ がローカル ライブラリとなります。

注:類義語定義を探していても、コンテキスト メニューまたは リソース エディタ で直接見つからない場合、内部の Fuzzy Grouping 手法によっ て、合致が発生している場合があります。 [詳細は、 18 章 p.357 Fuzzy](#page-372-0) [Grouping を参照してください。](#page-372-0)

## 新しい類義語を作成するには

図 9-10

- ▶ 「抽出結果] パネル、「データ」パネル、[カテゴリ定義] ダイアログ ボッ クス、または [クラスタ定義] ダイアログ ボックスで、新しい類義語を作 成したいコンセプトを選択します。
- E メニューから [編集] → [類義語への追加] → [新規] を選択します。[類義語の作 成] ダイアログ ボックスが開きます。

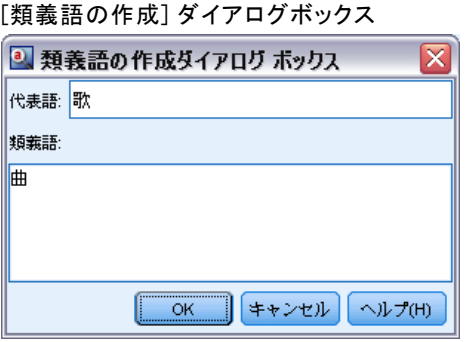

▶ [代表語] テキスト ボックスに、代表語を入力します。これが、すべての 類義語がグループ化されるコンセプトとなります。

コンセプトとタイプの抽出

- ▶ さらに類義語を追加したい場合、「類義語] リスト ボックスにそれらを 入力します。辞書エディタの区切り文字(デフォルトでは「, 」(コン マ))を使って、各類義語を分けます。 [詳細は、 8 章 p.143 オプショ](#page-158-0) [ン:\[セッション\] タブ を参照してください。](#page-158-0)
- ▶ 日本語テキストを扱う場合、[タイプの類義語] フィールドでタイプ名を選択し て、これらの類義語のタイプを指定します。ただし、代表語は、抽出時に タイプが割り当てられます。代表語がコンセプトとして抽出されない場 合、抽出結果でこの列に表示されたタイプが代表語に割り当てられます。

注:日本語テキスト展開はIBM® SPSS® Modeler Premiumで利用可能です。

▶ [OK] をクリックし、変更を適用します。ダイアログ ボックスが閉じて、 [抽出結果] パネルの背景色が変わり、変更を表示するには再抽出が必要 であることを示します。変更が複数ある場合には、再抽出する前に変 更を終わらせてください。

## 類義語に追加するには

- ▶ [抽出結果] パネル、[データ] パネル、[カテゴリ定義] ダイアログ ボッ クス、または [クラスタ定義] ダイアログ ボックスで、既存の類義語定義 に追加したいコンセプトを選択します。
- ▶ メニューから [編集]→[類義語への追加] を選択します。メニューには、一番 最後に作成された代表語がリストの一番上に表示されます。選択したコン セプトを追加したい類義語の名前を選択します。探している類義語が表示 されたら、その名前を選択します。選択したコンセプトがその類義語の定 義に追加されます。メニューに類義語が表示されない場合、[もっと表示] を 選択すると [すべての類義語] ダイアログ ボックスが表示されます。

## 図 9-11 [すべての類義語] ダイアログ ボックス

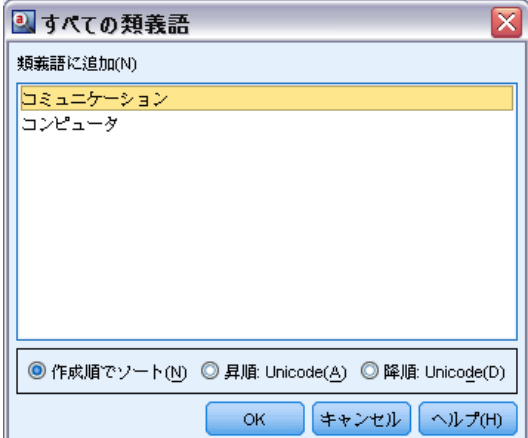

<span id="page-187-0"></span>▶ 「すべての類義語] ダイアログ ボックスで、リストを自然な並び順 (作成 順) の昇順または降順で並べ替えることができます。選択したコンセプト を追加したい類義語の名前を選択し、[OK] をクリックします。ダイアログ ボックスが閉じ、コンセプトが類義語の定義に追加されます。

## コンセプトのタイプへの追加

抽出を実行している場合、共通点を持つキーワードをグループ化するた めに、抽出されたコンセプトがタイプに割り当てられます。IBM® SPSS® Modeler Text Analytics は、多くのビルトインのタイプに付属していま す。 [詳細は、 17 章 p.334 ビルトインのタイプ を参照してください。ほ](#page-349-0) とんどの言語の場合、キーワード辞書になく、テキストから抽出されたコ ンセプトは、自動的に<Unknown>のタイプとなりますが、日本語テキスト の場合は、自動的に<名詞>ノートのタイプとなります:日本語テキスト展 開はIBM® SPSS® Modeler Premiumで利用可能です。

結果を確認しているとき、あるタイプに割り当てたいコンセプトがいく つか異なるタイプに割り当てられていたり、単語のグループが実際は新 しいタイプに割り当てられていたりすることが分かる場合があります。 こうした場合、コンセプトを別のタイプに割り当てなおすか、まとめて 新しいタイプを作成する場合があります。 日本語テキストの新しいタイ プを作成することはできません。

たとえば、自動車に関連する調査データを扱っており、車のさまざまな 領域に焦点を当ててのカテゴリ化に関心があるとします。<Dashboard> と いうタイプを作成し、車のダッシュボードにある計測器およびノブに関連 するすべてのコンセプトをグループ化することができます。そして、gas gauge、gas gauge、radio、および odometer などのコンセプトを、こ の新しいタイプに割り当てることができます。

またたとえば、大学に関連する調査データ、そして <Organization> で はなく <Person> というタイプとしての抽出 Johns Hopkins (大学) を 扱っているとします。この場合、このコンセプトを <Organization> タ イプに追加することができます。

タイプを作成、またはコンセプトをタイプのキーワード リストに追 加する場合、これらの変更は リソース エディタ の言語リソース ライ ブラリのキーワード辞書に記録されます。これらのライブラリの内容を 表示したい場合、またはかなりの数の変更を行いたい場合、リソース エ ディタ で直接作業することが必要な場合があります。 [詳細は、 17 章](#page-352-0) [p.337 キーワードを追加 を参照してください。](#page-352-0)

## コンセプトをタイプに追加するには

▶ [抽出結果] パネル、[データ] パネル、[カテゴリ定義] ダイアログ ボッ クス、または [クラスタ定義] ダイアログ ボックスで、既存のタイプに追 加したいコンセプトを選択します。

- ▶ 右クリックしてコンテキスト メニューを開きます。
- **▶ メニューから [編集] → [タイプへの追加] を選択します。タイプ名が見つかった** なら、これを選択します。選択したコンセプトを追加したいタイプの名前 を選択します。探しているタイプの名前が表示されたら、その名前を選択 します。選択したコンセプトがそのタイプに追加されます。メニューに類 義語が表示されない場合、[もっと表示] を選択すると [すべてのタイプ] ダ イアログ ボックスが表示されます。

#### 図 9-12 [すべてのタイプ] ダイアログ ボックス

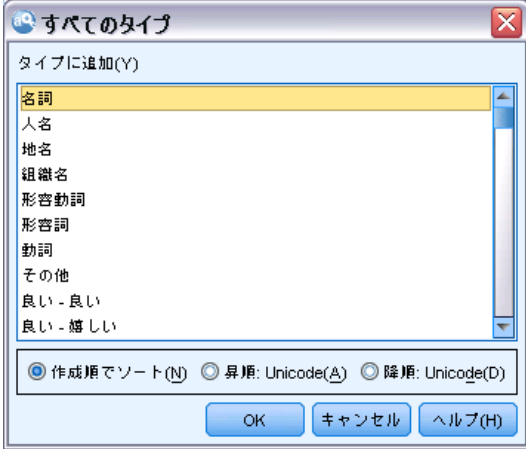

▶ [すべてのタイプ] ダイアログ ボックスで、リストを自然な並び順 (作成 順) の昇順または降順で並べ替えることができます。選択したコンセプト を追加したいタイプの名前を選択し、[OK] をクリックします。ダイアログ ボックスが閉じ、コンセプトがタイプに追加されます。

注:日本語テキストでは、キーワードのタイワードを変更しても最終的な 抽出リストで最終的に割り当てられるタイプは変更されないという例が いくつかあります。これは、いくつかの基本キーワードの抽出時に優先 される内部辞書によるものです。

注:日本語テキスト展開はSPSS Modeler Premiumで利用可能です。

## 新しいタイプを作成するには

- ▶ [抽出結果] パネル、[データ] パネル、[カテゴリ定義] ダイアログ ボッ クス、または [クラスタ定義] ダイアログ ボックスで、新しいタイプを作 成したいコンセプトを選択します。
- E メニューから [編集] → [タイプへの追加] → [新規] を選択します。[タイプのプ ロパティ] ダイアログ ボックスが開きます。

<span id="page-189-0"></span>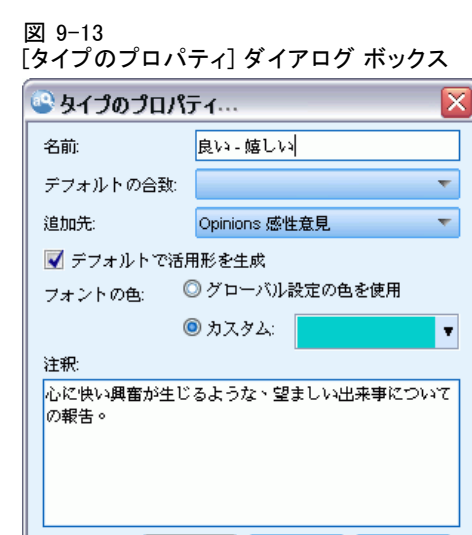

OK.

▶ [名前] テキスト ボックスにこのタイプの新しい名前を入力し、他の フィールドを変更します。 [詳細は、 17 章 p.334 タイプの作成 を参照](#page-349-0) [してください。](#page-349-0)

ヘルプ

キャンセル ||

▶ [OK] をクリックし、変更を適用します。ダイアログ ボックスが閉じて、 [抽出結果] パネルの背景色が変わり、変更を表示するには再抽出が必要 であることを示します。変更が複数ある場合には、再抽出する前に変 更を終わらせてください。

## コンセプトの抽出からの除外

結果を確認しているときに、自動カテゴリ作成手法によって必要のないコ ンセプトが抽出または使用されていることが分かることがあります。これ らのコンセプトの頻度が非常に高く、分析には全く重要でない場合もあり ます。この場合、コンセプトを不要なものとしてマークすることができま す。通常、このリストに追加するコンセプトは、穴埋めのための単語また は句で、一貫性を維持するためにテキストで使用され重要でなく、抽出結 果を混乱させる場合があります、コンセプトを不要語辞書に追加すること によって、それらが確実に抽出されないようにします。

不要語に追加することにより、次回抽出するときには除外コンセプト のすべての変化が抽出結果から除外されています。このコンセプトがカ テゴリの記述子として出現している場合、再抽出後は 0 度数でカテゴリ 内に残ります。

コンセプトとタイプの抽出

<span id="page-190-0"></span>不要語に追加すると、これらの変更が リソース エディタ の不要語辞書 に記録されます。不要語辞書のすべてを表示し、それらを編集したい場 合、リソース エディタ で直接作業することが必要な場合があります。 [詳](#page-365-0) [細は、 17 章 p.350 不要語辞書 を参照してください。](#page-365-0)

注:日本語テキストでは、キーワードまたはタイプを除外しても、最終的に は除外されない場合があります。これは、日本語リソースの基本キーワー ドの抽出時に優先される内部辞書によるものです。

注:日本語テキスト展開はIBM® SPSS® Modeler Premiumで利用可能です。

## コンセプトを不要語に追加するには

- ▶ [抽出結果] パネル、[データ] パネル、[カテゴリ定義] ダイアログ ボッ クス、または [クラスタ定義] ダイアログ ボックスで、不要語に追加 したいコンセプトを選択します。
- ▶ 右クリックしてコンテキスト メニューを開きます。
- ▶ [不要語に追加] を選択します。コンセプトが リソース エディタ の不要語辞 書に追加され、[抽出結果] パネルの背景色が変わり、変更を表示するには 再抽出が必要であることを示します。変更が複数ある場合には、再抽出す る前に変更を終わらせてください。

注:不要語に追加した単語は、リソース エディタ のライブラリ ツリー に表示された最初のライブラリに自動的に保存されます。デフォルトで は、これがローカル ライブラリとなります。

## 単語を抽出に強制投入

抽出後、[データ] パネルでテキストデータを確認するとき、一部の単語ま たは句が抽出されていないことが分かる場合があります。これらの単語は重 要でない動詞または形容詞でない場合が多くあります。ただし、抽出され なかった単語または句をカテゴリ定義として使用したい場合があります。

これの単語および句を抽出したい場合、キーワードをタイプ ライブラリ に強制投入できます。[詳細は、 17 章 p.341 キーワードの強制 を参照](#page-356-0) [してください。](#page-356-0)

重要! 辞書のキーワードを強制することが、絶対に確実というわけではあ りません。強制することによって、キーワードを辞書に明示的に追加して いる場合でも、再抽出後に [抽出結果] パネルに出現しない場合、あるい は出現しても宣言したとおりのものではない場合があります。抽出のプロ セスにおいてある語や語句がより長い語句の一部として既に抽出されてし まっている場合や、語が品詞(名詞、動詞、形容詞、前置詞など々)に分 割されている場合が考えられます。これを回避するために、全体 (複合語なし) マッチ オプションをキーワード辞書のこのキーワードに適用します。 [詳](#page-352-0) [細は、 17 章 p.337 キーワードを追加 を参照してください。](#page-352-0)

# 章 10

# テキスト データのカテゴリ化

# テキスト データの分類

カテゴリとコンセプト ビューで、テキスト内の主要なキーワード、情報、 属性をキャプチャする高いレベルのコンセプトまたはトピックを示す カテゴリを作成できます。

IBM® SPSS® Modeler Text Analytics のリリース 14 の時点では、分類 は階層的な構造を持つことができ、すなわち、サブカテゴリーを含むこ とができ、また、そのサブカテゴリーにもそれ自身のサブカテゴリーを 更に下の階層に向かって持たせることができます。 製品内にこのような 階層的な分類を構築することが可能であるだけでなく、階層的な分類を 持ち、以前はコード フレームと呼ばれていた、定義済みの分類構造を インポートすることも可能です。

実際に、階層的カテゴリーにより、1個または複数のサブカテゴリーを持つ ツリー構造を構築して、たとえば異なるコンセプトやトピックの分野の 項目をより正確にグループ化することができます。 レジャー活動に関し て簡単な例を挙げることができます。「時間があればどんな活動がした いですか?」という質問に対する答えとして、「スポーツ」、「日曜大 工」、「釣り」などをトップ カテゴリに設定し、「スポーツ」の下の階 層に「球技」、「水泳」などを設定できます。

カテゴリは、コンセプト、タイプ、パターンおよびカテゴリ規則などの 一連の記述子で構成されています。 また、これらの記述子を共に使用し て、ドキュメントまたはレコードが指定されたカテゴリに属するかどうか を特定します。 ドキュメントまたはレコード内のテキストをスキャンし て、テキストが記述子に一致するかどうかを確認することができます。 一 致が見つかった場合は、ドキュメントまたはレコードはそのカテゴリに割 り当てられます。 このプロセスを、**カテゴリ化**といいます。

カテゴリとコンセプト ビューの 4 つのパネルに表示されたデータを 使用して、カテゴリを処理、作成および視覚的に検証することができま す。また、[表示] メニューからその名前を選択して隠したり表示したり できます。

- **[カテゴリ] パネル**: このパネルでカテゴリを作成し、管理します。 [詳細](#page-194-0) [は、 p.179 \[カテゴリ\] パネル を参照してください。](#page-194-0)
- **「抽出結果] パネル**: このパネルで抽出したコンセプトおよびタイプを 検証および処理します。 [詳細は、 9 章 p.152 抽出結果:コンセプト](#page-167-0) [とタイプ を参照してください。](#page-167-0)
- **「視覚化] パネル**: このパネルでカテゴリについて、またカテゴリがど のように相互作用するかを視覚的に検証します。 [詳細は、 13 章](#page-293-0) [p.278 カテゴリ グラフおよび図表 を参照してください。](#page-293-0)
- [データ] パネル: このパネルでの選択に対応するドキュメントおよびレ コード内に含まれるテキストを検証および確認できます。 [詳細は、](#page-205-0) [p.190 \[データ\] パネル を参照してください。](#page-205-0)

```
図 10-1
```
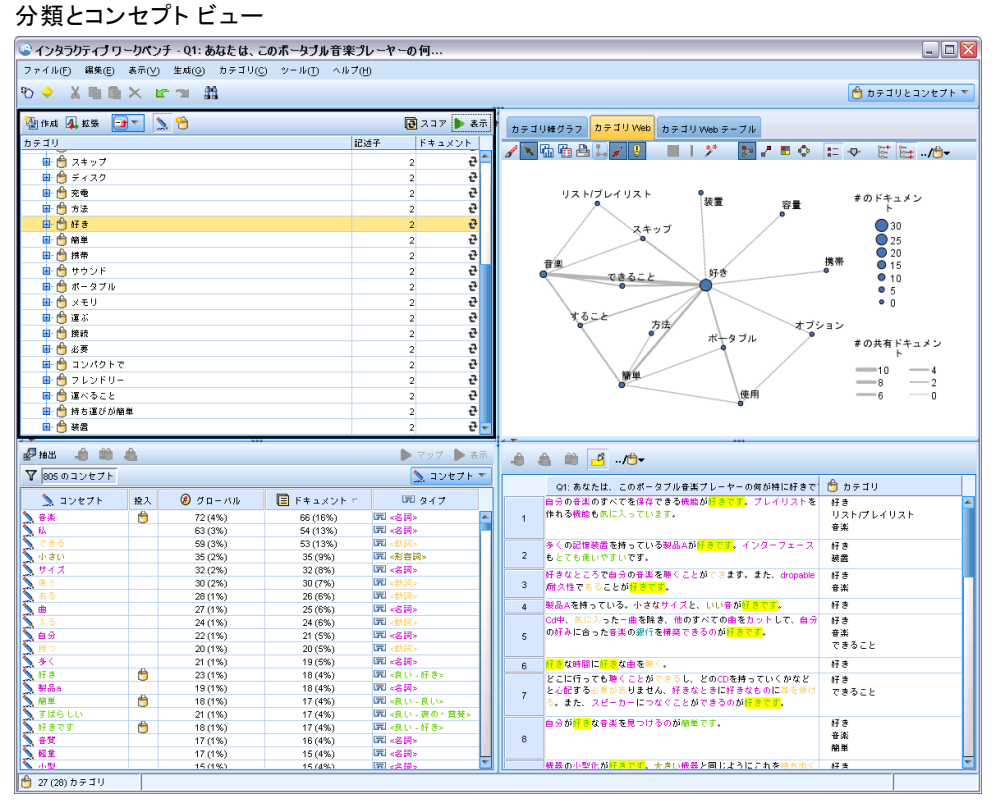

テキスト分析パッケージ (TAP) の一連のカテゴリからはじめることができ ますが、独自のカテゴリを作成する、または定義済みカテゴリ ファイルか らインポートする必要もあります。 コンセプト、タイプ、パターンの抽出 結果を使用する製品の自動化手法の頑健なセットを使用して、カテゴリお よびそれらの記述子を自動的に作成することができます。 データに関する 追加の洞察を使用して、カテゴリを手動で作成することもできます。 ただ し、インタラクティブ ワークベンチを使用してのみ、カテゴリを手動で作 成し、調整できます。 [詳細は、 3 章 p.41 テキスト マイニング ノー](#page-56-0) [ド:\[モデル\] タブ を参照してください。](#page-56-0) 抽出結果をカテゴリに手動でド ラッグ アンド ドロップして、カテゴリ定義を作成できます。 カテゴリ規 則をカテゴリに追加し、独自の事前定義済みカテゴリを使用して、これら のカテゴリまたは空のカテゴリの品質を向上させることができます。

<span id="page-194-0"></span>それぞれの手法は、特定の種類のデータおよび状況に適していますが、 同じ分析で手法を組み合わせて、全範囲のドキュメントまたはレコードを キャプチャすると役に立つ場合があります。 またカテゴリ化を行う際に は、言語リソースに対して変更を加えたほうがよい場合もあります。

# [カテゴリ] パネル

[カテゴリ] パネルでは、カテゴリを作成および管理できます。 このパネ ルは、カテゴリとコンセプト ビュー の左上に表示されます。 テキスト データからコンセプトとタイプを抽出した後、内包関係のコンセプト、共 起など、自動的な方法を使用して、または手動で作成してカテゴリの作成 を開始できます。 [詳細は、 p.193 カテゴリの作成 を参照してください。](#page-208-0)

図 10-2

カテゴリがない場合とある場合の [カテゴリ] パネル

| <b>它作成 4 拡張 日 √ √ ↑</b> |     | 同 スコア ▶ 表示 |     | $\mathbb{R}^3$<br>4 作成 4 拡張 → |                | 日スコア ま示     |
|-------------------------|-----|------------|-----|-------------------------------|----------------|-------------|
| カテゴリ                    | 記述子 | ドキュメント     |     | カテゴリ                          | 記述子            | ドキュメント      |
| 日·すべてのドキュメント            |     |            | 405 | ■すべてのドキュメント                   |                | $405 -$     |
| -未カテゴリ化                 |     |            | 굔   | -未カテゴリ化                       |                | 문균          |
| -抽出されたコンセプトはありません       |     |            | 굔   | -抽出されたコンセプトはありません             |                |             |
|                         |     |            |     | 車 自 すること                      | 13             |             |
|                         |     |            |     | ← 容量<br>Ŵ.                    | 4              |             |
|                         |     |            |     | 車台リスト                         | 4              |             |
|                         |     |            |     | 电台音楽                          | 3              |             |
|                         |     |            |     | 画 自 できること                     | 3              |             |
|                         |     |            |     | 由自寿命                          | 3              |             |
|                         |     |            |     | 画 自 オプション                     | 3              |             |
|                         |     |            |     | 中自使用                          | $\overline{2}$ |             |
|                         |     |            |     | ■ ● ダウンロード                    | $\overline{2}$ |             |
|                         |     |            |     | 中自 スキップ                       | $\overline{2}$ |             |
|                         |     |            |     | 車 自 ディスク                      | $\overline{2}$ |             |
|                         |     |            |     | 自充電<br>画                      | $\overline{a}$ |             |
|                         |     |            |     | 由自方法                          | $\overline{a}$ |             |
|                         |     |            |     | 中 台 簡単                        | $\overline{a}$ |             |
| $-$                     |     |            |     | 中自好生                          | $\sim$         | $7^{\circ}$ |

カテゴリを作成または更新するごとに、ドキュメントまたはレコードが [スコア] ボタンをクリックするとスコアリングされ、いずれかのテキスト が任意のカテゴリ内のデスクリプターと合致するか確認されます。 一致 が見つかった場合は、ドキュメントまたはレコードはそのカテゴリに割 り当てられます。 この最終結果は、ドキュメントまたはレコードのすべ てではなくともその多くが、カテゴリの記述子に基づいて、カテゴリに 割り当てられます、

## カテゴリ ツリー一覧

このパネルのツリー一覧には、一連のカテゴリ、サブカテゴリ、記述子 が表示されます。 ツリーには、各ツリー項目の情報を示す列がありま す。 表示できるのは次の列です。

**■ コード:** 各カテゴリのコード値を表示します。 この列は、デフォルトで は非表示になっています。 この列は、次のメニューから表示できま す。 表示 > [カテゴリ] パネルを選択すると表示されます。

- カテゴリ: カテゴリ ツリーには、カテゴリおよびサブカテゴリの名前が 表示されます。 また、記述子のツールバー アイコンをクリックする と、一連の記述子も表示されます。
- 記述子: その定義を構成する記述子の数が表示されます。 この度数に は、サブカテゴリの記述子数は含まれません。 [カテゴリ] 列に記述子名 が表示されている場合、度数は表示されません。 ツリー内の記述子自 体の表示または非表示をするには、次のメニューから行います。 表示> [カテゴリ] パネル > すべての記述子を選択すると表示されます。
- ドキュメント: スコアリング後、この列には、該当するカテゴリとすべ てのサブカテゴリにカテゴリ化されているドキュメントまたはレコー ドの数が表示されます。 つまり、5 つのレコードが記述子に基づい て上位カテゴリに合致し、7 つの異なるレコードがその記述子に基づ いてサブカテゴリに合致する場合、上位カテゴリのドキュメント数の 合計は、この 2 つの数値の合計、この場合は 12 となります。ただ し、同じレコードが上位カテゴリとそのサブカテゴリに合致する場合、 度数は 11 となります。

カテゴリがない場合でも、テーブルには 2 つの行が表示されます。 上 の行の [すべてのドキュメント]は、ドキュメント数またはレコード数の合計で す。 2 番目の行 [未カテゴリ化] には、カテゴリがされていないドキュメン ト/レコード数が表示されます。

パネルの各カテゴリについて、小さい黄色のバケツのアイコンがカテゴ リ名の前に表示されます。 カテゴリをクリックを選択、またはメニューで 表示 > カテゴリ定義を選択すると、カテゴリ定義ダイアログボックスが開き、 記述子と呼ばれるすべての要素が表示されます。記述子はコンセプト、タ イプ、パターン、カテゴリー ルールなどの定義を決定します。 [詳細は、](#page-203-0) [p.188 カテゴリとは を参照してください。](#page-203-0) デフォルトでは、カテゴリ ツ リー一覧には、カテゴリの記述子は表示されません。 [カテゴリ定義] ダイ アログ ボックスではなくツリーで直接記述子を表示する場合、ツールバー の鉛筆のアイコンが表示された切り替えボタンをクリックします。 この切 り替えボタンを選択すると、ツリーが展開され、記述子が表示されます。

## カテゴリのスコアリング

カテゴリ ツリー一覧の [ドキュメント] 列には、特定のカテゴリにカテゴリ化 されているドキュメント数またはレコード数が表示されます。 数値が過去 のものまたは計算されていない場合、アイコンがその列に表示されます。 パネル ツールバーの[スコア] ボタンをクリックして、ドキュメント数を再 計算することができます。 大きいデータセットを使用する場合、スコアリ ング プロセスには時間がかかる場合があります。

#### ツリー内のカテゴリの選択

ツリー内で選択すると、横グループのカテゴリのみ選択できます。つま り、上位レベルのカテゴリを選択すると、サブカテゴリは選択できませ ん。 または指定されたカテゴリの 2 つのサブカテゴリを選択すると、同 時に別のカテゴリのサブカテゴリを選択できません。 不連続なカテゴリ を選択すると、以前の選択内容が失われます。

## [データ] パネルおよび [視覚化] パネルの表示

テーブルで 1 行選択すると、[表示] ボタンをクリックして、[視覚化] パネ ルおよび [データ] パネルを更新して、選択内容に対応する情報を表示しま す。 パネルが表示されない場合、[表示] をクリックしてパネルを開きます。

## カテゴリの調整

カテゴリ化を行っても、最初から完全な結果が得られるとは限りません。 削除したいカテゴリや、他のカテゴリとまとめたいカテゴリもあるでしょ う。 また、抽出結果を確認して、役立つと思われるいくつかのカテゴリが 作成されていないことが分かる場合があります。 その場合、結果を手動で 変更し、特定の状況に対して結果を調整することができます。 [詳細は、](#page-268-0) [p.253 カテゴリの編集および調整 を参照してください。](#page-268-0)

# カテゴリ作成の方法と戦略

また抽出していない、または抽出結果が古い場合、カテゴリ作成方法また は拡張方法のいずれかを使用すると、抽出についてのプロンプトが自動的 に表示されます。 手法を適用した後、カテゴリにグループ化したコンセプ トおよびタイプはその他の手法で構築したカテゴリに使用できます。 つ まり、再利用しないことを選択しないかぎり、複数のカテゴリのコンセ プトを表示することができます。

最適なカテゴリを作成するために、次のことを確認してください。

- カテゴリ作成の方法
- カテゴリ作成の戦略
- カテゴリ作成のヒント

## カテゴリ作成の方法

すべてのデータセットが一意であるため、カテゴリ作成方法の数やそれら を適用する順序は、時間によって変わる場合があります。 また、テキスト マイニングの目標が、データセットによって異なる場合があるため、それ ぞれの手法を検証して、指定したテキスト ータにとってどの手法が最良の 結果を生み出すかを確認する必要があります。 自動的手法では、データ

を完全にカテゴリ化できません。そのため、データに合った 1 つまたは複 数の自動的手法を見つけ、適用することをお勧めします。

事前作成されたカテゴリ セットを持つテキスト分析パッケージ (TAP、 \*.tap) を使用するほか、次の方法を組み合わせて回答をカテゴリ化す ることもできます。

- 自動作成手法: いくつかの言語ベースおよび頻度ベースのカテゴリオ プションを使用して、カテゴリを自動的に作成できます。 [詳細は、](#page-208-0) [p.193 カテゴリの作成 を参照してください。](#page-208-0)
- 自動拡張手法: いくつかの言語的手法を使用し、記述子を追加および 拡張することによって既存のカテゴリを展開し、より多くのレコード をキャプチャすることができます。 [詳細は、 p.212 カテゴリの拡](#page-227-0) [張 を参照してください。](#page-227-0)
- 手動による手法: ドラッグアンドドロップなど、手動による手法がい くつかあります。 [詳細は、 p.217 手作業でのカテゴリの作成 を](#page-232-0) [参照してください。](#page-232-0)

## カテゴリ作成の方略

次のリストの方略は包括的ではありませんが、カテゴリの作成方法につい て、いくつかのキーワードが用意されています。

- テキスト マイニング ノードを定義する場合、テキスト分析パッケージ からカテゴリを選択し、いくつかの作成済みカテゴリを使用して分析を 開始します。 これらのカテゴリは、テキストを最初から十分にカテゴ リ化することができます。 ただし、カテゴリを追加する場合、カテゴ リ作成設定 ([カテゴリ] → [設定を行う]) を編集することができます。 詳細 設定: 言語ダイアログを開き、カテゴリ入力オプションの未使用の抽出 結果を選択し、追加カテゴリを作成します。
- ノードを定義するときに、インタラクティブ ワークベンチのカテゴ リとコンセプト ビューのTAP からカテゴリを選択します。 次に、未 使用のコンセプトまたはパターンを適切なカテゴリにドラッグ アン ド ドロップします。 そして、編集した既存のカテゴリを展開 ([カテゴ リ]→[カテゴリを展開]) し、既存のカテゴリ記述子に関連するより多く の記述子を取得します。
- 詳細言語設定を使用して、自動的にカテゴリを作成します (「カテゴリ]→ [カテゴリを作成])。 生成されるカテゴリが適切なものとなるまで、記述子 を削除、カテゴリを削除、または同様のカテゴリを結合してカテゴリを 手動で調整します。また、元来[可能な場合ワイルドカードを使用して一般 化] オプションを使用しないでカテゴリを作成する場合、[一般化] オプ ションをオンにして [カテゴリを展開] を使用し、自動的にカテゴリ を簡略化することもできます。
- 非常に説明的なカテゴリ名および注釈を持つ事前定義済みカテゴリ ファイルをインポートします。 また、元来そのオプションを選択しな いでインポートし、カテゴリ名から記述子をインポートまたは生成する 場合、後で [カテゴリを拡張] ダイアログを使用して、[カテゴリ名から生 成された記述子を使用して空白のカテゴリを拡張する]オプションを選択するこ とができます。 そして、これらのカテゴリの 2 回目の展開を行いま すが、今回はグループ化手法を使用します。
- コンセプトまたはコンセプト パターンを頻度によって並べ替え、最も 関心のあるコンセプトまたはコンセプト パターンを [カテゴリ] パ ネルにドラッグ アンド ドロップすることによって、カテゴリの最初 のセットを手動で作成します。 カテゴリの最初のセットを作成した ら、展開機能 ([カテゴリ] → [カテゴリを展開]) を使用して、すべてのカテゴ リを展開し、その他の関連記述子を含めてより多くのレコードに一致 するように選択したカテゴリを調整します。

これらの手法を適用した後、作成されたカテゴリを確認、手動による手法 を使用して小さな調整を行い、誤分類を削除、または欠損したと考えら れるレコードまたは単語を追加することをお勧めします。 また、さまざ まな手法を使用すると、重複したカテゴリを作成する場合もあるため、 必要に応じてカテゴリを結合または削除することもできます。 [詳細は、](#page-268-0) [p.253 カテゴリの編集および調整 を参照してください。](#page-268-0)

## カテゴリ作成のヒント

より良いカテゴリを作成できるよう、方法を決定できるヒントをいく つか確認できます。

## カテゴリ-to-ドキュメント比率のヒント

ドキュメントおよびレコードが割り当てられるカテゴリは、少なくとも 2 つの理由で、質的テキスト分析では相互に排他的である場合がよく あります。

- 1 つめの理由は、一般的に、テキスト ドキュメントまたはレコードが 長いほど、表されるキーワードおよび意見がより明確なものとなること です。 そのため、ドキュメントまたはレコードに複数のカテゴリが割 り当てられるという機会が大幅に増えます。
- 2つめの理由は、論理的に分けられていないテキスト ドキュメントま たはレコードをグループ化および解釈するさまざまな方法があるという ことです。 回答者の政治的な信念に関する、自由記述式の質問を含ん だ調査の場合、 「リベラル」および「保守的」、または「共和党」 および「民主党」のようなカテゴリのほか、「社会的にリベラル」、 「財政的に保守的」など、より特定的なカテゴリも作成できます。

れらのカテゴリは相互に重複部分がなかったり、すべてをカバーした りしている必要はありません。

## 作成するカテゴリ数のヒント

カテゴリ作成は、データから直接生じることはありません。データについ て何か興味深いものがあった場合、カテゴリを作成してその情報を示すこ とができます。 一般的に、作成するカテゴリに数について、推奨される上 限はありません。 ただし、カテゴリをあまりに多く作成すると、管理でき ない場合があります。 次の 2 つの原則が適用されます。

- カテゴリ度数: カテゴリが役立つものになるには、最低限のドキュメント またはレコードが必要です。 1 つまたは 2 つのドキュメントには非常 に興味深いものが含まれている場合がありますが、それが 1,000 件の ドキュメントのうちの 1 つまたは 2 つである場合、含まれる情報は、 実際に役立つほど母集団の中では頻繁ではありません。
- 複雑さ: 作成したカテゴリが多いほど、分析が完了した後確認および要 約する必要がある情報が多くなります。 ただし、カテゴリ数が多すぎ る場合、複雑さが増しても、役立つ詳細は増えません。

カテゴリ数が多すぎることを判断する規則、またはカテゴリあたりの最小 レコード数を決定する規則はありません。 個々の状況の必要性に応じて分 析者が判断する必要があります。

しかしながら、基本的なアドバイスはあります。 まずカテゴリの個数は 多すぎてはいけませんが、分析の早い段階においては、カテゴリが少なす ぎるよりは多すぎるほうがいいでしょう。 比較的類似したカテゴリをまと めるほうが、ケースを分けて新しいカテゴリに細分化するよりも簡単なの で、多くのカテゴリからより少ない個数のカテゴリになるように作業して いくほうが、一般に容易だといえます。 テキスト マイニングの反復性お よびこのソフトウェア プログラムを使用して達成できる容易さにより、よ り多くのカテゴリを作成することが、開始時点では推奨されます。

## 最適な記述子の選択

次に、カテゴリに最適な記述子 (コンセプト、タイプ、TLA パターンおよ びカテゴリ規則) の選択または作成におけるガイドラインをいくつか示し ます。 記述子とは、カテゴリの構築ブロックです。 ドキュメントまたは レコードの一部またはすべてのテキストが記述子に合致する場合、ドキュ メントまたはレコードはカテゴリに合致します。

記述子が抽出されたコンセプトまたはパターンを含まないまたは対応 しない場合、ドキュメントまたはレコードに合致しません。 そのため、 次で説明しているように、コンセプト、タイプ、パターン、およびカ テゴリ規則を使用します。

コンセプトが、それ自体だけでなく複数/単数形、類義語、およびスペル の変異形にいたる一連の基本キーワードも示すため、コンセプト自体は、記 述子、または記述子の一部として使用する必要があります。 指定されたコ ンセプトの基本キーワードについての詳細を知るには、カテゴリとコンセ プト ビューの [抽出結果] パネルのコンセプト名をクリックします。 コン セプト名でマウスポインタを停止すると、ツールヒントが表示され、そこ に最後の抽出時にテキストで検出された基本キーワードが表示されます。 すべてのコンセプトに基本キーワードがあるわけではありません。 たとえ ば、car と vehicle は類義語ですが car がコンセプトとして、vehicle が基本キーワードとして抽出された場合、vehicle を含むドキュメントま たはレコードに合致するため、記述子には car だけを使用します。

## 記述子としてのコンセプトとタイプ

コンセプト (または基本キーワードのいずれか) を含むすべてのドキュ メントまたはレコードを検出する場合、そのコンセプトを記述子として 使用します。 この場合、正確なコンセプト名で十分であるため、より複 雑なカテゴリ規則を使用する必要はありません。 意見を抽出するリソー スを使用する場合、文の真の意味を抽出する TLA パターン抽出時にコン セプトが変更される場合があるので注意してください (TLA に関する次 の項の例を参照してください)。

たとえば、「Apple and pineapple are the best」のような、各個人の 好きな果物を示す調査の回答によって、apple と pineapple が抽出さ れます。 コンセプト apple をカテゴリに記述子として追加すると、コ ンセプト apple (または基本キーワードのいずれか) を含むすべての回 答がそのカテゴリに合致します。

ただし、とにかく apple について言及する回答を知りたい場合、カテ ゴリ規則を \* apple \* のように作成すると、apple、apple sauce、ま たは french apple tart のようなコンセプトを含む回答もキャプチャ できます。

また、<Fruit> のようにタイプを記述子として直接指定することによっ て、同じようにタイプ指定されたコンセプトを含むすべてのドキュメント またはレコードをキャプチャすることもできます。 タイプには \* は使用 できませんので注意してください。

[詳細は、 9 章 p.152 抽出結果:コンセプトとタイプ を参照してく](#page-167-0) [ださい。](#page-167-0)

## 記述子としてのテキスト リンク分析 (TLA) パターン

より詳細で微妙なアイデアをキャプチャする場合、TLA パターン結果を記 述子として使用します。 テキストが TLA 抽出中に分析されると、 テキス ト全体 (ドキュメントまたはレコード) を処理するのではなく、一度に 1 文、または 1 句ずつテキストが処理されます。 1 つの文の全部分を考慮 することによって、TLA は意見、 2 つの要素間の関係性、または否定的な 表現を特定して、真の意味を理解できます。 コンセプト パターンまたは タイプ パターンを記述子として使用できます。 [詳細は、 12 章 p.270 タ](#page-285-0) [イプ パターンおよびコンセプト パターン を参照してください。](#page-285-0)

たとえば、「the room was not that clean」というテキストがある場 合、次のようなコンセプトが抽出されます: room and clean。 ただし、 抽出設定で TLA 抽出が有効になっている場合、TLA で clean が否定文で 使用されており、実際は not clean に対応し、コンセプト dirty の類義 語であることを検出できます。 ここで、記述子であるコンセプト clean がこのテキストに合致しますが、清潔さについて示すその他のドキュメン トまたはレコードのキャプチャできることが確認できます。 そのため、こ のテキストに合致し、より適切な記述子となるため、dirty を出力コンセ プトに指定した TLA コンセプト パターンを使用することをお勧めします。

## 記述子としてのカテゴリ ビジネス規則

カテゴリ規則とは、抽出したコンセプト、タイプ、パターン、およびブー ル型演算子を使用した論理式に基づいて、ドキュメントまたはレコードを 自動的に分類するステートメントです。 たとえば、「このカテゴリに、 アルゼンチンではなく、大使館という抽出したコンセプトを含む」という 内容を意味する式を作成することができます。

カテゴリ規則をカテゴリの記述子として記述および使用し、&、|、およ び !() によってさまざまなアイデアを表現することができます。 ブール 値。 これらの規則のシンタックスおよびそれらの作成、編集方法の詳細 は、「」() を参照してください。 [カテゴリ規則の使用 p.219](#page-234-0)

- & (AND) ブール演算子を含むカテゴリ規則を使用して、2 つ以上のコ ンセプトが出現するドキュメントまたはレコードを検出します。 & 演 算子でつながった 2 つ以上のコンセプトは、同じ文またはフレーズで 出現する必要はありませんが、同じドキュメントまたはレコードのどこ かに出現するとカテゴリに合致すると見なされます。 たとえば、記 述子にカテゴリ規則 food & cheap を作成すると、テキストに food と cheap が含まれているため、food が cheap という名詞でないに かかわらず、「the food was pretty expensive, but the rooms were cheap」というテキストを含むレコードに合致します。
- !() を含むカテゴリ規則を使用します (NOT) ブール演算子が、いく つかのコンセプトまたはタイプのいずれかを含むドキュメントまたは レコードを検出します。 コンテキストではなく、単語に基づいて関 連すると思われる情報がグループ化されないようにします。 たとえ ば、カテゴリ規則 <Organization> & !(ibm) を記述子として作成 すると、「SPSS Inc. was a company founded in 1967」というテキ ストには合致しますが、「the software company was acquired by IBM.」には合致しません。

- | (OR) ブール演算子を含むカテゴリ規則を使用して、いく つかのコンセプトまたはタイプのいずれかを含むドキュメン トまたはレコードを検出します。 たとえば、カテゴリ規則 (personnel|staff|team|coworkers) & bad を記述子として作成する と、これらの名詞がコンセプト bad と共に検出されるドキュメント またはレコードと合致します。
- カテゴリ規則にタイプを使用すると、その規則はより一般的になり、 より展開しやすくなる場合があります。 たとえば、ホテルのデータ を扱っている場合、ホテルのスタッフに対して顧客がどう思っている かについて、非常に関心があります。 関連するキーワードには、 receptionist、waiter、waitress、reception desk、front desk (受 付、ウェイター、ウェイトレス、受付デスク、フロント デスク) な どがあります。 この場合、<HotelStaff> という新しいタイプを 作成し、上記のキーワードをすべてこのタイプに追加します。 [\* waitress \* & nice]、[\* desk \* & friendly]、[\* receptionist \* & accommodating] のようなすべての種類のスタッフに 1 つのカテ ゴリ規則を作成することができますが、タイプ <HotelStaff> を使用 して 1 つの、より一般的なカテゴリ規則を作成して[<HotelStaff> & <Positive>] の形式でホテル スタッフに対して好意的な意見の回答 をすべてキャプチャできます。

注: カテゴリ規則に TLA パターンを含む場合、これらの規則に + と & を両方使用できます。 [詳細は、 p.222 カテゴリ規則内の TLA パター](#page-237-0) [ンの使用 を参照してください。](#page-237-0)

## 記述子であるコンセプト、TLA、またはカテゴリ規則がどのように合致するかにつ いての例

次の例では、記述子としてコンセプト、カテゴリ規則、TLA パターンを使 用するとドキュメントまたはレコードがどのようにカテゴリ化されるのか について説明します。 次のような 5 つのレコードがあるとします。

- A: "awesome restaurant staff, excellent food and rooms comfortable and clean." (素晴らしいレストラン スタッフ、食べ物もおいしく、 部屋は快適で清潔)
- B: "restaurant personnel was awful, but rooms were clean." (レス トラン スタッフはひどいが、部屋はきれいだった)
- C: "Comfortable, clean rooms." (快適で清潔な部屋)
- D: "My room was not that clean. "(私の部屋はきれいではなかった)
- E: "Clean." (きれいだった)

<span id="page-203-0"></span>レコードに「clean」という単語を含み、この情報をキャプチャしたいた め、次の表に示す記述子のいずれかを作成します。 キャプチャしようとし ている核心に基づき、ある種類の記述子を別の記述子に対して使用する と、どのように異なる結果を生成するかを確認できます。

テーブル 10-1 レコードが記述子に合致する例

| 記述子     | A  | B  | C  | D  | E  | 説明                                                                                                    |
|---------|----|----|----|----|----|----------------------------------------------------------------------------------------------------|
| clean   | 合致 | 合致 | 合致 | 合致 | 合致 | 記述子は抽出されたコン<br>セプトです。 TLA のない<br>レコード D も含めてすべ<br>てのレコードがコンセプト<br>clean を含み、TLA 規則<br>によって「not clean」が<br>「dirty」を意味することは<br>自動的に認識されません。                                              |
| clean + |    |    |    |    | 合致 | 記述子は clean を示す TLA<br>パターンです。 clean が<br>TLA 抽出時に関連するコン<br>セプトなしで抽出されたレ<br>コードとのみ合致します。                                                                                                |
| [clean] | 合致 | 合致 | 合致 |    | 合致 | 記述子は、それ自体または<br>その他の規則に clean を<br>含む TLA 規則を探すカテ<br>ゴリ規則です。 clean を<br>含む TLA 出力が、clean<br>が room のような別のコン<br>セプトにリンクするかどう<br>か、別のスロット位置にあ<br>るかどうかに関係なく、検<br>出されたすべてのレコード<br>に合致します。 |

# カテゴリとは

カテゴリは、密接に関連したコンセプト、オピニオン、または属性のグ ループのことを言います。 短いことば(ラベル)を付けて、カテゴリの内 容が簡単にわかるようにしておくと便利です。

たとえば、新しい洗濯用洗剤について消費者からのアンケートの回答 を分析する場合、製品の香りを示すすべての回答を含む「香り」という ラベルの付いたカテゴリを作成できます。 ただし、そのようなカテゴリ は良い香りと感じた消費者と、香りが強いと感じた消費者とを差別化す るものではありません。 IBM® SPSS® Modeler Text Analytics は適切な リソースを使用する場合意見の抽出ができるため、2 つのカテゴリを他 に作成して、「香りが良い」と答えた回答者と「香りは好みではない」 と答えた回答者を特定することができます。.

カテゴリとコンセプト ビューウィンドウの左上のパネルの [カテゴ リ] パネルで、カテゴリを作成したり作業することができます。 各カテ ゴリは、1つまたは複数の記述子で定義されます。記述子は、カテゴリ を定義するために使用されているコンセプト、タイプ、パターンおよび カテゴリ規則です。

指定のカテゴリを構成する記述子を表示する場合、[カテゴリ] パネル のツールバーの鉛筆のアイコンをクリックし、ツリーを展開して記述子 を表示します。 また、カテゴリを選択して [カテゴリ定義] ダイアログ ボックスを開きます ([表示] → [カテゴリ定義])。

内包関係のコンセプトなどのカテゴリ作成手法を使用してカテゴリを自 動的に作成する場合、その手法ではコンセプトおよびタイプを記述子とし て使用し、カテゴリを作成します。 TLA パターンを抽出すると、これらの パターンまたはパターンの一部をカテゴリ記述子として追加することもで きます。[詳細は、 12 章 p.268 テキスト リンク分析の検証 を参照してく](#page-283-0) [ださい。](#page-283-0) そしてクラスタを作成すると、クラスタのコンセプトを新しいま たは既存のカテゴリに追加することができます。 最後に、カテゴリ規則を 手動で作成して、カテゴリの記述子として使用することができます。 [詳細](#page-234-0) [は、 p.219 カテゴリ規則の使用 を参照してください。](#page-234-0)

## カテゴリのプロパティ

記述子のほかカテゴリには、カテゴリの名前を変更、ラベルまたは注釈を 追加するために編集できるプロパティもあります。

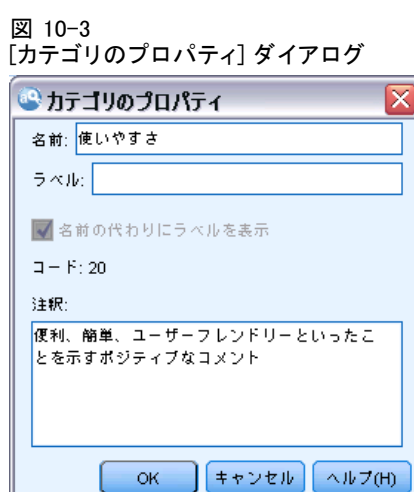

以下のようなプロパティがあります。

■ 名前: この名前は、デフォルトでツリーに表示されます。 自動化の手法 でカテゴリを作成した場合、名前は自動的に付けられます。

- <span id="page-205-0"></span>■ コード: コード番号は、このカテゴリのコード値に対応します。.
- 注釈: このフィールドで各カテゴリの短い説明を追加できます。「カ テゴリを作成] ダイアログでカテゴリを生成した場合、この注釈にメ モが自動的に追加されます。 テキストを選択し、メニューから [カテ ゴリ] → [注釈に追加] を選択して、[データ] パネルからサンプル テキ ストを注釈に直接追加することもできます。

# [データ] パネル

カテゴリを作成した場合、作業しているテキスト データを確認したい場合 があります。たとえば、640 件のドキュメントがカテゴリ化されているカ テゴリを作成する場合、実際にどのようなテキストが書かれているのかを 確認するため、これらのドキュメントの一部またはすべてに目を通したい 場合があります。右下の [データ] パネルでレコードまたはドキュメント を確認することができます。デフォルトで表示されない場合は、メニュー から [表示] → [パネル] → [データ] を選択してください。

[データ] パネルには、特定の表示制限に応じて、[カテゴリ] パネル、 [抽出結果] パネル、または [カテゴリ定義] ダイアログ ボックスの選択 に該当するドキュメントまたはレコードごとに 1 行ずつ表示されます。デ フォルトでは、[データ] パネルに表示されるドキュメントまたはレコード 数が制限され、データをより迅速に表示できるようになります。ただし、 これは [オプション] ダイアログ ボックスで調整できます。 [詳細は、](#page-158-0) [8 章 p.143 オプション:\[セッション\] タブ を参照してください。](#page-158-0)

## [データ] パネルの表示および更新

[データ] パネルでは、大きなデータセットの自動データ更新には時間がか かるため、自動的に表示の更新は行われません。そのため、このビューの 別のパネルまたは [カテゴリ定義] ダイアログ ボックスで選択すると、[表 示] をクリックして [データ] パネルの内容を更新します。

## テキスト ドキュメントまたはレコード

テキスト データがレコードの形式で、テキストの長さが比較的短い場合、 [データ] パネルのテキスト フィールドには、テキスト データの全体が表 示されます。ただし、レコードおよび大きいデータセットを処理している 場合、テキスト フィールドの列にはテキストの一部が表示され、右側の [テキスト プレビュー] パネルを開くと、テーブルで選択したレコードの 大部分またはすべてが表示されます。テキスト データが個別ドキュメント

の形式の場合、「データ]パネルには、ドキュメントのファイル名が表示さ れます。ドキュメントを選択すると、[テキスト プレビュー] パネルには 選択したドキュメントのテキストが表示されます。

#### 図 10-4 [テキスト プレビュー] パネルが表示された [データ] パネル

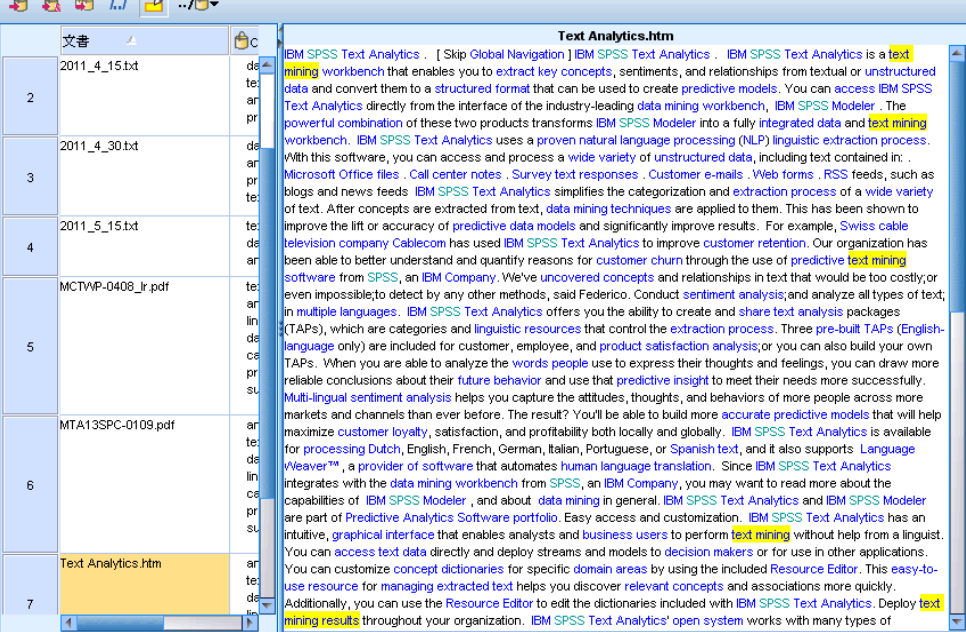

## 色および強調表示

データを表示すると、該当するドキュメントまたはレコードのコンセプト および記述子は色付きで強調表示され、テキスト内のコンセプトおよび記 述子を特定しやすくします。カラー コードは、コンセプトが属するタイプ に対応します。カラーコード化された項目上でマウス ポインタを停止させ て、項目が抽出されたコンセプトと、項目が割り当てられたタイプを表 示することもできます。抽出されていないテキストは、黒で表示されま す。通常、こうした抽出されていない単語は接続詞 (「および」または 「と」)、代名詞 (「私」または「彼ら」) および 動詞 (「いる」、「持 つ」、または「取る」) の場合が多くあります。

## [データ] パネルの列

テキスト フィールドの列は常に表示されていますが、その他の列も表示 できます。その他の列を表示するには、メニューで [表示] → [[データ] パネ ル] を選択し、[データ] パネルに表示したい列を選択します。 表示でき るのは次の列です。

- 「テキストフィールド名」(#)/ドキュメント: コンセプトおよびタイプが抽出 されたテキスト データの列を追加します。データがドキュメントに ある場合、列名は [ドキュメント] となり、ドキュメント ファイル 名または完全パスのみが表示されます。これらのドキュメントのテキ ストを表示するには、[テキスト プレビュー] パネルを表示する必要 があります。 [データ] パネルの行数が、この列名の後のカッコ内に 表示されます。読み込みの速度向上のために使用される [オプショ ン] ダイアログの制約により、一部のドキュメントまたはレコードが 表示されない場合があります。最大値に達すると、数値の後に [- 最 大] と表示されます[。詳細は、 8 章 p.143 オプション:\[セッショ](#page-158-0) [ン\] タブ を参照してください。](#page-158-0)
- カテゴリ: レコードが属するカテゴリがそれぞれ表示されます。この列を 表示する場合、最新の情報を示すため、[データ] パネルの更新に少し 時間がかかる場合があります。
- 適合度順位: 1 つのカテゴリの各レコードの順位が表示されます。この 適合度順位は、カテゴリ内の他のレコードと比較して、レコードがカテ ゴリにどれだけ適合しているかを示します。[カテゴリ] パネル (左上 のパネル) でカテゴリを選択すると、順位が表示されます。詳細は、 p.192 カテゴリの関連性 を参照してください。
- カテゴリの個数: レコードが割り当てられているカテゴリ数が表示され ます。

## カテゴリの関連性

より良いカテゴリを作成するため、 各カテゴリのドキュメントまたはレ コードの関連性のほか、ドキュメントまたはレコードが属するすべてのカ テゴリの関連性を確認できます。

## カテゴリのレコードに対する関連性

[データ] パネルにドキュメントまたはレコードが表示されると、それらす べてのカテゴリが [カテゴリ] 列に表示されます。 ドキュメントまたはレ コードが複数のカテゴリに含まれる場合、この列のカテゴリは、関連性が 最も大きなものから小さなものの順に表示されます。 最初に表示されたカ テゴリは、このドキュメントまたはレコードに最も対応すると考えられま す。 [詳細は、 p.190 \[データ\] パネル を参照してください。](#page-205-0)

## レコードのカテゴリに対する関連性

カテゴリを選択すると、[データ] パネルの [適合度順位] に各レコードの 関連性が表示されます。 この適合度順位は、ドキュメントまたはレコード が選択したカテゴリにどれだけ適合しているかを、そのカテゴリのほかの レコードと比較して示します。 単一のカテゴリのレコードの順位を確認す

<span id="page-208-0"></span>るには、左上の [カテゴリ] パネルでそのカテゴリを選択します。ドキュ メントまたはレコードの順位が列に表示されます。 デフォルトでは、この 列は表示されませんが、列が表示されるよう選択することができます。 [詳](#page-205-0) [細は、 p.190 \[データ\] パネル を参照してください。](#page-205-0)

レコードの順位が低いほど、このレコードの、選択したカテゴリに対す る適合度または関連性が大きくなり、1 が最も適合度が高くなります。 複 数のレコードの関連性が同じ場合、それぞれが同じ順位で表示され、そ の後に関連性が同じであることを示す等号 (=) が追加されます。 たと えば、1=、1=、3、4 などのようになります。このカテゴリに最もマッチ するレコードが 2 つあることを意味します。

ヒント: 最も関連性の高いレコードのテキストをカテゴリの注釈に追加し て、カテゴリの説明をより分かりやすくすることができます。 テキストを 選択し、メニューから [カテゴリ] > [注釈に追加] を選択して、[データ] パネル からテキストを直接追加します。

図 10-5

カテゴリおよび適合度順位を示す [データ] パネル

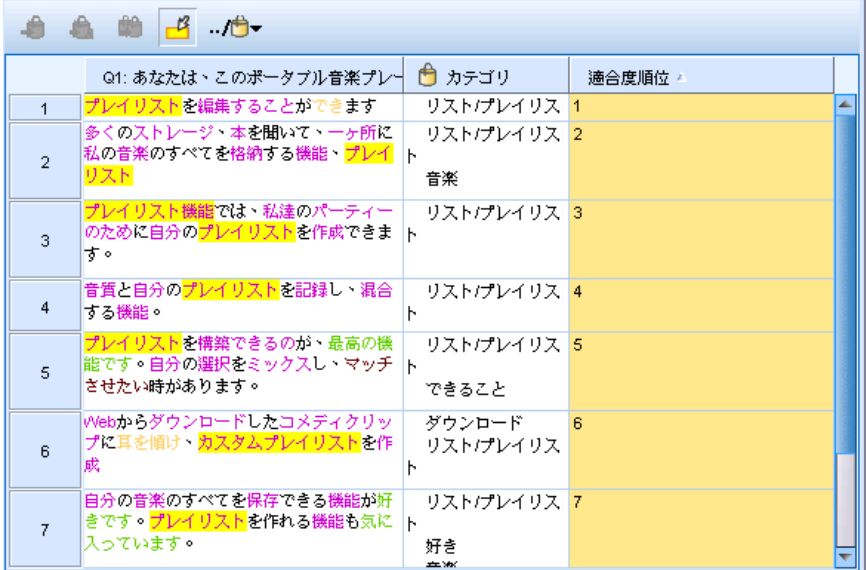

# カテゴリの作成

テキスト分析パッケージのカテゴリがある場合でも、さまざまな言語学的 手法および出現頻度に基づく手法を使用して、カテゴリを自動的に作成す ることもできます。[カテゴリ作成設定] ダイアログを使用して、自動的な言語 的手法および出現頻度に基づく手法を適用し、コンセプトまたはコンセプ ト パターンのいずれかよりカテゴリを作成することができます。

図 10-6 [カテゴリを作成] ダイアログ ボックス

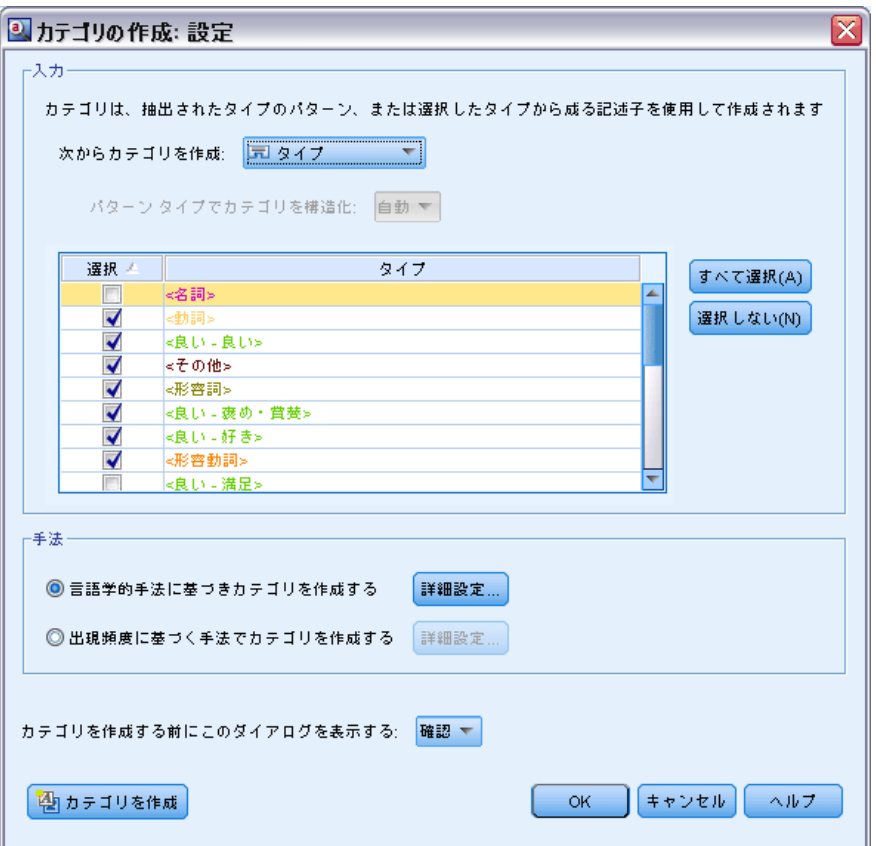

一般的に、カテゴリはさまざまな記述子 (タイプ、コンセプト、TLA パ ターン、カテゴリ規則) で構成されます。自動化されたカテゴリ作成方 法を使用してカテゴリを作成する場合、作成されたカテゴリは、選択し た入力に応じてコンセプトまたはコンセプトのパターンから命名され、 それぞれ一連の記述子を使用します。これらの記述子は、カテゴリ規則 またはコンセプトの形式で、手法によって発見されたすべての関連コ ンセプトを含む場合があります。

カテゴリを作成した後、[カテゴリ] パネルで確認またはグラフや図表を 使用して検討することにより、カテゴリについて多くのことを学ぶことが できます。手作業で若干の調整を行い、間違った分類を除去したり、把握 されなかったレコードや語を追加することもできます。手法を適用した 後、カテゴリにグループ化したコンセプト、種類、パターンは他の手法 にも使用できます。また、さまざまな手法を使用すると、重複したカテ ゴリまたは不適切なカテゴリを作成する場合もあるため、カテゴリを結 合または削除することもできます。 [詳細は、 p.253 カテゴリの編集お](#page-268-0) [よび調整 を参照してください。](#page-268-0)

重要: 以前のリリースでは、共起規則および類義語規則は、大カッコで囲ま れていました。このリリースの場合、大カッコはテキスト リンク分析パ ターン結果を示します。 その代わり、共起規則や類義語規則は、(スピー カー システム|スピーカー) のように、カッコで囲まれます。

## カテゴリを作成するには

**▶ メニューから、「カテゴリ → 「カテゴリを作成**】を選択します。プロンプトが表示 されないよう設定している場合、メッセージ ボックスが表示されます。

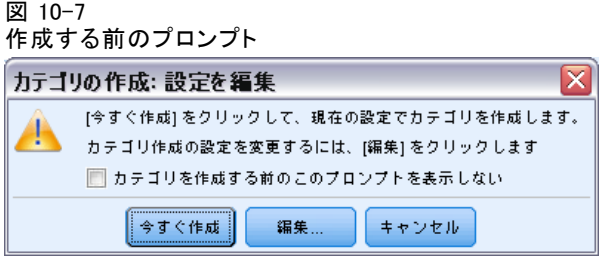

- ▶ 今すぐ作成するか、左記に設定を編集するかを選択します。
	- [今すぐ作成] をクリックすると、現在の設定でカテゴリの作成が開始 されます。デフォルトで選択されている設定で、十分カテゴリ化プロ セスを開始できます。カテゴリ作成のプロセスが開始し、進捗状況 のダイアログが表示されます。
	- [編集] をクリックして、ビルド設定を確認し、変更します。

注:最大で表示可能なカテゴリの数は10,000です。この数字に到達するか超 えると警告が表示されます。これが発生した場合、ビルドまたはカテゴリ 展開オプションを変更し、作成されたカテゴリの数を減らしてください。

## 入力

カテゴリは、タイプ パターンまたはタイプのいずれかより派生した記述子 から作成されます。 表内で、カテゴリ作成プロセスに使用する各タイプ またはパターンを選択できます。

タイプ パターン :タイプ パターンを選択すると、タイプおよびコンセプ トではなくパターンからカテゴリが独自に作成されます。このように、 選択したタイプ パターンに属するコンセプト パターンを含むレコード またはドキュメントがカテゴリされます。そのため、表で <Budget> タ イプ パターンおよび <Positive> タイプ パターンを選択した場合、 cost & <Positive> または &Pos:rates & excellent などのカテゴリを 作成することができます。

## 図 10-8 使用できるタイプ パターンを示す [カテゴリを作成] ダイアログ

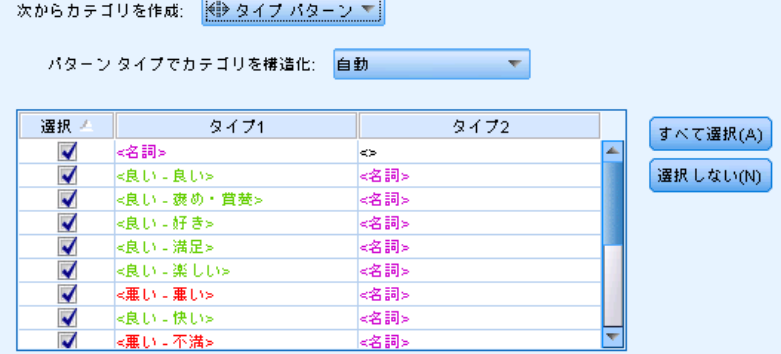

自動カテゴリ作成でタイプ パターンを入力として使用すると、その手法に よってカテゴリ構造を形成する複数の方法が特定される場合があります。 技術的には、カテゴリを作成する適切な方法はありませんが、分析により 適した構造がある場合があります。この場合の出力をカスタマイズするた めに、タイプを優先的に指定できます。作成されたすべての上位レベルの カテゴリは、ここで選択したタイプのコンセプトのみに由来します。すべ てのサブカテゴリには、このタイプのテキスト リンク パターンが含まれ ています。このタイプをパターン タイプ:フィールドにより 構造カテゴリで 選択しますすると、テーブルが更新され、選択されたタイプを含む適用パ ターンのみを表示します。多くの場合、<Unknown> が事前に選択されてい ます。この結果、タイプ <Unknown> を含むすべてのパターン (日本語以 外のテキスト) が選択されます。日本語テキストの場合、<名詞> がプログ ラムによって事前に選択されます。注:日本語テキスト展開はIBM® SPSS® Modeler Premiumで利用可能です。表には、タイプ、レコード数またはド キュメント数 (Doc. の数) の最も多いものから降順で表示されます。

タイプ :タイプを選択すると、カテゴリは選択したタイプに属するコンセプ トから作成されます。そのため、表で <Budget> タイプを選択した場合、 cost および price は <Budget> に割り当てられたこんせぷとであるた め、cost または price のようなカテゴリを作成できます。

デフォルトでは、最も多いレコードまたはドキュメントをキャプチャす るタイプのみが選択されます。このように事前選択すると、最も関心の高 いタイプにすばやく焦点をあて、関心の低いカテゴリが作成されないよう にすることができます。表には、タイプ、レコード数またはドキュメント 数 (Doc. の数) の最も多いものから降順で表示されます。意見ライブラリ のタイプは、デフォルトではタイプ テーブルで選択されていません。

入力の選択は、取得するカテゴリに影響します。入力としてタイプを選ん だ場合は、明確に関連付けられたコンセプトをより簡単に見ることができ ます。たとえば、タイプを入力として使用してカテゴリを作成する場合、 果物 というカテゴリを、リンゴ、梨、柑橘類、オレンジなどのコンセプトと

ともに取得できます。他方、タイプ パターンを入力として選び、パターン としてたとえば <不明>+<肯定的> を選択した場合には、果物 + <肯定的> というカテゴリーに、果物 + おいしい や リンゴ + 良いなどの 1、2 種類 の果物を伴ったものを取得することになるでしょう。この第 2 の結果は、 2 つのコンセプト パターンを示すのみです。それは、他の果物の出現が必 ずしも肯定的に評価されるものとは限らないからです。また、現在手元に あるテキスト データについてはこれで十分であったとしても、異なるド キュメント セットを使用する経時的な研究においては、柑橘類 + 肯定 的のような別の記述子を手動で追加したり、タイプを使いたいと考える こともあるでしょう。タイプだけを入力として使用することは、すべて の可能な果物を見つけ出すのに役に立ちます。

#### 図 10-9

## 使用できるタイプを示す [カテゴリを作成] ダイアログ

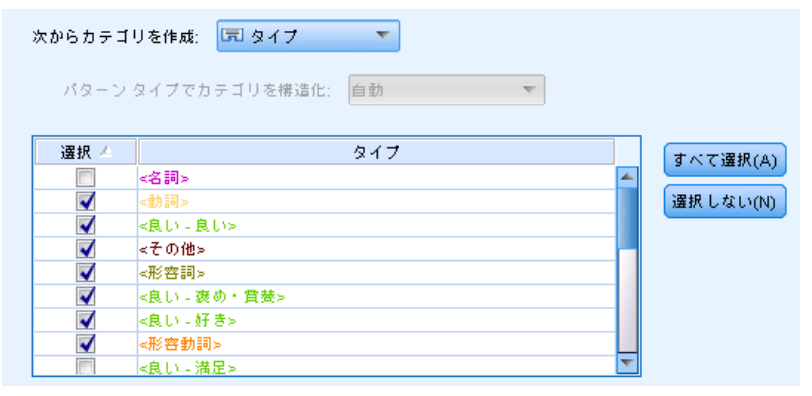

## 手法

すべてのデータセットが一意であるため、手法の数やそれらを適用する順 序は、時間によって変わる場合があります。テキスト マイニングの目標 が、データセットによって異なる場合があるため、それぞれの手法を検証 して、指定したテキスト データにとってどの手法が最良の結果を生み出 すかを確認する必要があります。

これらの設定について詳しく知らなくても、使用ることができます。デ フォルトでは、最も一般的で平均的な設定がすでに選択されています。そ のため、高度な設定のダイアログを省略して、カテゴリをすぐに作成する ことができます。同様に、ここで変更を行うと、最新の設定が常に保持さ れるため、設定ごとに設定ダイアログに戻る必要はありません。

言語的手法または出現頻度に基づく手法のいずれかを選択し、[詳細 設定] ボタンをクリックして、選択した手法の設定を表示します。 自動 的手法では、データを完全にカテゴリ化できません。そのため、データ に合った 1 つまたは複数の自動的手法を見つけ、適用することをお勧め します。 言語的手法および出現頻度に基づく手法を同時に使用して作 成することはできません。

<span id="page-213-0"></span>198

- **詳細言語法**:詳細は、 p.198 を参照してください。
- 高度な出現頻度に基づく手法:詳細は、 p[.210](#page-225-0) を参照してください。

## 詳細言語設定

カテゴリを作成する場合、「派生関係のコンセプトの語幹」 (日本語には 使用不可)、「内包関係のコンセプト」、 「セマンティック ネットワー ク」 (英語テキストのみ)、および「共起規則」など、さまざまな詳細言語 カテゴリ作成手法から選択することができます。これらの手法は個別に、 またはそれぞれを組み合わせてカテゴリを作成することができます。

すべてのデータセットが一意であるため、手法の数やそれらを適用する 順序は、時間によって変わる場合がありますので、注意してください。テ キスト マイニングの目標が、データセットによって異なる場合があるた め、それぞれの手法を検証して、指定したテキスト データにとってどの手 法が最良の結果を生み出すかを確認する必要があります。 自動的手法で は、データを完全にカテゴリ化できません。そのため、データに合った 1 つまたは複数の自動的手法を見つけ、適用することをお勧めします。

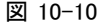

詳細設定:カテゴリ作成のための言語ダイアログボックス

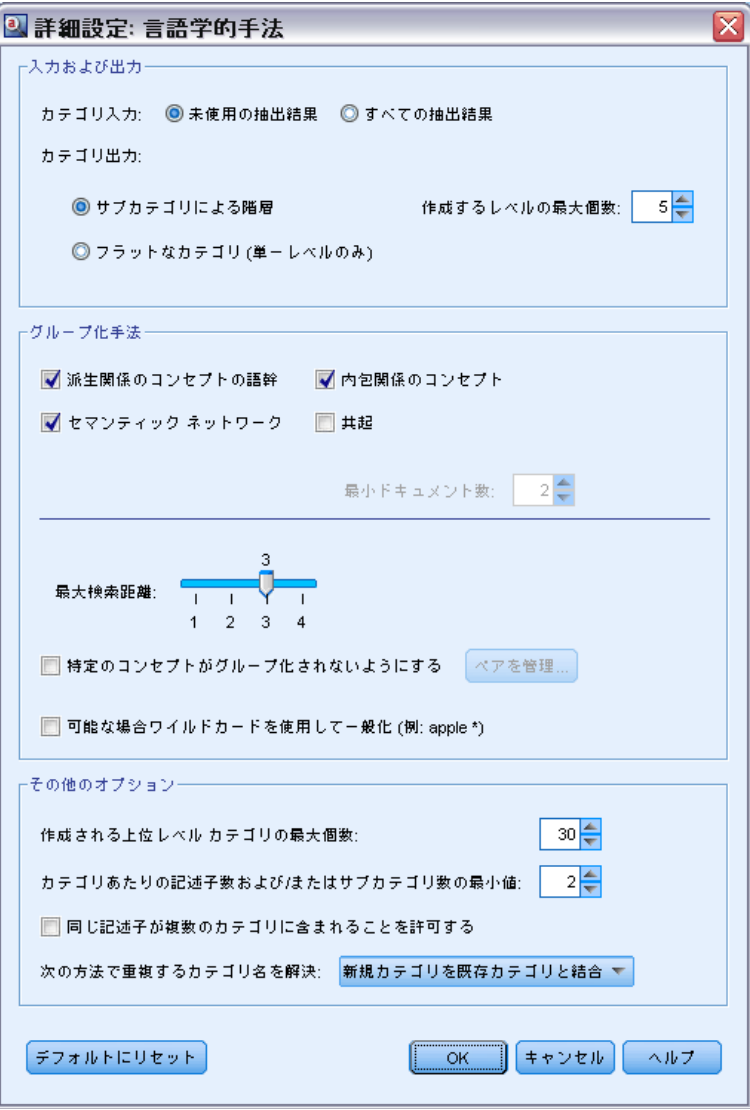

## 入力および出力

カテゴリ入力: カテゴリが作成される内容を選択します。

- 未使用の抽出結果:既存のカテゴリで使用されていない抽出結果からカテ ゴリを作成できます。レコードが、複数のカテゴリと合致する傾向が最 も小さくなり、作成されるカテゴリの数が制限されます。
- すべての抽出結果:抽出結果のいずれを使用してもカテゴリを作成できま す。カテゴリがないまたは少ない場合に最も役立ちます。

カテゴリ出力: 作成されるカテゴリの一般的な構造を選択します。

- サブカテゴリによる階層:サブカテゴリおよびサブサブカテゴリの作成を有効 にします。作成できる最大数のレベル (「作成するレベルの最大個数] フィー ルド) を選択して、カテゴリの深度を設定できます。3 を選択すると、 カテゴリ内にサブカテゴリを作成でき、またこれらのサブカテゴリ内に もサブカテゴリを作成できます。
- フラットなカテゴリ(単ーレベルのみ):1 レベルのみのカテゴリを作成できま す。つまり、サブカテゴリは生成できません。

## グループ化手法

使用できるそれぞれの手法は、特定の種類のデータおよび状況に適してい ますが、同じ分析で手法を組み合わせて、全範囲のドキュメントまたはレ コードをキャプチャすると役に立つ場合があります。 複数のカテゴリのコ ンセプトを表示したり、重複するカテゴリを見つけることができます。

派生関係のコンセプトの語幹: コンセプト コンポーネントが形能的に関連す るか、または語幹を共有するかどうかを分析するとき、コンセプトを取得 し、そのコンセプトに関連するその他のコンセプトを検索することによっ て、カテゴリを作成します。 この手法は、生成された各カテゴリのコンセ プトが類義語または意味の上で密接に関連しているため、類義語の複合語 コンセプトを特定するのに非常に役立ちます。 長さの異なるデータを処 理し、コンパクトなカテゴリをより少なく生成します。 たとえば、コン セプト opportunities to advance は、コンセプト opportunity for advancement および advancement opportunity とグループ化されます。 [詳細は、 p.204 派生関係のコンセプトの語幹 を参照してください。](#page-219-0)この オプションは、日本語テキストに対しては使用できません。

**セマンティック ネットワーク**: 各コンセプトの考えられえる意味を、単語の関 係の拡張インデックスから特定することによって開始し、関連するコンセ プトをグループ化することによってカテゴリを作成します。 この手法は、 コンセプトがセマンティック ネットワークに認識され、あまり曖昧でない 場合に最も適しています。 テキストに、ネットワークが認識していない特 殊な用語または専門用語が含まれている場合はあまり役に立ちません。 た とえば、コンセプト granny smith apple は、granny smith と横の関係 があるため、gala apple および winesap apple とグループ化されま す。 またあるいは、コンセプト animal (動物) は、その下位語である cat (ネコ) およびkangaroo (カンガルー) とグループ化されます。 この リリースでは、英語テキストにのみ使用できます。 [詳細は、 p.207 セマ](#page-222-0) [ンティック ネットワーク を参照してください。](#page-222-0)

内包関係のコンセプト: この手法では、一方の共通の文字列である単語を 含むかどうかに基づき、マルチタームのコンセプト (複合語) をグルー プ化することによってカテゴリを作成します。 たとえば、コンセプト seat (シート) は、コンセプト safety seat (セーフティ シート)、seat
belt (シート ベルト)、および seat belt buckle (シート ベルトのバッ クル) とグループ化されます。 [詳細は、 p.206 内包関係のコンセプ](#page-221-0) [ト を参照してください。](#page-221-0)

共起: この手法では、テキスト内の共起関係のコンセプトからカテゴリを 作成します。 ドキュメントおよびレコードでコンセプトまたはコンセプト パターンがいっしょに出現することが多いとき、共起関係のコンセプトは おそらくカテゴリ定義の値のものである基底となる関連を反映します。 単 語が頻繁に共起する場合、共起規則が作成され、新しいサブカテゴリのカ テゴリの記述子として使用できます。 たとえば、多くのレコードに単語 price (価格) および availability (有効性) が含まれている場合 (ただ し、一方を含み、もう一方を含まないレコードはほとんどない)、これら のコンセプトを共起規則 (price & available) にグループ化し、たと えばカテゴリ price のサブカテゴリに割り当てることができます[。詳](#page-224-0) [細は、 p.209 共起規則 を参照してください。](#page-224-0)

■ 最小ドキュメント数:共起関係のコンセプトの重要性を判断できるように するため、カテゴリの記述子として使用されるよう、指定の共起関係 のコンセプトを含む必要のあるレコードまたはドキュメントの最小数 を定義します。

最大検索距離: カテゴリ作成前の手法による検索の距離を選択します。 値が小さいほど、取得する結果は少なくなります。ただし、これらの結 果はノイズが少なく、またリンクや関連性が大きくなります。値が大き いほど、取得する結果は多くなります。ただし、これらの結果の信頼性 または関連性が弱くなります。このオプションはすべての手法にグロー バルに適用されますが、共起およびセマンティック ネットワークに対 する効果は最も大きくなります。

特定のコンセプトがグループ化されないようにする: 出力の 2 つのコンセプトが グループ化またはペアとならないように処理を停止します。コンセプト ペ アを作成または管理するには、[ペアを管理] をクリックします。 [詳細は、](#page-217-0) [p.202 例外ペアのリンクの管理 を参照してください。](#page-217-0)

可能な場合ワイルドカードを使用して一般化: アスタリスク (\*) のワイルド カードを使用して、製品が一般的な規則をカテゴリに生成することができ るようになります。たとえば、[アップル タルト + .] や [アップル ソー ス + .] などの複数の記述子を作成する代わりに、[アップル \* + .] の ようにワイルドカードを使用します。ワイルドカードを使用して一般化す ると、以前と同じように、ちょうど同じ数のレコードまたはドキュメント を取得する場合が多くなります。ただし、このオプションには、数の縮小 やカテゴリの記述子の簡略化という利点があります。また、このオプショ ンを使用すると、新しいテキスト データ (例: 長期的/周期的研究) にこ れらのカテゴリを使用してより多くのレコードまたはドキュメントをカ テゴリ化する機能を拡大します。

### <span id="page-217-0"></span>カテゴリを作成するその他のオプション

適用するグループ化手法を選択するほか、次のように、その他の作成オプ ションを編集することができます。

最大数の上位レベルカテゴリがさくせいされました。このオプションを使用て、 [カテゴリを作成] をクリックすると作成できるカテゴリ数を制限します。 この値を高く設定し、関心の低いカテゴリを削除すると、よりよい結 果が生成される場合があります。

カテゴリあたりの記述子数またはサブカテゴリ数の最小値: カテゴリが作成す るために含む必要のある記述子数およびサブカテゴリ数の最小値を定義 します。多くのレコードまたはドキュメントをキャプチャしないカテゴ リの作成が制限されます。

同じ記述子が複数のカテゴリに含まれることを許可する: このオプションを選択 すると、記述子を次の作成される複数のカテゴリに使用できるようにしま す。項目が一般的にまたは「自然に」 2 つ以上のカテゴリになり、より良 い品質のカテゴリを作成するため、このオプションが一般的に選択されま す。このオプションを選択しない場合、複数のカテゴリのレコードの重複 が少なくなり、データのタイプによっては、これが望ましい設定となりま す。ただし、多くのデータ タイプでは、記述子を 1 つのカテゴリに制限 すると、品質またはカテゴリの範囲が損なわれます。たとえば、car seat manufacturer というコンセプトがあったとします。このオプションを指定 すると、このコンセプトは、テキスト car seat に基づいてあるカテゴリ に、また manufacturer というテキストに基づいて別のカテゴリに使用さ れます。ただし、このオプションが選択されていない場合、2 つのカテゴリ を取得できますが、コンセプト car seat manufacturer は、car seat および manufacturer がそれぞれ出現するレコード数など、いくつかの要 素に基づいて、最も一致するカテゴリにのみ、記述子として使用されます。

次の方法で重複するカテゴリ名を解決: 名前が既存のカテゴリと同じ新規カ テゴリまたはサブカテゴリの処理方法を選択します。新規カテゴリ (お よびその記述子) と同じ名前を持つ既存カテゴリとを結合できます。あ るいは、既存のカテゴリに重複する名前があった場合、カテゴリの作成 をスキップすることもできます。

## 例外ペアのリンクの管理

カテゴリ作成、クラスタリングおよびコンセプト マッピングの間、既知の 関連性によって内部アルゴリズムが語をグループ化します。2 つのコンセ プトが対応しないように、またはお互いにリンクしないようにするために は、[カテゴリ作成詳細設定] ダイアログ、[クラスタを作成] ダイアログ、および [コンセプト マップ インデックス設定] ダイアログでこの機能をオンにして、[ペアを 管理] ボタンをクリックします。

表示される [リンクの例外を管理] ダイアログでコンセプト ペアを追加、編 集または削除できます。1 行につき 1 つのペアを入力します。ここでペア を入力すると、カテゴリ作成または拡張時のグループ化、クラスタリン グ、コンセプト マッピングが行われなくなります。必要に応じて、単語を 正確に入力します。たとえば、単語のアクセント付きバージョンがアクセ ントのないバージョンとは同じではありません。

たとえば、hot dog および dog がグループ化されていないことを確認 したい場合、ペアをテーブル内の各行に追加できます。

#### 図 10-11 [例外ペアのリンクの管理] ダイアログ

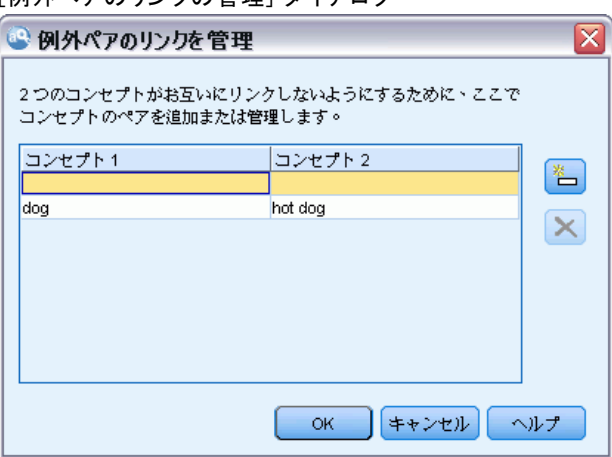

# 言語学的手法について

カテゴリを作成または拡張する場合、「派生関係のコンセプトの語幹」 (日 本語には使用不可)、「内包関係のコンセプト」、 「セマンティック ネッ トワーク」 (英語テキストのみ)、および「共起規則」など、さまざまな詳 細言語カテゴリ作成手法から選択することができます。これらの手法は個別 に、またはそれぞれを組み合わせてカテゴリを作成することができます。

これらの設定について詳しく知らなくても、使用ることができます。デ フォルトでは、最も一般的で平均的な設定がすでに選択されています。 必要に応じて、高度な設定のダイアログを省略して、カテゴリをすぐに 作成または拡張することができます。同様に、ここで変更を行うと、最 後に使用した設定が記憶されているため、設定ごとに設定ダイアログ に戻る必要はありません。

ただし、すべてのデータセットが一意であるため、手法の数やそれらを 適用する順序は、時間によって変わる場合がありますので、注意してくだ さい。テキスト マイニングの目標が、データセットによって異なる場合が あるため、それぞれの手法を検証して、指定したテキスト データにとって どの手法が最良の結果を生み出すかを確認する必要があります。 自動的手 <span id="page-219-0"></span>法では、データを完全にカテゴリ化できません。そのため、データに合っ た 1 つまたは複数の自動的手法を見つけ、適用することをお勧めします。

カテゴリを作成する、主な自動化言語法は、次のとおりです。

- 派生関係のコンセプトの語幹: コンセプト コンポーネントが形態的に関連 するかどうかを分析するとき、コンセプトを取得し、そのコンセプトに 関連するその他のコンセプトを検索することによって、カテゴリを作成 します。詳細は、 p.204 派生関係のコンセプトの語幹 を参照してくだ さい。このオプションは、日本語テキストに対しては使用できません。
- ないほう関係のコンセプト: コンセプトを取得し、そのコンセプトを含むそ の他のコンセプトを見つけることによって、カテゴリを作成します。 [詳細は、 p.206 内包関係のコンセプト を参照してください。](#page-221-0)
- セマンティック ネットワーク: 各コンセプトの考えられえる意味を、単語の 関係の拡張インデックスから特定することによって開始し、関連するコ ンセプトをグループ化することによってカテゴリを作成します[。詳細](#page-222-0) [は、 p.207 セマンティック ネットワーク を参照してください。](#page-222-0)この オプションは、英語テキストにのみ使用できます。
- 共起: 新しいカテゴリを作成、カテゴリを拡張するために、または別の カテゴリ手法の入力として使用できる共起規則を作成します。 [詳細](#page-224-0) [は、 p.209 共起規則 を参照してください。](#page-224-0)

## 派生関係のコンセプトの語幹

注:この手法は、日本語テキストに対しては使用できません。

派生関係のコンセプトの語幹による手法は、コンセプト コンポーネントが 形態的に関連するかどうかを分析するとき、コンセプトを取得し、そのコン セプトに関連するその他のコンセプトを検索することによって、カテゴリ を作成します。コンポーネントは単語です。コンセプトの各コンポーネン トの末尾 (接尾辞) を確認し、それらから派生するその他のコンセプトを見 つけることによって、コンセプトのグループ化を試みます。単語がお互い に派生している場合、共有するか、意味の上で近い傾向にあります。末尾 を特定するために、内部の言語固有の規則が使用されます。たとえば、コ ンセプト opportunities to advance は、コンセプト opportunity for advancement および advancement opportunity とグループ化されます。

いかなる種類のテキストにも派生関係のコンセプトの語幹を使用できま す。それ自体によって作成されるカテゴリはごくわずかであり、各カテゴ リに含まれるコンセプトも少数です。各カテゴリのコンセプトは、類義語 または状況的に関連しています。手動でカテゴリを作成する場合でも、こ のアルゴリズムを作成すると役立ちます。見つかった類義語は、特に関心 のあるコンセプトの類義語である場合があります。

注:それらを明示的に指定して、コンセプトがグループ化されないように することができます。 [詳細は、 p.202 例外ペアのリンクの管理 を参照](#page-217-0) [してください。](#page-217-0)

## キーワードのコンポーネント化および活用の無効化

派生関係のコンセプトの語幹による手法または内包関係のコンセプトの手 法が適用されると、キーワードはまずコンポーネント (単語) に分割さ れ、コンポーネントの活用が無効化されます。手法が適用されると、コン セプトおよびそれらに関連したキーワードが読み込まれ、スパース、ハイ フン、アポストロフィなどの区切り文字に基づいて、コンポーネントに分 割されます。たとえば、system administrator というキーワードは、 {administrator, system} のように、コンポーネントに分割されます。

ただし、元のキーワードの一部は使用できず、ストップ ワードとし て参照されます。英語の場合、こうした無視できるコンポーネントに は、a、and、as、by、for、from、in、of、on、or、the、to、およ び with などがあります。

たとえば、キーワード examination of the data のコンポーネント は {data, examination} のようになり、of および the は無視できる とみなされます。また、コンポーネット セットでは、コンポーネントの 順序は意味を持ちません。これにより、次の 3 つのキーワードは同等と することができます。cough relief for child、child relief from a cough、および relief of child cough。これらはすべて、{child, cough, relief} という同じコンポーネント セットです。キーワードの ペアが同等のものとして特定されるごとに、対応するコンセプトを結合し て、すべてのキーワードを参照する新しいコンセプトを形成します。

また、キーワードのコンポーネントは活用している場合があるため、言 語固有の規則が内部的に適用され、複数形など、活用した変異形にかかわ らず、同等のキーワードを特定します。このようにして、活用のない単数 形が level であるため、キーワード level of support および support levels を同等のものとして特定することができます。

### 派生関係のコンセプトの語幹の機能

キーワードがコンポーネント化され、活用がなくなった場合 (前セクショ ンを参照)、派生関係のコンセプトの語幹アルゴリズムがコンポーネントの 末尾、または接尾辞を分析し、コンポーネントの語幹を検索して、そのコ ンセプトを、同じ、または類似したルートを持つ他のコンセプトとグルー プ化します。末尾は、テキスト言語に特有の言語派生規則を使用して特定 されます。たとえば、接尾辞 ical で終わるコンセプト コンポーネント は、同じ語源を持ち、接尾辞 ic で終わるコンセプトから派生するとい う、英語のテキストの派生規則があるとします。この規則 (および活用の 無効化) を使用すると、アルゴリズムはコンセプト epidemiologic study および epidemiological studies をグループ化できます。

<span id="page-221-0"></span>キーワードはすでにコンポーネント化され、(in や of などの) 無 視できるコンポーネントが特定されているため、派生関係のコンセプ トの語幹アルゴリズムは、コンセプト studies in epidemiology を epidemiological studies とグループ化することもできます。

一連のコンポーネント派生関係の規則は、このアルゴリズムでグルー プ化されるコンセプトの大半が同義語となるように選ばれました。たと えば、epidemiologic studies、epidemiological studies、 studies in epidemiologyという 3 つのコンセプトはすべて同義のキーワードで す。完全性を高くするために、一部の派生規則を使用すると、アルゴリズ ムによって、状況的に関連するコンセプトをグループ化できます。たと えば、アルゴリズムは empire builder や empire building などのコ ンセプトをグループ化できます。

### 内包関係のコンセプト

内包関係のコンセプトの手法は、コンセプトを取得し、語彙系列のアルゴ リズムを使用してカテゴリを作成し、その他のコンセプトに含まれるコン セプトを特定します。コンセプト内の単語が別のコンセプトの部分集合で ある場合、規定となるセマンティックの関係を反映します。内包関係のコ ンセプトは、どんな種類のテキストにも使用できる強力な手法です。

この方法は、セマンティック ネットワークと組み合わせるとうまく動作 しますが、個別に使用することもできます。ドキュメントまたはレコード にドメイン固有の用語または専門用語が多く含まれている場合、内包関係 のコンセプトを使用するとより良い結果が出ます。これは事前に類義語辞 書を使用して、特別なキーワードが適切に抽出・グループ化されるように 調整してある場合に、特にいい結果が得られます。

### 内包関係のコンセプトの機能

内包関係のコンセプト アルゴリズムを適用する前に、キーワードはコン ポーネント化され、活用がなくなります[。詳細は、 p.204 派生関係のコン](#page-219-0) [セプトの語幹 を参照してください。](#page-219-0) 次に、内包関係のコンセプト アルゴ リズムはコンポーネント セットを分析します。各コンポーネント セット について、アルゴリズムは最初のコンポーネント セットの部分集合であ る別のコンポーネント セットを検索します。

たとえば、コンポーネント セットが {breakfast, continental} の コンセプト continental breakfast があり、コンポーネント セットが {breakfast} のコンセプト breakfast がある場合、アルゴリズムは、 continental breakfast は breakfast の一種であると結論付け、こ れらをともにグループ化します。

<span id="page-222-0"></span>より大きな例では、[抽出結果] パネルにコンセプト seat が表示され、 このアルゴリズムを適用する場合、safety seat、leather seat、seat belt、seat belt buckle、infant seat carrier、および car seat laws のようなコンセプトは該当するカテゴリにグループ化されます。

キーワードはすでにコンポーネント化され、(in や of などの) 無視で きるコンポーネントが特定されているため、内包関係のコンセプト アルゴ リズムは、コンセプト advanced spanish course にコンセプト course in spanish が含まれると認識します。

注:それらを明示的に指定して、コンセプトがグループ化されないように することができます。 [詳細は、 p.202 例外ペアのリンクの管理 を参照](#page-217-0) [してください。](#page-217-0)

## セマンティック ネットワーク

このリリースでは、セマンティック ネットワーク手法は、英語テキストに のみ使用できます。

この手法では、単語の関係の組み込みネットワークを使用してカテゴリ を作成します。このため、キーワードが具体的で、あまりあいまいでなけ れば、この手法を使用すると、非常に良い結果を生成することができま す。ただし、この手法が非常に技術的/専門的なコンセプト間に多くのつな がりを見つけることを期待することができません。こうしたコンセプト を処理する場合、内包関係のコンセプトおよび派生関係のコンセプトの 語幹による手法がより有用な場合があります。

#### セマンティック ネットワークの機能

セマンティック ネットワーク手法は、既知の単語の関係を利用して、類義 語または下位語のカテゴリを作成します。下位語は、1つのコンセプトがあ る種の 2 番目のコンセプトである場合、階層の関係性があり、ISA リレー ションシップとも呼ばれます。たとえば、animal がコンセプトである場 合、動物の種類である cat、kangaroo は animal の下位語となります。

類義語および下位語の関係性のほか、セマンティック ネットワークの手 法では、<Location> タイプからコンセプト間の部分的なリンクおよび全 体のリンクを検証します。たとえば、この手法ではコンセプト normandy、 provence、および france を、ノルマンディおよびプロバンスは、フラン スの一部であるため、1 つのカテゴリにグループ化します。

セマンティック ネットワークは、セマンティック ネットワークの各コ ンセプトの考えられる意味を特定することから始めます。コンセプトが 類義語または下位語として特定されると、1 つのカテゴリにグループ化 されます。たとえば、この手法をつかうと、次の 3 つのコンセプトから なる 1 つのカテゴリを作成されます。生食用リンゴ、デザートのリンゴ、 およびグラニー スミス。なぜならば、セマンティック ネットワークには 次のような情報が含まれるからです。1) デザートのリンゴは生食用リンゴ

の類義語であり、2) グラニー スミスは生食用リンゴ の一種である (生 食用リンゴの下位語という意味で)。

個別にみると、多くのコンセプト、特にユニタームがあいまいです。 たとえば、コンセプト buffet は食事の種類、あるいは家具を表す場合 があります。一連のコンセプトに meal、furniture、および buffet が ある場合、アルゴリズムは meal または furniture のいずれかによる buffet のグループ化を選択するよう強制します。アルゴリズムによる選 択は、レコードまたはドキュメントのコンテキストにおいては適切でな い場合があります。

セマンティック ネットワーク手法は、特定の種類のデータによる内包 関係のコンセプトにおいて優れています。セマンティック ネットワーク と内包関係のコンセプトでは、apple pie が pie の一種であることを 認識しますが、tart も pie の一種であることを認識できるのはセマン ティック ネットワークだけです。

セマンティック ネットワークは、他の手法を組み合わせて機能します。 たとえば、セマンティック ネットワーク手法と内包関係のコンセプトの手 法を選択し、セマンティック ネットワークによりコンセプト teacher を コンセプト tutor とグループ化した (tutor は teacher の一種である ため) とします。内包アルゴリズムはコンセプトを graduate tutor と tutor にグループ分けし、結果として、2つのアルゴリズムが共同してアウ トプット カテゴリを作成します。アウトプットカテゴリには、tutor, graduate tutor, and teacherが含まれます。

### セマンティック ネットワークのオプション

この手法では、さまざまな追加設定が重要である場合があります。

■ [最大検索距離] を変更します。カテゴリ作成前に手法による検索の距離 を選択します。値が小さいほど、作成される結果は少なくなります。た だし、これらの結果はノイズが少なく、またリンクや関連性が大きくな ります。値が大きいほど、取得する結果は多くなります。ただし、これ らの結果の信頼性または関連性が弱くなります。

たとえば、距離に応じて、Danish pastry から coffee roll (上位) まで、そして bun (祖父母) および bread まで上方に検索します。 作成されるカテゴリが大きすぎる、あるいはあまりに多くのものがグ

ループ化されていると感じられる場合は、検索距離を短縮するれば、よ り小さなカテゴリを作成でき、作業がしやすくなります。

重要! 誤ったグループ化と行うと結果に大きな悪影響をおよぼす場合が あるため、この手法を手法する場合は、オプション 語幹文字数が次の最小 値以上のときにスペルを調整する ([抽出] ダイアログ ボックスまたはノード の [エキスパート] タブで定義) を適用せず、Fuzzy Grouping を行うこ とをお勧めします。

## <span id="page-224-0"></span>共起規則

共起規則を使用すると、ドキュメントまたはレコードのセット内で強い関 連を持つコンセプトを見つけ、グループ化することができます。ドキュメ ントおよびレコードでコンセプトが共に頻繁に見つかる場合、共起はおそ らくカテゴリ定義の値のものである基底となる関連を反映します。この手 法はカテゴリを作成、カテゴリを拡張するために、または別のカテゴリ手 法の入力として使用できる共起規則を作成します。レコードのあるセット 内で頻繁に同時に現れ、他のレコードのいずれにも個別にあまり現れない 場合、2 つのコンセプトは強力に共起します。この手法を使用して、少な くとも数百のドキュメントまたはレコードを持つ大きなデータセットを 使用して良い結果を作成することができます。

たとえば、多くのレコードに単語 price および availability が含まれ ている場合、これらのコンセプトを共起規則 (price & available) にグ ループ化できます。また、コンセプト peanut butter、jelly、sandwich が個別で現れるより頻繁に同時に現れる場合、これらはコンセプト共起規 則 (peanut butter&jelly & sandwich) にグループ化されます。

重要: 以前のリリースでは、共起規則および類義語規則は、大カッコで囲ま れていました。このリリースの場合、大カッコはテキスト リンク分析パ ターン結果を示します。 その代わり、共起規則や類義語規則は、(スピー カー システム|スピーカー) のように、カッコで囲まれます。

### 共起規則の機能

この手法では、ドキュメントまたはレコードをスキャンし、同時に現れ る傾向のある 2 つ以上のコンセプトを探します。ドキュメントまたはレ コードのあるセット内で頻繁に同時に現れ、他のドキュメントまたはレ コードのいずれにも個別にあまり現れない場合、2 つ以上のコンセプトは 強力に共起します。

共起するコンセプトが見つかった場合、カテゴリ規則が形成されま す。これらの規則は、& ブール型演算子を使用してつながっている 2 つ 以上のコンセプトで構成されています。これらの規則は、規則内のコン セプトのセットがドキュメントまたはレコードですべて共起する場合、 自動的にドキュメントまたはレコードをカテゴリに自動的に分類すると いう、論理ステートメントです。

### 共起規則のオプション

共起規則の手法を使用している場合、作成される規則に影響を与える いくつかの設定を調整できます。

■ [最大検索距離] を変更します。手法による共起の検索の範囲を選択しま す。検索範囲を拡大すると、それぞれの共起の最低相似値が下がりま す。結果として、複数の共起規則が作成される場合がありますが、相似

値の低いものは多くの場合さほど重要ではありません。検索範囲を減少 すると、最低相似値が上がります。結果として、より少ない共起規則が 作成されますが、より重要(強力)である傾向になります。

■ 最小ドキュメント数:共起として見做される為に、一定の組み合わせのコンセ プトを含むべきレコードまたは ドキュメントの最小数。このオプショ ンを低く設定するほど共起を検索し易くなります。値を増やすと、少 数の重要な共起を検索します。例として、「りんご」と「なし」とい うコンセプトが一緒に2つのレコードから見つかったとします(そし てどちらのコンセプトも他のレコードでは起こらないとします)。最 少数のドキュメント。が2(デフォルト)に設定されていると共起規則手 法はカテゴリ規則を作成します(りんごとなし)。値が3に増加する と、その規則は作成されません。

注:少ないデータセット(<1000レスポンス)では、デフォルト設定 では共起を見つけられない可能性があります。その場合は、検索範囲 値を上げてみてください。

注:それらを明示的に指定して、コンセプトがグループ化されないように することができます。 [詳細は、 p.202 例外ペアのリンクの管理 を参照](#page-217-0) [してください。](#page-217-0)

# 頻度の詳細設定

単純で機械的な出現頻度に基づく手法に基づいて、カテゴリを作成できま す。この手法を使用して、指定されたレコードまたはドキュメントの数を 超えて見つかった項目 (タイプ、コンセプト、またはパターン) ごとに 1 つずつカテゴリを作成できます。また、あまり頻繁に出現しない項目すべ てに 1 つカテゴリを作成できます。度数ごとに、テキスト全体の出現数の 合計に対し、対象の抽出されたコンセプト (およびその類義語)、タイプ、 またはパターンを含むレコードまたはドキュメントの数を参照します。

一般的または重要な回答を示すため、頻繁に出現する項目をグループ化 すると、関心のある結果を生成できます。他の手法が適用されると、この 手法が未使用の抽出結果に非常に役立ちます。他にカテゴリが存在しない 場合、別のアプリケーションが抽出直後にこの手法を実行し、結果を編集 して、関心のないカテゴリを削除し、これらのカテゴリを拡張して、より 多くのレコードまたはドキュメントに一致するようにします。 [詳細は、](#page-227-0) [p.212 カテゴリの拡張 を参照してください。](#page-227-0)

この手法を使用する代わりに、[抽出結果] パネルのレコードまたは ドキュメント数の多い順にコンセプトまたはコンセプト パターンを並べ 替え。上位のコンセプトまたはコンセプト パターンを [カテゴリ] パネ ルにドラッグ アンド ドロップして、対応するカテゴリを作成するこ とができます。

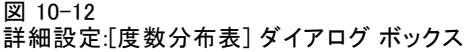

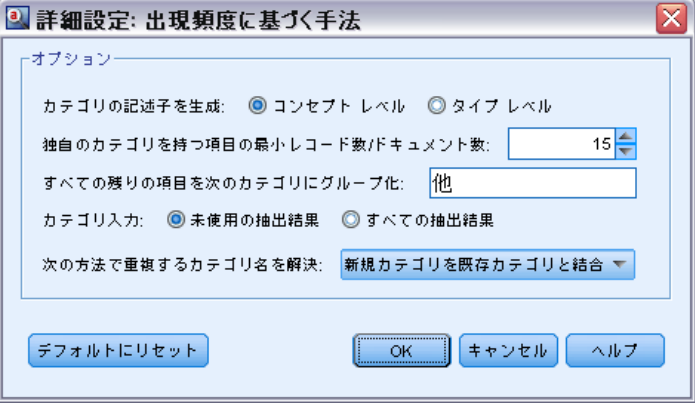

カテゴリの記述子を生成: 記述子の入力の種類を選択します。[詳細は、](#page-208-0) [p.193 カテゴリの作成 を参照してください。](#page-208-0)

- コンセプトレベル:このオプションを選択すると、コンセプトまたはコンセ プト パターンの頻度が使用されます。タイプがカテゴリ作成の入力 として選択されている場合はコンセプトが使用され、タイプ パター ンが選択された場合はコンセプト パターンが使用されます。一般的 には、この手法をコンセプト レベルに適用すると、コンセプトおよ びコンセプト パターンがより低いレベルの尺度を示すため、より特 定の結果を作成します。
- タイプレベル:このオプションを選択すると、タイプまたはタイプ パター ンの頻度が使用されます。タイプがカテゴリ作成の入力として選択され ている場合はタイプが使用され、タイプ パターンが選択された場合は タイプ パターンが使用されます。この手法をタイプ レベルに適用する と、指定された情報の種類に関してすばやく表示することができます。

独自のカテゴリを持つ項目の最小ドキュメント数:このオプションを使用すると、 頻繁に出現する項目からカテゴリを作成できます。出力が、少なくとも X 個のレコードまたはドキュメントで出現する記述子を含むカテゴリのみに 制限されます。X は、このオプションに入力する値を示します。

すべての残りの項目を次のカテゴリにグループ化: このオプションを使用する と、あまり頻繁に出現しないすべてのコンセプトまたはタイプを、選択し た名前の付いた「キャッチオール」カテゴリにグループ化します。デフォ ルトでは、カテゴリ名はその他です。

カテゴリ入力: 手法を適用するグループを選択します。

- <span id="page-227-0"></span>■ 未使用の抽出結果:既存のカテゴリで使用されていない抽出結果からカテ ゴリを作成できます。レコードが、複数のカテゴリと合致する傾向が最 も小さくなり、作成されるカテゴリの数が制限されます。
- すべての抽出結果:抽出結果のいずれを使用してもカテゴリを作成できま す。カテゴリがないまたは少ない場合に最も役立ちます。

次の方法で重複するカテゴリ名を解決: 名前が既存のカテゴリと同じ新規カ テゴリまたはサブカテゴリの処理方法を選択します。新規カテゴリ (お よびその記述子) と同じ名前を持つ既存カテゴリとを結合できます。あ るいは、既存のカテゴリに重複する名前があった場合、カテゴリの作成 をスキップすることもできます。

# カテゴリの拡張

拡張は、記述子を自動的に追加または拡張して、既存のカテゴリを「拡 大」するプロセスです。その目的は、本来カテゴリに割り当てられていな かった関連レコードまたはドキュメントをキャプチャするより良いカテ ゴリを作成することです。

選択した自動グループ化手法では、既存のカテゴリ記述子に関連するコ ンセプト、TLA パターン、およびカテゴリ規則を特定しようとします。こ れらの新しいコンセプト、パターン、カテゴリ規則が新しい記述子として 追加されるか、既存の記述子に追加されます。拡張するためのグループ化 手法には、 「派生関係のコンセプトの語幹」(日本語には使用不可)、, 「内包関係のコンセプト」、「セマンティック ネットワーク」 (英語テキ ストのみ)、および「共起規則」が含まれます。[カテゴリ名から生成された記述 子を使用して空白のカテゴリを拡張する]の手法を使用すると、カテゴリ名の単語 を使用して記述子を生成します。そのため、カテゴリ名が記述的であるほ ど、結果が良いものとなります。

注:カテゴリを拡張する場合、出現頻度に基づく手法は使用できません。

拡張は、カテゴリをインタラクティブに改善する重要な方法です。次に、 カテゴリを拡張する場合の例をいくつか示します。

- 「カテゴリ〕パネルでコンセプト パターンをドラッグ/ドロップし てカテゴリを作成した後
- 手動でカテゴリを作成し、簡単なカテゴリ規則および記述子を追加 した後
- 非常に記述的な名前を持つ 事前定義済みカテゴリ ファイルをイ ンポートした後
- 選択した TAP に由来するカテゴリを修正した後

カテゴリを複数回使用できます。たとえば、非常に記述的な名前を持つ 事前定義済みカテゴリ ファイルをインポートした場合、[カテゴリ名から生 成された記述子を使用して空白のカテゴリを拡張する]オプションを使用して拡張

子、記述子の最初のセットを取得して、これらのカテゴリを再度拡張し ます。ただし、複数回拡張すると、記述子が拡張されて幅広くなると、 あまりに一般的なカテゴリが生成される場合があります。作成グループ 化手法および拡張グループ化手法では類似した基底のアルゴリズムを使 用するため、カテゴリの作成後に直接拡張すると、より関心の高い結果 の作成は期待できません。

### ヒント

- 拡張を試みるが結果の使用は望まない場合、拡張を行った直後に操作を いつでも取り消す ([編集] > [取り消し]) ことができます。
- プロセス中、規則は個別に作成されるため、ドキュメントの同じセット に正確に一致するカテゴリのカテゴリ規則を 2 つ以上作成します。 必要に応じて、カテゴリを確認し、カテゴリ記述子を手動で編集して 重複を削除できます。 [詳細は、 p.255 カテゴリ記述子の編集 を](#page-270-0) [参照してください。](#page-270-0)

### カテゴリを展開するには

- ▶「カテゴリ]パネルで、展開するカテゴリを選択します。
- **▶ メニューから、[カテゴリ] → [カテゴリを展開] を選択します。プロンプトが表** 示されないようオプションを選択している場合、メッセージ ボックスが 表示されます。
- ▶ 今すぐ作成するか、左記に設定を編集するかを選択します。
	- [今すぐ拡張] をクリックすると、現在の設定でカテゴリの拡張が開始さ れます。プロセスが開始し、進捗状況のダイアログが表示されます。
	- [編集] をクリックして、設定を確認し、変更します。

拡張しようとした後、新しい記述子が見つかったカテゴリには、[カテゴ リ] パネルで [展開] という単語のフラグが立てられ、すばやくカテゴリ を特定できます。[展開] というテキストは、再度展開するか、別の方法 で編集、またはコンテキスト メニューを使用してこれらを解除するま で残ったままです。

注:最大で表示可能なカテゴリの数は10,000です。この数字に到達するか超 えると警告が表示されます。これが発生した場合、ビルドまたはカテゴリ 展開オプションを変更し、作成されたカテゴリの数を減らしてください。

図 10-13 [カテゴリを展開] ダイアログ ボックス

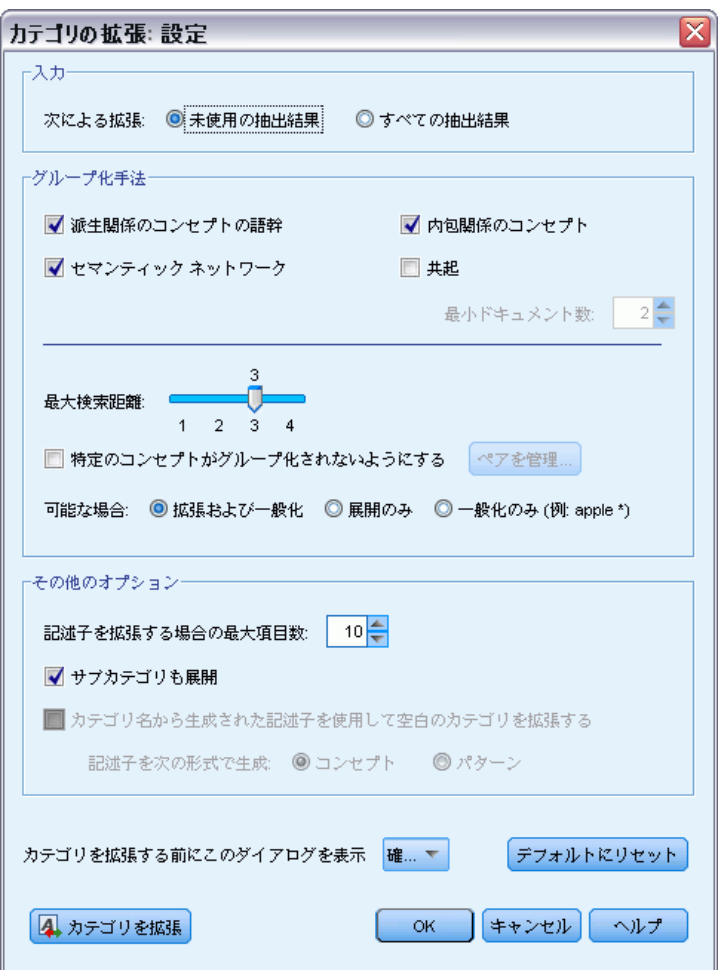

カテゴリの作成時または拡張時に使用できるそれぞれの手法は、特定の種 類のデータおよび状況に適していますが、同じ分析で手法を組み合わせ て、全範囲のドキュメントまたはレコードをキャプチャすると役に立つ場 合があります。インタラクティブ ワークベンチで、カテゴリにグループ化 されたコンセプトおよびタイプは、次にカテゴリを作成する場合も使用で きます。つまり、複数のカテゴリのコンセプトを表示したり、重複するカ テゴリを見つけることができます。

拡張。カテゴリの展開に使用する入力を選択します。

- 未使用の抽出結果:既存のカテゴリで使用されていない抽出結果からカテ ゴリを作成できます。レコードが、複数のカテゴリと合致する傾向が最 も小さくなり、作成されるカテゴリの数が制限されます。
- すべての抽出結果:抽出結果のいずれを使用してもカテゴリを作成できま す。カテゴリがないまたは少ない場合に最も役立ちます。

# グループ化手法

これらの手法の簡単な説明は、[「詳細言語設定](#page-213-0)」( p.[198](#page-213-0) ) を参照してく ださい。これらの手法には、次のものが含まれています。

- 派生関係のコンセプトの語幹(日本語テキストには使用不可)
- ヤマンティックネットワーク(英語テキストのみ、一般化のみオプションが選 択されている場合は使用されません。)
- 内句関係のコンセプト
- 共起 および 最小ドキュメント数のサブオプション

これらのタイプは関連する結果を作成しないため、多くのタイプがセマ ンティック ネットワークから永続的に除外します。それらのタイプに は、<Positive>、<Negative>, <IP>、その他の非言語的タイプなどが あります。

最大検索距離: カテゴリ作成前の手法による検索の距離を選択します。 値が小さいほど、取得する結果は少なくなります。ただし、これらの結 果はノイズが少なく、またリンクや関連性が大きくなります。値が大き いほど、取得する結果は多くなります。ただし、これらの結果の信頼性 または関連性が弱くなります。このオプションはすべての手法にグロー バルに適用されますが、共起およびセマンティック ネットワークに対 する効果は最も大きくなります。

特定のコンセプトがグループ化されないようにする: 出力の 2 つのコンセプトが グループ化またはペアとならないように処理を停止します。コンセプト ペ アを作成または管理するには、[ペアを管理] をクリックします。 [詳細は、](#page-217-0) [p.202 例外ペアのリンクの管理 を参照してください。](#page-217-0)

可能な場合、単純に拡張するか、ワイルドカードを使用して記述子を一般 化するか、またはその両方を選択します。

■ 拡張および一般化: このオプションは、選択したカテゴリを拡張し、記 述子を一般化します。一般化を選択した場合、アスタリスク (\*) のワ イルドカードを使用して、製品が一般的なカテゴリ規則をカテゴリに作 成することができるようになります。たとえば、[アップル タルト + .] や [アップル ソース + .] などの複数の記述子を作成する代わり に、「アップル \* + .」のようにワイルドカードを使用します。ワイル ドカードを使用して一般化すると、以前と同じように、ちょうど同じ数 のレコードまたはドキュメントを取得する場合が多くなります。ただ し、このオプションには、数の縮小やカテゴリの記述子の簡略化という

利点があります。また、このオプションを使用すると、新しいテキスト データ (例: 長期的/周期的研究) にこれらのカテゴリを使用してより多 くのレコードまたはドキュメントをカテゴリ化する機能を拡大します。

- 展開のみ:一般化せずにカテゴリを展開します。手動で作成したカテゴ リには [展開のみ] オプションを選択し、[拡張および一般化] オプションを 使用して同じカテゴリをもう一度展開すると便利です。
- 一般化のみ: 別の方法でカテゴリを展開せずに、記述子を一般化します。 注:このオプションを選択することでセマンティックネットワークオプション を無効にします。これはセマンティックネットワークオプションは記述を展開 する時のみ使用可能である為です。

### カテゴリを拡張するその他のオプション

適用するグループ化手法を選択するほか、次のように、その他のオプ ションを編集することができます。

記述子を拡張する場合の最大項目数:項目(コンセプト、タイプおよびその 他の式) で記述子を拡張する場合、単一の記述子に追加できる項目の最大 数を定義します。この制限値を 10 に設定すると、最大 10 件の追加項目 を既存の記述子に追加できます。10 件を超える項目を追加しようとする場 合、10 番目の項目が追加されると、新しい項目の追加を停止します。そう することにより、記述子のリストが短くなりますが、最も関心の高い項目 が最初に使用されたことを保障するものではありません。[可能な場合ワイルド カードを使用して一般化] オプションを使用して、品質を落とすことなく拡張の サイズを縮小することが必要な場合があります。このオプションは、ブー ル値 & (AND) または! (NOT) を含む記述子にのみ適用されます。

サブカテゴリも展開: 選択したカテゴリ下のサブカテゴリも展開します。

カテゴリ名から生成された記述子を使用して空白のカテゴリを拡張する: 記述子が 0 件の、空のカテゴリにのみ適用されます。カテゴリにすでに記述子が含 まれている場合、この方法では拡張されません。このオプションを選択す ると、カテゴリ名を構成する単語に基づいて、各カテゴリの記述子を自動 的に作成しようとします。カテゴリ名をスキャンして、名前の単語が抽出 されたコンセプトに一致するかどうかを確認します。コンセプトが認識さ れると、そのコンセプトを使用して、合致するコンセプト パターンを検索 し、コンセプトとパターンを使用してカテゴリの記述子を形成します。こ のオプションを選択すると、カテゴリ名が長く記述的である場合に、最良 の結果を作成します。迅速にカテゴリの記述子を生成し、またカテゴリは これらの記述子を含むレコードをキャプチャすることができます。別の場 所からカテゴリをインポートしたり、長く記述的な名前を使用して手動で カテゴリを作成する場合に最も役立つオプションです。

記述子を次の形式で生成: このオプションは、先行のオプションがオン の場合のみ適用されます。

- コンセプト: 入力テキストから抽出されているかどうかに関係なく、記述 子をコンセプトの形式で作成します。
- パターン: パターンが抽出されているかどうかに関係なく、記述子を パターンの形式で作成します。

# 手作業でのカテゴリの作成

自動カテゴリ作成手法および条件規則エディタを使用してカテゴリを作成 するほか、カテゴリを手動で作成することもできます。 手動で作成する 方法は、次のとおりです。

- 要素を 1 つずつ追加する空のカテゴリを作成する。 詳細は、 p.217 カ テゴリの新規作成または名前の変更 を参照してください。
- キーワード、タイプ、パターンを「カテゴリ〕ウィンドウにドラッグす る。 [詳細は、 p.218 ドラッグ&ドロップによるカテゴリの作成 を](#page-233-0) [参照してください。](#page-233-0)

# カテゴリの新規作成または名前の変更

空のカテゴリを作成して、コンセプトおよびタイプをカテゴリに追加でき ます。 カテゴリの名前を変更することもできます。

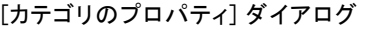

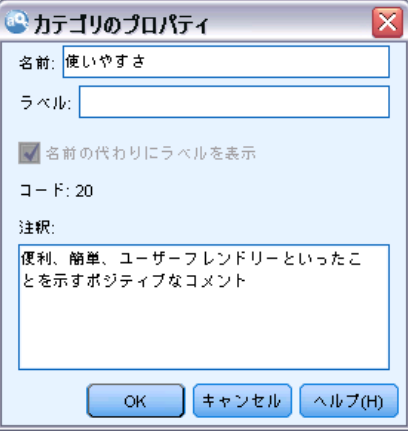

# 新規の空白カテゴリを作成するには

- ▶ 「カテゴリ] パネルに移動します。
- **▶ メニューから、[カテゴリ] > [空白カテゴリを作成] を選択します。 ダイアロ** グ ボックスが開きます。
- ▶ [名前] フィールドでそのカテゴリの名前を入力します。

図 10-14

<span id="page-233-0"></span>▶ [OK] をクリックすると名前が適用され、ダイアログ ボックスが閉じま す。 ダイアログ ボックスが閉じ、に新しいカテゴリ名がパネルに表示 されます。

これでこのカテゴリに追加していくことができます。 [詳細は、 p.254 記](#page-269-0) [述子のカテゴリへの追加 を参照してください。](#page-269-0)

## カテゴリの名前を変更するには

- E カテゴリを選択して、[カテゴリ] > [カテゴリ名を変更]. ダイアログ ボック スが開きます。
- ▶ [名前] フィールドでそのカテゴリの新しい名前を入力します。
- ▶ [OK] をクリックすると名前が適用され、ダイアログ ボックスが閉じま す。 ダイアログ ボックスが閉じ、に新しいカテゴリ名がパネルに表示 されます。

# ドラッグ&ドロップによるカテゴリの作成

ドラッグ&ドロップは手作業の手法であって、アルゴリズムに基づいた ものではありません。 次のように、[カテゴリ] ウィンドウでカテゴ リを作成できます。

- コンセプト、タイプ、またはパターンを「抽出結果]パネルから「カテ ゴリ] パネルにドラッグ。
- 抽出されたコンセプトを [データ] パネルから [カテゴリ] パネルに ドラッグ。
- 行全体を「データ] パネルから「カテゴリ] パネルにドラッグ。 そ の行に含まれる抽出されたすべてのコンセプトおよびパターンで構成 されたカテゴリを作成します。

注: [抽出結果] パネルでは、複数選択をサポートし、複数要素のドラッグ アンド ドロップを可能にします。

重要! テキストから抽出されていないコンセプトを [データ] パネルからド ラッグ アンド ドロップできません。 データで検出したコンセプトの抽出 を強制する場合、そのコンセプトをタイプに追加する必要があります。 そ の後、抽出を再度実行します。 新しい抽出結果には、追加したばかりのコ ンセプトが含まれます。 その結果をカテゴリに使用できます。 [詳細は、](#page-187-0) [9 章 p.172 コンセプトのタイプへの追加 を参照してください。](#page-187-0)

### ドラッグ&ドロップでカテゴリを作成するには:

▶ 「抽出結果]パネルまたは「データ]パネルから、1 つまたは複数のコンセ プト、パターン、タイプ、レコード、または一部のレコードを選択します。

- ▶ マウス ボタンを押したまま、要素を既存のカテゴリまたはパネルの領域に ドラッグして、新しいカテゴリを作成します。
- ▶ 要素をドロップする領域の上で、マウス ボタンを離します。 要素が「カ テゴリ] パネルに追加されます。 変更が加えられたカテゴリは背景色が変 わります。 この色は、[カテゴリ フィードバック背景] と呼ばれます。 [詳細は、](#page-158-0) [8 章 p.143 オプションの設定 を参照してください。](#page-158-0)

注: 結果として得られたカテゴリには、自動的に名前が付けられます。 詳 細は、7 章p.114 "カテゴリのプロパティの編集" を参照してください。

どのレコードがカテゴリに割り当てられているかを確認する場合は、[カテ ゴリ] パネルで該当するカテゴリを選択します。 [データ] パネルは自動 的に更新され、そんカテゴリのすべてのレコードが表示されます。

# カテゴリ規則の使用

カテゴリを作成するには、さまざまな方法があります。それらの方法の 1 つには、キーワードを表すカテゴリ規則を定義することがあります。カテ ゴリ規則とは、抽出したコンセプト、タイプ、パターン、およびブール 型演算子を使用した論理式に基づいて、ドキュメントまたはレコードを 自動的に分類するステートメントです。たとえば、「このカテゴリに、 アルゼンチンではなく、大使館という抽出したコンセプトを含む」という 内容を意味する式を作成することができます。

カテゴリ規則の中には、共起 および 派生関係のコンセプトの語幹 など のグループ化手法を用いたカテゴリ作成 (カテゴリ > カテゴリ作成設定 > 詳細 設定: 言語学的手法)時に、自動的に作成されるものもありますが、他方、 データやコンテキストの独自のカテゴリ理解に従って、カテゴリ エディタ を使って手動でカテゴリ規則を作成することもできます。各規則は単一 のカテゴリに関連付けられるため、規則を満たすドキュメントまたはレ コードがそのカテゴリにスコアリングされます。

カテゴリ規則により、より大きな特異性を持つ回答をカテゴリ化できる ことで、テキスト マイニングの結果およびより高度な数量分析の品質およ び生産性を向上させます。経験およびビジネス情報により、データおよ びコンテキストに対する特定の理解を与える場合があります。このよう に理解することによって、情報をカテゴリに変換し、ブール型ロジック と抽出した要素を結合して、ドキュメントまたはレコードをより効率的 かつ正確にカテゴリ化できます。

これらの規則を作成する機能により、ビジネス情報を製品の抽出テク ノロジに重ねて、コード化の精度、効率性および生産性を拡張するこ とができます。

注:条件規則がどのようにテキストに合致するかについての例は[、「カテゴ](#page-242-0) [リ規則の例」 \( p.227 \)](#page-242-0) を参照してください。

# <span id="page-235-0"></span>カテゴリ規則シンタックス

カテゴリ規則の中には、共起 および 派生関係のコンセプトの語幹 などの グループ化手法を用いたカテゴリ作成 (カテゴリ > カテゴリ作成設定 > 詳細設定: 言語学的手法)時に、自動的に作成されるものもありますが、他方、カテゴリ エディタで手動でカテゴリ規則を作成することもできます。各規則は単一 のカテゴリの説明であるため、規則を満たすドキュメントまたはレコード が自動的にそのカテゴリにスコアリングされます。

注:条件規則がどのようにテキストに合致するかについての例は[、「カテゴ](#page-242-0) [リ規則の例」 \( p.227 \)](#page-242-0) を参照してください。

規則を作成または編集する場合、規則を条件規則エディタで開く必要が あります。コンセプト、タイプ、またはパターンを追加し、またワイル ドカードを使用して一致を拡張することができます。抽出されたコンセ プト、タイプ、パターンを使用すると、すべての関連コンセプトを検出 することができ便利です。

重要: 一般的なエラーを回避するために、コンセプトを [抽出結果] パネ ル、[テキスト リンク分析] パネルまたは [データ] パネルから直接条件 規則エディタにドラッグアンドドロップしたり、使用できる場合はコンテ キスト メニューを使用して追加することを推奨します。

コンセプト、タイプ、パターンが認識されると、テキストの隣にアイコ ンが表示されます。

◆ 抽出コンセプト 日 抽出タイプ (1)抽出パターン

### 条件規則シンタックスおよび演算子

次の表には、条件規則シンタックスを定義する文字を示しています。こ れらの文字をコンセプト、タイプ、パターンと共に使用して、規則を作 成します。

テーブル 10-2 サポートされるシンタックス

| 文字 | 説明                                                                                                    |
|----|----------------------------------------------------------------------------------------------------|
| &  | 「and」ブール型演算子。たとえば、次のような a & b には、aおよび<br>ь が含まれます。<br>- 侵略 & アメリカ合衆国<br>- 2016 & オリンピック<br>- 良い 。 リンゴ                              |
|    | 「or」ブール型演算子は包含的演算子で、要素の一部またはすべてが<br>見つかった場合に一致することを意味します。たとえば、次のよう<br>な a   b には、aまたは b が含まれます。<br>- 攻撃 」 フランス<br>- コンドミニアム   アパート |

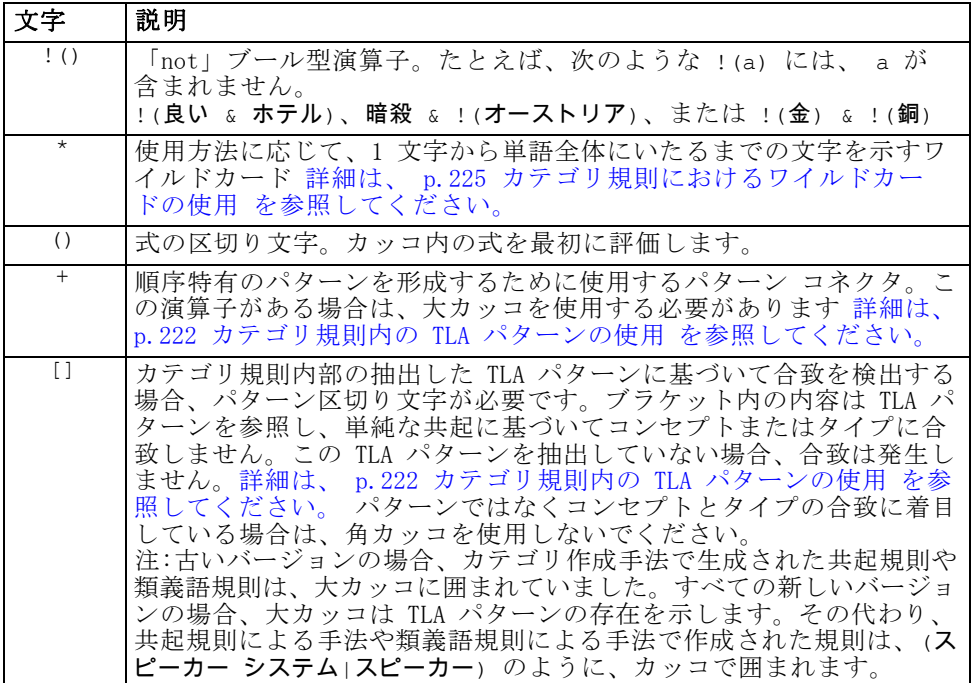

& 演算子および | 演算子は、a&b = b&a および a|b = b|a の ように相互的です。

### バックスラッシュによる文字のエスケープ

シンタックス文字でもある文字がコンセプトに含まれている場合、その文 字の前にバックスラッシュを追加して、規則が正しく解釈されるようにす る必要があります。バックスラッシュ (¥) 文字を使用して、特別な意味を 持つ文字をエスケープします。エディタにドラッグ アンド ドロップする と、自動的にバックスラッシュが追加されます。

次の条件規則シンタックス文字を条件規則シンタックスとしてでなく、 そのまま扱う場合は、その文字の前にバックスラッシュを追加する必 要があります。

 $&||+<<||$ 

たとえば、コンセプト r&d に「and」演算子 (&) が使用されているた め、条件規則エディタで入力する場合は、r\&d となるようにバックス ラッシュが必要です。

# <span id="page-237-0"></span>カテゴリ規則内の TLA パターンの使用

テキスト リンク分析パターンを、カテゴリ規則で明示的に定義し、より 具体的で文脈上の結果を取得することができます。カテゴリ規則でパ ターンを定義すると、より単純な抽出結果を省略し、抽出されたテキス ト リンク分析パターン結果に基づいたドキュメントおよびレコードの みを合致させます。

重要: カテゴリ規則で TLA パターンを使用してドキュメントを合致させる 場合、テキスト リンク分析を有効にして、抽出を実行する必要がありま す。カテゴリ規則では、そのプロセス時に検出される合致を検索します。 テキスト マイニング ノードの [モデル] タブで TLA 結果の探索を選択 していない場合、インタラクティブ セッションの抽出設定で TLA 抽出 を有効にして、再抽出することができます。 [詳細は、 9 章 p.156 デー](#page-171-0) [タの抽出 を参照してください。](#page-171-0)

大カッコで区切る: カテゴリ規則ではなく TLA パターンを使用している場 合、TLA パターンを大カッコ [ ] で囲む必要があります。抽出した TLA パターンに基づいて合致を検出する場合、パターン区切り文字が必要で す。カテゴリ規則には、タイプ、コンセプト、またはパターンが含まれる ため、カッコはカッコ内の内容が抽出された TLA パターンを参照するとい うことを明確にします。この TLA パターンを抽出していない場合、合致は 発生しません。[カテゴリ] パネルにリンゴ + 良い のようにカッコのない パターンがあった場合、パターンがカテゴリ規則エディタ外部でカテゴリ に直接追加されたことを示します。たとえば、コンセプト パターンをテキ スト リンク分析ビューからカテゴリに直接追加する場合、大カッコは表示 されません。ただし、規則内でパターンを使用する場合、「バナナ + !(良 い)] のようにカテゴリ規則内の大カッコで囲む必要があります。

パターンで + 記号を使用:IBM® SPSS® Modeler Text Analytics では、最大 6 つの部分 (スロット) のパターンを作成できます。順序が重要であること を示す場合、[会社1 + 買収 + 会社2] のように、+ 記号を使用して、要素 を接続します。ここでは、どの企業が買収するかの意味が変わってしまう ため、順序が重要となります。文の構造ではなく、TLA パターン出力の構 造がどのようになっているのかによって順序が決まります。たとえば、 「I love Paris」というテキストがあり、このキーワードを抽出する場 合、デフォルトの意見リソースは通常、意見を 2 つの部分で構成されるパ ターンの 2 番目の位置に配置するため、TLA パターンは [<Positive> + <Location>] ではなく、[paris + like] または [<Location> + <Positive>] となります。そのため、問題を回避するためにパターンを直 接記述子として使用すると役に立つ場合があります。ただし、より複雑な 表現の一部としてパターンを使用する必要がある場合、合致が検出される かどうかにおいて、順序が大きな役割を果たすため、テキスト リンク分析 ビューのパターン内の要素の順序には特に注意をしてください。

たとえば、"I like pineapple" というテキストと、 "I hate pineapple. However, I like strawberries" という 2 つのサンプル テ キストがあったとします。like & pineapple という式はこの両方のテキ ストに一致します。それはコンセプト式であり、テキスト リンク規則では ないからです (角カッコでくくられていない)。式 pineapple + like は "I like pineapple" とのみ一致します。なぜならば、2 番目のテキスト では、like という語は今度は strawberries 関連づけられるからです。

パターンによりグループ化: 独自のパターンを使用して規則を簡略化すること ができます。3 つの式、cayenne peppers + like、chili peppers + like、および peppers + like の式をキャプチャするとします。これら を、[\* peppers & like] のようにして、単一のカテゴリ規則にグルー プ化できます。hot peppers + good というもう 1 つの式がある場合、 これら 4 つの式を [\* peppers + <Positive>] のような規則でグルー プ化することができます。

パターン内の順序: 出力をよりよく構成ために、製品とともにインストー ルされたテンプレートに提供されているテキスト リンク分析規則が、文 の語順に関係なく、同じ順序で基本パターンを出力しようとします。た とえば、テキスト「Good presentations.」を含むレコードおよび「the presentations were good」を含む別のレコードがある場合、いずれのテキ ストも同じ規則で合致し、出力の順序は、presentation + good や good + presentation ではなく、コンセプトパターン規則のpresentation + good と同じ順序になります。また、例のパターンのような 2 スロット パ ターンで、意見ライブラリのタイプに割り当てられたコンセプトは、デ フォルトでは apple + bad のように出力の最後に表示されます。

テーブル 10-3

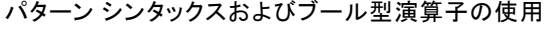

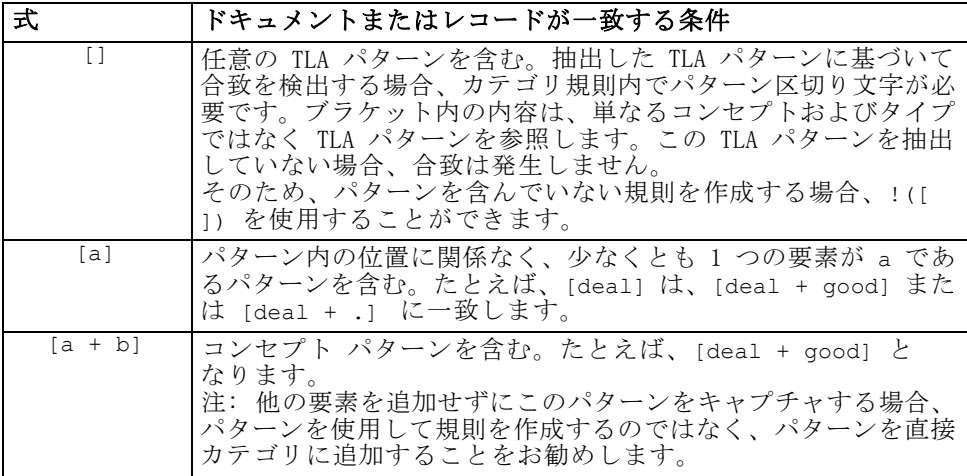

10 章

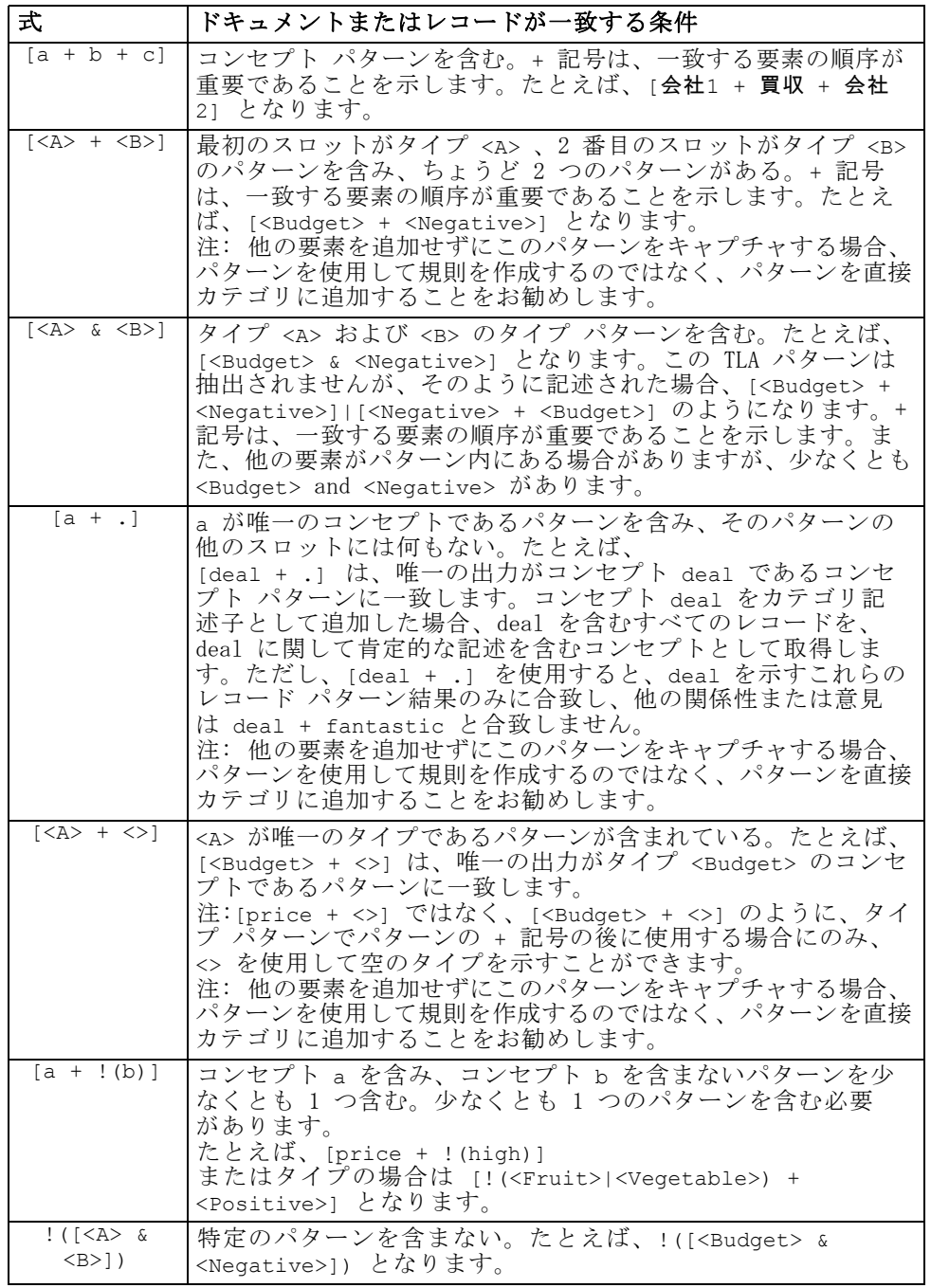

注:条件規則がどのようにテキストに合致するかについての例は[、「カテゴ](#page-242-0) [リ規則の例」 \( p.227 \)](#page-242-0) を参照してください。

# <span id="page-240-0"></span>カテゴリ規則におけるワイルドカードの使用

ワイルドカードを規則のコンセプトに追加して、マッチング機能を拡張す ることができます。アスタリスク \* ワイルカードを単語の前および/また は後に追加して、コンセプトがどのように一致するかを指定できます。ワ イルドカードの使用方法には次の 2 種類があります。

- ワイルドカードの接頭(尾)辞:ワイルドカードが接頭辞または接尾辞として 使用されます。文字列とアスタリスクの間にスペースはありません。 たとえば、operat\* は、operat、operate、operates、operations、 operational などと一致します。
- 単語ワイルドカード:ワイルドカードがコンセプトの前または後ろに使用さ れます。文字列とアスタリスクの間にスペースがあります。たとえば、 \* operation は、operation、surgical operation、post operation な どと一致します。たとえば、\* operat\* \* のように、ワイルドカード が接頭 (尾) 辞とともに単語ワイルドカードを使用できます。この場 合、operation、surgical operation、telephone operator、operatic aria などと一致します。最後の例のように、範囲があまりに幅広く なったり、不要なマッチをキャプチャしないよう、ワイルドカードを注 意して使用することをお勧めします。

### 例外:

- ワイルドカードは、単独で使用できません。たとえば、(apple | \* ) は無効です。
- ワイルドカードをタイプ名の一致に使用することはできません。 <Negative\*> は、タイプ名に合致しません。
- 特定のタイプをワイルドカードで検索されたコンセプトに対する合致か ら除外することはできません。コンセプトが割り当てられるタイプは 自動的に使用されます。
- ワイルドカードは、語の終わりであっても初めであっても (open\* account) 、または独立した要素であっても (open \* account) 語の連 鎖の途中に使用することはできません。タイプ名にワイルドカードを使 用することはできません。たとえば、apple\* recipe など、word\* word は「applesauce recipe」や他の言葉にも合致しません。ただし、 apple\* \* は、applesauce recipe、apple pie、apple などの言葉に合 致します。また、apple \* toast など、word\* word は 2 つの語の間 にアスタリスクを使用しているため、apple cinnamon toast という語 には合致しません。ただし、apple\* \* は、apple cinnamon toast、 apple、apple pie などに合致します。

テーブル 10-4 ワイルドカードの使用方法

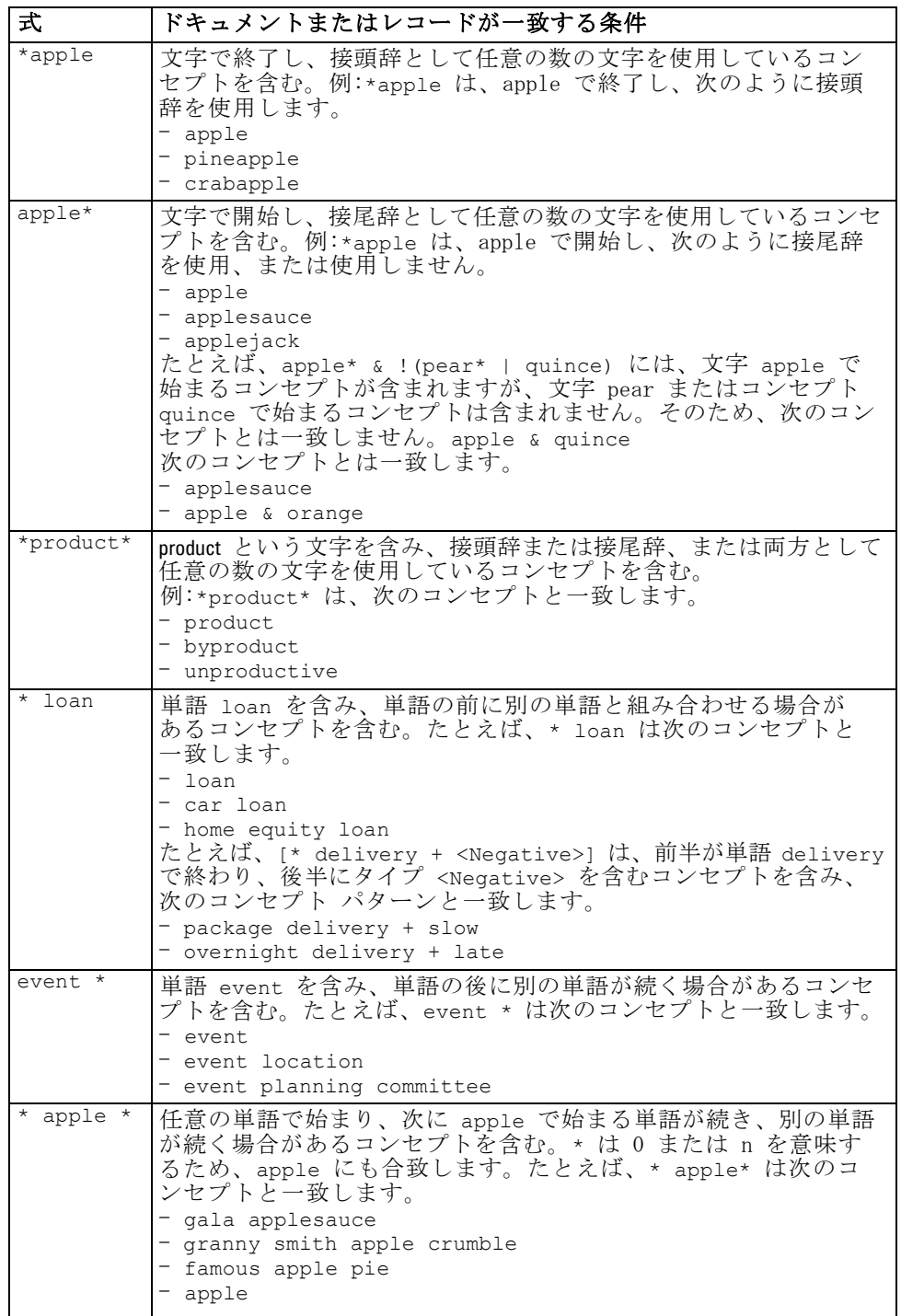

<span id="page-242-0"></span>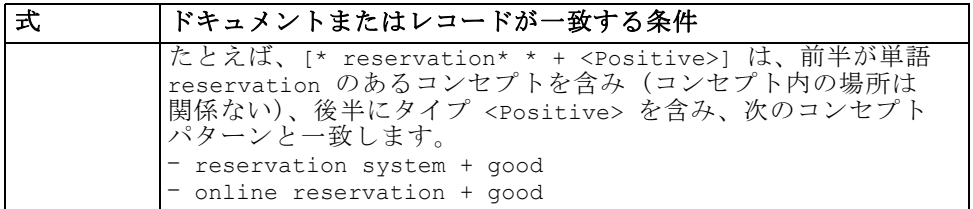

注:条件規則がどのようにテキストに合致するかについての例は、「カテゴ リ規則の例」 ( p.227 ) を参照してください。

# カテゴリ規則の例

それらを表現するために使用するシンタックスに基づき、規則がレコード にどのように合致するかを示すために、次の例ついて考えてみます。

## 例のレコード

次の 2 つのレコードがあるとします。

- $\Box \quad \triangleright$   $\Box$   $\rightarrow$   $\dot{\uparrow}$  A: "when I checked my wallet, I saw I was missing 5 dollars."
- レコード B: "\$5 was found at the picnic area, but the blanket was missing."

次の 2 つの表には、コンセプト パターンおよびタイプ パターンのほかに コンセプトおよびタイプに抽出される内容を示しています。

### 例から抽出されるコンセプトとタイプ

テーブル 10-5

コンセプトとタイプの抽出例

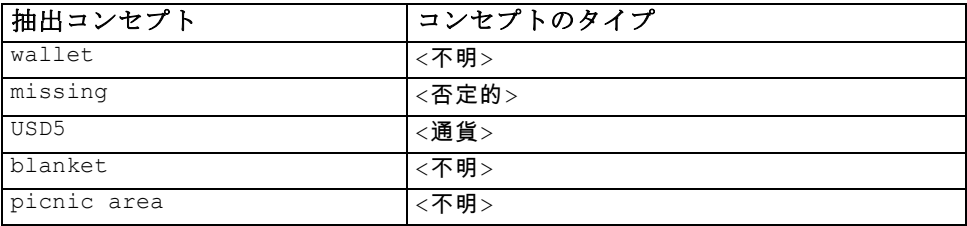

## 例から抽出される TLA パターン

テーブル 10-6

TLA パターン出力の抽出例

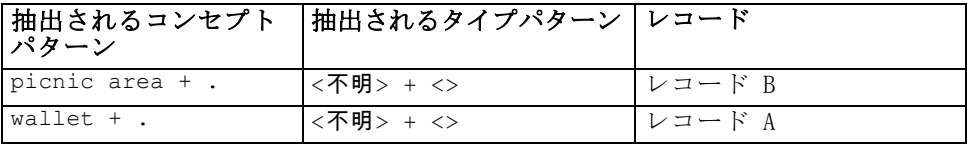

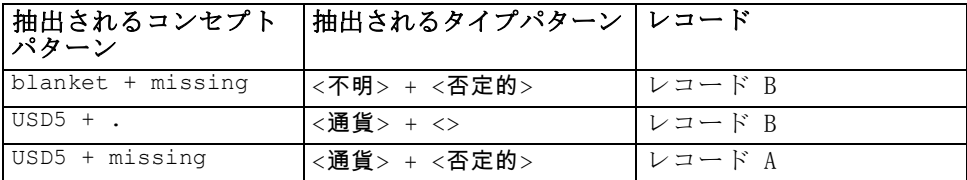

## カテゴリ規則の合致

次の表には、カテゴリ規則エディタに入力できるシンタックスをいくつか 示しています。すべての規則が機能するわけではなく、またすべてが同じ レコードに合致するわけではありません。異なるシンタックスが合致した レコードにどのように影響するかを確認してください。

#### テーブル 10-7 条件規則のサンプル

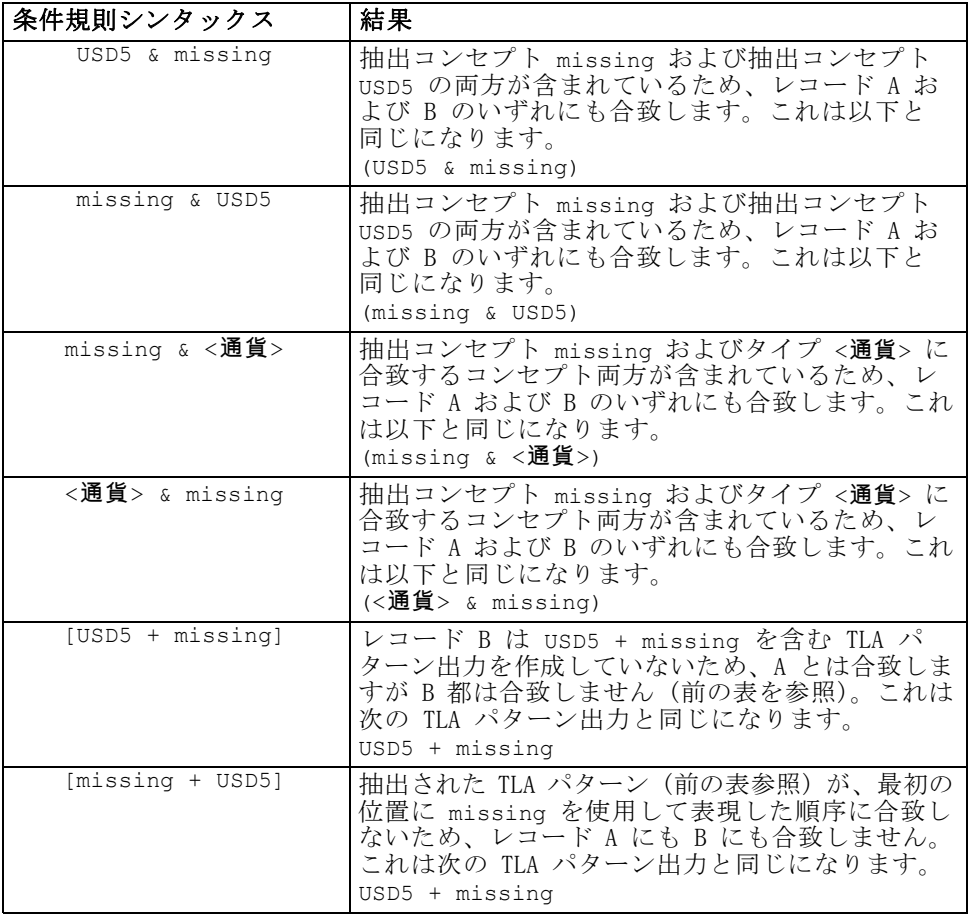

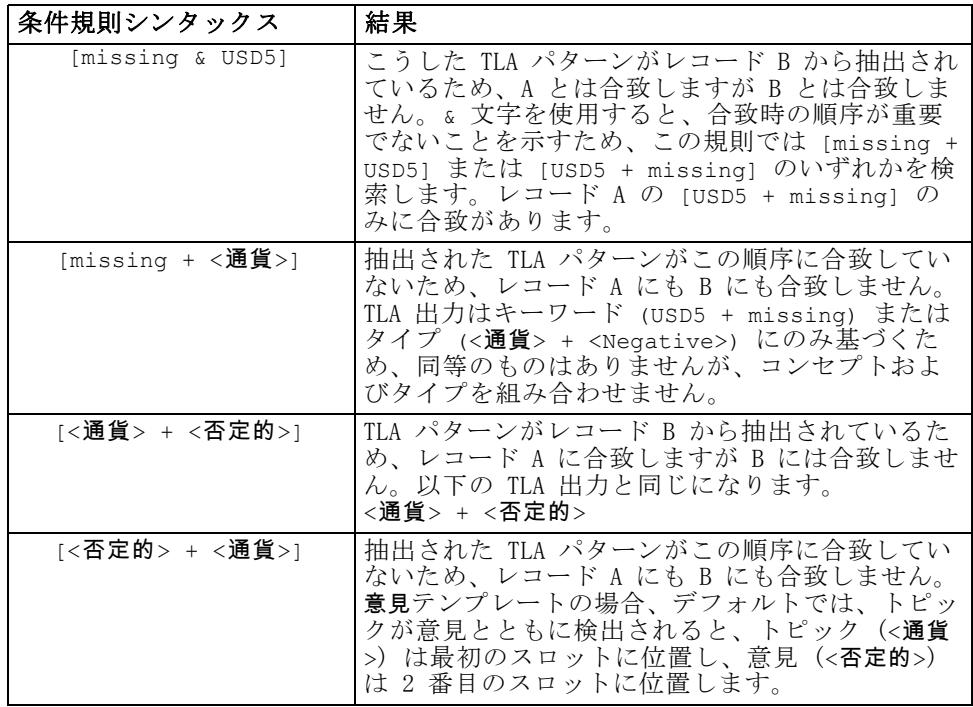

# カテゴリ規則の作成

規則を作成または編集する場合、規則を条件規則エディタで開く必要があ ります。コンセプト、タイプ、またはパターンを追加し、またワイルド カードを使用して一致を拡張することができます。認識されたコンセプ ト、タイプ、パターンを使用すると、すべての関連コンセプトを検出する ため、便利です。たとえば、コンセプトを使用すると、そのすべての関連 キーワード、複数形、および類義語も規則を満たします。同様に、タイプ を使用すると、そのすべてのコンセプトも規則にキャプチャされます。 既存の規則を編集するか、カテゴリ名を右クリックして [条件規則を作成] を選択して、条件規則エディタを開くことができます。

図 10-15 ||凶 10 15<br>||冬性担則エディタ] パネル

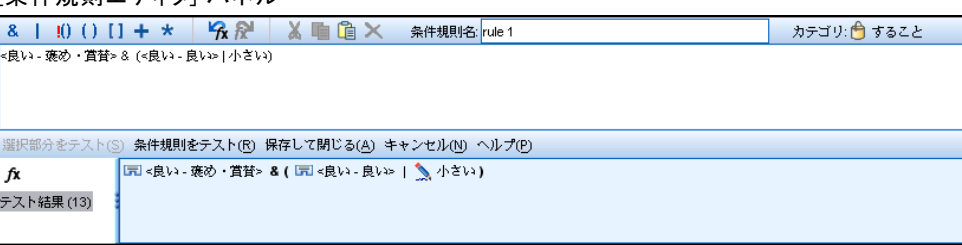

コンテキスト メニューを使用、ドラッグアンドドロップ、または手動でコ ンセプト、タイプおよびパターンをエディタに入力します。これらのブー ル型演算子 (&, !(), |) やブラケットを使用して、条件規則式を形成し ます。一般的なエラーを回避するために、コンセプトを [抽出結果] パ ネルまたは [データ] パネルから直接条件規則エディタにドラッグアン ドドロップすることを推奨します。エラーを回避するため、規則のシン タックスには十分注意してください。 [詳細は、 p.220 カテゴリ規則シン](#page-235-0) [タックス を参照してください。](#page-235-0)

注:条件規則がどのようにテキストに合致するかについての例は[、「カテゴ](#page-242-0) [リ規則の例」 \( p.227 \)](#page-242-0) を参照してください。

### 規則を作成するには

- ▶ データがまだ抽出されていない、または抽出が過去のものである場合 は、抽出してください。 [詳細は、 9 章 p.156 データの抽出 を参照](#page-171-0) [してください。](#page-171-0)
- ▶ 「カテゴリ] パネルで、規則を追加するカテゴリを選択します。
- E メニューから、[カテゴリ] → [条件規則の作成] を選択します。ウィンドウにエ ディタのカテゴリ条件規則エディタのパネルが開きます。
- ▶ [条件規則名] フィールドに、規則の名前を入力します。名前を入力しな い場合、自動的に式を名前として使用します。規則の名前は、後で変更 できます。
- ▶ より大きい式のテキスト フィールドで、次の作業を実行できます。
	- テキストをフィールドに直接入力するか、別のパネルからドラッグアン ドドロップします。抽出されたコンセプト、タイプ、パターンのみを使 用します。たとえば、cats という単語を入力しても単数形の cat の みが [抽出結果] パネルに表示される場合、エディタは cats を認識で きなくなります。単数形には自動的に複数形が含まれる場合があり、そ うでない場合はワイルドカードを使用することができます。 [詳細は、](#page-235-0) [p.220 カテゴリ規則シンタックス を参照してください。](#page-235-0)
	- 規則に追加するコンセプト、タイプ、またはパターンを選択して メニューを使用します。
	- ブール型演算子を規則のリンク要素に追加します。ツールバー ボタン を使用して、「and」のブール型演算子 &、「or」のブール型演算子 |、「not」のブール型演算子 !()、カッコ ()、パターンのブラケット [ 1を規則に追加します。
- ▶ [条件規則をテスト] ボタンをクリックして、規則が適格であることを確認しま す[。詳細は、 p.220 カテゴリ規則シンタックス を参照してください。](#page-235-0) 見 つかったドキュメントまたはレコードの数は、テキスト [テスト結果] の隣の カッコの中に表示されます。このテキストの右側に、認識された規則の要

素またはエラー メッセージが表示されます。タイプ、パターン、または コンセプトの隣のグラフィックに赤い疑問符が表示されている場合、要 素が既知の抽出に一致しないことを示します。一致しない場合、規則に よってレコードは検出されません。

- ▶ 規則の一部をテストするには、該当する部分を選択して、[選択部分をテスト] をクリックします。
- ▶ 問題が見つかった場合は、必要な変更を行い、規則を再度テストします。
- ▶ 終了したら、「保存して閉じる」をクリックして、規則をもう一度保存し、エ ディタを閉じます。新しい規則名がカテゴリに表示されます。

# 規則の編集および削除

規則を作成および保存した後、その規則をいつでも編集することができま す。 [詳細は、 p.220 カテゴリ規則シンタックス を参照してください。](#page-235-0) 規則が必要ない場合は、削除することができます。

### 規則を編集するには

- ▶ 「カテゴリ定義]ダイアログ ボックスの「記述子]テーブルで、規則 を選択します。
- E メニューから、[カテゴリ] → [条件規則の編集] を選択するか、規則名をダブル クリックします。エディタが開き、選択された規則が表示されます。
- ▶ 既存の結果およびツールバー ボタンを使用して、変更を行います。
- ▶ 規則を再テストして、期待される結果が返されることを確認します。
- ▶ [保存して閉じる] をクリックして、規則をもう一度保存し、エディタを 閉じます。

#### 規則を削除するには

- ▶ [カテゴリ定義] ダイアログ ボックスの「記述子] テーブルで、規則 を選択します。
- ▶ メニューから [編集] → [削除] を選択します。規則がカテゴリから削除 されます。

# 定義済みのインポートおよびエクスポート

独自のカテゴリを Microsoft Excel (\*.xls, \*.xlsx) ファイルに保存して いる場合、それらを IBM® SPSS® Modeler Text Analytics にインポート できます。

また、使用中のインタラクティブ ワークベンチ セッション内のカテゴ リを Microsoft Excel (\*.xls, \*.xlsx) ファイルにエクスポートすること もできます。 カテゴリをエクスポートすると、記述子やスコアなど、い くつかの追加情報を含めたり除外したりできます。 [詳細は、 p.241 カ](#page-256-0) [テゴリのエクスポート を参照してください。](#page-256-0)

定義済みカテゴリにコードがない場合、または新しいコードが必要な 場合、メニューから [カテゴリ] > [カテゴリを管理] > [コードを自動生成] を選択し て、[カテゴリ] パネルでカテゴリ セットの新しいコードのセットを自動 的に生成できます。 これにより、既存のコードがすべて削除され、自動 的に番号が指定しなおされます。

# 定義済みカテゴリのインポート

定義済みカテゴリを IBM® SPSS® Modeler Text Analytics にインポートで きます。 インポートする前に、定義済みカテゴリ ファイルが Microsoft Excel (\*.xls, \*.xlsx) ファイルであり、サポート可能な形式のいずれかの 構造であることを確認してください。 形式を自動的に検知するよう選択す ることもできます。 次の形式がサポートされています。

- フラット リスト形式: [詳細は、 p.237 フラット リスト形式 を参照して](#page-252-0) [ください。](#page-252-0)
- コンパクト形式: [詳細は、 p.238 コンパクト形式 を参照してください。](#page-253-0)
- インデント形式: [詳細は、 p.240 インデント形式 を参照してください。](#page-255-0)

注: 多くの言語の場合、事前定義されたカテゴリをど のようにインポートするかについて説明するデモ スト リームまたはデータ ファイルがあります。 ご使用言語の <modeler\_installation\_directory>\Demos\Text\_Analytics\ サブ ディレクトリを参照してください。

### 定義済みカテゴリをインポートするには

▶ メニューから、カテゴリンカテゴリを管理>定義済みカテゴリのインポート を選択しま す。 定義済みカテゴリのインポート ウィザードが表示されます。

#### 10 章

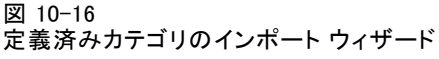

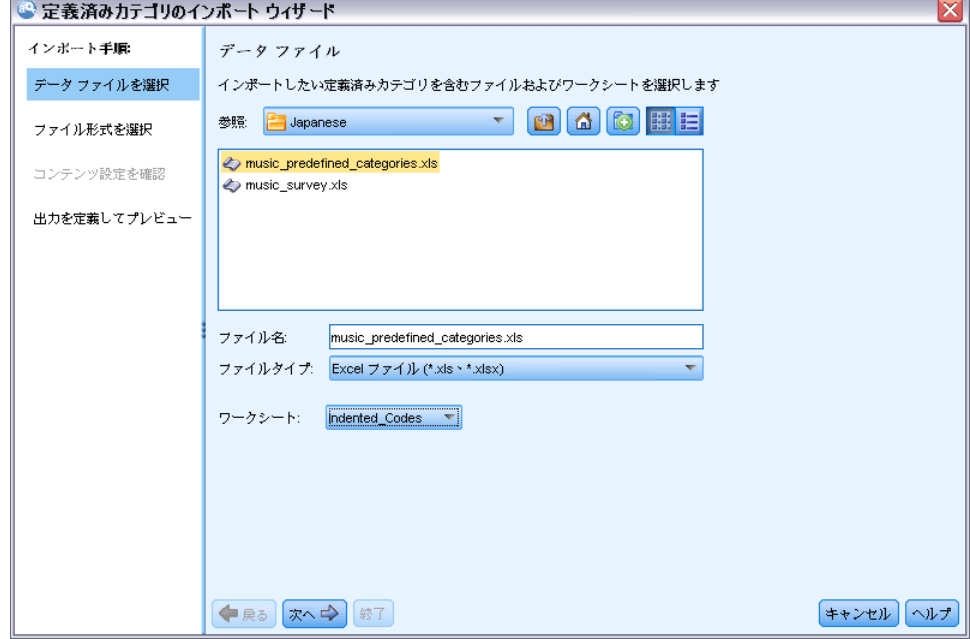

- ▶ [参照] ドロップダウン リストから、ファイルを投入するドライブとフォ ルダを選択します。
- ▶ リストからファイルを選択します。 [ファイル名] テキスト ボックスに ファイルの名前が表示されます。
- ▶ リストから、定義済みカテゴリを含むワークシートを選択します。 ワーク シート名が [ワークシート] フィールドに表示されます。
- ▶ [次へ] をクリックして、データ形式の選択を開始します。

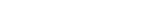

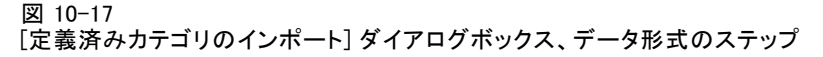

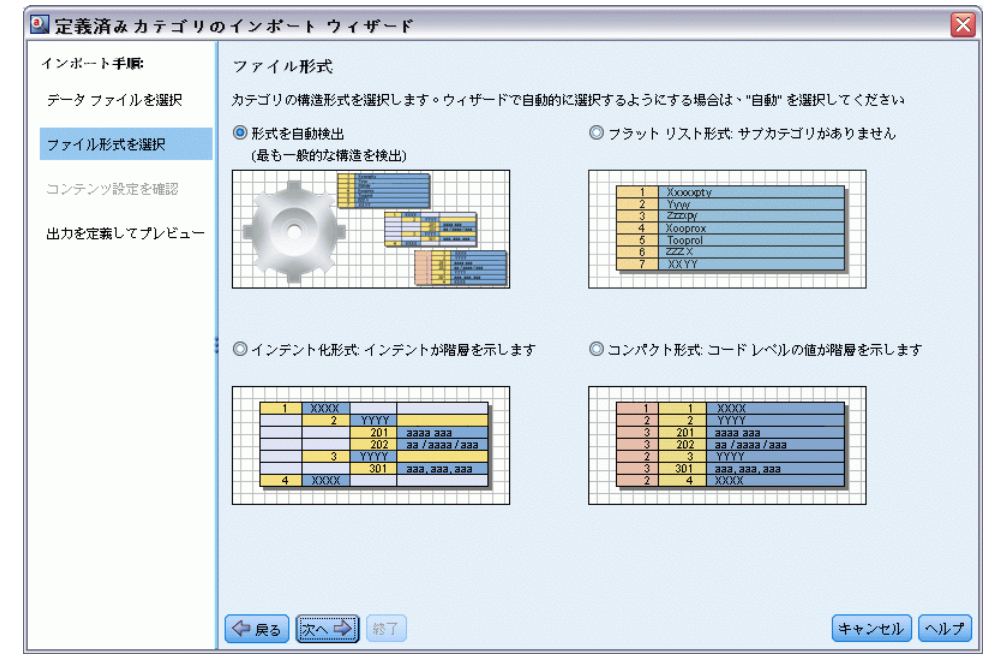

- ▶ ファイルの形式を選択するか、自動的に形式を検知しようとするオプショ ンを選択します。 自動検知は、最も一般的な形式に最も適しています。
	- フラットリスト形式: [詳細は、 p.237 フラット リスト形式 を参照して](#page-252-0) [ください。](#page-252-0)
	- コンパクト形式: [詳細は、 p.238 コンパクト形式 を参照してください。](#page-253-0)
	- インデント形式: [詳細は、 p.240 インデント形式 を参照してください。](#page-255-0)
- ▶ [次へ] をクリックして、追加のインポート オプションを定義します。 形式 の自動検知を選択した場合、最後の手順に進みます。

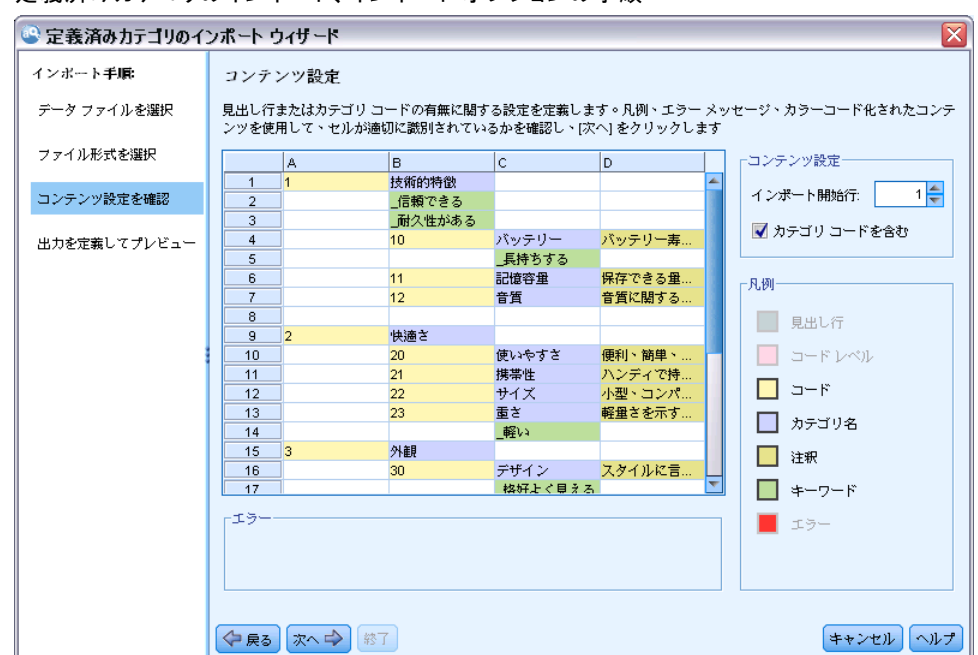

図 10-18 定義済みカテゴリのインポート、インポート オプションの手順

- ▶ このワークシートの 1 行または複数行が列見出しまたはその他の外部情報 である場合、[インポート開始行] オプションでインポート開始場所である行 番号を選択します。 たとえば、カテゴリ名が行 7 で始まる場合、ファ イルを正しくインポートするためには、このオプションで行番号 7 を 入力する必要があります。
- **▶ ファイルにカテゴリ コードが含まれている場合、オプション [カテゴリ** コードを含む] を選択します。 これにより、ウィザードがデータを正し く認識します。
- ▶ カラーコード化されたセルおよび凡例を確認し、データが正しく特定され るようにします。 ファイルで検出されたエラーは赤で表示され、形式プレ ビュー テーブルの下に表示されます。 不正な形式が選択された場合、 戻って別の形式を選択します。 ファイルを修正する必要がある場合、変更 を行い、ファイルをもう一度選択してウィザードを再起動します。 ウィ ザードを終了する前にすべてのエラーを修正してください。
- ▶ [次へ] をクリックして、インポートされる一連のカテゴリおよびサブカテ ゴリを確認し、これらのカテゴリの記述子の作成方法を定義します。

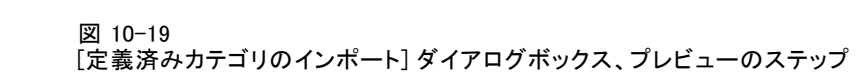

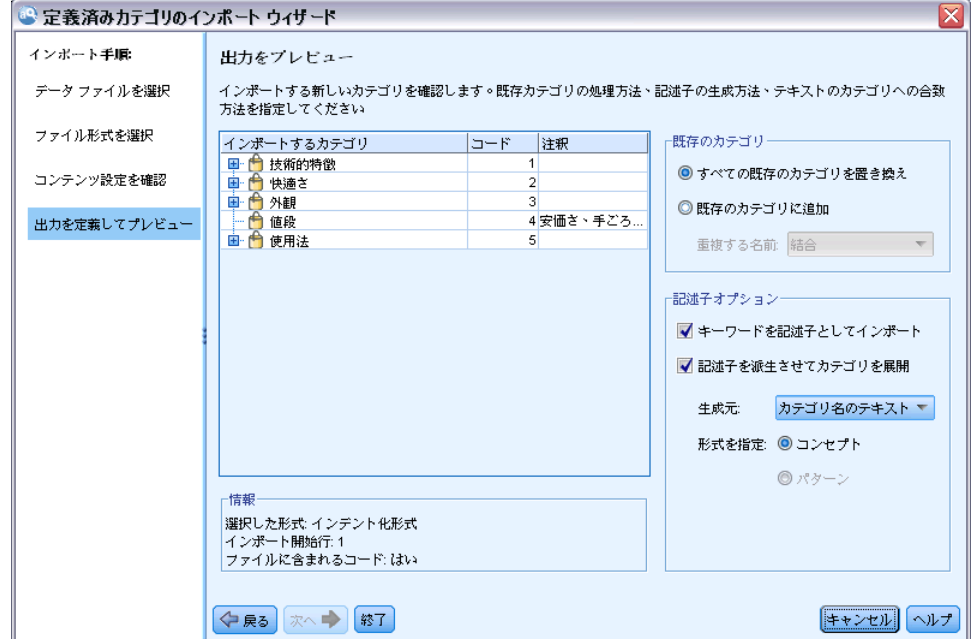

- ▶ テーブルでインポートされる一連のカテゴリを確認します。 記述子として 表示されるはずのキーワードが表示されない場合、インポート時に認識 されなかったことが考えられます。 正しく接頭辞が使用され、正しいセ ルに表示されていることを確認してください。
- ▶ セッションの既存のカテゴリの処理方法を選択します。
	- すべての既存のカテゴリを置き換え: 既存のカテゴリすべてを削除し、新しく インポートされたカテゴリが代わりに使用されます。
	- 既存のカテゴリに追加 カテゴリをインポートし、既存カテゴリと共通カテ ゴリを結合します。 既存のカテゴリに追加する場合、重複カテゴリの 処理方法を決定する必要があります。 オプション [結合] を選択する と、カテゴリ名を共有する場合、インポートされたカテゴリは既存のカ テゴリと結合されます。 オプション [インポートから除外] は、同じ名前が 存在する場合、カテゴリのインポートを禁止します。
- **▶ [キーワードを記述子としてインポート] は、関連するカテゴリの記述子としてデー** タで特定されるキーワードをインポートするオプションです。
- ▶ 「記述子から派生してカテゴリを拡張]は、カテゴリ、またはサブカテゴリの名 前を示す単語、および注釈を構成する単語空記述子を生成するオプショ ンです。 単語が抽出結果に合致する場合、記述子としてカテゴリに追加 されます。 このオプションを選択すると、カテゴリ名または注釈が長く 記述的である場合に、最良の結果を作成します。 迅速にカテゴリの記述
<span id="page-252-0"></span>子を生成し、またカテゴリはこれらの記述子を含むレコードをキャプ チャすることができます。

- [派生元] フィールドを使用して、記述子が派生するテキスト、名前また はカテゴリおよびサブカテゴリ、注釈内の単語から選択できます。
- [形式を指定] フィールドを使用して、これらの記述子をコンセプトまた は TLA パターンの形式で作成することを選択できます。 TLA 抽出が行 われない場合、ウィザードの [パターン] オプションが無効となります。
- ▶ [完了] をクリックすると、定義済みカテゴリが [カテゴリ] パネルにイ ンポートされます。

#### フラット リスト形式

このフラット リスト形式では、階層のない、上位レベルのカテゴリのみが あります。つまり、サブカテゴリやサブネットはありません。 カテゴリ 名は 1 つの列に表示されます。

#### 図 10-20

フラット リスト形式の例

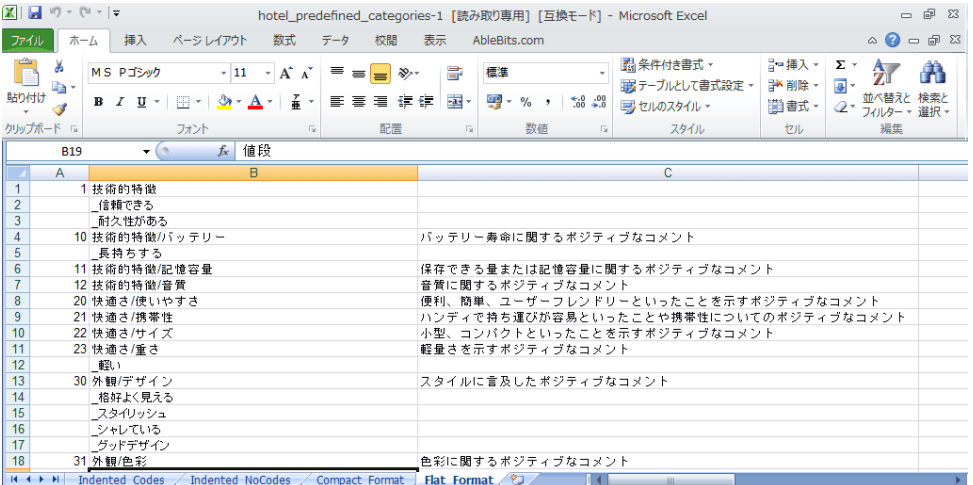

この形式のファイルには、次の情報が含まれます。

- オプションのコード列には、各カテゴリを一意に特定する数値が入力 されます。 データ ファイルにコードを含まないよう指定 ([コンテン ツ設定] で [カテゴリ コードを含む] オプションを選択) した場合、カテゴ リ名の左隣のセルに各カテゴリの一意のコードを含む列がなければな りません。 データにコードが含まれず、後でコードをいくつか作成 したい場合、後でいつでもコードを生成できます (カテゴリ > カテゴリ を管理 > コードを自動生成)。
- 必須の[カテゴリ名] 列には、カテゴリのすべての名前が入力されていま す。 この列は、この形式を使用してインポートする場合に必要です。
- <span id="page-253-0"></span>■ カテゴリ名のすぐ右にあるオプションの **[注釈]** セル。 この注釈は、カ テゴリ/サブカテゴリを説明するテキストで構成されています。
- オプションの **[キーワード]** は、カテゴリの記述子としてインポートでき ます。 認識できるようにするために、これらのキーワードは関連す るカテゴリ/サブカテゴリ名のすぐ下にあるセルになければならず、 「firearms, weapons / quns」のようにキーワードの前にアンダー スコア() を追加する必要があります。 キーワード セルには、各カ テゴリの説明に使用する 1 つまたは複数の単語を入力できます。 これ らの単語は、ウィザードの最後の手順の指定内容に応じて、記述子とし てインポートしたり、無視されます。 後で、記述子はテキストから抽 出された結果と比較されます。 合致が見つかった場合、レコードまた はドキュメントがこの記述子を含むカテゴリにスコアリングされます。

テーブル 10-8

コード、キーワード、および注釈を含むフラット リスト形式

| 列A                           | 列B                         | 列 C |
|------------------------------|----------------------------|-----|
| カテゴリ コード(オ   カテゴリ名<br> プション) |                            | 注釈  |
|                              | _記述子/キーワード リスト<br> (オプション) |     |

#### コンパクト形式

コンパクト形式は、階層カテゴリで使用される点を除いて、フラット リス ト形式と同じ構造です。 そのため、各カテゴリおよびサブカテゴリの階層 レベルを定義するには、コード レベル列が必要です。

図 10-21

Microsoft Excel のコンパクト形式の定義済みカテゴリ ファイルの例

| $\mathbb{X} \mid \mathbb{F} \mid \mathbb{F}$<br>- 6<br>$\Sigma$<br>hotel_predefined_categories-1 「読み取り専用1 「互換モード1 - Microsoft Excel |                                                                |                                |                          |                                            |                        |                     |          |                       |                                       |                                     |                                              |                                                |                                                             |  |  |
|----------------------------------------------------------------------------------------------------|----------------------------------------------------------------|--------------------------------|--------------------------|--------------------------------------------|------------------------|---------------------|----------|-----------------------|---------------------------------------|-------------------------------------|----------------------------------------------|------------------------------------------------|-------------------------------------------------------------|--|--|
| ファイル                                                                                                    | 数式<br>插入<br>AbleBits.com<br>木一ム<br>ページレイアウト<br>データ<br>校問<br>表示 |                                |                          |                                            |                        |                     |          |                       |                                       |                                     |                                              | $\circledcirc$ = $\circledcirc$ $\circledcirc$ |                                                             |  |  |
| ¥<br>貼り付け                                                                                                    | a, -                                                           | MS Pゴシック<br>$B$ $I$ $U$ $\sim$ | $+11$<br>$A - A -$<br>開き | $- A^{\dagger} A^{\dagger}$<br>좋<br>$\psi$ | $=$ $=$ $=$<br>喜唱<br>в | $\frac{1}{2}$<br>信徒 | s<br>- 1 | 檀進<br>- 19            | $\%$ ,                                | $\frac{4.0}{00}$ $\frac{.00}{00}$   | ■ 条件付き書式→<br>  みテーブルとして書式設定 ·<br>By セルのスタイル~ | 日=挿入→<br>■ 削除→<br>im 書式 -                      | Σ-<br>A<br>$\overline{a}$<br>並べ替えと検索と<br>Q٠<br>フィルター * 選択 * |  |  |
| クリップボード 「※                                                                                                    |                                                                |                                | フォント                     | Б.                                         |                        | 配置                  | Б.       |                       | 数值                                    | $\sqrt{2}$                          | スタイル                                         | セル                                             | 編集                                                          |  |  |
| fx 外観/色彩<br>$ (2)$<br>C <sub>20</sub>                                                                                               |                                                                |                                |                          |                                            |                        |                     |          |                       |                                       |                                     |                                              |                                                |                                                             |  |  |
| A                                                                                                    |                                                                | B                              | $\mathbf{C}$<br>D        |                                            |                        |                     |          |                       |                                       |                                     |                                              |                                                |                                                             |  |  |
| 1                                                                                                    | и                                                              |                                | 1技術的特徵                   |                                            |                        |                     |          |                       |                                       |                                     |                                              |                                                |                                                             |  |  |
| $\overline{2}$                                                                                                    |                                                                |                                | 信頼できる                    |                                            |                        |                     |          |                       |                                       |                                     |                                              |                                                |                                                             |  |  |
| $\overline{\mathbf{3}}$                                                                                                    |                                                                |                                | 耐久性がある                   |                                            |                        |                     |          |                       |                                       |                                     |                                              |                                                |                                                             |  |  |
| 4                                                                                                    | $\overline{2}$                                                 |                                | 10 技術的特徴/パッテリー           |                                            |                        |                     |          | バッテリー寿命に関するポジティブなコメント |                                       |                                     |                                              |                                                |                                                             |  |  |
| 5                                                                                                    |                                                                |                                | 長持ちする                    |                                            |                        |                     |          |                       |                                       |                                     |                                              |                                                |                                                             |  |  |
| $6\overline{6}$                                                                                                    | $\overline{2}$                                                 |                                | 11 技術的特徵/記憶容量            |                                            |                        |                     |          |                       | 保存できる量または記憶容量に関するポジティブなコメント           |                                     |                                              |                                                |                                                             |  |  |
| $\overline{7}$                                                                                                    | $\overline{2}$                                                 |                                | 12 技術的特徵/音質              |                                            |                        |                     |          |                       | 音質に関するポジティブなコメント                      |                                     |                                              |                                                |                                                             |  |  |
| $\overline{8}$                                                                                                    |                                                                |                                | 2 快適さ                    |                                            |                        |                     |          |                       |                                       |                                     |                                              |                                                |                                                             |  |  |
| $\overline{9}$                                                                                                    | $\overline{2}$                                                 |                                | 20 快適さ/使いやすさ             |                                            |                        |                     |          |                       |                                       | 便利、簡単、ユーザーフレンドリーといったことを示すポジティブなコメント |                                              |                                                |                                                             |  |  |
| 10                                                                                                    | $\overline{2}$                                                 |                                | 21 快適さ/携帯性               |                                            |                        |                     |          |                       | ハンディで持ち運びが容易といったことや携帯性についてのポジティブなコメント |                                     |                                              |                                                |                                                             |  |  |
| 11                                                                                                    | $\overline{2}$                                                 |                                | 22 快適さ/サイズ               |                                            |                        |                     |          |                       | 小型、コンパクトといったことを示すポジティブなコメント           |                                     |                                              |                                                |                                                             |  |  |
| 12                                                                                                    | $\overline{2}$                                                 |                                | 23 快適さ/重さ                |                                            |                        |                     |          |                       |                                       |                                     | 軽量さを示すポジティブなコメント                             |                                                |                                                             |  |  |
| 13                                                                                                    |                                                                |                                | 軽い                       |                                            |                        |                     |          |                       |                                       |                                     |                                              |                                                |                                                             |  |  |
| 14                                                                                                    | $\mathbf{1}$                                                   |                                | 3 外観                     |                                            |                        |                     |          |                       |                                       |                                     |                                              |                                                |                                                             |  |  |
| 15                                                                                                    | $\overline{2}$                                                 |                                | 30 外観/デザイン               |                                            |                        |                     |          |                       |                                       |                                     | スタイルに言及したボジティブなコメント                          |                                                |                                                             |  |  |
| 16                                                                                                    |                                                                |                                | 格好よく見える                  |                                            |                        |                     |          |                       |                                       |                                     |                                              |                                                |                                                             |  |  |
| 17                                                                                                    |                                                                |                                | スタイリッシュ                  |                                            |                        |                     |          |                       |                                       |                                     |                                              |                                                |                                                             |  |  |
| 18                                                                                                    |                                                                |                                | シャレている                   |                                            |                        |                     |          |                       |                                       |                                     |                                              |                                                |                                                             |  |  |
| $H + H$<br>Indented Codes / Indented NoCodes<br>Compact Format Flat Format / 2<br><b>HILL</b>                                       |                                                                |                                |                          |                                            |                        |                     |          |                       |                                       |                                     |                                              |                                                |                                                             |  |  |

この形式のファイルには、次の情報が含まれます。

- 必須の [コードレベル]列には、その行の後続の情報の階層の位置を示す 番号が入力されます。 たとえば、値 1、2、3、が指定され、カテゴリ およびサブカテゴリの両方がある場合、1 はカテゴリ、2 はサブカテゴ リ、3 はサブ-サブカテゴリを示します。 カテゴリおよびサブカテゴリ のみがある場合、1 はカテゴリを、2 はサブカテゴリを示します。 カ テゴリの深さの限り続きます。
- オプションのコード列には、各カテゴリを一意に特定する値が入力 されます。 データ ファイルにコードを含まないよう指定 ([コンテン ツ設定] で [カテゴリ コードを含む] オプションを選択) した場合、カテゴ リ名の左隣のセルに各カテゴリの一意のコードを含む列がなければな りません。 データにコードが含まれず、後でコードをいくつか作成 したい場合、後でいつでもコードを生成できます (カテゴリ > カテゴリ を管理 > コードを自動生成)。
- 必須の**「カテゴリ名**] 列には、カテゴリおよびサブカテゴリのすべての 名前が入力されています。 この列は、この形式を使用してインポー トする場合に必要です。
- カテゴリ名のすぐ右にあるオプションの [注釈] セル。 この注釈は、カ テゴリ/サブカテゴリを説明するテキストで構成されています。
- オプションの [キーワード] は、カテゴリの記述子としてインポートでき ます。 認識できるようにするために、これらのキーワードは関連す るカテゴリ/サブカテゴリ名のすぐ下にあるセルになければならず、 「firearms, weapons / quns」のようにキーワードの前にアンダー スコア()を追加する必要があります。 キーワード セルには、各カ テゴリの説明に使用する 1 つまたは複数の単語を入力できます。 これ らの単語は、ウィザードの最後の手順の指定内容に応じて、記述子とし てインポートしたり、無視されます。 後で、記述子はテキストから抽 出された結果と比較されます。 合致が見つかった場合、レコードまた はドキュメントがこの記述子を含むカテゴリにスコアリングされます。

#### テーブル 10-9

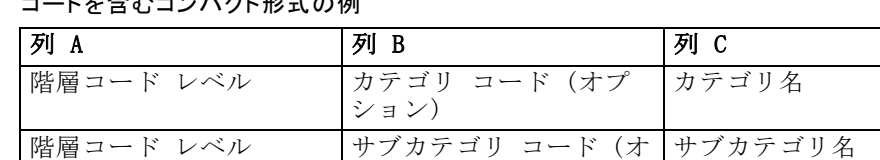

プション)

テーブル 10-10

コードを含まないコンパクト形式の例

 $3.8 - 1.72 + 2.72$ 

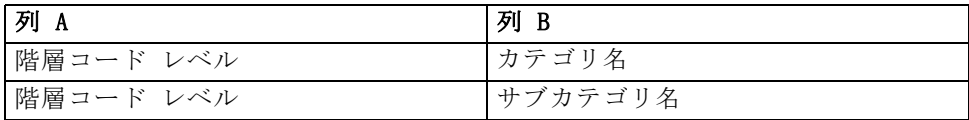

### <span id="page-255-0"></span>インデント形式

インデント ファイル形式の場合、コンテンツには階層があります。つま り、カテゴリと、1 レベルまたは複数レベルのサブカテゴリがあります。 さらに、構造がこの階層を示すよう、インデント化されています。 ファイ ルの各行にはカテゴリまたはサブカテゴリが含まれますが、サブカテゴリ はカテゴリからインデント化され、サブ-サブカテゴリはサブカテゴリから インデント化されています。 この構造を Microsoft Excel で手動で作成し たり、別の製品からエクスポートし Microsoft Excelにインポートした 構造を使用することもできます。

図 10-22

#### Microsoft Excel のインデント構造のカテゴリの例

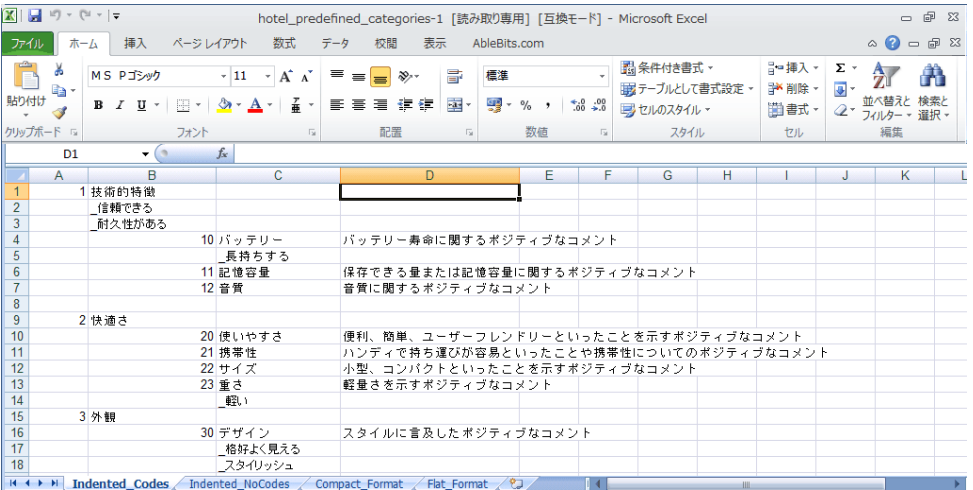

- 最**上位レベルのカテゴリ コードおよびカテゴリ名**は、それぞれ列 A および 列 B に表示されます。 またはコードがない場合、カテゴリ名が列 A に表示されます。
- サブカテゴリ コードおよびサブカテゴリ名は、それぞれ列 B および列 C に表 示されます。 またはコードがない場合、サブカテゴリ名が列 B に表示 されます。サブカテゴリはカテゴリのメンバーです。 上位レベルのカ テゴリがない場合、サブカテゴリはありません。

テーブル 10-11

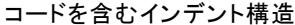

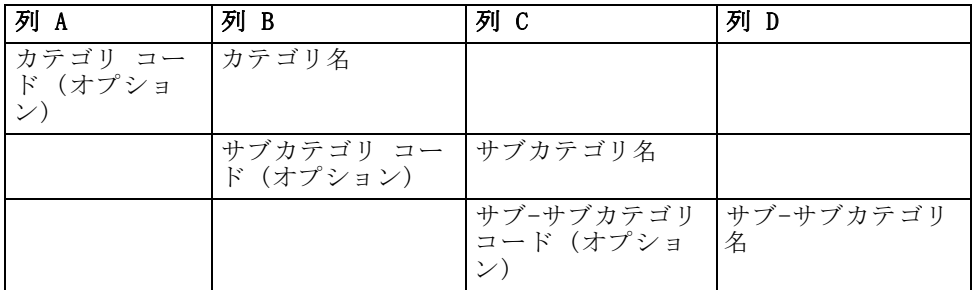

テーブル 10-12 コードのないインデント構造

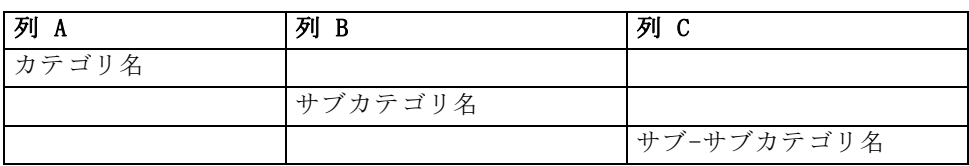

この形式のファイルには、次の情報が含まれます。

- オプションのコードは、各カテゴリまたはサブカテゴリを一意に特定す る数値でなければなりません。 データ ファイルにコードを含まないよ う指定 (「コンテンツ設定]で 「カテゴリ コードを含む] オプションを選択) した 場合、カテゴリ名の左隣のセルに各カテゴリまたはサブカテゴリの一意 のコードがなければなりません。 データにコードが含まれず、後で コードをいくつか作成したい場合、 後でいつでもコードを生成できま す (カテゴリ > カテゴリを管理 > コードを自動生成)。
- 各カテゴリおよびサブカテゴリの必須の[名前]。 サブカテゴリは、カ テゴリから、各行の右側に 1 セルインデントされていなければな りません。
- カテゴリ名のすぐ右にあるオプションの [注釈] セル。 この注釈は、カ テゴリ/サブカテゴリを説明するテキストで構成されています。
- オプションの [キーワード] は、カテゴリの記述子としてインポートでき ます。 認識できるようにするために、これらのキーワードは関連す るカテゴリ/サブカテゴリ名のすぐ下にあるセルになければならず、 「\_firearms, weapons / guns」のようにキーワードの前にアンダー スコア()を追加する必要があります。 キーワード セルには、各カ テゴリの説明に使用する 1 つまたは複数の単語を入力できます。 これ らの単語は、ウィザードの最後の手順の指定内容に応じて、記述子とし てインポートしたり、無視されます。 後で、記述子はテキストから抽 出された結果と比較されます。 合致が見つかった場合、レコードまた はドキュメントがこの記述子を含むカテゴリにスコアリングされます。

重要! 1 つのレベルでコードを使用する場合、各カテゴリおよびサブカテ ゴリにコードを含む必要があります。 そうでない場合、インポート プロ セスが失敗します。

## カテゴリのエクスポート

また、使用中のインタラクティブ ワークベンチ セッション内のカテゴリ を Microsoft Excel (\*.xls, \*.xlsx) ファイル形式にエクスポートする こともできます。 エクスポートされるデータは、大部分がカテゴリ プ ロパティの [カテゴリ] パネルの現在のコンテンツのデータです。 その

ため、ドキュメント スコア値もエクスポートする場合は、もう一度スコアリ ングを行うことをお勧めします。

- ある場合はカテゴリ コード
- カテゴリ (およびサブカテゴリ) 名
- ある場合はコード レベル (フラット/コン パクト形式)
- 列見出し (フラット/コンパクト形式)

常にエクスポート... オプションでエクスポー ト...

- ドキュメント スコア
- カテゴリの注釈
- 記述子名
	- 記述子数

重要! 記述子をエクスポートする場合、それらはテキスト文字列とアン ダースコアの接頭辞に変換されます。 この製品に再度インポートする場 合、パターン、条件規則、単純なコンセプトである記述子と区別する機能 が失われます。 これらのカテゴリの本製品で再利用する場合、テキスト分 析パッケージ (TAP) を使用して、現在定義されているすべての記述子 (使 用されているすべてのカテゴリ、コード、言語リソース) を保持すること をお勧めします。 TAP ファイルは IBM® SPSS® Modeler Text Analytics と IBM® SPSS® Text Analytics for Surveys の両方で使用できます。 [詳細](#page-260-0) [は、 p.245 テキスト分析パッケージの使用 を参照してください。](#page-260-0)

#### 定義済みカテゴリをエクスポートするには

▶ メニューから、カテゴリ > カテゴリを管理 > カテゴリのエクスポート を選択します。 カテゴリのエクスポート ウィザードが表示されます。

10 章

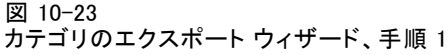

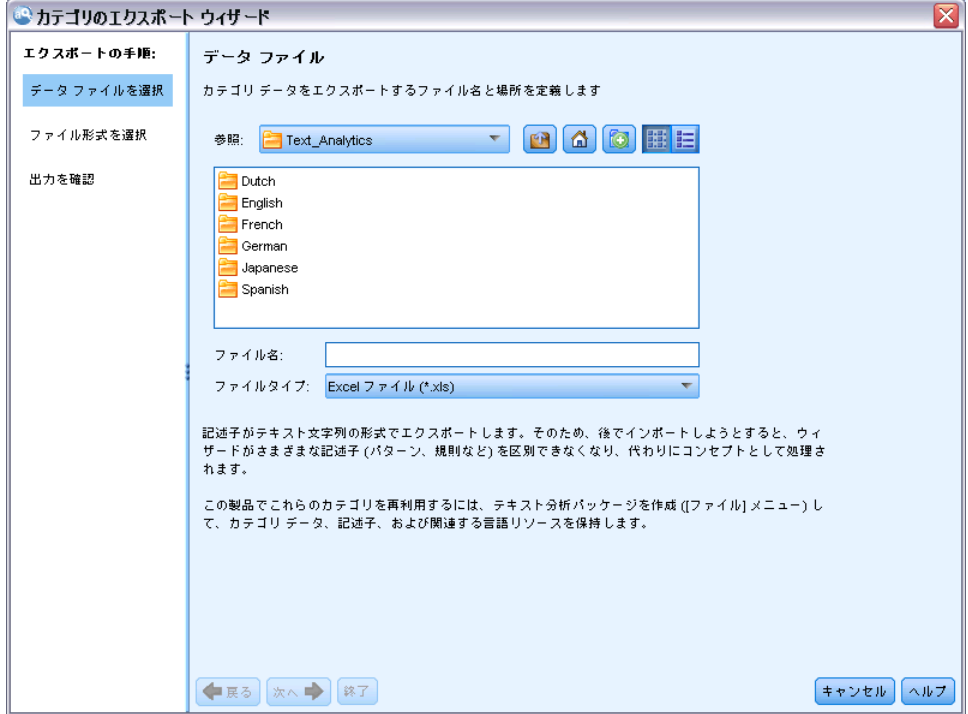

- ▶ 場所を選択して、エクスポートするファイルの名前を入力します。
- ▶ [ファイル名] テキスト ボックスに出力ファイルの名前を入力します。
- ▶ [次へ] をクリックして、カテゴリ データをエクスポートする形式を選 択します。

#### 図 10-24 カテゴリのエクスポート ウィザード、手順 2

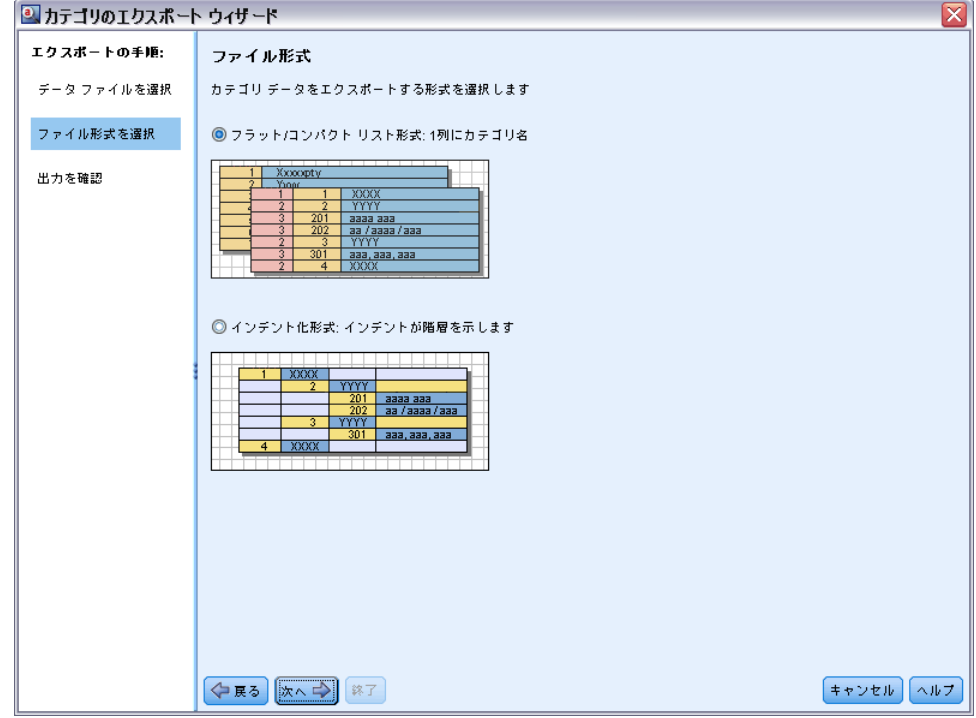

- ▶ 次のいずれかの形式を選択します。
	- フラット リスト形式またはコンパクト リスト形式: 詳細は、p.237 フラット リス [ト形式 を参照してください。フ](#page-252-0)ラット リスト形式には、サブカテゴリ はありません。 [詳細は、 p.238 コンパクト形式 を参照してくださ](#page-253-0) [い。](#page-253-0) コンパクト リスト形式には階層カテゴリが含まれています。
	- インデント形式: [詳細は、 p.240 インデント形式 を参照してください。](#page-255-0)
- ▶ [次へ] をクリックして、エクスポートするコンテンツを選択し、提案さ れたデータを確認します。

<span id="page-260-0"></span>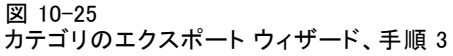

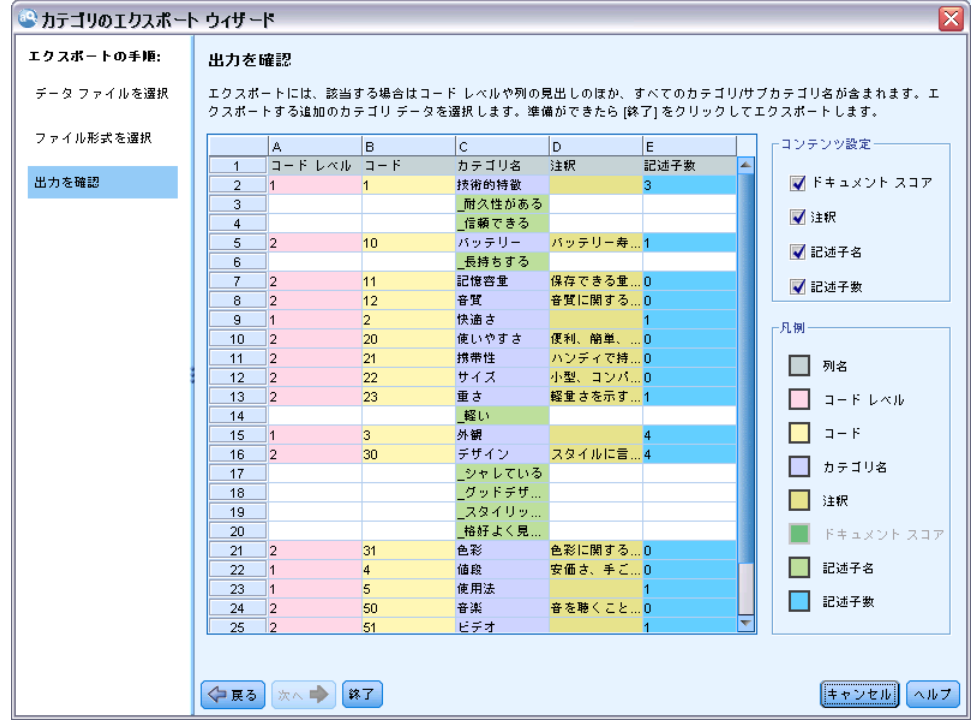

- ▶ エクスポート ファイルの内容を確認します。
- ▶ 注釈または記述子名など、エクスポートする追加内容を選択または選択解 除します。
- ▶ [完了] をクリックすると、カテゴリがエクスポートされます。

## テキスト分析パッケージの使用

TAP とも呼ばれるテキスト分析パッケージは、テキスト回答のカテゴリ化 を行うためのテンプレートとして機能します。TAP には多くのレコードを 迅速かつ自動的にコード化するために必要な事前に作成されたカテゴリ セットおよび言語リソースが含まれているため、TAP を使用すると、最小 限の介入でテキスト データをカテゴリ化できます。言語リソースを使用し て、テキスト データを分析およびマイニングし、主要キーワードを抽出し ます。テキストの主要キーワードおよびパターンに基づき、レコードを TAP で選択したカテゴリ セットにカテゴリ化できます。独自の TAP を 作成またはTAP を更新できます。

TAP は、次の要素で構成されています。

■ カテゴリ セット:カテゴリ セットは、定義済みカテゴリ、カテゴリ コード、各カテゴリの記述子、カテゴリ セット全体の名前で構成さ れています。記述子とは、キーワード安いやパターン高価などの言語 学的要素です。記述子を使用してカテゴリを定義し、テキストがカテ ゴリ記述子に一致すると、ドキュメントまたはレコードがカテゴリに 投入されます。

■ 言語リソース:言語リソースは、一連のライブラリ、および主要キー ワードおよびパターンを抽出するために調整された高度なリソースで す。これらの抽出コンセプトおよびパターンは、レコードをカテゴリ セットのカテゴリに投入できる記述子として使用されます。

独自の TAP を作成、TAP を更新、または TAP を読み込むことができます。 TAP を選択してカテゴリ セットを選択した後、IBM® SPSS® Modeler Text Analytics でレコードを抽出およびカテゴリ化できます。

注:TAP を作成し、IBM® SPSS® Text Analytics for Surveys および SPSS Modeler Text Analytics の製品間で交互に使用できます。

## テキスト分析パッケージの作成

少なくとも 1 つのカテゴリといくつかのリソースを含むセッションがあ る場合、オープン インタラクティブ ワークベンチ セッションのコンテ ンツからテキスト分析パッケージ (TAP) を作成できます。カテゴリおよ び記述子 (コンセプト、タイプ、条件規則または TLA パターン出力) の セットをリソース エディタで開かれたすべての言語リソースと共に使用し て TAP を作成できます。

リソースが作成された言語を表示できます。言語は、テンプレート エ ディタ または リソース エディタ ビューの [高度なリソース] タブ で設定します。

無目

矛

 $\left| \rightarrow \right|$  $\downarrow$ 主

**キャンセル │ ヘルプ(H)** 

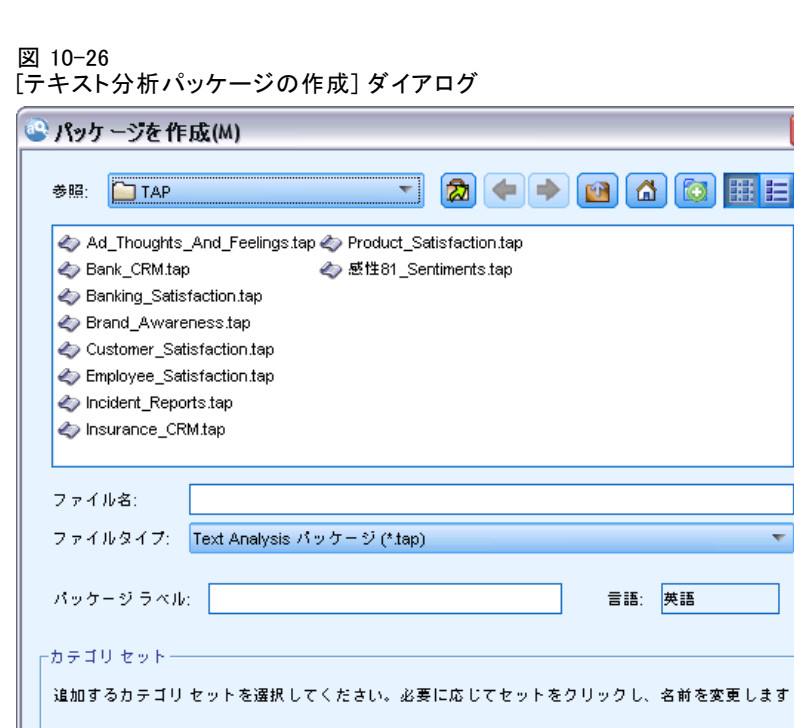

#### テキスト分析パッケージを作成するには

新しいカテゴリ セット

追加

E メニューで、[ファイル] → [テキスト分析パッケージ] → [パッケージを作成] を選択しま す。[パッケージを作成] ダイアログが表示されます。

保存

Cat Q2このポータブルの音楽プレーヤーの何が特に好きではありませんか

- ▶ TAP を保存するディレクトリを参照します。デフォルトでは、TAP は製品 のインストール ディレクトリの \TAP サブディレクトリに保存されます。
- ▶ [ファイル名] フィールドに TAP の名前を入力します。
- ▶ [パッケージラベル] フィールドにラベルを入力します。ファイル名を入力す ると、この名前がラベルとして自動的に表示されますが、このラベルは 変更できます。
- ▶ TAP からカテゴリ セットを除外するには、[追加] チェックボックスをオ フにします。カテゴリ セットを除外すると、カテゴリセットがパッケー ジに追加されなくなります。デフォルトでは、質問ごとに 1 つのカテゴ

リ セットが TAP に追加されます。TAP には、1 つ以上のカテゴリ セッ トが必要です。

▶ カテゴリ セットの名前を変更します。[新しいカテゴリセット] 列にはデフォル トで一般名が入力されています。一般名はテキスト変数名に Cat\_ 接頭 辞を追加して生成されます。セルを 1 回クリックすると、名前を編集で きます。入力して他の場所をクリックすると、名前の変更が適用されま す。カテゴリ セットの名前を変更すると、TAP のみの名前が変更され、 オープン セッションの編集名は変わりません。

#### 図 10-27

カテゴリ セットの名前変更

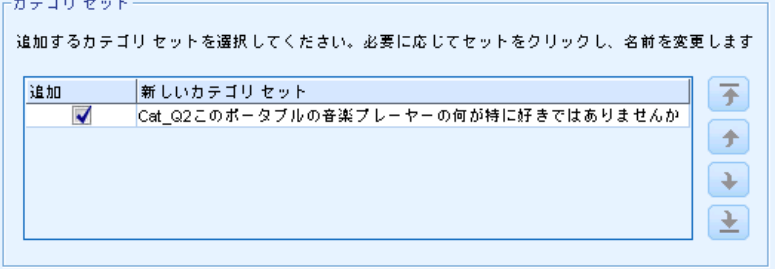

- ▶ 必要に応じて、カテゴリ セット テーブルの右側にある矢印キーを使用し て、カテゴリ セットを並べ替えます。
- ▶ [保存] をクリックして、テキスト分析パッケージを作成します。ダイアロ グ ボックスが閉じます。

## テキスト分析パッケージの読み込み

テキスト マイニング モデル作成ノードを設定している場合、抽出時に使 用するリソースを指定する必要があります。リソース テンプレートを選択 する代わりに、テキスト分析パッケージ (TAP) を選択して、そのリソース だけでなく、カテゴリ セットをノードにコピーすることができます。

カテゴリ セットをカテゴリ化の開始ポイントとして使用できるため、カ テゴリ モデルをインタラクティブに作成する場合、TAP が最も重要となり ます。ストリームを実行すると、インタラクティブ ワークベンチ セッ ションが起動し、このセットのカテゴリが [カテゴリ] パネルに表示され ます。このように、これらのカテゴリを使用してすぐにドキュメントおよ びレコードをスコアリングを行い、これらのカテゴリが適切なものとなる まで調整、作成、拡張を続行します。 [詳細は、 p.181 カテゴリ作成の方](#page-196-0) [法と戦略 を参照してください。](#page-196-0)

バージョン 14 以降、[読み込み] をクリックして TAP を選択すると、こ の TAP のリソースが定義された言語を表示することもできます。

図 10-28 リソースをノードにコピーするための [モデル] タブのオプション トリソースのコピー元ー 読み込み: ◎ リソース テンプレート ◎ テキスト分析パッケージ 読み込み… テキスト分析パッケージが選択されていません

#### テキスト分析パッケージを読み込むには

- ▶ テキスト マイニング モデル作成ノードを編集します。
- ▶ [モデル] タブの [リソースのコピー元] で、[テキスト分析パッケージ] を選 択します。
- ▶ [読み込み] をクリックします。[テキスト分析パッケージの読み込み] ダ イアログが表示されます。

```
図 10-29
```
[テキスト分析パッケージの読み込み] ダイアログ

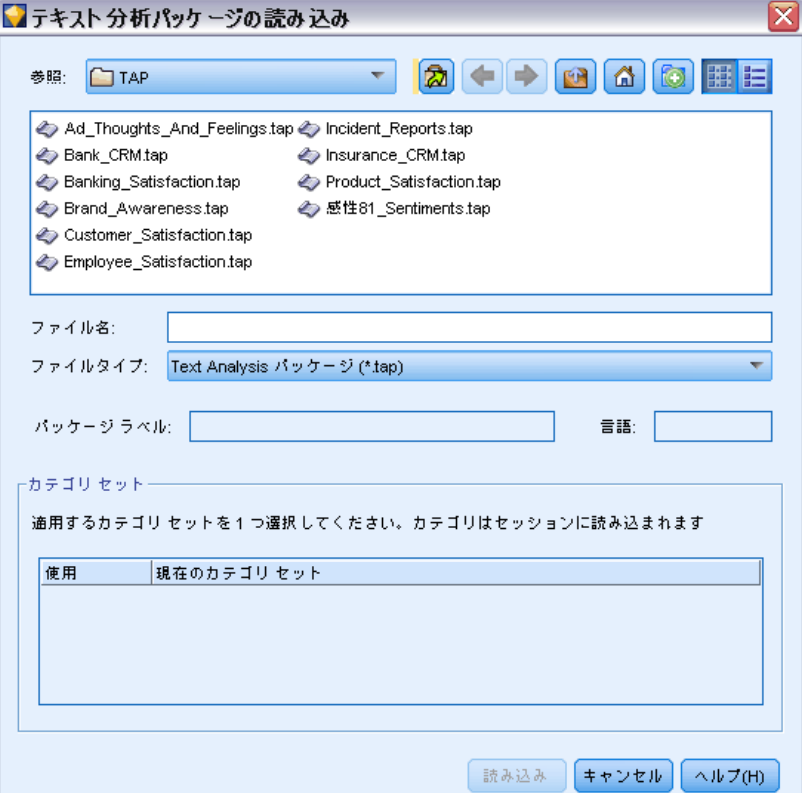

- ▶ [ファイル名] フィールドに TAP の名前を入力します。ラベルが自動的に 表示されます。
- ▶ 使用したいカテゴリ セットを選択します。インタラクティブ ワークベ ンチ セッションで表示されるカテゴリのセットです。手動で、またはカ テゴリの作成または展開のオプションを使用して、これらのカテゴリを 調整および改善できます。
- **▶** [読み込み] をクリックして、テキスト分析パッケージの内容をノードにコ ピーします。ダイアログ ボックスが閉じます。TAP が読み込まれると、 TAP のコピーがノードにコピーされます。そのため、リソースおよび カテゴリに行った変更は、明示的に更新および再読み込みしないかぎ り TAP に反映されます。

## テキスト分析パッケージの更新

カテゴリセット、言語リソースを改善するか、新しいカテゴリ セットを 作成する場合、テキスト分析パッケージ (TAP) を更新して、これらの改 善点を後で再利用しやすくすることができます。TAP を更新するには、 TAP に追加したい情報を含むオープン セッションで作業している必要があ ります。更新する場合、カテゴリ セットの追加、リソースの置き換え、 パッケージ ラベルの変更、またはカテゴリ セットの名前変更/並べ替 えを選択できます。

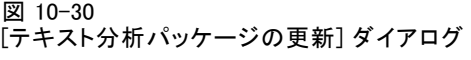

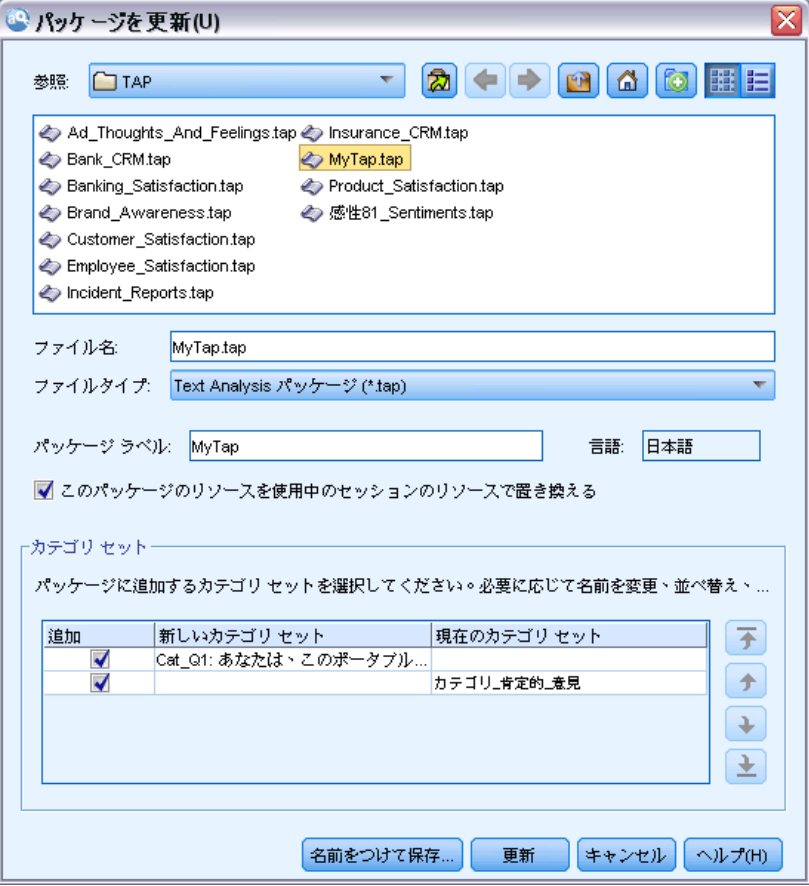

#### テキスト分析パッケージを更新するには

- E メニューで、[ファイル] → [テキスト分析パッケージ] → [パッケージを更新] を選択しま す。[テキスト分析パッケージの更新] ダイアログが表示されます。
- ▶ 更新したいテキスト分析パッケージを含むディレクトリを参照します。
- ▶ [ファイル名] フィールドに TAP の名前を入力します。
- ▶ TAP 内の言語リソースと現在のセッションの言語リソースと置き換えるに は、 [このパッケージのリソースを使用中のセッションのリソースで置き換える] オプショ ンを選択します。通常、言語リソースはカテゴリ定義の作成に使用される 主要キーワードおよびパターンを抽出するために使用されるため、言語リ ソースの更新は重要です。最新の言語リソースがあれば、レコードのカテ ゴリ化において最善の結果を得ることができます。このオプションを選択 しない場合、パッケージ内にすでにある言語リソースは変更されません。
- **▶ 言語リソースのみを更新するには、かならず [このパッケージのリソースを使用中** のセッションのリソースで置き換える] オプションを選択し、TAP 内にすでにある現 在のカテゴリ セットのみを選択してください。
- ▶ 使用中のセッションの新しいカテゴリ セットを TAP に追加するには、追 加する各カテゴリのチェックボックスをオンにしてください。1 つ、複数 のカテゴリ セットを追加できますし、追加しなくてもかまいません。
- ▶ TAP からカテゴリ セットを削除するには、対応する [追加] チェックボック スをオンにします。改善されたカテゴリ セットを追加するため、すでに TAP にあるカテゴリ セットを削除する場合もあります。カテゴリ セッ トを削除するには、[現在のカテゴリ セット] 列の該当するカテゴリ セットの [追加] チェックボックスをオフにします。TAP には、1 つ以上 のカテゴリ セットが必要です。
- ▶ 必要に応じて、カテゴリ セットの名前を変更します。セルを 1 回ク リックすると、名前を編集できます。入力して他の場所をクリックする と、名前の変更が適用されます。カテゴリ セットの名前を変更すると、 TAP のみの名前が変更され、オープン セッションの編集名は変わりませ ん。2 つのカテゴリ セットに同じ名前が付いている場合、重複を修正す るまで名前が赤で表示されます。

#### 図 10-31 重複する名前

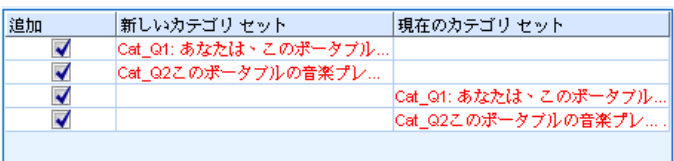

- ▶ 選択した TAP の内容と結合されたセッションの内容で新しいパッケージを 作成するには、[名前をつけて保存] をクリックします。[テキスト分析パッ ケージの名前を付けて保存] ダイアログが表示されます。次の説明を 参照してください。
- ▶ [更新] をクリックすると、選択した TAP に行われた変更が保存されます。

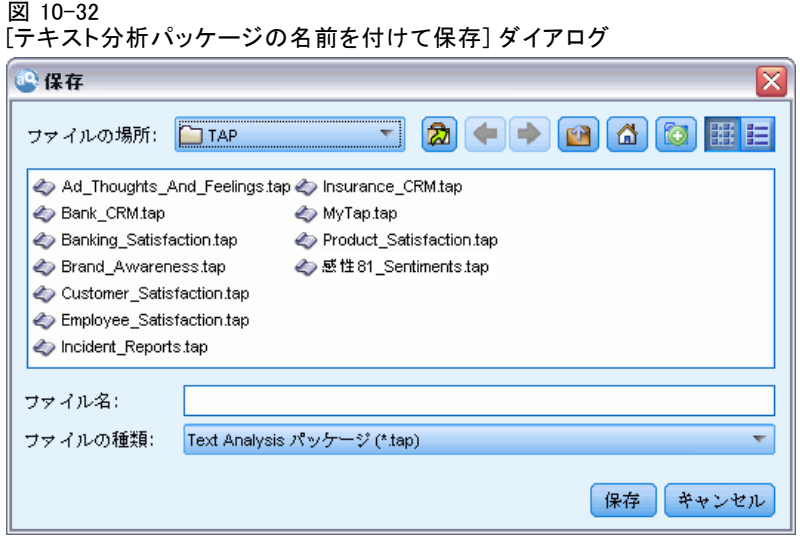

#### テキスト分析パッケージを保存するには

- ▶ TAP ファイルを保存するディレクトリを参照します。デフォルトでは、 TAP ファイルはインストール ディレクトリの TAP サブディレクトリに 保存されます。
- ▶ 「ファイル名] フィールドに TAP ファイルの名前を入力します。
- ▶ 「パッケージ ラベル] フィールドにラベルを入力します。ファイル名を入力 すると、この名前がラベルとして自動的に表示されます。ただし、このラ ベルの名前は変更できます。ラベルはかならず指定する必要があります。
- ▶ [保存] をクリックして新しいパッケージを作成します。

## カテゴリの編集および調整

カテゴリを作成すると、それらを検証して、何らかの調整を行う必要が常に あります。 言語リソースを調整するほか、定義を結合またはクリーンアッ プしたり、カテゴリ化されたドキュメントまたはレコードの一部をチェッ クするための方法を探すことによってカテゴリを確認する必要がありま す。 また、ニュアンスや特徴が分かるようにカテゴリが定義されるよう、 カテゴリのドキュメントまたはレコードの確認を行うこともできます。 ビルトインで、自動のカテゴリ作成手法を使用して、カテゴリを作成で きますが、これらのカテゴリに何らかの調整が必要な場合がよくありま す。 1 つまたは複数の手法を使用した後、多くの新規カテゴリがウィン ドウに表示されます。 カテゴリ定義が適切なものとなるまで、カテゴリ のデータを確認して調整を行うことができます。 [詳細は、 p.188 カテ](#page-203-0) [ゴリとは を参照してください。](#page-203-0)

- 記述子のカテゴリへの追加
- カテゴリの編集
- カテゴリの移動
- 階層カテゴリのフラット化
- カテゴリの結合
- カテゴリの削除
- 言語リソースの変更および再抽出
- カテゴリをどのように組み合わせるかを視覚化して調整 [詳細は、](#page-293-0) [13 章 p.278 カテゴリ グラフおよび図表 を参照してください。](#page-293-0)

#### 記述子のカテゴリへの追加

自動的手法を使用した後に、カテゴリ定義のいずれにも使用されなかった 抽出結果が作成される場合があります。 結果のリストを [抽出結果] ウィ ンドウで確認する必要があります。 カテゴリに含ませたい要素があった場 合、これを既存のあるいは新規のカテゴリに追加します。

#### コンセプトまたはタイプをカテゴリに追加するには

- ▶ 「抽出結果] パネルおよび「データ] パネルから、新規または既存のカテゴ リに追加する要素を選択します。
- **▶ メニューから、「カテゴリ」→「カテゴリに追加] を選択します。「すべてのカテゴ** リ] ダイアログボックスにカテゴリのセットが表示されます。 選択した要 素を追加したいカテゴリを選択します。 要素を新規カテゴリに追加する場 合、[新規カテゴリ] を選択します。 最初に選択した要素を使用した新しいカ テゴリが、[カテゴリ] パネルに表示されます。

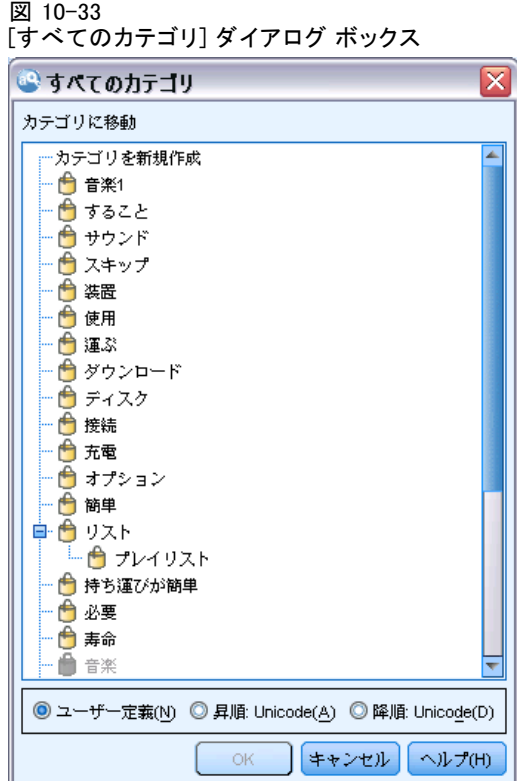

## カテゴリ記述子の編集

いくつかのカテゴリを作成すると、各カテゴリを開いてその定義を構成 するすべての記述子を表示できます。 [カテゴリ定義] ダイアログ ボッ クスで、カテゴリ記述子にあらゆる編集を行うことができます。 また、 カテゴリがカテゴリ ツリーに表示されている場合、ここで処理するこ ともできます。

#### カテゴリを編集するには

- ▶ 「カテゴリ] パネルで編集したいカテゴリを選択します。
- **▶ メニューから [表示]→ [カテゴリ定義] を選択します。「カテゴリ定義] ダ** イアログ ボックスが開きます。

10 章

図 10-34 [カテゴリ定義] ダイアログ ボックス

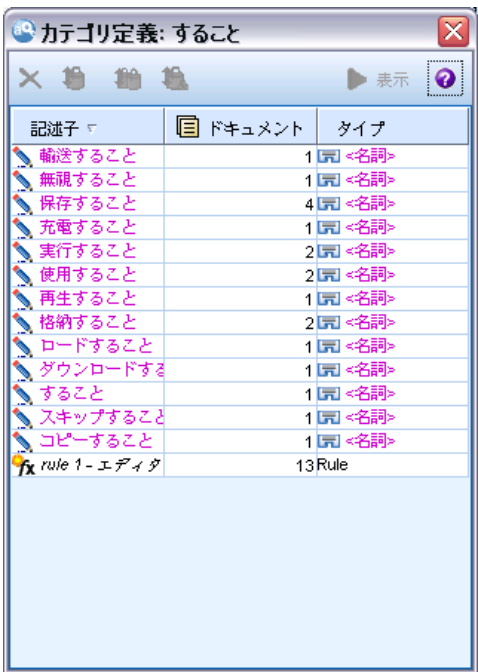

▶ 編集したい記述子を選択し、該当するツールバー ボタンをクリックしま す。

次の表で、カテゴリ定義を編集できるツールバーボタンについて説明 します。

テーブル 10-13 ツールバー ボタンおよび説明

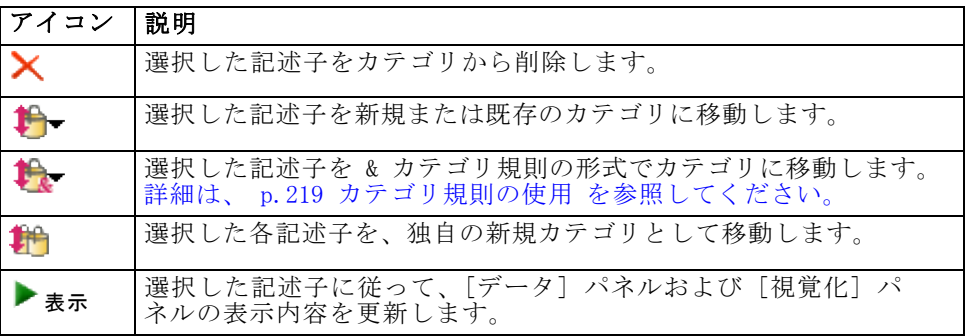

## カテゴリの移動

カテゴリを別の既存カテゴリに投入または記述子を別のカテゴリに移動し たい場合、カテゴリを移動できます。

#### カテゴリを移動するには

図 10-35

- ▶ [カテゴリ] パネルで、別のカテゴリに移動したいカテゴリを選択します。
- **▶ メニューから、[カテゴリ] → [カテゴリに移動] を選択します。 メニューに一連の** カテゴリが表示され、リストの上部には最近作成されたカテゴリが表示さ れます。 選択したコンセプトを移動したいカテゴリ名を選択します。
	- 探している名前が表示されたら、その名前を選択します。選択した要素 がそのカテゴリに追加されます。
	- 名前が表示されない場合、[もっと表示]を選択すると「すべてのカテゴリ] ダイアログ ボックスが表示され、リストからカテゴリを選択します。

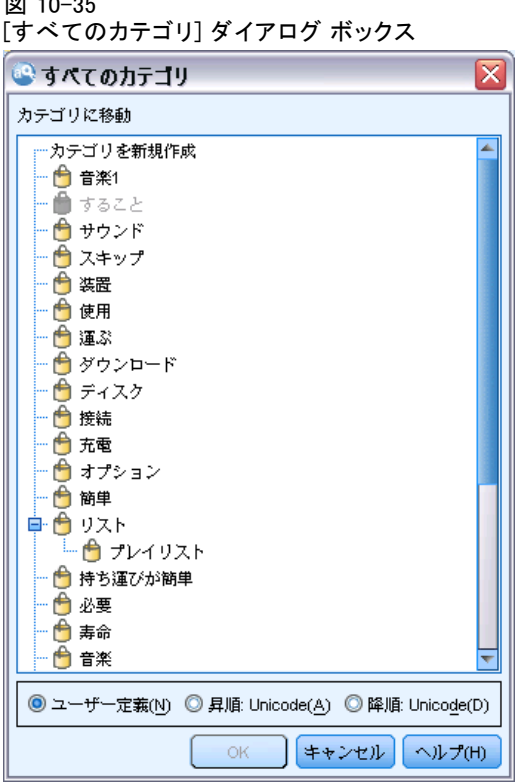

## カテゴリのフラット化

カテゴリおよびサブカテゴリを持つ階層カテゴリ構造がある場合、構造をフ ラットにすることができます。 カテゴリをフラット化する場合、そのカテ ゴリのサブカテゴリのすべての記述子が選択されたカテゴリに移動し、空の サブカテゴリが削除されます。 このように、サブカテゴリへの合致に使用 されるすべてのドキュメントは、選択したカテゴリにカテゴリ化されます。

10 章

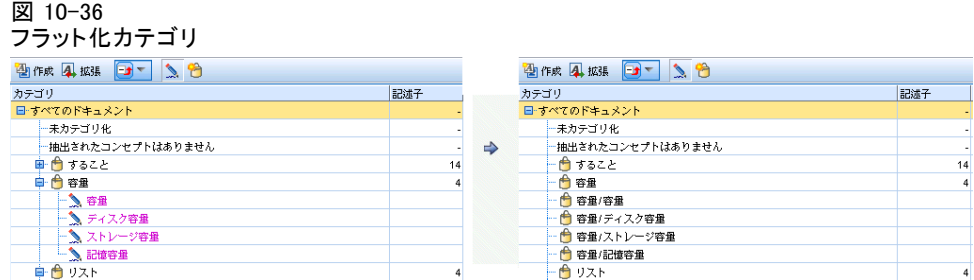

#### カテゴリをフラット化するには

- ▶ 「カテゴリ] パネルで、フラットにするカテゴリ (上位レベルまたはサブ カテゴリ) を選択します。
- **▶ メニューから、「カテゴリ →「カテゴリをフラット化]を選択します。 サブカテゴリ** が削除され、記述子が選択したカテゴリに結合されます。

## カテゴリの結合・組み合わせ

2 つ以上の既存カテゴリを新規カテゴリに結合したい場合、それら を結合できます。 カテゴリを結合する場合、一般名の付いた新規カテゴリ が作成されます。 カテゴリ記述子に使用されているすべてのコンセプト、 タイプ、およびパターンがこの新規カテゴリに移動します。 このカテゴリ 名は、カテゴリのプロパティを編集することで後から変更できます。

#### カテゴリまたはカテゴリの一部を結合するには

- ▶ 「カテゴリ] パネルで、結合したい要素を選択します。
- **▶ メニューから、[カテゴリ] → [カテゴリの結合] を選択します。 カテゴリ プロ** パティ ダイアログボックスが表示されるので、新しく作成したカテゴリ の名前を入力します。 選択したカテゴリがサブカテゴリとして新しい カテゴリに結合されます。

## カテゴリの削除

カテゴリを保持しない場合、削除することができます。

#### カテゴリを削除するには

- ▶ [カテゴリ] パネルで、削除したいカテゴリを選択します。
- E メニューから [編集] → [削除] を選択します。

章 11

# クラスタの分析

クラスタ ビューで、コンセプトのクラスタを作成および検討できます ([表 示] → [クラスタ])。クラスタは、ドキュメント/レコード セットでこれらのコ ンセプトが出現する頻度、および共起とも呼ばれる、同じドキュメントで 同時に出現する頻度に基づいてアルゴリズムをクラスタリングすることに よって生成される関連コンセプトのグループです。クラスタ内の各コン セプトは、クラスタ内の 1 つ以上の他のコンセプトと共に出現します。 カテゴリの目的は、含まれるテキストが各カテゴリの記述子 (コンセプ ト、条件規則、パターン) にどのように合致するかに基づいてドキュメ ントまたはレコードをグループ化することですが、クラスタの目的は共 起するコンセプトをグループ化することです。

良いクラスタとは、リンクが強く頻繁に共起するコンセプトを含み、他 のクラスタのコンセプトへのリンクが少ないクラスタです。大きなデータ セットを扱う場合、この手法の処理時間が大幅に長くなる場合があります。

注:[クラスタを作成] ダイアログ ボックスの [クラスタの計算に使用する最大ド キュメント数] オプションを使用して、すべてのドキュメントまたはレコー ドの部分集合のみで作成します。

クラスタリングは、コンセプトのセットを分析し、ドキュメントで頻繁に 共起するコンセプトを探すことから始まります。ドキュメント内で共起す る 2 つのコンセプトは、コンセプト ペアと見なされます。次に、クラスタ リング プロセスで、ペアが同時に出現するドキュメント数を各コンセプト が出現するドキュメント数と比較して、各コンセプト ペアの類似度値を評 価します。 [詳細は、 p.264 類似度リンク値の計算 を参照してください。](#page-279-0)

最後に、リンク値と [クラスタを作成] ダイアログ ボックスで定義され た設定を集約および考慮し、類似したコンセプトをグループ化します。集 約とは、コンセプトを追加、またはクラスタが飽和するまで小さいクラス タを大きいクラスタに結合することです。コンセプトまたは小さいクラス タのさらなる結合によってクラスタが [クラスタを作成] ダイアログ ボッ クスの設定 (コンセプト、内部リンク、外部リンクの数) を超えると、ク ラスタが飽和します。クラスタは、クラスタ内の他のコンセプトへのリン ク数全体が最も大きいクラスタ内のコンセプトの名前を使用します。

別のクラスタにより強いリンクがある場合、そして飽和によってコンセ プトが出現するクラスタの結合が行われない場合があるため、同じクラス タのすべてのコンセプト ペアが同時に出現するとはかぎりません。このた め、内部リンクと外部リンクの両方が存在します。

- 内部リンクは、クラスタ内のコンセプト ペア間のリンクです。すべ てのコンセプトがクラスタ内のお互いのコンセプトにリンクしている わけではありません。ただし、各コンセプトは、クラスタ内の 1 つ 以上の他のコンセプトにリンクしています。
- 外部リンクは、別のクラスタのコンセプト ペア間のリンクです (ある クラスタのコンセプトと別のクラスタのコンセプトとの間)。

#### 図 11-1 クラスタ ビュー

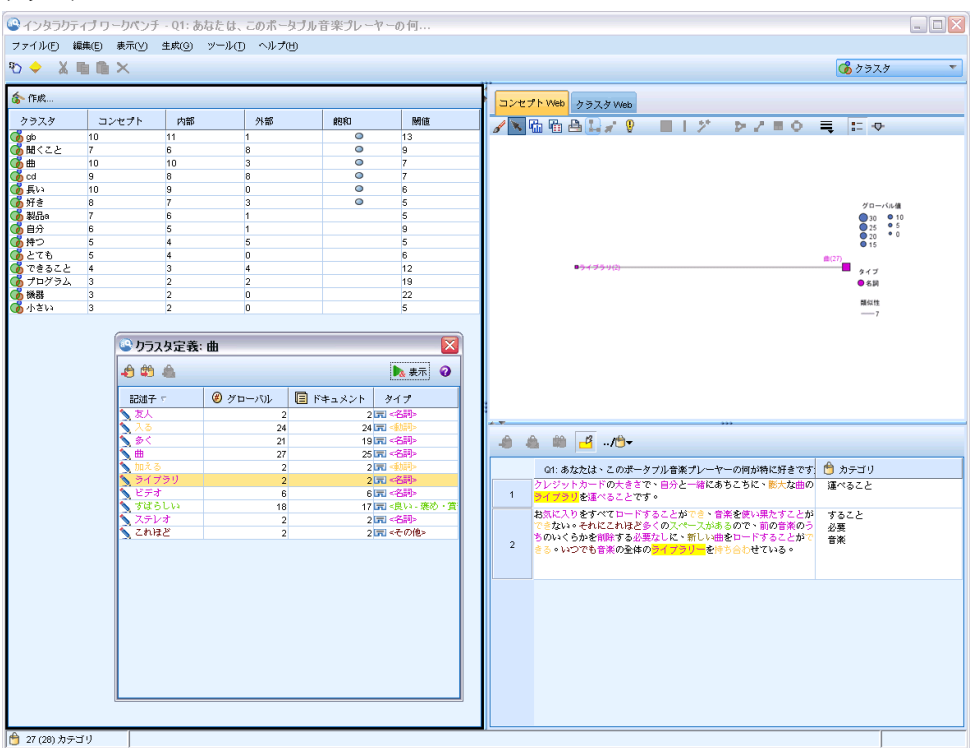

クラスタ ビューは次の 3 つのパネルで構成され、[表示] メニューから 名前を選択して隠したり表示したりできます。

- [クラスタ] パネル: このパネルでカテゴリを作成し、管理できます。 [詳](#page-280-0) [細は、 p.265 クラスタの検証 を参照してください。](#page-280-0)
- [視覚化] パネル: このパネルでカテゴリについて、またカテゴリがど のように相互作用するかを視覚的に検証できます。 [詳細は、 13 章](#page-297-0) [p.282 クラスタ グラフ を参照してください。](#page-297-0)
- [データ] パネル: このパネルでの選択に対応するドキュメントおよびレ コード内に含まれるテキストを検証および確認できます。 [詳細は、](#page-281-0) [p.266 クラスタ定義 を参照してください。](#page-281-0)

クラスタの分析

## <span id="page-276-0"></span>クラスタの作成

クラスタ ビューを初めて開くと、クラスタは表示されません。メニュー ([ツール] → [クラスタを作成]) を使用するか、ツールバーの [作成...] をクリック して、クラスタを作成できます。 [クラスタを作成] ダイアログ ボックスが開 き、クラスタ作成の設定および制約を定義できます。

注:抽出結果がリソースに一致しない場合、このパネルが [抽出結果] パネ ルと同じように黄色で表示されます。再抽出を実行して、最新の抽出結果を 取得すると、黄色の表示は解除されます。ただし、抽出が実行されるごと に [クラスタ] パネルは解除され、クラスタを再作成する必要があります。 同様に、あるセッションのクラスタは別のセッションに保存されません。

#### 図 11-2 [クラスタを作成] ダイアログ ボックス

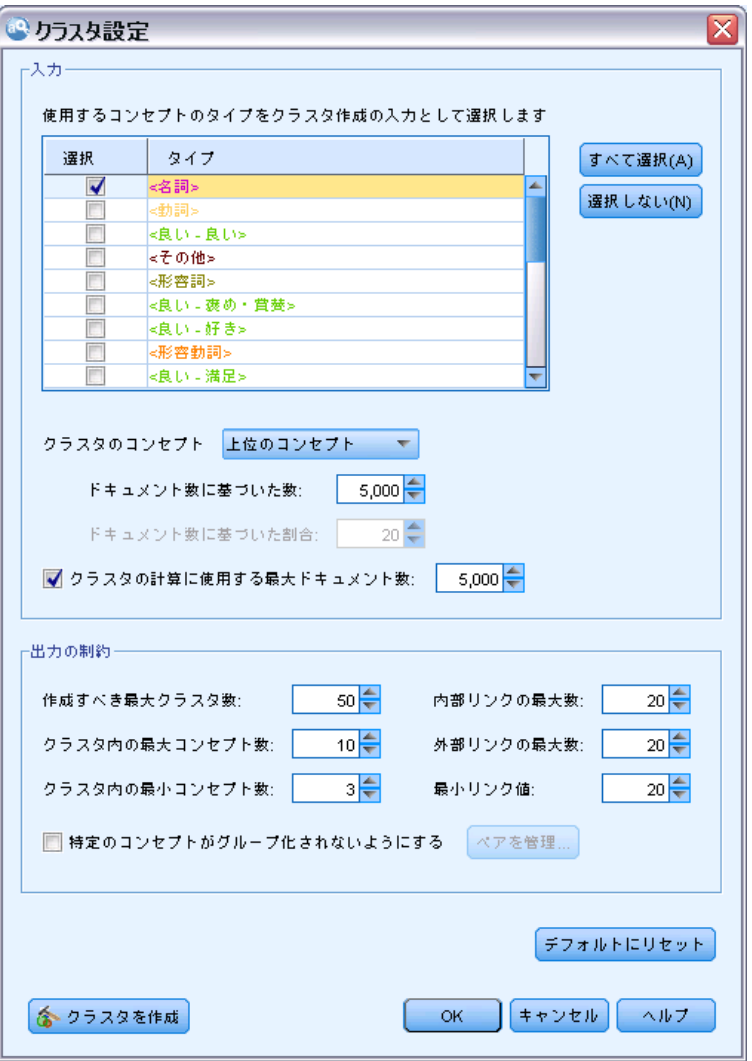

#### 入力

[入力] テーブル:クラスタは、特定のタイプから派生した記述子から作 成されます。テーブル内で、作成プロセスに使用するタイプを選択でき ます。デフォルトでは、最も多くのレコードまたはドキュメントをキャ プチャするタイプが事前に選択されています。

クラスタのコンセプト: クラスタリングに使用するコンセプトの選択方法を 選択します。コンセプトの数を減らすと、クラスタリング プロセスの速 度を向上させることができます。さまざまな上位コンセプト、上位コン

セプトの割合を使用して、またはすべてのコンセプトを使用してクラス タリングを行うことができます。

- ドキュメント数に基づいた数:[上位のコンセプト] を選択した場合、クラスタリ ングに考慮するコンセプトの数を入力します。コンセプトは、ドキュメ ント数の値が最も大きいコンセプトに基づいて選択します。ドキュメン ト数は、コンセプトが出現するドキュメントまたはレコードの数です。
- ドキュメント数に基づいた割合:「上位コンセプトの割合」を選択した場合、ク ラスタリングに考慮するコンセプトの割合を入力します。コンセプト は、ドキュメント数の値が最も大きいコンセプトの割合に基づいて選 択します。

クラスタの計算に使用する最大ドキュメント数: デフォルトでは、リンク値はド キュメントまたはレコードのセット全体を使用して計算します。ただし、 リンクの計算に使用するドキュメントまたはレコードの数を制限して、ク ラスタリング プロセスの速度の向上が必要な場合があります。ドキュメン ト数を制限すると、クラスタの品質が低下する場合があります。このオプ ションを使用するには、左側のチェック ボックスをオンにして、使用する ドキュメントまたはレコードの最大数を入力します。

#### 出力の制約

作成すべき最大クラスタ数:この値は、生成し、[クラスタ] パネルに表示され る最大クラスタ数です。クラスタリング プロセスで、飽和したクラスタは 不飽和クラスタの前に表示されます。つまり、生成される多くのクラスタ が飽和します。より多くの不飽和クラスタを表示するために、この設定を 飽和クラスタの数より大きい値に変更できます。

クラスタ内の最大コンセプト数:この値は、クラスタが含むことができる最大 コンセプト数です。

**クラスタ内の最小コンセプト数**:この値は、クラスタを作成するためにリンクす る必要のある最小コンセプト数です。

内部リンクの最大数:この値は、クラスタが含むことができる内部リンクの最 大数です。内部リンクは、クラスタ内のコンセプト ペア間のリンクです。

外部リンクの最大数:この値は、クラスタ外部のコンセプトへのリンクの最大 数です。外部リンクは、別のクラスタのコンセプト ペア間のリンクです。

最小リンク値:この値は、クラスタリングに考慮されるコンセプト ペアに受 け入れられる最小リンク値です。リンク値は、類似度評価式を使用して計 算します。 [詳細は、 p.264 類似度リンク値の計算 を参照してください。](#page-279-0)

特定のコンセプトがグループ化されないようにする: 出力の 2 つのコンセプトが グループ化またはペアとならないように処理を停止します。コンセプト ペ アを作成または管理するには、[ペアを管理] をクリックします。 [詳細は、](#page-217-0) [10 章 p.202 例外ペアのリンクの管理 を参照してください。](#page-217-0)

## <span id="page-279-0"></span>類似度リンク値の計算

コンセプト ペアが出現するドキュメント数がわかっているだけでは、2 つ のコンセプトがどの程度類似しているかはわかりません。この場合、類似 度値が役に立ちます。類似度リンク値は、関連性における各コンセプトの 共起ドキュメント数を個別ドキュメント数に比較して測定します。類似度 を計算する場合、測定の単位はコンセプトまたはコンセプト数が見つかっ たドキュメント数です。コンセプトまたはコンセプト ペアが「少なくと も」 1 回ドキュメント内に出現した場合、コンセプトまたはコンセプト ペアがドキュメント内で「見つかった」といえます。コンセプト グラフの ラインの太さを、グラフの類似度リンク値を示すよう選択できます。 アルゴリズムを使用して、最も強いこれらの関連性を明らかにします。 つまり、コンセプトがテキスト データで同時に出現する傾向は、個別に 出現する傾向より高くなります。内部的に、アルゴリズムは 0 ~ 1 の 類似度係数を生成します。1 の値は 2 つのコンセプトが常に同時に出現 し、個別には出現しないことを意味します。類似度係数の結果に 100 をか け、最も近い整数に丸められます。類似度係数は、次の図に示された式 を使用して計算されます。

#### 図 11-3 類似度係数の式

 $\text{similarity coefficient} = \frac{(C_{\text{I}})^2}{(C_{\text{I}} \times C_{\text{J}})}$ 

この場合、次のようになります。

- CI は、コンセプト I が出現するドキュメントまたはレコードの数です。
- C<sub>I</sub>は、コンセプト J が出現するドキュメントまたはレコードの数です。
- CII は、コンセプトのペア I および J が同時に出現するドキュメ ントまたはレコードの数です。

たとえば、5,000 件のドキュメントがあるとします。I および J が抽出 されたコンセプト、IJ が I および J のコンセプト ペアの共起である とします。次の表では、係数とリンク値を計算する方法を示す 2 つの シナリオを示しています。

#### テーブル 11-1 コンセプトの頻度の例

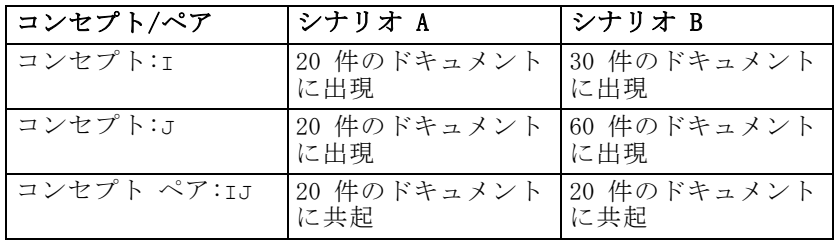

クラスタの分析

<span id="page-280-0"></span>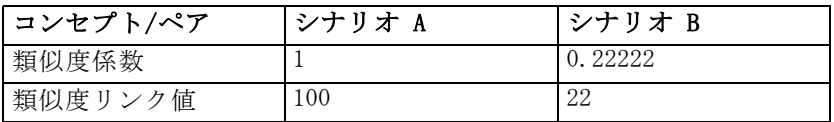

シナリオ A の場合、コンセプト I と J、および IJ は 20 件のドキュメ ントに出現します。この場合類似度係数は 1 となり、コンセプトは常に同 時に出現します。このペアの類似度リンク値は 100 となります。

シナリオ B の場合、コンセプト I は 30 件のドキュメントに出現し、 コンセプト J は 60 件のドキュメント、ペア IJ は 20 件のドキュメント にのみ出現します。その結果、類似度係数は 0.22222 となります。このペ アの類似度リンク値は、丸められて 22 となります。

## クラスタの検証

クラスタを作成した後、[クラスタ] パネルで一連の結果を確認できます。 各クラスタについて、次の情報がテーブルに表示されます。

- クラスタ: クラスタの名前です。クラスタは、内部リンク数が最も多いコ ンセプトから名前を付けられます。
- コンセプト: クラスタ内のコンセプト数です。 [詳細は、 p.266 クラ](#page-281-0) [スタ定義 を参照してください。](#page-281-0)
- **内部:** クラスタ内の内部リンクの数です。内部リンクは、クラスタ内の コンセプト ペア間のリンクです。
- 外部: クラスタ内の外部リンクの数です。外部リンクは、あるクラス タのコンセプトと、別のクラスタのコンセプトとのコンセプト ペ ア間のリンクです。
- 飽和: 記号が表示されている場合、このクラスタが大きく、1 つまたは 複数の制約を超えていることを示します。そのため、そのクラスタの クラスタリング プロセスは終了し、「飽和」していると見なされま す。クラスタリング プロセスの終了時、飽和したクラスタは不飽和 クラスタの前に表示されます。つまり、生成される多くのクラスタが 飽和します。より多くの不飽和クラスタを表示するためには、[作成 すべき最大クラスタ数] の設定を飽和クラスタの数より大きい値に変更す るか、[最小リンク値] の値を小さくできます。 [詳細は、 p.261 クラス](#page-276-0) [タの作成 を参照してください。](#page-276-0)
- 閾値: クラスタ内のすべての共起コンセプト ペアについて、クラスタ で最も低い類似度リンク値です[。詳細は、 p.264 類似度リンク値の計](#page-279-0) [算 を参照してください。](#page-279-0) 閾値の最も大きいクラスタは、そのクラスタ のコンセプトの全体の類似度が高く、閾値が小さいクラスタのコンセプ トより密接に関連していることを示します。

<span id="page-281-0"></span>指定されたクラスタについての詳細を知るには、クラスタを選択すると、右 側の視覚化パネルにクラスタを検証するための 2 つのグラフが表示されま す[。詳細は、 13 章 p.282 クラスタ グラフ を参照してください。](#page-297-0) テーブ ルの内容を切り取り、別のアプリケーションに貼り付けることができます。 抽出結果がリソースに一致しない場合、このパネルが [抽出結果] パネル と同じように黄色で表示されます。再抽出を実行して、最新の抽出結果を 取得すると、黄色の表示は解除されます。ただし、抽出が実行されるごと に [クラスタ] パネルは解除され、クラスタを再作成する必要があります。 同様に、あるセッションのクラスタは別のセッションに保存されません。

### クラスタ定義

[クラスタ] パネルでクラスタをせんたくし、[クラスタ定義] ダイアロ グ ボックスを開くと、クラスタ内のすべてのコンセプトが表示されま す ([表示] → [クラスタ定義])。

図 11-4

[クラスタ定義] ダイアログ ボックス

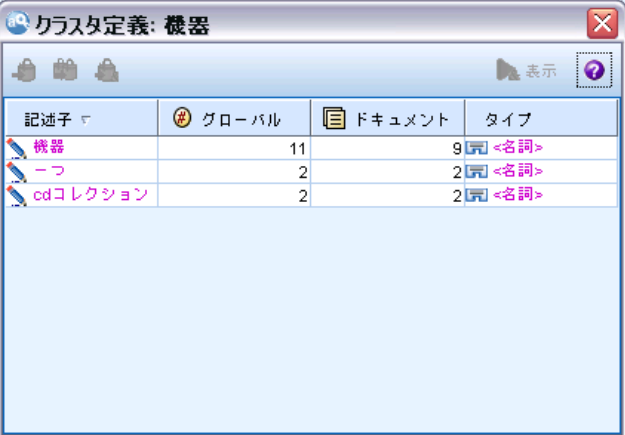

選択したクラスタのすべてのコンセプトが [クラスタ定義] ダイアログ ボックスに表示されます。[クラスタ定義] ダイアログ ボックスの 1 つま たは複数のコンセプトを選択し、[表示] をクリックすると、[データ] ウィ ンドウに「選択したすべてのコンセプトがいっしょに出現する」すべての レコードまたはドキュメントが表示されます。ただし、[クラスタ] パネル でクラスタを選択した場合、[データ] パネルにはテキスト レコードまた はドキュメントは表示されません。[データ] パネルに関する一般情報につ いては[、10 章の「\[データ\] パネル」](#page-205-0)を参照してください。

このダイアログ ボックスでコンセプトを選択すると、コンセプト Web グラフも変わります[。詳細は、 13 章 p.282 クラスタ グラフ を参照して](#page-297-0) [ください。](#page-297-0) 同様に、[クラスタ定義] ダイアログ ボックスで 1 つまたは

#### クラスタの分析

複数のコンセプトを選択すると、[視覚化] パネルにこれらのコンセプトの 外部リンクおよび内部リンクがすべて表示されます。

#### 列の説明

各記述子を容易に特定できるよう、アイコンが表示されます。

テーブル 11-2

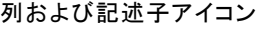

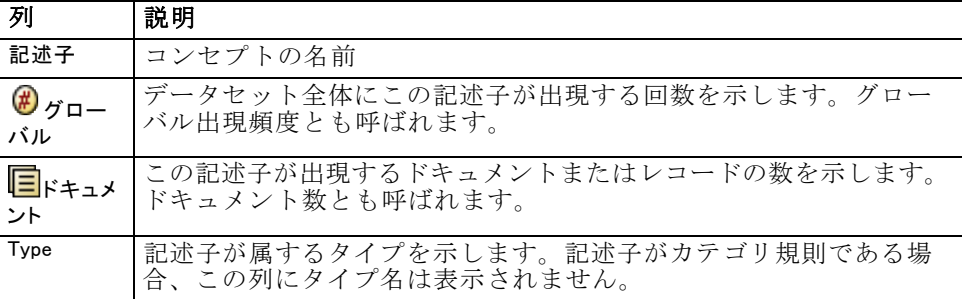

#### ツールバーの操作

このダイアログ ボックスから、カテゴリで使用する 1 つまたは複数のコ ンセプトを選択することもできます。コンセプトを選択する方法はいくつ かありますが、クラスタ内で共起するコンセプトを選び、カテゴリ規則 としてそれらを追加することが最も興味深い方法です。[詳細は、 10 章](#page-224-0) [p.209 共起規則 を参照してください。](#page-224-0) ツールバー ボタンを使用して、コ ンセプトをカテゴリに追加できます。

テーブル 11-3

```
コンセプトをカテゴリに追加するツールバー ボタン
```
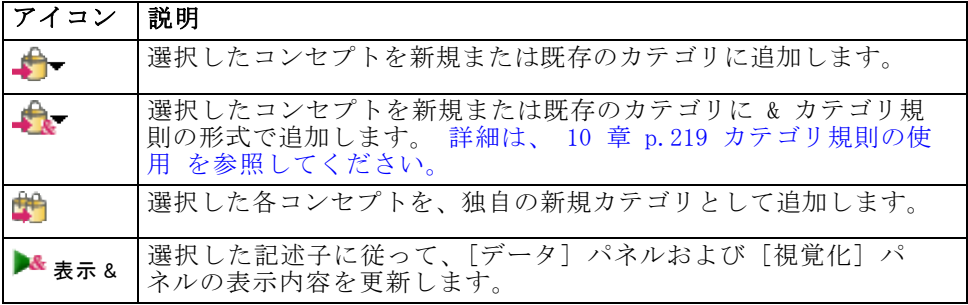

注:コンテキスト メニューを使用して、コンセプトをタイプに、類義語、 または不要語項目として追加することもできます。

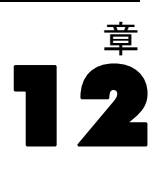

## テキスト リンク分析の検証

テキスト リンク分析 (TLA) ビューでは、テキスト リンク分析パターンを 検証できます。テキスト リンク分析はパターンマッチ手法で、パターン規 則を定義し、それらをテキスト内の実際の抽出されたコンセプトおよび関 連性と比較することができます。

たとえば、組織に関するキーワードを抽出しても、重要でない場合があ ります。TLA を使用して、この組織と他の組織、または組織内の人々の 間のリンクについて学習することができます。TLA を使用して、製品に 関する意見、または遺伝子間の関連性についていくつかの言語で抽出す ることもできます。

TLA パターン結果を抽出すると、テキスト リンク分析ビューの [タイプ パターン] パネルまたは [コンセプト パターン] パネルでそれらを確認で きます。[詳細は、 p.270 タイプ パターンおよびコンセプト パターン を参](#page-285-0) [照してください。](#page-285-0) このビューの「データ]パネルまたは「視覚化]パネル で TLA パターン結果をさらに検証できます。そしておそらく最も重要なこ とですが、TLA パターン結果をカテゴリに追加できます。

また TLA パターンの抽出を選択していない場合、[抽出] をクリック して、[抽出設定] ダイアログ ボックスで [テキスト リンク分析のパターン抽 出を有効にする] を選択できます。 [詳細は、 p.269 TLA パターン結果の抽](#page-284-0) [出 を参照してください。](#page-284-0)

いくつかの TLA パターン規則が、TLA パターン結果を抽出するために使 用するリソース テンプレートまたはライブラリで定義されています。IBM® SPSS® Modeler Text Analytics に付属する特定のリソース テンプレートで TLA パターンを使用できます。抽出できる関連性およびパターンの種類 は、全体的にリソースで定義された TLA 規則によって異なります。日本語 以外のすべてのテキスト言語の独自の TLA 規則を定義できます。パターン は、マクロ、単語リスト、およびブール型質問を形成する単語の空所、ま たは入力テキストと比較される条件規則で構成されています。 [詳細は、](#page-383-0) [19 章 p.368 テキスト リンク規則について を参照してください。](#page-383-0)

TLA パターン規則がテキストに一致する場合、このテキストをパターン として抽出し、出力データとして再構築できます。そして結果は、テキス ト リンク分析ビューのパネルで表示されます。[表示] メニューでパネル の名前を選択して、各パネルを隠したり表示することができます。

■ [タイプ パターン] パネルおよび [コンセプト パターン] パネル:これら 2 つの パネルでパターンを作成し、検証できます。 [詳細は、 p.270 タイプ](#page-285-0) [パターンおよびコンセプト パターン を参照してください。](#page-285-0)

#### テキスト リンク分析の検証

- <span id="page-284-0"></span>■ **「視覚化] パネル**: このパネルで、パターンのコンセプトおよびタイプが どのように相互作用するかを視覚的に検証できます。 [詳細は、 13 章](#page-300-0) [p.285 テキスト リンク分析のグラフ を参照してください。](#page-300-0)
- [データ] パネル: 別のパネルでの選択に対応するドキュメントおよびレ コード内に含まれるテキストを検証および確認できます。 [詳細は、](#page-290-0) [p.275 \[データ\] パネル を参照してください。](#page-290-0)

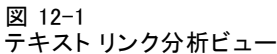

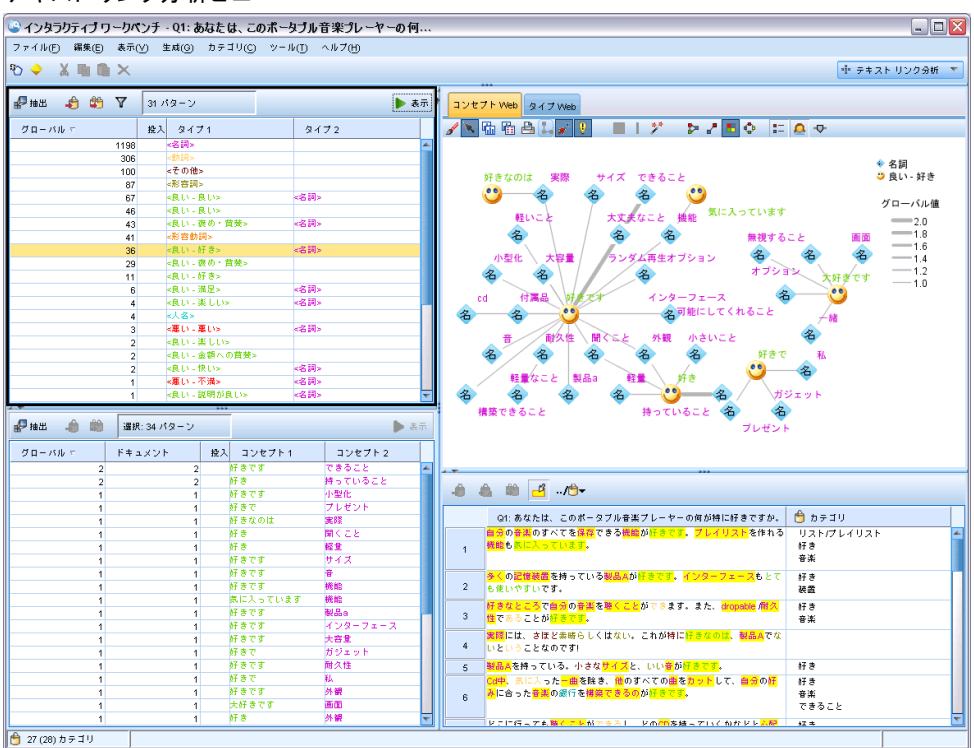

## TLA パターン結果の抽出

抽出プロセスにより、一連のコンセプト、タイプ、そして有効な場合はテ キスト リンク分析 (TLA) パターンが作成されます。TLA パターンを抽出 した場合、これらはテキスト リンク分析ビューにされます。抽出結果がリ ソースと同期していない場合、[パターン] パネルが黄色で表示され、再抽 出をすると異なる結果が生成されることを示します。

[テキスト リンク分析のパターン抽出を有効にする] オプションを使用して、ノー ドの設定または [抽出] ダイアログ ボックスでこれらのパターンの抽出 を選択する必要があります。 [詳細は、 9 章 p.156 データの抽出 を](#page-171-0) [参照してください。](#page-171-0)

<span id="page-285-0"></span>注:データセットのサイズと、抽出プロセスを完了するためにかかる時間 の間には、関連性があります。パフォーマンス統計および推奨事項につ いては、インストール手順を参照してください。上流にサンプル ノード を追加、またはコンピュータの構成を最適化することをいつでも検討す ることができます。

#### データを抽出するには

- ▶ メニューの [ツール] > [抽出] を選択します。または、[抽出] ツールバー ボタンをクリックします。
- ▶ 使用するオプションを変更します。このタブで TLA パターン結果を抽出 するには、オプション [テキスト リンク分析のパターン抽出を有効にする] を選択 し、テンプレートに TLA 規則を使用する必要があります。 [詳細は、 9 章](#page-171-0) [p.156 データの抽出 を参照してください。](#page-171-0)
- ▶ [抽出] をクリックして、抽出プロセスを開始します。

抽出が始まると、進捗状況のダイアログ ボックスが表示されます。抽出を 中断する場合は、[キャンセル] をクリックします。抽出が完了すると、ダイ アログ ボックスが閉じられ、結果がパネルに表示されます。 詳細は、 p.270 タイプ パターンおよびコンセプト パターン を参照してください。

## タイプ パターンおよびコンセプト パターン

パターンは、2 つの部分、コンセプトとタイプを組み合わせて構成されてい ます。パターンは、特定のサブジェクトに関する意見またはコンセプト間 の関連性を探索する場合に最も役立ちます。競合他社の製品名を抽出して も、重要でない場合があります。この場合、抽出したパターンを参照し、 ドキュメントまたはレコードに、製品が良い、悪い、または高いことを示 すテキストが含まれている例があるかどうかを確認することができます。

テキスト リンク分析の検証

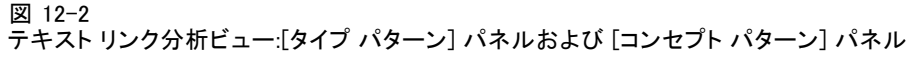

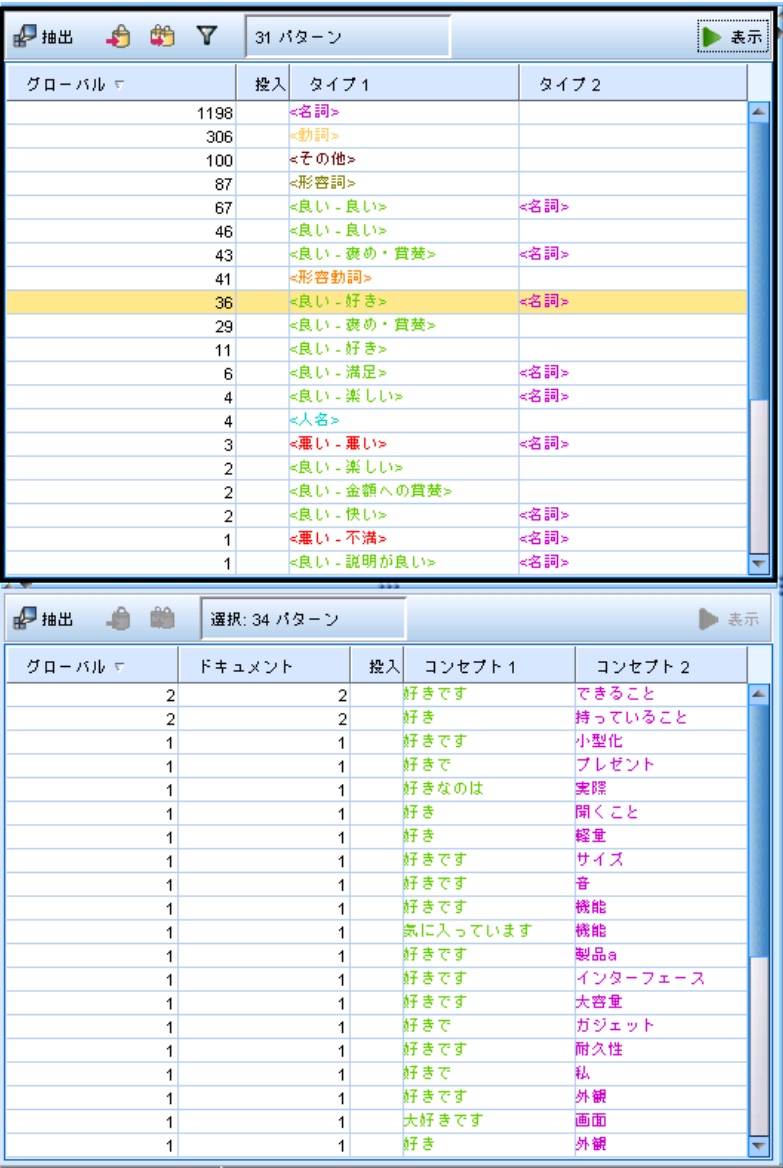

パターンは最大 6 つのタイプまたは 6 つのコンセプトから構成されま す。そのため、両方のパターンのワイン同枠の行には、最大 6 つのスロッ トまたは場所があります。各スロットは、言語リソースで定義されている ように、TLA パターンの要素固有の場所に対応しています。インタラク ティブ ワークベンチでは、スロットに値がない場合、スロットはテーブル に表示されません。たとえば、最も長いパターン結果に 4 つのスロット

がある場合、後半 2 つのスロットは表示されません。 [詳細は、 19 章](#page-383-0) [p.368 テキスト リンク規則について を参照してください。](#page-383-0)

パターン結果を抽出する場合、まずタイプ レベルでグループ化され、コ ンセプト パターンに分割されます。そのため、[タイプ パターン] (左上) お よび [コンセプト パターン] (左下) の 2 つの結果パネルが表示されます。返 されたすべてのコンセプト パターンを表示するには、タイプ パターン をすべて選択します。一番下のコンセプト パターンのパネルには、順位 の最大値 ([フィルタ] ダイアログ ボックスで定義) までのコンセプト パターンがすべて表示されます。

タイプ パターン: TLA パターン規則を満たす 1 つまたは複数の関連タイプで 構成されているパターン規則が表示されます。タイプ パターンは、<組織 名> + <地名> + <肯定的> と表され、特定の場所の組織について、肯定的な フィードバックを提供します。シンタックスは、次のようになります。

<タイプ 1> + <タイプ 2> + <タイプ 3> + <タイプ 4> + <タイプ 5> + <タイプ 6>

コンセプト パターン: 上の [タイプ パターン] で現在選択されているすべて のタイプ パターンのコンセプト レベルでパターンの結果が表示されま す。コンセプト パターンは、ホテル + パリ + すばらしい などの構造に従 います。シンタックスは、次のようになります。

コンセプト 1 + コンセプト 2 + コンセプト 3 + コンセプト 4 + コンセプト 5 + コンセプト 6

パターン結果が 6 つ未満の最大スロットを使用する場合、必要な数 だけのスロット (または列) が表示されます。<タイプ 1>+<>+<タイプ 2>+<>+<>+<> のように、2 つの入力されたスロットの間の空白のスロット は破棄され、<Type1>+<Type3> のようになります。コンセプト パターンの 場合、コンセプト 1+.+コンセプト 2 となります (. は空値を示します)。 カテゴリとコンセプト ビューの抽出結果と同様、ここで結果を確認 できます。これらのパターンを構成するタイプおよびコンセプトに調整 を行う場合、カテゴリとコンセプト ビューの [抽出結果] パネルまたは リソース エディタで変更を行うか、パターンを再抽出します。カテゴリ 定義でコンセプト、タイプ、またはパターンが使用されている場合、カ テゴリまたは条件規則のアイコンが [パターン] テーブルまたは [抽出 結果] テーブルの [投入] 列に表示されます。

## TLA 結果のフィルタリング

非常に大きなデータセットを処理する場合、抽出プロセスでは、多数の 結果が作成される場合があります。多くのユーザーによって、多数の結 果が作成されると、結果を効率的に確認することが困難になります。た だし、これらの結果をフィルタリングして、最も関心の高い結果に焦点 を当てることができます。[フィルタ] ダイアログ ボックスの設定を変
#### テキスト リンク分析の検証

更して、表示されるパターンを制限できます。これらの設定はすべて いっしょに使用されます。

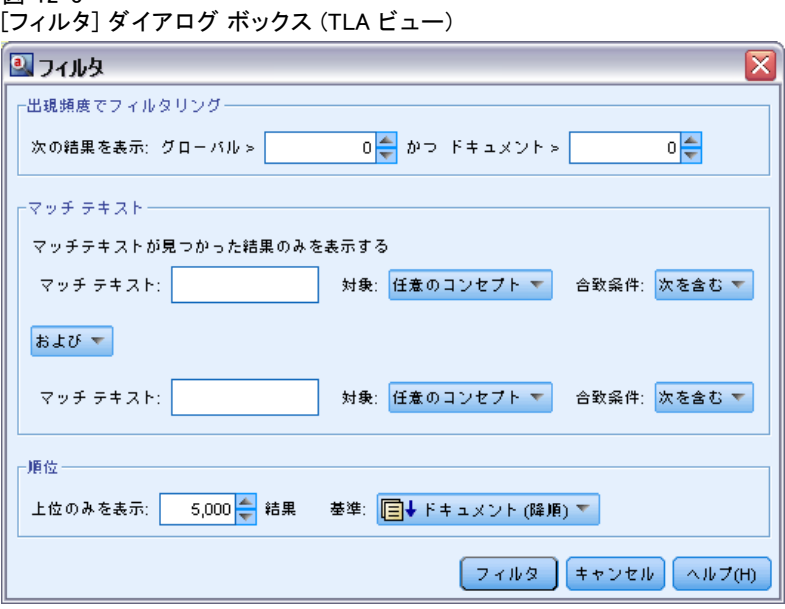

図 12-3

出現頻度でフィルタリングのリングを実行して、特定のグローバル出現 頻度値またはドキュメントの出現頻度の値を持つ結果のみを表示できます。

- グローバル出現頻度は、パターンがドキュメントまたはレコードの全体 的なセットに出現する回数の合計で、[グローバル] 列に表示されます。
- ドキュメント出現頻度は、パターンが出現するドキュメントまたはレ コードの合計数で、[ドキュメント] 列に表示されます。

たとえば、あるパターンが 500 件のレコードに 300 回出現した場合、 このパターンのグローバル出現頻度は 300 で、ドキュメント出現頻度 は 500 となります。

マッチ テキスト: ここで定義する規則に一致する結果のみを表示できます。 [マッチ テキスト] フィールドに合致する文字のセットを入力し、スロット番号 またはそれらのすべての特定して、コンセプト名またはタイプ名のどちら でこのテキストを検索するかを選択します。合致を適用する条件を選択し ます (タイプ名の開始と終了を示す各カッコを使用する必要はありませ ん)。ドロップダウン リストから [かつ] または [または] を選択して条件規 則が両方の文またはいずれかに一致するようにし、最初の文と同じ方法 で、2 番目のテキスト マッチ文を定義します。

テーブル 12-1 マッチ テキストの条件

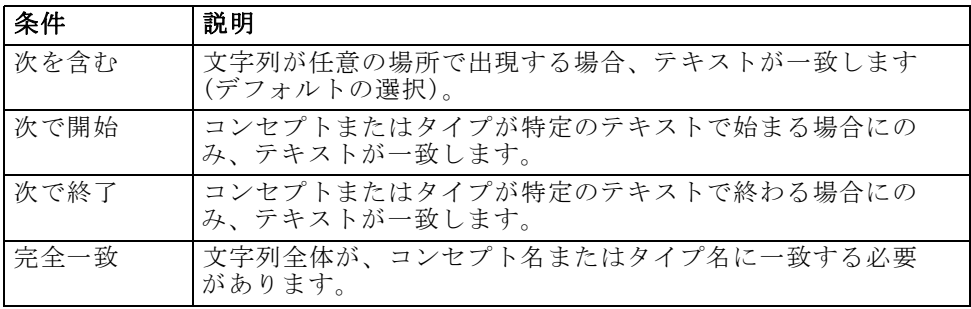

順位: フィルタリングして、グローバル出現頻度 ([グローバル]) またはド キュメント頻度 ([ドキュメント]) に従って、上位のパターンのみを昇順または 降順で表示することができます、この順位の最大値は、表示に返される パターンの合計数を制限します。

フィルタが適用されると、コンセプト パターンの最大合計数 (最大順 位) を超えるまで、タイプ パターンを追加します。まず最初に、順位が上 位のタイプ パターンを参照し、対応するコンセプト パターンの合計を 取得します。この合計が順位の最大値を超えていない場合、パターンが ビューに表示されます。そして、次のタイプ パターンのコンセプト パ ターン数が合計されます。この数値に前のタイプ パターンのコンセプト パターンの合計数を加えた数値が順位の最大値より少ない場合、これらの パターンもビューに表示されます。これを、順位の最大値を超えることな く、できるかぎり多くのパターンが表示されるまで続行します。

## [パターン] パネルに表示される結果

フィルタリングに基づいて、結果が [パターン] ウィンドウにどのように 表示されるかについて、いくつか例を示します。

図 12-4 フィルタの結果の例 1 **4 抽出 台 的 ▽ 58 バターン ◎** 

この例では、フィルタで指定された順位の最大値により、返されるパター ンの数が制限されていることがツールバーに示されています。紫色のアイ コンが表示されている場合、パターンの最大数に達していることを示しま す。アイコンの上にポインタを置くと、詳細が表示されます。[順位] フィ ルタに関する前述の説明を参照してください。

図 12-5 フィルタの結果の例 24 抽出 4 単 ▼ 58 パターン 触

#### テキスト リンク分析の検証

この例では、マッチ テキスト フィルタを使用して、結果が制限されてい ることがツールバーに示されています (虫めがねのアイコンを参照)。アイ コンにポインタを置くと、マッチ テキストの内容が表示されます。

### 結果を絞り込むには

- E メニューの [ツール] → [フィルタ] を選択します。[フィルタ] ダイアロ グ ボックスが開きます。
- ▶ 使用するフィルタを選択および調整します。
- ▶ [OK] をクリックするとフィルタが適用され、新しい結果が表示されます。

# [データ] パネル

テキスト リンク分析パターンを抽出および検証すると、作業している データをいくつか確認したい場合があります。たとえば、パターンのグ ループが発見された実際のレコードを確認したい場合があります。右下 の [データ] パネルでレコードまたはドキュメントを確認することができ ます。 デフォルトで表示されない場合は、メニューから [表示] → [パネ ル] → [データ] を選択してください。

[データ] パネルには、特定の表示制限に応じて、ビュー内の選択に該当 するドキュメントまたはレコードごとに 1 行ずつ表示されます。デフォル トでは、[データ] パネルに表示されるドキュメントまたはレコード数が制 限され、データをより迅速に表示できるようになります。ただし、これ は [オプション] ダイアログ ボックスで調整できます。 [詳細は、 8 章](#page-158-0) [p.143 オプション:\[セッション\] タブ を参照してください。](#page-158-0)

## [データ] パネルの表示および更新

[データ] パネルでは、大きなデータセットの自動データ更新には時間がか かるため、自動的に表示の更新は行われません。そのため、このビューで タイプ パターンまたはコンセプト パターンを選択すると、[表示] をクリッ クして [データ] パネルの内容を更新できます。

## テキスト ドキュメントまたはレコード

テキスト データがレコードの形式で、テキストの長さが比較的短い場合、 [データ] パネルのテキスト フィールドには、テキスト データの全体が表 示されます。ただし、レコードおよび大きいデータセットを処理している 場合、テキスト フィールドの列にはテキストの一部が表示され、右側の [テキスト プレビュー] パネルを開くと、テーブルで選択したレコードの 大部分またはすべてが表示されます。テキスト データが個別ドキュメント の形式の場合、[データ] パネルには、ドキュメントのファイル名が表示さ

れます。ドキュメントを選択すると、[テキスト プレビュー] パネルには 選択したドキュメントのテキストが表示されます。

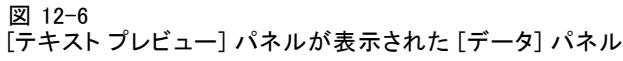

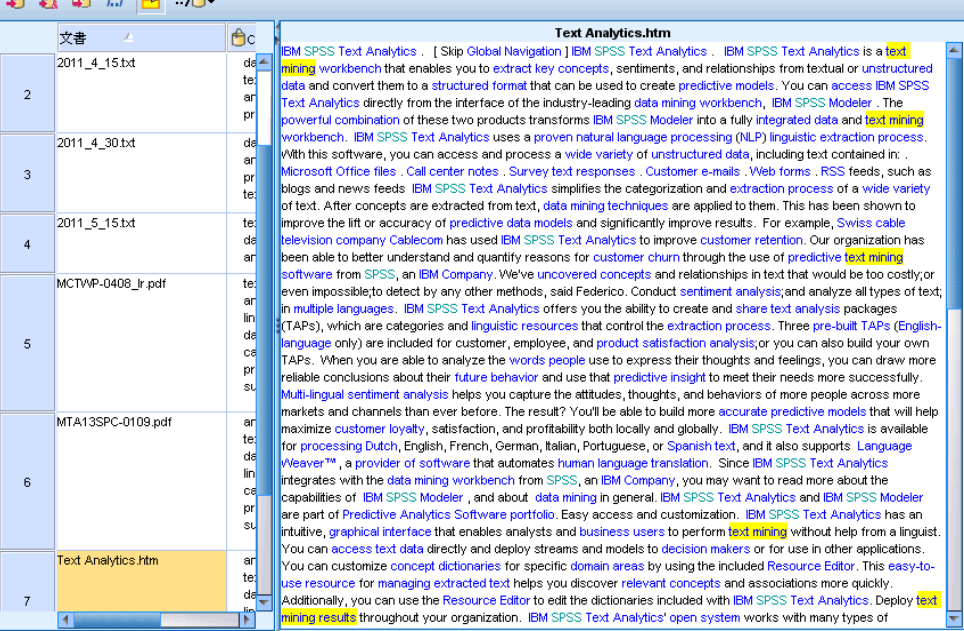

## 色および強調表示

 $A \quad A \quad B \quad I \quad B \quad B$ 

データを表示すると、該当するドキュメントまたはレコードのコンセプト および記述子は色付きで強調表示され、テキスト内のコンセプトおよび記 述子を特定しやすくします。カラー コードは、コンセプトが属するタイプ に対応します。カラーコード化された項目上でマウス ポインタを停止させ て、項目が抽出されたコンセプトと、項目が割り当てられたタイプを表 示することもできます。抽出されていないテキストは、黒で表示されま す。通常、こうした抽出されていない単語は接続詞 (「および」または 「と」)、代名詞 (「私」または「彼ら」) および 動詞 (「いる」、「持 つ」、または「取る」) の場合が多くあります。

## [データ] パネルの列

テキスト フィールドの列は常に表示されていますが、その他の列も表示 できます。その他の列を表示するには、メニューで [表示] → [[データ] パネ ル] を選択し、[データ] パネルに表示したい列を選択します。 表示でき るのは次の列です。

#### テキスト リンク分析の検証

- 「テキストフィールド名」(#)/ドキュメント: コンセプトおよびタイプが抽出 されたテキスト データの列を追加します。データがドキュメントに ある場合、列名は [ドキュメント] となり、ドキュメント ファイル 名または完全パスのみが表示されます。これらのドキュメントのテキ ストを表示するには、[テキスト プレビュー] パネルを表示する必要 があります。 [データ] パネルの行数が、この列名の後のカッコ内に 表示されます。読み込みの速度向上のために使用される [オプショ ン] ダイアログの制約により、一部のドキュメントまたはレコードが 表示されない場合があります。最大値に達すると、数値の後に [- 最 大] と表示されます[。詳細は、 8 章 p.143 オプション:\[セッショ](#page-158-0) [ン\] タブ を参照してください。](#page-158-0)
- **カテゴリ**: レコードが属するカテゴリがそれぞれ表示されます。この列を 表示する場合、最新の情報を示すため、[データ] パネルの更新に少し 時間がかかる場合があります。
- 適合度順位: 1 つのカテゴリの各レコードの順位が表示されます。この 適合度順位は、カテゴリ内の他のレコードと比較して、レコードがカテ ゴリにどれだけ適合しているかを示します。[カテゴリ] パネル (左上 のパネル) でカテゴリを選択すると、順位が表示されます。[詳細は、](#page-207-0) [10 章 p.192 カテゴリの関連性 を参照してください。](#page-207-0)
- カテゴリの個数: レコードが割り当てられているカテゴリ数が表示され ます。

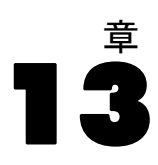

# グラフの視覚化

カテゴリとコンセプト ビュー、クラスタ ビュー、およびテキスト リン ク分析ビューにはすべて、ウィンドウの右上隅に [視覚化] パネルがあ ります。このパネルを使用して、データを視覚的に検証することができ ます。次のグラフおよび図表を使用できます。

- カテゴリとコンセプトビュー: このビューには、カテゴリ バー、 カテゴ リ Web、および カテゴリ Web テーブルの 3 つのグラフ・図表があ ります。このビューでは、[表示] をクリックす場合にのみグラフが更 新されます。 詳細は、 p.278 カテゴリ グラフおよび図表 を参照 してください。
- クラスタビュー:このビューには、コンセプト Web グラフ および クラス タ Web グラフ の 2 つの Web グラフがあります。 [詳細は、 p.282 ク](#page-297-0) [ラスタ グラフ を参照してください。](#page-297-0)
- テキストリンク分析ビュー:このビューには、コンセプト Web グラフ およ び タイプ Web グラフ の 2 つの Web グラフがあります。 [詳細は、](#page-300-0) [p.285 テキスト リンク分析のグラフ を参照してください。](#page-300-0)

グラフの編集に使用する一般的なツールバーおよびパレットの詳細は、オ ンライン ヘルプまたはファイル SourceProcessOutputNodes.pdf の「グラ フの編集」を参照してください。このファイルは、IBM® SPSS® ModelerDVD の ¥Documentation¥en フォルダにあります。

# カテゴリ グラフおよび図表

カテゴリを作成する場合、時間をかけてカテゴリ定義、含まれるドキュメ ントまたはレコード、およびカテゴリの重複を確認することが重要になり ます。[視覚化] パネルには、カテゴリに関するいくつかの視点が表示され ています。[視覚化] パネルは、カテゴリとコンセプト ビューの右上隅に 表示されます。表示されない場合、[表示] メニュー ([表示] → [パネル] → [視覚化]) からこのパネルにアクセスできます。

このビューの [視覚化] パネルには、ドキュメントまたはレコードのカテゴ リ化における共通性について 3 つの視点が表示されています。このパネル の図表やグラフを使用して、カテゴリ化の結果を分析したり、カテゴリま たはレポートの調整を行うことができます。カテゴリを調整する場合、こ のパネルを使用して、カテゴリ定義を確認し、あまりに類似している (ド キュメントまたはレコードの 75% 以上を共有しているなど) またはあまり に異なるカテゴリを明らかにできます。2 つのカテゴリがあまりに似ている

279

場合、2 つのカテゴリの結合することができます。また、一方のカテゴリ から特定の記述子を削除して、カテゴリ定義の調整することもできます。

[抽出結果] パネル、[カテゴリ] パネルまたは [カテゴリ定義] ダイアロ グ ボックスで選択した内容に応じて、このパネルの各タブで、ドキュメ ント/レコードとカテゴリの間の該当する交互作用を表示できます。それ ぞれは、同様の情報を、異なる方法で、またはさまざまなレベルの詳細 情報とともに表示されます。ただし、現在選択している部分のグラフを 更新するには、選択を行ったパネルまたはダイアログ ボックスのツール バーの [表示] をクリックします。

カテゴリとコンセプト ビューの [視覚化] パネルには、次のようなグ ラフおよび図表が表示されます。

- カテゴリ棒グラフ: テーブルおよび棒グラフを使用して、選択に該当する ドキュメント/レコードと関連するカテゴリとの間の重なりを示しま す。また、棒グラフは、カテゴリ内のドキュメント/レコード数の、 ドキュメント/レコード数の合計に対する比率も示します。詳細は、 p.279 カテゴリ棒グラフ を参照してください。
- カテゴリ Web グラフ: このグラフは、その他のパネルの選択部分に従っ て、ドキュメント/レコードが属するカテゴリのドキュメント/レコー ドの重なりを示します[。詳細は、 p.280 カテゴリ Web グラフ を](#page-295-0) [参照してください。](#page-295-0)
- カテゴリ Web テーブル: このテーブルは、「カテゴリ Web グラフ] タブ と同じ情報をテーブル形式で表示します。このテーブルには 3 つの 列があり、列の見出しをクリックするとソートできます。 [詳細は、](#page-296-0) [p.281 カテゴリ Web テーブル を参照してください。](#page-296-0)

[詳細は、 10 章 p.177 テキスト データの分類 を参照してください。](#page-192-0)

# カテゴリ棒グラフ

このタブには、選択に該当するドキュメント/レコードと関連するカテゴリ との間の重なりを示すテーブルおよび棒グラフが表示されます。また、棒 グラフは、カテゴリ内のドキュメント/レコード数の、ドキュメントまた はレコード数の合計に対する比率も示します。このグラフのレイアウト は編集できません。ただし、列の見出しをクリックして、列をソートす ることはできます。

テーブルには、次の列が表示されます。

- カテゴリ: 選択したカテゴリの名前が表示されます。デフォルトでは、選 択した中で最も一般的なカテゴリが最初に表示されます。
- 棒グラフ: 指定されたカテゴリのドキュメントまたはレコード数の、 ドキュメントまたはレコード数の合計に対する比率を視覚的に表示し ます。
- <span id="page-295-0"></span>■ **選択 %**: カテゴリのドキュメントまたはレコード数の、選択部分に表 示されたドキュメントまたはレコード数の合計に対する比率に基づい たパーセンテージを示します。
- ドキュメント: 指定したカテゴリの選択部分のドキュメントまたはレ コードの数を示します。

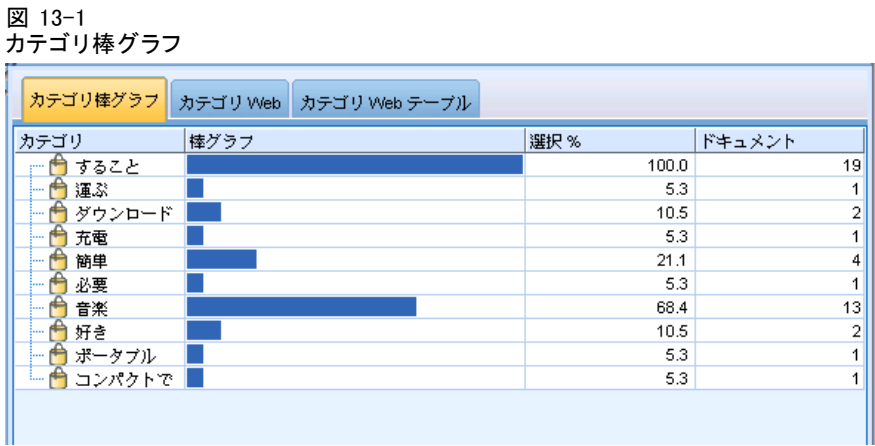

# カテゴリ Web グラフ

このタブには、カテゴリ Web グラフが表示されます。Web グラフは、その 他のパネルの選択部分に従って、ドキュメントまたはレコードが属するカ テゴリのドキュメントまたはレコードの重なりを示します。カテゴリ ラベ ルがある場合は、グラフにこれらのラベルが表示されます。このパネルの ツールバー ボタンを使用して、グラフのレイアウト (ネットワーク、サー クル、有向、またはグリッド) を選択できます。

<span id="page-296-0"></span>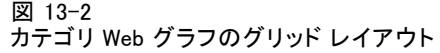

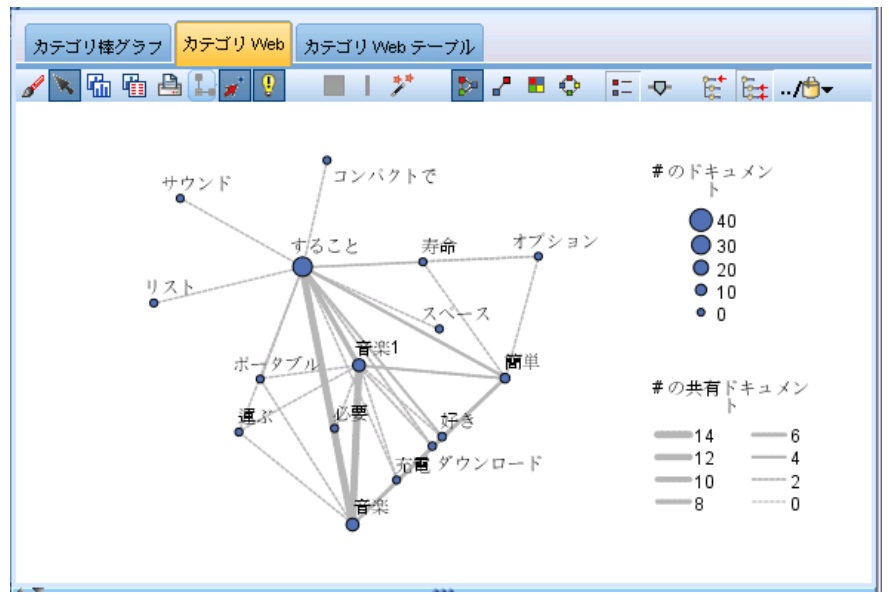

Web グラフで、各ノードはカテゴリを示します。マウスを使用し、パネル 内のノードを選択して移動できます。ノードのサイズは、選択部分のカテ ゴリのドキュメントまたはレコードの数に基づいた相対的なサイズを示し ます。カテゴリ間の線の太さと色は、含まれている共通のドキュメントま たはレコードの数を示します。探索的分析モードでノードの上にマウス ポ インタを停止させると、ヒントにカテゴリの名前 (またはラベル) および カテゴリ内のドキュメントまたはレコードの全体数が表示されます。

注:デフォルトでは、ノードを移動できるグラフの探索的分析モードが有効 化されています。ただし、編集モードに切り替えて、色、フォント、凡例 など、グラフのレイアウトを編集できます。 [詳細は、 p.287 グラフの](#page-302-0) [ツールバーおよびパレットの使用 を参照してください。](#page-302-0)

# カテゴリ Web テーブル

このタブには、[カテゴリ Web グラフ] タブと同じ情報をテーブル形式 で表示されます。このテーブルには次の 3 つの列があり、列の見出しを クリックするとソートできます。

- **度数:** 2 つのカテゴリで共有している、または共通のドキュメントまた はレコードの数を表示します。
- **カテゴリ1:**最初のカテゴリの名前、そして含まれるドキュメントまたは レコード数の合計がカッコ内に表示されます。
- **カテゴリ2:** 2 番目のカテゴリの名前、そして含まれるドキュメントまた はレコード数の合計がカッコ内に表示されます。

<span id="page-297-0"></span>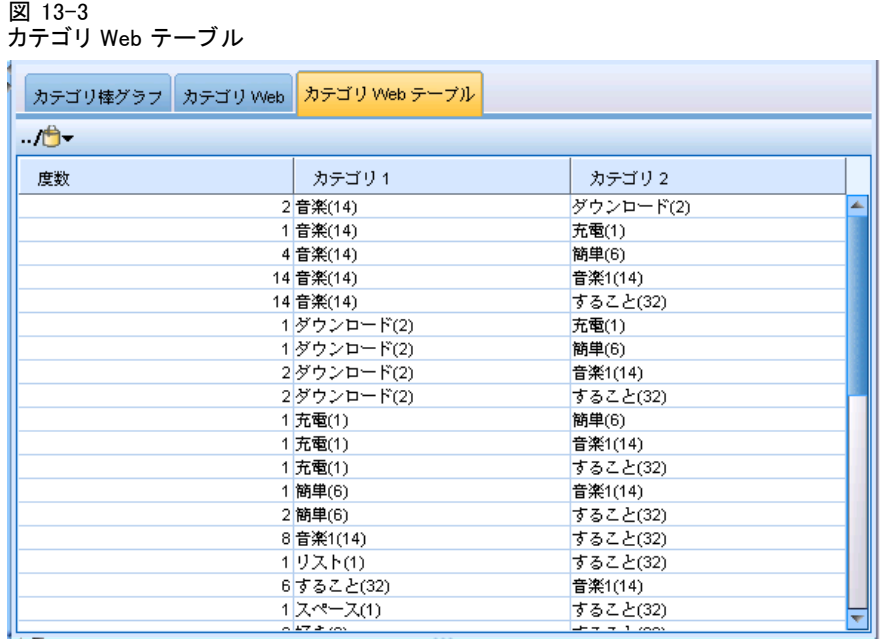

# クラスタ グラフ

クラスタを作成した後、[視覚化] パネルの Web グラフで視覚的にクラス タを検証できます。 [視覚化] パネルは、[コンセプト Web グラフ] およ び [クラスタ Web グラフ] の 2 つのクラスタ化のパースペクティブを提供 します。このパネルで Web グラフを使用して、クラスタリングを分析し、 カテゴリに追加するコンセプトおよび規則を見つけることができます。[視 覚化] パネルは、クラスタ ビューの右上隅にあります。表示されない場 合、[表示] メニュー ([表示] → [パネル] → [視覚化]) からこのパネルにアクセ スできます。[クラスタ] パネルでクラスタを選択すると、[視覚化] パネ ルに該当するグラフを自動的に表示できます。

注:デフォルトでは、グラフはインタラクティブ/選択モードで、ノードを 移動できます。ただし、編集モードで、色、フォント、凡例など、グラ フのレイアウトを編集できます。 [詳細は、 p.287 グラフのツールバー](#page-302-0) [およびパレットの使用 を参照してください。](#page-302-0)

クラスタ ビューには 2 つの Web グラフがあります。

■ コンセプト Web グラフ:このグラフには、選択したクラスタ内のすべてのコ ンセプトおよびクラスタ外のリンクしたコンセプトが表示されます。こ のグラフを使用して、クラスタ内のコンセプトがどのようにリンクし

#### グラフの視覚化

ているか、そして外部リンクを確認することができます。 詳細は、 p.283 コンセプト Web グラフ を参照してください。

■ クラスタ Web グラフ: このグラフには、選択したクラスタと、表示される 選択したクラスタ間のすべての外部リンクを点線で表示します。 [詳細](#page-299-0) [は、 p.284 クラスタ Web グラフ: を参照してください。](#page-299-0)

[詳細は、 11 章 p.259 クラスタの分析 を参照してください。](#page-274-0)

# コンセプト Web グラフ

このタブには、クラスタ外のリンクしたコンセプトのほか、選択したクラ スタ内のすべてのコンセプトを表示する Web グラフが表示されます。この グラフを使用して、クラスタ内のコンセプトがどのようにリンクしている か、そして外部リンクを確認することができます。クラスタ内の各コンセ プトはノードとして表示され、タイプの色によって色分けされます。 [詳細](#page-349-0) [は、 17 章 p.334 タイプの作成 を参照してください。](#page-349-0)

クラスタ内のコンセプト間の内部リンクが描画され、各リンクの線の太さ は、グラフ ツールバーの選択に応じて、各コンセプトペアの共起のドキュ メント数または類似度リンク値に直接関連します。クラスタのコンセプト およびクラスタ外のこれらのコンセプト間の外部リンクも表示されます。

[クラスタ定義] ダイアログ ボックスでコンセプトを選択した場合、コン セプト Web グラフには、これらのコンセプトと、それらに関連する内部リ ンクおよび外部リンクが表示されます。選択したコンセプトのいずれかを 含まないその他のコンセプト間のリンクは、グラフには表示されません。

注:デフォルトでは、グラフはインタラクティブ/選択モードで、ノードを 移動できます。ただし、編集モードで、色、フォント、凡例など、グラ フのレイアウトを編集できます。 [詳細は、 p.287 グラフのツールバー](#page-302-0) [およびパレットの使用 を参照してください。](#page-302-0)

<span id="page-299-0"></span>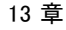

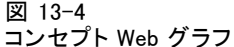

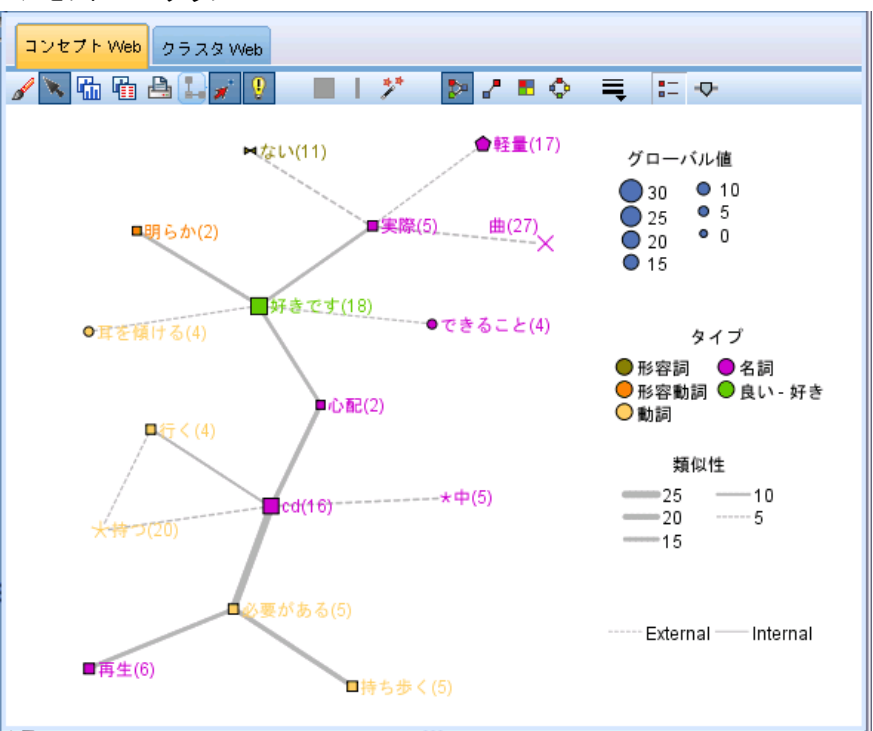

# クラスタ Web グラフ:

このタブには、選択したクラスタを示す Web グラフが表示されます。他の クラスタ間のリンクのほか、選択したクラスタ間の外部リンクがすべて点 線で表示されます。クラスタ Web グラフでは、各ノードはクラスタ全体を 表し、線の太さは、2 つのクラスタ間の外部リンク数を示します。

重要: クラスタ Web グラフを表示するには、外部リンクを持つクラスタ を構築する必要があります。外部リンクは、別のクラスタのコンセプト ペア間のリンクです (あるクラスタのコンセプトと別のクラスタのコ ンセプトとの間)。

たとえば、2 つのクラスタがあるとします。 クラスタ A には 3 つのコ ンセプト、A1、A2、およびA3 があります。 クラスタ B には 2 つの コンセプト、B1 および B2 があります。 コンセプト間のリンクは、 A1-A2、A1-A3、A2-B1 (外部)、A2-B2 (外部)、A1-B2 (外部)、および B1-B2 です。クラスタ Web グラフでは、線の太さが 3 つの外部リンク を示すことを意味します。

285

<span id="page-300-0"></span>注:デフォルトでは、グラフはインタラクティブ/選択モードで、ノードを 移動できます。ただし、編集モードで、色、フォント、凡例など、グラ フのレイアウトを編集できます。 [詳細は、 p.287 グラフのツールバー](#page-302-0) [およびパレットの使用 を参照してください。](#page-302-0)

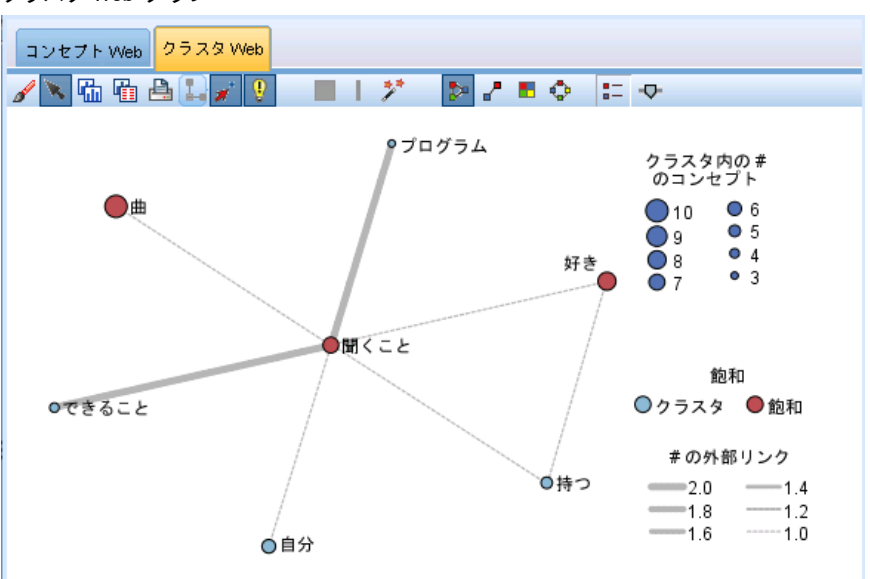

図 13-5 クラスタ Web グラフ

# テキスト リンク分析のグラフ

テキスト リンク分析 (TLA) パターンを抽出した後、[視覚化] パネルの Web グラフで視覚的にクラスタを検証できます。 視覚化パネルは、コンセ プト (パターン) Web グラフ、およびタイプ (パターン) Web グラフ の 2 つのTLA パターンのパースペクティブを提供します。このパネルの Web グ ラフを使用して、パターンを視覚的に表すことができます。[視覚化] パネ ルは、テキスト リンク分析の右上隅にあります。表示されない場合、[表 示] メニュー ([表示] → [パネル] → [視覚化]) からこのパネルにアクセスでき ます。選択項目がない場合、グラフ領域が空になります。

注:デフォルトでは、グラフはインタラクティブ/選択モードで、ノードを 移動できます。ただし、編集モードで、色、フォント、凡例など、グラ フのレイアウトを編集できます。 [詳細は、 p.287 グラフのツールバー](#page-302-0) [およびパレットの使用 を参照してください。](#page-302-0)

テキスト リンク分析ビューには 2 つの Web グラフがあります。

■ コンセプト Web グラフ:このグラフには、選択したパターンのすべてのコン セプトを示します。コンセプト グラフの線の幅およびノードのサイ ズ (タイプ アイコンが表示されていない場合) には、選択したテー

ブルのグローバル出現値を示します。 詳細は、 p.286 コンセプト Web グラフ を参照してください。

■ タイプ Web グラフ:このグラフには、選択したパターンのすべてのタイプ を示します。グラフの線の幅およびノードのサイズ (タイプ アイコン が表示されていない場合) には、選択したテーブルのグローバル出現値 を示します。ノードは、タイプ カラーまたはアイコンによって示され ます。 [詳細は、 p.287 タイプ Web グラフ を参照してください。](#page-302-0)

[詳細は、 12 章 p.268 テキスト リンク分析の検証 を参照してください。](#page-283-0)

# コンセプト Web グラフ

Web グラフは、現在の選択で示されているすべてのコンセプトを表示しま す。たとえば、3 つの一致コンセプト パターンがあるタイプ パターンを 選択した場合、このグラフにはリンクしたコンセプトが 3 セット表示され ます。コンセプト グラフの線の幅およびノード サイズは、グローバル頻 度値を示します。グラフには、パターンのパネルで選択されたものと同 じ情報が表示されます。各コンセプトのタイプは、グラフ ツールバーの 選択内容に応じて、色またはアイコンによって表示されます。 [詳細は、](#page-302-0) [p.287 グラフのツールバーおよびパレットの使用 を参照してください。](#page-302-0)

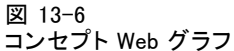

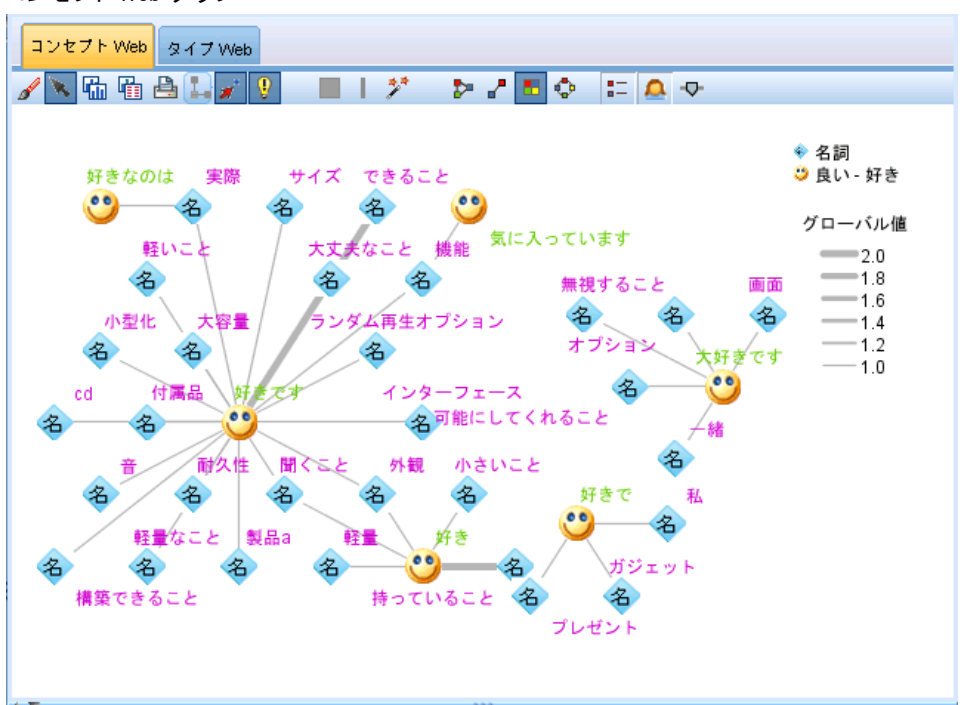

#### グラフの視覚化

# <span id="page-302-0"></span>タイプ Web グラフ

この Web グラフは、現在の選択の各タイプ パターンを示します。たとえ ば、2 つのコンセプト パターンを選択した場合、このグラフには選択した パターンのタイプごとに 1 つのノードおよび同じパターンで見つかった タイプ間のリンクを示します。線の幅およびノード サイズは、セットの グローバル値を示します。グラフには、パターンのパネルで選択された ものと同じ情報が表示されます。グラフに表示されるタイプ名のほか、 グラフ ツールバーで選択した内容によって色またはタイプ アイコンに よって識別されます。 詳細は、 p.287 グラフのツールバーおよびパレッ トの使用 を参照してください。

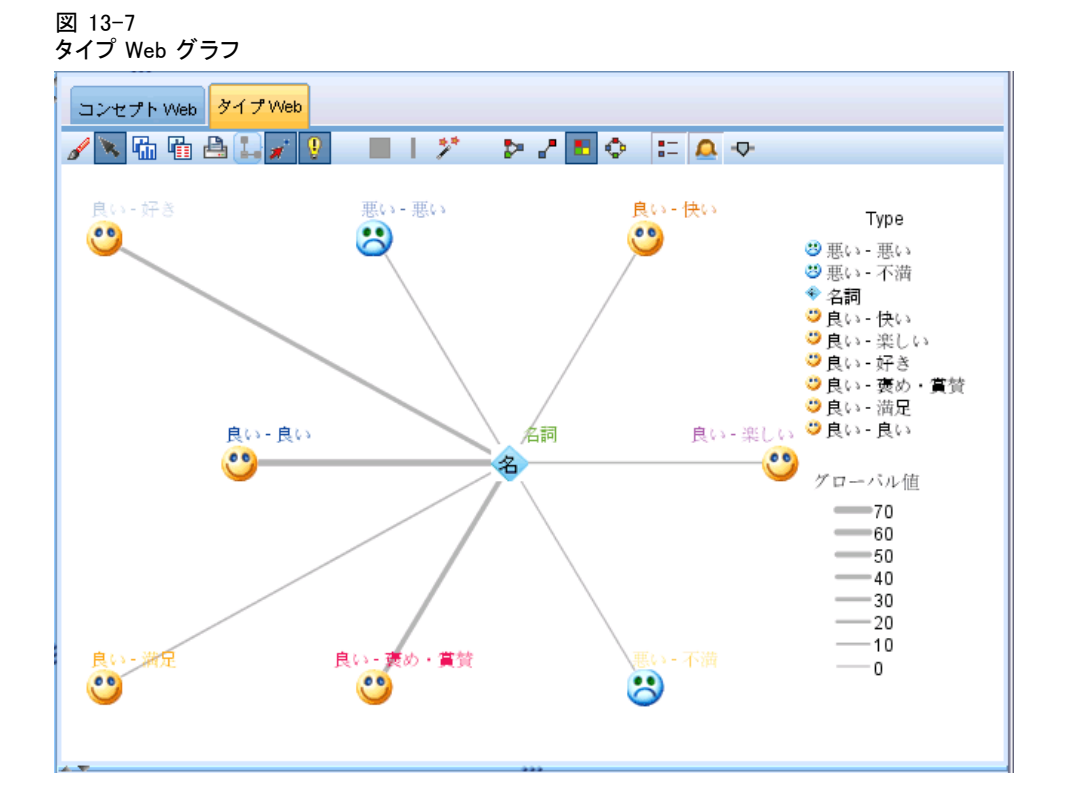

# グラフのツールバーおよびパレットの使用

各グラフにツールバーがあり、グラフに行うさまざまな操作を実行できる いくつかの共通パレットをすぐに使用できます。各ビュー (カテゴリおよ びコンセプト、クラスタ、テキスト リンク分析) には、若干異なるツー ルバーがあります。探索的分析ビュー モードまたは編集ビュー モード から選択できます。

探索モードでは、視覚化によって表現されたデータや値を分析的に検討 することができます。一方、編集モードでは、視覚化のレイアウトや外 観を変更することができます。たとえば、フォントや色を自分の組織の スタイル ガイドに合わせて変更することが可能です。このモードを選択 するには、メニューから [表示] → [視覚化パネル] → [編集モード] を選ぶか、 ツールバーにあるアイコンをクリックします。

編集モードには、視覚化のレイアウトのさまざまな要素に影響を与える いくつかのツールバーがあります。使用しないものがある場合は、そのツー ルバーを非表示にしてダイアログ ボックスにおけるグラフの表示領域を増 やすことができます。ツールバーの選択または選択解除を行うには、[表 示] メニューで目的のツールバーまたはパレットの名前をクリックします。

グラフの編集に使用する一般的なツールバーおよびパレットの詳細は、オ ンライン ヘルプまたはファイル SourceProcessOutputNodes.pdf の「グラ フの編集」を参照してください。このファイルは、IBM® SPSS® ModelerDVD の ¥Documentation\en フォルダにあります。

テーブル 13-1 Text Analytics のツールバー ボタン

| ボタン/リス<br>$\mathbf{F}$ | 説明                                                                                                    |
|------------------------|----------------------------------------------------------------------------------------------------|
| ď                      | 編集モードを有効化します。編集モードに切り替えて、フォント<br>の拡大、会社のスタイル ガイドに合った色への変更、またはラベ<br>ルや凡例の削除など、グラフの外観を変更できます。                                |
| R.                     | 探索的分析モードを有効化します。デフォルトでは、探索的分析<br>モードがオンになっており、グラフの周囲でノードを移動および<br>ドラッグ、そしてグラフ オブジェクトの上でマウス ポインタを定<br>義させて、ヒントの詳細情報を表示できます。 |
| <b>DATE</b>            | カテゴリとコンセプト ビューおよびテキスト リンク分析ビューで<br>グラフの Web 表示の種類を選択します。                                                                   |
|                        | ■ サークルレイアウト: どのようなグラフにも適用できる一般的な<br>レイアウト。リンクに方向がないことを想定してグラフをレ<br>イアウトし、すべてのノードを同様に扱います。ノードは円<br>の周囲にのみ配置されます。            |
|                        | ■ ネットワークレイアウト: どのようなグラフにも適用できる一般的な<br>レイアウト。リンクに方向がないことを想定してグラフをレ<br>イアウトし、すべてのノードを同様に扱います。ノードは、<br>レイアウト内に自由に配置されます。      |
|                        | 有向レイアウト:方向のあるグラフにのみ使用できるレイアウト。<br>このレイアウトは、ルート ノードから葉ノードへのツリー上<br>の構造を作成し、色別に構成します。このレイアウトを使用す<br>ると、階層データが適切に表示されます。      |
|                        | ■ グリッドレイアウト: どのようなグラフにも適用できる一般的なレ-<br>イアウト。リンクに方向がないことを想定してグラフをレイア<br>ウトし、すべてのノードを同様に扱います。ノードは領域内の<br>グリッド ポイントにのみ配置されます。  |

## グラフの視覚化

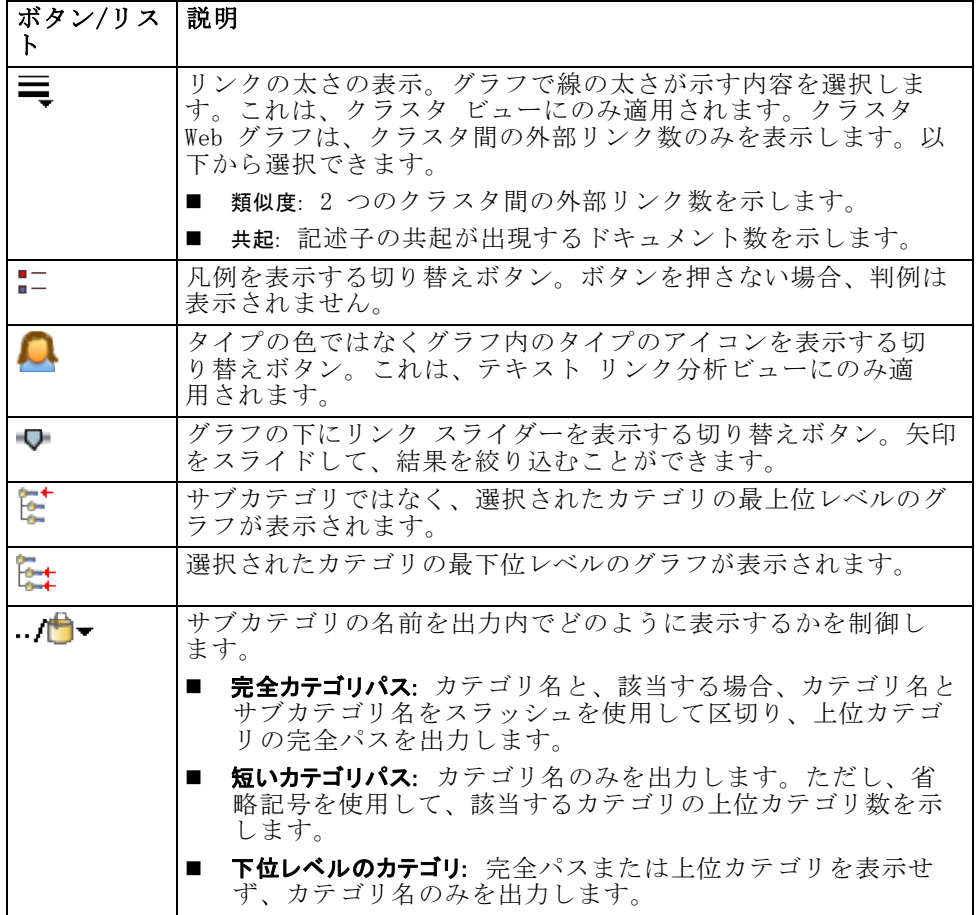

# 章 14

# <span id="page-305-0"></span>セッション リソース エディタ

IBM® SPSS® Modeler Text Analytics は、主要キーワードをテキスト デー タから迅速にかつ正確にキャプチャします。この抽出プロセスは、テキ ストデータからの情報抽出を管理する言語リソースに大きく依存してい ます。デフォルトでは、これらのリソースはリソース テンプレートに よって決まります。

SPSS Modeler Text Analytics は、言語リソースおよび非言語リソー スを含む、ライブラリおよび高度なリソースの形式で専門的なリソース テンプレートのセットに付属しており、データの処理方法および抽出方 法を定義できます。 [詳細は、 15 章 p.297 テンプレートとリソース を](#page-312-0) [参照してください。](#page-312-0)

ノードのダイアログ ボックスで、テンプレートのリソースをノードに読 み込むことができます。一度インタラクティブ ワークベンチ セッション に入ると、必要に応じてこのノードのデータ用にこれらのリソースをカス タマイズできます。インタラクティブ ワークベンチ セッションの間、リ ソース エディタ ビューでリソースを作業できます。インタラクティブ セッションが起動すると、ノードにデータおよび抽出結果をキャッシュ していない場合は、ノードのダイアログ ボックスで読み込まれたリソー スを使用して抽出を実行します。

# リソース エディタを使用したリソースの編集

リソース エディタ では、インタラクティブ ワークベンチ セッションの 抽出結果 (コンセプト、タイプ、およびパターン) を作成に使用するリ ソースのセットへのアクセスが用意されています。このエディタは、テン プレート エディタ と非常に類似していますが、リソース エディタ で は、インタラクティブ ワークベンチ セッションでリソースを編集すると いう点で異なります。リソースの作業および実行した他の作業を終了して いる場合、モデル作成ノードを更新してこの作業を保存し、後続のインタ ラクティブ ワークベンチ セッションで復元できます。 [詳細は、 8 章](#page-163-0) [p.148 モデル作成ノードの更新および保存 を参照してください。](#page-163-0)

ノードにリソースを読み込むために使用するテンプレートで直接作業 する場合は、テンプレート エディタ を使用することをお勧めします。 次のような リソース エディタ 内で実行できる多くのタスクは、テンプ レート エディタ と同じように実行されます。

■ ライブラリの使用。 [詳細は、 16 章 p.316 ライブラリの使用 を参照](#page-331-0) [してください。](#page-331-0)

- キーワード辞書の作成。 [詳細は、 17 章 p.334 タイプの作成 を参照](#page-349-0) [してください。](#page-349-0)
- キーワードを辞書に追加。 [詳細は、 17 章 p.337 キーワードを追加 を](#page-352-0) [参照してください。](#page-352-0)
- **類義語の作成**。 [詳細は、 17 章 p.346 類義語の定義 を参照してくだ](#page-361-0) [さい。](#page-361-0)
- テンプレートのインポートおよびエクスポート。 [詳細は、 15 章 p.309 テン](#page-324-0) [プレートのインポートおよびエクスポート を参照してください。](#page-324-0)
- ライブラリの公開。 [詳細は、 16 章 p.328 ライブラリの公開 を参照](#page-343-0) [してください。](#page-343-0)

## オランダ語、英語、フランス語、ドイツ語、イタリア語、ポルトガル語、スペイン語 のテキストの場合

図 14-1

日本語以外のリソース エディタ ビュー

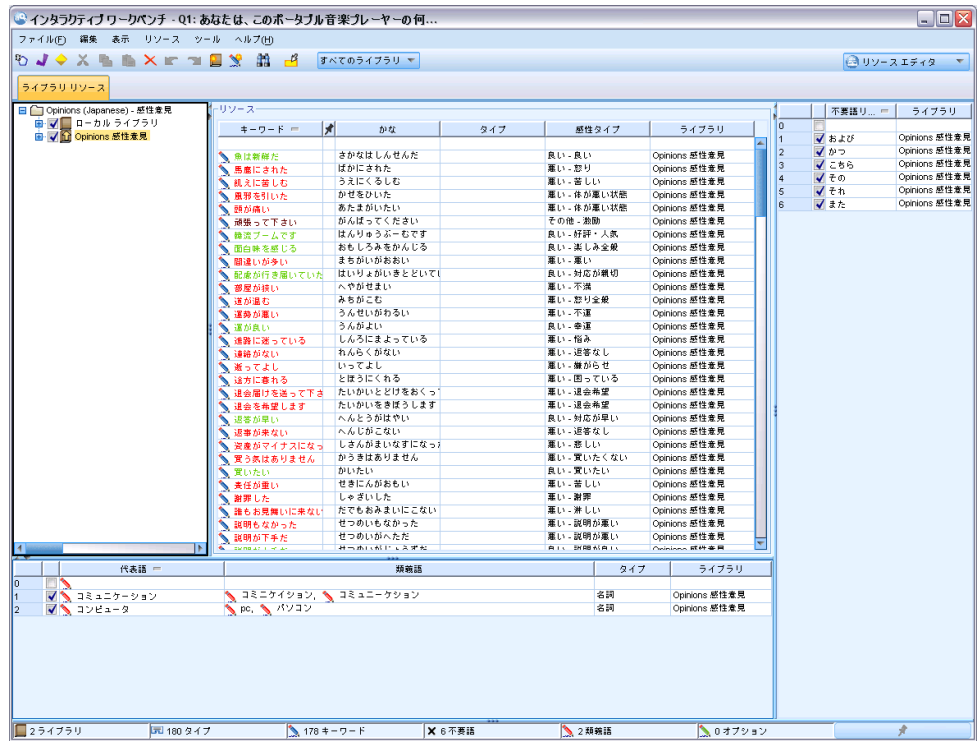

### 日本語テキストの場合

日本語テキストのエディタのインターフェイスは、他のテキスト言語と 異なります。 [詳細は、 A 付録 p.407 日本語テキストのリソースの編](#page-422-0) [集 を参照してください。](#page-422-0)

<span id="page-307-0"></span>注:日本語テキスト展開はIBM® SPSS® Modeler Premiumで利用可能です。

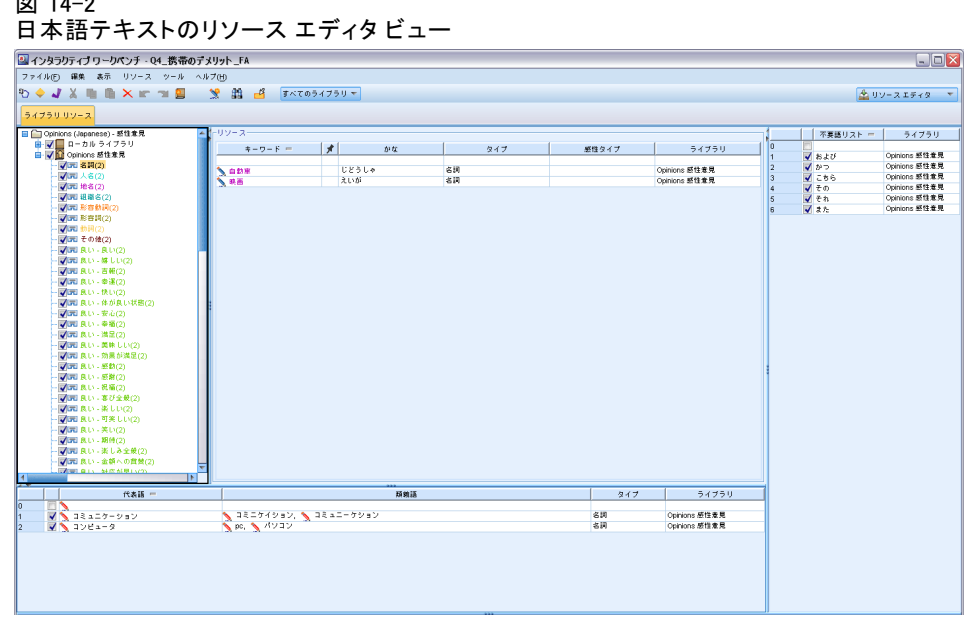

テンプレートの作成および更新

リソースに変更を行い、今後それらを再利用したい場合、リソースをテン プレートとして保存することができます。保存する場合は、既存のテンプ レート名を使用して保存するのか、新しい名前を付けるのかを選択できま す。その後、テンプレートを読み込むと、同じリソースを取得することが できます。 [詳細は、 3 章 p.46 テンプレートおよび TAP からのリソース](#page-61-0) [のコピー を参照してください。](#page-61-0)

注:ライブラリを公開して共有することもできます。 [詳細は、 16 章](#page-341-0) [p.326 ライブラリの共有 を参照してください。](#page-341-0)

 $\overline{a}$   $\overline{a}$   $\overline{a}$   $\overline{a}$   $\overline{a}$ 

#### セッション リソース エディタ

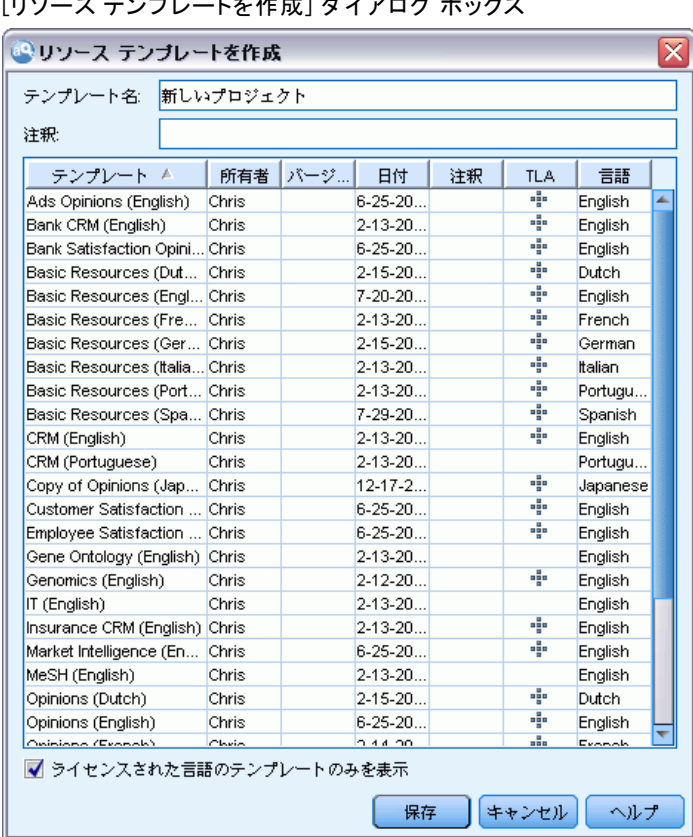

#### 図 14-3 [リソース テンプレートを作成] ダイアログ ボックス

## テンプレートを作成 (または更新) するには

- ▶ リソース エディタ ビューのメニューで、[リソース]>[リソーステンプレートを作 成] を選択します。[リソース テンプレートを作成] ダイアログ ボック スが開きます。
- ▶ 新しいテンプレートを作成する場合は、「テンプレート名〕フィールドに新 しい名前を入力します。既存のテンプレートを現在読み込まれたリソース で上書きする場合は、テーブルでテンプレートを選択します。
- **▶ [保存] をクリックして、テンプレートを作成します。**

重要! テンプレートはノードで選択されたときに読み込まれ、ストリーム が実行されているときは読み込まれないため、最新の変更を取得したい場 合にリソース テンプレートを使用するその他のノードのリソース テンプ レートを再読み込みしてください。 [詳細は、 15 章 p.306 読み込み後の](#page-321-0) [ノード リソースの更新 を参照してください。](#page-321-0)

# <span id="page-309-0"></span>リソース テンプレートの切り替え

現在セッションで読み込まれたリソースを別のテンプレートからのコピー に置き換えたい場合、これらのリソースに切り替えることができます。こ れによって、現在セッション内に読み込まれているリソースを上書きす ることができますリソースを切り替えて定義済みのテキスト リンク分析 (TLA)パターン ルールを使用する場合、必ずTLA列内でマークされたテ ンプレートを選択してください。

重要!日本語テンプレートから日本語以外のテンプレートへの切り替え、ま たその逆の切り替えを行うことはできません。注:日本語テキスト展開は IBM® SPSS® Modeler Premiumで利用可能です。

セッション作業 (カテゴリ、パターン、リソース) を復元したいが他のセッ ション作業を失わずにテンプレートからリソースのコピーを読み込んで更 新したい場合特に、リソースの切り替えが役立ちます。リソース エディタ に内容をコピーしたいテンプレートを選択し、[OK] をクリックします。こ れにより、このセッションのリソースが置き換えられます。次回インタラ クティブ ワークベンチ セッションを起動するときにこれらの変更を保持し たい場合、セッションの終わりにモデル作成ノードを更新してください。

注:インタラクティブ セッションで別のテンプレートの内容に切り替える 場合、ノードに表示されるテンプレートの名前は、最後に読み込まれ、コ ピーされたテンプレートの名前となります。これらのリソースまたは他の セッション作業を利用するには、セッションを終了する前にモデル作成ノー ドを更新し、ノードで [セッション作業を使用] オプションを選択します。 [詳細](#page-163-0) [は、 8 章 p.148 モデル作成ノードの更新および保存 を参照してください。](#page-163-0)

図 14-4

| x<br>※リソースの切り替え                            |              |       |                 |    |            |                |   |  |  |
|--------------------------------------------|--------------|-------|-----------------|----|------------|----------------|---|--|--|
| 読み込むリソース テンプレートを選択してください                   |              |       |                 |    |            |                |   |  |  |
| テンプレート ^                                   | 所有者          | バージョン | 日付              | 注釈 | <b>TLA</b> | 言語             |   |  |  |
| Ads Opinions (English)                     | Chris        | 1     | $6-25-2010$     |    | 4          | English        | ۸ |  |  |
| Bank CRM (English)                         | Chris        | 1     | $2 - 13 - 2010$ |    | ÷          | English        |   |  |  |
| Bank Satisfaction Opinions (English) Chris |              | 1     | $6-25-2010$     |    | ÷          | English        |   |  |  |
| Basic Resources (Dutch)                    | <b>Chris</b> | 1     | $2-15-2010$     |    | ala        | <b>Dutch</b>   |   |  |  |
| Basic Resources (English)                  | Chris        | 1     | $7 - 20 - 2010$ |    | alla       | Enalish        |   |  |  |
| Basic Resources (French)                   | Chris        | 1     | $2-13-2010$     |    | ÷          | French         |   |  |  |
| Basic Resources (German)                   | Chris        | 1     | $2-15-2010$     |    | ÷          | German         |   |  |  |
| Basic Resources (Italian)                  | <b>Chris</b> | 1     | $2-13-2010$     |    |            | <b>Italian</b> |   |  |  |
| Basic Resources (Portuguese)               | Chris        | 1     | $2-13-2010$     |    | ÷          | Portuguese     |   |  |  |
| Basic Resources (Spanish)                  | Chris        | 2     | $7-29-2010$     |    | ÷          | Spanish        |   |  |  |
| ■ ライセンスされた言語のテンプレートのみを表示                   |              |       |                 |    |            |                |   |  |  |
| インポート エクスポート<br>キャンセル<br>ヘルプ<br>OK         |              |       |                 |    |            |                |   |  |  |

[リソースを切り替え] ダイアログ ボックス

セッション リソース エディタ

## リソースを切り替えるには

- ▶ リソース エディタ ビューのメニューで、[リソース]>[リソーステンプレートの 切り替え] を選択します。[テンプレートの切り替え] ダイアログ ボック スが開きます。
- ▶ テーブルに表示されたテンプレートから、使用したいテンプレートを選 択します。
- ▶ [OK] をクリックして、現在読み込まれているこれらのリソースを中止し、 代わりに選択したテンプレートのリソースのコピーを読み込みます。リ ソースに変更を行い、今後使用するためにライブラリを保存したい場合、 切り替える前にそれらを公開、更新、共有することができます。 [詳細は、](#page-341-0) [16 章 p.326 ライブラリの共有 を参照してください。](#page-341-0)

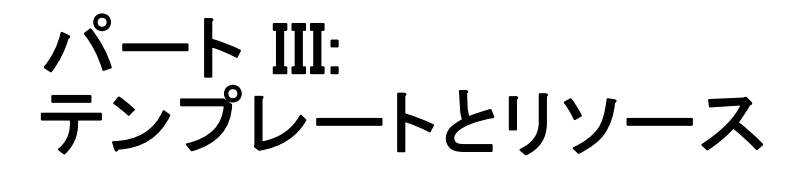

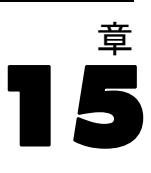

# <span id="page-312-0"></span>テンプレートとリソース

IBM® SPSS® Modeler Text Analytics は、主要キーワードをテキスト デー タから迅速にかつ正確にキャプチャします。この抽出プロセスは、テキス トデータからの情報抽出を管理する言語リソースに大きく依存していま す[。詳細は、 1 章 p.7 抽出の方法 を参照してください。リ](#page-22-0)ソース エディ タ ウィンドウで、これらのリソースを調整できます。

ソフトウェアをインストールすると、専門的なリソースも取得します。 これらの付属リソースは、特定の言語と特定の応用分野で、数年にわたる 調査と調整の結果得られたもので、ユーザーはその恩恵を受けることがで きます。ただし、これらの特別なリソースは、使用するデータの文脈に は、完全に一致してはいまないので、ユーザー側の組織のデータ向けに、 これらのリソーステンプレートを編集したり、独自に調整したカスタムラ イブラリを作成して使用することができるようになっています。これらの リソースの形式は多岐にわたり、それぞれセッションで使用できます。 リソースは、次の中にあります。

- リソース テンプレート:テンプレートは、製品への意見といったよう に、ある特定の領域や文脈に特化したリソースをまとめた形で、ライ ブラリのセット、タイプ、およびアドバンズ リソースで構成され ています。
- テキスト分析パッケージ (TAP):テンプレートに保存されているリソー スに加え、リソースをもとに作成した専門的カテゴリセットをまとめた テキスト分析パッケージ(TAP)は、カテゴリとリソースをいっしょに保 存して再利用することを可能にします。 [詳細は、 10 章 p.245 テキス](#page-260-0) [ト分析パッケージの使用 を参照してください。](#page-260-0)
- ライブラリ:ライブラリは、TAP およびテンプレートの構成要素とし て使用されます。それらは、セッションのリソースに個別に追加され ます。各ライブラリはいくつかの辞書で構成され、タイプのリスト、 類義語リスト、不要語リストを定義、管理するために使用されます。 ライブラリは個別に提供されていますが、テンプレートおよびTAP で パッケージ化されています。 [詳細は、 16 章 p.316 ライブラリの使](#page-331-0) [用 を参照してください。](#page-331-0)

注:抽出時、いくつかのコンパイル済み内部辞書も使用されます。これらの コンパイル済み辞書には、コア ライブラリのタイプを補完する多くの定義 が含まれています。これらのコンパイル済み辞書は編集できません。

リソース エディタ を用いることで、抽出結果(キーワード、タイプ、お よびパターン) を出力する際に適用されるリソースセットへのアクセス が可能となります。リソース エディタ で実行するタスクには、次の ような数多くのものがあります。

- ライブラリの使用。 [詳細は、 16 章 p.316 ライブラリの使用 を参照](#page-331-0) [してください。](#page-331-0)
- キーワード辞書の作成。 [詳細は、 17 章 p.334 タイプの作成 を参照](#page-349-0) [してください。](#page-349-0)
- キーワードを辞書に追加。 [詳細は、 17 章 p.337 キーワードを追加 を](#page-352-0) [参照してください。](#page-352-0)
- 類義語の作成。詳細は、17 章 p.346 類義語の定義 を参照してくだ [さい。](#page-361-0)
- TAP のリソースの更新。 [詳細は、 10 章 p.250 テキスト分析パッケー](#page-265-0) [ジの更新 を参照してください。](#page-265-0)
- **テンプレートの作成**。 [詳細は、 14 章 p.292 テンプレートの作成お](#page-307-0) [よび更新 を参照してください。](#page-307-0)
- テンプレートのインポートおよびエクスポート。 [詳細は、 p.309 テンプレー](#page-324-0) [トのインポートおよびエクスポート を参照してください。](#page-324-0)
- ライブラリの公開。 [詳細は、 16 章 p.328 ライブラリの公開 を参照](#page-343-0) [してください。](#page-343-0)

# テンプレート エディタとリソース エディタの比較

テンプレート、ライブラリ、リソースを使用および編集する方法は主な方 法は 2 つあります。テンプレート エディタ または リソース エディタ で 言語リソースの作業ができます。

## テンプレート エディタ

テンプレート エディタ を使用すると、インタラクティブ ワークベンチ セッションがなく特定のノードまたはストリームから独立しているリソー ス テンプレートを作成および編集できます。このエディタを使用して、テ キスト リンク分析ノードおよびテキスト マイニング モデル作成ノードに 読み込む前にリソース テンプレートを作成または編集できます。

テンプレート エディタ は、IBM® SPSS® Modeler のメイン ツールバーを使 用、または [ツール] → テンプレート エディタ] メニューを選択して使用できます。

テンプレートとリソース

## リソース エディタ

インタラクティブ ワークベンチ セッション内で使用できる リソース エ ディタ によって、特定のノードおよびデータセットのコンテキストでリ ソースを使用できます。テキスト マイニング モデル作成ノードをスト リームに追加すると、リソース テンプレートの内容のコピー、またはテキ スト分析パッケージ (カテゴリ セットおよび言語リソース) のコピーを読 み込んで、テキスト マイニングに使用するテキストの抽出方法を制御でき ます。インタラクティブ ワークベンチ セッションを起動すると、カテゴ リの作成、テキスト リンク分析パターンの抽出、カテゴリ モデルの作成 のほか、統合された リソース エディタ ビューでそのセッションのデータ のリソースを調整することもできます。 [詳細は、 14 章 p.290 リソース](#page-305-0) [エディタを使用したリソースの編集 を参照してください。](#page-305-0)

インタラクティブ ワークベンチ セッションでリソースの作業を行う と、それらの変更はそのセッションにのみ適用されます。後続のセッショ ンで継続できるよう、作業 (リソース、カテゴリ、パターンなど) を保 存したい場合、モデル作成ノードを更新する必要があります。 [詳細は、](#page-163-0) [8 章 p.148 モデル作成ノードの更新および保存 を参照してください。](#page-163-0)

変更を保存して元のテンプレートの内容がモデル作成ノードにコピーさ れている元のテンプレートに戻る場合、更新されたテンプレートを他のノー ドに読み込むことができ、リソースからテンプレートを作成できます。 [詳](#page-307-0) [細は、 14 章 p.292 テンプレートの作成および更新 を参照してください。](#page-307-0)

# エディタのインターフェイス

テンプレート エディタまたはリソース エディタ で実行する操作は、言語 リソースの管理および調整を中心に展開しています。これらのリソース は、テンプレートおよびライブラリの形で保存されています。 [詳細は、](#page-347-0) [17 章 p.332 キーワード辞書 を参照してください。](#page-347-0)

## [ライブラリ リソース] タブ

#### 図 15-1

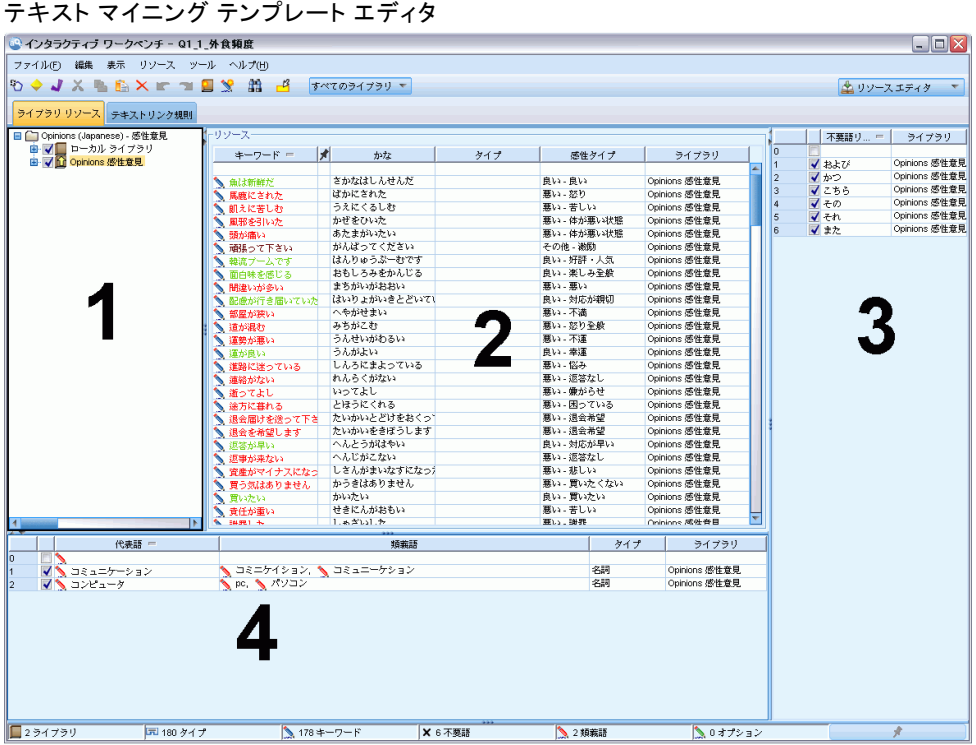

インターフェイスは、次のような 4 つの部分で構成されています。

1. [ライブラリ ツリー] パネル: 左上のこのパネルにはライブラリのツリーが表 示されます。このツリーでライブラリを有効化および無効化し、ツリーの ライブラリを選択して、その他のパネルのビューをフィルタリングできま す。コンテキスト メニューを使用して、このツリーで多くの操作を実行で きます。ツリーのライブラリを展開して、含まれるタイプのセットを表示 できます。特定のライブラリのみに焦点を当てたい場合、[表示] メニュー からこのリストをフィルタリングすることもできます。

2. [キーワード辞書のキーワード リスト] パネル: ライブラリ ツリーの右側にあ るこのパネルには、ツリーで選択されたライブラリのキーワード辞書の キーワード リストが表示されます。キーワード辞書は、1 つのラベル、ま たはタイプ、名前に基づいてグループ化されたキーワードの集合です。抽 出エンジンがテキスト データを読み取る場合、テキストの単語を、キー ワード辞書のキーワードと比較します。抽出したコンセプトがキーワード 辞書でキーワードとして表示されている場合、そのタイプ名が割り当てら れます。キーワード辞書を、共通点のあるキーワードの独立した辞書とし て見なすことができます。たとえば、コア ライブラリの <Location> タ イプには、new orleans、great britain、および new york などのコン

15 章

#### テンプレートとリソース

セプトが含まれます。これらのキーワードはすべて、地名を示します。ラ イブラリには、1 つまたは複数のキーワード辞書が含まれます。[詳細は、](#page-347-0) [17 章 p.332 キーワード辞書 を参照してください。](#page-347-0)

3. 「不要語辞書] パネル: 右側にあるこのパネルには、最終的な抽出結果から 除外されるキーワードの集合が表示されます。不要語辞書のキーワード は、[抽出結果] パネルには表示されません。不要語キーワードは選択す るライブラリに保存できます。ただし、[不要語辞書] パネルには、ライ ブラリ ツリーに表示されるすべてのライブラリの不要語登録されたすべ てのキーワードが表示されます。[詳細は、 17 章 p.350 不要語辞書 を](#page-365-0) [参照してください。](#page-365-0)

4. [類義語辞書] パネル: 左下にあるこのパネルには、類義語およびオプショ ンの要素がそれぞれのタブに表示されます。類義語およびオプションの要 素を使用すると、最終的な抽出結果の代表語に基づいて類似したキーワー ドをグループ化できます。この辞書には既知の類義語やユーザー定義の類 義語および要素、そして一般的なスペルミスと正しいスペルのペアが含ま れています。類義語の定義およびオプションの要素は、選択するライブラ リに保存できます。ただし、[類義語辞書] パネルには、ライブラリ ツ リーに表示されるすべてのライブラリのすべての内容が表示されます。 このパネルにはすべてのライブラリのすべての類義語またはオプション の要素が表示されますが、ツリーのすべてのライブラリの類義語は、こ のパネルでいっしょに表示されます。ライブラリには、含まれる類義語 辞書は 1 つだけです。[詳細は、 17 章 p.344 類義語辞書 を参照してく](#page-359-0) [ださい。](#page-359-0) [オプションの要素] タブは、日本語テキストの言語リソース には適用されませんので、注意してください。

注:

- 1 つのライブラリに関する情報のみ表示されるようフィルタリングした い場合、ツールバーのドロップダウン リストを使用して、ライブラリ ビューを変更できます。[すべてのライブラリ]という上位レベルのエントリ および各ライブラリの追加エントリが含まれます。 [詳細は、 16 章](#page-336-0) [p.321 ライブラリの表示 を参照してください。](#page-336-0)
- 日本語テキストのエディタのインターフェイスは、他のテキスト言語と 異なります[。詳細は、 A 付録 p.407 日本語テキストのリソースの編集](#page-422-0) [を参照してください。](#page-422-0)注:日本語テキスト展開はIBM® SPSS® Modeler Premiumで利用可能です。

## [高度なリソース] タブ

エディタ ビューの 2 番目のタブで高度なリソースを使用できるようになり ました。このタブで高度なリソースを確認および編集することができます。 [詳細は、 18 章 p.353 アドバンス リソースについて を参照してください。](#page-368-0)

重要! このタブは、日本語テキストに対して調整されたリソースには使 用できません。

#### 図 15-2

テキスト マイニング テンプレート エディタ - [高度なリソース] タブ

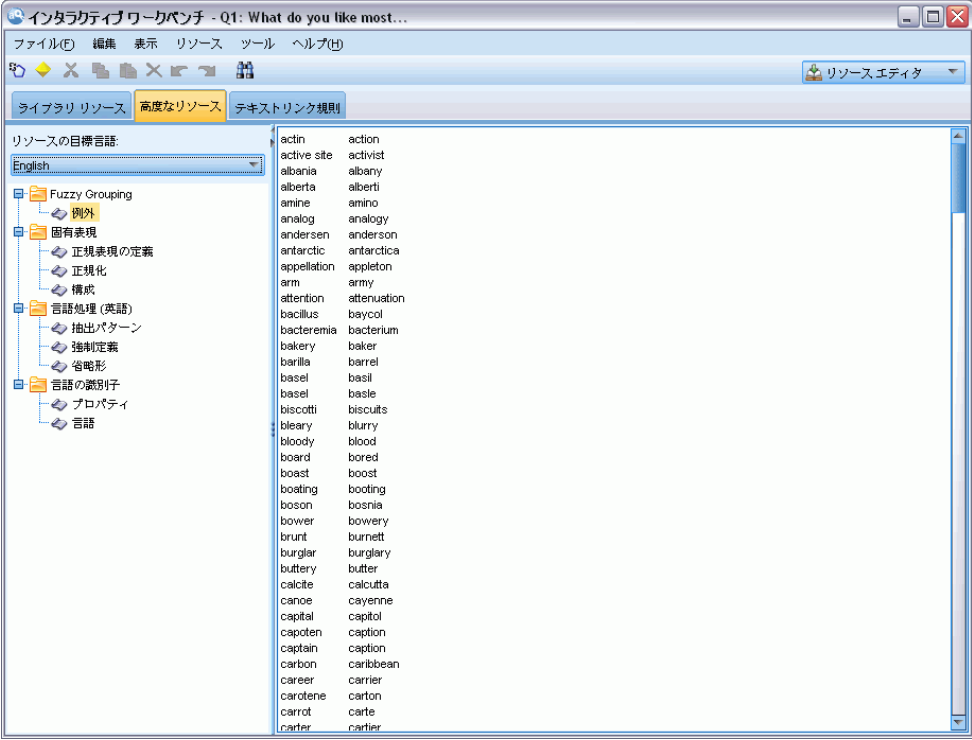

## [テキスト リンク規則] タブ

バージョン 14 以降、テキスト リンク分析規則はエディタ ビューの独 自のタブで編集できます。条件規則エディタで作業し、独自の規則を作 成、シミュレーションを実行して、規則が TLA 結果にどのような影響を 与えるかを確認できます。[詳細は、 19 章 p.368 テキスト リンク規則](#page-383-0) [について を参照してください。](#page-383-0)

重要! このタブは、日本語テキストに対して調整されたリソースには使 用できません。

303

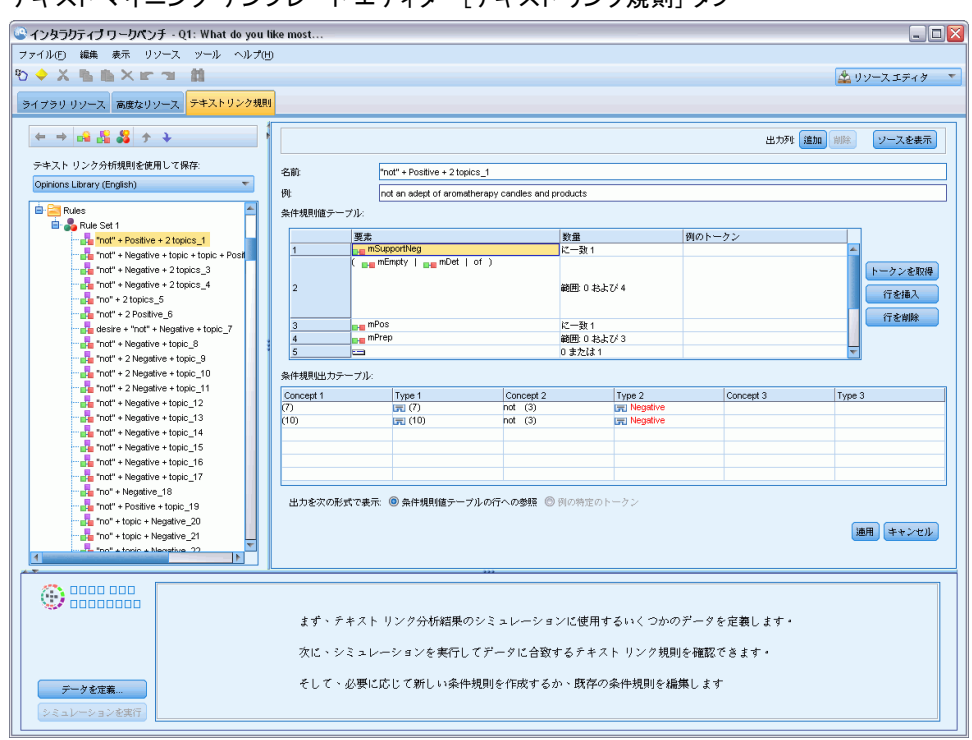

#### 図 15-3 テキスト マイニング テンプレート エディタ - [テキスト リンク規則] タブ

# テンプレートを開く

テンプレート エディタ を起動すると、テンプレートを開くことを確認す るメッセージが表示されます。同様に、[ファイル] メニューからテンプ レートを開くことができます。いくつかのテキスト リンク分析 (TLA) 規 則を含むテンプレートが必要な場合、[TLA] 列にアイコンのあるテンプ レートを選択してください。テンプレートが作成された言語は、[言語] 列に表示されます。

テーブルに表示されたいテンプレートをインポートしたい場合、テン プレートをエクスポートしたい場合、[テンプレートを開く] ダイアログ ボックスのボタンを使用します。 [詳細は、 p.309 テンプレートのイン](#page-324-0) [ポートおよびエクスポート を参照してください。](#page-324-0)

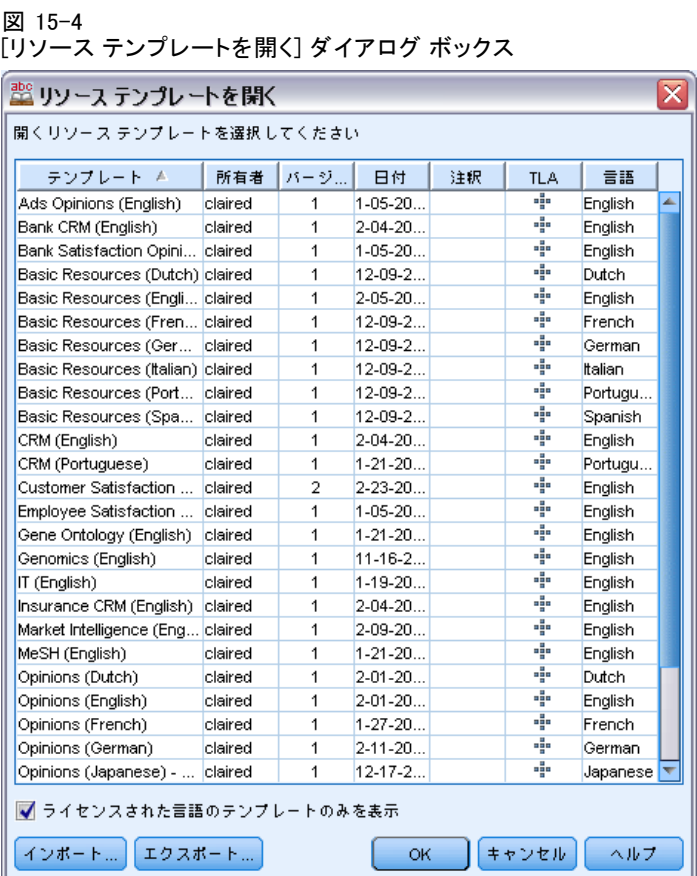

## テンプレートを開くには

- E テンプレート エディタ のメニューから [ファイル] → [リソース テンプレートを開 く] を選択します。[リソース テンプレートを開く] ダイアログ ボック スが開きます。
- ▶ テーブルに表示されたテンプレートから、使用したいテンプレートを選 択します。
- ▶ [OK] をクリックすると、このテンプレートが開きます。現在エディタで別 のテンプレートが開いている場合、[OK] をクリックすると開いていたテン プレートが中断し、ここで選択したテンプレートが表示されます。リソー スに変更を行い、今後使用するためにライブラリを保存したい場合、別の テンプレートを開く前にそれらを公開、更新、共有することができます。 [詳細は、 16 章 p.326 ライブラリの共有 を参照してください。](#page-341-0)

15 章

# テンプレートの保存

テンプレート エディタ で、テンプレートに行った変更を保存できます。 既存のテンプレート名を使用して保存するのか、新しい名前を付けるの かを選択できます。

以前すでにノードに読み込んだテンプレートに変更を行った場合、最新 の変更を取得するには、テンプレートの内容をノードに再読み込みする必 要があります。 [詳細は、 3 章 p.46 テンプレートおよび TAP からのリ](#page-61-0) [ソースのコピー を参照してください。](#page-61-0)

または、テキスト マイニングノードの [モデル] タブのオプション [保 存されたインタラクティブ作業を使用] を使用している場合、つまり以前のインタ ラクティブ ワークベンチ セッションのリソースを使用している場合、 インタラクティブ ワークベンチ セッションからこのテンプレートのリ ソースに切り替える必要があります。 [詳細は、 14 章 p.294 リソース テ](#page-309-0) [ンプレートの切り替え を参照してください。](#page-309-0)

注:ライブラリを公開して共有することもできます。 [詳細は、 16 章](#page-341-0) [p.326 ライブラリの共有 を参照してください。](#page-341-0)

図 15-5

[リソース テンプレートを保存] ダイアログ ボックス

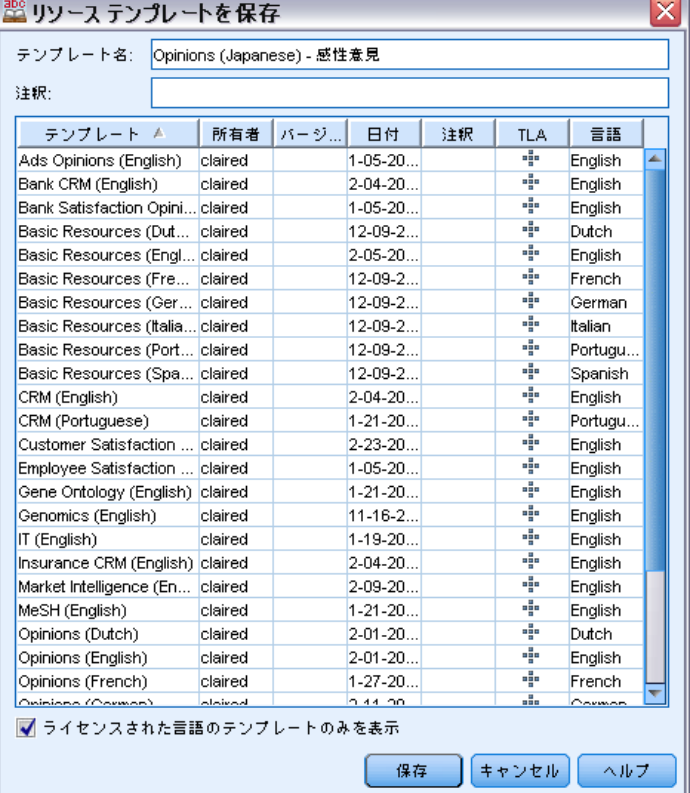

#### <span id="page-321-0"></span>テンプレートを保存するには

- E テンプレート エディタ のメニューから [ファイル] → [リソース テンプレートを保 存] を選択します。[リソース テンプレートを保存] ダイアログ ボック スが開きます。
- ▶ このテンプレートを新しいテンプレートとして保存する場合は、「テンプ レート名] フィールドに新しい名前を入力します。既存のテンプレート を現在読み込まれたリソースで上書きする場合は、テーブルでテンプ レートを選択します。
- ▶ 必要に応じて、テーブルにコメントまたは注釈として表示する説明を入 力します。
- ▶ [保存] をクリックして、テンプレートを保存します。

重要! テンプレートまたは TAP のリソースがノードに読み込まれ/コピー されるため、テンプレートに変更を行い、既存のストリームでこれらの 変更を活用する場合、それらを再読み込みすることによってリソースを 更新する必要があります。 詳細は、 p.306 読み込み後のノード リソー スの更新 を参照してください。

# 読み込み後のノード リソースの更新

デフォルトでは、ノードをストリームに追加する場合、デフォルト テンプ レートの一連のリソースが読み込まれ、ノードに組み込まれます。テンプ レートを変更または TAP を使用する場合、それらを読み込むとこれらのリ ソースのコピーがリソースを上書きします。テンプレートおよび TAP が ノードに直接リンクしていないため、テンプレートまたは TAP に行った変 更は、以前のきそんのーどでは自動的に活用できません。これらの変更を 活用するには、そのノードでリソースを更新する必要があります。リソー スは、次の 2 通りの方法のいずれかで更新できます。

## 方法 1:[モデル] タブでリソースを再読み込みする

新しいまたは更新されたテンプレートまたは TAP を使用してノードのリ ソースを行進する場合、ノードの [モデル] タブでテンプレートを再読み 込みできます。再読み込みをして、ノードのリソースのコピーを最新のコ ピーと置き換えます。元のテンプレート名のほか、更新日時が [モデル] タブに表示されます。 [詳細は、 3 章 p.46 テンプレートおよび TAP か](#page-61-0) [らのリソースのコピー を参照してください。](#page-61-0)

ただし、テキスト マイニング モデル作成ノードでインタラクティブ セッション データの作業を行っており、[モデル] タブの [セッション作業を使 用 オプションを選択している場合、保存されたセッション作業およびリ ソースが使用され、[読み込み] ボタンが無効になります。インタラクティブ ワークベンチ セッション時に一度、[モデル作成ノードを更新] オプションを選

テンプレートとリソース

択して、カテゴリ、リソースおよびその他のセッション作業を保持してい るため無効になります。これらのリソースを変更または更新したい場合、 次の方法で リソース エディタ のリソースを切り替える必要があります。

#### 方法 2:リソース エディタ のリソースの切り替え

インタラクティブ セッションで異なるリソースを使用したい場合はいつで も、「リソースを切り替え] ダイアログ ボックスを使用してこれらのリ ソースを交換することができます。これは、既存のカテゴリ作業を再利用 したいがリソースを置き換える場合に特に役立ちます。この場合、テキス ト マイニング モデル作成ノードの [モデル] タブの [セッション作業を使用] オプションを選択できます。オプションを選択すると、ノードのダイア ログ ボックスを使用してテンプレートを再読み込みする機能が無効にな り、代わりにセッション時に行った設定および変更が保持されます。スト リームを実行してインタラクティブ ワークベンチ セッションを起動し、 リソース エディタ のリソースを切り替えることができます。 [詳細は、](#page-309-0) [14 章 p.294 リソース テンプレートの切り替え を参照してください。](#page-309-0) リソースなど後続のセッションにセッション作業を保持するために、リ

ソースをノードに保存するようインタラクティブ ワークベンチ セッショ ン内からモデル作成ノードを更新する必要があります。 [詳細は、 8 章](#page-163-0) [p.148 モデル作成ノードの更新および保存 を参照してください。](#page-163-0)

注:インタラクティブ セッションで別のテンプレートの内容に切り替える 場合、ノードに表示されるテンプレートの名前は、最後に読み込まれ、 コピーされたテンプレートの名前となります。これらのリソースまたは 他のセッション作業を利用するには、セッションを終了する前にモデル 作成ノードを更新します。

# テンプレートの管理

テンプレート名の変更、テンプレートのインポートおよびエクスポート、ま たは古いテンプレートの削除など、テンプレートを扱う上で基本的な管理方 法がいくつかあります。これらの管理は [テンプレートを管理] ダイアログ ボックスで実行されます。テンプレートをインポートおよびエクスポート すると、テンプレートを他のユーザーと共有できます。 [詳細は、 p.309 テ](#page-324-0) [ンプレートのインポートおよびエクスポート を参照してください。](#page-324-0)

注:この製品とともにインストールされた(付属の)テンプレートの名前を 変更したり、削除することはできません。その代わりとして、名前を変更 したい場合には、インストールしたテンプレートを開き、新しい名前でテ ンプレートを作成します。ユーザー定義のテンプレートは削除することが できますが、付属のテンプレートを削除しようとすると、このライブラリ がインストールされたときの一番最初のバージョンで置き換えられます。

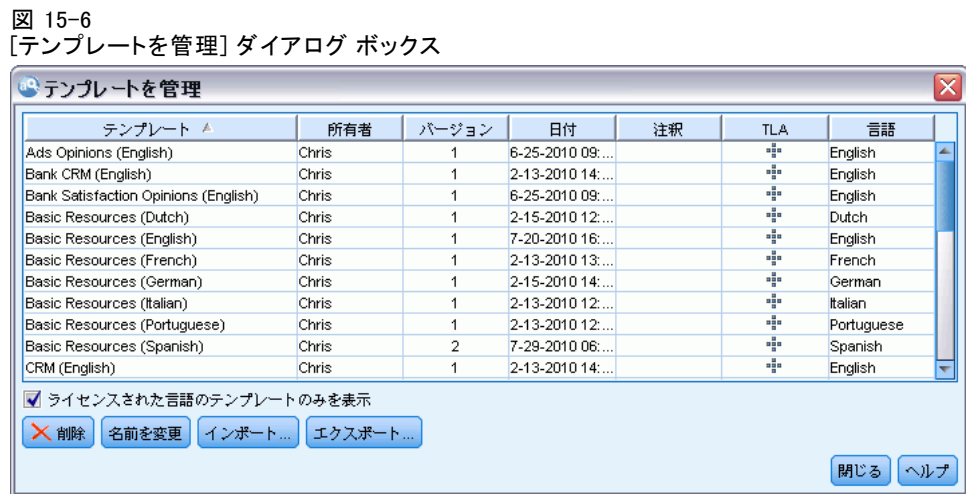

## テンプレートの名前を変更するには

- E メニューの [リソース] → [リソース テンプレートの管理] を選択します。[テンプ レートを管理] ダイアログ ボックスが開きます。
- **▶ 名前を変更したいテンプレートを選択し、[名前を変更] をクリックします。** 表の名前のセルが編集可能なフィールドとなります。
- ▶ 新しい名前を入力し、Enter キーを押します。確認のダイアログ ボック スが開きます。
- ▶ 名前を変更する場合は、[はい] をクリックします。そうでない場合は、[い いえ] をクリックします。

## テンプレートを削除するには

- E メニューの [リソース] → [リソース テンプレートの管理] を選択します。[テンプ レートを管理] ダイアログ ボックスが開きます。
- ▶ 「テンプレートを管理] ダイアログ ボックスで、削除したいテンプレート を選択します。
- ▶ [削除] をクリックします。確認のダイアログ ボックスが開きます。
- ▶ [はい] をクリックすると削除され、[いいえ] をクリックすると操作はキャン セルされます。[はい] をクリックすると、テンプレートが削除されます。
テンプレートとリソース

# テンプレートのインポートおよびエクスポート

テンプレートをインポートおよびエクスポートすることによって、テン プレートを他のユーザーまたはマシンと共有できます。テンプレートは 内部データベースに格納されますが、ハード ドライブに \*.lrt ファイ ルとしてエクスポートできます。

テンプレートをインポートまたはエクスポートする環境があるため、こ れらの機能を提供するダイアログ ボックスがいくつかあります。

- テンプレート エディタ の「テンプレートを開く]ダイアログ ボックス
- テキスト マイニング モデル作成ノードおよびテキスト リンク分析 ノードの [リソースを読み込む] ダイアログ ボックス
- テンプレート エディタ および リソース エディタ の「テンプレー トを管理] ダイアログ ボックス

#### テンプレートをインポートするには

E ダイアログ ボックスの [インポート] をクリックします。[テンプレートをイ ンポート] ダイアログ ボックスが開きます。

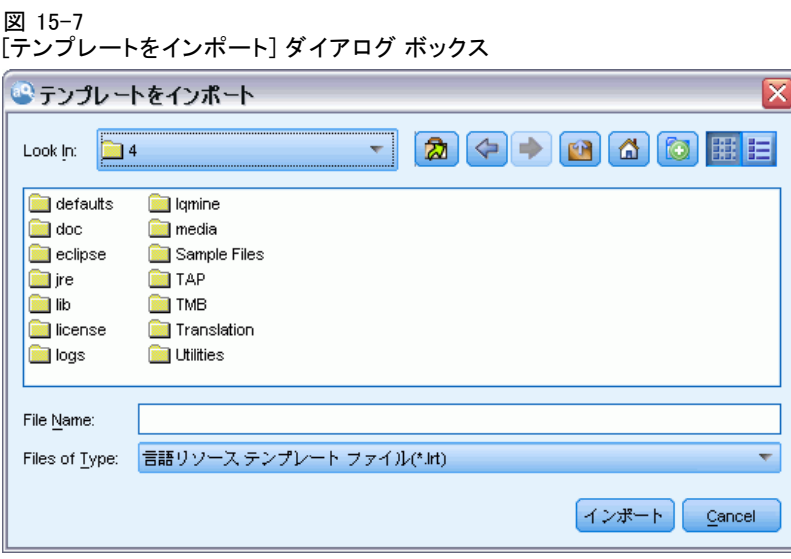

**►** インポートするリソース テンプレート ファイル (\*.1rt) を選択して、[イ ンポート] をクリックします。インポートしているテンプレートを別の名前 で保存するか、既存のテンプレートを上書きできます。ダイアログ ボック スが閉じ、表にテンプレートが表示されます。

#### テンプレートをエクスポートするには

**►** ダイアログ ボックスで、エクスポートしたいテンプレートを選択し、[エク スポート] をクリックします。[ディレクトリを選択] ダイアログ ボック スが開きます。

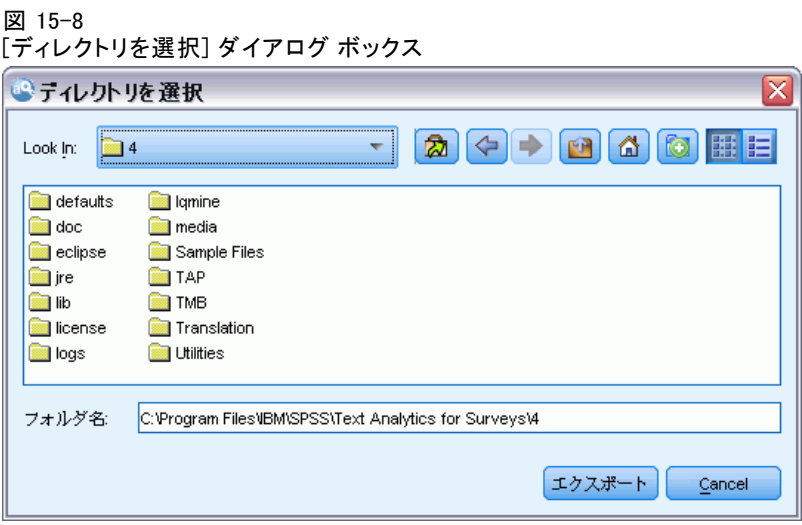

▶ エクスポート先のディレクトリを選択し、[エクスポート] をクリックします。 ダイアログ ボックスが閉じ、テンプレートがエクスポートされ、ファイ ルの拡張子(\*.lrt) がつきます。

# テンプレート エディタ の終了

テンプレート エディタ の作業を終了したら、作業を保存してエディ タを終了できます。

#### テンプレート エディタ を終了するには

E メニューから、[ファイル] → [閉じる] を選択します。[保存して閉じる] ダ イアログ ボックスが開きます。

図 15-9 [保存して閉じる] ダイアログ ボックス

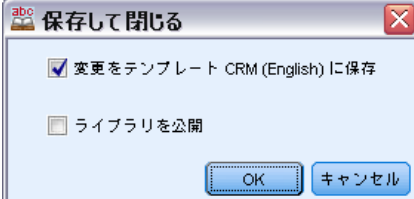

- **▶ エディタを閉じる前に開いているテンプレートを保存するには、「テンプ** レートへの変更を保存] を選択します。
- ▶ エディタを閉じる前に開いているテンプレートのライブラリを公開するに は、[ライブラリを公開] を選択します。このオプションを選択すると、公開す るライブラリを選択するよう要求するメッセージが表示されます。 [詳細](#page-343-0) [は、 16 章 p.328 ライブラリの公開 を参照してください。](#page-343-0)

# リソースのバックアップ

セキュリティ上の観点から、リソースのバックアップが必要な場合が あります。

重要! 復元を実行すると、データベースの内容はすべて完全に消去され、 バックアップファイルの内容しか使用できなくなります。これには処 理中の作業も含まれます。

#### リソースをバックアップするには

E メニューの [リソース] → [バックアップ ツール] → [リソースをバックアップ] を選択しま す。[バックアップ] ダイアログ ボックスが開きます。

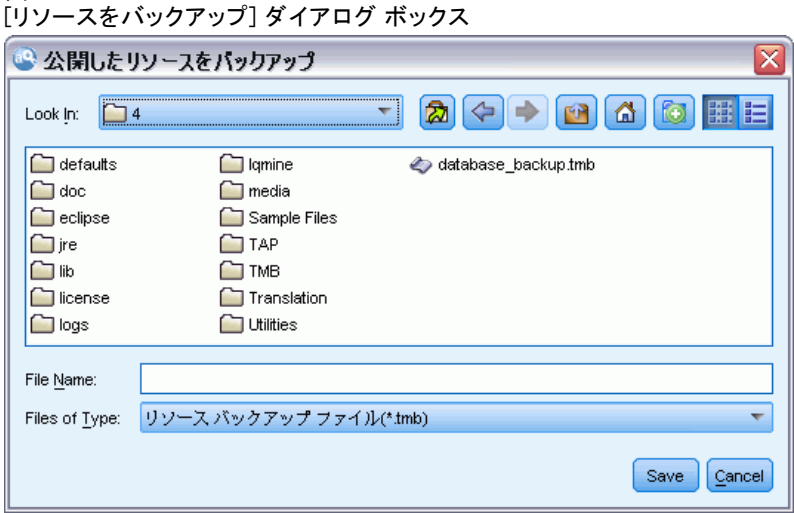

**▶ バックアップ ファイルの名前を入力して、[保存] をクリックします。ダイ** アログ ボックスが閉じ、バックアップ ファイルが作成されます。

図 15-10

#### リソースを復元するには

E メニューの [リソース] → [バックアップ ツール] → [リソースを復元] を選択しま す。復元するとデータベースの現在の内容が上書きされることの警告が 表示されます。

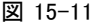

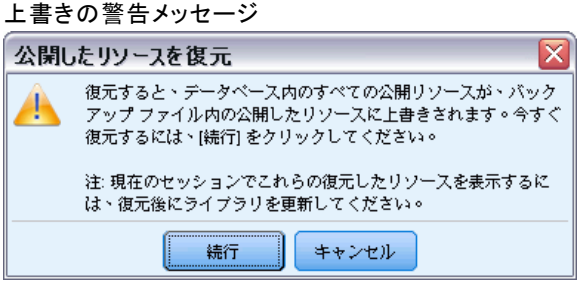

▶ [はい] をクリックして、先に進みます。 ダイアログ ボックスが開きます。

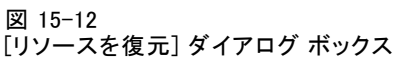

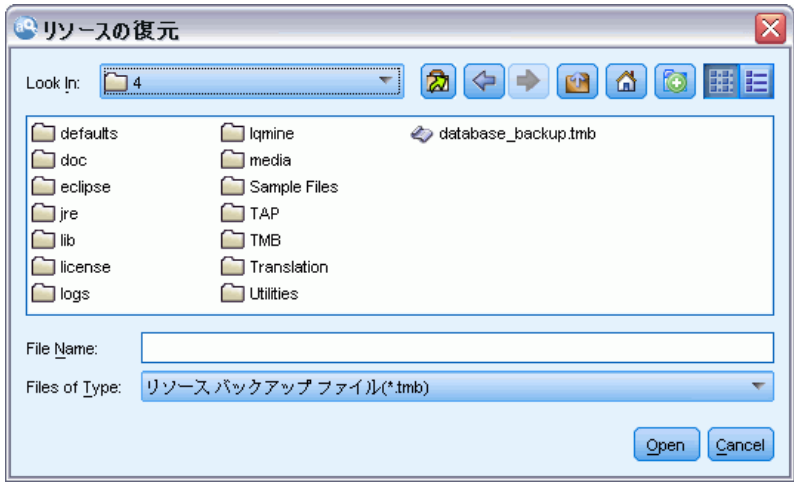

▶ 復元したいバックアップ ファイルを選択し、[開く] をクリックします。ダ イアログ ボックスが閉じ、リソースが復元されます。

重要! 復元を実行すると、データベースの内容はすべて完全に消去され、 バックアップファイルの内容しか使用できなくなります。これには処 理中の作業も含まれます。

テンプレートとリソース

# リソース ファイルのインポート

この製品以外のところでリソースファイルに直接変更を加えた場合、そ のライブラリを選択してインポートの手順を踏むことにより、それらの ファイルを選択したライブラリにインポートできます。ディレクトリご とインポートする場合、対象となるファイルすべてを、特定の使用中の ライブラリにインポートすることもできます。インポートできるのは、 \*.txt ファイルのみです。

重要! 日本語ファイルの場合、インポートする.txt ファイルはUTF8でエ ンコードする必要があります。また、日本語の不要語リストはインポー トできません。注:日本語テキスト展開はIBM® SPSS® Modeler Premiumで 利用可能です。

インポートしようとするファイルには、各行に項目1つを記載し、その 内容は、以下の構造となります。

- 語または語句のリスト(各行に1つずつ)。ファイルはキーワード辞書 のキーワード リストとしてインポートされ、キーワード 辞書の名前は ファイル名から拡張子を除いたものとなります。日本語テキストの場 合、ファイル名はインポートする既知の日本語タイプと合致する必要が あります。フェイル名が基本の日本語タイプではなく感性タイプの名前 に合致する場合、ファイルのキーワードが感性タイプに割り当てられ、 デフォルトの基本タイプ 名詞 にも割り当てられます。
- term1<TAB>term2 のようなエントリのリストとして構成されている場 合、類義語のリストとしてインポートされます。term1 は基本キーワー ドで term2 は代表語です。日本語テキストの場合、デフォルト値 名詞 は代表語に割り当てられます。

#### 1 つのリソース ファイルをインポートするには

E メニューの [リソース] → [ファイルをインポート] → [単一ファイルをインポート] を選択し ます。[ファイルトをインポート] ダイアログ ボックスが開きます。

15 章

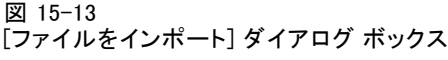

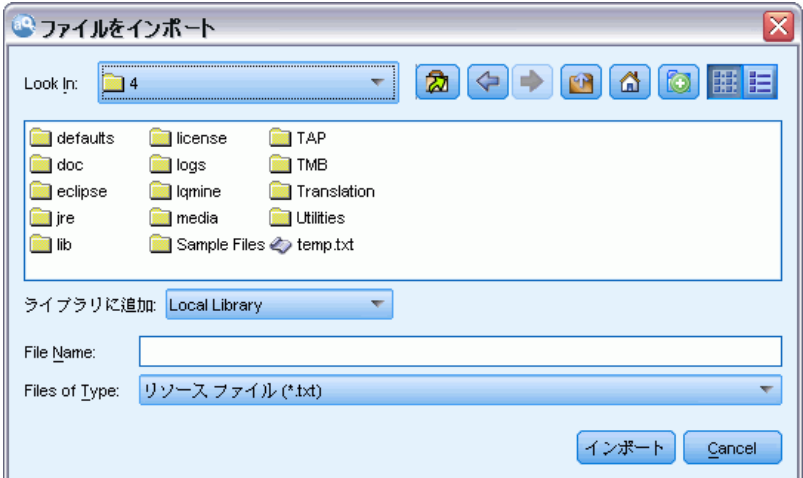

**▶** インポートしたいファイルを選択し、[インポート] をクリックします。ファイ ルの内容は内部形式に変換され、ライブラリに追加されます。

#### ディレクトリ内のすべてのファイルをインポートするには

図 15-14

E メニューの [リソース] → [ファイルをインポート] → [フォルダ全体をインポート] を選択 します。[フォルダをインポート] ダイアログ ボックスが開きます。

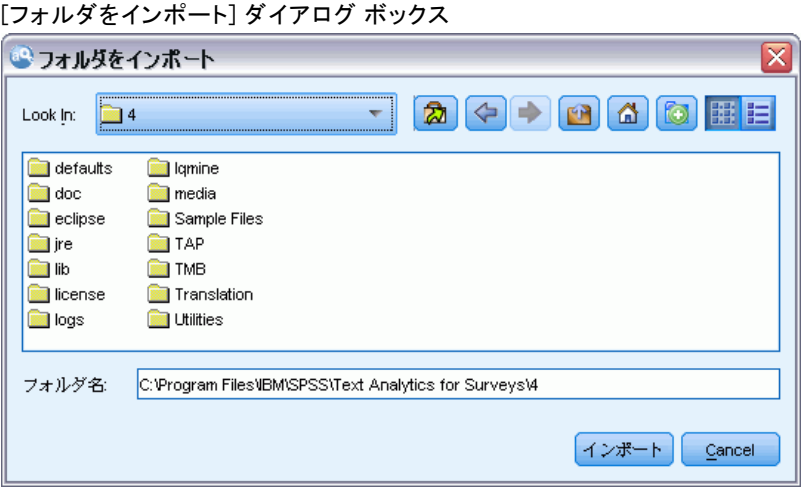

E [インポート] リストから、インポートしたいすべてのリソースについて、ライ ブラリを選択します。[デフォルト] オプションを選択すると、ディレクトリ の名前で、新しいライブラリが作成されます。

315

- ▶ ファイルをインポートするディレクトリを選択します。サブディレク トリは読み込まれません。
- ▶ [インポート] をクリックします。ダイアログ ボックスが閉じ、インポートさ れたリソース ファイルの内容が辞書およびアドバンス リソース ファイル の形式でエディタに表示されます。

章 16

# <span id="page-331-0"></span>ライブラリの使用

テキスト データからキーワードを抽出してグループ化するために抽出エン ジンで使用するリソースには、常に 1 つ以上のライブラリが含まれていま す。テンプレート エディタ および リソース エディタ の左上部分にある ライブラリ ツリーに一連のライブラリが表示されます。ライブラリは、 3種類の辞書で構成されています:キーワード、類義語、および不要語の3 種類の辞書で構成されています。 [詳細は、 17 章 p.332 ライブラリ辞書](#page-347-0) [について を参照してください。](#page-347-0)

リソース テンプレートまたは選択したTAP のリソースには、複数のライ ブラリが含まれており、テキスト データからすぐにキーワード抽出を開始 できるようになっています。しかしユーザーは、独自のライブラリを作 成して、それらを再利用できるよう公開することもできます。 [詳細は、](#page-343-0) [p.328 ライブラリの公開 を参照してください。](#page-343-0)

たとえば、自動車産業に関連するテキスト データを頻繁に扱っていると します。データを分析した後、カスタム化された言語リソースを作成し、業 界特有の用語や隠語を扱えるようにします。テンプレート エディタ を使用 して、新しいテンプレートを作成し、テンプレート内にライブラリを作成し て自動車に関するキーワードを抽出し、グループ化します。このライブラ リの情報が再び必要になるため、ライブラリを中央リポジトリに公開し、 [ライブラリを管理] ダイアログ ボックスで使用できるようにします。ま た異なるストリーム セッションで独立して再利用できるようになります。 また、その業界のさらに各分野(電子機器、エンジン、冷却装置、ある いは場合によっては特定の製造業者や市場) などに特有のキーワードを グループ化する必要性が出てくる場合もあります。グループごとにライ ブラリを作成して公開することで、テキスト データでこれを使用できま す。こうすれば、自分のテキスト データのコンテキストの状況に最も適切 したライブラリを追加できます。

注:追加リソースは、[アドバンス リソース] タブで設定および管理できま す。一部のリソースはすべてのライブラリに適用され、固有表現、Fuzzy Grouping の例外などを管理します。また、[テキスト リンク規則] タブで、 ライブラリ固有のテキスト リンク分析のパターン規則を編集できます。 [詳](#page-368-0) [細は、 18 章 p.353 アドバンス リソースについて を参照してください。](#page-368-0)

# 付属ライブラリ

デフォルトでは、複数のライブラリが IBM® SPSS® Modeler Text Analytics と共にインストールされます。これらの事前に形式設定されたライブラリ を使用して、さまざまなタイプのほか、多くの事前定義されたキーワード

や類義語を使用できます。これらの付属ライブラリは、複数の異なるドメ イン向けに調整されます。また、複数の言語で使用できます。

注:日本語テキストリソースおよび例外の詳細は日本語テキストの例外 p[.401](#page-416-0) ノートを参照してください:日本語テキスト展開はIBM® SPSS® Modeler Premiumで利用可能です。

多くのライブラリがありますが、最も一般的に使用されているのは次 のとおりです。

- **ローカル ライブラリ:** ユーザー定義の辞書の格納に使用します。デフォ ルトではすべてのリソースに追加される空のライブラリです。空白の キーワード辞書も含まれます。カテゴリとコンセプト ビュー、クラ スタ ビュー、およびテキスト リンク分析ビューのリソースに直接変 更または調整を行う (単語をタイプに追加するなど) 場合に役立ちま す。この場合、これらの変更および調整は、リソース エディタ のライ ブラリ ツリーに表示された最初のライブラリに自動的に保存されま す。デフォルトでは、これがローカル ライブラリとなります。この ライブラリはセッション データ固有であるため、このライブラリは 公開できません。この内容を公開したい場合は、まずライブラリの名 前を変更する必要があります。
- コアライブラリ: 人名、地名、組織名、商品名、そして不明を示す 5 つの 基本的なビルトインのタイプで構成されているため、多くのケースで使 用されます。キーワード辞書の 1 つに記載されているのは少数のキー ワードですが、コア ライブラリに記載されているタイプは、テキスト マイニング製品に付属する内部のコンパイル済み辞書の頑健なタイプを 補います。これらの内部コンパイル済み辞書には、各タイプの多くの キーワードが含まれています。このため、キーワード辞書のキーワード リストにキーワードは表示されませんが、コア タイプで抽出およびタ イプ指定できます。つまり、Johnのみがコア ライブラリの <Person> キーワード辞書で出現する場合に、George をタイプ <Person> として 抽出できます。同様に、コア ライブラリがない場合でも、それらのタ イプを含むコンパイル済み辞書が抽出エンジンで使用されるため、抽出 結果にそれらのタイプが表示される場合があります。
- **意見ライブラリ**: テキスト データの意見パターンを抽出する場合、最も一 般的に使用されます。このライブラリには、嗜好、識別子、優先順位を 示す単語が数多く含まれています。これらは—他のキーワードと連携し て使用された場合に、—主題についての意見を示すものです。このライ ブラリには、多くのビルトインのタイプ、類義語および不要語が含まれ ています。また、テキスト リンク分析に使用されるパターン規則の大 きなセットも含まれています。このライブラリのテキスト リンク分析 規則および生成されるパターン結果を利用するには、このライブラリを [テキスト リンク規則] タブで指定する必要があります。 [詳細は、](#page-383-0) [19 章 p.368 テキスト リンク規則について を参照してください。](#page-383-0)
- 予算ライブラリ: コストを参照するキーワードを抽出するために使用しま す。このライブラリには、価格または品質に関する形容詞、識別子、意 見を示す多くの単語および句が含まれています。
- バリエーション ライブラリ: 特定の言語バリエーションが適切にグループ化 するために類義語定義が必要なケースを追加するために使用します。ラ イブラリには、類義語定義のみが含まれます。

テンプレート外の付属ライブラリの一部はいくつかのテンプレートの内容 に似ていますが、テンプレートは特定のアプリケーション向けに調整さ れ、追加のアドバンス リソースを含んでいます。一般的なテンプレート に個別のライブラリを追加するのではなく、処理しているテキスト デー タの種類向けに作成されたテンプレートを使用し、これらのリソースに 変更を行うことをお勧めします。

コンパイル済み辞書も、SPSS Modeler Text Analytics に付属していま す。コンパイル済み辞書は抽出プロセスで常に使用され、デフォルト ライ ブラリのビルトインのキーワード辞書に対する多くの補足的定義が含まれ ています。これらのリソースはコンパイルされていないため、表示も編集 もできません。ただし、これらのコンパイル済み辞書にタイプが割り当て られたキーワードを他の辞書に強制投入することができます。 [詳細は、](#page-356-0) [17 章 p.341 キーワードの強制 を参照してください。](#page-356-0)

# ライブラリの作成

ライブラリはいくつでもできます。新しいライブラリを作成した後、このラ イブラリ内で辞書を作成し、キーワード、類義語、不要語を入力できます。

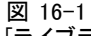

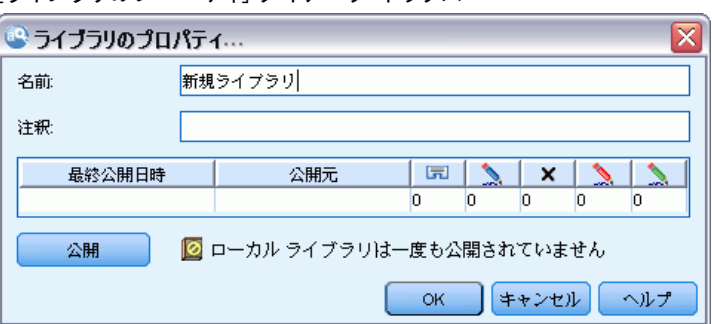

[ライブラリのプロパティ] ダイアログ ボックス

#### ライブラリを作成するには

- ▶ メニューの [リソース]→[新規ライブラリ] を選択します。[ライブラリのプロ パティ] ダイアログが開きます。
- ▶ [名前] テキスト ボックスにライブラリの名前を入力します。

#### ライブラリの使用

- ▶ 必要に応じて、「注釈] テキスト ボックスにコメントを入力します。
- **▶** ライブラリに入力する前にこのライブラリを公開したい場合は、[公開] を クリックします。[詳細は、 p.326 ライブラリの共有 を参照してくださ](#page-341-0) [い。](#page-341-0) 後でいつでも公開することができます。
- ▶ [OK] をクリックしてライブラリを作成します。ダイアログ ボックスが閉 じ、ツリー ビュー内にライブラリが表示されます。ツリー内のこのライブ ラリを展開すると、空白のキーワード辞書が自動的に含まれていること がわかります。すぐにキーワードを追加することもできます。 [詳細は、](#page-352-0) [17 章 p.337 キーワードを追加 を参照してください。](#page-352-0)

## パブリック ライブラリを追加

別のセッション データからライブラリを再利用したい場合、パブリック ライブラリであれば、ライブラリを現在のリソースに追加することができ ます。パブリック ライブラリとは、公開されているライブラリです。 [詳](#page-343-0) [細は、 p.328 ライブラリの公開 を参照してください。](#page-343-0)

重要! 日本語ライブラリを日本語以外のライブラリに追加、またその逆 を行うことはできません。注:日本語テキスト展開はIBM® SPSS® Modeler Premiumで利用可能です。

パブリック ライブラリを追加すると、ローカル コピーがセッション デー タに埋め込まれます。このライブラリに変更することはできますが、これ らの変更を共有したい場合には、このライブラリのパブリック バージョン を再度公開する必要があります。

パブリック ライブラリを追加すると、このライブラリと他のライブラリ 間でキーワードのタイプが同じでない場合、[競合を解決してください] ダ イアログ ボックスが表示されます。これらの競合を自分で解決するか、あ るいはそこに提示された解決方法を承認して、この操作を完了する必要が あります。 [詳細は、 p.330 競合の解決 を参照してください。](#page-345-0)

注:インタラクティブ ワークベンチ セッションを起動する、またはセッ ションを閉じて公開するときにライブラリを更新する場合、ライブラリ が同期しない可能性が低くなります。 [詳細は、 p.326 ライブラリの共](#page-341-0) [有 を参照してください。](#page-341-0)

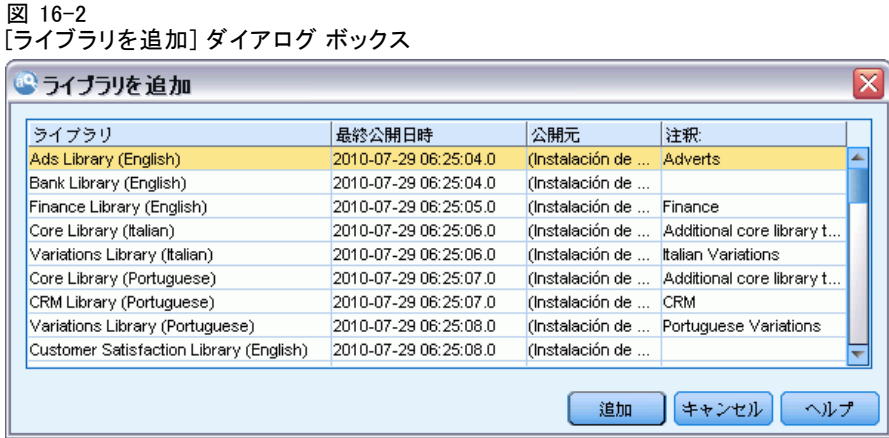

#### ライブラリを追加するには

- **▶ メニューの [リソース] → [ライブラリを追加] を選択します。「ライブラリを追加]** ダイアログ ボックスが開きます。
- ▶ リストのライブラリを選択します。
- ▶ [追加] をクリックします。新しく追加されたライブラリと既存のライブ ラリとの間に競合箇所がある場合には、この競合を解決するか、ライブ ラリを変更しないと次に進めません。 [詳細は、 p.330 競合の解決 を](#page-345-0) [参照してください。](#page-345-0)

# キーワードおよびタイプの検索

エディタ内の [検索] 機能を使用して、様々な場所を検索できます。エ ディタのメニューから [編集] → [検索] を選択すると、検索ツールバーが表 示されます。このツールバーを使用して、一回に 1 つの出現ずつ検索で きます。もう一度 [検索] をクリックすると、次に出現しているキーワー ドが検索できます。

検索するとき、エディタは検索ツールバーのドロップダウン リストに表 示されている1つあるいは複数のライブラリのみを検索します。[すべてのライ ブラリ] が選択されている場合、エディタ内のすべてが検索されます。

検索を開始すると、対象となっている部分から検索を始めます。検索は セッションごとに行われ、開始位置であるアクティブなセルに戻るまで ループします。矢印を使うことで、検索の順番を逆にできます。検索で大 文字と小文字を区別するかどうかを選択することもできます。

#### ウィンドウ内の文字列を検索するには

E メニューから [編集] → [検索] を選択します。検索ツールバーが表示さ れます。

- ▶ 検索したい文字列を入力します。
- ▶ [検索] ボタンをクリックして検索を開始します。該当するキーワードまた はタイプの出現が強調表示されます。
- ▶ ボタンをもう一度クリックして次の出現しているものに移動します。

# ライブラリの表示

ある特定のライブラリまたはすべてのライブラリの内容を表示できます。 これは、ライブラリがたくさんあったり、あるいは、ある特定のライブラ リの内容を公開前に確認する際に便利です。ビューを変更しても、この [ラ イブラリ リソース] タブの表示内容が変わるだけで、これによって抽出の プロセスでライブラリが使用されなくなる、というものではありません。 [詳細は、 p.322 ローカル ライブラリを使用不可に を参照してください。](#page-337-0) デフォルトのビューは [すべてのライブラリ] で、これはツリー内にすべての ライブラリを、また他のウィンドウにその内容が表示するものです。ツー ルバーのドロップダウン リストまたはメニューの選択 ([表示] → [ライブラリ]) によってこの選択範囲を変更できます。1 つのライブラリが表示されて いる場合、他のライブラリのすべての項目がビューから表示されなくな りますが、抽出時に読み取ることができます。

#### ライブラリ ビューを変更するには

- E [ライブラリ リソース] タブのメニューで [表示] → [ライブラリ] を選択しま す。すべてのローカル ライブラリを含んだメニューが開きます。
- ▶ 1つのライブラリを選択するか、あるいは [すべてのライブラリ] を選択し て、その内容を表示させます。ウィンドウの内容はこの選択によって変 わってきます。

## ローカル ライブラリの管理

パブリック ライブラリに対し、ローカル ライブラリはインタラクティブ ワークベンチ セッション内またはテンプレート内のライブラリです。[詳細](#page-338-0) [は、 p.323 パブリック ライブラリの管理 を参照してください。](#page-338-0) ローカル ライブラリの基本的な管理方法としては次のようなものがあります。ロー カル ライブラリの名前の変更、無効化、削除。

### ローカル ライブラリの名前の変更

ローカル ライブラリの名前は変更できます。ローカルライブラリの名前を 変更した場合、これと同じパブリックバージョンがあった場合、それらの 関係性はなくなってしまいます。つまり、それ以降の変更はこのパブリッ

<span id="page-337-0"></span>クライブラリと共有されることはないということです。ローカルライブラ リを新しい名前のものとして再度公開することはできます。この場合に も、このローカルライブラリにおける変更は、元の名前のパブリックライ ブラリに対して反映されません。

注:パブリック ライブラリの名前は変更できません。

E メニューから [編集] → [ライブラリのプロパティ] を選択します。[ライブラリのプ ロパティ] ダイアログ ボックスが開きます。

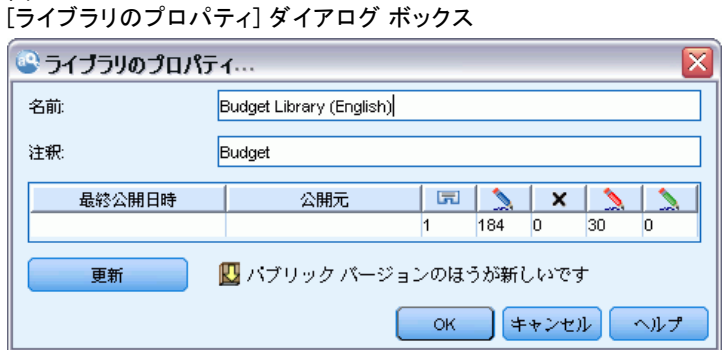

#### ローカル ライブラリの名前を変更するには

- ▶ ツリー ビュー内で、名前を変更したいライブラリを選択します。
- ▶ [名前] テキスト ボックスにライブラリの新しい名前を入力します。
- ▶ [OK] をクリックし、ライブラリの新しい名前を確定します。ダイアログ ボックスが閉じ、ツリービュー内にあるライブラリ名が更新されます。

## ローカル ライブラリを使用不可に

図 16-3

抽出プロセスからライブラリを一時的に除外したい場合には、ツリー ビュー内で、このライブラリの名前の左側にあるチェックボックスをオ フにします。これによって、このライブラリはプロジェクト内に保持さ れますが、その内容は、競合のチェックならびに抽出のプロセスでは無 視されるようになります。

#### ライブラリを無効化するには

- ▶ ライブラリ ツリー パネルで、使用しないライブラリを選択します。
- ▶ スペースバーをクリックします。名前の左側にあるチェック ボックス がオフになります。

323

## <span id="page-338-0"></span>ローカル ライブラリの削除

パブリック バージョンのライブラリを削除せずにライブラリを削除するこ とができます。その逆も可能です。ローカル ライブラリを削除すると、 セッションのみのライブラリおよびすべての内容が削除されます。ロー カル バージョンのライブラリを削除しても、他のセッションまたはパブ リック バージョンのライブラリは削除されません。 詳細は、 p.323 パブ リック ライブラリの管理 を参照してください。

ローカル ライブラリを削除するには

- ▶ ツリー ビューで、削除したいライブラリを選択します。
- **▶** ライブラリを削除するには、メニューから、[編集]→[削除] を選択しま す。ライブラリは削除されます。
- ▶ このライブラリを公開したことがない場合には、このライブラリを削除す るか保存するかを尋ねるメッセージが表示されます。[削除] をクリックし て次に進むか、[保持] をクリックし、このライブラリを保持します。

注:1 つのライブラリは必ず保持する必要があります。

## パブリック ライブラリの管理

図 16-4

ローカル ライブラリを再利用するために、ローカル ライブラリを公開し て処理し、[ライブラリを管理] ダイアログ ボックスに表示することがで きます ([リソース] → [ライブラリを管理])。[詳細は、 p.326 ライブラリの共有 を](#page-341-0) [参照してください。](#page-341-0) パブリックライブラリの基本的な管理方法としては、 パブリック ライブラリのインポート、エクスポート、または削除がありま す。パブリック ライブラリの名前は変更できません。

#### [ライブラリを管理] ダイアログ ボックス◎ライブラリを管理  $\overline{\mathbf{x}}$ "削除"ボタンをクリックすると、選択されたパブリック ライブラリは完全に削除されます ライブラリー 最終公開日時 公開元 注釈 (Instalación de S... Adverts Ads Library (English) 2010-07-29 06:25:04 ۸ Bank Library (English) 2010-07-29 06:25:04 finstalación de S... Finance Library (English) 2010-07-29 06:25:05 finstalación de S... Finance Core Library (Italian) 2010-07-29 06:25:06 (Instalación de S... Additional core library te 2010-07-29 06:25:06 Variations Library (Italian) finstalación de S... Italian Variations 2010-07-29 06:25:07 Core Library (Portuguese) (Instalación de S... Additional core library te smala i denom i zmenan nen e e sv pose of no opinion ALCOHOL: 2010 **DOM X 削除 インポート... エクスポート...** |閉じる | ヘルプ

#### パブリック ライブラリのインポート

▶ 「ライブラリを管理] ダイアログ ボックスの [インポート...] をクリックしま す。[ライブラリをインポート] ダイアログ ボックスが開きます。

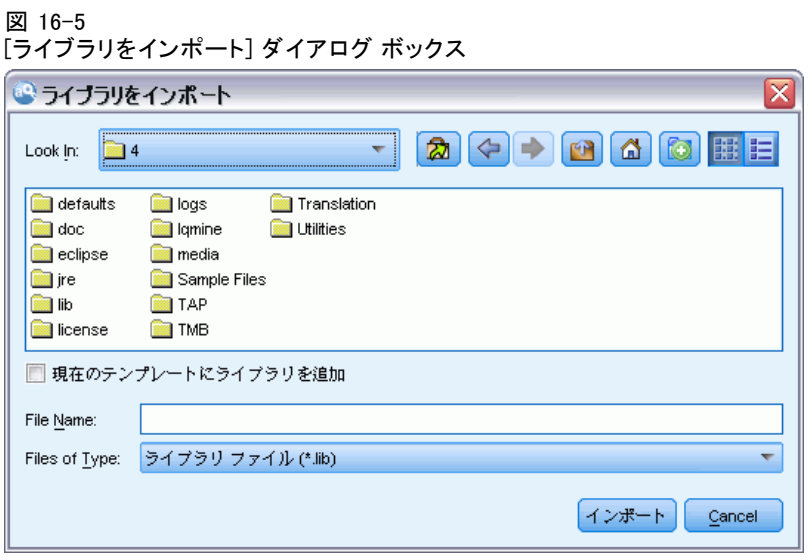

- **►** インポートしたいライブラリ (\*.1ib) を選択し、このライブラリをローカ ルに追加したい場合、[現在のプロジェクトにライブラリを追加] のチェックボック スをオンにします。
- ▶ [インポート] をクリックします。ダイアログ ボックスが閉じます。同じ名前 のパブリック ライブラリがすでに存在する場合、インポートしようとして いるライブラリの名前を変更するか、あるいは現在のパブリックライブラ リを上書きするのかをたずねるメッセージが表示されます。

#### パブリック ライブラリのエクスポート

パブリック ライブラリを .lib 形式でエクスポートすると、ライブラ リを共有できるようになります。

- ▶ 「ライブラリを管理] ダイアログ ボックスで、リストからエクスポート したいライブラリを選択します。
- **▶ [エクスポート]** をクリックします。[ディレクトリを選択] ダイアログ ボック スが開きます。

325

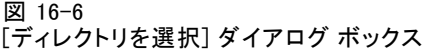

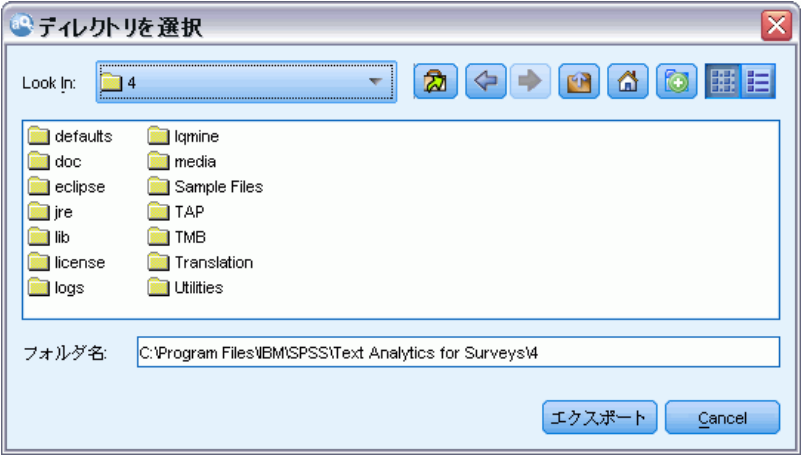

▶ エクスポート先のディレクトリを選択し、[エクスポート] をクリックしま す。ダイアログ ボックスが閉じ、ライブラリ ファイル (\*.lib) がエク スポートされます。

#### パブリック ライブラリの削除

パブリック バージョンのライブラリを削除せずにローカル ライブラリを 削除することができます。その逆も可能です。ただし、ライブラリがこの ダイアログ ボックスから削除されると、ローカル バージョンがもう一度 公開されるまでセッション リソースに追加できなくなります。

製品とともにインストールされたライブラリを削除すると、最初にインス トールされていたバージョンが復元されます。

- ▶ 「ライブラリを管理]ダイアログ ボックスで、削除したいライブラリを 選択します。該当する見出しをクリックして、リストをソートするこ とができます。
- ▶ [削除] をクリックしてライブラリを削除します。IBM® SPSS® Modeler Text Analytics が、ローカル バージョンのライブラリがパブリック ライブラ リと同じかどうかを検証します。。同じであった場合には、警告なくこの ライブラリが削除されます。しかしライブラリのバージョンが異なってい る場合、パブリックバージョンを保持するのか、あるいは削除するのか をたずねる警告が表示されます。

# <span id="page-341-0"></span>ライブラリの共有

ライブラリを使用して、複数のインタラクティブ ワークベンチ セッション 間で共有しやすい方法でリソースを扱うことができます。ライブラリには 2つの状態、すなわち2つのバージョン(版)があります。エディタで編 集可能でインタラクティブ ワークベンチ セッションの一部であるライブラ リはローカル ライブラリと呼ばれます。インタラクティブ ワークベンチ セッションで作業している間、たとえば 野菜ライブラリに多くの変更を加 えることができます。変更が他のデータでも役立つ場合、この野菜という ライブラリのパブリック ライブラリ 版を作成することで、これらのリソー スを他でも使用できるようになります。パブリック ライブラリは、他のイ ンタラクティブ ワークベンチ セッションのリソースに使用可能です。

[ライブラリを管理] ダイアログ ボックスにパブリック ライブラリが表 示されます。このようなパブリックバージョンのライブラリは、他の文 脈のリソースに追加できます。こうすることで、ユーザーが作成したカ スタムの言語リソースを他でも活用できます。

付属ライブラリ (インストール時に含まれるライブラリ)は、最初はパ ブリックライブラリです。これらのライブラリ内のリソースを編集してか ら、これを新しいパブリックバージョンとすることも可能です。これら の新しいバージョンを、他のインタラクティブ ワークベンチ セッショ ンで使用できるようになります。

自分のライブラリを使って作業をし、これに変更を加えていった場合、 このライブラリと他のバージョンのライブラリが同期しなくなってきま す。場合によっては、ローカルバージョンのほうがパブリックバージョン より最新であったり、また反対に、パブリックバージョンのほうがロー カルバージョンよりも最新であったりします。他のインタラクティブ ワークベンチ セッション内からパブリック バージョンが更新された場 合、一方のライブラリに含まれていない変更がパブリック バージョンお よびローカル バージョンに含まれている場合もあります。ライブラリの 個々のバージョンの同期がなくなった場合、これらを再度同期させるこ とができます。ライブラリバージョンの同期は、ローカルライブラリの 再公開や更新によって行います。

インタラクティブ・ワークベンチ・セッションをローンチ、あるいは閉 じる、する際にはいつでも、アップデートや再発行が必要なライブラリの 同期化を試みる必要があります。またローカルライブラリの同期状況は、 ツリービュー内のライブラリ名の隣にあるアイコンや、[ライブラリのプロ パティ] ダイアログボックスを表示することによって簡単にわかります。 また、同期はメニューからいつでも行うことができます。次の表は、あり 得る5つの状態とそれに対応するアイコンです。

#### ライブラリの使用

テーブル 16-1 ローカル ライブラリの同期の状態

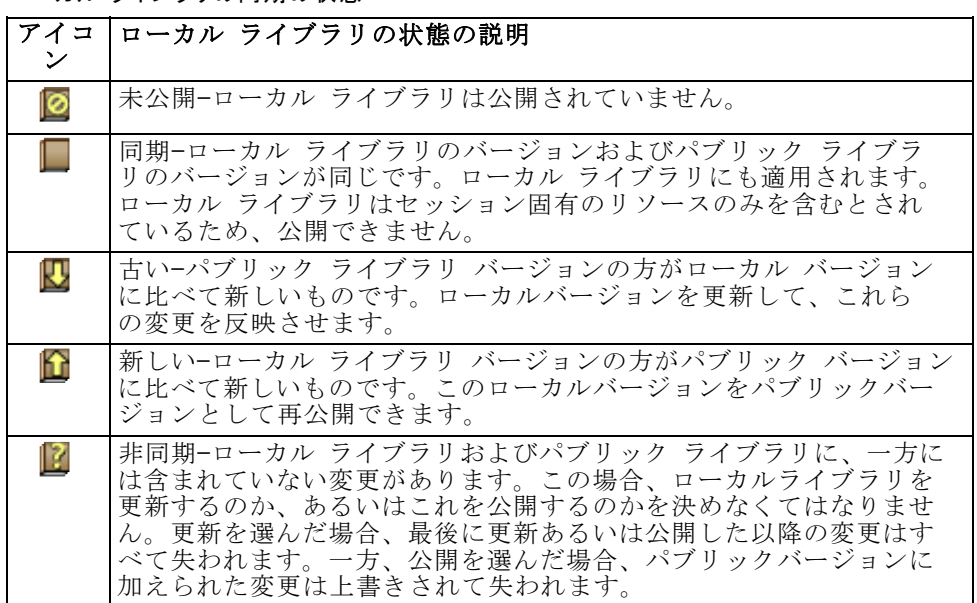

注:インタラクティブ ワークベンチ セッションを起動する、またはセッ ションを閉じて公開するときにライブラリを更新する場合、ライブラリが 同期しない可能性が低くなります。

ライブラリに変更するとこのライブラリを含む他のストリームに役立つと 考えた場合はいつでも、ライブラリを再公開できます。変更すると他のス トリームに役立つ場合は、それらのストリームのローカル バージョンを更 新できます。このように、新しいライブラリを作成または多くのパブリッ ク ライブラリをリソースに追加することによってデータに適用される各コ ンテキストまたはドメインのストリームを作成できます。

あるパブリックライブラリが共有されている場合、ローカルバージョン とパブリックバージョンの間で差異が出てくる可能性は高くなります。 インタラクティブ ワークベンチ セッションから起動または閉じて公開 する、または テンプレート エディタ からテンプレートを開くまたは閉 じる場合、[ライブラリを管理] ダイアログ ボックスでライブラリと同 期していないバージョンのライブラリを公開または更新できるメッセー ジが表示されます。パブリックライブラリのバージョンがこのローカル バージョンよりも新しい場合、更新するかどうかをたずねるダイアログ ボックスが開きます。パブリックバージョンで更新する代わりに、現在 のローカルバージョンを保持するのか、あるいは更新を現在のローカル ライブラリに反映させるのかを選択できます。

## <span id="page-343-0"></span>ライブラリの公開

ライブラリをこれまで公開していなかった場合、これを公開するとデータ ベース内に、ローカルライブラリのパブリックコピーが作成されます。ラ イブラリを再度公開した場合、ローカルライブラリの内容が、既存のパブ リックバージョンの内容を置き換えます。再公開した後、他のストリーム セッションのこのライブラリを更新し、ローカル バージョンがパブリック バージョンと同期するようにできます。ライブラリを公開できる場合で も、ローカル バージョンは常にセッションに格納されます。

重要! ローカルライブラリが変更されており、またこれに対応するパブ リックライブラリも変更されている場合、これは同期していない(非同 期)と見なされます。このような場合、まず変更されたパブリックバー ジョンでローカルバージョンを更新し、次にローカルバージョンを再度公 開することで、両方のバージョンを全く同じにすることを推奨します。変 更が加えられたローカルバージョンを先に公開してしまうと、パブリック バージョンの変更が上書きされてしまいます。

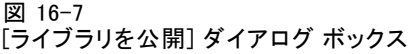

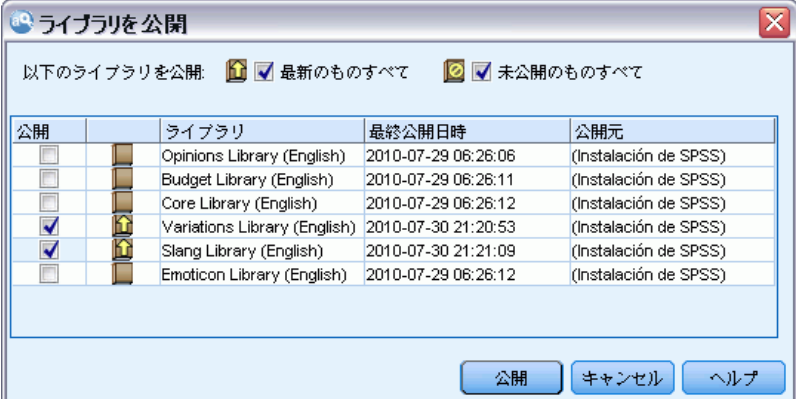

#### ローカル ライブラリをデータベースに公開するには

- E メニューの [リソース] → [ライブラリを公開] を選択します。[ライブラリを公開] ダイアログ ボックスが開き、デフォルトでは、公開の必要があるライブ ラリがすべて選択されています。
- ▶ 公開または再公開したい各ライブラリの左側にあるチェック ボックスを オンにします。
- **▶ [公開] をクリックし、このライブラリを「ライブラリを管理] データ** ベースに公開します。

ライブラリの使用

## ライブラリの更新

インタラクティブ ワークベンチ セッションを起動または閉じる場合、パブ リック バージョンと同期しないライブラリを更新または公開できます。パ ブリックライブラリのバージョンがローカルバージョンよりも新しい場合、 このライブラリを更新するかどうかをたずねるダイアログボックスが開き ます。パブリックバージョンで更新せずに現在のローカルバージョンを保 持するのか、あるいは現在のプロジェクト内のローカルバージョンをパブ リックのもので置き換えるのかを選択できます。パブリックバージョンが ローカルバージョンよりも新しい場合、ローカルバージョンを更新して、パ ブリックバージョンの内容と同期させることができます。更新とは、パブ リックバージョン内の変更を、ローカルバージョンに適用することです。

注:インタラクティブ ワークベンチ セッションを起動する、またはセッ ションを閉じて公開するときにライブラリを更新する場合、ライブラリ が同期しない可能性が低くなります。 [詳細は、 p.326 ライブラリの共](#page-341-0) [有 を参照してください。](#page-341-0)

#### 図 16-8

[ライブラリを更新] ダイアログ ボックス

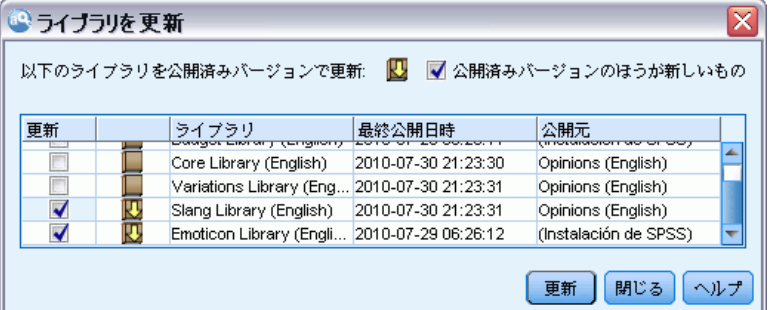

#### ローカル ライブラリを更新するには

- E メニューの [リソース] → [ライブラリを更新] を選択します。。[ライブラリを更 新] ダイアログボックスが開き、デフォルトでは、更新の必要のあるライ ブラリがすべて選択されています。
- ▶ 公開または再公開したい各ライブラリの左側にあるチェック ボックスを オンにします。
- ▶ [更新] をクリックし、ローカル ライブラリを更新します。

## <span id="page-345-0"></span>競合の解決

#### ローカル ライブラリとパブリック ライブラリの競合

ストリーム セッションを起動すると、IBM® SPSS® Modeler Text Analytics が、ローカル ライブラリと [ライブラリを管理] ダイアログ ボックスに 表示されたライブラリとの比較を行います。セッションのローカル ライブ ラリがパブリック バージョンと同期していない場合、[ライブラリの同期] ダイアログ ボックスが開きます。ここで使用したいライブラリのバージョ ンを選択する際には、次のようないくつかの方法があります。

- すべてをローカル ライブラリで: このオプションでは、ローカルライブラ リをすべてそのまま保持します。いつでもこれらを再公開あるいは 更新できます。
- すべてをこのマシン上の公開済みライブラリで: このオプションでは、表 示されたローカルライブラリをデータベース内のバージョンで置き 換えます。
- すべてを最新のライブラリで: このオプションでは、表示されたローカルラ イブラリをデータベース内のバージョンで置き換えます。
- **その他:** このオプションでは、使用したいバージョンをユーザーが表 から選びます。

#### 強制キーワードの競合

パブリックライブラリを追加したり、あるいはローカルライブラリを更新 した場合、リソース内で、当該ライブラリと他のライブラリとの間で、 キーワードやタイプの競合や重複が発見されることがあります。この場 合、提示された競合の解決方法から選択します。あるいは競合や重複を変 更するための、[強制キーワードを編集] ダイアログボックスが表示されま す。 [詳細は、 17 章 p.341 キーワードの強制 を参照してください。](#page-356-0)

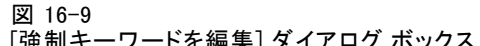

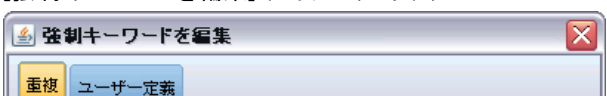

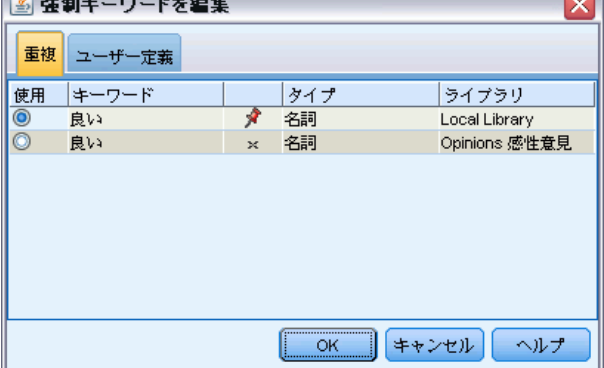

ライブラリの使用

[強制キーワードを編集] ダイアログ ボックスには、競合するキーワード またはタイプのペアが表示されます。各ペアを見やすくするために、異 なる背景色が使われています。これらの色は、[オプション] ダイアログ ボックスで変更できます。[詳細は、 8 章 p.145 オプション:\[表示\] タブ](#page-160-0) [を参照してください。](#page-160-0) [強制キーワードを編集] ダイアログ ボックスに は、次の 2 つのタブがあります。

- 重複: このタブには、このライブラリ内に含まれる重複するキーワード が表示されます。キーワード部分にある押しピンのアイコンは、キー ワードのこの出現が強制されていることを表わします。黒いXのアイコ ンがある場合、他のところで強制されているため、キーワードのこの 出現は抽出時に無視されることを示します。
- ユーザー定義: このタブには、競合ではなく、キーワード辞書のキー ワードパネルにおいて手作業で強制されたキーワードのリストが含 まれています。

注:ライブラリを追加・更新すると、[強制キーワードを編集] ダイアログ ボックスが開きます。このダイアログ ボックスをキャンセルしても、ライ ブラリの更新または追加はキャンセルされません。

#### 競合を解決するには

- ▶ 「強制キーワードを編集] ダイアログ ボックスで、強制したいキーワード の [使用] 列で選択します。
- ▶ 完了したら、[OK] をクリックして強制キーワードを適用し、ダイアログ ボックスを閉じます。[キャンセル] をクリックすると、このダイアログ ボッ クスで行った変更がキャンセルされます。

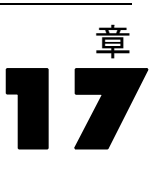

# <span id="page-347-0"></span>ライブラリ辞書について

テキスト データの抽出に使用されるこれらのリソースは、テンプレート およびライブラリの形式で保存されています。ライブラリは、3 つの 辞書で構成されています。

- Theキーワード辞書には、1 つのラベル、またはタイプ名に基づいてグ ループ化されたキーワードの集合が含まれています。抽出エンジンがテ キスト データを読み取る場合、テキストの単語を、キーワード辞書で 定義したキーワードと比較します。抽出時、タイプのキーワードおよび 類義語の活用形が、コンセプトという代表語にグループ化されます。抽 出されたコンセプトは、キーワードとして出現するキーワード辞書に割 り当てられます。エディタの左上のウィンドウと中央のパネル (ライブ ラリ ツリーとキーワードのパネル) でキーワード辞書を管理できま す。詳細は、 p.332 キーワード辞書 を参照してください。
- 類義語辞書には、最終抽出結果で、類義語、またはコンセプトという 1 つの代表語の下で類似したキーワードをグループ化するために使用する 類義語またはオプションの要素として定義される単語の集合が含まれて います。[類義語] タブおよび [オプション] タブを使用してエディタ の左下のパネルで、類義語辞書を管理できます[。詳細は、 p.344 類](#page-359-0) [義語辞書 を参照してください。](#page-359-0)
- 不要語辞書には、最終抽出結果から削除されるキーワードおよびタイプ の集合が含まれています。エディタの一番右側のパネルで不要語辞書を 管理できます。 [詳細は、 p.350 不要語辞書 を参照してください。](#page-365-0)

[詳細は、 16 章 p.316 ライブラリの使用 を参照してください。](#page-331-0)

## キーワード辞書

キーワード辞書は、1 つのタイプ名、またはラベル、およびキーワードの リストで構成されています。キーワード辞書は、エディタの [ライブラリ リソース] タブの左上のパネルおよび中央のパネルで管理されます。 イン タラクティブワークベンチセッションで作業中の場合、メニュー内のビュー >リソースエディタからこのビューにアクセスできます。そうでない場合は、テ ンプレート エディタ内で該当のテンプレート用の辞書を編集できます。

抽出エンジンがテキスト データを読み取る場合、テキストの単語を、 キーワード辞書で定義したキーワードと比較します。キーワードは言語リ ソースのキーワード辞書にある語および句です。

単語がキーワードに一致した場合、そのキーワードにタイプ名が割り当 てられます。抽出時にリソースが読み込まれた場合、テキスト内で見つ かったキーワードはいくつかの処理手順を経て、[抽出結果] パネルでコン

#### ライブラリ辞書について

セプトとなります。同じキーワード辞書に含まれる複数のキーワードが抽 出エンジンによって類義語と判断される場合、最も頻繁に出現するキー ワードに基づいてグループ化され、[抽出結果] パネルでコンセプトとして 表示されます。たとえば、キーワード question および query は、最終 的にコンセプト名 question で表示されます。

#### 図 17-1

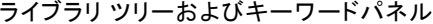

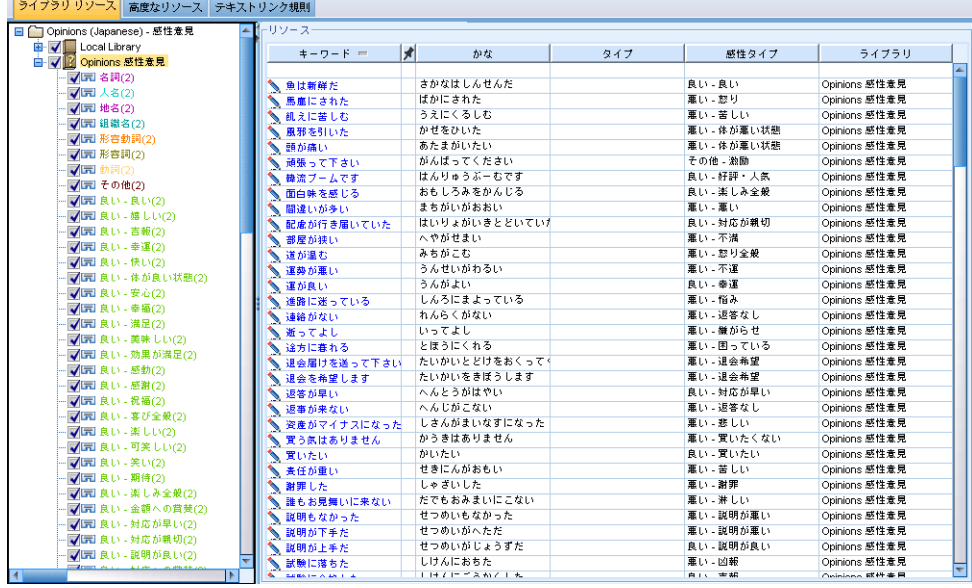

キーワード辞書のリストが、左側のライブラリ ツリー パネルに表示され ます。各キーワード辞書の内容は、中央のパネルに表示されます。キー ワード辞書には、キーワードのリスト以上のものが含まれています。テキ スト データの語および語句がキーワード辞書で定義されたキーワードに一 致する方法は、定義されたマッチ オプションによって決まります。マッチ オプションは、キーワードがテキストデータの候補語またあは候補句に関 してどのように固定されているかを指定します。 [詳細は、 p.337 キー](#page-352-0) [ワードを追加 を参照してください。](#page-352-0)

注:マッチ オプションや活用形など、すべてのオプションが日本語テキス トに適用されるわけではありません[。詳細は、 A 付録 p.416 日本語のタ](#page-431-0) [イプのプロパティの編集 を参照してください。](#page-431-0)注:日本語テキスト展開は IBM® SPSS® Modeler Premiumで利用可能です。

また、キーワードの活用形を自動的に生成して辞書に追加するかどうかを 指定して、キーワード辞書のキーワードを拡張することができます。活用 形を生成して、単数形の複数形、複数形の単数形、および形容詞をキー

<span id="page-349-0"></span>ワードに自動的に追加することができます。 [詳細は、 p.337 キーワー](#page-352-0) [ドを追加 を参照してください。](#page-352-0)

注: ほとんどの言語の場合、キーワード辞書になく、テキストから抽出さ れたコンセプトは、自動的に<Unknown>のタイプとなりますが、日本語テ キストの場合は、自動的に<名詞>ノートのタイプとなります:日本語テキ スト展開はSPSS Modeler Premiumで利用可能です。

## ビルトインのタイプ

IBM® SPSS® Modeler Text Analytics は付属ライブラリおよびコンパイル済 み辞書の形式で一連の言語リソースに付属しています。付属ライブラリに は、<地名>、<組織名>、<人名>、および <商品名> を含むビルトインの キーワード辞書が含まれています。

注:デフォルトのセット、ビルトインのタイプは日本語テキストでは異なり ます。日本語リソースに付属するタイプの詳細は[、「日本語テキストで](#page-427-0) [使用できるタイプ」を](#page-427-0)参照してください。注:日本語テキスト展開はIBM® SPSS® Modeler Premiumで利用可能です。

これらのキーワード辞書は、抽出エンジンによって使用され、タイプ <Location> をコンセプト paris に割り当てるように、タイプを抽出した コンセプトに割り当てます。多くのキーワードがビルトインのキーワード 辞書で定義されていますが、すべての可能性をカバーしているわけではあ りません。そのため、辞書に追加するか独自に作成することができます。 特定の付属キーワード辞書の内容の詳細は、[タイプのプロパティ] ダイア ログ ボックスの注釈を参照してください。ツリーでタイプを選択し、コン テキスト メニューから [編集] → [プロパティ] をクリックします。

注:付属ライブラリのほか、(抽出エンジンにも使用される) コンパイル 済み辞書には、ビルトインのキーワード辞書に対する定義の多くの補足 が含まれていますが、その内容は製品では表示されません。ただし、こ れらのコンパイル済み辞書にタイプが割り当てられたキーワードを他の 辞書に強制投入することができます。 [詳細は、 p.341 キーワードの強](#page-356-0) [制 を参照してください。](#page-356-0)

## タイプの作成

キーワード辞書を作成して、類似したキーワードをグループ化できます。 この辞書に出現するキーワードが抽出プロセスで見つかった場合、キー ワードはそのタイプ名に割り当てられ、コンセプト名で抽出されます。 ライブラリを作成すると、すぐにキーワードを入力できるような空白 のキーワード辞書が含まれます。

#### ライブラリ辞書について

重要:日本語リソースの新しいタイプを作成することはできません。日本語 リソースのキーワード辞書の詳細は[、「日本語のライブラリ ツリー、タイ](#page-424-0) [プ、キーワードのパネル」](#page-424-0)を参照してください。注:日本語テキスト展開は IBM® SPSS® Modeler Premiumで利用可能です。

食べ物に関するテキストを分析しており、野菜に関連するキーワードを グループ化する場合、独自の <Vegetables> キーワード辞書を作成でき ます。テキストに出現する重要なキーワードと感じた場合は、carrot、 broccoli、および spinach などのキーワードを追加できます。抽出時、 これらのキーワードのいずれかが見つかった場合、コンセプトとして抽出 され、<Vegetables> タイプに割り当てられます。

キーワードの活用形を生成できるため、単語または表現のすべての形 式を定義する必要はありません。このオプションを選択すると、抽出エ ンジンは、他の形式からキーワードの単数形または複数形を、このタイ プに割り当てられているものとして自動的に認識します。このオプショ ンは、動詞または形容詞の活用形が必要な場合が少ないため、タイプに は主に名詞が含まれている場合に役立ちます。

#### 図 17-2

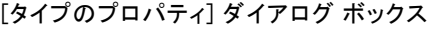

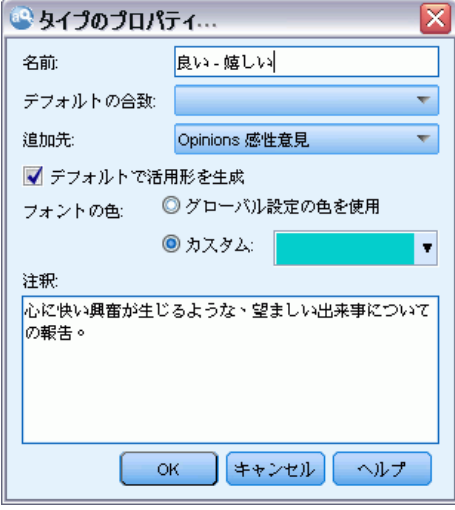

名前: 作成しているキーワード辞書に指定する名前。複数のタイプ名が 同じ単語で始まる場合は特に、タイプ名にスペースを使用しないことを お勧めします。

注:タイプ名や記号の使用にはいくつかの制限があります。例えば、タイプ 名に「@」や「!」などの記号は使用しないでください。

デフォルトの合致したは、抽出エンジンにこのキーワー ドがテキスト データにどのように合致するかを指示します。キーワードを キーワード辞書に追加すると、これが自動的キーワードに割り当てられる

合致属性となります。キーワード リストで合致の選択を手動でいつでも選 択することができます。オプションの内容:オプションには、[キーワー ド全体]、[語頭]、[語末]、[どこでも]、[語頭あるいは語末]、[完全かつ語頭]、[完全 かつ語末]、[完全かつ (語頭あるいは語末)]、 および [全体 (複合語なし)] がありま す[。詳細は、 p.337 キーワードを追加 を参照してください。](#page-352-0) このオプ ションは、日本語リソースには適用されません。

追加先: 新しいキーワード辞書を作成するライブラリを指定します。

デフォルトで活用形を生成: 抽出エンジンに、文法的形熊論を使用して、キー ワードの単数形または複数形など、この辞書に追加するキーワードの類似し た形式をキャプチャおよびグループ化するよう指示します。このオプショ ンは、タイプにほとんど名詞が含まれている場合に特に役立ちます。この オプションを選択すると、このタイプに追加されたすべての新しいキー ワードには自動的にこのオプションが与えられますが、リストで手動で変 更できます。このオプションは、日本語リソースには適用されません。

フォントの色: このフィールドを指定すると、インターフェイスでこのタイ プの結果と他のタイプの結果とを区別できるようになります。[グローバル設 定の色を使用] を選択すると、タイプのデフォルト色がこのキーワードに 使用されます。このデフォルト色は、[オプション] ダイアログ ボック スで設定されます。[詳細は、 8 章 p.145 オプション:\[表示\] タブ を](#page-160-0) [参照してください。](#page-160-0)[カスタム] を選択すると、ドロップダウン リストから 色を選択できます。

注釈: このフィールドはオプションで、任意のコメントまたは説明に 使用できます。

#### キーワード辞書を作成するには

- ▶ 新しいキーワード辞書を作成するライブラリを選択します。
- E メニューの [ツール] → [新規タイプ] を選択します。[タイプのプロパティ] ダ イアログ ボックスが開きます。
- ▶ [名前] テキスト ボックスにキーワード辞書の名前を入力し、必要なオプ ションを選択します。
- ▶ [OK] をクリックしてキーワード辞書を作成します。新しいタイプがライブ ラリ ツリー パネルに表示され、中央パネルに表示されます。すぐにキー ワードを追加できます。詳細は[、キーワードを追加](#page-352-0)を参照してください。

注:ここでは、リソース エディタ ビューまたは テンプレート エディタで どのように変更を行うかについて説明します。[抽出結果] パネル、[デー タ] パネル、[カテゴリ] パネル、または他のビューの [クラスタ定義] ダ イアログ ボックスで直接、この種類の調整を行うこともできます。 [詳細](#page-183-0) [は、 9 章 p.168 抽出結果の調整 を参照してください。](#page-183-0)

#### ライブラリ辞書について

## <span id="page-352-0"></span>キーワードを追加

ライブラリ ツリー パネルにはライブラリが表示され、ツリーを展開する と、ツリーに含まれているキーワード辞書が表示されます。ツリーの選択 によって、中央のパネルのキーワードリストに選択したライブラリまたは キーワード辞書のキーワードが表示されます。

重要! 日本語リソースのキーワードは異なった方法で定義されます。[詳](#page-424-0) [細は、 A 付録 p.409 日本語のライブラリ ツリー、タイプ、キーワード](#page-424-0) [のパネル を参照してください。](#page-424-0)注:日本語テキスト展開はIBM® SPSS® Modeler Premiumで利用可能です。

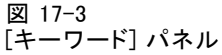

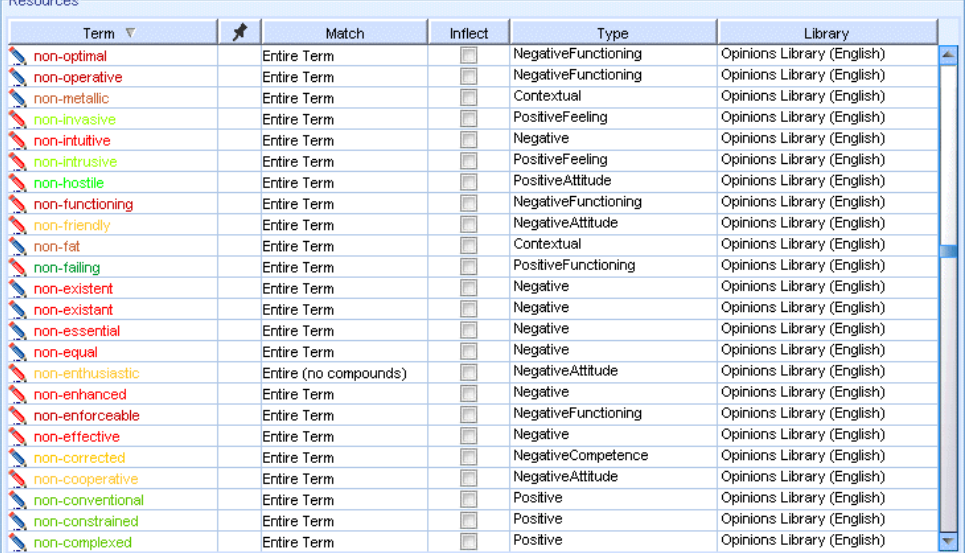

リソース エディタ では、[キーワード] パネルで直接または [新しいキー ワードを追加] ダイアログ ボックスを使用して、キーワードをキーワー ド辞書に追加できます。追加するキーワードは、単語でも複合語でもか まいません。リストの一番上に空白の行があり、そこに新しいキーワー ドを追加できます。

注:ここでは、リソース エディタ ビューまたは テンプレート エディタで どのように変更を行うかについて説明します。[抽出結果] パネル、[デー タ] パネル、[カテゴリ] パネル、または他のビューの [クラスタ定義] ダ イアログ ボックスで直接、この種類の調整を行うこともできます。 [詳細](#page-183-0) [は、 9 章 p.168 抽出結果の調整 を参照してください。](#page-183-0)

#### [キーワード] 列

この列のセルに、単語または複合語を入力します。キーワードが表示され る色は、キーワードが保存または強制投入されるタイプの色によって異な ります。[タイプのプロパティ] ダイアログ ボックスでタイプの色を変更 できます。 [詳細は、 p.334 タイプの作成 を参照してください。](#page-349-0)

#### [強制] 列

このセルで押しピンのアイコンを押すと、抽出エンジンは、他のライブラ リのこの同じキーワードの他の出現を無視します。 [詳細は、 p.341 キー](#page-356-0) [ワードの強制 を参照してください。](#page-356-0)

#### [合致] 列

この列ではマッチ オプションを選択して、抽出エンジンにこのキーワード がテキスト データにどのように合致するかを指示します。例については表 を参照してください。タイプのプロパティを編集して、デフォルト値を 変更できます。[詳細は、 p.334 タイプの作成 を参照してください。](#page-349-0) メ ニューから [編集] → [合致方法を変更] を選択します。次に示すのは基本的な マッチ オプションで、これらを組み合わせて使用することもできます。

- 語頭:辞書のキーワードがテキストから抽出したコンセプトの最初の文 字に合致する場合、このタイプが割り当てられます。たとえば、apple と入力すると、apple tart が合致します。
- 語末:辞書のキーワードがテキストから抽出したコンセプトの最後の文 字に合致する場合、このタイプが割り当てられます。たとえば、apple と入力すると、cider apple が合致します。
- どこでも:辞書のキーワードがテキストから抽出したコンセプトの一部に 合致する場合、このタイプが割り当てられます。たとえば、apple と 入力すると、[どこでも] のタイプが、apple tart、cider apple、およ び cider apple tart に割り当てられます。
- キーワード全体:テキストから抽出したコンセプト全体が辞書キーワードに そのまま合致する場合、このタイプが割り当てられます。キーワードを [キーワード全体] として追加すると、[完全かつ語頭]、[完全かつ語末]、[完全か つどこか]、または [全体 (複合語なし)] がキーワードの抽出を強制します。 さらに、<Person> タイプは、edith piaf や mohandas gandhi のよう に名前の 2 つの部分を抽出するため、姓について記載されていないと きに名を抽出する場合、名をこのキーワード辞書に明示的に追加したい 場合があります。たとえば、edith のすべてのインスタンスを名前とし て取得したい場合、[キーワード全体] または [完全かつ語頭] を使用して、 edith を <Person> タイプに追加する必要があります。
- [全体(複合語なし)]:テキストから抽出したコンセプト全体が辞書キー ワードにそのまま合致する場合、このタイプが割り当てられ、キー ワードが長い複合語に合致しないよう、抽出が停止します。たとえ

#### ライブラリ辞書について

ば、apple と入力すると、[全体 (複合語なし)] オプションは、apple に タイプを割り当て、別に強制されていない限り複合語 apple sauce は抽出されません。

次の表では、キーワード apple がキーワード辞書にあると想定します。 マッチ オプションによって、この表にはテキスト内で見つかった場合に抽 出およびタイプが割り当てられるコンセプトが表示されます。

テーブル 17-1 合致の例

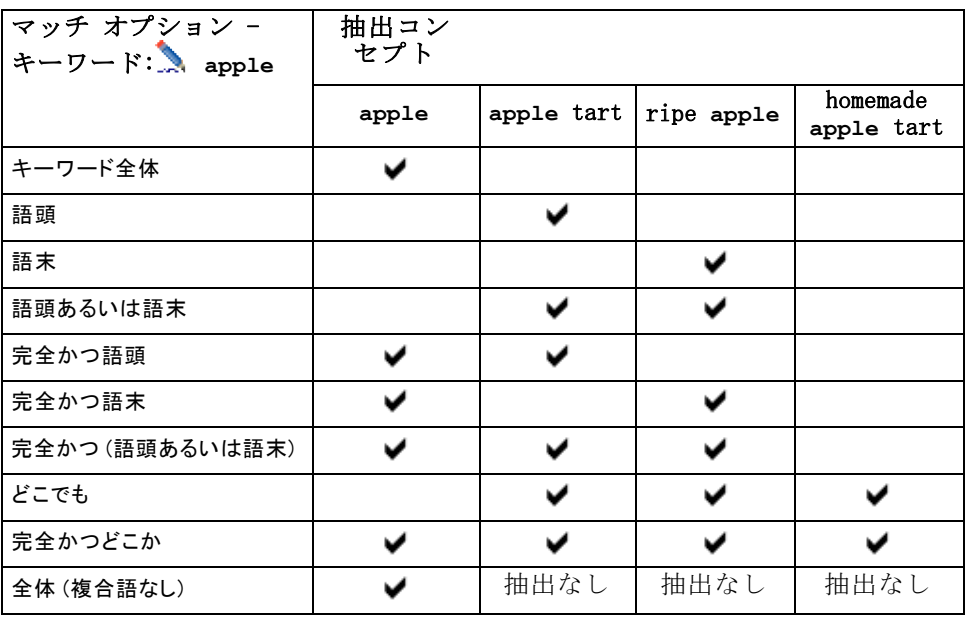

#### [活用] 列

この列では、抽出エンジンが抽出時にこのキーワードの活用形を生成し、 すべてをグループ化するかどうかを選択します。この列のデフォルト値 は [タイプのプロパティ] で定義されますが、場合によっては、列で 直接このオプションを変更できます。メニューから [編集] → [活用形を変 更] を選択します。

#### [タイプ] 列

この列で、ドロップダウン リストからキーワード辞書を選択します。タ イプのリストは、ライブラリ ツリー パネルでの選択に応じてフィルタ リングされます。リストの最初のタイプは、ライブラリ ツリー パネル で選択されたデフォルト タイプです。メニューから [編集] → [タイプを変 更] を選択します。

#### [ライブラリ] 列

キーワードが格納されているライブラリが表示されます。ライブラリ ツ リー パネルでキーワードを別のタイプにドラッグ アンド ドロップして、 そのライブラリを変更できます。

#### キーワード辞書に 1 つのキーワードを追加するには

- ▶ ライブラリ ツリー パネルで、キーワードを追加したいキーワード辞書 を選択します。
- ▶ 中央のパネルのキーワード リストで、使用できる最初の空白セルにキー ワードを入力し、このキーワードに必要なオプションを設定します。

#### キーワード辞書に複数のキーワードを追加するには

- ▶ ライブラリ ツリー パネルで、キーワードを追加したいキーワード辞書 を選択します。
- E メニューの [ツール] → [新規キーワード] を選択します。[新しいキーワードを 追加] ダイアログ ボックスが開きます。

図 17-4 [新しいキーワードを追加] ダイアログ ボックス

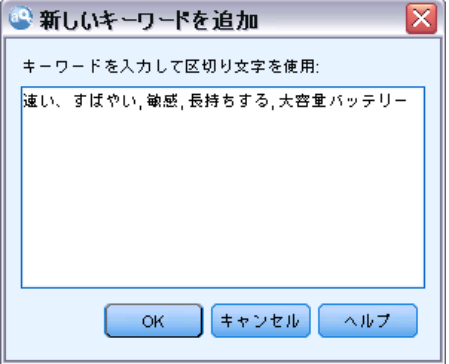

- ▶ キーワードを入力するか、キーワードのセットをコピーして貼り付けて、 選択したキーワード辞書に追加したいキーワードを入力します。複数の キーワードを入力する場合、[オプション] ダイアログで定義された区切 り文字を使用してキーワードを区切るか、各キーワードを新しい行に追 加するつようがあります。 [詳細は、 8 章 p.143 オプションの設定 を](#page-158-0) [参照してください。](#page-158-0)
- ▶ [OK] をクリックすると、キーワードが辞書に追加されます。マッチ オプ ションは、このキーワード ライブラリのデフォルトのオプションに自動 的に設定されます。ダイアログ ボックスが閉じ、辞書に新しいキーワー ドが表示されます。

## <span id="page-356-0"></span>キーワードの強制

キーワードを特定のタイプに割り当てる場合、対応するキーワード辞書に 追加することができます。ただし、同じ名前を持つ複数のキーワードがあ る場合、抽出エンジンはどのタイプを使用するかを認識する必要がありま す。そのため、使用するタイプを選択するよう要求するメッセージが表示 されます。この操作をタイプへのキーワードの強制といいます。このオプ ションは、コンパイル済み (内部、編集不可能) 辞書からのタイプの割 り当てを上書きする場合に役立ちます。通常、キーワードが重複しない ようにすることをお勧めします。

強制しても、このキーワードの他の出現を「削除」するわけではあり ません。抽出エンジンによって無視されます。キーワードを強制または 強制を解除することによって、使用する出現を後で変更することができ ます。また、パブリック ライブラリを追加またはパブリック ライブラ リを更新する場合、キーワードをキーワード辞書に投入することが必要 な場合もあります。

#### 図 17-5 強制の状態のアイコン

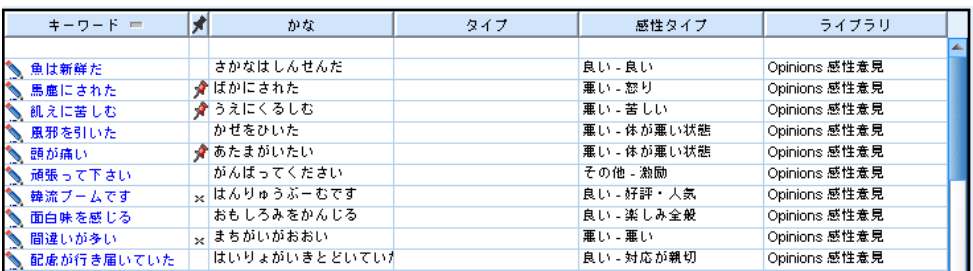

キーワード パネルの 2 番目の列、[強制] 列で、度のキーワードが強制さ れているか、または無視されているかを確認できます。押しピンのアイコ ンが表示されている場合、キーワードのこの出現が強制されていることを 示します。黒い X のアイコンがキーワードの後に表示されている場合、他 の場所で強制されているため、キーワードのこの出現は抽出時に無視され ることを示します。また、キーワードを強制すると、強制されたタイプの 色で表示されます。タイプ 1 および タイプ 2 のキーワードが タイプ 1 に 強制投入されると、タイプ 1 に定義されたフォントの色で表示されます。 アイコンをダブルクリックして、状態を変更できます。キーワードが他 の場所で表示されている場合、[不一致を解決してください] ダイアログ

ボックスが開き、使用する出現を選択できます。

17 章

図 17-6 [不一致を解決してくださ] ダイアログ ボックス

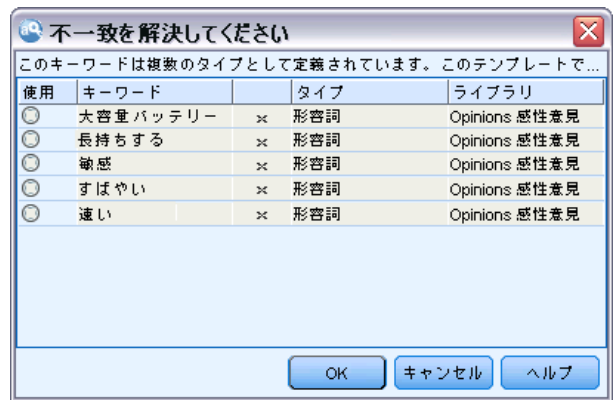

## タイプの名前の変更

[タイプのプロパティ] を編集して、キーワード辞書の名前を変更したり、 その他の辞書の設定を変更することができます。

重要! 複数のタイプ名が同じ単語で始まる場合は特に、タイプ名にス ペースを使用しないことをお勧めします。コア ライブラリまたは意見ラ イブラリでタイプの名前を変更したり、デフォルトの合致属性を変更し ないことをお勧めします。

#### タイプの名前を変更するには

- ▶ ライブラリ ツリー パネルで、名前を変更したいキーワード辞書を選 択します。
- ▶ マウスを右クリックし、コンテキスト メニューから [タイプのプロパティ] をク リックします。[タイプのプロパティ] ダイアログ ボックスが開きます。

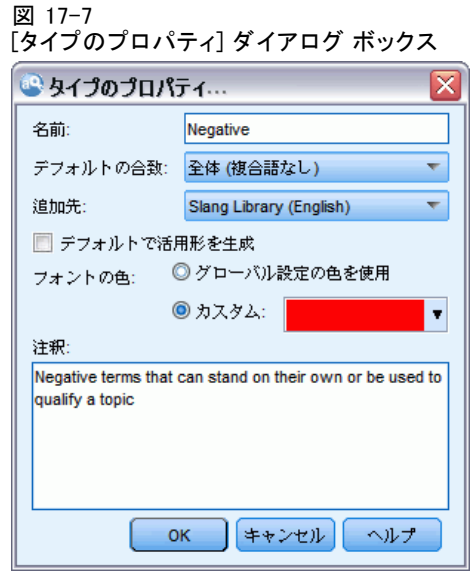

- ▶ [名前] テキスト ボックスにキーワード辞書の新しい名前を入力します。
- ▶ [OK] をクリックして、新しい名前を承認します。新しいタイプ名がライブ ラリ ツリー パネルに表示されます。

## タイプの移動

キーワード辞書をライブラリ内の別の場所、またはツリー内の別のライブ ラリにドラッグすることができます。

#### ライブラリ内のタイプの順序を変更するには

- ▶ ライブラリ ツリー パネルで、移動したいキーワード辞書を選択します。
- E メニューで [編集] → [1つ上に移動] を選択すると、ライブラリ ツリー パ ネルでキーワード辞書が 1 つ上の位置に移動します。[編集] → [1つ下に移 動] を選択すると 1 つ下の位置に移動します。

#### タイプを別のライブラリに移動するには

- ▶ ライブラリ ツリー パネルで、移動したいキーワード辞書を選択します。
- **▶ マウスを右クリックし、コンテキスト メニューから [タイプのプロパティ] を** クリックします。[タイプのプロパティ] ダイアログ ボックスが開き ます。(タイプを別のライブラリにドラッグ アンド ドロップすること ができます)。

▶ [OK] をクリックします。ダイアログ ボックスが閉じ、タイプが選択した ライブラリに移動します。

#### タイプの無効化および削除

<span id="page-359-0"></span>を選択します。

キーワード辞書を一時的に削除したい場合、ライブラリ ツリー パネルの 辞書名の左側にあるチェック ボックスをオフにして無効化することができ ます。これは、ライブラリ内に辞書を保存したいが、競合を検証する場合 および抽出プロセス時に内容を無視することを示します。

ライブラリからキーワード辞書を永続的に削除することもできます。

#### キーワード辞書を無効化するには

- ▶ ライブラリ ツリー パネルで、無効化したいキーワード辞書を選択します。
- ▶ スペースバーをクリックします。タイプ名前の左側にあるチェック ボック スがオフになります。

#### キーワード辞書を削除するには

- ▶ ライブラリ ツリー パネルで、削除したいキーワード辞書を選択します。
- E メニューから、[編集] → [削除] を選択すると、キーワード辞書が削除 されます。

# 類義語辞書

類義語辞書は、1 つの代表語に基づいて、類似したキーワードをグループ 化できるキーワードの集合です。類義語辞書は、[ライブラリ リソース] タブの一番下のパネルで管理されます。 インタラクティブワークベンチ セッションで作業中の場合、メニュー内のビュー >リソースエディタからこの ビューにアクセスできます。そうでない場合は、テンプレート エディタ内 で該当のテンプレート用の辞書を編集できます。

当辞書では類義語の定義の方法が2つあります。類義語およびオプショ ンの要素。このパネルでタブをクリックして切り替えることができます。 テキスト データの抽出を実行した後、他のコンセプトの類義語または活 用形であるコンセプトをいくつか見つけることができます。オプションの 要素および類義語を特定して、抽出エンジンがこれらを 1 つの代表語に マップされるよう強制できます。
#### ライブラリ辞書について

類義語やオプションの要素を使用すると、より頻度の高いドキュメント 数のより重要で代表的なコンセプトに結合することによって、[抽出結果] パネルのコンセプト数を削減することができます。

注: 日本語リソースの場合、オプションの要素は適用されず、使用でき ません。また、日本語テキストの場合、類義語の処理が若干異なりま す[。詳細は、 A 付録 p.417 日本語テキストの類義語辞書の使用 を参照](#page-432-0) [してください。](#page-432-0)注:日本語テキスト展開はIBM® SPSS® Modeler Premiumで 利用可能です。

#### 類義語

類義語とは、同じ意味を持つ複数の語を関連付けたものです。また、類義 語はキーワードを略語とグループ化したり、一般的にスペルミスのある単 語と正しいスペルの単語とをグループ化したりするために使用できます。 [類義語] タブでこれらの類義語を定義できます。

類義語定義はは、2 つの部分で構成されています。1 つ目は代表語で、 抽出エンジンがすべての類義語キーワードをグループ化する基準となる キーワードです。この代表語が別の代表語の類義語として使用されてい ない限り、または不要語として登録されていない限り、[抽出結果] パネ ルに表示されるコンセプトとなります。2 つめは、代表語の下にグルー プ化される類義語のリストです。

たとえば、 automobile という単語を vehicle という単語に置き換 えたい場合、automobile が類義語となり、vehicle が代表コンセプ トとなります。

[類義語] 列にはどんな言葉も入力できますが、その語が抽出時に見つか らず、キーワードのマッチ オプションが [キーワード全体] である場合、 類義語は出現しません。ただし、類義語をこのキーワードの下にグループ 化するために、代表語を抽出する必要がありません。

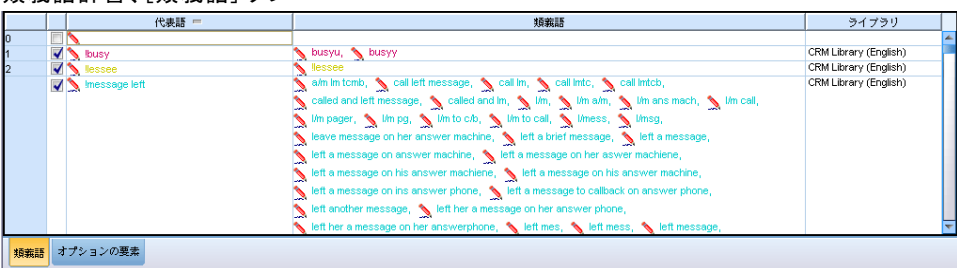

## 類義語辞書、[類義語] タブ

図 17-8

#### <span id="page-361-0"></span>オプションの要素

オプションの要素は、テキスト内で若干異なったように出現する場合で も類義語を保持するために抽出時に無視できる結合キーワード内のにん いの語を示します。オプションの要素は単語で、結合語から削除された 場合、別のキーワードと合致を作成できます。これらの単語は、結合語 内のどこでも (語頭、語中、語末) 出現します。[オプション] タブでオ プションの要素を定義できます。

たとえば、ibm および ibm corp のキーワードをグループ化する場合、 corp をオプションの要素として扱うよう宣言する必要があります。また別 の例を示すと、キーワード access をオプションの要素として指定し、抽 出時に internet access speed および internet speed が見つかった場 合、最も頻繁に出現するキーワードに基づいてグループ化されます。

注: 日本語リソースの場合、オプションの要素が適用されないため、[オ プションの要素] タブはありません。日本語テキスト展開はSPSS Modeler Premiumで利用可能です。

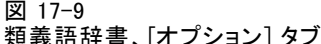

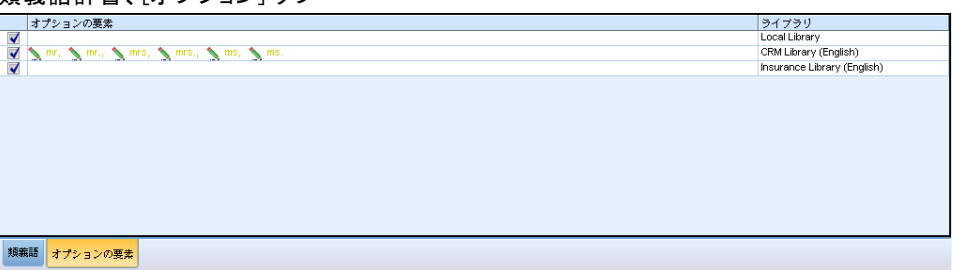

## 類義語の定義

[類義語] タブで、 テーブルの一番上の空白行に類義語定義を入力でき ます。まず代表語とその類義語を定義します。この定義を格納するライ ブラリも選択できます。抽出時、類義語のすべての出現を、最終的な抽 出で代表語に基づいてグループ化します。 [詳細は、 p.337 キーワー](#page-352-0) [ドを追加 を参照してください。](#page-352-0)

たとえば、テキストデータにて、多くの電気通信情報が含められている 場合には、下記の単語が出てくる可能性があります:セルラーフォン、ワイ アレスフォンおよび モバイルフォン.この場合、cellular および mobile を wireless の類義語として定義する必要があります。これらの類義語を 定義すると、cellular phone および mobile phone の抽出されたすべて の出現は、wireless phone と同じキーワードとして扱われ、キーワード リストにいっしょに表示されます。

#### ライブラリ辞書について

キーワード辞書を作成している場合、キーワードを入力し、そのキー ワードに対して 3 つまたは 4 つの類義語を考えることができます。こ の場合、類義語辞書にすべてのキーワードと代表語を入力し、類義語 をドラッグすることができます。

注:日本語テキストの場合、類義語の処理が若干異なります。[詳細は、](#page-432-0) [A 付録 p.417 日本語テキストの類義語辞書の使用 を参照してください。](#page-432-0) 注:日本語テキスト展開はIBM® SPSS® Modeler Premiumで利用可能です。

類義語は、類義語の活用形 (複数形など) にも適用されます。コンテキ ストに応じて、キーワードをどのように代用するかについて制限が必要 な場合があります。特定の文字を使用して、類義語の処理の程度に制限 を加えることができます。

- 感嘆符(!):!synonym のように類義語の前に直接感嘆符を追加すると、 る意義のの活用形は代表語によって代用されないことを示します。た だし、!target-term のように代表語の前に感嘆符を追加すると、複 合代表語の一部または変異形がさらる類義語を受け入れないようにす ることを示します。
- アスタリスク(\*):synonym\* のようにアスタリスクを類義語の直後に置 くと、この語を代表語に置き換えることを示します。たとえば、 manage\* を類義語に、management を代表語に定義すると、associate managers が代表語 associate management に置き換えられます。 また、internet \* のようにごとアスタリスクの間にスペースを追加 することもできます (synonym \*)。代表語に internet、類義語に internet \* \* および web \* を定義すると、internet access card および web portal は internet に置き換えられます。この辞書で は、語または文字列の頭をアスタリスクにすることはできません。
- カレット (^):^ synonym のように類義語の前にカレットとスペースを追 加すると、キーワードが類義語から始まる場合にのみ、類義語のグ ループ化が適用されることを示します。たとえば、 ^ wage を類義語 に、income を代表語に定義して両方が抽出される場合、キーワード income に基づいてグループ化されます。ただし、minimum wage と income が抽出されると、minimum wage が wage で始まっていない ため、それらはいっしょにグループ化されません。この記号と類義語 の間にスペースを追加する必要があります。
- ドル記号(\$):synonym s のように類義語の後にスペースドル記号を追加 すると、キーワードが類義語で終わる場合にのみ、類義語のグループ 化が適用されることを示します。たとえば、 cash \$ を類義語に、 money を代表語に定義して両方が抽出される場合、キーワード money に基づいてグループ化されます。ただし、cash cow と money が抽出 されると、cash cow が cash で終わっていないため、それらはいっ

しょにグループ化されません。この記号と類義語の間にスペースを追 加する必要があります。

■ カレット(^) およびドル記号 (\$): カレットとドル記号を

^ synonym \$ のように同時に使用すると、完全一致の場合にのみキー ワードが類義語と合致します。つまり、類義語のグループ化が行われる よう、抽出されたキーワードの類義語の前後に語があってはいけないこ とを意味します。たとえば、^ van \$ を類義語に、truck を代表語 に定義すると、van は truck とグループ化されますが、marie van guerin がそのままになります。また、カレットとドル記号を使用し て類義語を定義して、この語がソース テキスト内のどこにでも出現 する場合、類義語は自動的に抽出されます。

#### 図 17-10 類義語辞書、[類義語] タブの例

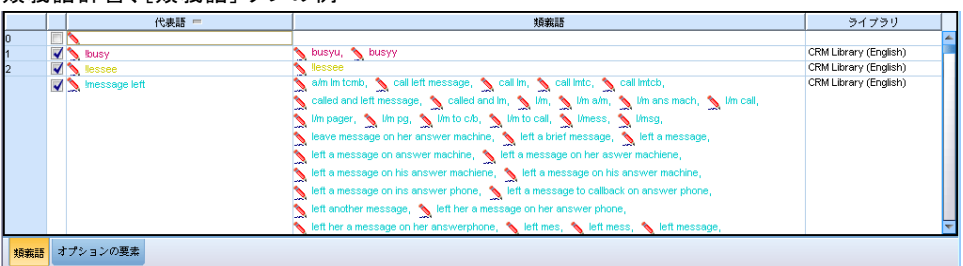

注:これらの特殊文字およびワイルドカードは、日本語テキストではサポー トされていません。[詳細は、 A 付録 p.417 日本語テキストの類義語辞](#page-432-0) [書の使用 を参照してください。](#page-432-0)注:日本語テキスト展開はSPSS Modeler Premiumで利用可能です。

#### 類義語エントリを追加するには

- ▶ 類義語パネルを表示し、左下の [類義語] タブをクリックします。
- ▶ テーブルの一番上の空白行で、[代表語] 列に代表語を入力します。入力し た代表語が色つきで表示されます。この色は、キーワードが表示されるま たは強制されるタイプを示します。キーワードが黒で表示されている場 合、キーワード辞書にはこのキーワードがないことを意味します。
- ▶ 代表語の右側の 2 番目のセルをクリックして、類義語のセットを入力し ます。「オプション]ダイアログ ボックスで定義したグローバル区切り 文字を使用して、各エントリを区切ります[。詳細は、 8 章 p.143 オプ](#page-158-0) [ションの設定 を参照してください。](#page-158-0) 入力したキーワードが色つきで表 示されます。この色は、キーワードが出現するタイプを示します。キー ワードが黒で表示されている場合、キーワード辞書にはこのキーワード がないことを意味します。
- ▶ 最後のセルをクリックして、この類義語定義を格納するライブラリを選 択します。

ライブラリ辞書について

注:ここでは、リソース エディタ ビューまたは テンプレート エディタで どのように変更を行うかについて説明します。[抽出結果] パネル、[デー タ] パネル、[カテゴリ] パネル、または他のビューの [クラスタ定義] ダ イアログ ボックスで直接、この種類の調整を行うこともできます。 [詳細](#page-183-0) [は、 9 章 p.168 抽出結果の調整 を参照してください。](#page-183-0)

## オプションの要素の定義

[オプション] タブで、必要なライブラリのオプションの要素を定義しま す。これらのエントリは、各ライブラリでグループ化されます。ライブ ラリがライブラリ ツリー パネルに追加されると、空白のオプションの 要素行が [オプション] タブに追加されます。

すべてのエントリが、自動的に小文字の語に変換されます。抽出エンジ ンは、エントリをテキスト内の小文字および大文字の語に合致させます。

注: 日本語リソースの場合、オプションの要素は適用されず、使用で きません。

#### 図 17-11 類義語辞書、[オプション] タブ

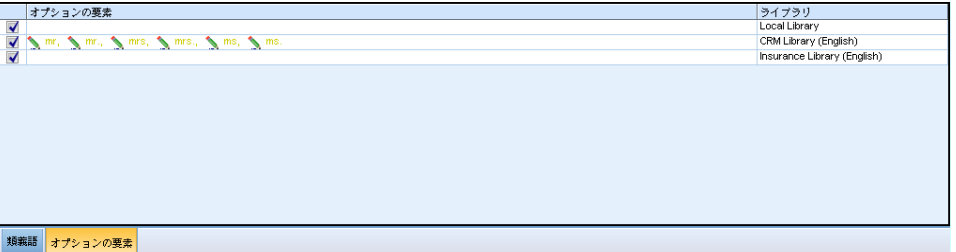

注:[オプション] ダイアログ ボックスで定義した区切り文字を使用し て、キーワードを区切ります。[詳細は、 8 章 p.143 オプションの設定](#page-158-0) [を参照してください。](#page-158-0) 入力しているオプションの要素にキーワードの一 部と同じ区切り文字が含まれている場合、その前にバックスラッシュを 追加する必要があります。

#### エントリを追加するには

- ▶ 類義語パネルを表示し、エディタの左下にある「オプション] タブをク リックします。
- ▶ このエントリを追加するライブラリの「オプションの要素] 列のセル をクリックします。
- ▶ オプションの要素を入力します。「オプション] ダイアログ ボックスで定 義したグローバル区切り文字を使用して、各エントリを区切ります。 [詳細](#page-158-0) [は、 8 章 p.143 オプションの設定 を参照してください。](#page-158-0)

## 類義語の無効化および削除

辞書でエントリを無効化して、一時的に削除することができます。エント リを無効化すると、そのエントリは抽出時に無視されます。

類義語辞書の古いエントリを削除することもできます。

#### エントリを無効化するには

- ▶ 辞書で、無効化したいエントリを選択します。
- ▶ スペースバーをクリックします。エントリの左側にあるチェック ボックス がオフになります。

注:エントリの左側にあるチェック ボックスをオフにして、無効化す ることもできます。

#### 類義語エントリを削除するには

- ▶ 辞書で、削除したいエントリを選択します。
- E メニューから、[編集] → [削除] を選択または Del キーを押すと、キーワード 辞書が削除されます。エントリは辞書内から除外されます。

#### オプションの要素エントリを削除するには

- ▶ 辞書で、削除したいエントリをダブルクリックします。
- ▶ キーワードを手動で削除します。
- ▶ Enter を押して変更を適用します。

# 不要語辞書

不要語辞書は、語、句、一部の文字列のリストです。不要語辞書のエント リに合致またはエントリを含むキーワードは無視されるか、抽出から除外 されます。不要語辞書は、エディタの右側のパネルで管理されます。通 常、このリストに追加するキーワードは、穴埋めのための単語または句 で、一貫性を維持するためにテキストで使用されテキストにとって重要で なく、抽出結果を混乱させる場合があります、こういったキーワードを不 要語辞書に追加することで、全く抽出されないようにできます。

不要語辞書は、エディタの [ライブラリ リソース] タブの右上のパネルで 管理されます。 インタラクティブワークベンチセッションで作業中の場 合、メニュー内のビュー >リソースエディタからこのビューにアクセスできま す。そうでない場合は、テンプレート エディタ内で該当のテンプレート 用の辞書を編集できます。

#### ライブラリ辞書について

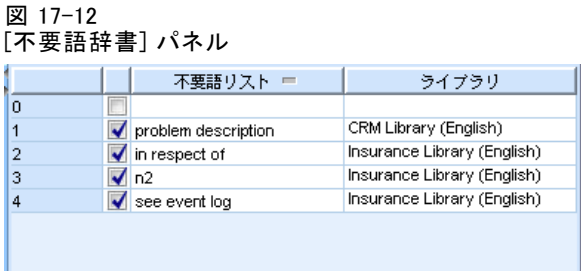

不要語辞書で、 テーブルの一番上の空白行に語、句、または一部の文字列 を入力できます。文字列を不要語辞書に 1 つまたは複数の語として、また はアスタリスクをワイルドカードとして使用し、単語の一部として追加す ることができます。不要語辞書で宣言されたエントリを使用して、コンセ プトを抽出から除外します。エントリが、キーワード辞書などインター フェイスの別の場所でも宣言されている場合、他の辞書では、現在除外さ れていることを示す取り消し線が表示されます。この文字列は、テキスト データに出現する必要はなく、また適用されるキーワード辞書の一部と して宣言する必要はありません。

注:類義語エントリで代表語としても機能するコンセプトを不要語辞書に追 加すると、代表語およびそのすべての類義語も不要語として登録されま す。 [詳細は、 p.346 類義語の定義 を参照してください。](#page-361-0)

#### ワイルドカード (\*) の使用

日本語のほか、すべてのテキスト言語で、不要語のエントリを一部の文字 列として扱うことを示すためにアスタリスクのワイルドカードを使用しま す。抽出エンジンで見つかった、不要語辞書で入力した文字列で始まるま たは終わる語を含むキーワードは、最終的な抽出からは除外されます。た だし、ワイルドカードの使用が認められない場合が 2 つあります。

- \*- のようにアスタリスクの前にダッシュ (-) が追加されている場合
- \*'s のようにアスタリスクの前にアポストロフィー (') が追加され ている場合

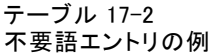

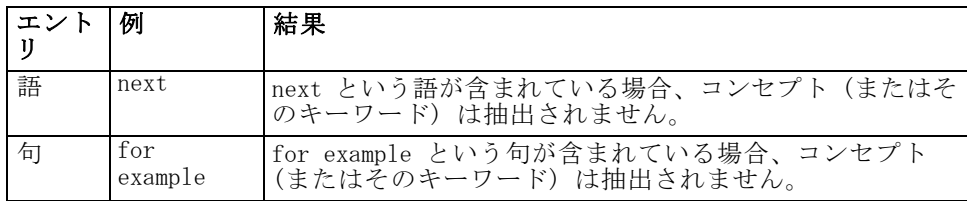

17 章

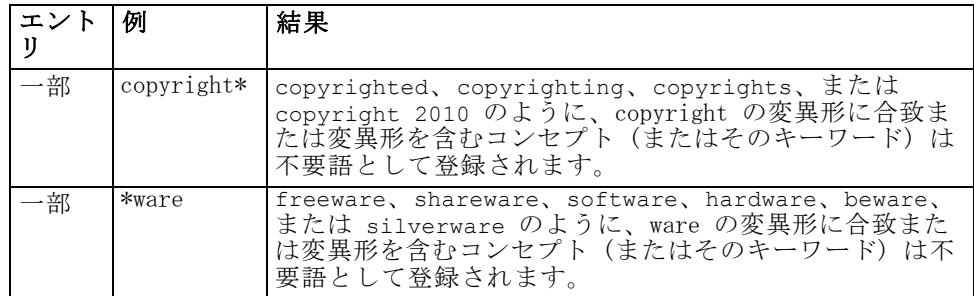

#### エントリを追加するには

▶ テーブルの一番上の空白行で、キーワードを入力します。入力したキー ワードが色つきで表示されます。この色は、キーワードが出現するタイ プを示します。キーワードが黒で表示されている場合、キーワード辞書 にはこのキーワードがないことを意味します。

#### エントリを無効化するには

不要語辞書でエントリを無効化して、エントリを一時的に削除することがで きます。エントリを無効化すると、そのエントリは抽出時に無視されます。

- ▶ 不要語辞書で、無効化したいエントリを選択します。
- ▶ スペースバーをクリックします。エントリの左側にあるチェック ボックス がオフになります。

注:エントリの左側にあるチェック ボックスをオフにして、無効化す ることもできます。

#### エントリを削除するには

不要語辞書の不要なエントリを削除することもできます。

- ▶ 不要語辞書で、削除したいエントリを選択します。
- ▶ メニューから [編集] → [削除] を選択します。エントリは辞書内から除外 されます。

# 章 18

# <span id="page-368-0"></span>アドバンス リソースについて

キーワード辞書、不要語辞書および類義語辞書のほか、Fuzzy Grouping 設定や固有表現キーワード辞書など、さまざまなアドバンス リソースの 設定を使用することもできます。これらのリソースは、テンプレート エ ディタ または リソース エディタ ビューの [高度なリソース] タブで 処理することができます。

重要! このタブは、日本語テキストに対して調整されたリソースには使 用できません。

[アドバンス リソース] タブに移動すると、次の情報を編集できます。

- リソースの対象言語。リソースが作成され調整される言語の選択に使用さ れます。 [詳細は、 p.356 リソースの目標言語 を参照してください。](#page-371-0)
- Fuzzy Grouping (例外): Fuzzy Grouping (スペル修正) アルゴリズムから 単語のペアを除外するために使用します。. [詳細は、 p.357 Fuzzy](#page-372-0) [Grouping を参照してください。](#page-372-0)
- 固有表現: 抽出時に適用される正規表現や正規化規則のほか、どの固有 表現を抽出できるかを有効化および無効化するために使用します。 [詳](#page-373-0) [細は、 p.358 固有表現 を参照してください。](#page-373-0)
- 言語処理: 文を構築する (抽出パターンおよび強制定義) そして選択し た言語の略語を使用する特別な方法を宣言するために使用します。 [詳](#page-379-0) [細は、 p.364 言語処理 を参照してください。](#page-379-0)
- 言語の識別子: 言語が [すべて] に設定された場合に呼び出される自動 的言語識別子を設定する場合に使用します。[詳細は、 p.366 言語](#page-381-0) [の識別子 を参照してください。](#page-381-0)

#### 図 18-1 テキスト マイニング テンプレート エディタ - [高度なリソース] タブ

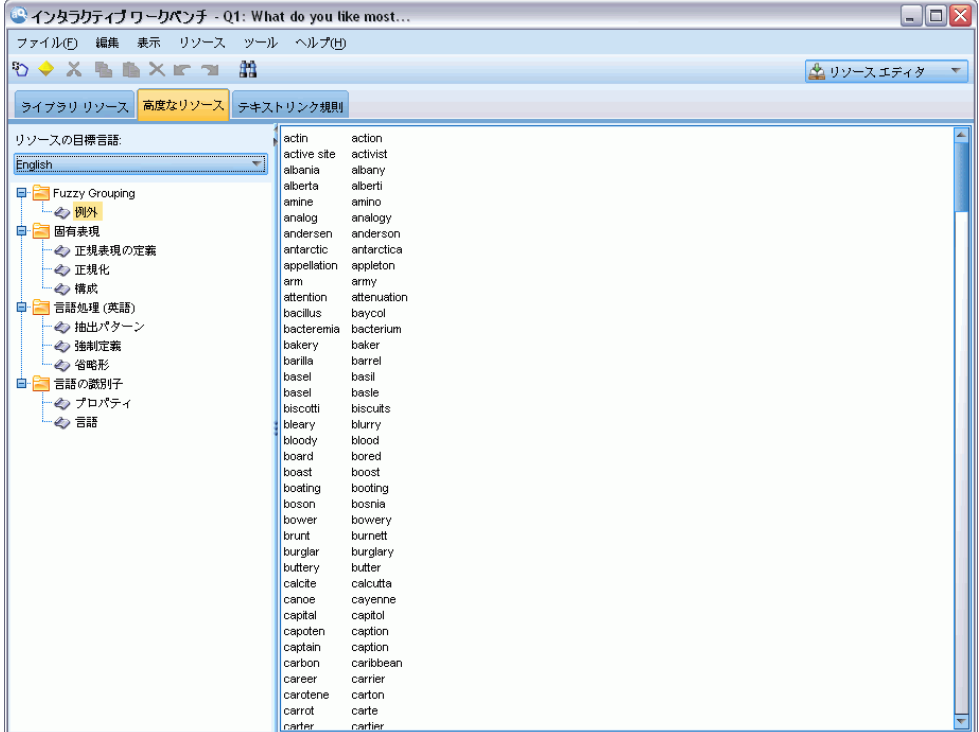

注:検索/置換ツールバーを使用して、情報を迅速に検索したり、一様の 変更をセクションに行ったりすることができます。 [詳細は、 p.355 置](#page-370-0) [換 を参照してください。](#page-370-0)

#### アドバンスリソースを編集するには

- ▶ 編集するリソース セクションを検索および選択します。内容が右側のパネ ルに表示されます。
- ▶ メニューまたはツールバーのボタンを使用して、必要に応じて内容を切り 取り、コピー、または貼り付けることができます。
- ▶ このセクションで、書式設定規則を使用して、変更したいファイルを編集 します。編集を行うとすぐに、変更が保存されます。ツールバーの取り消 しまたはやり直しの矢印を使用して、以前の変更に戻ります。

# 検索

特定のセクションで、情報の迅速な検索が必要な場合があります。たと えば、テキスト リンク分析を実行する場合、多くのマクロおよびパター ン定義がある場合があります。検索機能を使用して、特定の規則をすぐ

#### アドバンス リソースについて

<span id="page-370-0"></span>に見つけることができます。セクション内の情報を検索するために、 検索ツールバーを使用できます。

#### 図 18-2 検索ツールバー

**→ 中国国国区全** 

#### 検索機能を使用するには

- ▶ 検索するリソース セクションを検索および選択します。内容がエディタ の右側のパネルに表示されます。
- E メニューから [編集] → [検索] を選択します。[アドバンス リソースを編集] ダイアログ ボックスの右上に、検索ツールバーが表示されます。
- ▶ テキスト ボックスに検索したい文字列を入力します。ツールバー ボタンを 使用して、大文字と小文字の区別、部分一致、検索の方向を制御します。
- **▶ [検索] を選択して、検索を開始します。一致が見つかった場合は、テキス** トがウィンドウで強調表示されます。
- ▶ [検索] もう一度クリックすると、次の一致を検索します。

注:[テキスト リンク規則]タブ使用時は、[検索]オプションは、ソース コードの表示中のみ使用できます。

# 置換

アドバンス リソースへより広い更新が必要な場合があります。置換機能を 使用すると、内容に一様の更新を行うことができます。

#### 置換機能を使用するには

- ▶ 検索および置換するリソース セクションを検索および選択します。内容が エディタの右側のパネルに表示されます。
- ▶ メニューから [編集] → [置換] を選択します。「置換] ダイアログ ボック スが開きます。

<span id="page-371-0"></span>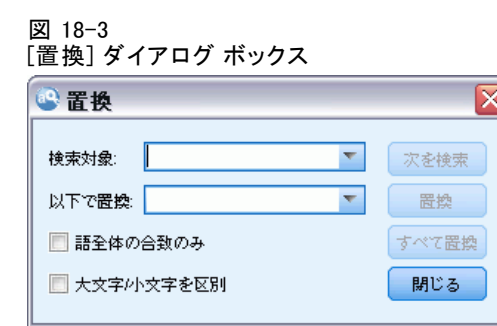

- ▶ [検索対象] テキスト ボックスで、検索する文字列を入力します。
- **▶ [以下で置換] テキスト ボックスで、見つかったテキストの代わりに使用** する文字列を入力します。
- ▶ 完全な語のみを検索または置換する場合、[語全体の合致のみ] を選択します。
- ▶ 大文字と小文字が完全に一致する語のみを検索または置換する場合、[大 文字/小文字を区別] を選択します。
- ▶ [次を検索] を選択して、一致を検索します。一致が見つかった場合は、テキ ストがウィンドウで強調表示されます。この一致を置換したくない場合 は、置換したい一致が見つかるまで [次を検索] をクリックします。
- ▶ [置換] を選択して、選択した一致を置換します。
- ▶ [置換] を選択して、セクション内のすべての一致を置換します。置換が行 われた数を示したメッセージが表示されます。
- ▶ 置換が終了したら、[閉じる] をクリックします。ダイアログ ボックスが 閉じます。

注:誤って置換を行った場合、ダイアログ ボックスを閉じ、メニューの [編 集] → [取り消し] を選択して、置換を取り消すことができます。取り消したい 変更ごとに 1 回ずつ実行する必要があります。

# リソースの目標言語

リソースは、特定のテキスト言語で作成されます。これらのリソースが調 整される言語は、[アドバンス リソース] タブで定義されます。必要に応 じて、[リソースの目標言語] コンボボックスでその言語を選択し、別の言語に 切り替えることができます。また、ここに示された言語は、これらのリ ソースで作成するテキスト分析パッケージの言語として表示されます。

重要! リソースの言語を変更する必要は、めったにありません。言語を変更 すると、リソースが抽出言語と合致しない場合に問題が発生する場合があり ます。また、あまり採用されませんが、複数の言語のテキストが期待され

#### アドバンス リソースについて

<span id="page-372-0"></span>るため、抽出時にすべての言語オプションを使用する場合に、言語を変更す る場合があります。言語を変更することにより、たとえば、関心のある二 次言語に関して、抽出パターン、省略形、強制定義などの言語処理リソー スにアクセスすることができます。ただし、リソースに対して行った変更 を公開または保存したり、その他の抽出を実行する前に、その言語を、抽 出対象として関心のある一次言語に設定し戻すように留意してください。

#### 図 18-4 目標言語の設定

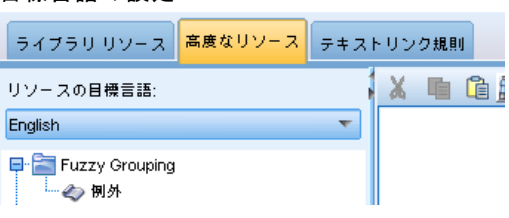

## Fuzzy Grouping

テキスト マイニング ノードおよび抽出設定で、[語幹文字数が次の最小値 以上のときにスペルを調整する] を選択している場合、Fuzzy Grouping アルゴ リズムが有効化されます。

Fuzzy Grouping を使用すると、抽出語から最初の母音を除くすべての母 音および二重および三重の子音を一時的に取り除いて比較し、残りが同じ がどうかを確認して、一般的にスペルミスのある語やスペルの近い語をグ ループ化することができます。抽出プロセス時、Fuzzy Grouping 機能は、 抽出キーワードに適用され、結果を比較して、一致があるかどうかを判断 します。一致があった場合、元のキーワードは最終的な抽出リストにいっ しょにグループ化されます。それらのキーワードは、データ内で最も頻繁 に出現するキーワードに基づいてグループ化されます。

注:比較されている 2 つのキーワードが <Unknown> タイプを除く異なるタ イプに割り当てられている場合、このペアに Fuzzy Grouping 手法は適用 されません。つまり、この手法を適用するには、キーワードが同じタイプ または <Unknown> タイプに割り当てられている必要があります。

この機能を有効にして、類似したスペルの 2 つのキーワードが不正にグ ループ化されていることがわかった場合、それらを Fuzzy Grouping か ら除外する必要があります。不正に一致したペアを [アドバンス リソー ス] タブの [例外] セクションに入力することによって、Fuzzy Grouping から除外することができます。 [詳細は、 p.353 アドバンス リソース](#page-368-0) [について を参照してください。](#page-368-0)

次の例は、Fuzzy Grouping がどのように実行されるかについて説明し ています。Fuzzy Grouping が有効な場合、これらの語が同じであると示 され、以下のように一致します。

<span id="page-373-0"></span>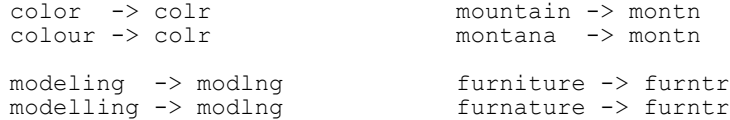

前者の例では、mountain および montana をグループ化から除外すること が考えられます。次のように [例外] セクションに入力します。

mountain montana

重要! Fuzzy Grouping の例外では、特定の類義語規則が適用されているた め、2 つの単語がグループ化される場合があります。この場合、感嘆符 のワイルドカード (!) を使用して類義語を入力し、単語が出力で類義 語とならないようにする必要があります。 [詳細は、 17 章 p.346 類義](#page-361-0) [語の定義 を参照してください。](#page-361-0)

#### Fuzzy Grouping の例外の書式規則

- 1 行につき 1 つの例外ペアのみを定義する。
- 単語または複合語を使用する。
- 語には小文字の実を使用する。大文字は無視されます。
- ペア内の各語を区切るには TAB 文字を使用する。

# 固有表現

特定の種類のデータを扱っている場合、日付、社会保障番号、またがその 他の固有表現を抽出したいと考える場合があります。これらのエンティ ティは、エンティティを有効化または無効化できる構成ファイルで明示的 に宣言されています[。詳細は、 p.362 構成 を参照してください。](#page-377-0) 抽出エ ンジンから出力を最適化するために、非言語処理からの入力を正規化し、 事前に定義された形式に従って同様のエンティティをグループ化します。 [詳細は、 p.362 正規化 を参照してください。](#page-377-0)

注:抽出設定で、固有表現の抽出を有効にしたり無効にしたりできます。

#### 使用できる固有表現

次の表の固有表現を抽出できます。カッコ内はタイプ名です。

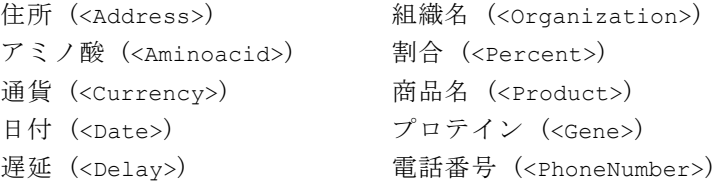

アドバンス リソースについて

数値 (<Digit>) 時間 (<Time>) 電子メール アドレス (<email>) 米国社会保障番号 (<SocialSecurityNumber>) HTTP/URL アドレス (<url>) 計量 (<Weights-Measures>) IP アドレス (<IP>)

#### 処理するテキストの削除

固有表現の抽出を行う前に、入力テキストが削除されます。この手順で、 次の一時的な変更が行われ、固有表現が以下のようなものとして特定お よび抽出されます。

- 複数のスペースの行列は、1 つのスペースに置き換えられます。
- 表形式はスペースに置き換えられます。
- 単一の行末文字または配列文字はスペースの置き換えられ、複数の行末 文字の配列はパラグラフの最後としてマークされます。行末は、復帰改 行 (CR) および改行 (LF) またはそれらの両方で示されます。
- HTML タグおよび XML タグは一時的に除外および無視されます。

## 正規表現の定義

固有表現抽出時、正規表現の特定に使用される正規表現定義の編集または それへの追加が必要な場合があります。これは [アドバンス リソース] タ ブの [正規表現の定義] セクションで行われます。 [詳細は、 p.353 アドバ](#page-368-0) [ンス リソースについて を参照してください。](#page-368-0)

ファイルはいくつかのセクションに分割されます。最初のセクションは [macros] です。このセクションのほか、固有表現ごとにセクションが存 在する場合があります。このファイルにセクションを追加できます。各セ クション内で、規則には番号が付けられています (regexp1、regexp2、な ど)。これらの規則は 1 ~ n の順番に番号を付けなければなりません。番 号が欠けていると、このファイルの処理が一度に中断します。

エンティティが言語に依存する場合があります。構成ファイルの言語 パラメータの値が 0 以外の場合、エンティティは言語に依存すると見な されます。[詳細は、 p.362 構成 を参照してください。](#page-377-0) エンティティが 言語に依存する場合、[english/PhoneNumber] のようにセクション名 の前に言語を示す必要があります。PhoneNumber エンティティの言語の 値に 2 が指定されている場合、このセクションには英語の電話番号にの み適用される規則が含まれます。

重要! エディタでこのファイルや他のファイルに変更を行い、抽出エンジ ンが必要に応じて機能しない場合、ツールバーの [元のものにリセット] オプ ションを使用して、ファイルを付属の下の内容に戻します。このファイル は、正規表現に対する特定のレベルの親密度が必要です。この領域におい てさらに支援が必要な場合、IBM Corp. にご連絡ください。

#### 特殊文字:  $\Box \cap$  () \ \* + ? | ^ \$

以下の特殊文字を除くすべての文字はそれ自身に一致します。これらの特 殊文字は、表現内の特別な目的に使用されます。.[{()\\*+?|^\$これらの文 字をその文字として使用するには、定義で文字の前にバックスラッシュ (\) を追加する必要があります。

たとえば、Web アドレスを抽出しようとしている場合、終止符はエン ティティにとって非常に重要な文字であるため、次のようにバックスラッ シュを追加する必要があります。

 $www\backslash. [a-z]+ \backslash. [a-z]+$ 

#### 繰り返し演算子および識別子: ? + \* {}

定義をより柔軟性のあるものにするために、正規表現に標準的なワイルド カードをいくつか使用できます。使用できるのは \*? +

- アスタリスク \* は、0 以上の先行文字列があることを示します。 たとえば、ab\*c は、「ac」、「abc」、「abbbc」などに一致します。
- プラス記号 + は、1 つ以上の先行文字列があることを示します。 たとえば、ab+c は、「abc」、「abbc」、「abbbc」などに一致します が、「ac」には一致しません。
- 疑問符 + は、0 または 1 つの先行文字列があることを示します。 たとえば、modell?ing は、「modeling」、および「modeling」の どちらにも一致します。
- 繰り返し制限を示す中カッコ {} は、繰り返しの境界を示します。 たとえば、
	- ▶ [0-9]{n} は、ちょうど n 回繰り返された数値に一致します。 たとえば、[0-9]{4} は "1998" に一致し、"33" および "19983" には一致しません。
	- ▶ [0-9]{n} は、 n 回以上繰り返された数値に一致します。 たとえば、[0-9]{3,} は "199" または "1998" に一致しますが "19" には一致しません。
	- ▶ [0-9] {n,m} は、n ~ m 回繰り返された数値に一致します。 たとえば、[0-9]{3,5} は "199"、"1998" または "19983" に一致し ますが、"19" および "199835" には一致しません。

#### 任意のスペースおよびハイフン

定義内に任意のスペースを追加したい場合があります。たとえば、 「uruguayan pesos」、「uruguayan peso」、「uruguay pesos」、「uruguay peso」、「pesos」または「peso」などの通貨を抽出したい場合、スペース で区切られた 2 つの単語があるという事実に対処する必要があります。こ の場合、この定義は (uruguayan |uruguay )?pesos? として記述され ます。pesos/peso と共に使用する場合、uruguayan または uruguay の後

#### アドバンス リソースについて

にはスペースが続くため、任意のスペースは、任意の行列 (uruguayan |uruguay ) 内で定義される必要があります。(uruguayan|uruguay)? pesos? のように任意の行列内にスペースがない場合、スペースが必要で あるため「pesos」または「peso」とは一致しません。

リスト内にハイフンを含む一連の文字を探している場合、ハイフンを最 後に定義する必要があります。たとえば、カンマ (,) またはハイフン (-) を検索する場合、[,-] を使用し、[-,] は決して使用しません。

#### リストおよびマクロの文字列の順序

短い行列の前に最も長い行列を定義する必要があります。短い行列に一致 があるため、最も長い行列が読み取られなくなるためです。たとえば、 「billion」または「bill」という文字列を検索している場合、「billion」 を「bill」の前に定義する必要があります。つまり、(billion|bill) で はなく、(bill|billion) となります。マクロは一連の文字列であるた め、これはマクロにも適用されます。

#### 定義セクションの規則の順序

1 行ごとに 1 つの規則を定義します。各セクション内で、規則には番号 が付けられています (regexp1、regexp2、など)。これらの規則は 1 ~ n の順番に番号を付けなければなりません。番号が欠けていると、この ファイルの処理が一度に中断します。エントリを無効にするには、正規表 現の定義に使用する各行の初めに # 記号を追加します。エントリを有効 にするには、行の前の # 文字を削除します。

各セクションで、確実に処理するために、最も具体的な規則を最も一 般的な規則の前に定義する必要があります。たとえば、「month year」 の形式および「month」の形式で日付を検索したい場合、「month year」 の規則を「month」の規則の前に定義する必要があります。次に、その定 義を示します。

```
#@# January 1932
reqexp1 = $(\overline{M}ONTH), ?[0-9]{4}#@# January
regexp2=$(MONTH)
```
そして、次のようには定義してはいけません。

#@# January regexp1=\$(MONTH)

#@# January 1932  $reqexp2 = $(\overline{M}ONTH), ? [0-9]{4}$ 

#### <span id="page-377-0"></span>規則でのマクロの使用

いくつかの規則で特定の行列を使用している場合、マクロを使用できま す。この行列の定義を変更する必要がある場合、該当する箇所を一度だけ 変更する必要があり、それを参照するすべての規則を変更する必要はあり ません。たとえば、次のようなマクロがあるとします。

MONTH=((january|february|march|april|june|july|august|september|october| november|december)|(jan|feb|mar|apr|may|jun|jul|aug|sep|oct|nov|dec)(\.)?)

マクロの名前を参照する場合、必ず \$() で囲みます。例:regexp1=\$(MONTH) すべてのマクロは [macros] で定義する必要があります。

### 正規化

固有表現を抽出する場合、出現したエンティティは正規化され、事前定義 された形式に従って同様のエンティティとグループ化されます。たとえ ば、語内の通貨記号および同格の文字は同じように扱われます。正規化エ ントリは、[アドバンス リソース] タブの [正規化] セクションで行われま す[。詳細は、 p.353 アドバンス リソースについて を参照してください。](#page-368-0) ファイルはいくつかのセクションに分割されます。

重要! このファイルはアドバンス ユーザーのみが使用できます。このファ イルの変更が必要な可能性はほとんどありません。この領域においてさら に支援が必要な場合、IBM Corp. にご連絡ください。

#### 正規化の書式規則

- 1 行につき正規化エントリを 1 つだけ追加する。
- このファイルのセクションを厳密に重視する。新しいセクションを追加 することはできません。
- エントリを無効にするには、その行の初めに # 記号を追加する。エン トリを有効にするには、行の前の # 文字を削除します。

### 構成

固有表現構成ファイルに抽出したい固有表現タイプを有効化および無効化 することができます。必要のないエンティティを無効にすることによっ て、必要な処理時間を短縮することができます。これは [アドバンス リ ソース] タブの [構成] セクションで行われます。[詳細は、 p.353 アドバン](#page-368-0) [ス リソースについて を参照してください。](#page-368-0) 非言語学的抽出が有効になる と、抽出エンジン抽出時にこの構成ファイルを読み取り、固有表現タイプ を抽出するかどうかを判断します。

このファイルのシンタックスは次のようになります。

#### アドバンス リソースについて

#name<TAB>言語<TAB>Code

テーブル 18-1 構成ファイルのシンタックス

| 列ラベル            | 説明                                                                                                    |
|-----------------|----------------------------------------------------------------------------------------------------|
| $\text{\#name}$ | 固有表現の語は、固有表現抽出の他の 2 つの必須ファイル<br>で参照されます。ここで使用される名前は大文字と小文字<br>が区別されます。                                                                                                    |
| 言語              | ドキュメントの言語。特定の言語を選択することが最適です<br>が、[任意] オプションもあります。指定できるオプションは次<br>のとおりです。o = IP/URL/電子メール アドレスなど、正規表<br>現が言語特有でなく、さまざまな言語のいくつかのテンプレー<br>トで使用できる任意のオプション、1 = フランス語、2 = 英<br>語、4 = ドイツ語、5 = スペイン語、6 = オランダ語、8 =<br>ポルトガル語、10 = イタリア語です。                                                                                           |
| Code            | 品詞コード。多くのエンティティは、一部の場合を除いて<br>"s" の値をとります。指定できる値は次のとおりです。s =<br>ストップワード、a = 形容詞、n = 名詞です。有効にすると、<br>固有表現が最初に抽出され、抽出パターンを適用し、より大<br>きいコンテキストでその役割を特定します・たとえば、割合<br>は "a" の値が与えられます。固有表現として 30% が抽出<br>されるとします。それは形容詞として特定されます。テキス<br>トに「30% salary increase」という文字列が含まれていた場<br>合、"30%" の固有表現は "ann"(形容詞、名詞、名詞)の<br>品詞パターンに適合します。 |

#### エンティティ定義の順序

このファイルでエンティティが宣言される順序は重要であり、それらがど のように抽出されるかに影響を与えます。表示された順序に適用されま す。順序を変更すると、結果も変わります。最も具体的な固有表現は、最 も一般的な固有表現の前に定義する必要があります。

たとえば、固有表現 "Aminoacid" は次のように定義されます。

#### regexp1=(\$(AA)-?\$(NUM))

\$(AA) は、特定のアミノ酸に対応する固有の 3 文字の行列である、

"(ala|arg|asn|asp|cys|gln|glu|gly|his|ile|leu|lys|met|phe|pro|ser)" に対応します。

一方、固有表現 Gene はより一般的であり、次のように定義されます。

regexp1=p[0-9]{2,3} regexp2=[a-z]{2,4}-?[0-9]{1,3}-?[r] regexp3=[a-z]{2,4}-?[0-9]{1,3}-?p?

[構成] セクションで「Gene」を「Aminoacid」の前に定義すると、 「Gene」の「regexp3」が最初に一致するため、「Aminoacid」は一致し なくなります。

#### <span id="page-379-0"></span>こうせいの書式規則

- 列内の各語を区切るには TAB 文字を使用する。
- 行を削除しない。
- 前述の表示示されたシンタックスを重視する。
- エントリを無効にするには、その行の初めに # 記号を追加する。エン ティティを有効にするには、行の前の # 文字を削除します。

## 言語処理

現在使用される各言語には、キーワードを表現、文を構築、省略形を使用 する特別な方法があります。[言語処理] セクションでは、抽出パターンを 編集、これらのパターンの定義を強制、[言語] ドロップダウン リストで 選択した言語の省略形を宣言することができます。

- 抽出パターン
- 強制定義
- 省略形

## 抽出パターン

ドキュメントから情報を抽出する場合、抽出エンジンは、品詞抽出パ ターンのセットをテキストの単語の「積み重ね」に適用して、抽出の候 補のキーワード (単語および句) を特定します。抽出パターンを追加ま たは変更できます。

品詞には、名詞、形容詞、過去分詞、決定詞、前置詞、人の名、イニ シャル、助詞など、文法的な要素が含まれます。これら一連の要素が、 品詞の抽出パターンを構成しています。IBM Corp. のテキスト マイニン グ製品では、各品詞が 1 つの文字で表され、パターンが定義しますくな ります。たとえば、形容詞は小文字の「a」で表されます。デフォルトで は、サポートされているコードのセットがデフォルトの抽出パターンの 上位に、パターンのセットと、各パターンの例と共に表示され、使用さ れる各コードについて理解しやすくなります。

#### 抽出パターンの書式設定規則

- 1 行ごとに 1 つのパターン。
- 行頭に # を使用してパターンを無効化する。

単語の指定された順序は抽出エンジンによって一度だけ読み込まれ、エン ジンが合致を検出した最初の抽出パターンに割り当てるため、抽出パター ンの表示順が非常に重要になります。

アドバンス リソースについて

## 強制定義

ドキュメントから情報を抽出するとき、抽出エンジンはテキストをスキャン し、出現するすべての単語の品詞を特定します。状況によっては、単語が いくつかの異なる役割に適合する場合があります。単語が特定の品詞の役 割を取得するよう強制する場合、または処理からその単語を完全に除外す る場合、[アドバンス リソース] タブの [強制定義] セクションで指定できま す。 [詳細は、 p.353 アドバンス リソースについて を参照してください。](#page-368-0)

指定した単語の品詞を強制するには、次のシンタックスを使用して、この セクションに 1 行追加します。

term:code

テーブル 18-2 シンタックスの説明

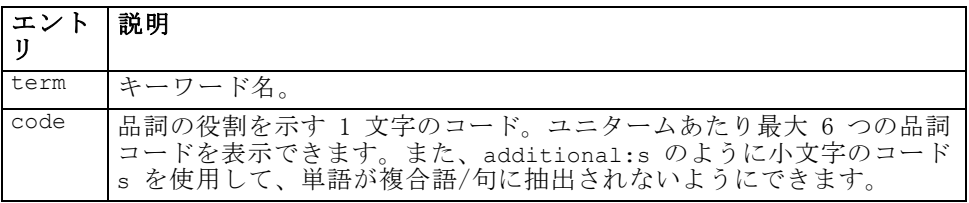

### 強制定義の書式設定規則

- 単語ごとに 1 行。
- キーワードにコロンの使用不可。
- 単語を抽出しないようにするには小文字の s を品詞コードに使用する。
- 1 行あたり最大 6 つの品詞コードを使用する。サポートされている品 詞コードは、[抽出パターン] セクションに表示されます。 [詳細は、](#page-379-0) [p.364 抽出パターン を参照してください。](#page-379-0)
- 部分一致の場合、文字列の最後にアスタリスク (\*) をワイルドカードと して使用する。たとえば、add\*:s と入力すると、add、additional、 additionally、addendum、および additive のような単語はキー ワードとして、あるいは複合語キーワードの一部として抽出されなくな ります。ただし、単語の合致がコンパイル済み辞書または強制定義で キーワードとして明示的に宣言されている場合は、抽出されます。た とえば、add\*:s および addendum:n を入力すると、addendum がテ キスト内で見つかった場合に抽出されます。

## <span id="page-381-0"></span>省略形

抽出エンジンがテキストを処理しているとき、検出されたピリオドは、 文の終了を示す指標として認識されます。これは通常、正常な処理です が、省略形がテキスト内にある場合、ピリオド文字のこうした処理は適 用されません。

テキストからキーワードを抽出し、特定の省略形の処理が不適切で あったことがわかった場合、このセクションで省略形を明示的に宣言す る必要があります。

注:省略形が類義語定義に出現、またはキーワード辞書でキーワードとして 定義されている場合、ここで省略形の投入を追加する必要はありません。

#### 省略形の書式設定規則

■ 1 行ごとに 1 つの省略形を定義する。

# 言語の識別子

分析しているテキスト データに特定の言語を選択することが最適ですが、 テキストがさまざまな言語または不明の言語である場合、[すべて] オプショ ンを指定することもできます。[すべて] 言語オプションでは、言語の識別子 と呼ばれる言語の自動認識エンジンを使用します。言語の識別子はドキュ メントをスキャンし、提案された言語のテキストを識別し、抽出時に自動 的に各ファイルに最適な内部辞書を適用します。[すべて] オプションは [プ ロパティ] オプションのパラメータによって支配されます。

## プロパティ

言語の識別子は、このセクションのパラメータを使用して構成されます。 次の表では、「アドバンス リソース]タブの [言語の識別子 - プロパティ] セク ションで設定できるパラメータについて示しています。 [詳細は、 p.353 ア](#page-368-0) [ドバンス リソースについて を参照してください。](#page-368-0)

#### アドバンス リソースについて

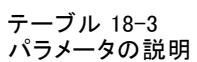

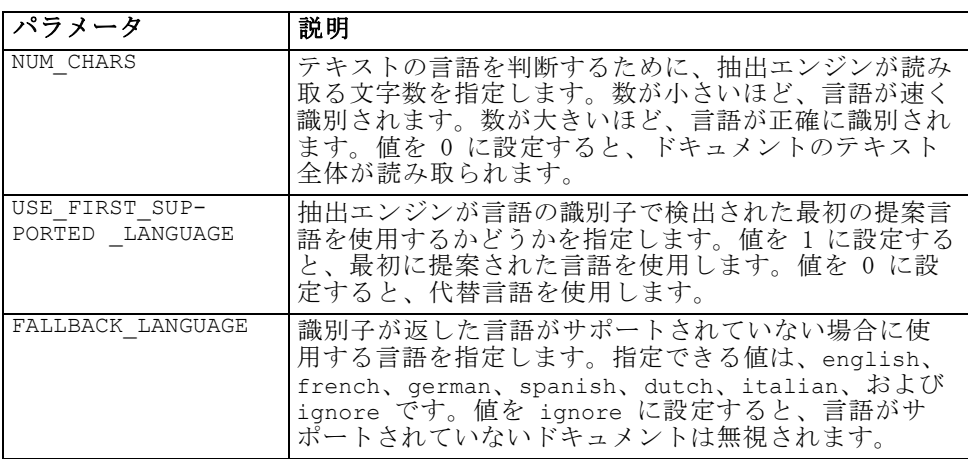

## 言語

言語の識別子は、さまざまな言語をサポートしています。[アドバンス リ ソース] タブの [言語の識別子 - 言語] セクションで、言語のリストを編集 できます。

多くの言語があるほど、正でないものが誤って正と認識されるケース が多くなり、パフォーマンスが低下するため、使用の可能性が低い言語 をこのリストから削除することを検討することができます。ただし、こ のファイルに新しい言語を追加できません。使用頻度が高い言語をリス トの上位に移動して、言語の識別子がドキュメントの一致をより速く見 つけられるようにしてください。

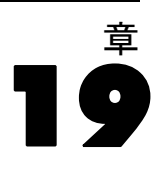

# テキスト リンク規則について

テキスト リンク分析 (TLA) はパターンマッチ手法で、一連の条件規則を 使用して、テキスト内の関係性を抽出するのに使用されます。テキスト リ ンク分析が抽出に対して有効である場合、テキスト データがこれらの規 則に対して比較されます。合致が検出されると、テキスト リンク分析パ ターンが抽出され、表示されます。これらの条件規則は、[テキスト リ ンク規則] タブで定義されます。

たとえば、組織に関する単純なアイデアを示すコンセプト抽出してもそ れが重要でない場合がありますが、TLA を使用して、さまざまな組織また は組織に関連する人々の間のつながりについて学習することができます。 TLA を使用して、指定された製品または経験についてどう思うかなどのト ピックについての意見を抽出することもできます。

TLA を利用するには、テキスト リンク分析 (TLA) 規則を含むリソース が必要です。テンプレートを選択すると TLA 列にアイコンがあるかどうか によって、どのテンプレートに TLA 規則があるかを確認できます。

図 19-1 TLA 列が表示されているテンプレートのダイアログ

| テンプレート                    | 所有者     | バージ… | 日付            | 注釈 | <b>TLA</b> | 言語 A    |
|---------------------------|---------|------|---------------|----|------------|---------|
| Bank CRM (English)        | claired |      | $9-30-20$     |    | ÷          | English |
| Insurance CRM (English)   | claired |      | $9 - 30 - 20$ |    | ÷          | English |
| Ads Opinions (English)    | claired |      | $9-17-20$     |    | ÷          | Enalish |
| Bank Satisfaction Opinio  | claired |      | $9-17-20$     |    | ÷          | English |
| Security Intelligence (En | claired |      | $10 - 05 - 2$ |    | d.         | English |
|                           |         |      |               |    | ×          |         |

テキスト データのテキスト リンク分析パターンは、抽出プロセスのパ ターン マッチの段階で検出されます。この段階で、条件規則がテキスト データと比較され、合致が検出されると情報がパターンとして抽出されま す。テキスト リンク分析からより多くの情報を抽出したり、どのように合 致するかを変更したりすることが必要な場合があります。こうした場合、 条件規則が特定のニーズに適応するよう、規則を処理することができま す。これは [テキスト リンク規則] タブで実行します。

注:変数のサポートは、バージョン 13 では継続されていません。代わり にマクロを使用してください。 [詳細は、 p.378 マクロの作業 を参照](#page-393-0) [してください。](#page-393-0)

テキスト リンク規則について

# テキスト リンク規則を処理するには

テンプレート エディタ または リソース エディタ ビューの [テキスト リ ンク規則] タブで直接、条件規則を編集および作成できます。条件規則がテ キストとどのように合致するかを確認するために、このタブでシミュレー ションを実行できます。シミュレーション時、抽出はサンプルのシミュレー ション データでのみ実行され、テキスト リンク規則を適用してパターン マッチがあるかどうかを確認します。テキストに合致する規則は、シミュ レーション パネルに表示されます。合致に基づいて、条件規則およびマク ロを編集し、テキストがどのように合致するかを変更することができます。

他の高度なリソースとは異なり、TLA 規則はライブラリ固有の定義で す。そのため、一度に 1 つのライブラリの TLA 規則を使用できます。テ ンプレート エディタ または リソース エディタ で、「テキストリンク規則] タ ブに移動します。使用したい、または編集したい TLA 規則を含むテンプ レートのライブラリを選択します。このため、特別な理由がない限り、す べての規則を 1 つのライブラリに保存することを強くお勧めします。

#### 図 19-2

[テキスト リンク規則] タブ

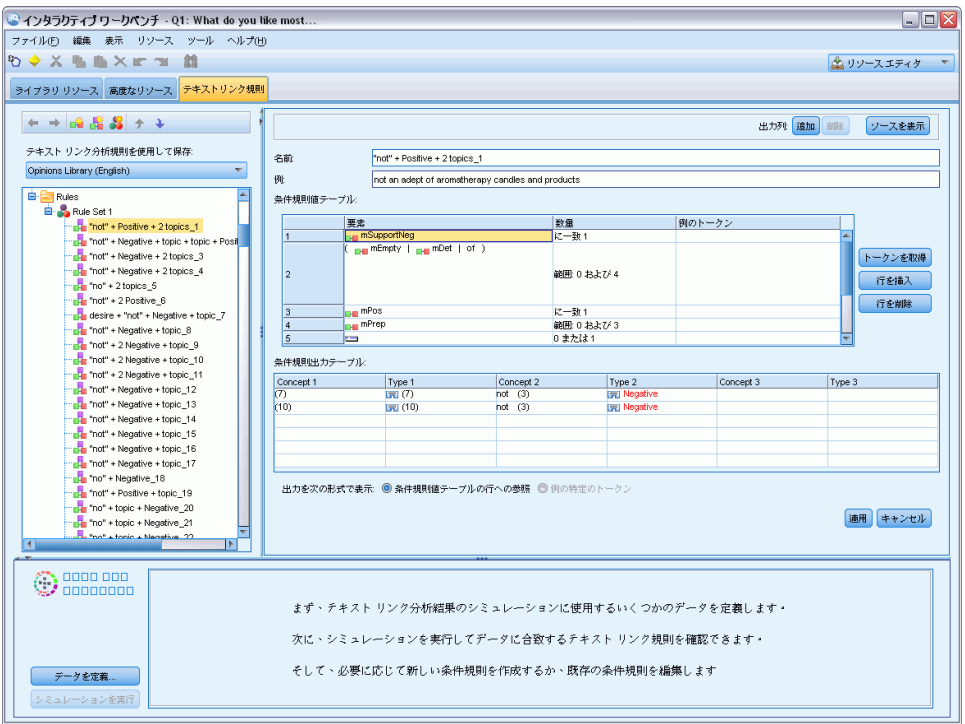

重要! このタブは、日本語リソースには使用できません。

# 作業の開始

[テキスト リンク規則タブ] エディタで作業を開始するにはさまざま な方法があります。

- いくつかのサンプル テキストで結果をシミュレーションし、現在の セットの規則がシミュレーションからパターンをどのように抽出するか に基づいて合致規則を編集または作成する。
- スクラッチから新しい規則を作成するか、既存の規則を編集する。
- ソース ビューで直接作業する。

# 規則の編集または作成が必要な場合

各テンプレートに付属するテキスト リンク分析規則は、多くの単純または 複雑な関係性をテキストから抽出することに適している場合が多いです が、これらの規則に変更を加えるか、独自の規則をいくつか作成するこ とが必要な場合があります。例:

- 新しい規則またはマクロを作成して既存の規則で抽出されていないアイ デアまたは関係性をキャプチャする。
- リソースに追加したタイプのデフォルトの動作を変更する。通常、 mTopic または mNonLingEntities などのマクロを編集することが必 要です。 詳細は、 p.382 特殊マクロ: mTopic、mNonLingEntities、 [SEP を参照してください。](#page-397-0)
- 既存のテキスト リンク分析規則およびマクロに新しいタイプを追加す る。たとえば、タイプ<組織名>が広すぎる場合、<医薬品>、<自動車メー カー>、<金融>など、いくつかの企業部門に分かれた組織の新しいタイ プを作成することができます。この場合、テキスト リンク分析規則を 編集またはマクロを作成して、これらの新しいタイプを考慮に入れ、 適宜処理する必要があります。
- 既存のテキスト リンク分析規則およびタイプを追加する。たとえ ば、「john doe called jane doe」というテキストをキャプチャす る規則があり、通話をキャプチャするこの規則を使用して、電子メー ルのやり取りもキャプチャします。電子メールの固有表現タイプを規 則に追加し、次のようなテキストもキャプチャするようにできます: johndoe@ibm.com emailed janedoe@ibm.com.
- 規則を新規作成するのではなく、既存の規則を若干変更する。たとえ ば、「xyz is very good」というテキストに合致する規則があり、 この規則を使用して、「xyz is very, very good」もキャプチャし ます。

# テキスト リンク分析結果のシミュレーション

新しいテキスト リンク規則を定義できるようにするために、またはテキス ト リンク分析時に特定の文がどのように合致するかを理解できるようにす るために、テキストのサンプル部分を抽出してシミュレーションを実行す ると役立ちます。シミュレーション時、抽出はサンプルのシミュレーショ ン データでのみ実行され、テキスト リンク規則を適用してパターン マッ チがあるかどうかを確認します。目標は、シミュレーションの結果を取 得し、これらの結果を使用して規則を改善、新しい規則を作成するか、 どのように合致が出現するかをより良く理解することです。テキストの 各部分 (状況によって文、語、句) に対し、シミュレーションの出力に は、トークンの集合およびそのテキストのパターンを明らかにしなかっ た TLA 規則を示します。トークンは、抽出プロセス時に特定される単語 または語句として定義されます。

他の高度なリソースとは異なり、TLA 規則はライブラリ固有の定義で す。そのため、一度に 1 つのライブラリの TLA 規則を使用できます。テ ンプレート エディタ または リソース エディタ で、[テキストリンク規則] タ ブに移動します。使用したい、または編集したい TLA 規則を含むテンプ レートのライブラリを選択します。このため、特別な理由がない限り、す べての規則を 1 つのライブラリに保存することを強くお勧めします。

図 19-3

#### データ定義前の [テキスト リンク シミュレーション] パネル

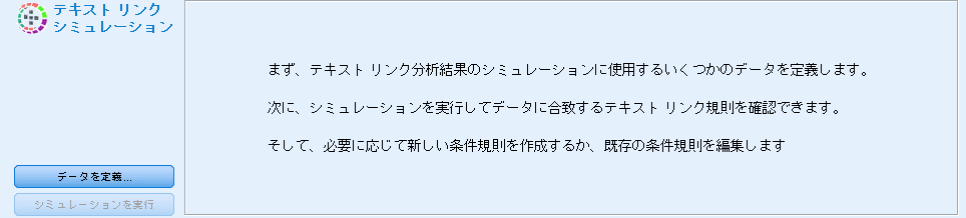

重要! データ ファイルを使用する場合、含まれるテキストを処理時間短縮 のために短くなっていることを確認してください。シミュレーションの目的 は、テキストの一部がどのように読み取られるかを確認し、このテキスト に条件規則がどのように合致するかを理解することです。この情報を使用 して、条件規則を作成および編集できます。テキスト リンク分析ノードを 使用、または TLA 抽出を有効にしてインタラクティブ セッションのあるス トリームを実行し、より完全なデータ セットの結果を取得します。このシ ミュレーションは、テストおよび条件規則作成のためだけに行われます。

## シミュレーションのデータ定義

条件規則がテキストとどのように合致するかを確認するために、サンプ ルデータを使用してシミュレーションを実行できます。まず、データ を定義します。

#### データの定義

▶ [テキスト リンク規則] タブの一番下にある「シミュレーション] パネルで [デー タを定義] をクリックします。または、データがまだ定義されていない場 合、メニューから [ツール] → [シミュレーションの実行] を選択します。シミュ レーション データ ウィザードが開きます。

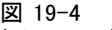

シミュレーション ウィザード

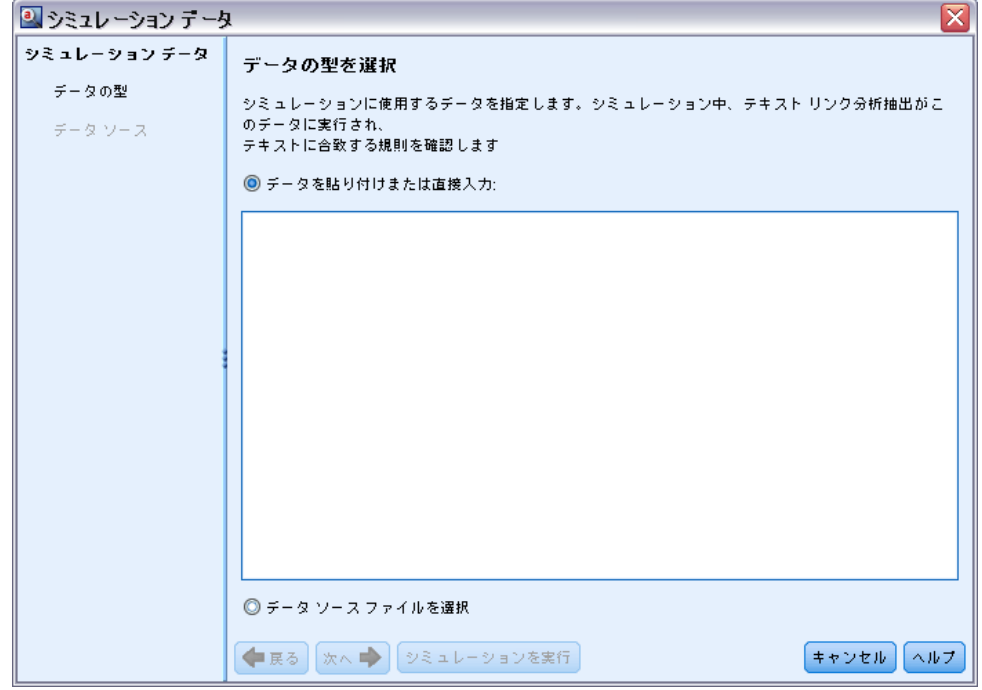

- ▶ 次のいずれかを選択して、データの種類を指定します。
	- データを貼り付けまたは直接入力:テキストボックスで、クリップボードから テキストを貼り付けるか、処理するテキストを手動で入力します。1 行 ごとに 1 文ずつ入力するか、ピリオドやカンマなど、句読点を使用し て文を区切ります。テキストを入力すると、[シミュレーションを実行]をク リックして、シミュレーションを開始できます。
	- ファイルデータソースを指定:テキストを含むファイルを処理します。 [次へ] をクリックすると、処理するファイルを定義できる ウィザードの手順に進みます。ファイルを選択すると、[シ

#### テキスト リンク規則について

ミュレーションを実行] をクリックして、シミュレーションを 開始できます。以下のファイル タイプがサポートされま す:.rtf、.doc、.docx、.docm、.xls、.xlsx、.xlsm、.htm、.html、.txt および拡張子のないファイルです。選択したデータ ファイルは、シ ミュレーション時にそのまま読み込まれます。たとえば、Microsoft Excel ファイルを選択すると、特定のワークシートまたは列を選択でき ません。代わりに、ワークブック全体が、IBM® SPSS® Modeler の Microsoft Excel 入力ノードを使用した場合と同じように読み取られま す。ファイル全体は、ファイル リスト ノードをテキスト マイニング ノードに接続した場合と同じように扱われます。

重要! データ ファイルを使用する場合、含まれるテキストを処理時間短縮 のために短くなっていることを確認してください。シミュレーションの目的 は、テキストの一部がどのように読み取られるかを確認し、このテキスト に条件規則がどのように合致するかを理解することです。この情報を使用 して、条件規則を作成および編集できます。テキスト リンク分析ノードを 使用、または TLA 抽出を有効にしてインタラクティブ セッションのあるス トリームを実行し、より完全なデータ セットの結果を取得します。このシ ミュレーションは、テストおよび条件規則作成のためだけに行われます。

- 図 19-5
- シミュレーション ウィザード データ ソースを選択

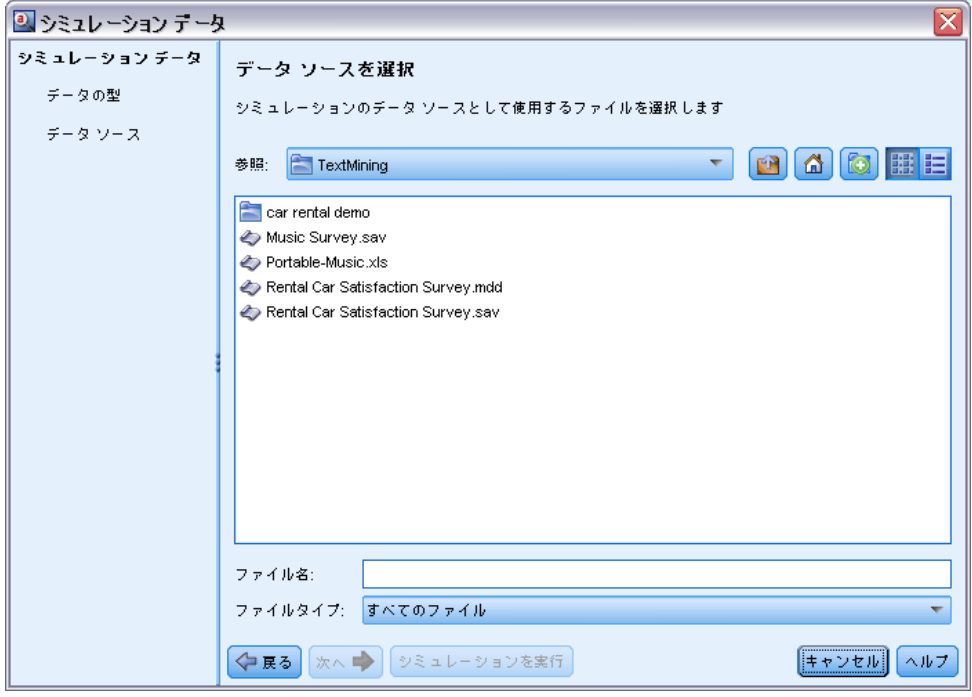

▶ [シミュレーションを実行] をクリックして、シミュレーション プロセスを開始し ます。プロセス ダイアログが表示されます。インタラクティブ セッショ

19 章

ンで作業している場合、シミュレーション時に使用する抽出設定は、イ ンタラクティブ セッションで現在選択している抽出設定となります (コ ンセプトとカテゴリ ビューの [ツール] → [抽出設定] を参照)。テンプレー ト エディタ で作業している場合、シミュレーション時に使用する抽出設 定は、デフォルトの抽出設定で、テキスト リンク分析ノードの [エキス パート] タブに表示されている設定と同じです。 詳細は、 p.374 シミュ レーション結果の理解 を参照してください。

#### 図 19-6 [シミュレーション プロセス] ダイアログ

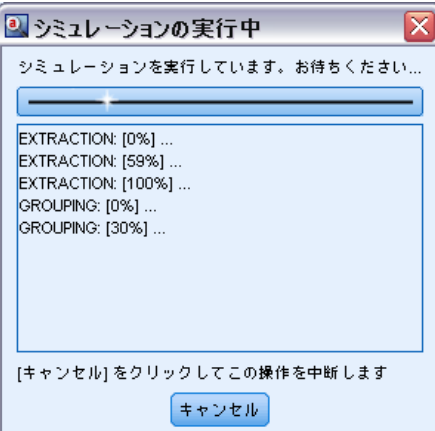

## シミュレーション結果の理解

条件規則がテキストとどのように合致するかを確認するために、サンプ ルデータを使用してシミュレーションを実行し、結果を確認できます。 ここで、データにより正確に適用するよう一連の規則を変更できます。 抽出プロセスおよびシミュレーション プロセスが完了すると、シミュ レーションの結果が表示されます。

抽出時に特定された各「文」に対し、正確な「文」を含む情報のいく つかの部分が、この入力テキストの文にあるトークンの分析結果、そし てその文のテキストに合致した規則を含むいくつかの情報が表示されま す。「文」は、抽出機能でテキストを読み取り可能な単位にどのように分 割するかによって、語、文、句を意味します。

トークンは、抽出プロセス時に特定される単語または語句として定義 されます。たとえば、文「My uncle lives in New York」 の場合、my、 uncle、lives、in、および new york というトークンがあります。また、 uncle はコンセプトとして抽出され、タイプは <不明>、そして new york はコンセプトとして抽出され、タイプは <地名> となります。すべてのコ ンセプトはトークンとなりますが、すべてのトークンがコンセプトとな るわけではありません。トークンは、マクロ、リテラル文字列、そして

#### テキスト リンク規則について

単語の空所の場合もあります。タイプを指定された単語または語句のみ がコンセプトとなります。

インタラクティブ セッションまたはリソース エディタで作業している 場合、コンセプト レベルで対応します。TLA 規則はより細かく、抽出され ない、またタイプ指定されない場合であっても、文内の各トークンを規則 の定義に使用できます。コンセプトでないトークンを使用できると、テキ ストの複雑な関係性をキャプチャする場合により柔軟な規則となります。

#### 図 19-7

#### 規則に対する合致を示すサンプル シミュレーションの結果

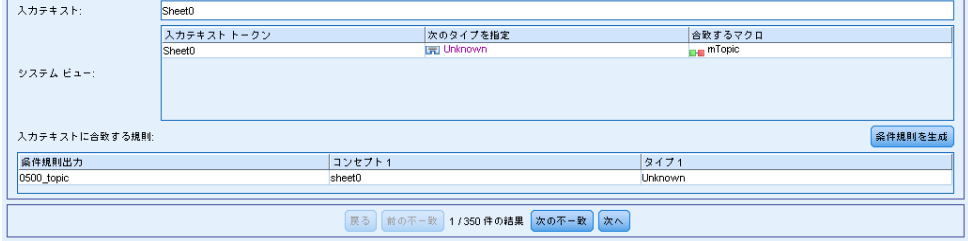

シミュレーション データに複数の文がある場合、[次へ] および [戻る] をク リックして、結果を前後に移動することができます。

選択したライブラリ (このタブのツリー上のライブラリ名を参照) の TLA 規則に文が合致しない場合、結果は不一致と見なされ、ボタン [次の不 一致] および [前の不一致] が有効になり、合致を検出した規則のないテキス トがあることを示し、これらのインスタンスにすばやく移動できます。

新しい規則を作成、規則を編集、またはリソースや抽出設定を変更した と、シミュレーションの再実行が必要な場合があります。シミュレーショ ンを再実行するには、「シミュレーション]パネルで [シミュレーションを実行] をクリックします。同じ入力データが再度使用されます。

次のフィールドおよびテーブルがシミュレーション結果に表示されます。

入力テキスト:ウィザードで定義した、シミュレーション データからの抽 出プロセスで特定される実際の「文」。「文」は、抽出機能でテキスト を読み取り可能な単位にどのように分割するかによって、語、文、句 を意味します。

システム ビュー:抽出プロセスが特定したトークンの集合。

- 入力テキストトークン: 入力テキストで検出される各トークン。トークン については、このトピックの前の項で定義されています。
- 次のタイプを指定: トークンがコンセプトとして特定およびタイプ指定さ れている場合、(<不明>、<人名>、<地名> など) 関連するタイプ名が この列に表示されます。
- 合致するマクロ: トークンが既存のマクロに合致する場合、関連するマク ロ名がこの列に表示されます。

19 章

376

入力テキストに合致する規則: このテーブルには、入力テキストに対して合致 した TLA 規則が表示されます。合致する各規則に対して、[条件規則出力] 列 に条件規則の名前と、その規則に関連する出力値 (コンセプト + タイプの ペア) が表示されます。合致する条件規則の名前をダブルクリックする と、シミュレーション パネル上のエディタ パネルに規則が表示されます。

[条件規則を生成] ボタン:シミュレーション パネルでこのボタンをクリック すると、シミュレーション パネルの上の条件規則エディタ パネルに新し い規則が表示されます。入力テキストを例として採用します。同様に、シ ミュレーション時にタイプ指定またはマクロに合致したトークンは、[条件 規則値テーブル] の [要素] 列に自動的に挿入されます。トークンがタイプ 指定され、かつマクロに合致した場合、マクロ値は条件規則を単純化す るために条件規則内で使用されるマクロ値となります。たとえば、Basic English リソースを使用している場合、「I like pizza」という文は、シ ミュレーション時に <不明> とタイプ指定され、mTopic のマクロに合致し ます。この場合、生成された規則で mTopic が要素として使用されます。 [詳細は、 p.383 テキスト リンク規則の使用 を参照してください。](#page-398-0)

# ツリー内の規則およびマクロのナビゲート

抽出時にテキスト リンク分析が実行されると、[テキスト リンク規則] タブ で選択されたライブラリに保存されているテキスト リンク規則が使用 されます。

他の高度なリソースとは異なり、TLA 規則はライブラリ固有の定義で す。そのため、一度に 1 つのライブラリの TLA 規則を使用できます。テ ンプレート エディタ または リソース エディタ で、[テキストリンク規則] タ ブに移動します。使用したい、または編集したい TLA 規則を含むテンプ レートのライブラリを選択します。このため、特別な理由がない限り、す べての規則を 1 つのライブラリに保存することを強くお勧めします。

377

#### 図 19-8 [テキスト リンク規則] タブ:規則およびマクロ ツリー ライブラリ リソース 高度なリソース テキストリンク規則  $\leftarrow \rightarrow \leftarrow \leftarrow \leftarrow \leftarrow \leftarrow \leftarrow$ テキスト リンク分析規則を使用して保存: Opinions Library (English) **E** Macros <sup>…</sup> ⊟ ∎ mNeq <del>‴ EH</del>∎ mPos <sup>....</sup> ■ mPosFeelingEmoticon - EL mOpinion <sup>....</sup> EHEI mTopic ロマクロを作成 名前を変更 ⊤**⊞**∎ mDet 無効にする <mark>… <sub>⊞</sub> ⊞</mark> mCoord 「自 コピー  $Ctrl + C$ <sup>....</sup> ∎∎ mHave ※ 切り取り <sup>…</sup> ⊟-∎ mBel  $Ctrl+X$ <mark>≔∎∎ mBeHave</mark> ■ 貼り付け Ctrl+V

**D** 0001\_not + Negative + 2 topics **DEE** 0002\_not + Negative + topic + topic + Posi  $\frac{1}{2}$  0003 not + Negative + 2 topics TH 0004 no + 2 topics

← 1つ上に移動

→ 1つ下に移動

御除

<sup>....</sup> ⊞∎ mAdvNed <sup>....</sup> E⊩∎ mQuant

 $\frac{1}{2}$  0000 not

**自 Rules** 

 $\blacksquare$ 

[テキスト リンク分析規則を使用して保存:] 次のリストで該当するライブラリを選 択して、[テキスト リンク規則] タブで処理するライブラリを指定でき ます:このタブのドロップ ダウン リスト。抽出時にテキスト リンク分 析が実行されると、[テキスト リンク規則] タブで選択されたライブラリに保 存されているテキスト リンク規則が使用されます。そのため、複数のラ イブラリにテキスト リンク規則 (TLA 規則) を定義した場合、TLA 規則 がある最初のライブラリのみがテキスト リンク分析に使用されます。こ のため、特別な理由がない限り、すべての規則を 1 つのライブラリに保 存することを強くお勧めします。

ツリーでマクロまたは帰っ足を選択する場合、右側のエディタ パネルに 内容が表示されます。ツリー内の項目を右クリックすると、次のようなタ スクを示すコンテキスト メニューが表示されます。

- ツリー内に新しいマクロを作成し、右側のエディタで開く。
- ツリー内に新しい規則を作成し、右側のエディタで開く。
- ツリー内に新しいルール セットを作成する。
- <span id="page-393-0"></span>■ マクロ、規則、ルール セットを削除して、リソースから除外する。
- マクロ、規則、ルール セットを無効にして、処理時に無視されるよ うにする。
- 規則を上下に移動させて処理の順序を変更する。

#### ツリー上の警告

警告はツリー上で黄色の三角を伴って表示されます。これはどこかに問題 があることを知らせるために現れます。マウス ポインターをエラーのあ るマクロやルールに当てると、説明がポップアップ表示されます。大抵 の場合は、以下のように表示されます:警告:例がありません。例を入力してくだ さい この場合は例を入力します。

例を忘れた場合、または、例がルールにマッチしない場合には、トークン 取得機能を使用することができませんので、ルールに沿った例を1つ入力 することをお奨めします。

例が黄色でハイライト表示された場合は、TLA エディタに不明なタイプま たはマクロであることを示します。以下のメッセージも同様です:警告:不明 なタイプまたはマクロです。これは、ソース ビューの \$something で定義された 項目(たとえば、\$myType)が使用するライブラリのレガシー タイプでは なく、マクロでもないことを知らせるものです。

シンタックス チェッカーを更新するには、他のルールまたはマクロに切り 替える必要があります。コンパイルは何も必要ありません。ですから、 たとえばルール A が例がないための警告を表す場合には、例を追加する 必要があります。上位または下位のルールをクリックしてから、ルール A に戻り今は適正となったことを確認します。

# マクロの作業

マクロは、タイプ、その他のマクロおよびリテラル (単語) 文字列を OR 演算子 (|) とグループ化することによって、テキスト リンク分析規則の 出現を簡略化することができます。マクロを使用すると、複数のテキス ト リンク分析規則でマクロを再利用して簡略化するだけでなく、テキス ト リンク分析規則全体で更新する必要はなく、1 つのマクロを更新する ことができます。付属の TLA 規則の多くには、事前定義されたマクロが 含まれています。マクロは、[テキスト リンク規則] タブの左端のパネ ルの上位ツリーに表示されます。

#### テキスト リンク規則について

#### 図 19-9 [テキスト リンク規則] タブ:マクロ エディタ

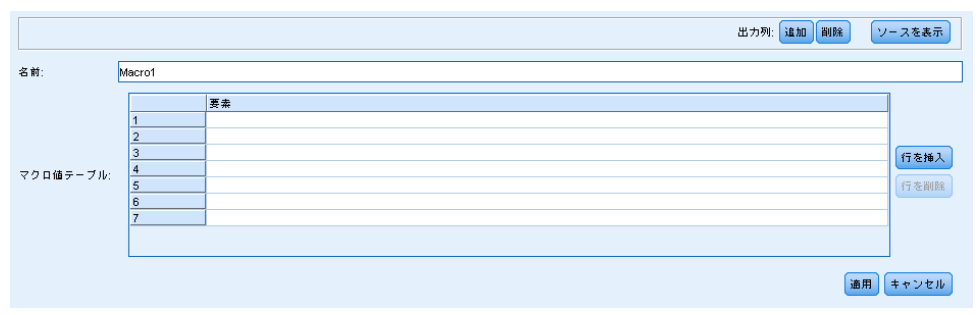

次のフィールドおよびテーブルがシミュレーション結果に表示されます。

名前:このマクロを示す一意の名前。マクロ名の接頭辞に小文字の m を指 定して、規則内でマクロであることをすぐに特定できるようにすることを お勧めします。手動で規則内のマクロを参照する場合 (インライン編集ま たはソース ビュー)、抽出プロセスでこの特殊な名前を認識するよう、 \$ 文字の接頭辞を使用する必要があります。ただし、マクロ名をドラッグ ア ンド ドロップまたはコンテキスト メニューを使用して追加する場合、そ の名前はマクロとして自動的に認識され、\$ は追加されません。

#### マクロ値テーブル:

- このマクロが示すことができるすべての値を示す多くの行。これらの値 では大文字と小文字が区別されます。
- 値は、タイプ、リテラル文字列、単語の空所またはマクロの組み合わせ があります。 [詳細は、 p.392 条件規則およびマクロにサポートされて](#page-407-0) [いる要素 を参照してください。](#page-407-0)
- マクロの要素に値を入力するには、使用する行をダブルクリックしま す。タイプの参照、マクロの参照、リテラル文字列、または単語の空所 を入力できるテキスト ボックスが表示されます。または、セルを右ク リックすると、共通のマクロ、タイプ名、固有表現キーワード名のリス トを提供するコンテキスト メニューが表示されます。タイプまたはマ クロを参照するには、マクロ名またはタイプ名の先頭に '\$' 文字を 追加する必要があります (例: マクロ mTopic の場合 \$mTopic)。引数 を結合する場合、カッコ ( ) を使用して引数およびブール型演算子 OR を示す文字 | をグループ化する必要があります。
- 右側のボタンを使用して、マクロ値テーブルの行を追加または削除 できます。
- それぞれの行に要素を入力します。たとえば、am OR was OR is のよ うな 3 つのリテラル文字列のいずれかを示すマクロを作成する場合、 ビューの各行にそれぞれのリテラル文字列を入力すると、マクロ テー ブルには3 つの行が作成されます。

## マクロの作成および編集

新しいマクロを作成したり、既存のマクロを編集できます。マクロ エディ タのガイドラインおよび説明に従います。 [詳細は、 p.378 マクロの作](#page-393-0) [業 を参照してください。](#page-393-0)

#### マクロの新規作成

- E メニューの [ツール] → [新規マクロ] を選択します。または、ツリー ツール バーの [新規マクロ] アイコンをクリックすると、エディタに新しいマク ロが表示されます。
- ▶ 一意の名前を入力して、マクロ値の要素を定義します。
- **▶ エラーの有無を確認したら、[適用] をクリックします。**

#### マクロの編集

- ▶ ツリー内のマクロ名をクリックします。右側のエディタ パネルにマク ロが表示されます。
- ▶ 変更を加えます。
- ▶ エラーの有無を確認したら、[適用] をクリックします。

## マクロの無効化および削除

#### マクロの無効化

処理中にマクロが無視されるようにするには、マクロを無効にすることが できます。マクロを無効にすると、この無効なマクロを参照する規則で 警告またはエラーが発生する場合があります。マクロを削除および無効 にする場合は注意してください。

- ▶ ツリー内のマクロ名をクリックします。右側のエディタ パネルにマク ロが表示されます。
- ▶ 名前を右クリックします。
- ▶ コンテキスト メニューから、[無効にする]を選択します。マクロのアイコン がグレーになり、マクロ自体を編集できなくなります。
# テキスト リンク規則について

# マクロの削除

マクロを除外する場合、削除することができます。マクロを削除すると、 このマクロを参照する規則でエラーが発生する場合があります。マクロを 削除および無効にする場合は注意してください。

- ▶ ツリー内のマクロ名をクリックします。右側のエディタ パネルにマク ロが表示されます。
- ▶ 名前を右クリックします。
- ▶ コンテキスト メニューから、[削除] を選択します。リストからマクロが 消去されます。

# エラーのチェック、保存およびキャンセル

## マクロの変更の適用

マクロ エディタの外をクリックまたは [適用] をクリックすると、マクロが 自動的にスキャンされ、エラーの有無が確認されます。エラーが見つかる と、アプリケーションの別の部分に移る前に修正する必要があります。

ただし、あまり深刻でないエラーが検出された場合は、警告のみが表示さ れます。たとえば、マクロにタイプまたはその他のマクロに対する不完全 または参照されない定義が含まれている場合、警告メッセージが表示され ます。[適用] をクリックすると、未修正の警告により、左側パネルの規則 とマクロ ツリーのマクロ名の左側に警告アイコンが表示されます。

マクロを適用しても、マクロが永続的に保存されるわけではありません。適 用すると、検証プロセスで、エラーおよび警告の有無をチェックします。

# インタラクティブ ワークベンチ セッション内のリソースの保存

▶ インタラクティブ ワークベンチ セッションでリソースに行った変更を保 存し、次回ストリーム実行時にそれらの変更を取得できるようにするに は、次の手順を実行する必要があります。

モデル作成ノードを更新して、次回ストリーム実行時にこれらの同じリ ソースを取得できるようにします。[詳細は、 8 章 p.148 モデル作成ノー](#page-163-0) [ドの更新および保存 を参照してください。](#page-163-0) その後ストリームを保存しま す。ストリームを保存するには、モデル作成ノードを更新した後、IBM® SPSS® Modeler のメイン ウィンドウで保存します。

▶ インタラクティブ ワークベンチ セッションでリソースに行った変更を 保存し、他のストリームでそれらを使用できるようにするは、次の手順 を実行します。

■ または、使用していた TAP を更新します。 [詳細は、 10 章 p.250 テキ](#page-265-0) [スト分析パッケージの更新 を参照してください。](#page-265-0)

# テンプレート エディタ 内のリソースの保存

- ▶ まず、ライブラリを公開します。 [詳細は、 16 章 p.328 ライブラリの公](#page-343-0) [開 を参照してください。](#page-343-0)
- ▶ そして、メニューで [ファイル] → [リソーステンプレートを保存] を使用してテ ンプレートを保存します。

# マクロの変更のキャンセル

▶ 変更を破棄する場合は、[キャンセル] をクリックします。

# 特殊マクロ:mTopic、mNonLingEntities、SEP

基本リソース テンプレートおよび意見テンプレートは、mTopic および mNonLingEntities という 2 つの特別なマクロに付属しています。

## mTopic

デフォルトでは、mTopic マクロは、何らかの意見に結びつけられる可能 性のあるテンプレート付属タイプをすべてグループ化します。このよう な Core ライブラリ タイプには次のようなものがあります。<Person>、 <Organization>、<Location>などです。これらが該当するのは、タイ プが意見タイプではない (たとえば、<Negative> または <Positive>) か、または [アドバンス リソース] で固有表現として定義されているタ イプです。

意見 (または同様の) テンプレートで新しいタイプを作成する場合、 は、このタイプが別のマクロまたは [アドバンス リソース] タブの固有表 現セクションで指定されていない場合、マクロ mTopic で定義された他の タイプと同じ方法で処理されると想定します。

たとえば、意見テンプレートからリソースに新しいタイプを作成した とします:<野菜>と<果物>としましょう。変更を行うことなく、新し いタイプは mTopic として扱われ、新しいタイプに関する肯定的、否定 的、中立的、文脈上の意見を自動的に明らかにすることができます。抽出 時、たとえば文「I enjoy broccoli, but I hate grapefruit」が次の出 力パターンを作成するとします。

broccoli <Vegetables> + like <Positive> grapefruit <Fruit> + dislike <Negative>

#### テキスト リンク規則について

<span id="page-398-0"></span>ただし、mTopic の他のタイプと異なる方法でこれらのタイプを処理する場 合、タイプ名を mPos のような既存マクロに追加してすべての肯定的意見 タイプをグループ化するか、1 つまたは複数の規則で後で参照できる新し いマクロを作成することができます。

重要!<Vegetables> のような新しいタイプを作成した場合、この新しいタ イプは mTopic にタイプとして含まれますが、このタイプ名はマクロ定 義に明示的に表示されるわけではありません。

#### mNonLingEntities

同様に、[アドバンス リソース] タブの [固有表現] セクションに新しい固 有表現を追加すると、それらは特に指定のない限り mNonLingEntities として自動的に処理されます。 [詳細は、 18 章 p.358 固有表現 を参照](#page-373-0) [してください。](#page-373-0)

## SEP

定義済みのマクロ SEP も使用できます。これは、ローカル コンピュータ で定義されたグローバル区切り文字、通常カンマ (,) に対応します。

# テキスト リンク規則の使用

テキスト リンク分析規則は、文にマッチを実行するために使用するブール 型質問です。テキスト リンク分析には、1つまたは複数の引数が含まれま す:タイプ、マクロ、理れらる文字列、単語の空所などです。TLA 結果を 抽出するには、テキスト リンク分析規則が少なくとも 1 つ必要です。

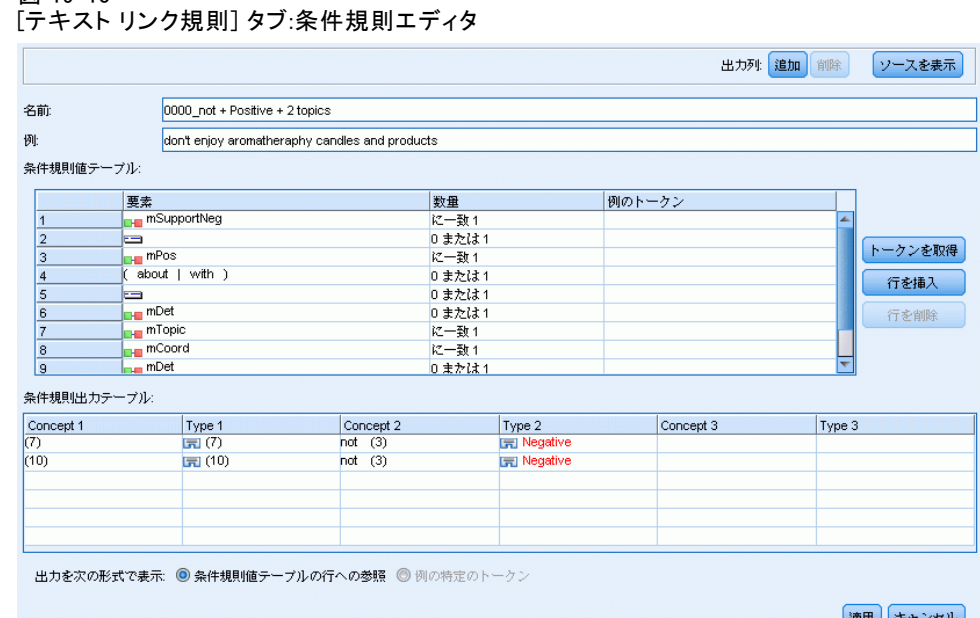

# 図 19-10

[名前] フィールド:テキスト リンク分析規則の一意の名前。

[例] フィールド:オプションで、この規則でキャプチャされる例の文または 語の連鎖を含むことができます。例の使用をお勧めします。このエディタ 内でこのテキスト例からトークンを生成し、規則にどのように合致し、ど のように出力されるかを確認できます。 トークンは、抽出プロセス時に特 定される単語または語句として定義されます。たとえば、文「My uncle lives in New York」 の場合、my、uncle、lives、in、および new york と いうトークンがあります。また、uncle はコンセプトとして抽出され、タ イプは <不明>、そして new york はコンセプトとして抽出され、タイプは <地名> となります。すべてのコンセプトはトークンとなりますが、すべて のトークンがコンセプトとなるわけではありません。トークンは、マク ロ、リテラル文字列、そして単語の空所の場合もあります。タイプを指定 された単語または語句のみがコンセプトとなります。

条件規則値テーブル:このテーブルには、文に対し規則を合致させるため に使用する規則の要素が含まれています。右側のボタンを使用して、 テーブルの行を追加または削除できます。テーブルは、次の 3 つの列で 構成されています。

■ 「要素] 列:1 つのタイプ、リテラル文字列、単語の空所(<任意のトーク ン>)、またはマクロとして値を入力します。[詳細は、 p.392 条件規則](#page-407-0) [およびマクロにサポートされている要素 を参照してください。](#page-407-0) 要素セ ルをダブルクリックして、情報を直接入力します。または、セルを右ク リックすると、共通のマクロ、タイプ名、固有表現キーワード名のリス

385

トを提供するコンテキスト メニューが表示されます。セルに情報を 入力する場合、マクロまたはタイプ名の先頭に 's' 文字を追加す る必要があります (例: マクロ mTopic の場合 \$mTopic)。要素の 行を作成する順序は、規則がテキストにどのように合致するかにおい て重要です。引数を結合する場合、カッコ ( ) を使用して引数およ びブール型演算子 OR を示す文字 | をグループ化する必要がありま す。値では大文字と小文字が区別されます。

- 「数量] 列:合致が発生するために要素が検出される必要のある回数の、 最大値および最小値を示します。たとえば、0~3つの単語のいずれ かの箇所の 2 つの要素間に空所、または一連の単語を定義する場合、 リストから [範囲: 0 and 3] を選択するか、ダイアログ ボックスに直接数 値を入力することができます。デフォルトは「1 に一致」です。要素を オプションにすることが必要な場合があります。その場合、最小数量 が 0 および最大数量が 0 より大きくなります (例: 0 または 1、0 ~ 2)。規則の最初の要素をオプションにはできません。つまり最初の 要素の数量を 0 にすることはできません。
- 「例のトークン]列:[トーケンを取得] をクリックすると、[例] のテキスト をトークンに分割し、これらのトークンを使用して、定義した要素と 合致するトークンを列に入力します。出力テーブルにこれらのトーク ンを表示することもできます。

条件規則出力テーブル:このテーブルの各行は、TLA パターン出力が結果に どのように表示されるかを定義します。条件規則出力では、それぞれ「ス ロット」を示す最大 6 つのコンセプト/タイプ列のペアのパターンを生成 できます。たとえば、タイプ パターン <地名>+<肯定的> は、 2 つのコ ンセプト/タイプ列のペアで構成される 2 スロットのパターンです。

言語によって、同じ基本的な考えをさまざまな方法で自由に表現でき ますが、同じ基本的な考えをキャプチャするために多くの条件規則を定 義する場合があります。たとえば、「Paris is a place I love」と「I really, really like Paris and Florence」というテキストは同じ基本の考 え「Paris is liked」を示しますが、異なる方法で表現され、両方をキャ プチャするには 2 つの異なる条件規則が必要です。ただし、類似した考え がグループ化されている場合、パターン結果を処理するとより簡単です。 このため、2 つの異なる条件規則でこれら 2 つの語句をキャプチャします が、タイプ パターン <地名>+<肯定的> のようにいずれのテキストも示 すよう、2 つの条件規則に同じ出力を定義することができます。そして、 出力が元のテキストの構造または語順と必ずしも同じでないことがわかり ます。さらに、このようなタイプのパターンは他の句と一致する可能性 があり、以下のようなコンセプトを生み出す可能性があります:たとえ ば、paris + like および tokyo + likeです。

少ないエラーで出力をすばやく定義するには、コンテキスト メニューを 使用して、出力に表示する要素を選択できます。また、条件規則値テーブ ルから要素を出力にドラッグ アンド ドロップすることもできます。たと えば、条件規則値テーブルの行 2 に mTopic マクロへの参照を含む規則が あり、値を出力に投入する場合、mTopic の要素を条件規則出力テーブル の最初の列のペアにドラッグ/ドロップできます。このようにすると、選択 したペアのコンセプトとタイプが自動的に投入されます。または、条件規 則値テーブルの 3 番目の要素 (行 3) で定義されたタイプから出力する場 合、そのタイプを条件規則値テーブルから出力テーブルの [タイプ 1] セルに ドラッグします。テーブルが更新され、(3) に行の参照が表示されます。

また、出力する [コンセプト] 列をダブルクリックし、\$ の後に行番号を入 力 (例: \$2、条件規則値テーブルの行 2 で定義された要素を参照) して、 これらの参照を手動でテーブルに入力することもできます。情報を手動で 入力する場合、[タイプ] 列を定義し、# の後に行番号を入力 (例: #2、条件 規則値テーブルの行 2 で定義された要素を参照) する必要もあります。

さらに、これらの方法を組み合わせることもできます。条件規則値テー ブルの行 4 にタイプ <肯定的> があるとします。そのタイプを[タイプ 21 列にドラッグし、[コンセプト 21 列のセルをクリックしてそのタイ プの前に「not」という単語を手動で入力できます。テーブルの出力列は not (4)、あるいは編集モードまたは入力モードの場合は not \$4 とな ります。[タイプ 1] 列を右クリックして、たとえば mTopic というマ クロを選択します。するとこの出力で、以下のようなコンセプト パター ンが生成されます:car + bad。

多くの条件規則には出力が 1 つしかありませんが、複数の出力を生成で きるまたは生成する必要がある場合があります。この場合、条件規則出力 テーブルの行ごとに 1 つの出力を定義します。

重要! TLA パターンの間、他の言語処理が実行されます。そのため、出 力が t\$3\t#3 を読み込む場合、パターンは 3 番目の要素の最終コンセプ トと 3 番目の最終タイプを、言語処理が適用された後 (類義語およびそ の他のグループ) に表示します。

■ 出力を次の形式で表示: デフォルトでは、「条件規則値テーブルの行への参 照] オプションが選択され、[条件規則値] タブで定義されているよ うな行への数値参照を使用して出力が表示されます。前に [トークン を取得] をクリックして、条件規則値テーブルの [例のトークン] 列 にトークンがある場合、このオプションを選択して、これら特定の トークンの出力を表示できます。

注:出力テーブルに表示できるコンセプト/タイプの出力ペアが十分にない 場合、エディタ ツールバーの [追加] ボタンをクリックして別のペアをク リックできます。現在 3 つのペアが表示され、[追加] をクリックする と、2 つの列 (コンセプト 4 およびタイプ 4) がテーブルに追加されま す。つまり、すべての条件規則の出力テーブルに 4 つのペアが表示されま す。このライブラリのルール セットのルールがそのペアを使用しないかぎ り、未使用のペアを削除することもできます。

# 条件規則の例

リソースに次のテキスト リンク分析規則が含まれ、TLA 結果の抽出を有 効にしたとします。

図 19-11 [テキスト リンク規則] タブ:条件規則エディタ

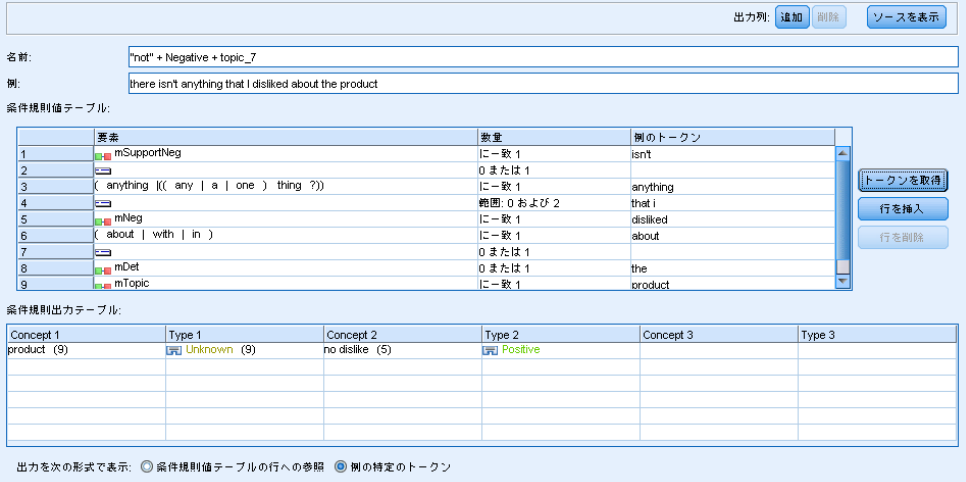

通用 キャンセル

抽出すると、抽出エンジンが各文を読み込み、次の順序に合致させよう とします。

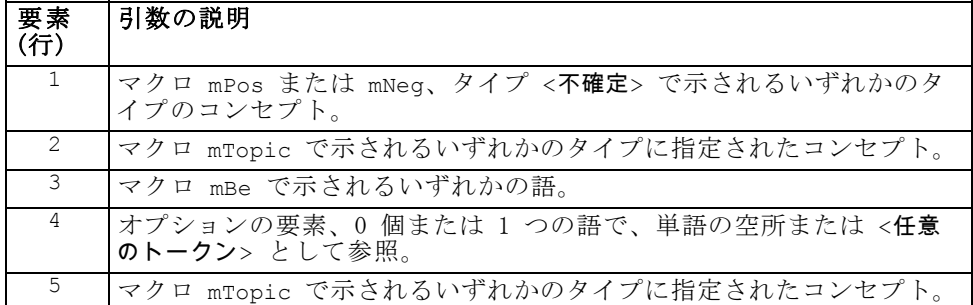

出力テーブルには、この規則の必要なすべてが条件規則値テーブルの行 5 で定義された mTopic マクロに対応するコンセプトまたはタイプ + 条件規 則値テーブルの行 1 で定義された mPos、mNeg、または <不確定> に対応 するコンセプトまたはタイプのパターンであることを示します。sausage + like または <不明>+<肯定的> となります。

# 条件規則の作成および編集

新しい条件規則を作成したり、既存のマクロを編集できます。条件規則 エディタのガイドラインおよび説明に従います。 [詳細は、 p.383 テキ](#page-398-0) [スト リンク規則の使用 を参照してください。](#page-398-0)

# 条件規則の新規作成

- E メニューの [ツール] → [新しい条件規則] を選択します。また、ツリー ツール バーの [新規条件規則] アイコンをクリックすると、エディタに新しい 条件規則が表示されます。
- ▶ 一意の名前を入力して、条件規則値の要素を定義します。
- ▶ エラーの有無を確認したら、[適用] をクリックします。

## 条件規則の編集

- ▶ ツリー内の条件規則名をクリックします。右側のエディタ パネルに条件規 則が表示されます。
- ▶ 変更を加えます。
- ▶ エラーの有無を確認したら、[適用] をクリックします。

# 条件規則の無効化および削除

#### 条件規則の無効化

処理中に条件規則が無視されるようにするには、マクロを無効にすること ができます。条件規則を削除および無効にする場合は注意してください。

- ▶ ツリー内の条件規則名をクリックします。右側のエディタ パネルに条件規 則が表示されます。
- ▶ 名前を右クリックします。
- ▶ コンテキスト メニューから、[無効にする] を選択します。条件規則のアイコ ンがグレーになり、条件規則自体を編集できなくなります。

# 条件規則の削除

条件規則を除外する場合、削除することができます。条件規則を削除およ び無効にする場合は注意してください。

▶ ツリー内の条件規則名をクリックします。右側のエディタ パネルに条件規 則が表示されます。

389

- ▶ 名前を右クリックします。
- ▶ コンテキスト メニューから、[削除] を選択します。リストから条件規 則が消去されます。

# エラーのチェック、保存およびキャンセル

# 条件規則の変更の適用

条件規則エディタの外をクリックまたは [適用] をクリックすると、条件規 則が自動的にスキャンされ、エラーの有無が確認されます。エラーが見つか ると、アプリケーションの別の部分に移る前に修正する必要があります。

ただし、あまり深刻でないエラーが検出された場合は、警告のみが表示さ れます。たとえば、条件規則にタイプまたはマクロに対する不完全または 参照されない定義が含まれている場合、警告メッセージが表示されます。 [適用] をクリックすると、未修正の警告により、左側パネルのツリーの条 件規則名の左側に警告アイコンが表示されます。

条件規則を適用しても、条件規則が永続的に保存されるわけではありま せん。適用すると、検証プロセスで、エラーおよび警告の有無をチェッ クします。

# インタラクティブ ワークベンチ セッション内のリソースの保存

▶ インタラクティブ ワークベンチ セッションでリソースに行った変更を保 存し、次回ストリーム実行時にそれらの変更を取得できるようにするに は、次の手順を実行する必要があります。

モデル作成ノードを更新して、次回ストリーム実行時にこれらの同じリ ソースを取得できるようにします。[詳細は、 8 章 p.148 モデル作成ノー](#page-163-0) [ドの更新および保存 を参照してください。](#page-163-0) その後ストリームを保存しま す。ストリームを保存するには、モデル作成ノードを更新した後、IBM® SPSS® Modeler のメイン ウィンドウで保存します。

- ▶ インタラクティブ ワークベンチ セッションでリソースに行った変更を 保存し、他のストリームでそれらを使用できるようにするは、次の手順 を実行します。
	- 使用していたテンプレートを更新するか、新しいテンプレートを作成 します[。詳細は、 14 章 p.292 テンプレートの作成および更新 を参](#page-307-0) [照してください。](#page-307-0) 現在のノードの変更を保存するわけではありま せん (前の手順を参照)。
	- または、使用していた TAP を更新します。 [詳細は、 10 章 p.250 テキ](#page-265-0) [スト分析パッケージの更新 を参照してください。](#page-265-0)

## テンプレート エディタ 内のリソースの保存

- E まず、ライブラリを公開します。 [詳細は、 16 章 p.328 ライブラリの公](#page-343-0) [開 を参照してください。](#page-343-0)
- E そして、メニューで [ファイル] → [リソース テンプレートを保存] を使用してテ ンプレートを保存します。

## 条件規則変更のキャンセル

**▶** 変更を破棄する場合は、エディタ パネルで [キャンセル] をクリックします。

# 条件規則の処理順序

テキスト リンク分析が抽出時に実行されると、合致が見つかるまで、ま たはすべての条件規則が終了するまで、「文」 (句、語、語句) が各条 件規則に対して順番にマッチされます。ツリー内の位置は、条件規則が 使用される順序を示します。条件規則の順序は具体的なものから一般的 なものへの順序がベスト プラクティスです。最も具体的な条件規則がツ リーの最上位になります。特定の条件規則またはルール セットを変更する には、条件規則とマクロ ツリーのコンテキスト メニューで [1つ上に移 動] または [1つ下に移動] を選択するか、ツールバーの上方向矢印または 下方向矢印を選択します。

ソース ビュー内で作業している場合、エディタ内を移動することに よって条件規則の順序を変更することはできません。ソース ビュー内で上 位に表示されている条件規則から処理されます。コピー/貼り付けの問題 を回避するために、条件規則の順序の変更はツリー内でのみ行うことを 強くお勧めします。

重要! 以前のバージョンの IBM® SPSS® Modeler Text Analytics では、 一意で数値の条件規則 ID が必要でした。バージョン 15 以降では、条 件規則をツリー内の上下に移動して、あるいはソース ビュー内の位置 によってのみ処理順を示します。

次の 2 つの文を含むテキストがあるとします。

- I love anchovies
- I love anchovies and green peppers

また、値が次のようになる 2 つのテキスト リンク分析規則があると します。

# テキスト リンク規則について

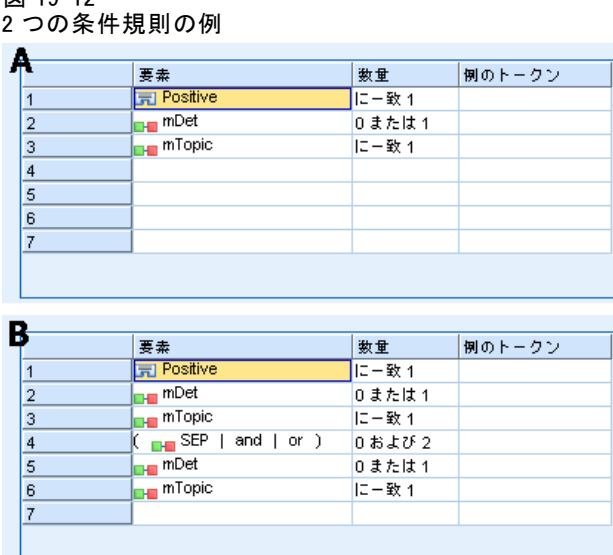

 $\overline{99}$  10-12

ソース ビューで、条件規則値が次のようになります。

A:value = \$Positive \$mDet?\$mTopic

B:value =  $$Positive $mDet?$mTopic ($SEP|and|or) {1,2}$ \$mDet?\$mTopic

ルール A が B よりツリー上で高い位置(頂点近く)にある場合は、A が先 に処理され、I love anchovies and green peppersの分は最初に\$Positive \$mDet?\$mTopic とマッチングされ、完全なパターン出力(anchovies + like)を生成します。これは、2つの \$mTopic 一致を検索しないとい うルールによるものです。

そのため、テキストの核心をキャプチャするには、最も具体的な規則 (こ の場合 B) がより一般的な規則 (この場合 A) よりツリー内の上位にな ければいけません。

# ルール セットの使用 (多段階処理)

ルール セットとは、多段階処理を実行するために条件規則とマクロ ツ リーの関連する一連の条件規則をグループ化する有用な方法です。ルール セットには、名前以外にそれ自体の定義はありませんが、ルール セットを 使用して、条件規則を意味のあるグループに編成します。一度の通過で処 理するにはテキストが多すぎ、また多様である場合があります。たとえ ば、セキュリティに関する情報データを処理する場合、連絡方法 (x が y に電話)、家族関係 (y の義理の兄弟 x)、金銭のやり取り (x wired \$100 to y) などで明らかになる個人間の繋がりがテキストに含まれている場合 があります。この場合、連絡先が明らかになる定義、家族構成が明らかに

<span id="page-407-0"></span>なる定義など、特定の種類の関係性に焦点を当てたテキスト リンク分析 規則の特殊なセットを作成すると役立ちます。

ルール セットを作成するには、条件規則とマクロ ツリーのコンテキスト メニューまたはツールバーで [ルール セットを作成] を選択します。ツ リーのルール セット ノードで直接新しい条件規則を作成するか、既存の 規則をルール セットに移動できます。

条件規則がルール セットにグループ化されるリソースを使用して抽出を 実行すると、抽出エンジンは、テキスト全体で複数の通過を行い、通過ご とにさまざまな種類のパターンを合致させます。このように、「文」を各 ルール セットの条件規則に合致させることができます。ルール セットが ない場合は単一の条件規則にのみ合致させることができます。

注:ルール セットごとに条件規則を、512 個まで定義することができます。

# ルール セットの新規作成

- **▶ メニューの [ツール] → [新規ルール セット] を選択します。または、ツリーの** ツールバーで [新規ルール セット] アイコンをクリックします。条件規則 ツリーにルール セットが表示されます。
- ▶ このルール セットの新しい条件規則を追加するか、既存の条件規則をセッ ト内に移動します。

# ルール セットの無効化

- ▶ ツリー内のルール セット名をクリックします。
- ▶ コンテキスト メニューから、[無効にする] を選択します。ルール セットの アイコンがグレーになり、そのルール セットに含まれるすべての条件規則 も無効となって、処理時に無視されるようになります。

# ルール セットの削除

- ▶ ツリー内のルール セット名をクリックします。
- ▶ コンテキスト メニューから、[削除] を選択します。ルール セットと、それ に含まれるすべての条件規則がリソースから削除されます。

# 条件規則およびマクロにサポートされている要素

次の引数は、テキスト リンク分析規則およびマクロの値パラメータに 受け入れられます。

# テキスト リンク規則について

# マクロ

テキスト リンク分析規則または別のマクロで直接マクロを使用できます。 コンテキスト メニューからマクロ名を選択するのではなく、手動でまたは ソース ビューからマクロ名を入力する場合、\$mTopic のように、名前の前 にドル記号 (\$) を必ず追加してください。マクロ名では大文字と小文字が 区別されます。コンテキスト メニューでマクロを選択する場合、現在の [テキスト リンク規則] タブで定義されたマクロから選択できます。

# タイプ

テキスト リンク分析規則またはマクロのタイプを直接使用できます。コン テキスト メニューからタイプ名を選択するのではなく、手動でまたはソー ス ビューからタイプ名を入力する場合、\$Person のように、名前の前にド ル記号 (\$) を必ず追加してください。タイプ名では大文字と小文字が区別 されます。コンテキスト メニューを使用する場合、使用されているリソー スの現在のセットからタイプを選択できます。

不明のタイプを参照する場合、警告メッセージが表示され、修正されるま で条件規則とマクロ ツリーの条件に警告メッセージが表示されます。

# リテラル文字列

抽出されなかった情報を追加するために、抽出エンジンが検索するリテ ラル文字列を定義できます。抽出されたすべての単語または句はタイプ に割り当てられるため、それらをリテラル文字列で使用することはでき ません。抽出された単語を使用すると、そのタイプが <不明> であっ ても、その単語は無視されます。

リテラル文字列は、1 単語または複数の単語の場合があります。次の規則 は、リテラル文字列のリストを定義する場合に適用されます。

- (his) のように、文字列のリストをカッコで囲む。リテラル文字列を 選択する場合、各文字列を (a|an|the) または (his|hers|its) の ように OR 演算子で区切る必要があります。
- 単語または複合語を使用する。
- リスト内の単語を、ブール型演算子 OR と同様に機能する | 文字 で区切る。
- 単数形および複数形に一致させたい場合は両方を入力する。活用形は自 動的に生成されません。
- 小文字の実を使用する。
- リテラル文字列を再利用するには、マクロとしてそれらを定義してから 他のマクロおよびテキスト リンク分析規則でそのマクロを使用する。
- 文字列にピリオド (終止符) またはハイフンを使用している場合は、 それらを含める必要がある。たとえば、テキストの a.k.a を一致さ せるには、文字 a.k.a と共にピリオドをリテラル文字列として入力 してください。

# 排他演算子

排他演算子として ! を使用し、否定の式が特定のスロットに含まれないよ うにします。インライン セル編集 (条件規則値テーブルまたはマクロ値 テーブルのセルをダブルクリック) またはソース ビューから手動でのみ 排他演算子を追加できます。たとえば、\$mTopic @{0,2} !(\$Positive) \$Budget をテキスト リンク分析に追加すると、(1) mTopic マクロのいず れかのタイプに割り当てられたキーワードを含み、(2) 0 ~ 2 語の単語の 空所を含み、(3) <Positive> タイプに割り当てられたキーワードのイン スタンスを含まず、(4) <Budget> タイプに割り当てられたキーワードを 含むテキストを検索します。「cars have an inflated price tag」はキャ プチャされますが、「store offers amazing discounts」は無視されます。

この演算子を使用するには、セルをダブルクリックして、要素のセルに感 嘆符のポイントおよびカッコを入力する必要があります。

# 単語の空所 (<任意のトークン>)

単語の空所 (または <任意のトークン>) は、2 つの要素間に存在するトー クンの数値範囲を定義します。単語の空所は、追加の決定詞、前置詞句、 形容詞またはその他の単語の有無によってわずかに異なる非常に類似した 句と合致させる場合に役立ちます。

テーブル 19-1

単語の空所のない条件規則値テーブルの要素の例

| # | 要素                     |
|---|------------------------|
|   | ■不明                    |
| 2 | $\blacksquare$ mBeHave |
| 3 | ■■肯定的                  |

注:ソースビューではこの値は以下のように定義されます: \$Unknown \$mBeHave \$Positive

この値は「the hotel staff was nice」のような文と合致します。ここで、 「hotel staff」のタイプは <不明> となり、「was」はマクロ mBeHave、 「nice」は <肯定的> となります。ただし、「the hotel staff was very nice」とは一致しません。

#### テキスト リンク規則について

テーブル 19-2 <任意のトークン> のある条件規則値テーブルの要素の例

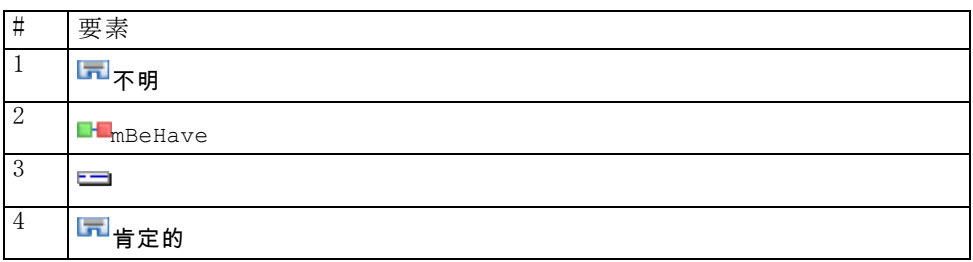

注:ソースビューではこの値は以下のように定義されます: SUnknown \$mBeHave @{0,1} \$Positive

単語の空所を条件規則値に追加すると、「the hotel staff was nice」およ び「the hotel staff was very nice」のいずれの文にも合致します。

ソース ビューまたはインライン編集の場合、単語の空所のシンタックス は @{#,#} です。この場合、@ は単語の空所を示し、{#,#} は、先行する 要素と後続の要素の間に受け入れられる単語数の最小値および最大値を定 義します。たとえば、@{1,3} は、定義された 2 つの要素の間に少なくと も 1 ~ 3 つの単語がある場合、この 2 つの要素の間に合致がある可能性 があることを示します。@{0,3} は 0、1、2 または 3 この単語がある場合 に定義された 2 つの要素の間の合致があると考えられることを示します。

# 入力モードでの表示および作業

各条件規則およびマクロについて、TLA エディタは TLA 出力を合致および 作成する抽出機能で使用する基底のソース コードを生成します。コード自 体を処理する場合、エディタ上部の "View Source" ボタンをクリックし て、このソースコードを表示したり直接編集したりすることができます。 ソース ビューが、現在選択している条件規則またはマクロにジャンプし て、強調表示します。ただし、エディタ パネルを使用してエラーの発生を 少なくすることをお勧めします。

ソースの表示または編集を終了するには、[ソースを終了] をクリックしま す。条件規則に無効なシンタックスを生成した場合、ソース ビューを終了 する前にそのシンタックスを修正する必要があります。

重要! ソース ビューで編集する場合、一度に 1 つずつ条件規則およびマク ロを編集することを強くお勧めします。マクロを編集した後、抽出して結 果を検証してください。結果が適切である場合、他の変更を行う前にテン プレートを保存することをお勧めします。結果が適切でない場合、または エラーが発生した場合、保存したリソースに戻ってください。

# ソース ビューのマクロ

[macro] name = macro\_name value = ([type\_name|macro\_name|literal\_string|word\_gap])

- [macro] 各マクロは、[macro] とマークされた行から開始し、マクロの開始 を示す必要があります。
- name マクロ定義の名前。それぞれの名前は一意である必要があります。

value 1 つまたは複数のタイプ、リテラル文字列、単語の空所またはマク ロの組み合わせ[。詳細は、 p.392 条件規則およびマクロにサポート](#page-407-0) [されている要素 を参照してください。](#page-407-0)引数を結合する場合、カッコ ( ) を使用して引数およびブール型演算子 OR を示す文字 | をグ ループ化する必要があります。

マクロのセクションで説明されているガイドラインおよびシンタックス のほか、ソース ビューにはエディタ ビューでの作業に不要のガイドラ インがいくつかあります。入力モードで作業する場合、マクロは次のこ とを重点に置く必要があります。

- 各マクロは、[macro] とマークされた行から開始し、マクロの開始 を示す必要があります。
- 要素を無効にするには、行の前にコメントを示すインジケータ (#) を追加します。

例:この例では、mTopic というマクロを定義します。mTopic の 値は、次のうちの 1つに一致するキーワードの存在を示します。 <Product>、<Person>、<Location>、<Organization>、<Budget>、 または <Unknown>。

```
[macro]
name=mTopic
value=($Unknown|$Product|$Person|$Location|$Organization|$Budget|$Currency)
```
# ソース ビューの条件規則

[pattern(ID)] name = pattern\_name value = [\$type\_name|macro\_name|word\_gaps|literal\_strings] output = \$digit[\t]#digit[\t]\$digit[\t]#digit[\t]\$digit[\t]#digit[\t]

[pattern テキスト リンク分析規則の開始を示し、処理の順序を決定する一意  $(\langle ID \rangle)$ ] の数値 ID を与えます。 name テキスト リンク分析規則の一意の名前を示します。

#### テキスト リンク規則について

- value テキストに一致するシンタックスおよび引数を提供します。 [詳細](#page-407-0) [は、 p.392 条件規則およびマクロにサポートされている要素 を参](#page-407-0) [照してください。](#page-407-0)
- output テキストで見つかった合致パターンの出力形式。出力は、ソース テ キストの要素の正確な元の位置と必ずしも似ているわけではありま せん。また、各行に出力を配置することで、指定されたテキスト リ ンク分析規則に複数の出力行を指定することができます。

出力のシンタックス:

- \$1\t#1\t\$3\t#3 のように、出力をタブ コード \t で区切る。
- 該当する位置の値パラメータで定義された引数に一致するキー ワードの s および数値呼び出し。つまり、\$1 は値に定義され た最初の引数に一致するキーワードを意味します。
- 該当する位置の要素のタイプ名の # および数値呼び出し。項 目がリテラル文字列のリストである場合、タイプ <不明> が割 り当てられます。
- Null\tNull の値は、出力を作成しません。

条件規則のセクションで説明されているガイドラインおよびシンタックス のほか、ソース ビューにはエディタ ビューでの作業に不要のガイドライ ンがいくつかあります。入力モードで作業する場合、条件規則は次のこ とを重点に置く必要があります。

- 複数の要素が定義されている場合、オプションであるかどうかに関係な く、カッコで囲む必要があります (例: (\$Negative|\$Positive) また は (SmCoord|\$SEP)?). \$SEP はカンマを示します。
- テキスト リンク分析規則の最初の要素を、オプションの要素にする ことはできません。たとえば、value = \$mTopic? または value = @{0,1} から始めることはできません。
- 数量(またはインスタンス数) をトークンに関連付けることができま す。これは、ケースごとに個別の規則を作成するのではなく、すべての ケースを網羅する規則を 1 つだけ作成する場合に役立ちます。たとえ ば、, (カンマ) または and のいずれかに合致させる場合、リテラル文 字列 (\$SEP|and) を使用できます。数量を追加してリテラル文字列が (\$SEP|and){1,2} となるよう拡張すると、以下のいずれかに一致する ようになります。", " "および" ", and".
- テキスト リンク分析規則 value のマクロ名および s および ? との間 にスペースは使用できません。
- テキスト リンク分析規則 output にスペースは使用できません。
- 要素を無効にするには、行の前にコメントを示すインジケータ (#) を追加します。

例:リソースに次の TLA テキスト リンク分析規則が含まれ、TLA 結果の抽 出を有効にしたとします。

## Jean Doe was the former HR director of IBM in France [pattern(201)] name= 1\_201 value = \$Person (\$SEP|\$mDet|\$mSupport|as|then){1,2} @{0,1} \$Function (of|with|for|in|to|at) @{0,1} \$Organization @{0,2} \$Location  $output = $1\t{4\t{4\t$7\t#7\t$9\t#9}$ 

抽出すると、抽出エンジンが各文を読み込み、次の順序に合致させよう とします。

| 位置              | 引数の説明                                                                               |
|-----------------|-------------------------------------------------------------------------------------|
|                 | 個人の名前 (\$Person)                                                                    |
| $\overline{2}$  | 以下のうち1つまたは2つとします:カンマ (\$SEP)、区切り文字<br>(\$mDet)、助動詞 (\$mSupport)、文字列 "then" または "as" |
| 3               | 0 または 1 つの単語 (@{0,1})                                                               |
| $\overline{4}$  | 役職 (\$Function)                                                                     |
| 5               | いかの文字列のうち一つです:文字列 "of"、 "with"、 "for"、<br>"in"、 "to"、または "at"                       |
| 6               | 0 または 1 つの単語 (@{0,1})                                                               |
| $7\phantom{.0}$ | 組織の名前 (\$Organization)                                                              |
| 8               | 0, 1 または 2 つの単語 (@{0,2})                                                            |
| 9               | 場所の名前 (\$Location)                                                                  |

このテキスト リンク分析規則のサンプルは、次のような文または句に合 致します。

Jean Doe, the HR director of IBM in France Jean Doe was the former HR director of IBM in France IBM appointed Jean Doe as the HR director of IBM in France

このテキスト リンク分析規則のサンプルは、次のような出力を作成しま す。

jean doe <Person> hr director <Function> ibm <Organization> france <Location>

この場合、次のようになります。

- iean doe は、\$1 (テキスト リンク分析規則の最初の要素) に対応す るキーワードで、<Person> は jean doe (#1) のタイプです。
- director は、\$4 (テキスト リンク分析規則の 4 番目の要素) に対応 するキーワードで、<Function> は hr director (#4) のタイプです。
- ibm は、\$7 (テキスト リンク分析規則の 7 番目の要素) に対応する キーワードで、<Organization> は ibmの以下となります。 (#7),
- france は、\$9 (テキスト リンク分析規則の 9 番目の要素) に対応す るキーワードで、<Location> は france (#9) のタイプです。

#### テキスト リンク規則について

```
ソース ビューのルール セット
```
[set(<ID>)]

[set  $(\langle ID \rangle)$ ] ルール セットの開始を示し、そのセットの処理の順序を決定す る一意の数値 ID を与えます。

例:次の文には、人名、会社内の役職、その会社の合併/買収の活動が含 まれています。

IBM has entered into a definitive merger agreement with SPSS, said Jack Noonan, CEO of SPSS.

いくつかの出力で条件規則を作成し、次のような出力をすべて処理で きます。

## IBM entered into a definitive merger agreement with SPSS, said Jack Noonan, CEO of SPSS.

```
[pattern(020)]
name=020
value = \text{Sorganization } @ \{0,4\} $ActionNouns @ \{0,6\} $mOrg @ \{1,2\}$Person @{0,2} $Function @{0,1} $Organization
output = $1\t#1\t$3\t#3\t$5\t#5
output = $7\t#7\t$9\t#9\t$11\t#11
```
この場合、次の 2 つの出力パターンが出力されます。

- ibm <Organization> + merges with <ActiveVerb> + spss <Organization>
- jack noonan <Person> + ceo <Function> + spss <Organization>

重要! TLA パターンの間、他の言語処理が実行されます。この場合、 merger は、抽出プロセスの類義語グループ段階で merges with の下にグ ループ化されます。merges with は <ActiveVerb> タイプに含まれるた め、このタイプ名は最終 TLA パターン出力に表示されます。そのため、出 力が t\$3\t#3 を読み込む場合、パターンは 3 番目の要素の最終コンセプ トと 3 番目の最終タイプを、言語処理が適用された後 (類義語およびそ の他のグループ) に表示します。

前述のような複雑な条件規則を作成する代わりに、2 つの条件規則を使用し て容易に管理できます。1 つ目は、会社間で合併者/買収者を検出します。

 $[set(1)]$ ## IBM has entered into a definitive merger agreement with SPSS [pattern(44)] name=firm + action + firm\_0044 value=\$mOrg @{0,20} \$ActionNouns @{0,6} \$mOrg output(1)=\$1\t#1\t\$3\t#3\t\$5\t#5

ibm <Organization> + merges with <ActiveVerb> + spss <Organization> を生成します。

# 400 19 章

2 つ目は人名/役職/会社に特化されています。

[set(2)] ## said Jack Noonan, CEO of SPSS [pattern(52)] name=individual + role + firm\_0007 value=\$Person @{0,3} \$mFunction (at|of)?(\$mOrg|\$Media|\$Unknown) output(1)=\$1\t#1\t\$3\tFunction\t\$5\t#5

jack noonan <Person> + ceo <Function> + spss <Organization> を生成します。

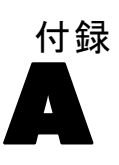

# 日本語テキストの例外

注:本章の機能はIBM® SPSS® Modeler Premiumでのみ利用可能です。

日本語テキストは IBM® SPSS® Modeler Text Analytics の他のサポート 言語と同じような方法で処理およびマイニングされますが、多くの相違 点があります。小さな相違点については、本マニュアルのほかのすべて の言語の指示とともに記載されますが、大きな相違点については、こ の付録の章で説明します。

注:Text Mining for Clementine 日本語バージョン 2.2 以降では、多く の新しい改善点があります。これらの改善点の詳細については、営業担 当者に連絡してください。

# 日本語テキストの抽出およびカテゴリ化

日本語テキストをマイニングする場合、サポートされている他の言語と 同じような処理となります[。詳細は、 1 章 p.2 テキスト マイニングに](#page-17-0) [ついて を参照してください。](#page-17-0) ただし、日本語の処理では、次のよう な異なる部分があります。

# 抽出の方法

回答の主要キーワードの抽出時、IBM® SPSS® Modeler Text Analytics は 言語学に基づくテキスト分析に依存します。このアプローチを用いると 統計に基づくシステムがもたらすようなスピードと費用対効果が得られ ます。また人の手を介することがほとんどないので、極めて高い精度が 得られます。言語学に基づくテキスト分析は、自然言語処理とも、計量 言語学とも呼ばれる研究の分野に基づきます。

注:日本語テキスト展開はIBM® SPSS® Modeler Premiumで利用可能です。 日本語テキストにおける抽出プロセス時の統計的アプローチと言語学 的アプローチとの差を、例として沈むという単語を使用して説明するこ とができます。この単語を使用した、日が沈むや、気分が沈むという表現 があります。統計的アプローチのみを使用すると、日、気分、および沈む という単語がそれぞれ個別に抽出されます。ただし、言語学的手法に基 づく感性分析を使用すると、 日、気分、および 沈むが抽出されるだけで なく、気分が沈むも抽出され、タイプ <悪い - 悲しみ全般> に割り当て られます。感性分析で言語学に基づいた手法を使用すると、より意味の ある表現を抽出できます。感性の分析およびキャプチャを行い、定義と

© Copyright IBM Corporation 2003, 2012. 401

いうより信頼できるアプローチによって、言語学的テキスト マイニング を実行してテキストの曖昧さに切り込みます。

抽出プロセスがどうなっているのかを理解しておくと、言語リソース (ライブラリ、タイプ、類義語など)を微調整する際に役に立ちます。抽 出プロセスのステップには以下のものがあります。

- ソース データの標準フォーマットへの変換
- 候補のキーワードの特定
- 類義語の等価クラスおよび統合の特定
- タイプの割り当て
- 二次分析によるインデックスの付与、および必要に応じてパター ン マッチ

# 手順 1: ソース データの標準フォーマットへの変換

最初のステップでは、後続の分析に利用できるように、インポートした データを決まった形式に変換します。この変換は内部的に実行され、元の データは変更されません。

## 手順 2: 候補のキーワードの特定

言語学的抽出において、候補となるキーワードを特定する際の言語リソー スの役割を理解しておくのは大切なことです。言語リソースは、抽出が実 行されるごとに使用されます。言語リソースは、テンプレート、ライブラ リ、およびコンパイル済み辞書の形式で保存されています。ライブラリに は、語のリスト、関係性、また抽出の実行や調整に使用される情報が含ま れています。基幹辞書は表示・編集ができません。ただし、残りのリソー スをテンプレート エディタ で、またはインタラクティブ ワークベンチ セッションの場合はリソース エディタ で編集できます。

コンパイル済み辞書は、SPSS Modeler Text Analytics の抽出エンジン の主要な、内部コンポーネントです。これらのリソースには、品詞コード (名詞、動詞、形容詞など) を含む基本形のリストを収めた一般辞書が含ま れています。また、リソースには、<地名>、<組織>、または<人名>に多 くの抽出されたキーワードを割り当てるために使用する、予約済みのビ ルトインのタイプも含まれています。[詳細は、 p.412 日本語テキストで](#page-427-0) [使用できるタイプ を参照してください。注](#page-427-0):日本語テキスト展開はSPSS Modeler Premiumで利用可能です。

これらコンパイル済み辞書のほか、製品にはいくつかのライブラリが 付属し、それらを使用して、コンパイル済み辞書のタイプ定義およびコ ンセプト定義を補い、また類義語を提供することができます。これらの ライブラリ、および作成したユーザー指定のライブラリは、いくつかの 辞書で構成されています。これらには、キーワード辞書、類義語辞書、 および不要語辞書が含まれています。[詳細は、 p.407 日本語テキストの](#page-422-0) [リソースの編集 を参照してください。](#page-422-0)注:日本語テキスト展開はSPSS Modeler Premiumで利用可能です。

#### 日本語テキストの例外

データがインポートおよび変換されると、抽出エンジンは抽出の候補の キーワードの特定を開始します。候補となるキーワードとは、テキスト内 の概念を特定するのに使用される語や、語の集まりのことです。テキス トを処理しているとき、単語 (ユニターム) および複合語 (マルチター ム) は、品詞パターン抽出を使用して特定されます。たとえば、品詞パ ターンが「<地名> + <名詞>」のマルチターム青森りんごは、2 つの部分 に分けられます。そして、候補の感性キーワードは、感性テキスト リン ク分析を使用して特定されます。

たとえば、次のような日本語のテキストがあるとします。写真が新鮮 で良かった。この場合、抽出エンジンは、感性テキスト リンク規則のい ずれかを使用して (品物) + が + 良い を合致させた後、感性タイプ 良 い - 褒め・賞賛 を割り当てます。

注:前述のコンパイル済み一般辞書にあるキーワードは、ユニタームとして 重要でないまたは言語学的にあいまいであるすべての単語を示します。こ れらの単語は、ユニタームを特定するときに不要語に追加されます、ただ し、それらは、品詞を決定またはより長い候補の複合語 (マルチターム) を参照している場合に再評価されます。

# 手順 3: 類義語の等価クラスおよび統合の特定

候補のユニタームおよびマルチタームが特定された後、正規化辞書を使用 して、等価クラスを特定します。等価クラスは、ある語句の基本形、す なわち同じ語句の2つの表現を1つの形で表わしたものです。句を等価 クラスに割り当てる目的は、たとえば、side effect と 副作用 を別の コンセプトとして扱わないようにすることです。等価クラスのどのコン セプトを使用するか、つまり、side effect または副作用のどちらを主 要キーワードとして使用するかを判断するために、抽出エンジンは、次 の規則を順に適用します。

- ライブラリのユーザー指定の形式。
- コンパイル済みリソースで定義されている最も頻度の高い形式。

# 手順 4: タイプの割り当て

次に、抽出されたコンセプトにタイプを割り当てます。タイプは、コンセ プトの意味上のグループ化です。基幹辞書ならびにライブラリの両方がこ のステップで使用されます。タイプには、上位レベルのコンセプト、肯定 的な単語および否定的な単語、人名、地名、組織名などが含まれます[。詳](#page-347-0) [細は、 17 章 p.332 キーワード辞書 を参照してください。](#page-347-0)

日本語リソースには、タイプの異なるセットがあります。[詳細は、](#page-427-0) [p.412 日本語テキストで使用できるタイプ を参照してください。](#page-427-0)注:日本 語テキスト展開はSPSS Modeler Premiumで利用可能です。

# 手順 5: イベント抽出によるインデックスの付与およびパターン マッチ

A 付録

レコードまたはドキュメントのセット全体に、テキストの位置と各等価クラ スの代表キーワードの間にポインタを確定してインデックスを付けます。候 補のコンセプトの活用形インスタンスはすべて、候補の基本型としてイン デックスが付けられます。基本形ごとに全体の出現頻度が計算されます。

SPSS Modeler Text Analytics は、タイプやコンセプトだけでなく、それ らの関係性も見つけることができます。この製品ではいくつかのアルゴリ ズムおよびライブラリを使用でき、またタイプおよびコンセプトの間のテ キスト リンク分析の関係性パターンを抽出する機能が用意されてます。特 定の意見 (製品の反応など) を検出しようとする場合、特に役立ちます。

# 二次抽出の手順

日本語テキストで抽出を実行する場合、基本キーワードおよび人名、地 名、組織名、名詞、形容詞、動詞、形容動詞、およびその他の 8 つの基本 タイプからコンセプトを自動的に取得します。ただし、日本語テキスト向 けに用意されたデフォルトのリソースを活用するために、以下の二次分析 機能のいずれかを選択必要があります:[感性分析]または[係り受け分析]。 二次分析を選択すると、テキスト リンク分析パターンを抽出して、テキ スト内のキーワード間の関係性を明らかにすることができます。インタラ クティブ ワークベンチ セッションでノードを定義または抽出オプション を選択すると、抽出プロセスに二次分析機能を追加することができます。

注:日本語テキスト展開はIBM® SPSS® Modeler Premiumで利用可能です。

ニ次分析: 抽出が開始したとき、基本キーワード抽出が、タイプのデフォル ト セットを使用して行われます。[詳細は、 p.412 日本語テキストで使用](#page-427-0) [できるタイプ を参照してください。](#page-427-0) ただし、二次分析機能を選択する と、抽出機能にコンセプトの一部として助詞や助動詞が含まれているた め、より多くの詳細なコンセプトを取得することができます。たとえば、 「肩の荷が下りた」という文があるとします。この例では基本キーワード 抽出は各コンセプトを個別に抽出します。例:肩 (肩)、荷(重量)、下 りる(上げ)、しかしこれらの単語の間の関係性は抽出されません。しか し、感性分析を適用すると、コンセプト =肩の荷が下りた というより高 次の意味をもつコンセプトが抽出され、<良い-安心>という感性タイプ として割り当てられます。なお感性分析については、このほかに多くの 感性タイプがあります。さらに、二次分析機能を選択すると、テキスト リンク分析結果も生成できます。

注:二次分析を呼び出すと、抽出プロセスにより時間がかかります。詳細 は、 p.404 二次抽出の手順 を参照してください。

405

- 係り受け解析:このオプションを選択すると、キーワード、およびキー ワードに助詞等を加えた語を、基本の品詞タイプのコンセプトとして 抽出します。また係り受けテキスト リンク分析 (TLA) に基づいたパ ターン結果を出力します。
- 感性分析:この分析機能を選択すると、追加の抽出コンセプト、および 可能な場合は、TLA パターン結果の抽出が行われます。基本タイプのほ か、嬉しい、吉報、幸運、安心、幸福など 80 を超える感性タイプも利 用できます。これらのタイプを使用して、感情、感性、意見の表現の テキストでコンセプトおよびパターンを検出します。感性分析に対す るフォーカスを指示するオプションは3つあります:全ての感性、代 表的な感性のみ、それと結論のみ。

# 感性分析のオプション

日本語テキストを処理するとき、感性分析機能を使用して、追加のコンセ プトおよびタイプを抽出できます。この分析機能には、意見、間隔、感性 をテキスト データから抽出できる、80 を超える追加タイプが含まれます。 また、二次分析として 感性分析 を選択した場合、抽出エンジンに抽出する 感性を指示する次のオプションからいずれかを選択する必要があります。

# ■ すべての感性

# ■ 代表的感性のみ

## ■ 結論のみ

抽出時、感性分析機能はレコードまたはドキュメントを、それぞれに述 語が含まれる節に分割します。たとえば、「4月になったがまだ寒い。」 というテキストは、文末記号「。」を 1 つだけ使用しているにもかかわ らず、分析機能によって 2 つの節があると解釈されます。各節が抽出エ ンジンによって検証され、選択したサブオプションに適しているかど うかを確認します。

次のサンプル テキストを使用して、3 つのオプションを検証してみ ましょう。"案内してくれた仲居さんは無愛想だったが、部屋は広くて 申し分なかった。夕食も満足。「このテキストは次のように翻訳されま す」:A serving lady was not friendly, but the room was large and quite satisfactory.I satisfied with the dinner, too.抽出時、元のテ キストは次の節に分割されます。

- 案内してくれた仲居さんは無愛想だったが、
- 部屋は広くて申し分なかった。
- 夕食も満足。

## すべての感性

このオプションを指定すると、リソースおよび感性テキスト リンク規則に 一致するすべての感性、意見および感情が抽出されます。この例では、サ ンプル テキストから次のコンセプトが抽出されます。

テーブル A-1

[すべての感性] オプションを使用した場合の出力の例

| Concept     | タイプ         |
|-------------|-------------|
| 仲居さんは無愛想だった | 〈悪い-対応が不親切〉 |
| 部屋は広くて      | <良い-満足>     |
| 申し分なかった     | <良い-満足>     |
| 満足          | 〈良い一満足〉     |

注:前述の表の 2 番目および 3 番目の行で、どのようにして同じ節から 2 つのコンセプトを取得するかを示しています。

# 代表的感性のみ

このオプションを指定すると、各節で表現されているより代表的な意見ま たは感性のみを抽出します。テキストに複数の意見または感性がある場 合、アルゴリズムが適用されます。このアルゴリズムは、節で見つかった 感性および単語の位置の重要度を判断しようとします。重要度が同じ感性 キーワードが 2 つ見つかった場合、節の最初の感性キーワードではなく後 の方の場所にある感性キーワードが抽出されます。

内部アルゴリズムおよび単語の位置が適用された場合、この節の 2 番目 の申し分なかったより重要であると認識されるため、部屋は広くては適 用されません。

テーブル A-2 [代表的感性のみ] オプションを使用した場合のテキストの出力の例

| Concept     | <b>タイプ</b>  |
|-------------|-------------|
| 仲居さんは無愛想だった | <悪い-対応が不親切> |
| 申し分なかった     | 〈満足〉        |
| 満足          | 〈満足〉        |

## 結論のみ

このオプションを指定すると、感性キーワードをレコードまたはドキュ メント全体の結論を示すものとして特定および抽出されるよう強制しま す。すべてのテキストに結論があるわけではなく、このオプションを指 定してもテキストの指定した部分から何も抽出されない場合もありま す。また、レコードまたはドキュメントが長いほど、分析機能で主な結

A 付録

<span id="page-422-0"></span>論を特定することが困難になります。めったにありませんが、複数の結 論が抽出される場合があります。

満足 の場合、これが表現された感性の重要な結論であると見なされます。 テーブル A-3

[結論のみ] オプションを使用した場合のテキストの出力の例

| $\sim$<br>Concept | م      |  |  |
|-------------------|--------|--|--|
| 満足                | 満<br>足 |  |  |

# カテゴリ化の方法

IBM® SPSS® Modeler Text Analytics でカテゴリモデルを作成する場合、い くつかの手法から選択して、カテゴリを作成できます。すべてのデータ セットが一意であるため、手法の数やそれらを適用する順序は、変わる場 合があります。結果の解釈が、他の人とは異なる場合があるため、テキス ト データにとってどの手法が最良の結果を生み出すか、それぞれの手法を 検証する必要があります。SPSS Modeler Text Analytics では、カテゴリを さらに検証し、調整できるインタラクティブ ワークベンチ セッションで カテゴリ モデルを作成できます。

このガイドの場合、カテゴリの作成は、カテゴリ定義の生成および、 1 つまたは複数のビルトインの手法を使用した分類を指し、またカテゴ リ化は、スコアリング、またはラベル付け、一意の識別子 (名前/ID/値) を各レコードまたはドキュメントのカテゴリ定義に割り当てるプロセス のことを指します。

カテゴリ作成時、抽出されたコンセプトおよびタイプはカテゴリの構築 ブロックとして使用されます。カテゴリを作成すると、カテゴリ定義の 要素に一致するテキストが含まれる場合、レコードおよびドキュメント がカテゴリに割り当てられます。

SPSS Modeler Text Analytics には、自動カテゴリ作成手法がいくつ か用意されており、ドキュメントまたはレコードを迅速にカテゴリ化す ることができます。使用できるそれぞれの手法は、特定の種類のデータ および状況に適していますが、同じ分析で手法を組み合わせて、全範囲 のドキュメントまたはレコードをキャプチャすると役に立つ場合があり ます。複数のカテゴリのコンセプトを表示したり、重複するカテゴリを 見つけることができます。

# 日本語テキストのリソースの編集

注:日本語テキスト展開はIBM® SPSS® Modeler Premiumで利用可能です。

IBM® SPSS® Modeler Text Analytics バージョン 14以降では、新しいテン プレートと、新しいテキスト分析パッケージ (TAP) が日本語で使用できま す。キーワードを追加および編集してリソースに変更を加え、データに合

A 付録

わせてカスタマイズすることができます。テキスト分析パッケージには、 肯定的な感性、否定的な感性、コンテクスト/一般的な感性を示すカテゴリ で構成されたカテゴリ セットも含まれています。

リソース エディタ および テンプレート エディタ でリソースの作業が できます。エディタはすべてのテキスト言語で同様の作業をしますが、日 本語テキストでの作業については、次のような重要な違いがあります。

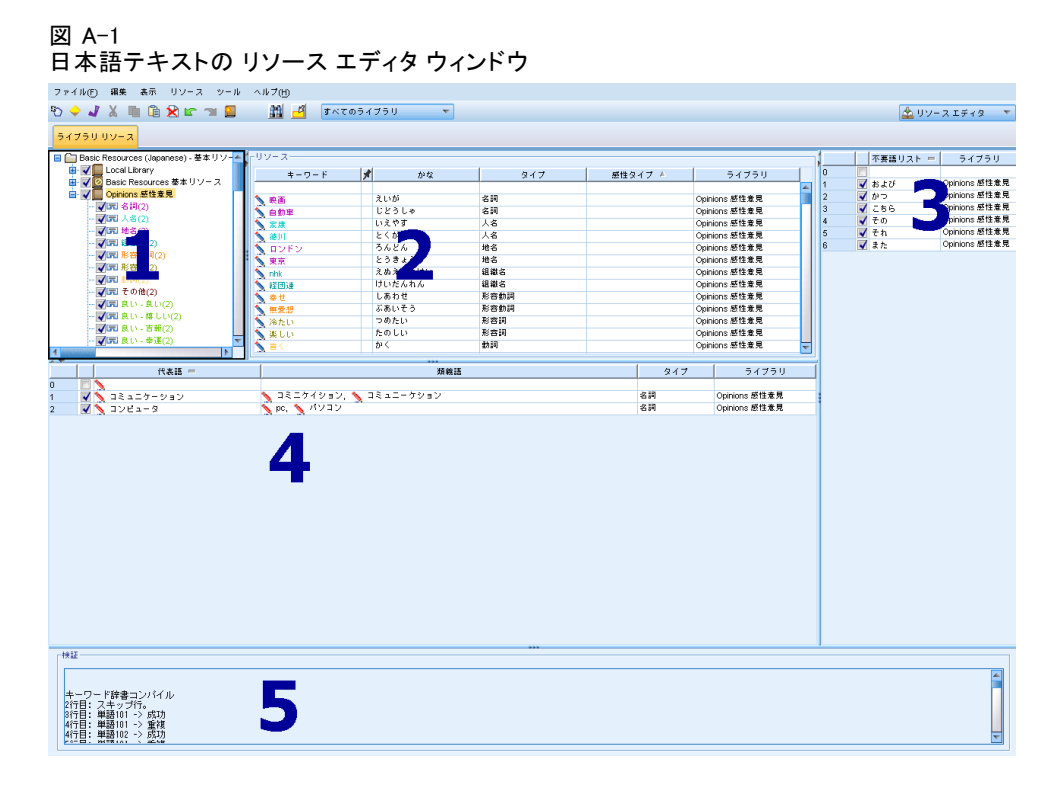

日本語テキストのリソースを編集する場合の主な相違点は次のとおりで す。[ライブラリ リソース] タブの 4 つのメイン パネルの詳細は、[エ](#page-314-0) [ディタのインターフェイス](#page-314-0) p[.299](#page-314-0) を参照してください。

1. [ライブラリ] パネル: 左上のこの領域は、他の言語と同じように機能しま す。ただし、新しいタイプを作成できない、タイプの名前を変更できない など、いくつか異なる点があります。 [詳細は、 16 章 p.316 ライブラ](#page-331-0) [リの使用 を参照してください。](#page-331-0)

2. キーワード辞書の [キーワード] パネル ライブラリ ツリーの右側にあるこの パネルは、日本語テキストの場合、大きく異なります。キーワード名があ るほか、かな名を追加でき、またキーワードに関連付けることができる 1 つまたは 2 つのタイプを選択できます。ただし、日本語以外の言語ででき るように、キーワードの活用形あるいは日本語キーワードのマッチ オプ ションを割り当てることはできません。 [詳細は、 p.409 日本語のライブ](#page-424-0) [ラリ ツリー、タイプ、キーワードのパネル を参照してください。](#page-424-0)

<span id="page-424-0"></span>3. [類義語辞書] パネル: 日本語テキスト リソースには、リソースのすべて の類義語を定義できる [類義語] タブがあります。[類義語] タブにもう 1 つ [タイプ] 列があり、そこで入力した類義語のタイプを指定する必要が あります。[詳細は、 p.417 日本語テキストの類義語辞書の使用 を参照し](#page-432-0) [てください。](#page-432-0)注:また、[オプションの要素] タブは日本語テキストの言語 リソースには適用されないため、使用できません。

4. **[不要語辞書] パネル**: ワイルドカードの使用がサポートされていない点を 除き、日本語テキスト リソースのこのパネルに異なる点はありません。

5. [検証] パネル: 日本語テキストの場合、抽出前にリソースを確認するため の [検証] パネルがあります。日本語テキストから抽出する場合、抽出プ ロセスが始まる前に変更が検出されると、抽出エンジンは自動的にリソー スを再コンパイルします。実行時のエラーを回避するため、抽出前にリ ソースを再コンパイルして検証し、発生したエラーを修正できます。 [詳細](#page-433-0) [は、 p.418 日本語リソースの検証およびコンパイル を参照してください。](#page-433-0)

注: 日本語テキスト向けに編集可能なアドバンス リソースまたはテキスト リンク規則がないため、これらのタブは使用できません。

# 日本語のライブラリ ツリー、タイプ、キーワードのパネル

日本語辞書のライブラリおよびタイプの使用方法は、他の言語の場合と 非常に似ています。 [詳細は、 17 章 p.332 キーワード辞書 を参照して](#page-347-0) [ください。](#page-347-0)

ただし、次のように異なる点がいくつかあります。

- 日本語テキスト リソースにタイプの異なるセットがある。 [詳細は、](#page-427-0) [p.412 日本語テキストで使用できるタイプ を参照してください。](#page-427-0)
- タイプの作成、または名前の変更はできないが、プロパティは編集で きる。 [詳細は、 p.416 日本語のタイプのプロパティの編集 を参照](#page-431-0) [してください。](#page-431-0)
- キーワードのかな名の指定、1 つのタイプまたは 2 番目の感性タイ プへの割り当てなど、キーワードの追加および編集ができる。 詳細 は、 p.409 日本語のライブラリ ツリー、タイプ、キーワードのパネ ル を参照してください。

ライブラリ ツリー パネルには、キーワード辞書のほか、ライブラリが表 示されます。左側のライブラリまたはタイプを選択すると、右側のキー ワード パネルに、選択したライブラリまたはキーワード辞書のキーワード が表示されます。[キーワード] パネルで直接または [キーワードを追加] ダイ アログ ボックスを使用して、キーワードをキーワード辞書に追加できま す。追加するキーワードは、単語でも複合語でもかまいません。リストの 一番上に空白の行があり、そこに新しいキーワードを追加できます。

A 付録

キーワード辞書のキーワードを定義すると、デフォルトでは名詞と見な され、自動的にタイプ <名詞> に割り当てられます。ただし、タイプを < 動詞>、<形容詞>、<地名> など別の基本タイプに変更できます。抽出エン ジンが、このキーワードが [タイプ] 列で割り当てられているタイプと同じ品 詞として機能していることを認識した場合、キーワードはそのタイプに割 り当てられ、抽出されます。また、キーワードを [感性タイプ] 列のいずれか の感性タイプに割り当てることができます。感性二次分析を使用すると、 テキストには 2 回目の処理が行われ、キーワードを検索して感性タイプに 割り当てようとします。さらに、感性タイプおよび基本タイプの 2 つを定 義し、二次感性分析時に抽出エンジンでこのキーワードがいずれのタイプ にも合致することが認識された場合、感性タイプが優先され、抽出結果パ ネルおよびテキスト リンク分析結果に表示されます。たとえば、動詞が < 動詞> タイプとして抽出され、「愛されている」のような肯定的な種類の タイプとしても抽出された場合、感性のキャプチャが単なる品詞よりより 重要である場合が多いため、このキーワードはインターフェイス上では肯 定的なタイプに割り当てられているものとして表示されます。

#### 図 A-2

日本語リソースの [ライブラリ] パネルおよび [キーワード] パネル

| <b>日 ● Basic Resources (Japanese) - 基本リソー▲ イ</b> レソース· |             |   |              |      |           |                    |
|--------------------------------------------------------|-------------|---|--------------|------|-----------|--------------------|
| <b>E</b> -VELocal Library                              | キーワード       | И | かな           | タイプ  | 感性タイプ A   | ライブラリ              |
| 由 √ 2 Basic Resources 基本リソース                           |             |   |              |      |           | A                  |
| 白 √ opinions 感性意見                                      | 映画          |   | えいが          | 名詞   |           | Opinions 感性意見      |
| √同名詞(2)                                                | 自動車         |   | じどうしゃ        | 名詞   |           | Opinions 感性意見      |
| √园 人名(2)                                               | 家康          |   | いえやす         | 人名   |           | Opinions 感性意見      |
| ■ 地名(2)                                                | 徳川          |   | とくがわ         | 人名   |           | Opinions 感性意見      |
| √同 组ä名(2)                                              | ロンドン        |   | ろんどん         | 地名   |           | Opinions 感性意見      |
| √ 【 】形容動詞(2)                                           | 東京          |   | とうきょう        | 地名   |           | Opinions 感性意見      |
| √同 形容詞(2)                                              | nhk         |   | えぬえいちけい      | 组織名  |           | Opinions 感性意見      |
| √园 勤調(2)                                               | 経団連         |   | けいだんれん       | 组織名  |           | Opinions 感性意見      |
| ■ その他(2)                                               |             |   | しあわせ         | 形容動詞 |           | Opinions 感性意見      |
| √同良い - 良い(2)                                           | 幸せ          |   | ぶあいそう        | 形容動詞 |           | Opinions 感性意見      |
| ■■ 良い - 嬉しい(2)                                         | 無愛想         |   |              |      |           |                    |
| ■■ 良い - 吉報(2)                                          | 冷たい         |   | つめたい         | 形容詞  |           | Opinions 感性意見      |
| √同 良い - 幸運(2)                                          | 楽しい         |   | たのしい         | 形容詞  |           | Opinions 感性意見      |
| ■■ 良い - 快い(2)                                          |             |   | かく           | 動詞   |           | Opinions 感性意見      |
| ■国 良い - 体が良い状態(2)                                      | 見る          |   | みる           | 動詞   |           | Opinions 感性意見      |
|                                                        | いかなる        |   | いかなる         | その他  |           | Opinions 感性意見      |
| √园 良い - 安心(2)                                          | かなり         |   | かなり          | その他  |           | Opinions 感性意見      |
| ■ 【尾】良い - 幸福(2)                                        | お願いしてもいいかしら |   | おねがいしてもいいかしら |      | その他 - お願い | Opinions 感性意見      |
| √同 良い - 溝足(2)                                          | 取材させて下さい    |   | しゅぎいきせてください  |      | その他 - お願い | Opinions 感性意見      |
| ■国良い - 美味しい(2)<br>■ 黒 良い」の里が満足(2)                      | 一緒に行きませんか   |   | いっしょにいきませんか  |      | その他 - 勧誘  | Opinions 感性意見      |
| $\overline{4}$<br>$\mathbf{E}$                         | 今度飲みに行きましょう |   | こんどのみにいきましょう |      | その他 - 勧誘  | ≂<br>Opinions 感性意見 |

テーブル A-4 [キーワード] パネルの列の説明

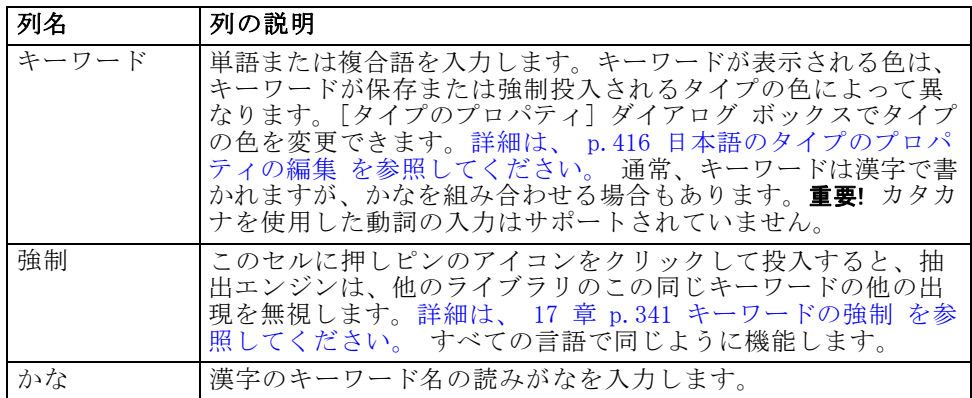

# 日本語テキストの例外

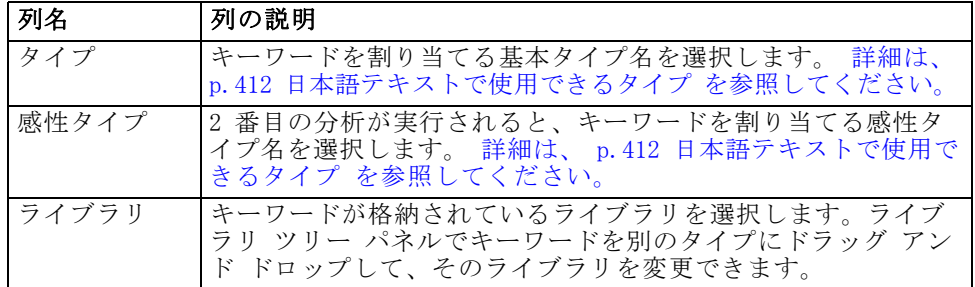

# キーワード辞書に 1 つのキーワードを追加するには

- ▶ ライブラリ ツリー パネルで、キーワードを追加したいキーワード辞書 を選択します。
- ▶ 中央のパネルのキーワード リストで、使用できる最初の空白セルにキー ワードを入力し、このキーワードに必要なオプションを設定します。

# キーワード辞書に複数のキーワードを追加するには

- ▶ ライブラリ ツリー パネルで、キーワードを追加したいキーワード辞書 を選択します。
- ▶ メニューの [ツール] → [新規キーワード] を選択します。[新しいキーワードを 追加] ダイアログ ボックスが開きます。

図 A-3 [新しいキーワードを追加] ダイアログ ボックス

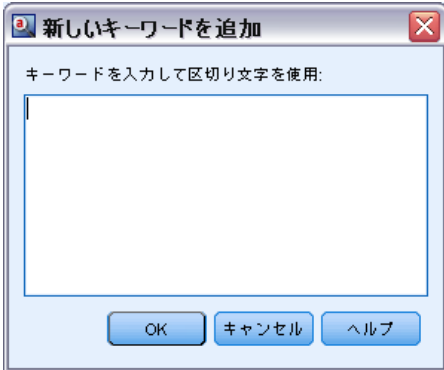

▶ キーワードを入力するか、キーワードのセットを貼り付けて、選択した キーワード辞書に追加したいキーワードを入力します。複数のキーワード を入力する場合、[オプション] ダイアログで定義された区切り文字を使用 してキーワードを区切るか、各キーワードを新しい行に追加するつようが あります。 [詳細は、 8 章 p.143 オプションの設定 を参照してください。](#page-158-0)

<span id="page-427-0"></span>A 付録

▶ [OK] をクリックすると、キーワードが辞書に追加されます。ダイアログ ボックスが閉じ、辞書に新しいキーワードが表示されます。

# 日本語テキストで使用できるタイプ

日本語リソースに新しいタイプを追加することはできませんが、日本語 リソースからキーワードを追加および削除することができます。次の表 に、現在使用できるタイプの一覧を示します。

注:日本語テキスト展開はIBM® SPSS® Modeler Premiumで利用可能です。

# 基本抽出のタイプ

抽出が開始されると、次のタイプが使用されます。

テーブル A-5 基本抽出のタイプ

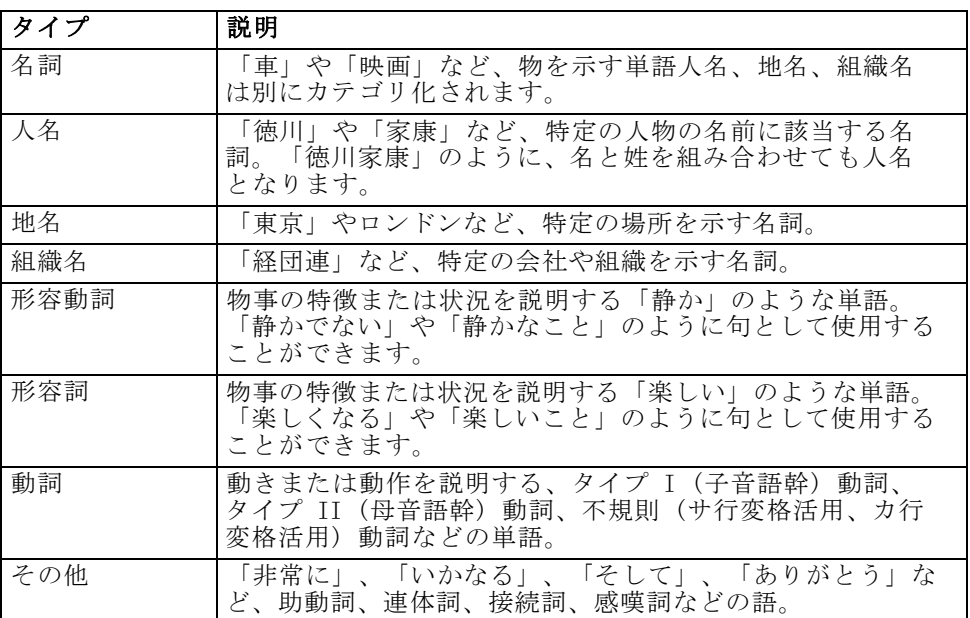

# 感性分析のタイプ

感性抽出に二次分析機能を選択した場合、8 つの基本タイプのほか、多 くのタイプを取得します。

# 日本語テキストの例外

テーブル A-6 感性分析のタイプ

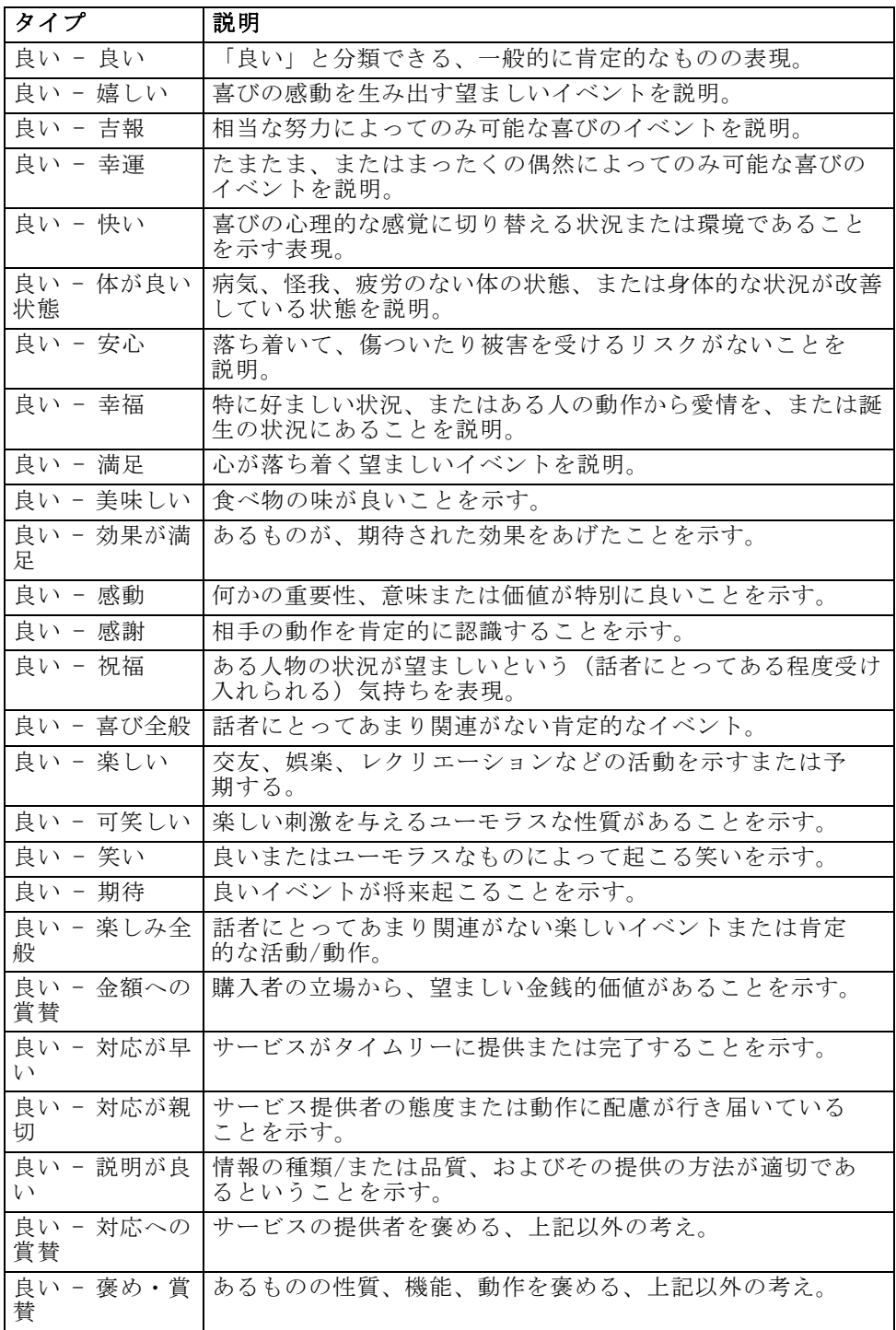

# A 付録

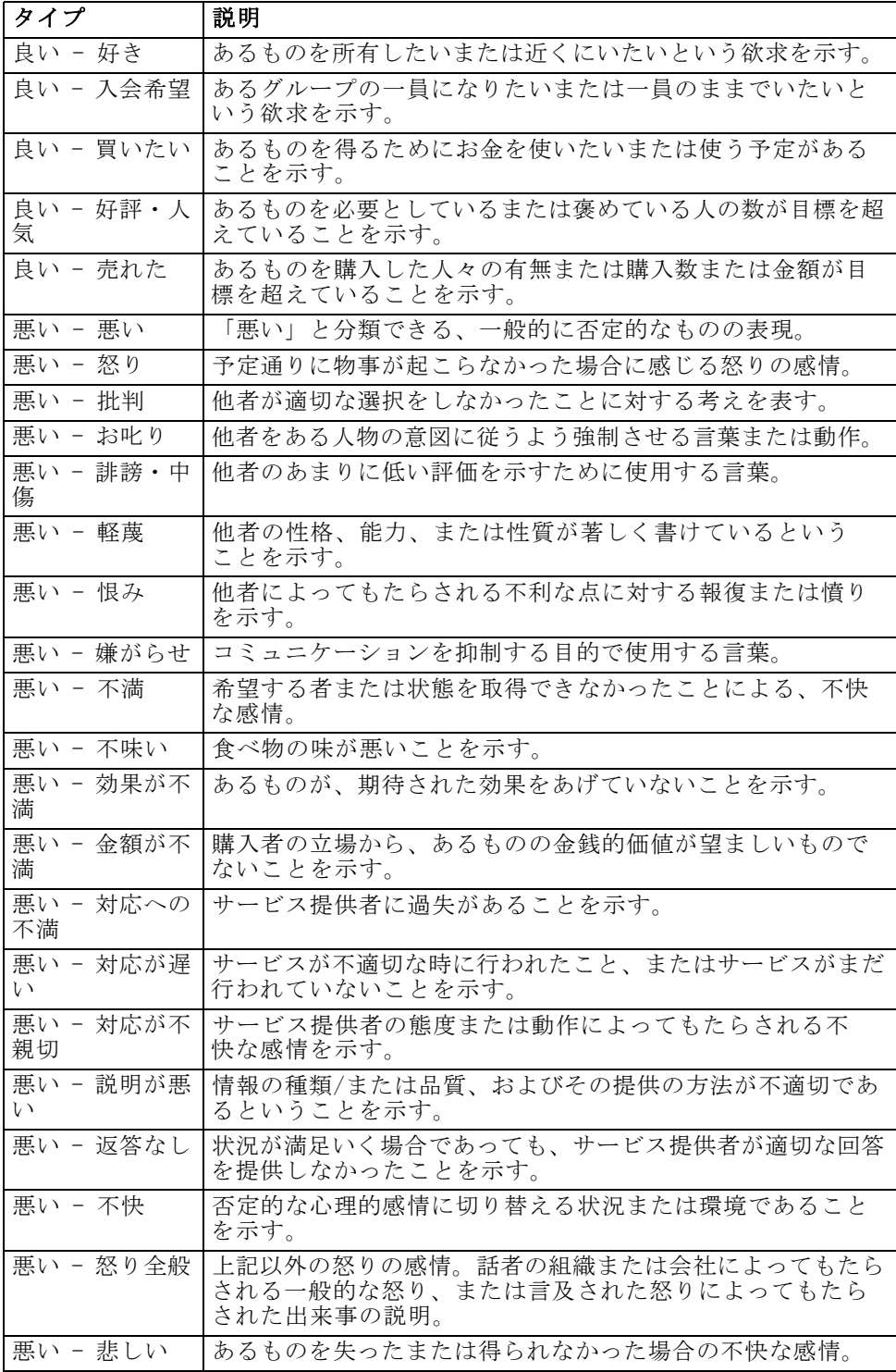

# 日本語テキストの例外

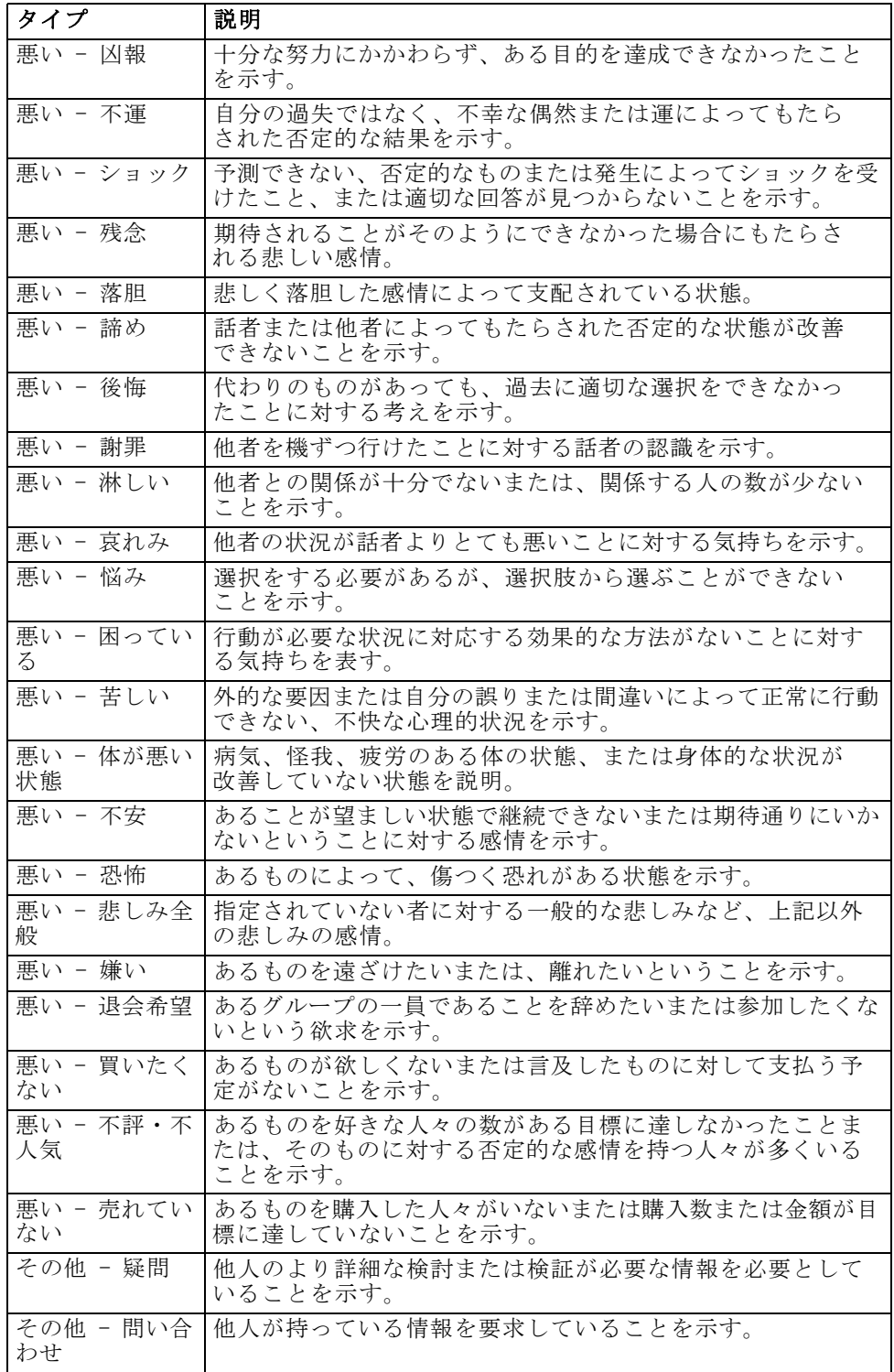

<span id="page-431-0"></span>A 付録

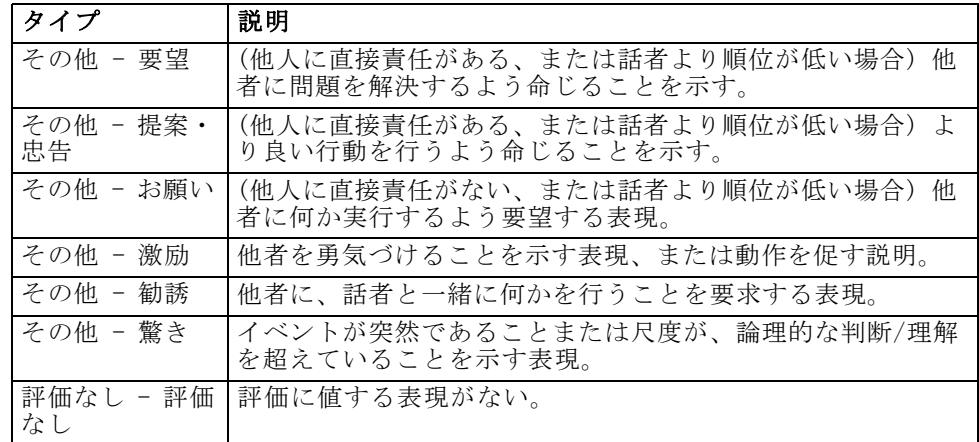

# 日本語のタイプのプロパティの編集

日本語リソースでタイプを作成することはできませんが、タイプのプロパ ティを編集して表示することができます。また、マッチ オプションや活用 形などのオプションは日本語テキストに適用されません。

図 A-4

日本語テキスト リソースの [タイプのプロパティ] ダイアログ ボックス

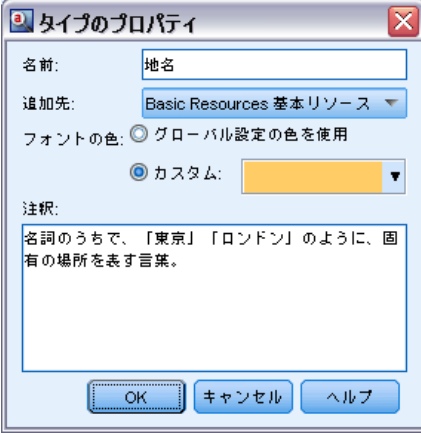

名前: キーワード辞書の名前。

追加先: 新しいキーワード辞書を作成するライブラリを指定します。

フォントの色: このフィールドを指定すると、インターフェイスでこのタイ プの結果と他のタイプの結果とを区別できるようになります。[グローバル設 定の色を使用] を選択すると、タイプのデフォルト色がこのキーワードに 使用されます。このデフォルト色は、[オプション] ダイアログ ボック スで設定されます。[詳細は、 8 章 p.145 オプション:\[表示\] タブ を](#page-160-0)
<span id="page-432-0"></span>[参照してください。](#page-160-0)[カスタム] を選択すると、ドロップダウン リストから 色を選択できます。

注釈: このフィールドはオプションで、任意のコメントまたは説明に 使用できます。

#### タイプのプロパティを表示または編集するには

- ▶ プロパティを表示したいタイプを選択します。
- ▶ マウスを右クリックし、コンテキスト メニューから [タイプのプロパティ] をク リックします。[タイプのプロパティ] ダイアログ ボックスが開きます。
- ▶ 必要に応じて変更してください。
- ▶ [OK] をクリックすると、キーワード辞書への変更が保存されます。

## 日本語テキストの類義語辞書の使用

日本語テキストの場合、類義語辞書には、類義語を管理するタブ、[類義 語] タブが 1 つだけあります。類義語とは、同じ意味を持つ複数の語を関 連付けたものです。また、類義語はキーワードを略語とグループ化した り、一般的にスペルミスのある単語と正しいスペルの単語とをグループ化 したりするために使用できます。

注:日本語テキスト展開はIBM® SPSS® Modeler Premiumで利用可能です。

図 A-5

日本語テキストの類義語エントリ

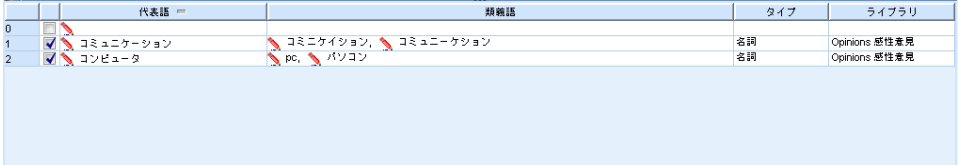

類義語定義はは、2 つの部分で構成されています。代表語は、抽出エンジ ンがすべての類義語キーワードをグループ化する基準となるキーワード です。この代表語が別の代表語の類義語として使用されていない限り、 または不要語として登録されていない限り、[抽出結果] パネルに表示さ れるコンセプトとなります。類義語のリストは、代表語の下にグループ 化されるキーワードです。

[類義語] タブで、 テーブルの一番上の空白行に類義語定義を入力でき ます。まず代表語とその類義語を定義します。この定義を格納するライブ ラリも選択できます。抽出時、類義語のすべての出現を、最終的な抽出で 代表語に基づいてグループ化します。 [詳細は、 17 章 p.337 キーワー](#page-352-0) [ドを追加 を参照してください。](#page-352-0)

<span id="page-433-0"></span>A 付録

キーワード辞書を作成している場合、キーワードを入力し、そのキー ワードに対して 3 つまたは 4 つの類義語が考えられます。この場合、類 義語辞書にすべてのキーワードと代表語を入力し、類義語をドラッグす ることができます。

重要! ワイルドカードおよび特殊文字は、日本語テキストの類義語では サポートされていません。

#### 類義語エントリを追加するには

- ▶ [類義語] パネルの「類義語] タブに表示されたテーブルの一番上の空白 行で、[代表語] 列に代表語を入力します。入力した代表語が色つきで表 示されます。この色は、キーワードが表示されるまたは強制されるタイ プを示します。キーワードが黒で表示されている場合、キーワード辞書 にはこのキーワードがないことを意味します。
- ▶ 代表語の右側の 2 番目のセルをクリックして、類義語のセットを入力しま す。[オプション] ダイアログ ボックスで定義したグローバル区切り文字を 使用して、各エントリを区切ります。入力されたすべての類義語は、同じ タイプでなければなりません[。詳細は、 8 章 p.143 オプションの設定 を](#page-158-0) [参照してください。](#page-158-0) 入力したキーワードが色つきで表示されます。この色 は、キーワードが出現するタイプを示します。キーワードが黒で表示されて いる場合、キーワード辞書にはこのキーワードがないことを意味します。
- ▶ 3番目の列、[タイプ] 列で、これらの類義語のタイプを指定します。ただ し、代表語は、抽出時にタイプが割り当てられます。代表語がコンセプ トとして抽出されない場合、抽出結果でこの列に表示されたタイプが代 表語に割り当てられます。
- ▶ 最後のセルをクリックして、この類義語定義を格納するライブラリを選 択します。

注:ここでは、リソース エディタ ビューまたは テンプレート エディタで どのように変更を行うかについて説明します。[抽出結果] パネル、[デー タ] パネル、[カテゴリ] パネル、または他のビューの [クラスタ定義] ダ イアログ ボックスで直接、この種類の調整を行うこともできます。 [詳細](#page-183-0) [は、 9 章 p.168 抽出結果の調整 を参照してください。](#page-183-0)

# 日本語リソースの検証およびコンパイル

日本語テキストの場合、抽出前にリソースを確認するための [検証] パネ ルがあります。日本語テキストの抽出プロセスが開始される前に変更が検 出されると、抽出エンジンは自動的にリソースを再コンパイルします。抽 出時にエラーが見つかると、処理を適切に完了できない場合があります。

#### 日本語テキストの例外

<span id="page-434-0"></span>コンパイル エラーを回避するために、 リソース エディタ または テ ンプレート エディタ で変更を行った後、リソースを検証してからコン パイルすることをお勧めします。エラー メッセージが表示された場合、 修正して検証をもう一度行うことができます。

注:日本語テキスト展開はIBM® SPSS® Modeler Premiumで利用可能です。

### 図 A-6 日本語テキストの [検証] パネル

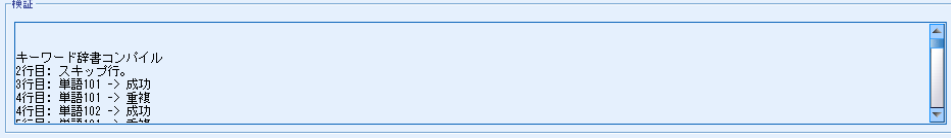

### リソースを検証するには

**▶ メニューの「ツール]→「リソースを検証]を選択します。「検証]パネルが開き、** コンパイルおよびエラーのメッセージが表示されます。

# 日本語についてのその他の例外

## ユーザー定義リソースを上書きする内部リソース

日本語テキストの場合、デフォルトのリソースには、コンパイル済みの内 部基本リソースがいくつか含まれています。これらの内部リソースは編集 できません。このため、リソース エディタ または テンプレート エディ タ を使用して、変更または調整を行うことができます。ほぼすべての場 合、リソースで定義したキーワード、類義語および不要語リストのエント リは、コンパイル済み内部リソースより優先されます。ただし、次の例の 一部で示されているように、例外がいくつかあります。

- このようなキーワードを追加しても特定のタイプが抽出結果に影響を与 えない場合があります。このようなケースは、データにいくつかの形態 的要素、区切り記号、または記号を使用している長い文が含まれる場合 に最も発生します。また、日本語テキスト リソースには、事前にコン パイルされている多くの一般的キーワードが含まれているため、特定の 言語学的定義に常に強制投入される共通単語がいくつかあります。
- 抽出エンジンは、ある、いる、またはなるの抽出を常に強制するため、 これらのキーワードを除外することができない場合があります。

420

- **キーワード東京のタイプを <地名> から <名詞> に変更することはで** きますが、キーワードのタイプをキーワード辞書を使用して <地名> から <動詞> または <形容詞> に変更しようとしても、抽出エンジ ンに無視されます。
- リソース エディタ または テンプレート エディタ で行った変更があ る文からの抽出結果に影響を与える場合がありますが、抽出プロセスの 最後に各文の共起語を参照するため、別の文には影響を与えません。

#### 半角カタカナの表示問題

半角カタカナの文字は、抽出時、全角カタカナに内部的に変換されます が、インタラクティブ ワークベンチ セッションの [データ] パネルで表 示される場合、元の半角カタカナ文字で表示されます (テキスト マイニ ング ノードのみ)。半角カタカナ文字は [データ] パネルで強調表示で きません。この問題を回避するには、処理前にレコード全体を全角カタ カナに変換します。

#### 大文字および小文字の使用

アプリケーションに読み込む場合、アルファベットの大文字は小文字に一 時的に変換されます。ただし、[データ] パネルには、元のテキストと同 じ文字でテキストが表示されます。小文字および大文字は、この製品で は同じように扱われます。

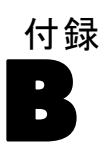

<span id="page-436-0"></span>注意

本情報は全世界で提供する製品およびサービスについて作成したものです。

本書に記載の製品、サービス、または機能がその他の国おいては提供され ていない場合があります。お住まいの国で利用可能な製品、サービス、お よび機能については、現地 IBM の営業担当員にお尋ねください。本書で IBM 製品、プログラム、またはサービスに言及していても、その IBM 製 品、プログラム、またはサービスのみが使用可能であることを意味するも のではありません。これらに代えて、IBM の知的所有権を侵害することの ない、機能的に同等の製品、プログラム、またはサービスを使用すること ができます。ただし、IBM 以外の製品とプログラムの操作またはサービス の評価および検証は、お客様の責任で行っていただきます。

IBM は、本書に記載されている内容に関して特許権 (特許出願中のものを 含む) を保有している場合があります。本書の提供は、お客様にこれらの 特許権について実施権を許諾することを意味するものではありません。実 施権についてのお問い合わせは、書面にて下記宛先にお送りください。

IBM Director of LicensingIBM CorporationNorth Castle DriveArmonk, NY 10504-1785U.S.A.

For license inquiries regarding double-byte character set (DBCS) information, contact the IBM Intellectual Property Department in your country or send inquiries, in writing, to:

Intellectual Property LicensingLegal and Intellectual Property LawIBM Japan Ltd.1623-14, Shimotsuruma, Yamato-shiKanagawa 242-8502 Japan

The following paragraph does not apply to the United Kingdom or any other country where such provisions are inconsistent with local law: INTERNATIONAL BUSINESS MACHINES PROVIDES THIS PUBLICATION "AS IS" WITHOUT WARRANTY OF ANY KIND, EITHER EXPRESS OR IMPLIED, INCLUDING, BUT NOT LIMITED TO, THE IMPLIED WARRANTIES OF NON-INFRINGEMENT, MERCHANTABILITY OR FITNESS FOR A PARTICULAR PURPOSE.Some states do not allow disclaimer of express or implied warranties in certain transactions, therefore, this statement may not apply to you.

This information could include technical inaccuracies or typographical errors.Changes are periodically made to the information herein; these changes will be incorporated in new editions of the publication.IBM may make improvements and/or changes in the product  $(s)$  and/or the program(s) described in this publication at any time without notice.

B 付録

Any references in this information to non-IBM Web sites are provided for convenience only and do not in any manner serve as an endorsement of those Web sites.The materials at those Web sites are not part of the materials for this IBM product and use of those Web sites is at your own risk.

IBM は、お客様が提供するいかなる情報も、お客様に対してなんら義務 も負うことのない、自ら適切と信ずる方法で、使用もしくは配布するこ とができるものとします。

本プログラムのライセンス保持者で、、(i) 独自に作成したプログラムと その他のプログラム(本プログラムを含む)との間での情報交換、および (ii) 交換された情報の相互利用を可能にすることを目的として、本プログ ラムに関する情報を必要とする方は、下記に連絡してください。

IBM ソフトウェア グループAttention:Licensing233 S. Wacker Dr.Chicago, IL 60606USA

本プログラムに関する上記の情報は、適切な使用条件の下で使用すること ができますが、有償の場合もあります。

本書で説明されているライセンス・プログラムまたはその他のライセンス 資料は、 IBM 所定のプログラム契約の契約条項、IBM プログラムのご使用 条件、またはそれと同等の条項に基づいて、IBM より提供されます。

本書に記述された性能は、管理された環境下で判定されたものです。 従って、異なる使用環境で取得された結果は大きく異なる可能性があり ます。一部の測定は開発段階のシステムで行われた場合もあり、これら の測定結果が一般的に入手可能なシステムと同じであることは保証され ません。また、一部の測定値は外挿法により推定されています。実際の 結果は異なる場合もあります。本書のユーザーは個々の環境で入手した データを検証する必要があります。

IBM 以外の製品に関する情報は、その製品の供給者、出版物、もしくはそ の他の公に利用可能なソースから入手したものです。IBM は、それらの製 品のテストは行っておりません。したがって、他社製品に関する実行性、 互換性、またはその他の要求については確証できません。 IBM 以外の製品 の性能に関する質問は、それらの製品の供給者にお願いします。

This information contains examples of data and reports used in daily business operations.To illustrate them as completely as possible, the examples include the names of individuals, companies, brands, and products.All of these names are fictitious and any similarity to the names and addresses used by an actual business enterprise is entirely coincidental.

電子的に複製されたこの情報を表示する場合には、写真やカラーのイラス トは表示されない場合があります。

## <span id="page-438-0"></span>商標

IBM, the IBM logo, ibm.com, and SPSS are trademarks of IBM Corporation, registered in many jurisdictions worldwide.A current list of IBM trademarks is available on the Web at [http://www.ibm.com/legal/copytrade.hmtl.](http://www.ibm.com/legal/copytrade.hmtl)

Adobe、Adobe のロゴ、PostScript、および、PostScript のロゴは、Adobe Systems Incorporated のアメリカ合衆国、その他の国家、または両方にお ける登録商標、または、商標です。

Intel、Intel ロゴ、Intel Inside、Intel Inside ロゴ、Intel Centrino、 Intel Centrino ロゴ、Celeron、Intel Xeon、Intel SpeedStep、Itanium、 Pentium は 米国およびその他の国における Intel Corporation または、そ の子会社の商標または登録商標です。

Linux は、Linus Torvalds 氏のアメリカ合衆国およびその他の国にお ける登録商標です。

Microsoft, Windows, Windows NT, and the Windows logo are trademarks of Microsoft Corporation in the United States, other countries, or both.

UNIX is a registered trademark of The Open Group in the United States and other countries.

Java and all Java-based trademarks and logos are trademarks of Sun Microsystems, Inc. in the United States, other countries, or both.

他の製品またはサービスの名称は、IBM または、他の会社の商標であ る場合があります。

固有表現有効化, [362](#page-377-0) 共起規則手法, [11](#page-26-0), [198](#page-213-0), [201,](#page-216-0) [203](#page-218-0)[–204,](#page-219-0) [209,](#page-224-0) [212,](#page-227-0) [215](#page-230-0) 最大検索距離, [201,](#page-216-0) [208](#page-223-0), [215](#page-230-0) 言語学的手法, [3,](#page-18-0) [10](#page-25-0), [200](#page-215-0) 不要語辞書, [316](#page-331-0), [350–](#page-365-0)[352](#page-367-0) 多段階処理, [391](#page-406-0) 排他演算子, [394](#page-409-0) 類義語辞書, [316,](#page-331-0) [344,](#page-359-0) [348](#page-363-0)–[350](#page-365-0) 二次分析 感性分析, [53,](#page-68-0) [96](#page-111-0), [160](#page-175-0), [404](#page-419-0) 係り受け解析, [53](#page-68-0), [96,](#page-111-0) [160,](#page-175-0) [404](#page-419-0) 固有表現, [52,](#page-67-0) [95](#page-110-0), [158](#page-173-0) 米国社会保障番号, [358](#page-373-0) 電話番号, [358](#page-373-0) 住所, [358](#page-373-0) 数値, [358](#page-373-0) 日付, [358](#page-373-0) 時間, [358](#page-373-0) 計量, [358](#page-373-0) 通貨, [358](#page-373-0) HTTP アドレス/URL, [358](#page-373-0) IP アドレス, [358](#page-373-0) 正規化、NonLingNorm.ini, [362](#page-377-0) 正規表現、RegExp.ini, [359](#page-374-0) アミノ酸, [358](#page-373-0) 有効化および無効化, [362](#page-377-0) パーセント, [358](#page-373-0) プロテイン, [358](#page-373-0) 電子メール アドレス, [358](#page-373-0) 強制定義, [364](#page-379-0)[–365](#page-380-0) 感性分析, [53](#page-68-0)[–54,](#page-69-0) [96–](#page-111-0)[97](#page-112-0), [160–](#page-175-0)[161,](#page-176-0) [404–](#page-419-0)[405](#page-420-0) オプション, [405](#page-420-0) 書式設定 XML テキスト, [41](#page-56-0) 構造のあるテキスト, [39](#page-54-0) 法的注意, [421](#page-436-0) 目標言語, [356](#page-371-0) 表示設定, [145](#page-160-0) 代表語, [348](#page-363-0) 優先度, [143,](#page-158-0) [145](#page-160-0)–[146](#page-161-0) 再利用 Web  $7\angle -15$ , [24](#page-39-0) データおよびセッション抽出結果, [45](#page-60-0) 翻訳済みテキスト, [105](#page-120-0) 日本語, [401](#page-416-0) 種類, [412](#page-427-0), [418](#page-433-0)[–419](#page-434-0) タイプのプロパティ, [416](#page-431-0) テンプレート エディタ, [407](#page-422-0) リソース エディタ, [407](#page-422-0) 正規化, [362](#page-377-0) 活用形, [205,](#page-220-0) [332,](#page-347-0) [334,](#page-349-0) [336–](#page-351-0)[337,](#page-352-0) [416](#page-431-0)

無効化 不要語辞書, [352](#page-367-0) 類義語辞書, [350,](#page-365-0) [357](#page-372-0) 固有表現, [362](#page-377-0) キーワード辞書, [344](#page-359-0) ライブラリ, [322](#page-337-0) 省略形, [364,](#page-379-0) [366](#page-381-0) 複数形, [336](#page-351-0) 記述子, [179](#page-194-0) 分類, [183](#page-198-0), [189](#page-204-0) カテゴリの編集, [255](#page-270-0) クラスタ, [266](#page-281-0) 最適の選択, [184](#page-199-0) 類義語, [168,](#page-183-0) [344](#page-359-0) 代表語, [346](#page-361-0), [417](#page-432-0) 追加, [169,](#page-184-0) [346](#page-361-0), [417](#page-432-0) 色, [348](#page-363-0) ! ^ \* \$ 記号, [347](#page-362-0) Fuzzy Grouping の例外, [51,](#page-66-0) [94,](#page-109-0) [158,](#page-173-0) [357](#page-372-0) エントリの削除, [350](#page-365-0) コンセプト モデル ナゲット, [66](#page-81-0) 日本語テキストの場合, [417](#page-432-0) の定義, [345](#page-360-0) 作成 類義語, [168–](#page-183-0)[169,](#page-184-0) [346](#page-361-0) 分類, [46,](#page-61-0) [181](#page-196-0), [193,](#page-208-0) [218](#page-233-0) 種類, [172](#page-187-0) オプションの要素, [349](#page-364-0) カテゴリ規則, [219](#page-234-0)–[220](#page-235-0), [229](#page-244-0) キーワード辞書, [334](#page-349-0), [416](#page-431-0) テンプレート, [305](#page-320-0) 日本語の類義語, [417](#page-432-0) 規則のあるカテゴリ, [220](#page-235-0) 不要語辞書のエントリ, [351](#page-366-0) モデル作成ノードおよびカテゴリ モデル ナゲット, [148](#page-163-0) ライブラリ, [318](#page-333-0) リソースからテンプレート, [292](#page-307-0) 保存 Web フィード, [24](#page-39-0) インタラクティブ ワークベンチ, [148](#page-163-0) テンプレート, [305](#page-320-0) テンプレートとしてのリソース, [292](#page-307-0) データおよびセッション抽出結果, [45](#page-60-0) 翻訳済みテキスト, [105](#page-120-0) リソース, [311](#page-326-0) 修正 句読点エラー, [51,](#page-66-0) [69,](#page-84-0) [82–](#page-97-0)[83](#page-98-0), [94](#page-109-0), [158](#page-173-0) スペル ミス, [51](#page-66-0), [94,](#page-109-0) [158](#page-173-0) 倒置, [52,](#page-67-0) [95,](#page-110-0) [159](#page-174-0) 公開, [328](#page-343-0) パブリック ライブラリの追加, [319](#page-334-0)

425

索引

ライブラリ, [326](#page-341-0) 分類, [10](#page-25-0), [34](#page-49-0), [177](#page-192-0), [179,](#page-194-0) [188,](#page-203-0) [253,](#page-268-0) [407](#page-422-0) 言語学的手法, [193,](#page-208-0) [212](#page-227-0) 共起規則, [198,](#page-213-0) [203](#page-218-0), [209](#page-224-0) 手動作成, [217](#page-232-0) 記述子, [183](#page-198-0)–[184](#page-199-0), [189](#page-204-0) 追加先, [254](#page-269-0) 関連性, [192](#page-207-0) 作成, [181](#page-196-0), [210,](#page-225-0) [218](#page-233-0) 削除, [258](#page-273-0) 名前, [189](#page-204-0) 手動, [217](#page-232-0) 拡張, [203](#page-218-0), [212](#page-227-0) 方法, [181](#page-196-0) 方略, [182](#page-197-0) 構築, [10,](#page-25-0) [193,](#page-208-0) [198,](#page-213-0) [200](#page-215-0), [203](#page-218-0), [214](#page-229-0) 注釈, [189](#page-204-0) 移動, [256](#page-271-0) 結合, [258](#page-273-0) 編集, [253](#page-268-0), [255](#page-270-0) 空白カテゴリを新規作成, [217](#page-232-0) グループ手法の使用, [198](#page-213-0) スコアリング, [180](#page-195-0) セマンティック ネットワーク, [198](#page-213-0), [203](#page-218-0), [207](#page-222-0) テキスト マイニング カテゴリ モデル ナゲット, [46](#page-61-0) 出現頻度に基づく手法, [210](#page-225-0) 名前の変更, [217](#page-232-0) 手法の使用, [203](#page-218-0) 結果の調整, [253](#page-268-0) 内包関係のコンセプト, [198](#page-213-0), [203,](#page-218-0) [206](#page-221-0) 派生関係のコンセプトの語幹, [198](#page-213-0), [203–](#page-218-0)[204](#page-219-0) フラット化, [257](#page-272-0) プロパティ, [189](#page-204-0) ラベル, [189](#page-204-0) 削除 類義語, [350](#page-365-0) 分類, [258](#page-273-0) オプションの要素, [350](#page-365-0) カテゴリ規則, [231](#page-246-0) キーワード辞書, [344](#page-359-0) 除外されたエントリ, [352](#page-367-0) ライブラリ, [323,](#page-338-0) [325](#page-340-0) ライブラリの無効化, [322](#page-337-0) リソース テンプレート, [307](#page-322-0) 名前 分類, [189](#page-204-0) キーワード辞書, [342](#page-357-0) ライブラリ, [321](#page-336-0) 品詞, [364](#page-379-0)–[365](#page-380-0) 商標, [423](#page-438-0) 図表, [278](#page-293-0)

変更 テンプレート, [294](#page-309-0), [303](#page-318-0) 定義, [183,](#page-198-0) [189](#page-204-0) 強制 用語, [341](#page-356-0) コンセプト抽出, [175](#page-190-0) 手法 共起規則, [198](#page-213-0), [203](#page-218-0), [209](#page-224-0), [212](#page-227-0) 頻度, [210](#page-225-0) セマンティック ネットワーク, [198](#page-213-0), [203](#page-218-0), [207](#page-222-0), [212](#page-227-0) ドラッグ アンド ドロップ, [218](#page-233-0) 内包関係のコンセプト, [198,](#page-213-0) [203,](#page-218-0) [206](#page-221-0), [212](#page-227-0) 派生関係のコンセプトの語幹, [198,](#page-213-0) [203](#page-218-0)–[204](#page-219-0), [212](#page-227-0) 抽出, [1](#page-16-0)–[2,](#page-17-0) [7,](#page-22-0) [51](#page-66-0), [94](#page-109-0), [152](#page-167-0), [156,](#page-171-0) [158,](#page-173-0) [316,](#page-331-0) [332,](#page-347-0) [401](#page-416-0) 固有表現, [52,](#page-67-0) [95,](#page-110-0) [158](#page-173-0) 抽出結果, [152](#page-167-0) TLA パターン, [269](#page-284-0) データのパターン, [89](#page-104-0) 単語の強制, [175](#page-190-0) 結果の調整, [168](#page-183-0) ユニターム, [6](#page-21-0), [8,](#page-23-0) [51,](#page-66-0) [95,](#page-110-0) [158,](#page-173-0) [402](#page-417-0) 構築 分類, [10](#page-25-0), [193](#page-208-0), [195,](#page-210-0) [197](#page-212-0)–[200](#page-215-0), [202](#page-217-0)[–212](#page-227-0), [214](#page-229-0), [217,](#page-232-0) [407](#page-422-0) クラスタ, [261](#page-276-0) 注釈 カテゴリ, [189](#page-204-0) 用語 活用形, [332](#page-347-0) 色, [336](#page-351-0), [416](#page-431-0) エディタの検索, [320](#page-335-0) キーワードの強制, [341](#page-356-0) タイプへの追加, [337](#page-352-0) 日本語タイプへの追加, [409](#page-424-0) 不要語辞書に追加, [351](#page-366-0) マッチ オプション, [332](#page-347-0) 移動 分類, [256](#page-271-0) キーワード辞書, [343](#page-358-0) 種類, [332](#page-347-0) 日本語, [412](#page-427-0), [416,](#page-431-0) [418–](#page-433-0)[419](#page-434-0) 作成, [334](#page-349-0), [416](#page-431-0) 抽出, [152](#page-167-0) 辞書, [316](#page-331-0) エディタの検索, [320](#page-335-0) コンセプトの追加, [168](#page-183-0) タイプの頻度, [210](#page-225-0) デフォルトの色, [145,](#page-160-0) [336,](#page-351-0) [416](#page-431-0) ビルトインのタイプ, [334](#page-349-0) フィルタリング, [161](#page-176-0), [272](#page-287-0)

管理 分類, [253](#page-268-0) パブリック ライブラリ, [323](#page-338-0) ローカル ライブラリ, [321](#page-336-0) 編集 分類, [253](#page-268-0), [255](#page-270-0) カテゴリ規則, [231](#page-246-0) 抽出結果の調整, [168](#page-183-0) 表示 カテゴリ, [278](#page-293-0) クラスタ, [282](#page-297-0)–[283](#page-298-0) テキスト リンク分析, [285–](#page-300-0)[287](#page-302-0) ドキュメント, [112](#page-127-0) ライブラリ, [321](#page-336-0) 表題, [113](#page-128-0) 設定, [143,](#page-158-0) [145](#page-160-0)–[146](#page-161-0) 辞書, [141,](#page-156-0) [332](#page-347-0) 不要語, [316,](#page-331-0) [332](#page-347-0), [350](#page-365-0) 類義語, [316,](#page-331-0) [332](#page-347-0), [344](#page-359-0) 種類, [316](#page-331-0), [332](#page-347-0) 追加 記述子, [184](#page-199-0) 類義語, [169](#page-184-0), [346](#page-361-0) 種類, [172](#page-187-0) オプションの要素, [349](#page-364-0) カテゴリにコンセプト, [254](#page-269-0) キーワード辞書へのキーワード, [337](#page-352-0) 日本語キーワード辞書へのキーワード, [409](#page-424-0) キーワードを不要語辞書へ, [351](#page-366-0) サウンド, [145](#page-160-0)–[146](#page-161-0) 日本語の類義語, [417](#page-432-0) パブリック ライブラリ, [319](#page-334-0) 除外 fuzzy の除外, [357](#page-372-0) 不要語エントリの無効化, [352](#page-367-0) カテゴリ リンク, [202](#page-217-0) 抽出からコンセプト, [174](#page-189-0) 辞書の無効化, [344,](#page-359-0) [350](#page-365-0) ライブラリの無効化, [322](#page-337-0) 頻度, [210](#page-225-0) 色, [191](#page-206-0), [276](#page-291-0) 不要語辞書, [352](#page-367-0) 類義語, [348](#page-363-0) 色オプションの設定, [145](#page-160-0) タイプおよびキーワード, [336](#page-351-0), [416](#page-431-0) [データ] パネル, [191](#page-206-0), [276](#page-291-0) 社会保障番号 (固有表現), [358](#page-373-0) 電話番号 (固有表現), [358](#page-373-0) 住所 (固有表現), [358](#page-373-0) 数値 (固有表現), [358](#page-373-0) 日付 (固有表現), [358](#page-373-0) 時間 (固有表現), [358](#page-373-0) 計量 (固有表現), [358](#page-373-0) 通貨 (固有表現), [358](#page-373-0)

感嘆符 (!), [347](#page-362-0) 付属 (デフォルト) ライブラリ, [316](#page-331-0) & | !() 演算子, [230](#page-245-0) ! 類義語の ^ \* \$ 記号, [347](#page-362-0) [視覚化] パネル, [278](#page-293-0) TLA コンセプト Web グラフ, [285](#page-300-0)[–286](#page-301-0) カテゴリ Web グラフ, [278](#page-293-0) クラスタ Web グラフ, [282,](#page-297-0) [284](#page-299-0) グラフの更新, [279](#page-294-0) コンセプト Web グラフ, [282](#page-297-0)[–283](#page-298-0) タイプ Web グラフ, [285](#page-300-0), [287](#page-302-0) テキスト リンク分析ビュー, [285](#page-300-0)–[287](#page-302-0) [表示] ボタン, [181](#page-196-0) AND 演算子, [230](#page-245-0) Budget キーワード辞書, [334](#page-349-0) Clem 式ビルダー, [151](#page-166-0) delimiter, [143](#page-158-0) encoding, [38](#page-53-0), [70,](#page-85-0) [92](#page-107-0), [105](#page-120-0) FALLBACK\_LANGUAGE, [366](#page-381-0) filelistnode スクリプトのプロパティ, [116](#page-131-0) Fuzzy Grouping の例外, [51](#page-66-0), [94,](#page-109-0) [158,](#page-173-0) [353](#page-368-0), [357](#page-372-0) HTTP/URL (固有表現), [358](#page-373-0) ID フィールド, [91](#page-106-0) IP アドレス (固有表現), [358](#page-373-0) language リソースの目標言語の設定, [356](#page-371-0) \*.lib, [324](#page-339-0) Location キーワード辞書, [334](#page-349-0) Microsoft Excel.xls / .xlsx ファイル 定義済みカテゴリのインポート, [231–](#page-246-0)[232](#page-247-0) 定義済みカテゴリのエクスポート, [241](#page-256-0) mNonLingEntitities, [382](#page-397-0) mTopic, [382](#page-397-0) Negative キーワード辞書, [334](#page-349-0) NOT 演算子, [230](#page-245-0) NUM\_CHARS, [366](#page-381-0) OR 演算子, [230](#page-245-0) Organization キーワード辞書, [334](#page-349-0) Person キーワード辞書, [334](#page-349-0) Positive キーワード辞書, [334](#page-349-0) Product キーワード辞書, [334](#page-349-0) \*.tap テキスト分析パッケージ, [245–](#page-260-0)[248,](#page-263-0) [250,](#page-265-0) [253](#page-268-0) textlinkanalysis プロパティ, [122](#page-137-0) TextMiningWorkbench のスクリプトのプロパティ, [118](#page-133-0) TLA, [294](#page-309-0) TLA コンセプト Web グラフ, [285](#page-300-0)[–286](#page-301-0) TMWBModelApplier スクリプトのプロパティ, [120](#page-135-0)

translatenode のスクリプトのプロパティ, [123](#page-138-0) Uncertain キーワード辞書, [334](#page-349-0) Unknown キーワード辞書, [334](#page-349-0) URL, [23,](#page-38-0) [25](#page-40-0) USE\_FIRST\_SUPPORTED \_LANGUAGE, [366](#page-381-0) Web グラフ, [278](#page-293-0) TLA コンセプト Web グラフ, [285–](#page-300-0)[286](#page-301-0) カテゴリ Web グラフ, [278](#page-293-0) クラスタ Web グラフ, [282,](#page-297-0) [284](#page-299-0) コンセプト Web グラフ, [282–](#page-297-0)[283](#page-298-0) タイプ Web グラフ, [285](#page-300-0), [287](#page-302-0) Web テーブル, [278](#page-293-0) Web フィード ノード, [12,](#page-27-0) [15](#page-30-0), [21–](#page-36-0)[22](#page-37-0), [24,](#page-39-0) [116](#page-131-0) 例, [29](#page-44-0) [入力] タブ, [22](#page-37-0) キャッシュのラベルおよび再利用, [24](#page-39-0) [コンテンツ] タブ, [27](#page-42-0) スクリプトのプロパティ, [116](#page-131-0) [レコード] タブ, [24](#page-39-0) Web フィードの HTML 形式, [21](#page-36-0), [24](#page-39-0) Web フィードの RSS 形式, [21](#page-36-0), [24](#page-39-0) webfeednode プロパティ, [116](#page-131-0) XML テキスト, [38,](#page-53-0) [70](#page-85-0), [91](#page-106-0) XML テキストの書式, [41](#page-56-0) アスタリスク (\*) 不要語辞書 , [351](#page-366-0) 類義語, [347](#page-362-0) アップグレード, [2](#page-17-0) アドバンス リソース, [353](#page-368-0) エディタの検索と置換, [354](#page-369-0)[–355](#page-370-0) アミノ酸 (固有表現), [358](#page-373-0) アンチリンク, [202](#page-217-0) インタラクティブ ワークベンチ, [42](#page-57-0)[–43,](#page-58-0) [46,](#page-61-0) [127,](#page-142-0) [148](#page-163-0) インタラクティブ ワークベンチにおけるビュー クラスタ, [133](#page-148-0) テキスト リンク分析, [137](#page-152-0) 分類とコンセプト, [128](#page-143-0), [177](#page-192-0) リソース エディタ, [141](#page-156-0) インタラクティブ ワークベンチを起動, [42](#page-57-0) インデント形式, [240](#page-255-0) インポート テンプレート, [309](#page-324-0) パブリック ライブラリ, [324](#page-339-0) 定義済みカテゴリ, [232](#page-247-0)

エクスポート テンプレート, [309](#page-324-0)

パブリック ライブラリ, [324](#page-339-0) 定義済みカテゴリ, [241](#page-256-0) 句読点エラー, [51](#page-66-0), [69](#page-84-0), [82–](#page-97-0)[83,](#page-98-0) [94](#page-109-0), [158](#page-173-0) 入力エンコード, [38,](#page-53-0) [70,](#page-85-0) [92](#page-107-0), [105](#page-120-0) オプション, [143](#page-158-0) 表示オプション (色), [145](#page-160-0) サウンド オプション, [146](#page-161-0) セッション オプション, [143](#page-158-0) オプションの要素, [344](#page-359-0) 対象, [349](#page-364-0) 追加, [349](#page-364-0) エントリの削除, [350](#page-365-0) の定義, [346](#page-361-0) 回答およびカテゴリの関連性, [192,](#page-207-0) [277](#page-292-0) カテゴリ 関連性, [192](#page-207-0), [277](#page-292-0) Web グラフ, [278](#page-293-0) テキスト分析パッケージ, [245](#page-260-0)[–246,](#page-261-0) [250](#page-265-0) 共通性のグラフ, [278](#page-293-0) カテゴリ結合, [258](#page-273-0) カテゴリ規則, [219](#page-234-0)–[220](#page-235-0), [227](#page-242-0), [229–](#page-244-0)[231](#page-246-0) 共起規則, [198,](#page-213-0) [203,](#page-218-0) [212](#page-227-0) 例, [227](#page-242-0) 類義語から, [10](#page-25-0), [198](#page-213-0)[–200](#page-215-0), [203](#page-218-0)[–204](#page-219-0), [212,](#page-227-0) [215](#page-230-0) コンセプト共起から, [10](#page-25-0), [199–](#page-214-0)[200,](#page-215-0) [204,](#page-219-0) [209](#page-224-0), [215](#page-230-0) シンタックス, [220](#page-235-0) カテゴリ名, [179](#page-194-0) 新規カテゴリ, [217](#page-232-0) 未カテゴリ化, [179](#page-194-0) カテゴリ Web グラフ/テーブル, [278](#page-293-0), [280](#page-295-0)[–281](#page-296-0) カテゴリ モデル ナゲット, [34](#page-49-0), [77](#page-92-0) 生成, [148](#page-163-0) 例, [84](#page-99-0) [要約] タブ, [83](#page-98-0) [設定] タブ, [80](#page-95-0) output, [78](#page-93-0) ノードで作成, [46](#page-61-0) [フィールド] タブ, [83](#page-98-0) フィールドまたはレコードとしてのコンセプト, [80](#page-95-0) [モデル] タブ, [78](#page-93-0) ワークベンチで作成, [45](#page-60-0) [カテゴリ] パネル, [179](#page-194-0) [カテゴリ] パネルの列の表示, [179](#page-194-0) カテゴリ棒グラフ, [278](#page-293-0)[–279](#page-294-0) カテゴリとコンセプト ビュー [データ] パネル, [190](#page-205-0)[–191](#page-206-0), [276](#page-291-0) カテゴリの作成, [10](#page-25-0), [193](#page-208-0), [198](#page-213-0), [407](#page-422-0)

共起規則手法, [10](#page-25-0), [200,](#page-215-0) [215](#page-230-0)

セマンティック ネットワーク手法, [10,](#page-25-0) [200](#page-215-0), [215](#page-230-0) 手法の使用, [10](#page-25-0), [200](#page-215-0) 内包関係のコンセプトの手法, [215](#page-230-0) 派生関係のコンセプトの語幹による手法, [10,](#page-25-0) [200](#page-215-0), [215](#page-230-0) 分類リンクの例外, [202](#page-217-0) カテゴリの拡張, [212](#page-227-0) カテゴリの結合, [258](#page-273-0) カテゴリのフラット化, [257](#page-272-0) カテゴリのラベル, [189](#page-204-0) カレット記号 (^), [347](#page-362-0) キャッシュ Web  $7 \times -$  K, [24](#page-39-0) データおよびセッション抽出結果, [45](#page-60-0) 翻訳済みテキスト, [105](#page-120-0) キーボードのショートカット, [149](#page-164-0), [151](#page-166-0) キーボードのショートカットのナビゲート, [149](#page-164-0) キーワード辞書, [316](#page-331-0) 無効化, [344](#page-359-0) 類義語, [332](#page-347-0) 削除, [344](#page-359-0) 移動, [343](#page-358-0) オプションの要素, [332](#page-347-0) キーワードの強制, [341](#page-356-0) キーワードの追加, [337](#page-352-0) タイプの作成, [334,](#page-349-0) [416](#page-431-0) 名前の変更, [342](#page-357-0) 日本語のキーワードの追加, [409](#page-424-0) ビルトインのタイプ, [334](#page-349-0) 基本キーワード, [66](#page-81-0) キーワードおよびタイプの検索, [320](#page-335-0) キーワードのコンポーネント化, [205](#page-220-0) クラスタ, [45,](#page-60-0) [133](#page-148-0), [259](#page-274-0) 記述子, [266](#page-281-0) 検証, [265](#page-280-0) 構築, [261](#page-276-0) クラスタ Web グラフ, [282,](#page-297-0) [284](#page-299-0) コンセプト Web グラフ, [282–](#page-297-0)[283](#page-298-0) について, [259](#page-274-0) 類似度リンク値, [264](#page-279-0) クラスタ ビュー, [133](#page-148-0) クラスタのリンク, [259](#page-274-0) グラフ, [285–](#page-300-0)[287](#page-302-0) 編集, [288](#page-303-0) TLA コンセプト Web グラフ, [285–](#page-300-0)[286](#page-301-0) カテゴリ Web グラフ, [278](#page-293-0) クラスタ Web グラフ, [282,](#page-297-0) [284](#page-299-0) コンセプト Web グラフ, [282–](#page-297-0)[283](#page-298-0) コンセプト マップ, [164](#page-179-0)

タイプ Web グラフ, [285](#page-300-0), [287](#page-302-0) 探索的分析モード, [287](#page-302-0) リフレッシュ, [279](#page-294-0) 棒グラフ, [278](#page-293-0) グラフの更新, [279](#page-294-0) グローバルな区切り文字, [143](#page-158-0) コア ライブラリ, [334](#page-349-0) コンセプト, [34,](#page-49-0) [62](#page-77-0) 抽出, [152](#page-167-0) カテゴリ内, [183,](#page-198-0) [189](#page-204-0) カテゴリに追加, [183,](#page-198-0) [189,](#page-204-0) [254](#page-269-0) 抽出からの除外, [174](#page-189-0) クラスタ, [266](#page-281-0) コンセプト マップ, [164](#page-179-0) スコアリングするフィールドまたはレコードとして, [67](#page-82-0), [80](#page-95-0) タイプの作成, [168](#page-183-0) タイプへの追加, [172](#page-187-0) 最適な記述子, [184](#page-199-0) フィルタリング, [161](#page-176-0) 抽出への強制投入, [175](#page-190-0) コンセプト Web グラフ, [282](#page-297-0)–[283](#page-298-0) コンセプト パターン, [270](#page-285-0) コンセプト マップ, [164](#page-179-0), [167](#page-182-0) インデックスの作成, [167](#page-182-0) コンセプト マップ インデックスの作成, [167](#page-182-0) コンセプト マップのインデックス, [167](#page-182-0) コンセプト モデル ナゲット, [34,](#page-49-0) [61](#page-76-0) 類義語, [66](#page-81-0) 例, [72](#page-87-0) [要約] タブ, [71](#page-86-0) [設定] タブ, [67](#page-82-0) スコアリングのコンセプト, [62](#page-77-0) ノードで作成, [46](#page-61-0) [フィールド] タブ, [69](#page-84-0) フィールドまたはレコードとしてのコンセプト, [67](#page-82-0) [モデル] タブ, [62](#page-77-0) コンセプトの無視, [174](#page-189-0) コンセプトのマッピング, [164](#page-179-0) コンパクト形式, [238](#page-253-0) コンポーネント化, [205](#page-220-0) コード フレーム, [231](#page-246-0)[–232](#page-247-0) 抽出サイズ, [38,](#page-53-0) [92](#page-107-0) サウンド オプション, [146](#page-161-0) サウンドのミュート, [146](#page-161-0) サンプル ノード テキスト マイニング, [54](#page-69-0)

ショートカット キー, [149,](#page-164-0) [151](#page-166-0)

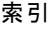

スクリーン リーダー, [149](#page-164-0), [151](#page-166-0) [スコア] ボタン, [180](#page-195-0) スコアリング, [180](#page-195-0) コンセプト, [65](#page-80-0) スコアリングするコンセプトの選択, [65](#page-80-0) 「すべての」言語オプション, [366](#page-381-0)–[367](#page-382-0) すべてのドキュメント, [179](#page-194-0) スペル ミス, [51,](#page-66-0) [94](#page-109-0), [158](#page-173-0), [357](#page-372-0) 更新する グラフ, [279](#page-294-0) テンプレート, [292,](#page-307-0) [305](#page-320-0) ノード リソースおよびテンプレート, [306](#page-321-0) モデル作成ノード, [148](#page-163-0) ライブラリ, [326,](#page-341-0) [329](#page-344-0) 生成するカテゴリ数の最大値, [202](#page-217-0) 言語処理セクション, [353,](#page-368-0) [364](#page-379-0) 強制定義, [364](#page-379-0)–[365](#page-380-0) 省略形, [364](#page-379-0), [366](#page-381-0) 抽出パターン, [364](#page-379-0) セッション 情報, [42–](#page-57-0)[43](#page-58-0), [46](#page-61-0) セッションの終了, [149](#page-164-0) セマンティック ネットワーク手法, [11](#page-26-0), [198,](#page-213-0) [200,](#page-215-0) [203–](#page-218-0)[204,](#page-219-0) [207](#page-222-0), [212](#page-227-0), [215](#page-230-0) タイプ Web グラフ, [285,](#page-300-0) [287](#page-302-0) タイプ パターン, [270](#page-285-0) タイプの頻度, [210](#page-225-0) テキスト分析, [3](#page-18-0) テキスト フィールド, [37,](#page-52-0) [69,](#page-84-0) [91,](#page-106-0) [104,](#page-119-0) [107](#page-122-0) テキスト マイニング, [2](#page-17-0) テキスト マイニング モデル ナゲット, [12](#page-27-0) TMWBModelApplier のスクリプトのプロパティ, [120](#page-135-0) テキスト マイニング モデル作成ノード, [12,](#page-27-0) [33](#page-48-0), [35](#page-50-0), [116](#page-131-0) 例, [54](#page-69-0) TextMiningWorkbench のスクリプトのプロパティ, [118](#page-133-0) [エキスパート] タブ, [49](#page-64-0) 新しいノードの生成, [148](#page-163-0) 更新する, [148](#page-163-0) [フィールド] タブ, [36](#page-51-0) [モデル] タブ, [41](#page-56-0) テキスト マイニングの .doc/.docx/.docm ファイル, [18](#page-33-0) テキスト マイニングの .htm/.html ファイル, [18](#page-33-0) テキスト マイニングの .pdf ファイル, [18](#page-33-0) テキスト マイニングの .ppt/.pptx/.pptm ファイル, [18](#page-33-0) テキスト マイニングの .shtml ファイル, [18](#page-33-0)

テキスト マイニングの .txt/.text ファイル, [18](#page-33-0) テキスト マイニングの .xls/.xlsx/.xlsm ファイル, [18](#page-33-0) テキスト マイニングの .xml ファイル, [18](#page-33-0) .テキスト マイニングの rtf ファイル, [18](#page-33-0) テキスト マッチ, [189](#page-204-0) テキスト リンク分析 (TLA), [89](#page-104-0), [137](#page-152-0), [268](#page-283-0), [270,](#page-285-0) [368–](#page-383-0)[374,](#page-389-0) [376](#page-391-0), [383](#page-398-0), [388](#page-403-0)–[390](#page-405-0), [395](#page-410-0) 多段階処理, [391](#page-406-0) 引数, [392](#page-407-0) [視覚化] パネル, [285](#page-300-0)–[287](#page-302-0) TLA ノード, [89](#page-104-0) Web グラフ, [285](#page-300-0)–[287](#page-302-0) 条件規則エディタ, [368](#page-383-0)–[369](#page-384-0) 編集が必要な場合, [370](#page-385-0) グラフの表示, [285–](#page-300-0)[287](#page-302-0) シミュレーション結果, [371–](#page-386-0)[372,](#page-387-0) [374](#page-389-0) ツリー上の警告, [378](#page-393-0) テキスト マイニング モデル作成ノード, [45](#page-60-0) [データ] パネル, [275](#page-290-0) ナビゲートのルールとマクロ, [376](#page-391-0) 条件規則の処理順, [390](#page-405-0) 条件規則の無効化および削除, [388](#page-403-0) パターンの検証, [268](#page-283-0) パターンのフィルタリング, [272](#page-287-0) 開始ポイント, [370](#page-385-0) マクロ, [378](#page-393-0) マクロの編集および削除, [368](#page-383-0)–[369](#page-384-0) 入力モード, [395](#page-410-0) ライブラリの指定, [369](#page-384-0), [376](#page-391-0) テキスト リンク分析結果のシミュレーション, [371,](#page-386-0) [374](#page-389-0) データの定義, [372](#page-387-0) テキスト リンク分析ノード, [12](#page-27-0), [89–](#page-104-0)[90](#page-105-0), [93–](#page-108-0)[94](#page-109-0), [96–](#page-111-0)[101,](#page-116-0) [122](#page-137-0) 例, [99](#page-114-0) output, [97](#page-112-0) TLA のキャッシュ, [98](#page-113-0) [エキスパート] タブ, [93](#page-108-0) スクリプトのプロパティ, [122](#page-137-0) データの再構成, [97](#page-112-0) [フィールド] タブ, [90](#page-105-0) テキストの単位, [38](#page-53-0), [91](#page-106-0) テキスト分析パッケージ, [245](#page-260-0)–[248](#page-263-0), [250](#page-265-0) ロード, [248](#page-263-0) テキスト区切り文字, [143](#page-158-0) デフォルトのライブラリ, [316](#page-331-0) テンプレート, [6,](#page-21-0) [8,](#page-23-0) [89,](#page-104-0) [92](#page-107-0), [141,](#page-156-0) [268](#page-283-0), [290,](#page-305-0) [297,](#page-312-0) [402](#page-417-0) 保存, [305](#page-320-0) 削除, [307](#page-322-0) 復元, [311](#page-326-0) TLA, [294](#page-309-0)

インポートとエクスポート, [309](#page-324-0) テンプレートの切り替え, [294](#page-309-0) テンプレートを開く, [303](#page-318-0) 名前の変更, [307](#page-322-0) バックアップ, [311](#page-326-0) 更新または名前を付けて保存, [292](#page-307-0) [リソース テンプレートを読み込む] ダイアログ ボックス, [47](#page-62-0) リソースから作成, [292](#page-307-0) テンプレート エディタ, [297](#page-312-0)–[299](#page-314-0), [303,](#page-318-0) [305–](#page-320-0)[307,](#page-322-0) [309](#page-324-0)[–310](#page-325-0) インポートとエクスポート, [309](#page-324-0) エディタの終了, [310](#page-325-0) テンプレートの名前変更, [307](#page-322-0) テンプレートの保存, [305](#page-320-0) テンプレートの削除, [307](#page-322-0) テンプレートを開く, [303](#page-318-0) ノードのリソースの更新, [306](#page-321-0) リソース ライブラリ, [316](#page-331-0) テンプレートを開く, [303](#page-318-0) データ 再構成, [97](#page-112-0) 分類, [177](#page-192-0), [193,](#page-208-0) [217](#page-232-0) 抽出, [152](#page-167-0), [156,](#page-171-0) [269](#page-284-0) カテゴリの作成, [10](#page-25-0), [198](#page-213-0), [200](#page-215-0), [203,](#page-218-0) [212](#page-227-0) クラスタリング, [259](#page-274-0) テキスト リンク分析, [268](#page-283-0) テキスト リンク分析パターンの抽出, [268](#page-283-0) [データ] パネル, [190](#page-205-0)–[191](#page-206-0), [275](#page-290-0)–[276](#page-291-0) 結果の調整, [168](#page-183-0) 結果のフィルタリング, [161,](#page-176-0) [272](#page-287-0) データ区分 モデル構築, [42](#page-57-0) [データ] パネル [表示] ボタン, [181](#page-196-0) カテゴリとコンセプト ビュー, [190–](#page-205-0)[191,](#page-206-0) [276](#page-291-0) テキスト リンク分析ビュー, [275](#page-290-0) [データ] パネルの列の表示, [191](#page-206-0), [275](#page-290-0)–[276](#page-291-0) データ区分モード, [39](#page-54-0) テーブル, [151](#page-166-0) 検索と置換 (アドバンス リソース), [354–](#page-369-0)[355](#page-370-0) ドキュメント, [190–](#page-205-0)[191,](#page-206-0) [275–](#page-290-0)[276](#page-291-0) リスト, [112](#page-127-0) ドキュメント列, [179](#page-194-0)–[180](#page-195-0) ドキュメント フィールド, [113](#page-128-0) ドキュメント モード, [38,](#page-53-0) [92](#page-107-0) [ドキュメント設定] ダイアログ ボックス, [39](#page-54-0) 分類とコンセプト ビュー, [128](#page-143-0), [177](#page-192-0) [カテゴリ] パネル, [179](#page-194-0) ドラッグ アンド ドロップ, [218](#page-233-0) ドル記号 (\$), [347](#page-362-0)

固有表現の有効化, [362](#page-377-0) 固有表現の無効化, [362](#page-377-0) 活用形の生成, [332](#page-347-0), [334,](#page-349-0) [336–](#page-351-0)[337,](#page-352-0) [416](#page-431-0) 言語の識別子, [366](#page-381-0)–[367](#page-382-0) 単語の空所, [394](#page-409-0) 名前の変更 分類, [217](#page-232-0) キーワード辞書, [342](#page-357-0) ライブラリ, [321](#page-336-0) リソース テンプレート, [307](#page-322-0) 抽出の結果, [152](#page-167-0) 結果のフィルタリング, [161](#page-176-0), [272](#page-287-0) 結果の調整 抽出結果, [168](#page-183-0) 分類, [253](#page-268-0) コンセプトの除外, [174](#page-189-0) コンセプトのタイプへの追加, [172](#page-187-0) コンセプト抽出を強制, [175](#page-190-0) タイプの作成, [172](#page-187-0) 類義語の追加, [169](#page-184-0) 言語の識別, [366](#page-381-0)[–367](#page-382-0) 規則の演算子 & | !(), [230](#page-245-0) 構造のあるテキスト ドキュメント, [38](#page-53-0)[–39,](#page-54-0) [41,](#page-56-0) [70,](#page-85-0) [91](#page-106-0) 内包関係のコンセプトの手法, [11,](#page-26-0) [198,](#page-213-0) [200–](#page-215-0)[201,](#page-216-0) [203–](#page-218-0)[204,](#page-219-0) [206](#page-221-0), [212](#page-227-0) 派生関係のコンセプトの語幹による手法, [198,](#page-213-0) [203–](#page-218-0)[204,](#page-219-0) [212](#page-227-0), [215](#page-230-0) 結果のフィルタリング, [161](#page-176-0), [272](#page-287-0) 列の折り返し, [145](#page-160-0) ノード 翻訳, [12,](#page-27-0) [103](#page-118-0) Web フィード, [12](#page-27-0), [21](#page-36-0) カテゴリ モデル ナゲット, [77](#page-92-0) コンセプト モデル ナゲット, [61](#page-76-0) テキスト マイニング ビューア, [12](#page-27-0), [112](#page-127-0) テキスト マイニング モデル ナゲット, [12](#page-27-0) テキスト マイニング モデル作成ノード, [12](#page-27-0), [35](#page-50-0) テキスト リンク分析, [12,](#page-27-0) [89](#page-104-0) ファイル リスト, [12](#page-27-0), [15](#page-30-0) 入力ノード Web  $7 - 5$ , [12](#page-27-0), [21](#page-36-0) ファイル リスト, [12](#page-27-0), [15](#page-30-0) 翻訳ノード, [12](#page-27-0), [103](#page-118-0)–[104](#page-119-0), [106](#page-121-0)–[107](#page-122-0), [123](#page-138-0) 使用例, [107](#page-122-0) スクリプトのプロパティ, [123](#page-138-0) [フィールド] タブ, [104,](#page-119-0) [106](#page-121-0) 翻訳済みテキストのキャッシュ, [103](#page-118-0), [105,](#page-120-0) [107](#page-122-0) 翻訳済みファイルの再利用, [110](#page-125-0) ノードおよびモデル ナゲットの生成, [148](#page-163-0)

パターン, [45,](#page-60-0) [89](#page-104-0), [152,](#page-167-0) [156](#page-171-0), [268,](#page-283-0) [270](#page-285-0), [369,](#page-384-0) [376,](#page-391-0) [383](#page-398-0) 多段階処理, [391](#page-406-0) 引数, [392](#page-407-0) テキスト リンク ルール エディタ, [368–](#page-383-0)[369](#page-384-0) 抽出パターン, [364](#page-379-0) パラグラフ モード, [38,](#page-53-0) [92](#page-107-0) パーセント (固有表現), [358](#page-373-0) ビューア ノード, [12,](#page-27-0) [112–](#page-127-0)[113](#page-128-0) 例, [113](#page-128-0) [設定] タブ, [112](#page-127-0) テキスト マイニング, [112](#page-127-0) ファイル リスト ノード, [12,](#page-27-0) [15,](#page-30-0) [17–](#page-32-0)[19](#page-34-0) 例, [19](#page-34-0) [設定] タブ, [17](#page-32-0) スクリプトのプロパティ, [116](#page-131-0) その他のタブ, [18](#page-33-0) 拡張子リスト, [18](#page-33-0) ファイル リスト ノードの拡張子リスト, [18](#page-33-0) フォントの色, [336](#page-351-0), [416](#page-431-0) フラット リスト形式, [237](#page-252-0) フル テキスト ドキュメント, [38](#page-53-0), [70](#page-85-0), [91](#page-106-0) ドキュメント モード, [38,](#page-53-0) [92](#page-107-0) パラグラフ モード, [38](#page-53-0), [92](#page-107-0) プロテイン (固有表現), [358](#page-373-0) プロパティ 分類, [189](#page-204-0) 日本語のタイプ, [416](#page-431-0) ブール型演算子, [230](#page-245-0) マクロ, [378,](#page-393-0) [380](#page-395-0)–[381](#page-396-0) mNonLingEntitities, [382](#page-397-0) mTopic, [382](#page-397-0) マッチ オプション, [332,](#page-347-0) [334,](#page-349-0) [337](#page-352-0)[–339](#page-354-0), [416](#page-431-0) 定義済みカテゴリ, [231](#page-246-0)[–232](#page-247-0), [241](#page-256-0) インデント形式, [240](#page-255-0) コンパクト形式, [238](#page-253-0) フラット リスト形式, [237](#page-252-0) 電子メール (固有表現), [358](#page-373-0) モデル ナゲット, [42](#page-57-0) インタラクティブ ワークベンチからの生成, [148](#page-163-0)

カテゴリ モデル ナゲット, [34,](#page-49-0) [43](#page-58-0), [46,](#page-61-0) [77–](#page-92-0)[78](#page-93-0) コンセプト モデル ナゲット, [34](#page-49-0), [43](#page-58-0), [46](#page-61-0), [61–](#page-76-0)[62](#page-77-0)

探索的分析モード, [287](#page-302-0) 編集モード, [288](#page-303-0) ユニターム, [51](#page-66-0), [95,](#page-110-0) [158](#page-173-0) ユーザー定義の色, [145](#page-160-0) ライブラリ, [141,](#page-156-0) [316](#page-331-0), [332](#page-347-0) 無効化, [322](#page-337-0) 作成, [318](#page-333-0) 公開, [328](#page-343-0) 削除, [323](#page-338-0), [325](#page-340-0) 同期, [326](#page-341-0) 名前, [321](#page-336-0) 表示, [321](#page-336-0) 辞書, [316](#page-331-0) 追加, [319](#page-334-0) インポート, [324](#page-339-0) エクスポート, [324](#page-339-0) 共有および公開, [326](#page-341-0) コア ライブラリ, [334](#page-349-0) 更新する, [329](#page-344-0) 名前の変更, [321](#page-336-0) 付属のデフォルト ライブラリ, [316](#page-331-0) パブリック ライブラリ, [326](#page-341-0) 予算ライブラリ, [334](#page-349-0) 意見ライブラリ, [334](#page-349-0) ライブラリ同期の警告, [326](#page-341-0) リンク, [319](#page-334-0) ローカル ライブラリ, [326](#page-341-0) 予算ライブラリ, [334](#page-349-0) 意見ライブラリ, [334](#page-349-0) ライブラリの共有, [326](#page-341-0) 公開, [328](#page-343-0) 更新する, [329](#page-344-0) パブリック ライブラリの追加, [319](#page-334-0) ライブラリの同期, [326](#page-341-0), [328](#page-343-0)[–329](#page-344-0) ライブラリのフィルタリング, [321](#page-336-0) ラベル Web フィードの再利用, [24](#page-39-0) 翻訳済みテキストを再利用するには, [105](#page-120-0) 翻訳ラベル, [105](#page-120-0) 区切り文字, [143](#page-158-0) 係り受け解析, [53–](#page-68-0)[54](#page-69-0), [96](#page-111-0)–[97](#page-112-0), [160](#page-175-0), [404](#page-419-0)–[405](#page-420-0) リソース 復元, [311](#page-326-0) アドバンス リソースを編集, [353](#page-368-0) テンプレート リソースに切り替え, [294](#page-309-0) 付属のデフォルト ライブラリ, [316](#page-331-0) バックアップ, [311](#page-326-0)

言語リソース, [92](#page-107-0), [316](#page-331-0) テキスト分析パッケージ, [245](#page-260-0)[–246,](#page-261-0) [250](#page-265-0) テンプレート, [290](#page-305-0)

リソース テンプレート, [297](#page-312-0) リソース エディタ, [141](#page-156-0), [290,](#page-305-0) [292](#page-307-0), [294,](#page-309-0) [298,](#page-313-0) [353](#page-368-0) 日本語, [407](#page-422-0) テンプレートの作成, [292](#page-307-0) テンプレートの更新, [292](#page-307-0) リソースの切り替え, [294](#page-309-0) リソース テンプレート, [6](#page-21-0), [8](#page-23-0), [89](#page-104-0), [92](#page-107-0), [141](#page-156-0), [268,](#page-283-0) [290](#page-305-0), [297,](#page-312-0) [402](#page-417-0) リソース テンプレートの読み込み, [47,](#page-62-0) [92,](#page-107-0) [306](#page-321-0) リソースからテンプレートを作成, [292](#page-307-0) リソースのバックアップ, [311](#page-326-0) リソースをテンプレートに置き換え, [294](#page-309-0) リテラル文字列, [393](#page-408-0) リンク値, [264](#page-279-0) 類似度リンク値, [264](#page-279-0) 最小リンク値, [202](#page-217-0) 内部リンク, [259](#page-274-0) 外部リンク, [259](#page-274-0) リンクの例外, [202](#page-217-0) 類似度リンク値の計算, [264](#page-279-0) ルール, [388](#page-403-0) 共起規則手法, [209](#page-224-0) 作成, [229](#page-244-0) 削除, [231](#page-246-0) 編集, [231](#page-246-0) シンタックス, [220](#page-235-0) ブール型演算子, [230](#page-245-0) レコード, [190](#page-205-0)–[191](#page-206-0), [275](#page-290-0)[–276](#page-291-0) ワークベンチ, [42](#page-57-0)[–43,](#page-58-0) [46](#page-61-0)